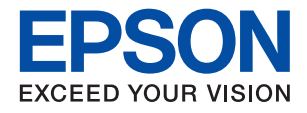

# **XP-970 Series**

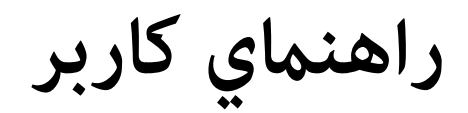

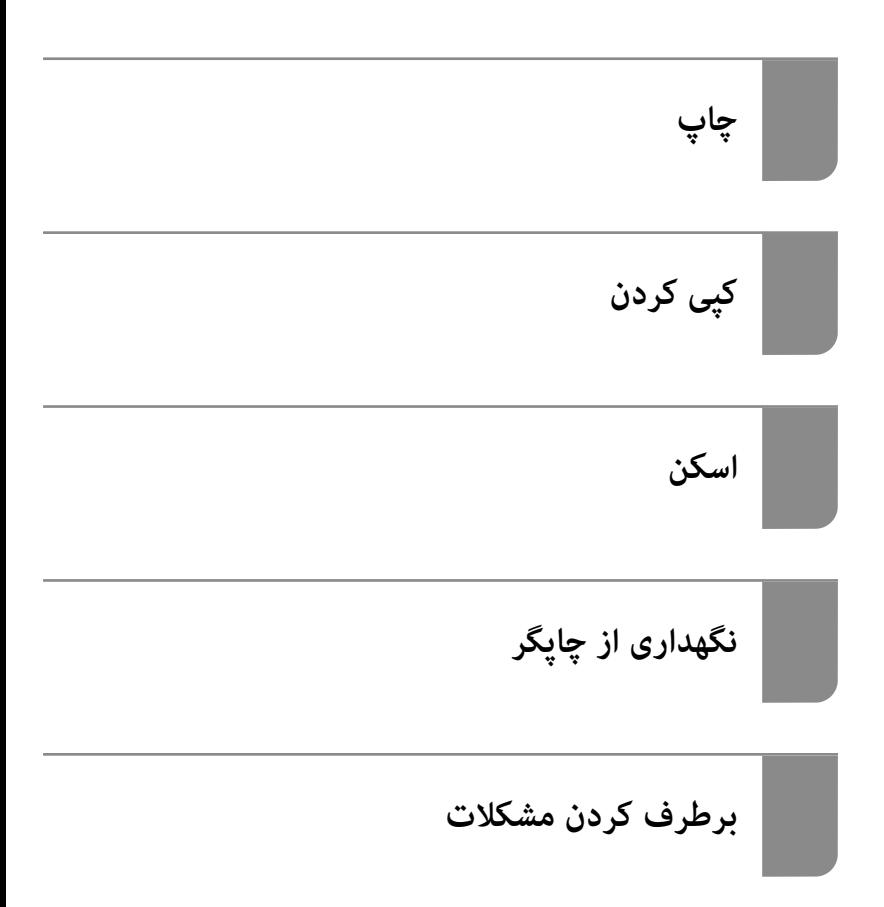

## *محتوا*

## *[راهنامی](#page-4-0) این دفترچه کاربری*

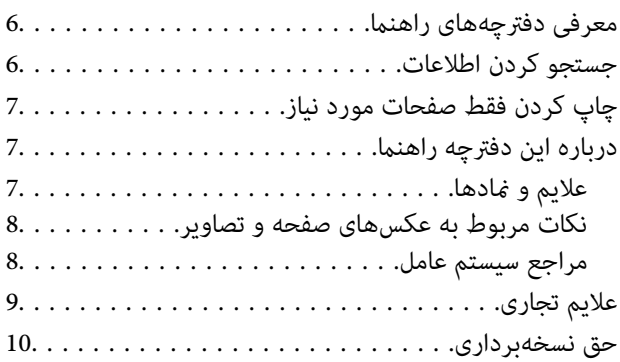

#### *[دستورالعمل](#page-10-0) های مهم*

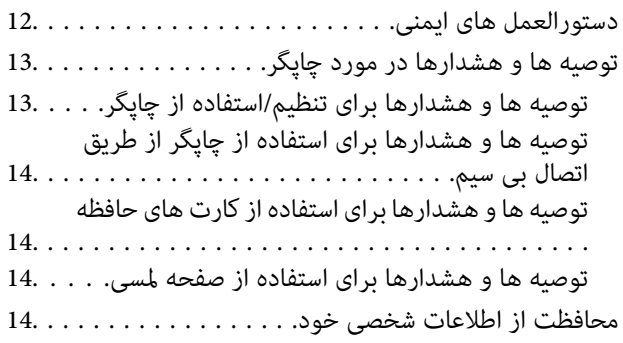

### *نام و [عملکرد](#page-14-0) قطعات*

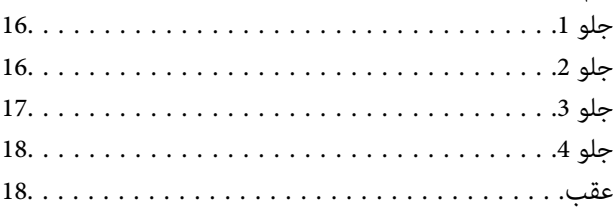

## *[راهنامی](#page-19-0) پانل کنترل*

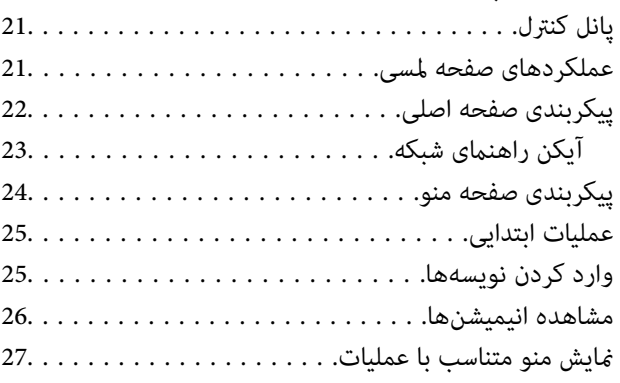

#### *[بارگذاری](#page-28-0) کاغذها و [DVD/CDها](#page-28-0)*

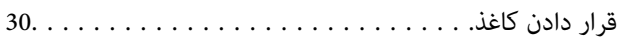

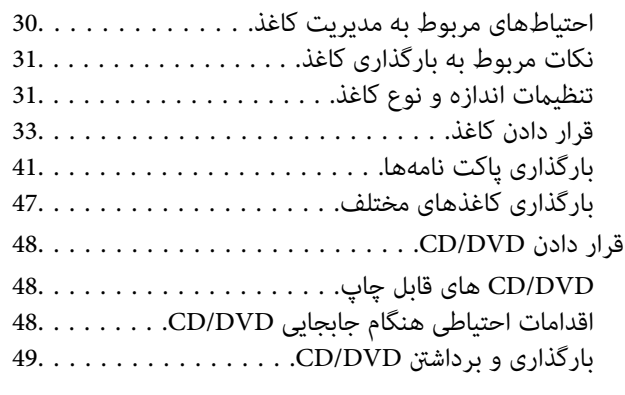

### *قرار دادن [اسناد](#page-49-0)*

قرار دادن اسناد اصلی روی شیشه اسکر. . . . . . . . . . . . . . 51

## *وارد کردن و خارج کردن [دستگاه](#page-52-0) حافظه*

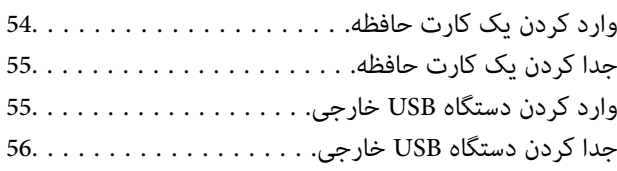

## *[چاپ](#page-56-0)*

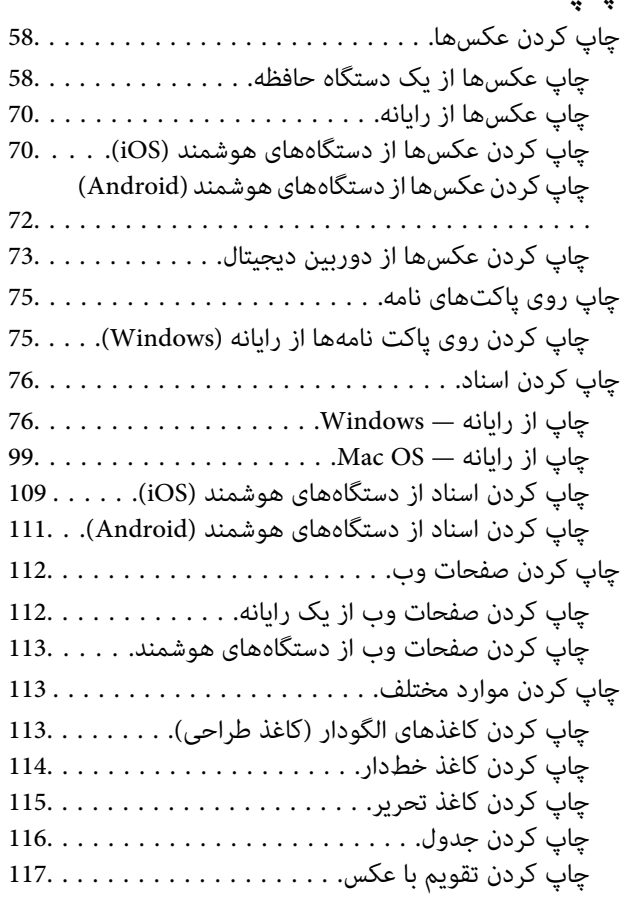

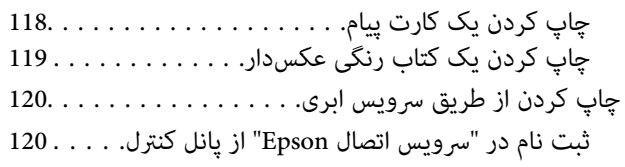

## *کپی [کردن](#page-121-0)*

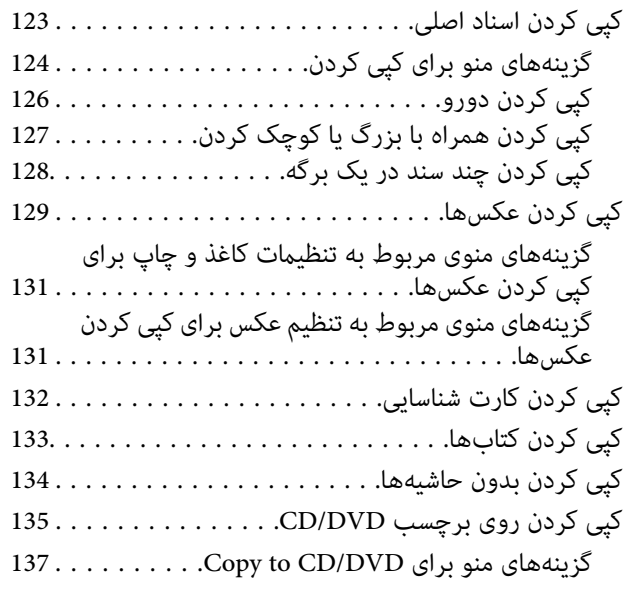

#### *[اسکن](#page-138-0)*

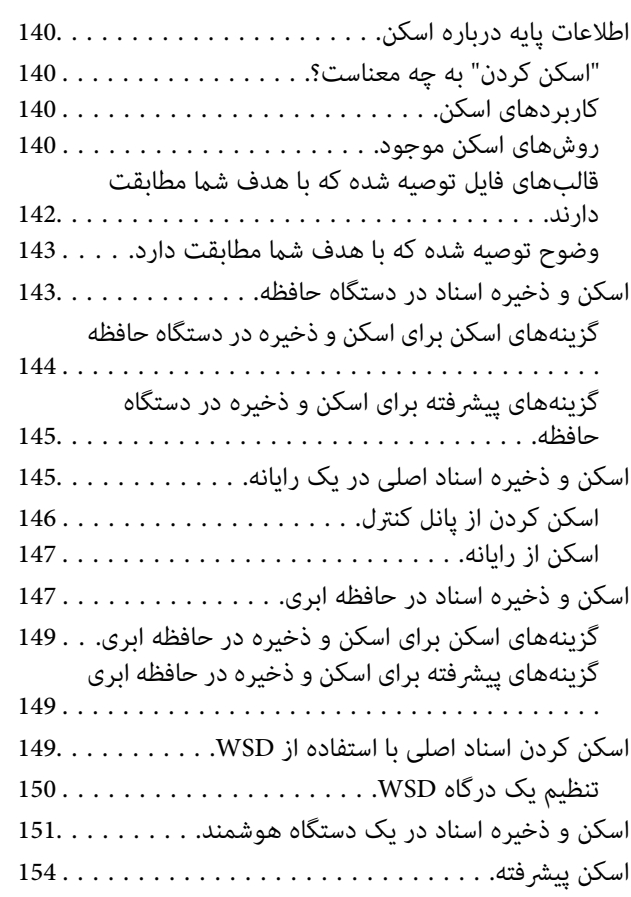

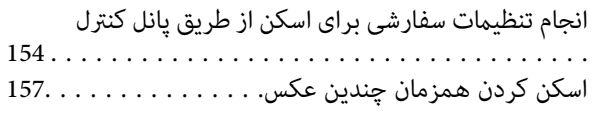

## *ذخیره و [اشتراکگذاری](#page-158-0) دادهها*

اشتراکگذاری دادهها در یک دستگاه حافظه. . . . . . . . . . . . 160.

## *[نگهداری](#page-160-0) از چاپگر*

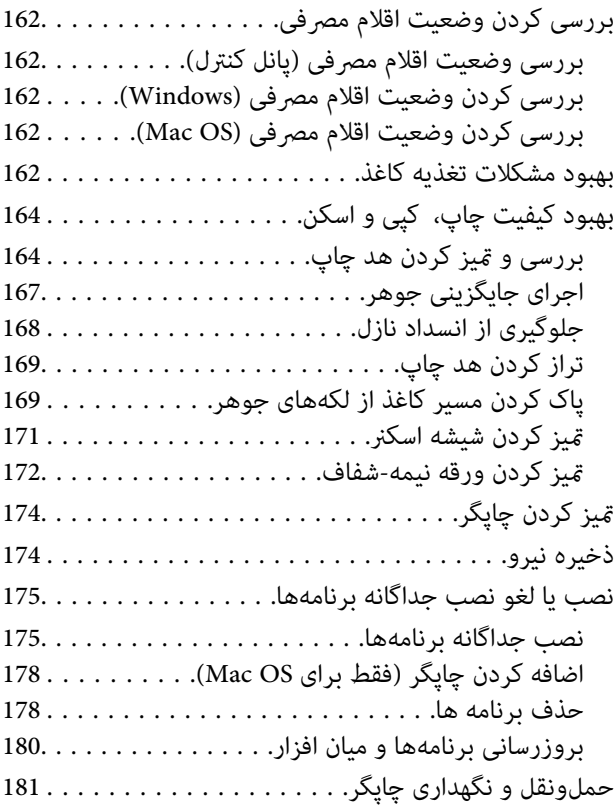

## *برطرف کردن [مشکلات](#page-182-0)*

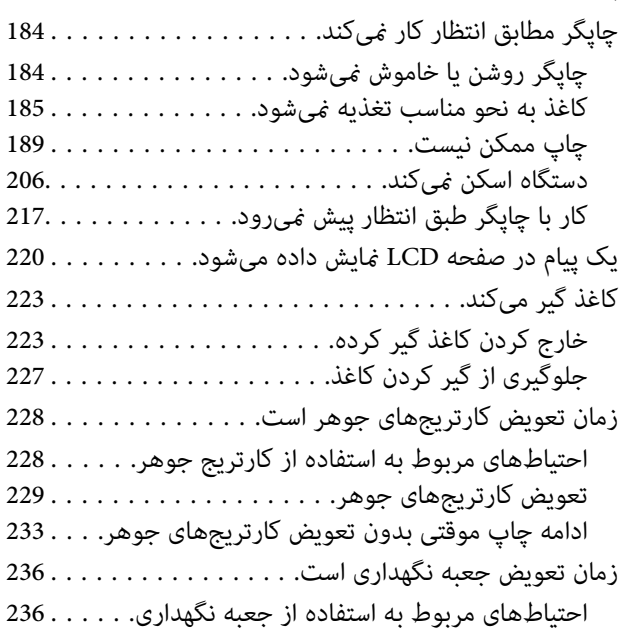

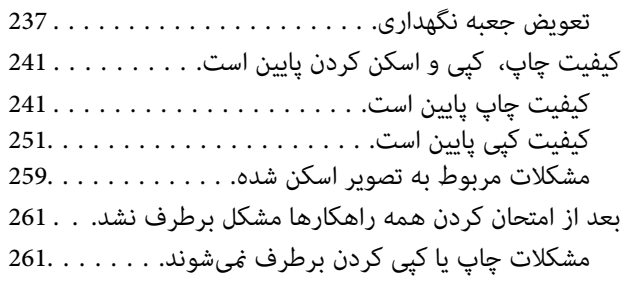

## *افزودن یا تعویض رایانه یا [دستگاهها](#page-262-0)*

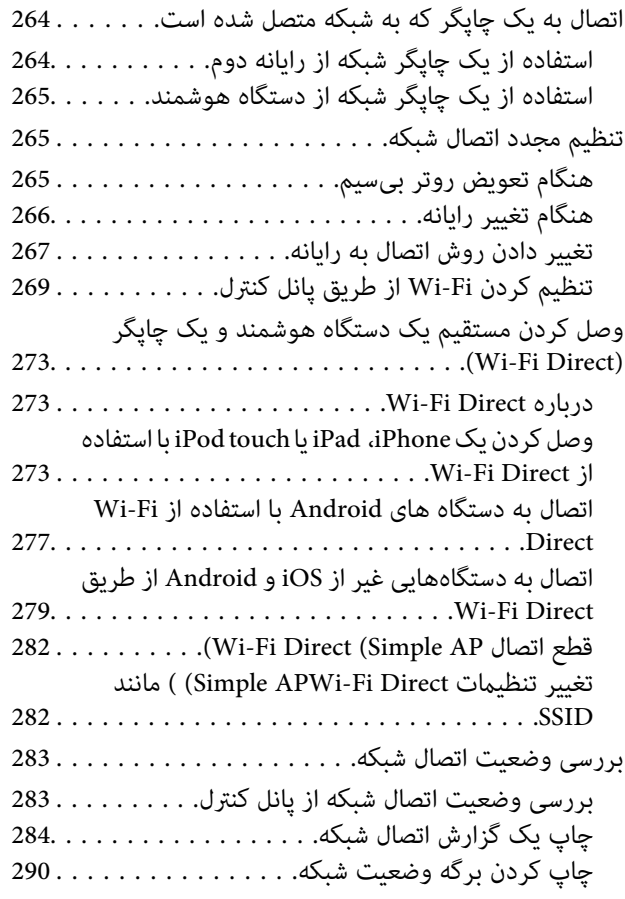

#### *[اطلاعات](#page-291-0) محصول*

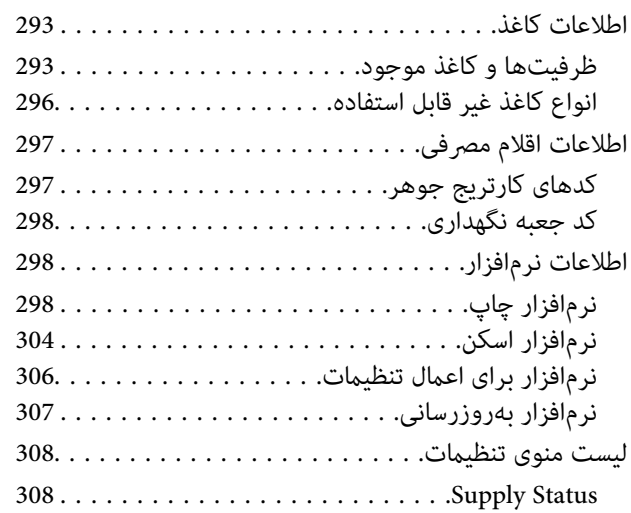

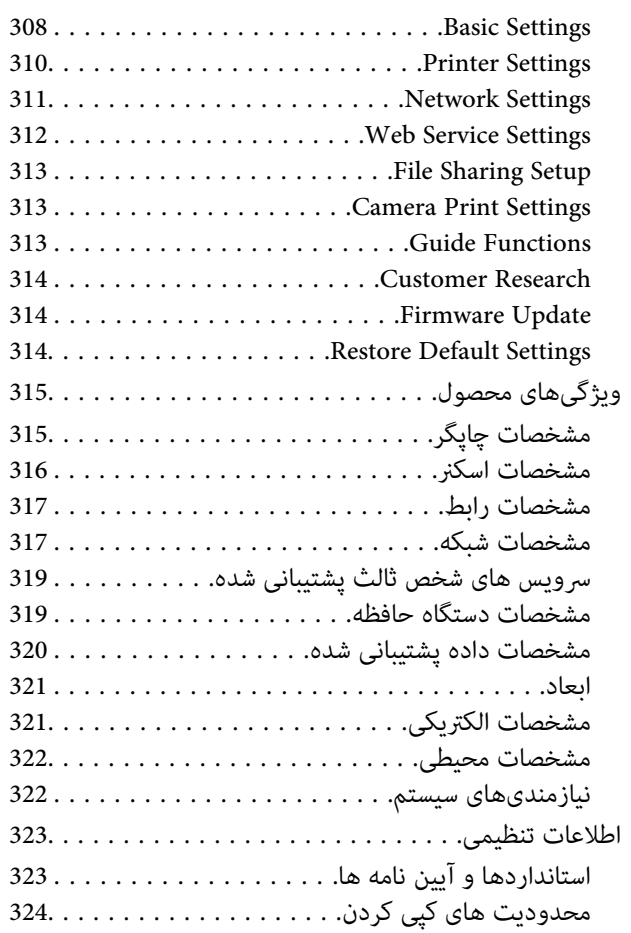

## *جایی که می توانید راهنام را [دریافت](#page-324-0) کنید*

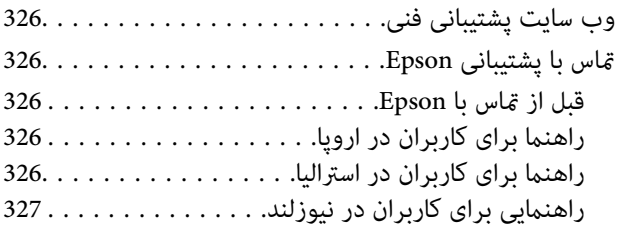

# **راهنامی این دفترچه کاربری**

<span id="page-4-0"></span>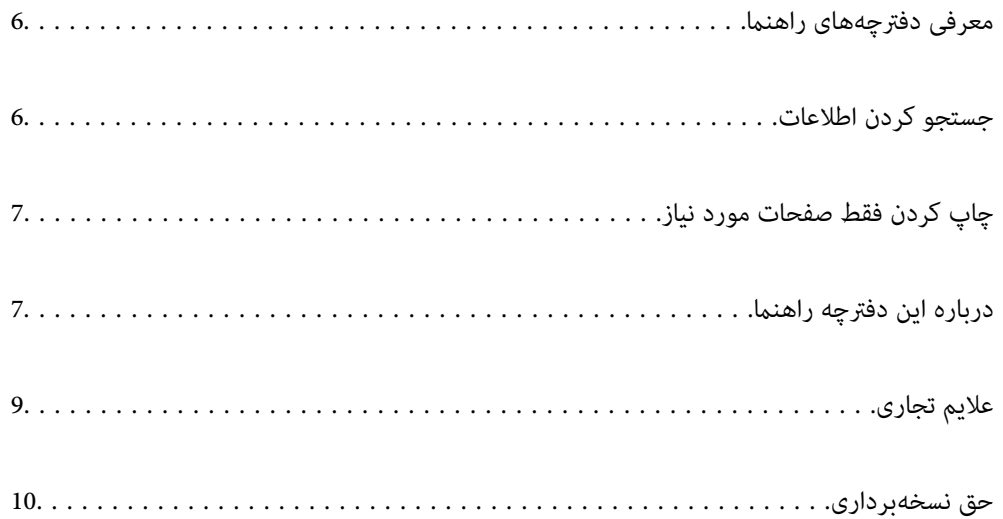

## **معرفی دفترچههای راهنام**

<span id="page-5-0"></span>کتابچههای راهنمای زیر همراه با چاپگر Epson شما عرضه میشوند. همانند دفترچههای راهنما میتوانید انواع مختلف اطلاعات راهنما را که<br>روی چاپگر یا برنامه کاربردی Epson موجود هستند بررسی کنید.

از اینجا شروع كنيد (دفترچه راهنمای كاغذی)  $\square$ 

اطلاعاتی درباره راهاندازی چاپگر، نصب نرمافزار، استفاده از چاپگر، رفع مشکلات و غیره ارائه میدهد.

راهنمای کاربر (دفترچه راهنمای دیجیتالی)  $\Box$ 

این دفترچه راهنما. اطلاعات کلی و دستورالعملهایی درباره استفاده از چاپگر، تنظیمات شبکه در زمان استفاده از چاپگر در یک شبکه و<br>درباره برطرف کردن اشکالات ارائه میکند.

شام میتوانید آخرین نسخههای کتابچههای راهنامی فوق را به اشکال زیر دریافت کنید.

دفترچه راهنمای کاغذی  $\Box$ 

به وبسایت پشتیبانی Epson Europe به آدرس http://www.epson.eu/Support یا وبسایت پشتیبانی جهانی Epson به آدرس<br>/http://support.epson.net بروید.

❏دفترچه راهنامی دیجیتالی

این دفترچه راهنما در نسخههای PDF و HTML در دسترس است. نسخه HTML را میتوانید از طریق صفحه پشتیبانی epson.sn مشاهده کنید. برای مشاهدهنسخهPDF، Updater Software EPSON رادر را روی رایانه خودراهاندازی کنید. Updater Software EPSON بهروزرسانیهای موجود برنامههای نرمافزاری و راهنماهای دیجیتالی Epson را بررسی میکند و به شما امکان میدهد آخرین نسخهها را<br>دانلود کنید.

<http://epson.sn>

**اطلاعات مرتبط**

| "برنامهای برای بهروزرسانی نرمافزار و ثابتافزار [\(Updater Software EPSON "\(در](#page-306-0) صفحه 307

## **جستجو کردن اطلاعات**

راهنمای PDF امکان جستجوی اطلاعات بر اساس کلیدواژه یا پریدن مستقیم به بخشهای خاص با استفاده از نشانکها را فراهم میکند. این<br>بخش روش استفاده از راهنمای PDF باز شده در Adobe Reader X رایانه شما را شرح میدهد.

#### **جستجو بر اساس کلیدواژه**

روی **ویرایش > جستجوی پیشرفته** کلیک کنید. کلیدواژه (متن) مربوط به اطلاعات مورد نظر را در پنجره جستجو وارد و روی **جستجو** کلیک<br>کنید. نتایج به صورت فهرست نشان داده میشود. روی یکی از نتایج ظاهر شده کلیک کنید یا به صفحه مرتبط ب

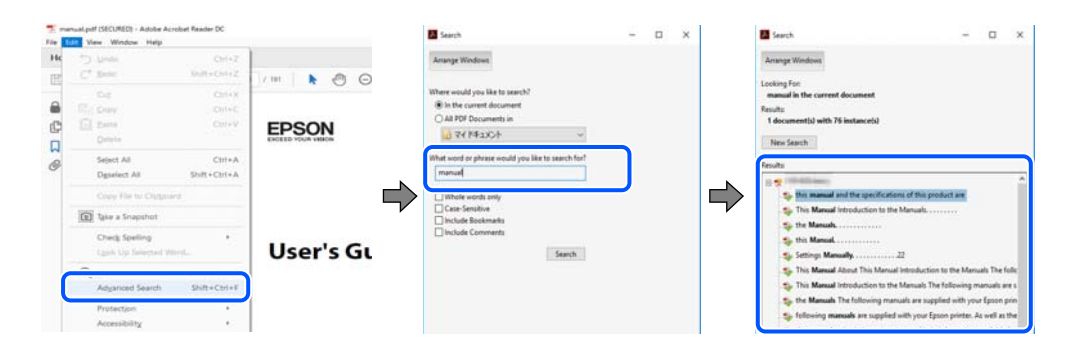

**پریدن مستقیم از نشانهها**

<span id="page-6-0"></span>برای رفتن به صفحه مرتبط روی یکی از عنوانها کلیک کنید. برای مشاهده عنوانهای سطح پایین در آن بخش روی + یا > کلیک کنید. برای<br>بازگشت به صفحه پیشین، کارهای زیر را با صفحه کلید انجام دهید.

❏Windows: کلید **Alt** را فشرده نگه دارید و سپس کلید **←** را فشار دهید.

❏OS Mac: کلید فرمان را فشرده نگه دارید و کلید **←** را فشار دهید.

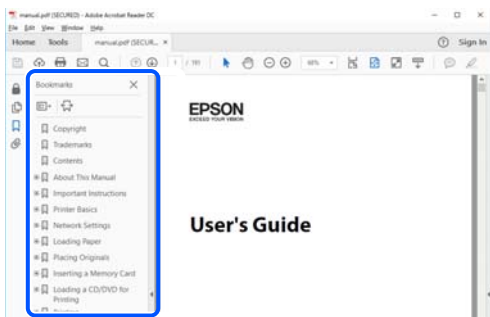

## **چاپ کردن فقط صفحات مورد نیاز**

میتوانید فقط صفحات مورد نیاز را استخراج و چاپ کنید. روی **چاپ** در منوی **فایل** کلیک کنید و صفحات مورد نظر خود را از قسمت **صفحات**<br>در قسمت **صفحات موردنظر برای چاپ** مشخص کنید.

❏برای مشخص کردن دنبالهای از صفحات، بین صفحه آغازین و پایانی خط تیره بگذارید.

مثال: 20-25

برای مشخص کردن صفحات غیر منظم، آنها را با ویرگول جدا کنید. $\Box$ 

مثال: 5، 10، 15

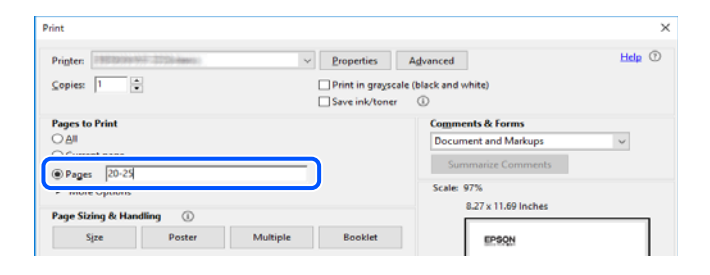

## **درباره این دفترچه راهنام**

این بخش معنای علایم و *نم*ادها، نکات ارائه شده در توضیحات و اطلاعات مرجع سیستم عامل مورد استفاده در این دفترچه راهنما را تشریح<br>میکند.

#### **علایم ومنادها**

*!احتیاط: برای پیشگیری از آسیبهای بدنی باید دستورالعملها با دقت پیگیری شوند.* !

#### *مهم:*c

*برای پیشگیری از آسیب به دستگاهتان باید به دستورالعملها توجه کنید.*

*اطلاعات مکمل <sup>و</sup> مرجع ارائه میدهد. نکته:*

**اطلاعات مرتبط**

| به بخشهای مربوطه پیوند میدهد.

#### **نکات مربوط به عکسهای صفحه و تصاویر**

<span id="page-7-0"></span>تصاویر گرفته شده از درایور چاپگر مربوط به Windows 10 یا macOS High Sierra هستند. محتوای نشان داده شده در صفحات بسته به<br>مدل و موقعیت متفاوت هستند.

راهاندازی مشابه است. ❏تصاویر استفاده شده در این دفترچه راهنام فقط مثال هستند. ممکن است بسته به مدل تفاوتهای جزئی وجود داشته باشدولی روش

برخی از موارد منو ی روی صفحه LCD بسته به مدل و تنظیمات متفاوت است.  $\Box$ 

کد QR را میتوانید با استفاده از برنامه اختصاصی بخوانید.  $\square$ 

#### **مراجع سیستم عامل**

#### **Windows**

در این دفترچه راهنما، عباراتی از نظیر "Windows 10"، "Windows 8.1"، "Windows 7"، "Windows Vista"، "Windows 7"،<br>"Windows XP" به سیستم عامل،های زیر اشاره دارند. به علاوه "Windows" برای ارجاع به قامی نسخهها استفاده شده است.

10 RWindows❏ ® سیستم عامل Microsoft

8.1 RWindows❏ ® سیستم عامل Microsoft

8 RWindows❏ ® سیستم عامل Microsoft

7 RWindows❏ ® سیستم عامل Microsoft

 $\blacksquare$ سیستم عامل ®Microsoft Windows Vista

 $\blacksquare$ سیستم عامل XP عامل Microsoft® Windows® XP

 $\rm{Microsoft} @$  Windows® XP Professional x64 Edition سیستم عامل

#### **Mac OS**

OS X ،OS X El Capitan ،macOS Sierra ،macOS High Sierra ،macOS Mojaveبه اشاره برای" Mac OS"گزینه از ،رهنام این در .میشود استفاده Mac OS X v10.6.8 <sup>و</sup> Mac OS X v10.7.x ،OS X Mountain Lion ،OS X Mavericks ،Yosemite

## **علایم تجاری**

<span id="page-8-0"></span>⊡®EPSON یک علامت تجاری ثبت شده است، و EPSON EXCEED YOUR VISION یا EXCEED YOUR VISION علامت تجاری<br>ش کت Seiko Epson است.

Epson Scan 2 software is based in part on the work of the Independent JPEG Group.❏

libtiff❏

Copyright © 1988-1997 Sam Leffler

Copyright © 1991-1997 Silicon Graphics, Inc.

Permission to use, copy, modify, distribute, and sell this software and its documentation for any purpose is hereby granted without fee, provided that (i) the above copyright notices and this permission notice appear in all copies of the software and related documentation, and (ii) the names of Sam Leffler and Silicon Graphics may not be used in any advertising or publicity relating to the software without the specific, prior written permission of Sam Leffler and Silicon Graphics.

THE SOFTWARE IS PROVIDED "AS-IS" AND WITHOUT WARRANTY OF ANY KIND, EXPRESS, IMPLIED OR OTHERWISE, INCLUDING WITHOUT LIMITATION, ANY WARRANTY OF MERCHANTABILITY OR FITNESS FOR A PARTICULAR PURPOSE.

IN NO EVENT SHALL SAM LEFFLER OR SILICON GRAPHICS BE LIABLE FOR ANY SPECIAL, INCIDENTAL, INDIRECT OR CONSEQUENTIAL DAMAGES OF ANY KIND, OR ANY DAMAGES WHATSOEVER RESULTING FROM LOSS OF USE, DATA OR PROFITS, WHETHER OR NOT ADVISED OF THE POSSIBILITY OF DAMAGE, AND ON ANY THEORY OF LIABILITY, ARISING OUT OF OR IN CONNECTION WITH THE USE OR PERFORMANCE OF THIS SOFTWARE.

SDXC Logo is a trademark of SD-3C, LLC. □

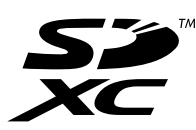

PictBridge is a trademark.❏

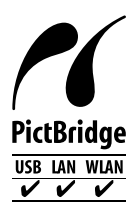

QR Code is a registered trademark of DENSO WAVE INCORPORATED in Japan and other countries. □

Intel<sup>®</sup> is a registered trademark of Intel Corporation.  $\Box$ 

Microsoft<sup>®</sup>, Windows<sup>®</sup>, and Windows Vista® are registered trademarks of Microsoft Corporation.

Apple, Macintosh, macOS, OS X, Bonjour, ColorSync, Safari, AirPrint, the AirPrint Logo, iPad, iPhone, iPod touch, and □ iTunes are trademarks of Apple Inc., registered in the U.S. and other countries.

Google Cloud Print, Chrome, Chrome OS, Google Play and Android are trademarks of Google LLC.❏

Adobe and Adobe Reader are either registered trademarks or trademarks of Adobe Systems Incorporated in the United  $\Box$ States and/or other countries.

<span id="page-9-0"></span>اطلاعیه عمومی: سایر نام های محصول که در اینجا استفاده می شود فقط برای اهداف شناسایی بوده و ممکن است علامت های تجاری<br>مالکان مربوطه آنها باشند.Epson حقوق مربوط به این مارک ها را از خود سلب می کند.

## **حق نسخهبرداری**

تکثیر و نگهداری این نشریه در سیستمهای بازیابی یا انتقال هر بخش از آن به روشهای مختلف الکترونیکی، مکانیکی، فتوکپی، ضبط یا جز آن بدون کسب مجوز کتبی از شرکت Seiko Epson ممنوع است. استفاده از اطلاعات مندرج در اینجا مشمول مسئولیت حق اختراع نیست. بابت خسارات ناشی از استفاده اطلاعات در اینجا هیچ مسئولیتی پذیرفته نمیشود. اطلاعات مندرج در اینجا فقط برای محصولات Epson طراحی شده<br>است. Epson بابت استفاده از این اطلاعات برای محصولات دیگر مسئولیتی نمیپذیرد.

نه شرکت Seiko Epson و نه شرکتهای وابسته آن در قبال خسارت، زیان، هزینه یا مخارج تحمیل شده به خریدار یا اشخاص ثالث در نتیجه تصادف، سوءاستفاده یا استفاده نادرست از این محصول یا اصلاحات، تعمیرات یا تغییرات غیرمجاز محصول یا (به استثنای ایالات متحده) کوتاهی در رعایت دستورالعملهای بهرهبرداری و نگهداری شرکت Seiko Epson در برابر خریدار این محصول یا اشخاص ثالث مسئولیتی<br>نخواهد داشت.

شرکت Seiko Epson و شرکتهای وابسته به آن در قبال خسارات یا مشکلات ناشی از استفاده از گزینهها یا محصولات مصرفی غیر از مواردی<br>که شرکت Seiko Epson "محصولات اصل Epson" یا "محصولات مورد تایید Epson" اعلام کرده است، مسئولیتی نخ

شرکت Seiko Epson بابت خسارات ناشی از تداخل الکترومغناطیسی بر اثر مصرف کابلهای رابط غیر از آنهایی که شرکت Seiko Epson<br>"محصولات مورد تایید Epson" اعلام کرده است، مسئولیتی ندارد.

Seiko Epson Corporation 2019 ©

محتوای این راهنما و مشخصات این محصول ممکن است بدون اعلام قبلی تغییر کند.

# **دستورالعمل های مهم**

<span id="page-10-0"></span>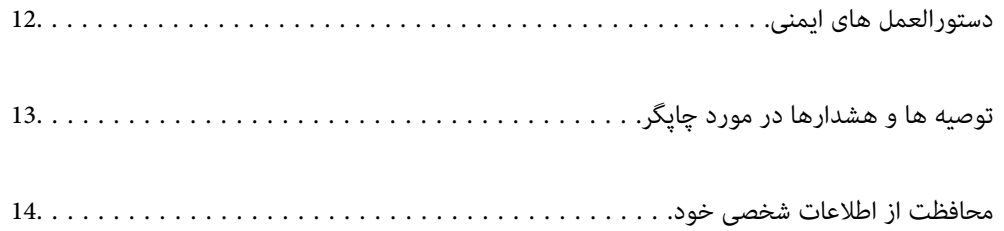

## **دستورالعمل های ایمنی**

<span id="page-11-0"></span>برای استفاده ایمن از این چاپگر این دستورالعمل ها را مطالعه و دنبال کنید. این دفترچه راهنما را برای مراجعه بعدی نگه دارید. همینطور، همه<br>دستورالعمل ها و هشدارهای علامت گذاری شده در این چایگر را دنبال کنید.

ــا بعضی از مٔادهای به کار رفته در چاپگر برای اطمینان از حفظ ایمنی و استفاده صحیح از چاپگر هستند. برای اطلاع از مفهوم این مُادها از<br>سایت زیر دیدن کنید.

<http://support.epson.net/symbols>

- ـــا فقط از سیم برقی که به همراه چاپگر ارائه شده استفاده کنید و از سیم سایر دستگاه ها استفاده نکتید. استفاده از سایر سیم ها برای این چاپگر<br>با استفاده از سیم برق ارائه شده با سایر تجهیزات می تواند منجر به شوک الکتریکی با
	- ❏مطمئن شوید سیم برق متناوب استاندارد ایمنی محلی مربوطه را دارا باشد.
- ـــا هر گز سیم برق، دوشاخه، چاپگر، دستگاه اسکن را باز نکنید، تغییر ندهید یا سعی نکنید آنها را تعمیر توساخه، چا<br>غایید مگر اینکه بطور خاص در دفترچه های راهنمای چاپگر توضیح داده شده باشد.
- در شرایط زیر چاپگر را از برق جدا کرده و برای سرویس به نزد پرسنل مجرب سرویس بروید: $\Box$ سیم برق یا دوشاخه آسیب دیده باشد؛ مایعی وارد چاپگر شده باشد؛ چاپگر افتاده باشد یا محفظه آسیب دیده باشد؛ چاپگر بطور عادی کار<br>نکند یا تغییر مشخصی در عملکرد آن دیده شود. کنترل\ایی که در دستورالعملهای راهاندازی نیستند را انجا
	- ❏چاپگر را نزدیک پریز دیواری قرار دهید تا بتوانید به راحتی دوشاخه را جدا کنید.
- ـــا چاپگر را در محیط خارج از ساختمان، نزدیک به محل پر گرد و غبار و کثیف، آب، منابع گرمازا، یا در مکانی که در معرض تکان ها، لرزش<br>ها، دما با رطوبت بالاست قرار ندهبد.
	- ❏مراقب باشید مایع درون چاپگر ریخته نشود و با دست مرطوب به چاپگر دست نزنید.
- ـــا حداقل 22 سانتی متر چاپگر را از ضربان ساز قلب دور نگه دارید. امواج رادیویی این چاپگر ممکن است تاثیر منفی بر عملکرد ضربان ساز قلب<br>داشته ىاشد.
- اگر صفحه LCD آسیب دیده است، با فروشنده خود تماس بگیرید. اگر محلول کریستال مایع با دست شما تماس پیدا کرد، آنها را بطور کامل با  $\Box$ آب و صابون بشویید. اگر محلول کریستال مایع با چشمان شما تماس پیدا کرد، فورا آنها را با آب بشویید. اگر بعد از شستن کامل، چشمتان<br>ناراحت است یا مشکل دید دارید فورا به پزشک مراجعه کنید.
	- ط هنگام کار کردن با کارتریجهای جوهر استفاده شده مراقب باشید چون ممکن است اطراف پورت تغذیه جوهر، جوهر ریخته شده<br>باشد.
		- ❏اگر پوستتان جوهری شد، آن را با آب و صابون کاملاً بشویید.
- $\Box$  اگر جوهر وارد چشمانتان شد، سریعاً با آب فراوان شستشو دهید. اگر بعد از شستشوی کامل، هنوز احساس ناراحتی میکنید یا مشکلات<br>چشمی دارید، سریعاً با پزشک مشورت کنید.
	- ❏اگر جوهر وارد دهانتان شد، سریعاً با پزشک مشورت کنید.
	- دارد. ❏کارتریج روغن <sup>و</sup> جعبه نگهداری را باز نکنید؛ در غیر این صورت احتامل ورود جوهر به چشامن شام یا برخورد با پوستتان وجود
- اکارتریجهای جوهر را شدیداً تکان ندهید و آنها را زمین نیندازید. همچنین، مراقب باشید آنها را فشار ندهید یا برچسبهای آن را پاره ایره آن را پاره است موجب نشت جوهر شیدان باشیدآنها باشید<br>نکنید. انجام چنین کاری ممکن است موجب ن
	- کارتریجهای جوهر و جعبه نگهداری را دور از دسترس کودکان نگهداری کنید.  $\Box$

## **توصیه ها و هشدارها در مورد چاپگر**

<span id="page-12-0"></span>برای اجتناب از آسیب وارد شدن به چاپگر یا اموال خود این دستورالعمل ها را بخوانید و دنبال کنید. این دفترچه راهنما را برای مراجعه بعدی<br>نگه دارید.

## **توصیه ها و هشدارها برای تنظیم/استفاده از چاپگر**

- روزنه ها و منافذ چاپگر را نپوشانید و مسدود نکنید. $\Box$
- ❏فقط از منبع برقی استفاده کنید که در برچسب چاپگر نشان داده شده است.
- نکنید. ❏از پریزهایی که در مدار مشابه قرار دارند ماننددستگاه فتوکپی یا سیستم های کنترل هوا که مرتبا روشن <sup>و</sup> خاموش می شوند استفاده
	- ❏از پریزهای الکتریکی که با سوییچ های دیوار یا تایمرهای خودکار کنترل می شوند استفاده نکنید.
- ا کل سیستم رایانه را از منابعی که بصورت بالقوه دارای تداخل الکترومغناطیسی هستند مانند بلندگوها یا جایگاه تلفن های بی سیم دور نگه<br>دار ىد.
- سیم های منبع برق باید بگونه ای قرار بگیرند که از خراش، بریدگی، ساییده شدن، چین خوردگی و پیچ خوردگی جلوگیری شود. اشیا را بر $\Box$ روی سیم های منبع برق قرار ندهید و مراقب باشید بر روی سیم های منبع برق قدم نگذارید و روی آن راه نروید. بخصوص مراقب باشید<br>همه سیم های منبع برق در پایانه ها و نقاطی که وارد می شوند و از ترانسفورمرخارج می شوند صاف باشند.
- اگر برای چاپگر از یک سیم اضافی استفاده می کنید، مطمئن شوید که میزان کل آمپر دستگاه های متصل به سیم اضافی از میزان آمپر سیم $\Box$ بیشتر نباشد. همینطور مطمئن شوید که میزان کل آمپر همه دستگاه های متصل به پریز دیواری از میزان آمپر پریز دیواری بیشتر نباشد.
- اگر می خواهید از چاپگر در آلمان استفاده کنید، نصب داخلی باید با یک مدارشکن با 10 یا 16 آمپر محافظت شود تا محافظت کافی از مدار<br>کوتاه و محافظت بیشتر از جریان وجود داشته باشد.
- ـــا زمانی که با کابل چاپگر را به رایانه یا دستگاه دیگری وصل میکنید، مطمئن شوید جهت رابطما صحیح باشد. هر رابطی فقط یک جهت<br>صحیح دارد. وارد کردن رابط در جهت نادرست میتواند به هر دو دستگاهی که با کابل به هم وصل شده اند آسیب
- ے چاپگر را بر روی یک سطح صاف، پایدار که نسبت به زیر چاپگر از همه جهت بزرگتر است قرار دهید. اگر چاپگر در یک زاویه کج شود به<br>درستی کار نمی کند.
- منگام نگهداری یا انتقال چاپگر، آن را کج نکنید، آن را بصورت عمودی نگه دارید یا آن را وارونه کنید در غیر این صورت ممکن است جوهر  $\Box$ 
	- فضایی را هم برای بالای چاپگر در نظر بگیرید تا بتوانید بطور کامل درپوش اسناد را بالا بیاورید.  $\Box$ 
		- ❏در جلوی چاپگر هم فضای کافی در نظر بگیرید تا کاغذ بطور کامل خارج شود.
- از قرار دادن دستگاه در مکان هایی که در معرض تغییرات سریع دما و رطوبت است خودداری کنید. همینطور، چاپگر را از نور مستقیم<br>آفتاب، نور شدید یا منبع گرمازا دور نگه دارید.
	- چیزی را از شکافها به درون چاپگر وارد نکنید. $\Box$
	- در زمان چاپ دست خود ر ا درون چاپگر نکنید.  $\Box$ 
		- ❏به کابل صاف سفید داخل چاپگر دست نزنید.
	- ❏از محصولات اسپری که گاز قابل اشتعال دارند درون یا اطراف چاپگر استفاده نکنید. اینکار میتواند منجر به اتش سوزی شود.
		- ❏هد چاپ را با دست حرکت ندهید، در غیر این صورت ممکن است چاپگر آسیب ببیند.
			- هنگام بستن دستگاه اسکنر مراقب باشید انگشتان شما گیر نکند.  $\Box$
- هنگام قرار دادن اوراق بر روی شیشه اسکنر فشار زیاد وارد نکنید. $\Box$
- <span id="page-13-0"></span>همیشه هنگام استفاده از دکمه  $\mathbf 0$ چاپگر را خاموش کنید. تازمانی که چراغ  $\mathbf 0$ چشمک می زند چاپگر را از برق جدا نکنید یا از طریق $\Box$
- باشند. ❏قبل از انتقال چاپگر، مطمئن شوید هد چاپ در موقعیت اصلی (کاملا راست) قرار دارد <sup>و</sup> کارتریج های جوهر در مکان خود قرار داشته
	- اگر  $\zeta$ خواهید برای مدت زمان طولانی از چاپگر استفاده کنید حتما سیم برق را از پریز الکتریکی جدا کنید.

## **توصیه ها و هشدارها برای استفاده از چاپگر از طریق اتصال بی سیم**

- ❏ممکن است امواج رادیویی این چاپگر تأثیر منفی بر روی کارکرد تجهیزات الکترونیکی پزشکی بگذارد و باعث بروز نقص عملکرد آنها گردد.هنگام استفاده از آین چاپگر در بیمارستان ها یا نزدیک تجهیزات پزشکی، دستورات پرسنل مجاز بیمارستان را اجرا کنید و همه<br>هشدارهای نصب شده و دستورات روی تجهیزات پزشکی را رعایت نمایید.
- ممکن است امواج رادیویی این چاپگر تأثیر منفی بر روی کارکرد دستگاههای خودکار نظیر درهای خودکار یا هشدارهای آتش بگذارد و $\Box$ باعث بروز حوادث بهدلیل بروز نقص در عملکرد آنها گردد.هنگام استفاده از این چاپگر در نزدیکی دستگاههای خودکار، همه هشدارهای<br>نصب شده و دستورات روی این دستگاهها را رعایت نمایید.

#### **توصیه ها و هشدارها برای استفاده از کارت های حافظه**

- زمانی که چراغ کارت حافظه در حال چشمک زدن است کارت حافظه را خارج نکنید یا چاپگر را خاموش نکنید.  $\Box$
- ـــا بسته به نوع کارت، روش های استفاده از کارت های حافظه فرق دارد. برای اطلاعات بیشتر حتما به دفترچه راهنمای بسته بندی شده با کارت<br>حافظه خود مراحعه کنید.
	- ❏فقط از کارت های حافظه سازگار با چاپگر استفاده کنید.

#### **توصیه ها و هشدارها برای استفاده از صفحه لمسی**

- عا ممکن است صفحه LCD تعدادی نقاط روشن و تاریک داشته باشد و به دلیل عملکردهای خود روشنایی ناهمواری داشته باشد. این موارد<br>عادی است و نشان دهنده این نیست که دستگاه آسیب دیده است.
	- ❏برای متیز کردن فقط از یک پارچه خشک و نرم استفاده کنید. از متیزکننده های شیمیایی یا مایعات استفاده نکنید.
- ا درپوش جلوی صفحه لمسی در صورت فشار سنگین روی آن می شکند. اگر سطح پانل حالت ترک یا ورقه شدن دارد با فروشنده خود تماس<br>بگیرید و سعی نکنید قطعات شکسته را خارج کنید یا به آنها دست بزنید.
	- صفحه لمسی را به آرامی با انگشت خود لمس کنید. فشار وارد نیاورید یا با ناخن راه اندازی نکنید.  $\Box$ 
		- ❏برای انجام کارها از اجسام نوک تیز مثل نوک خودکار یا مداد تیز استفاده نکنید.
- ▲ــا تراکم ایجاد شده در صفحه لمسی که در نتیجه تغیرات ناگهانی دما و رطوبت ایجاد می شود می تواند منجر به عملکرد نامناسب دستگاه<br>شود.

## **محافظت از اطلاعات شخصی خود**

اگر چاپگر را به فرد دیگری میدهید یا آن را دور میاندازید، با انتخاب **All Settings < Restore Default Settings < Settings** <<br>کنترل، همه اطلاعات شخص که در حافظه چاپگر ذخیره شده است را یاک کنید.

# نام و عملکرد قطعات

<span id="page-14-0"></span>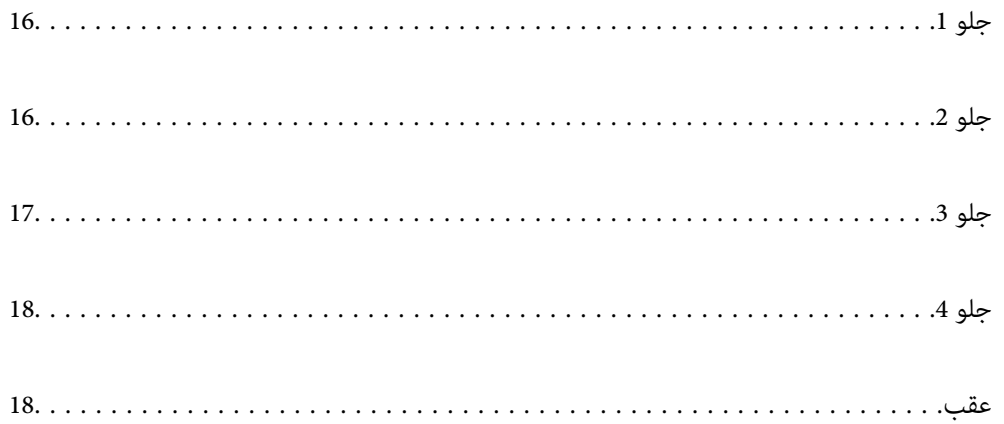

**جلو 1**

<span id="page-15-0"></span>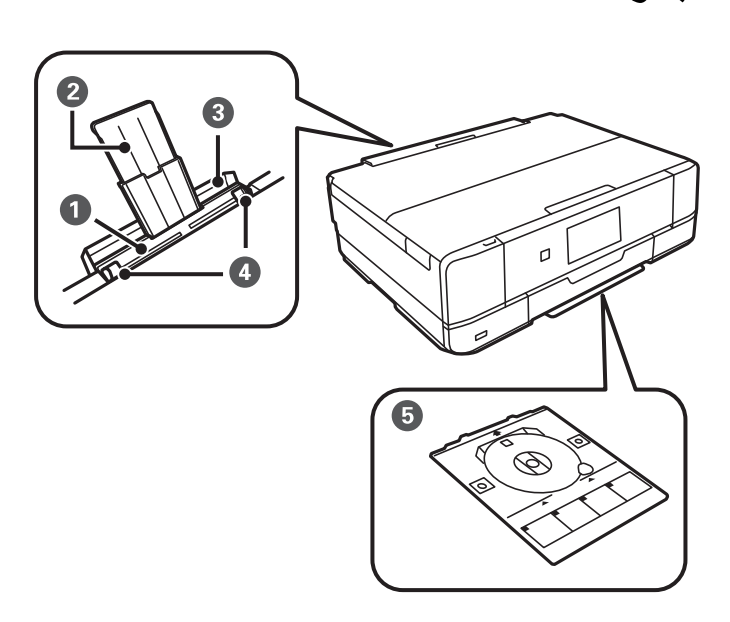

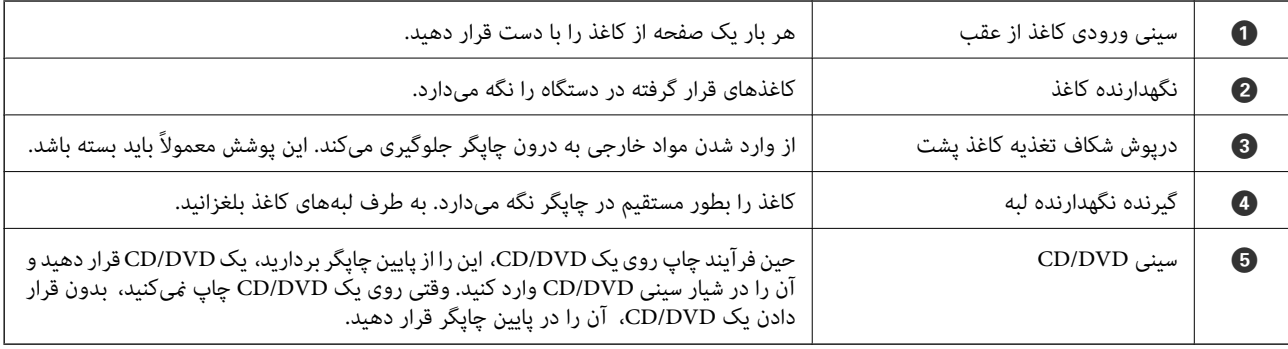

**جلو 2**

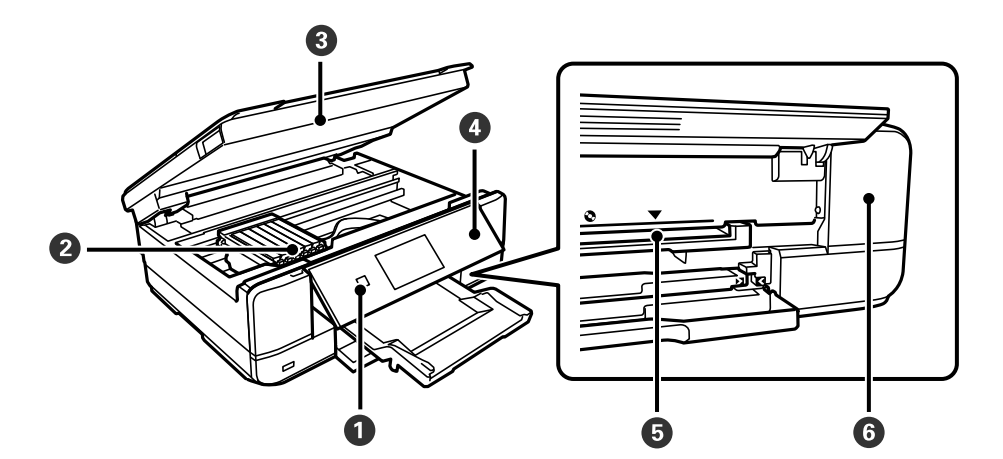

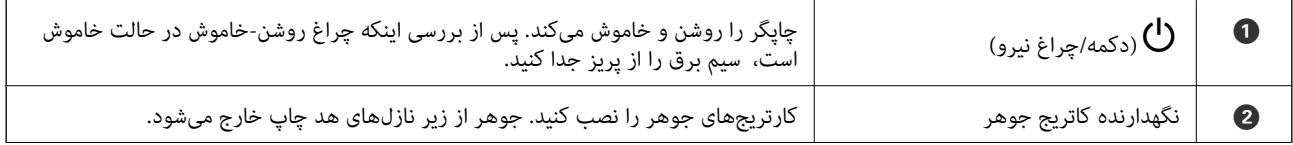

<span id="page-16-0"></span>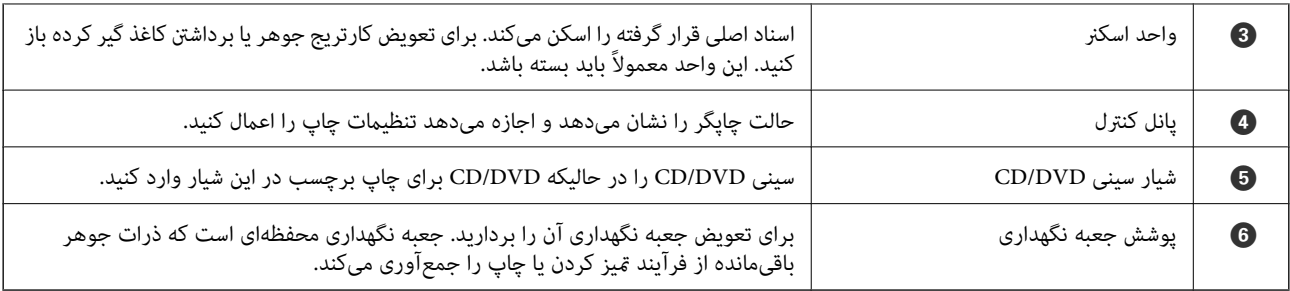

**جلو 3**

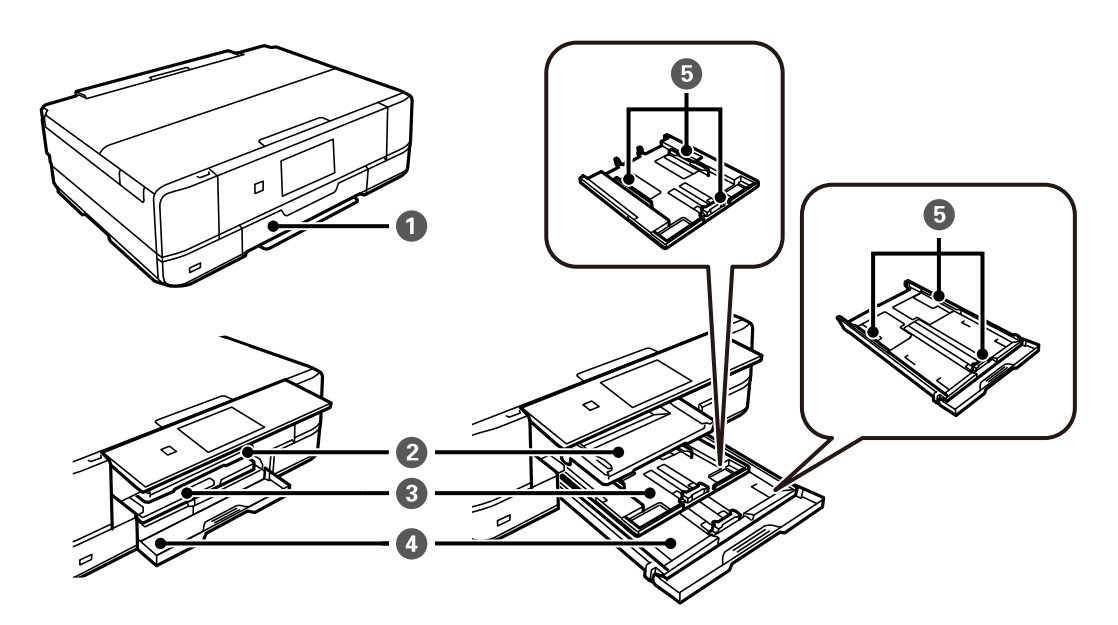

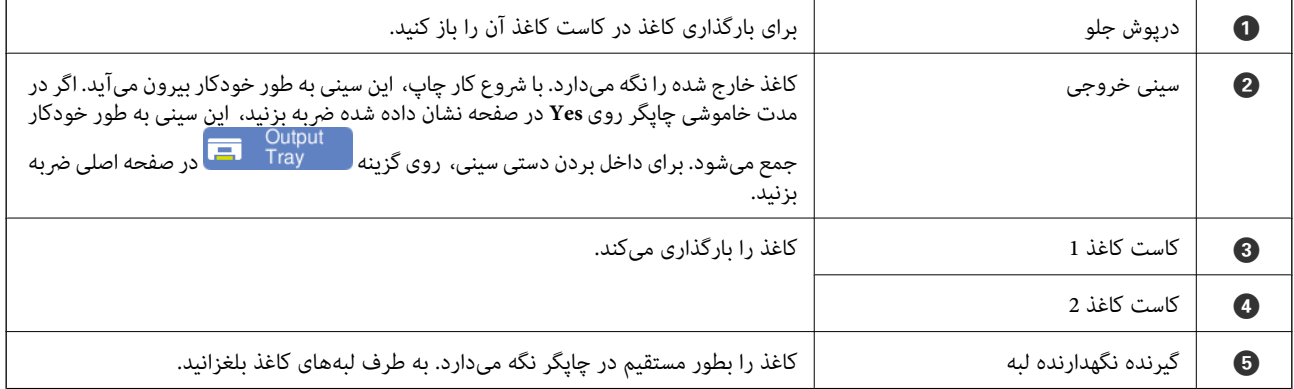

**جلو 4**

<span id="page-17-0"></span>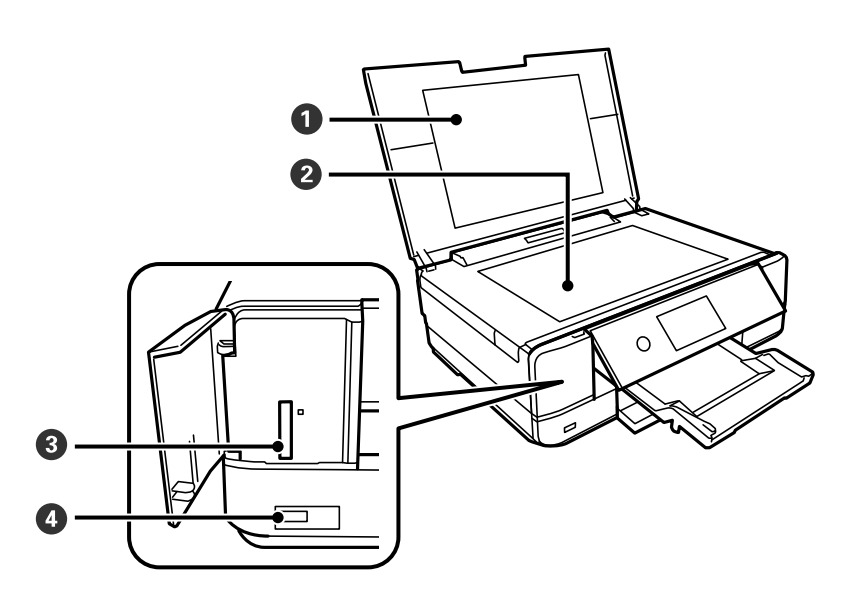

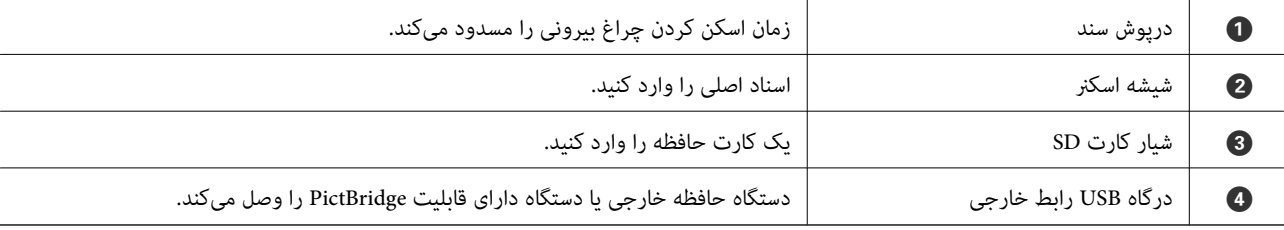

**عقب**

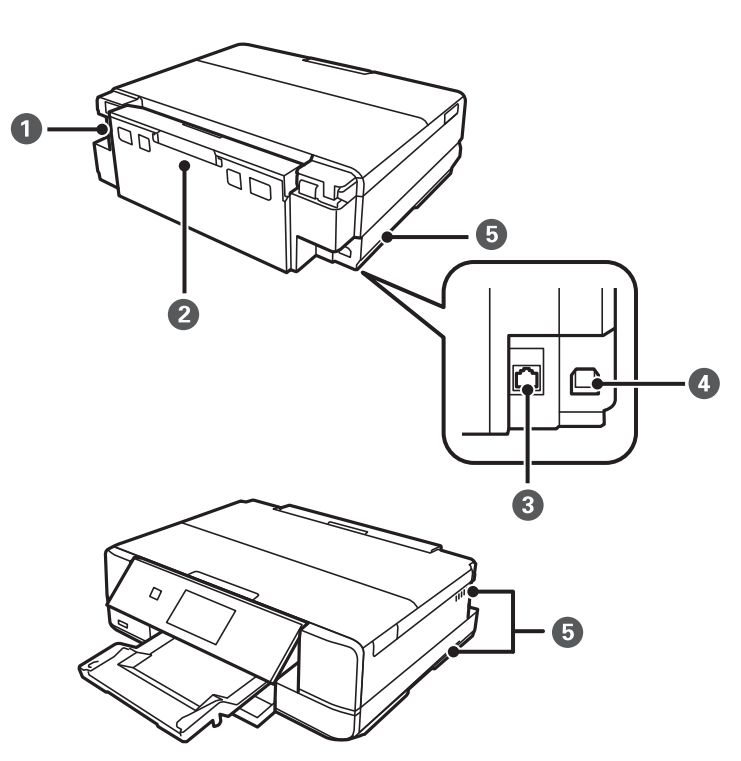

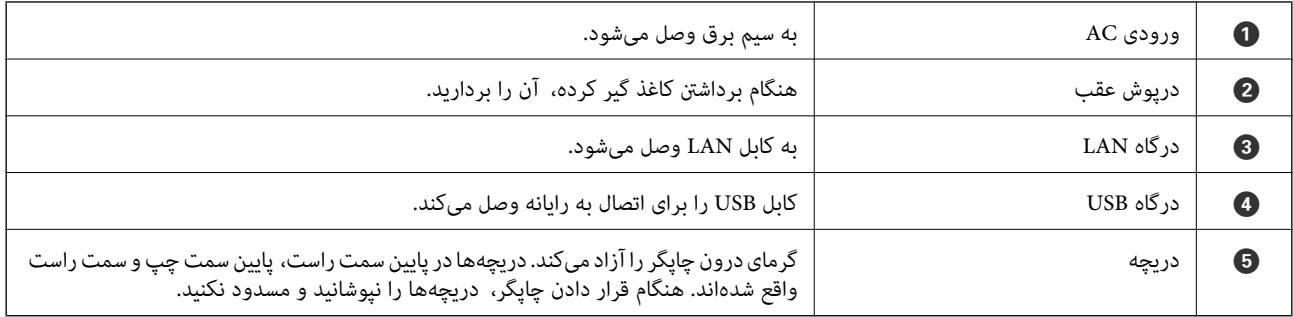

# راهنمای پانل کنترل

<span id="page-19-0"></span>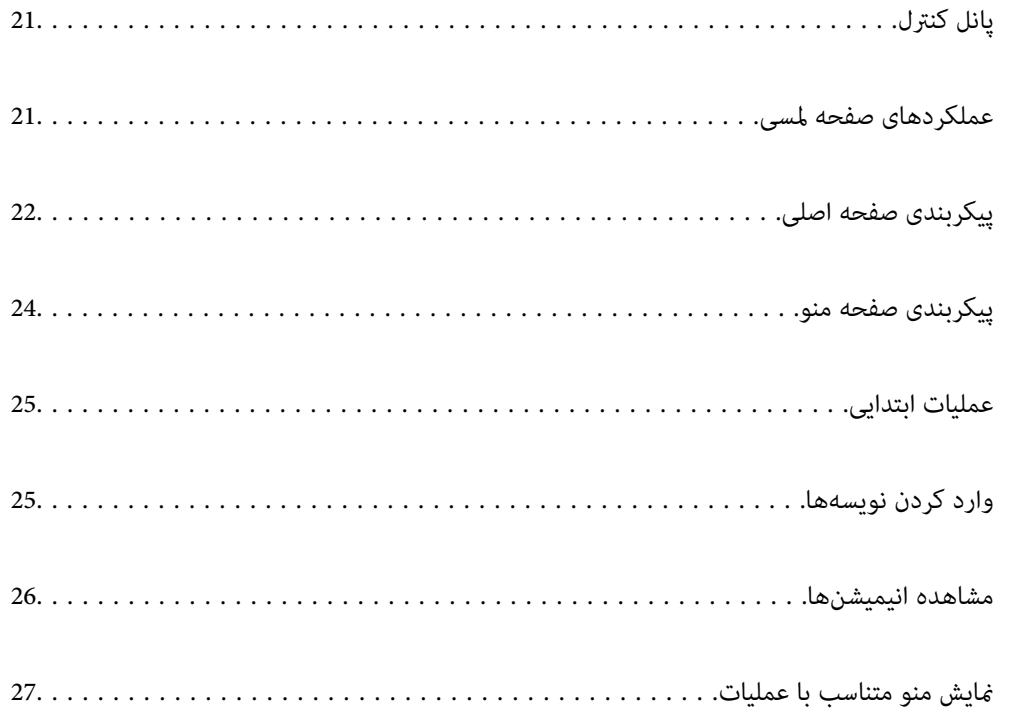

# **پانل کنترل**

میتوانید زاویه پانل کنترل را تغییر دهید.

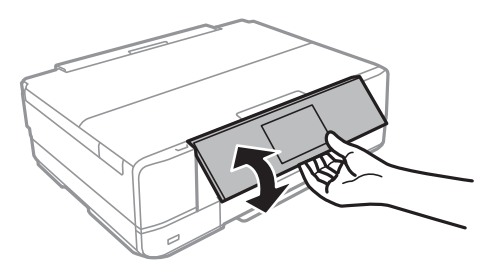

## **عملکردهای صفحه لمسی**

عملکردهای زیر را میتوان در صفحه لمسی انجام داد.

<span id="page-20-0"></span>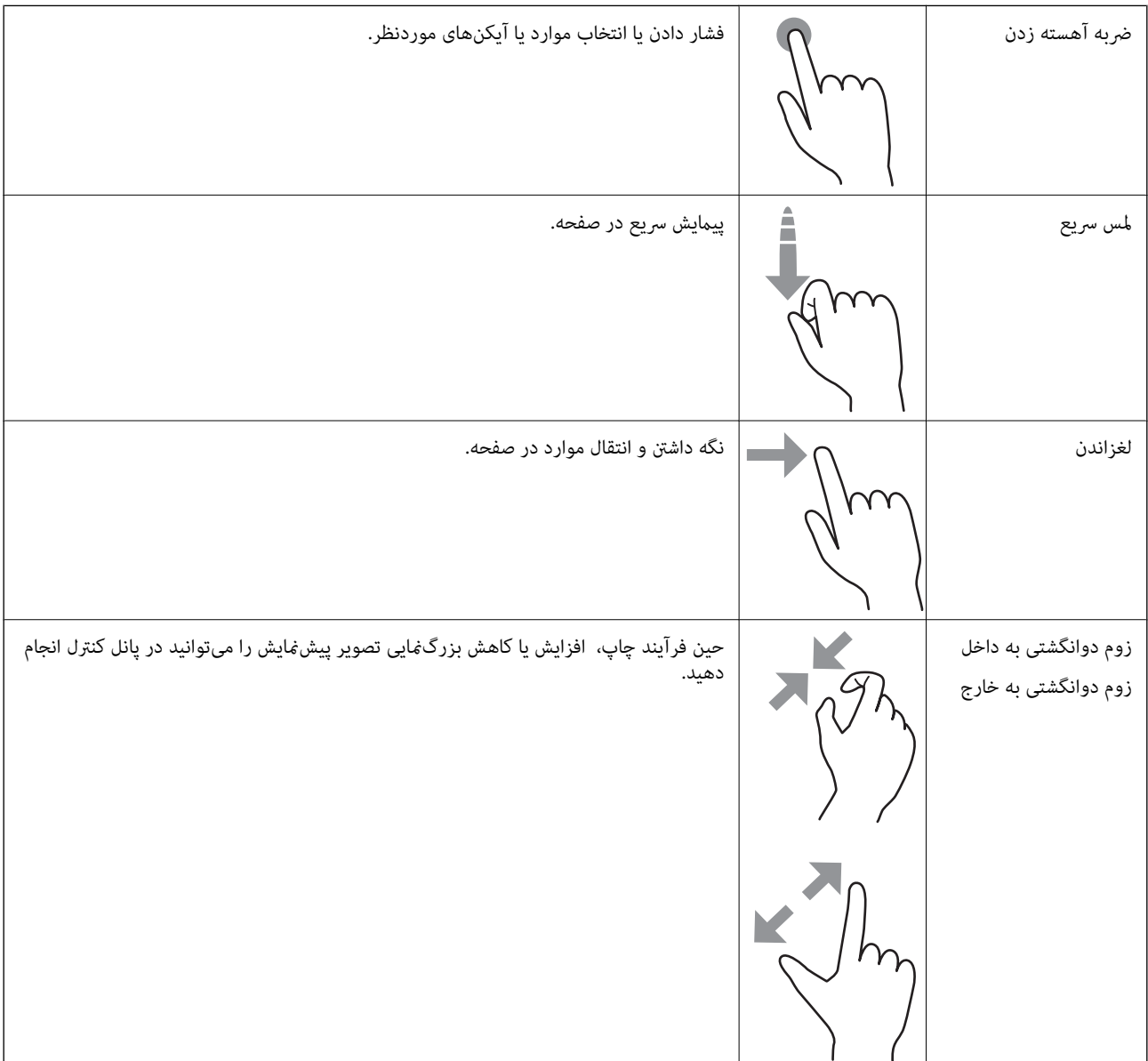

<span id="page-21-0"></span>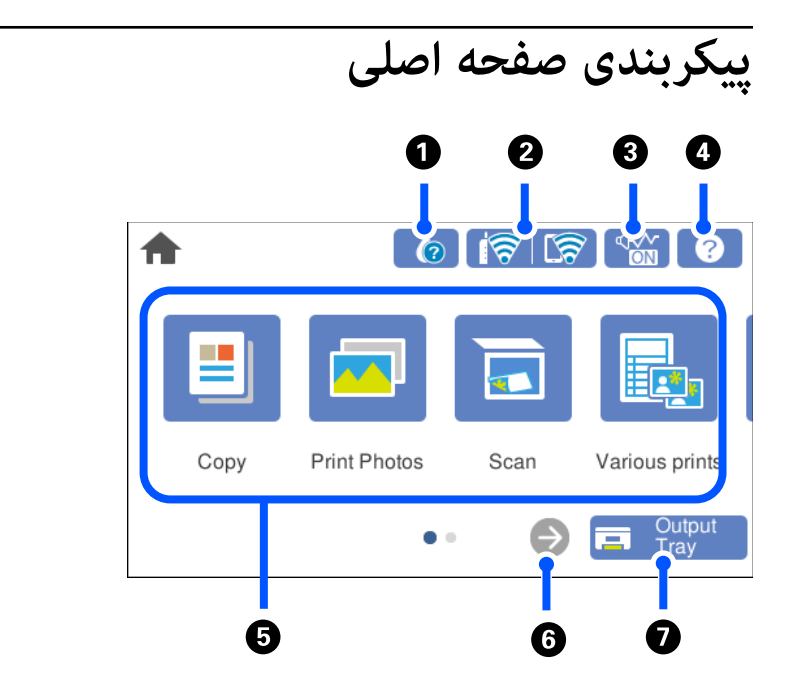

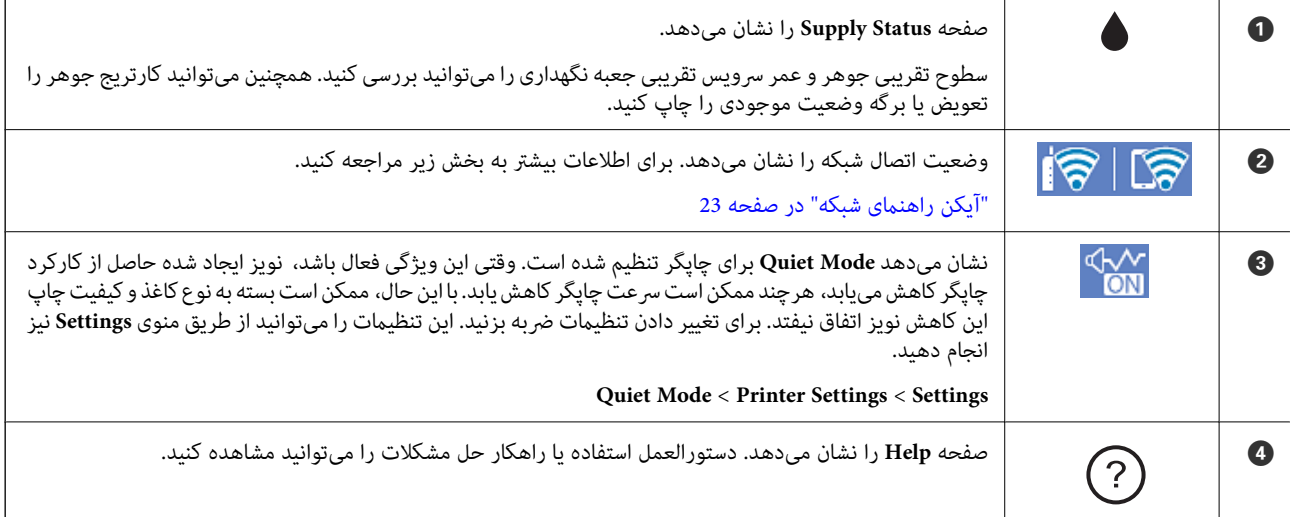

<span id="page-22-0"></span>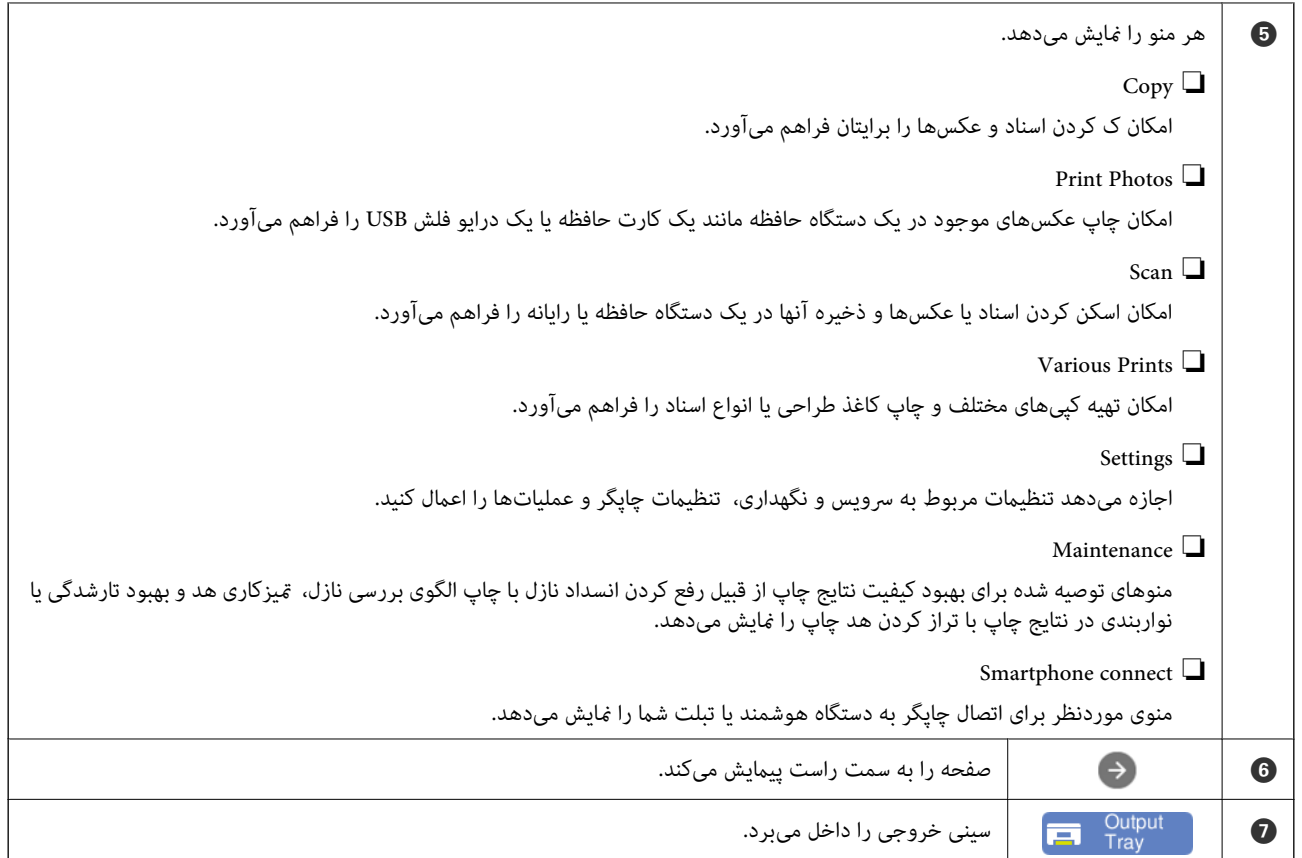

## **آیکن راهنامی شبکه**

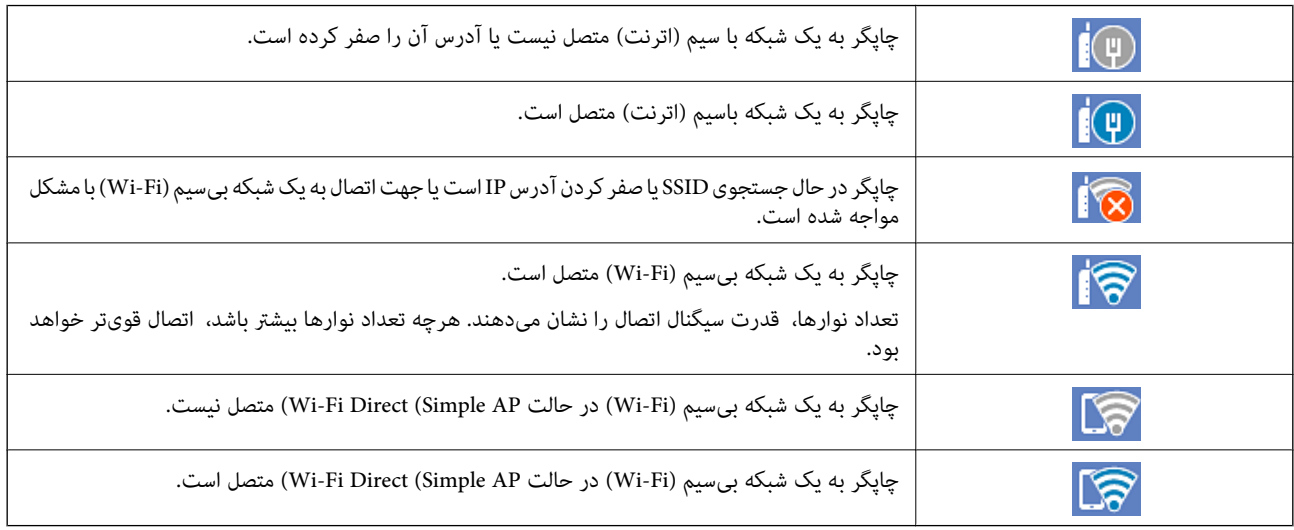

آیکن مربوط به <sup>ن</sup>مایش صفحه **Network Connection Settings ر**ا انتخاب کنید.

❏اگر چاپگر هنوز به شبکه متصل نشده باشد.

<span id="page-23-0"></span>آیکن مربوط به روش موردنظر خود برای اتصال را انتخاب کنید و سپس روی <mark>Start Setup</mark> در صفحه بعدی ضربه بزنید تا منوی تنظیم *مّ*ایش<br>داده شود.

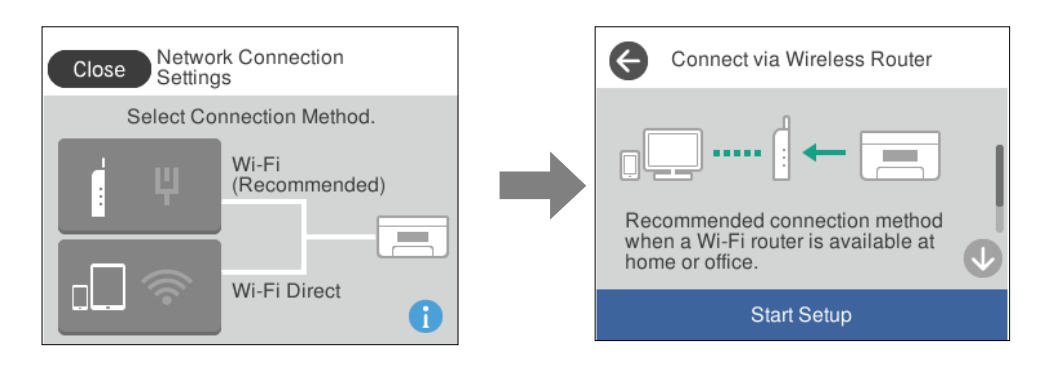

❏اگر چاپگر قبلاً به شبکه متصل شده باشد.

اطلاعات تنظیامت شبکه مانند آدرس IP چاپگر را نشان میدهد.

این تنظیامت را میتوانید از طریق منوی **Settings** نیز انجام دهید.

**Wi-Fi Setup** < **Network Settings** <**Settings**

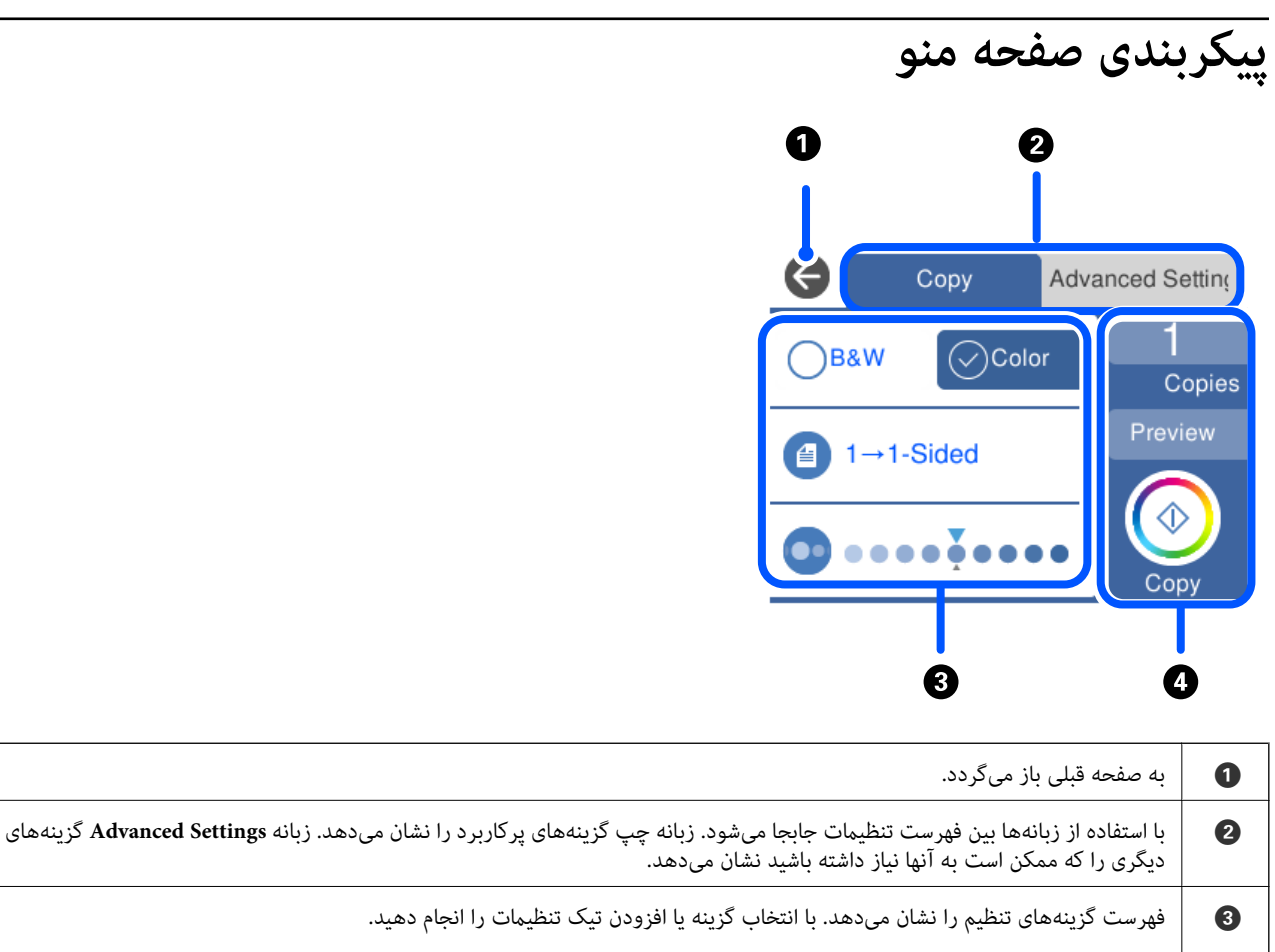

<span id="page-24-0"></span>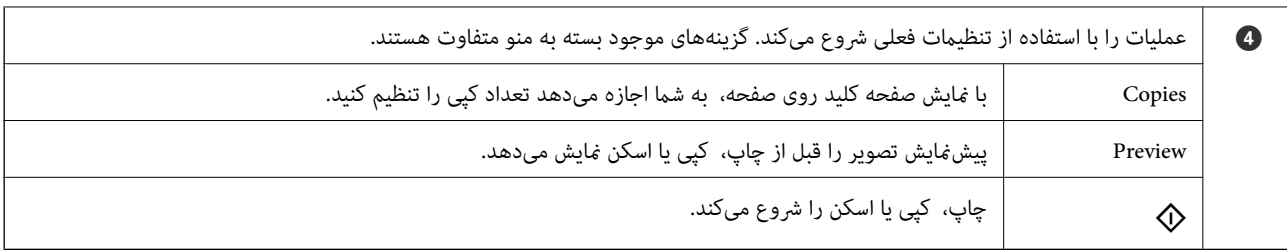

## **عملیات ابتدایی**

برای فعال یا غیرفعال کردن آن گزینه را لمس کنید.

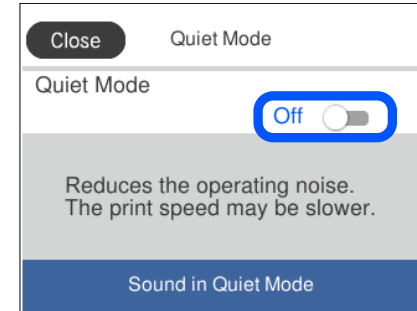

برای وارد کردن مقدار، نام و غیره بر روی کادر ورودی ضربه بزنید.

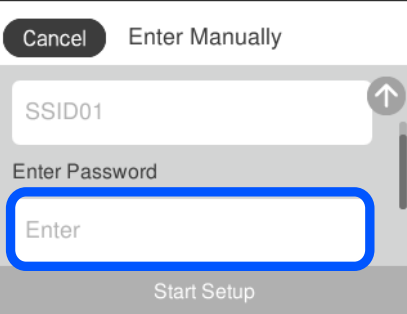

## **وارد کردن نویسهها**

با استفاده از صفحه کلید روی صفحه میتوانید در هنگام انجام تنظیمات شبکه و موارد دیگر نویسهها و  $ادها را وارد کنید.$ 

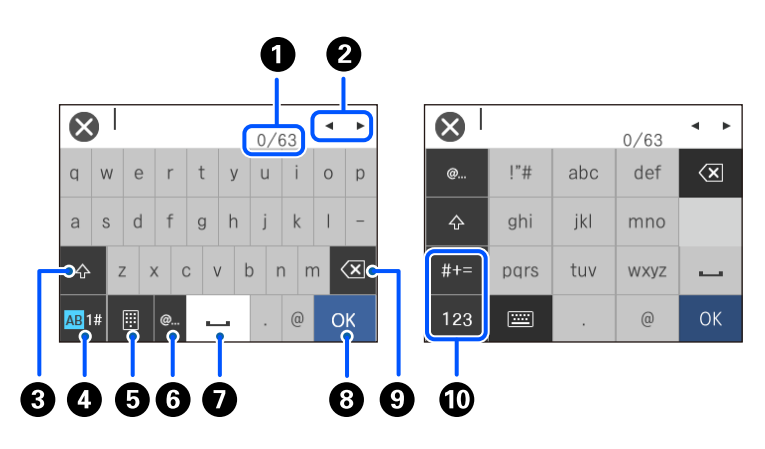

<span id="page-25-0"></span>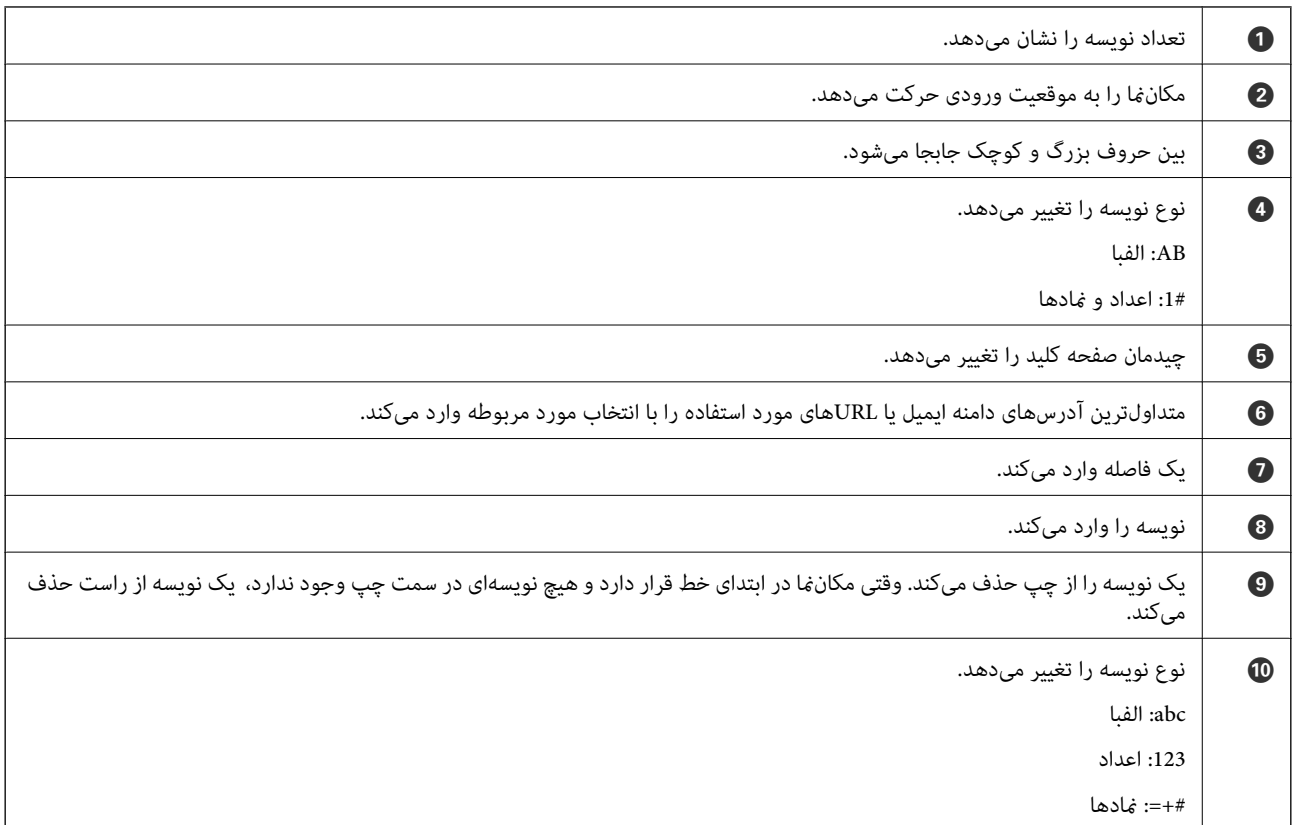

# **مشاهده انیمیشنها**

انیمیشن دستورالعملهای بهرهبرداری مانند بارگذاری کاغذ یا رفع گیر کاغذ را میتوانید در صفحه LCDمشاهده کنید.

❏روی ضربه بزنید: صفحه راهنام رامنایش میدهد. روی **To How** ضربه بزنید و موارد مدنظر برای مشاهده را انتخاب کنید.

<span id="page-26-0"></span>ط گزینه How To را در پایین صفحه عملیات انتخاب کنید: انیمیشن حساس به زمینه را نشان میدهد. توجه داشته باشید که انیمیشن بسته به<br>مدل چایگر متفاوت میباشد.

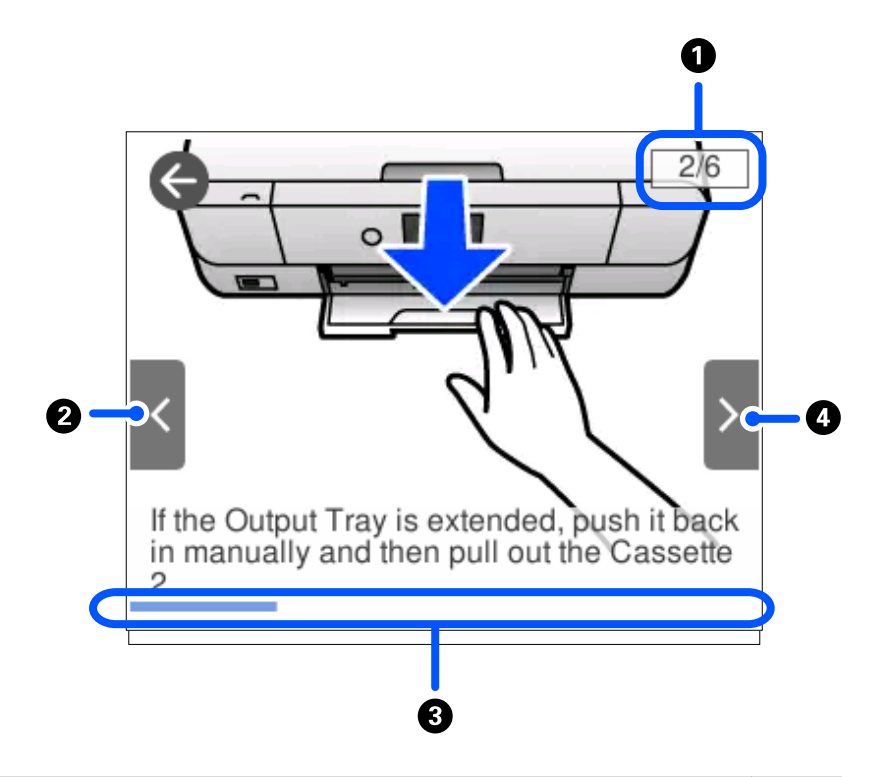

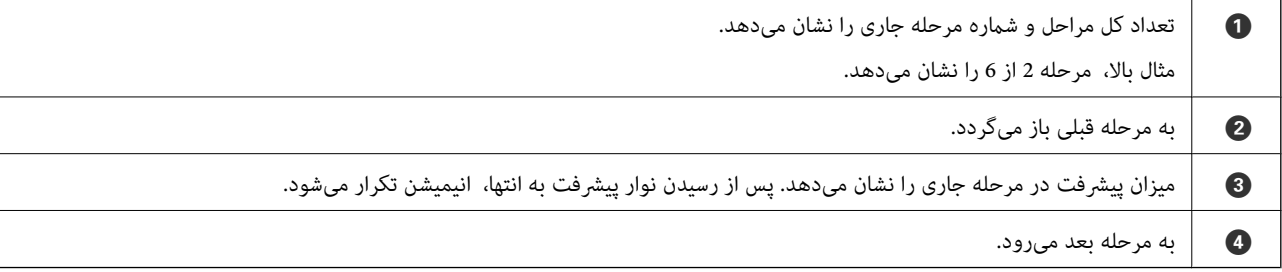

# **منایش منو متناسب با عملیات**

غیرفعال کنید. چاپگر به طور خودکار منو متناسب باعملیات را نشان میدهد. اگر میخواهیداین قابلیت را لغو کنید، تنظیم **Mode Selection Auto** را

**Auto Selection Mode** < **Guide Functions** <**Settings**

❏یک دستگاه حافظه خارجی مانند کارت حافظه یا دستگاه USB وارد کنید.

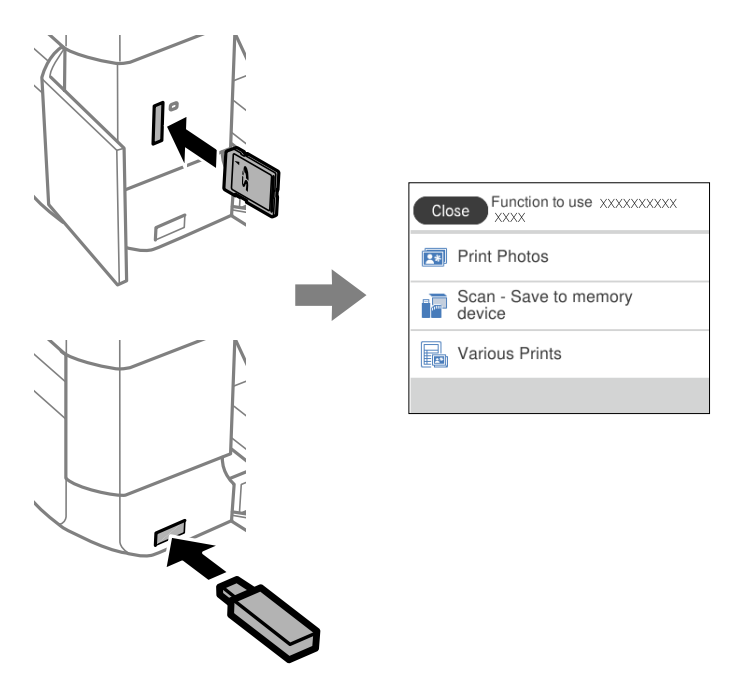

❏پوشش سند را باز کنید و اسناد را بارگذاری کنید.

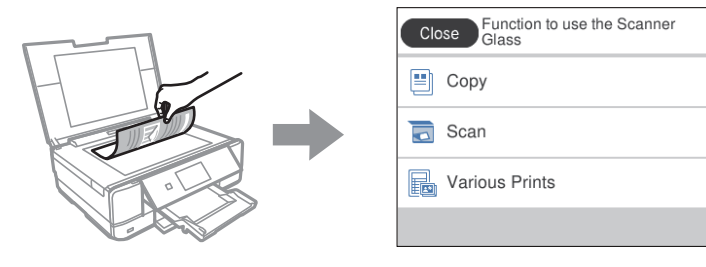

# **بارگذاری کاغذها و DVD/CDها**

<span id="page-28-0"></span>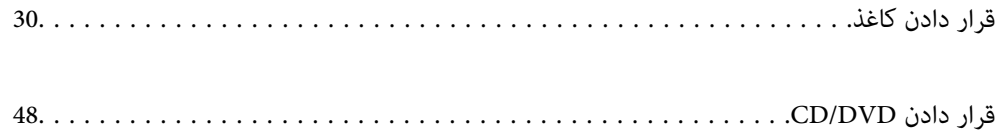

## **قرار دادن کاغذ**

## **احتیاطهای مربوط به مدیریت کاغذ**

❏دستورالعملهای ارائه شده با کاغذ را مطالعه کنید.

<span id="page-29-0"></span>■ قبل از قرار دادن کاغذ لبههای آن را باد داده و تراز کنید. کاغذ عکس را باد ندهید و لوله نکنید. اینکار میتواند به طرف قابل چاپ آن آسیب<br>برساند.

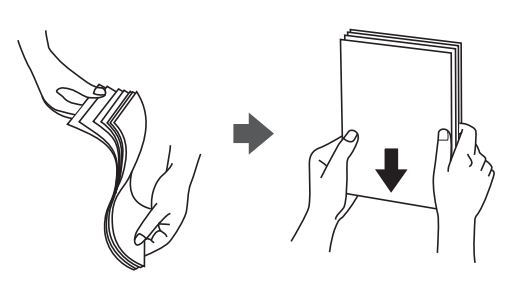

اگر کاغذ لوله شد قبل از قرار دادن در دستگاه آن را صاف کرده یا به آرامی در جهت مخالف لوله کنید. چاپ روی کاغذ لوله شده موجب گیر<br>کردن کاغذ میشود و اثر لکه آن روی کاغذ چاپ شده ظاهر میشود.

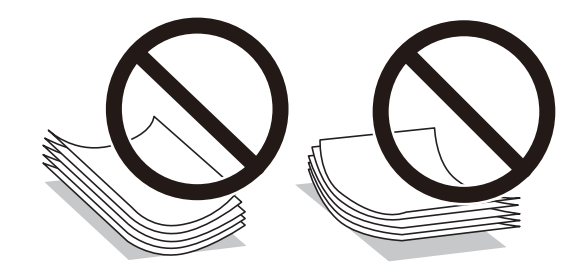

- $\Box$  هنگام چاپ کردن در یک سمت کاغذ از قبل چاپ شده ممکن است مشکلات تغذیه کاغذ به کرات برای چاپ دوروی دستی رخ دهند. تعداد<br>برگهها را به نصف یا کمتر کاهش دهید یا در صورت ادامه گیر کردن کاغذ، هر بار تنها یک برگه کاغذ در دستگ
- یا قبل از قرار دادن پاکت نامهها لبههای آن را باد داده و تراز کنید. زمانی که پاکت نامههای دسته شده باد داده شدند، قبل از قرار دادن برای<br>یکدست کردن آنها را به طرف پایین فشار دهید.

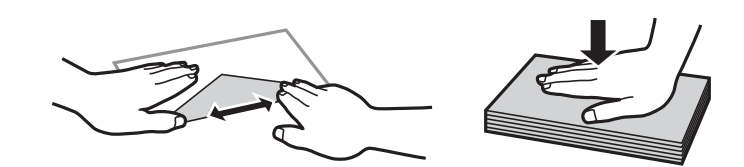

**اطلاعات مرتبط** | "انواع کاغذ غیر قابل [استفاده" در](#page-295-0) صفحه 296

## **نکات مربوط به بارگذاری کاغذ**

این چاپگر دارای سه منبع کاغذ است. کاغذی که اندازه و نوع آن متناسب با نیاز چاپتان باشد را درون دستگاه قرار دهید.

<span id="page-30-0"></span>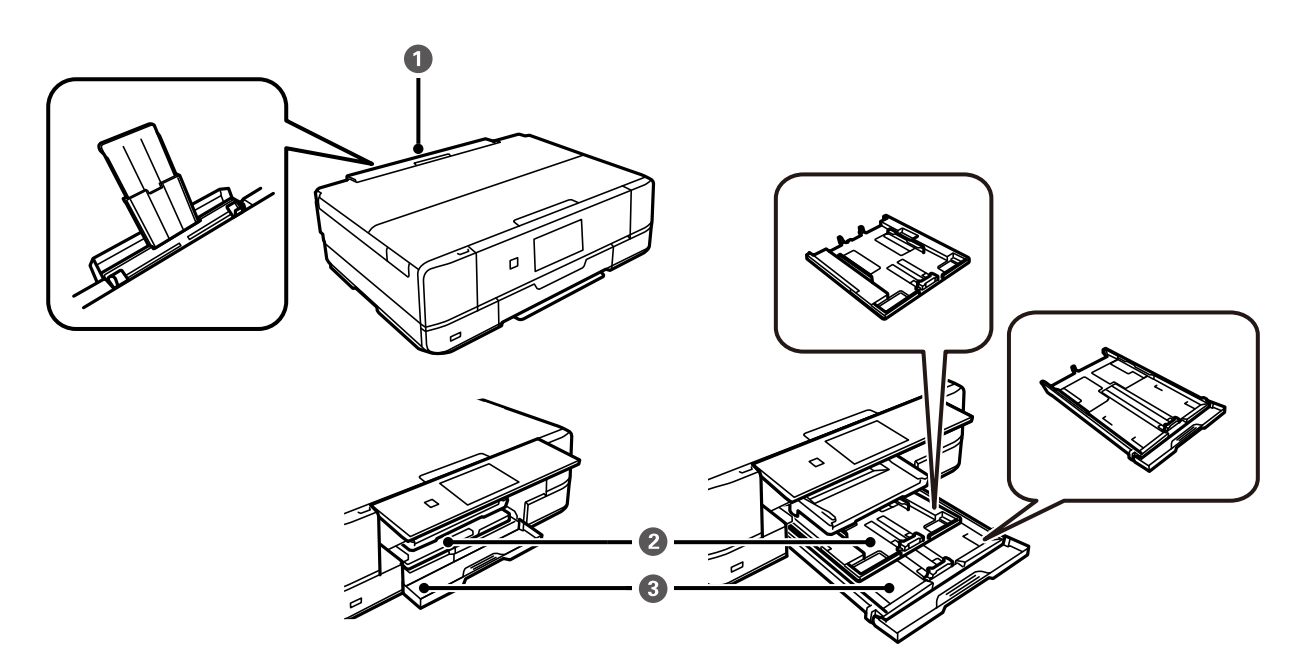

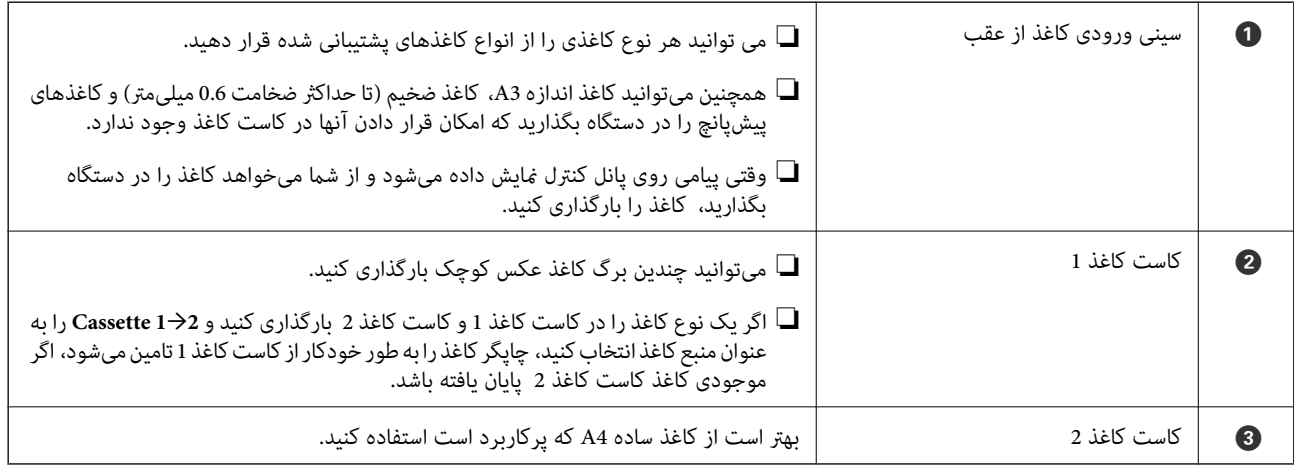

#### **تنظیامت اندازه و نوع کاغذ**

اگر اندازه و نوع کاغذ را در صفحهای که هنگام وارد کردن کاست کاغذ نمایش داده میشود، ثبت کنید، هنگامی که اطلاعات ثبتشده و تنظیمات چاپ متفاوت باشند، چاپگر موضوع را به شما اطلاع خواهد داد. بدین ترتیب با کسب اطمینان از اینکه روی اندازه کاغذ اشتباه چاپ نمیکنید یا به دلیل استفاده از تنظیماتی که با نوع کاغذ مطابقت ندارند، چاپ را با رنگی اشتباه انجام نمیدهید، از اتلاف کاغذ و جوهر پیشگیری<br>میشود.

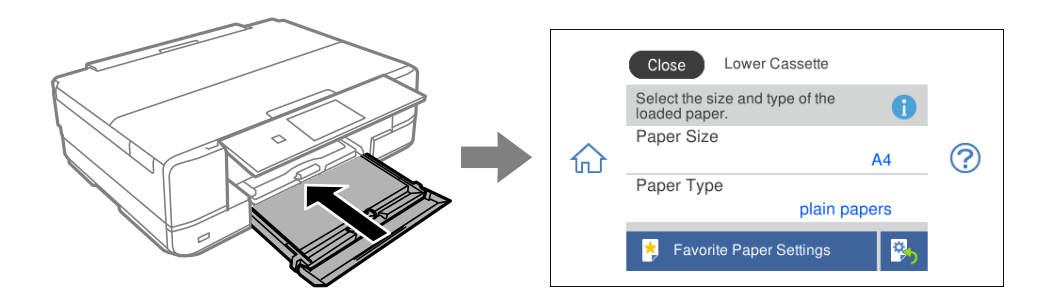

اگر اندازه و نوع کاغذ *م*ایش یافته با کاغذ بارگذاری شده متفاوت هستند، گزینه را برای تغییر انتخاب کنید. اگر تنظیمات با کاغذ بارگذاریشده<br>مطابقت دارند، پنجره را ببندید.

*نکته:*

- $\Box$  با ثبت کردن ترکیبات اندازه و نوع کاغذ پرکاربرد به عنوان مورد علاقه میتوانید تنظیمات را به راحتی اعمال کنید. برای انجام دادن تنظیمات کاغذ .<br>کافی است مورد پیش تنظیم ثبت شده را انتخاب کنید. برای ثبت مورد پیش تنظیم، *Favorite Paper Settings ر*ا انتخاب کنید، گزینه > در صفحه<br>بعدی را فشار دهید و سپس اندازه و نوع کاغذ را مشخص کنید.
- اگر گزینه Paper Configuration را در منوهای زیر غیرفعال کنید، صفحه تنظیمات کاغذ غایش داده غیشود. در این وضعیت غی¤وانید اسناد<br>موجود در iPad iPhone یا iPod touch را با استفاده از AirPrint چاپ کنید.

*Paper Configuration < Paper Source Setting < Printer Settings < Settings*

#### **لیست انواع کاغذ**

برای رسیدن به بهترین نتیجه چاپ، نوع کاغذی را که مناسب کاغذ است انتخاب کنید.

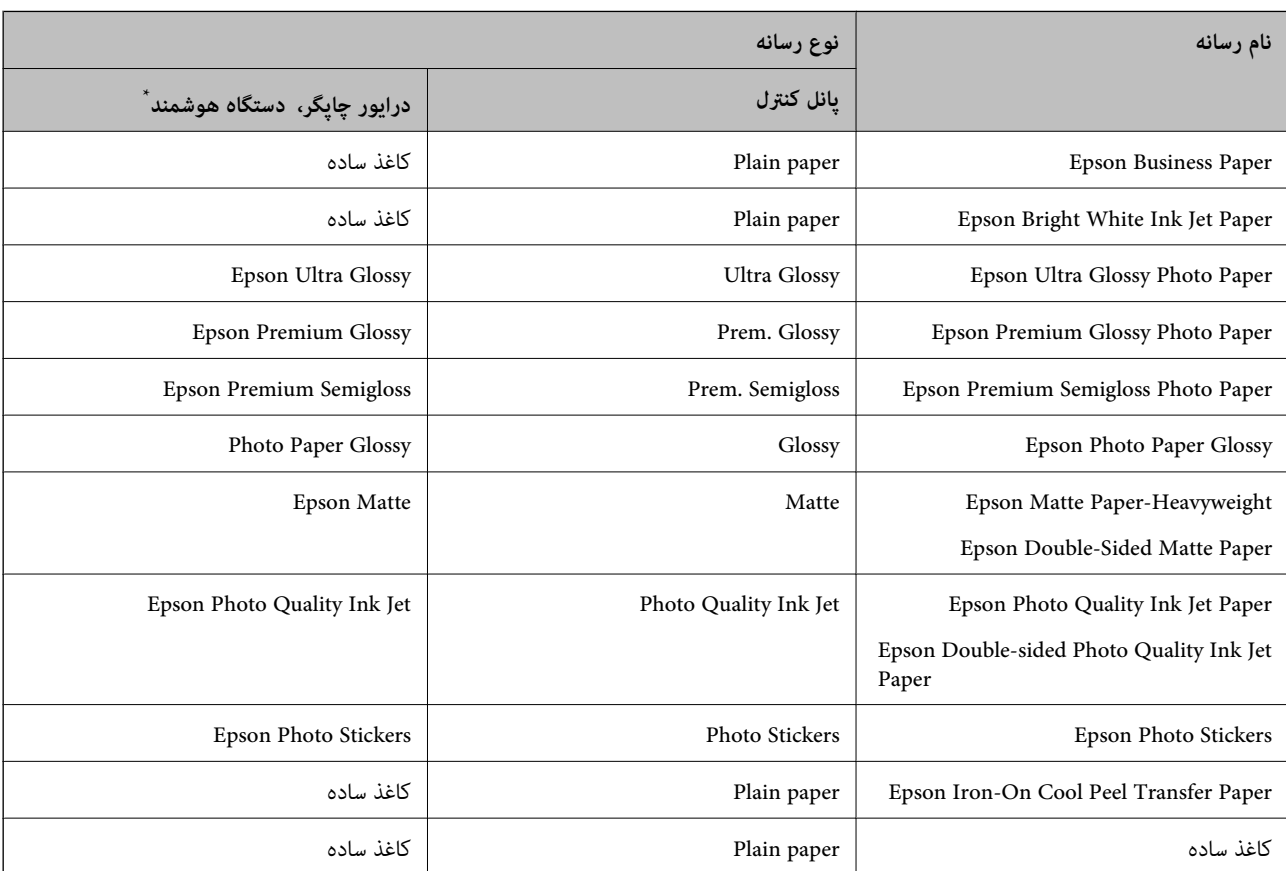

<span id="page-32-0"></span>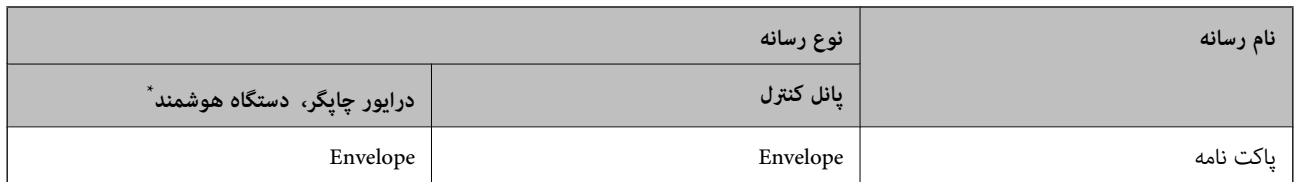

برای دستگاههای هوشمند میتوان این نوع رسانهها را در زمان چاپ کردن توسط Epson iPrint انتخاب نمود.

### **قرار دادن کاغذ**

#### **بارگذاری کاغذ در کاست کاغذ 1**

- د.<br>دادن با دست ببندید.<br>دادن با دست ببندید.
	- .<br>2. پانل کنترل را بلند کنید.

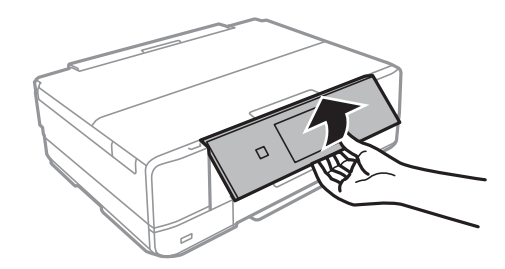

د. درپوش جلو را باز کنید تا صدای کلیک شنیده شود.  $^3$ 

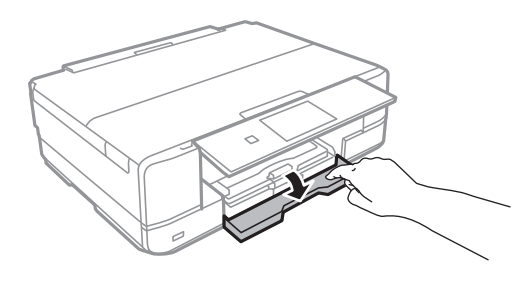

ور به کنید که چاپگر در حال کار نباشد، سپس کاست کاغذ 1 را بیرون بکشید. کاست کاغذ 1 دارای یک علامت ترازبندی است<br>کمک میکند آن را به راحتی پیدا کنید.

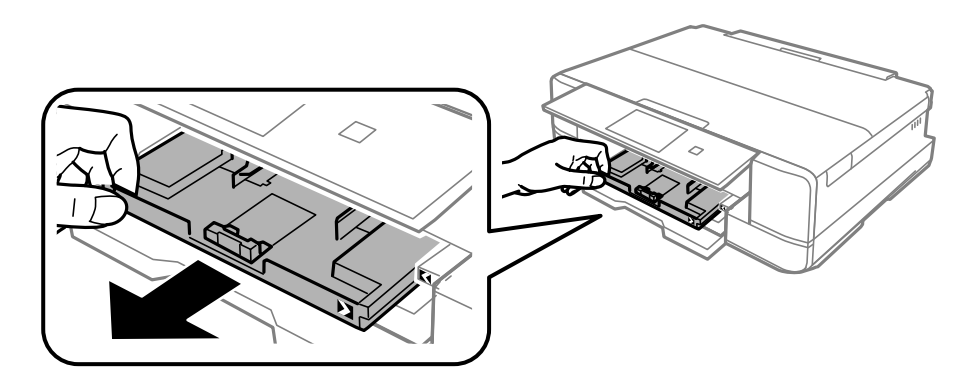

*مهم:*c

اگر کاست کاغذ I در عقب است و بیرون کشیدن آن ممکن نیست، میتوانید آن را با خاموش و روشن کردن چاپگر بیرون<br>بیاورید.

گیرندههای نگهدارنده لبه را تا جای ممکن به کنار بلغزانید. .5

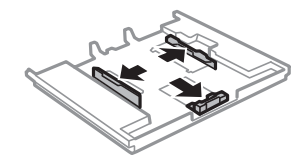

به راهنمای جلویی را به اندازه کاغذی که میخواهید از آن استفاده کنید، به کنار بلغزانید. $^6$ 

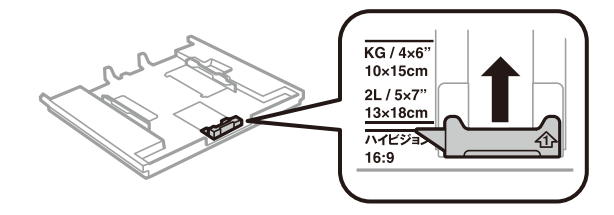

کاغذ را به گونهای مقابل لبه راهنمای جلویی قرار دهید که طرف قابل چاپ آن رو به پایین باشد.  $\cdot$ 

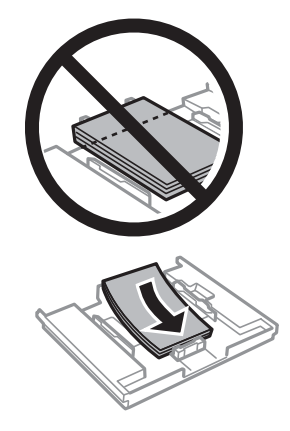

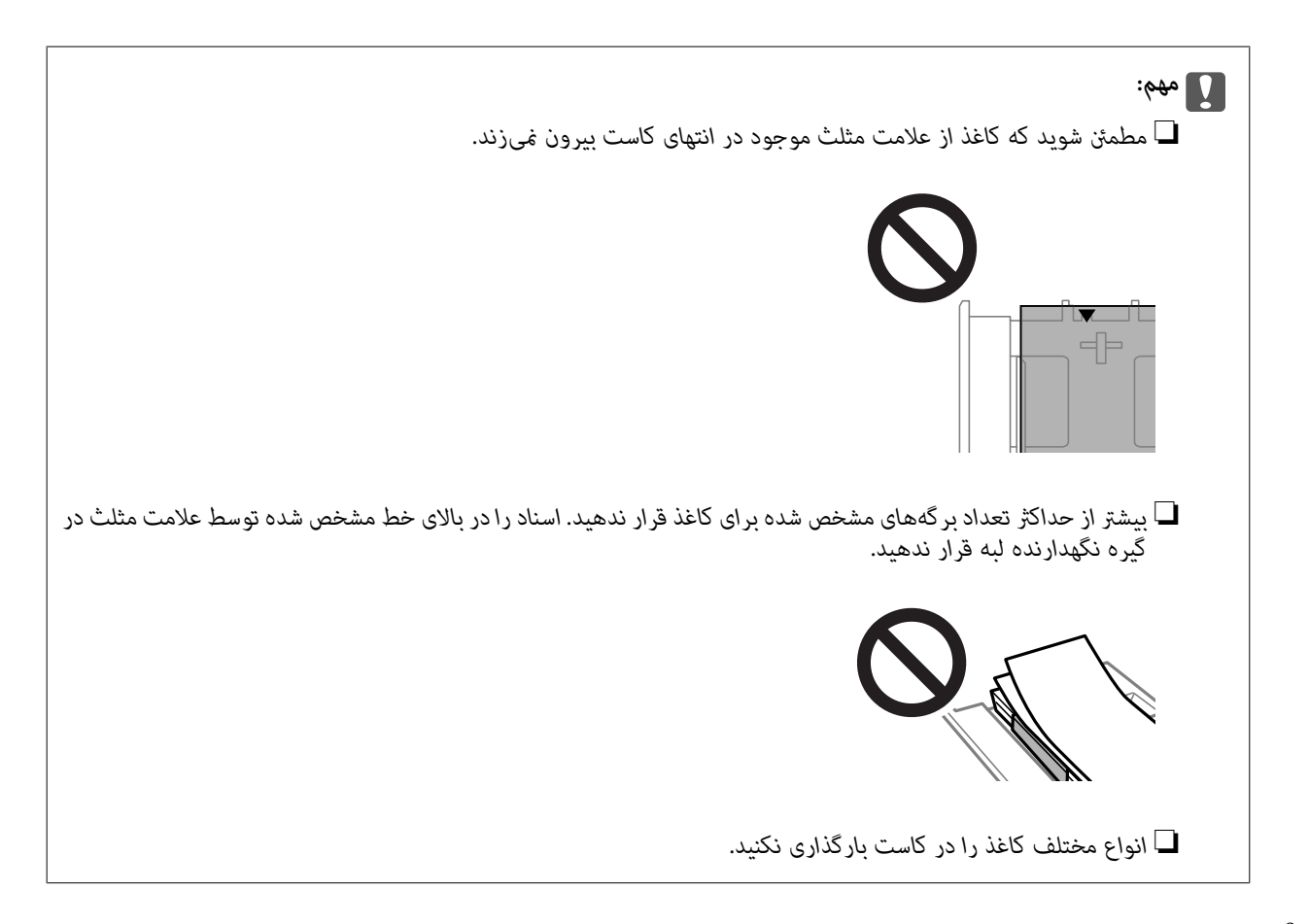

ه هیلوره نگهدارنده لبه را حرکت دهید تا به لبه کاغذ برسد. $\,^8$ 

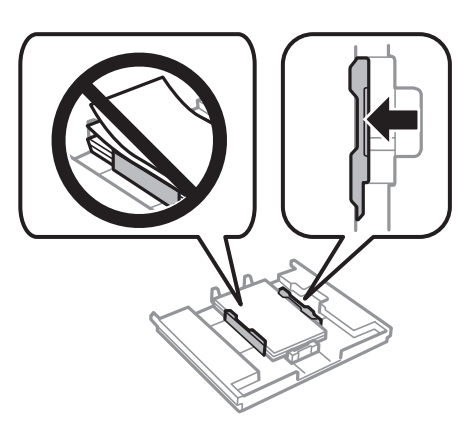

و.<br>است کاغذ 1 را وارد کنید. علامتهای ترازبندی روی چاپگر و سینی را در یک راستا قرار دهید.

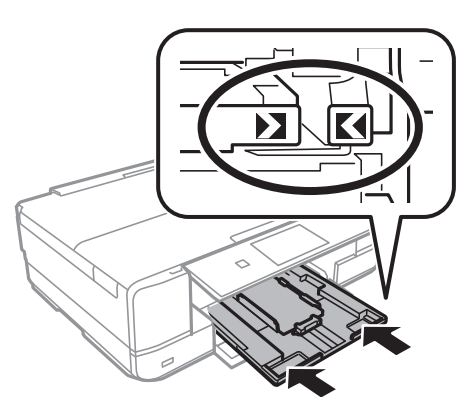

اندازه و نوع کاغذ را انتخاب کنید. . $^{10}$ 

["تنظیامت](#page-30-0) اندازه و نوع کاغذ" در صفحه 31

را بررسی کنید و سپس **Close** را انتخاب کنید. .11 تنظیامت *با شروع کار چاپ، سینی خروجی به طور خودکار بیرون میآید. نکته:*

> **اطلاعات مرتبط** | "ظرفیتها و کاغذ [موجود" در](#page-292-0) صفحه 293

#### **بارگذاری کاغذ در کاست کاغذ 2**

- دادن با دقتی سینی خروجی بیرون میآید، بررسی کنید کاغذی در سینی باقی نمانده است و سپس آن را با انتخاب گزینه و Output<br>دادن با دست ببندید.
	- پانل کنترل را بلند کنید. .2

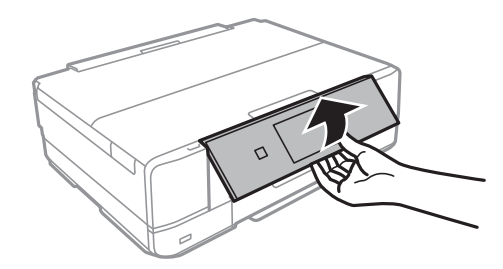

د. درپوش جلو را باز کنید تا صدای کلیک شنیده شود.  $^3$ 

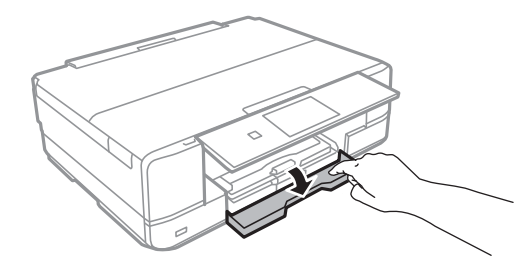

بررسی کنید که چاپگر در حال کار نباشد، سپس کاست کاغذ 2 را بیرون بکشید.  $^4$ 

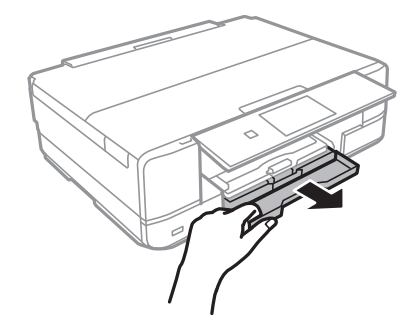
گیرندههای نگهدارنده لبه را تا جای ممکن به کنار بلغزانید. $^5$ 

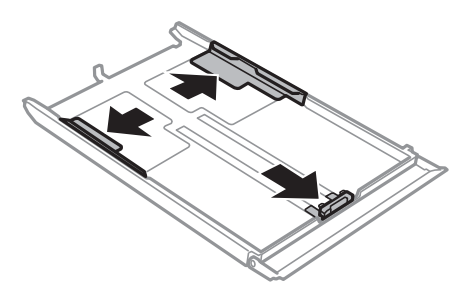

به راهنمای جلویی را به اندازه کاغذی که میخواهید از آن استفاده کنید، به کنار بلغزانید. $\epsilon$ 

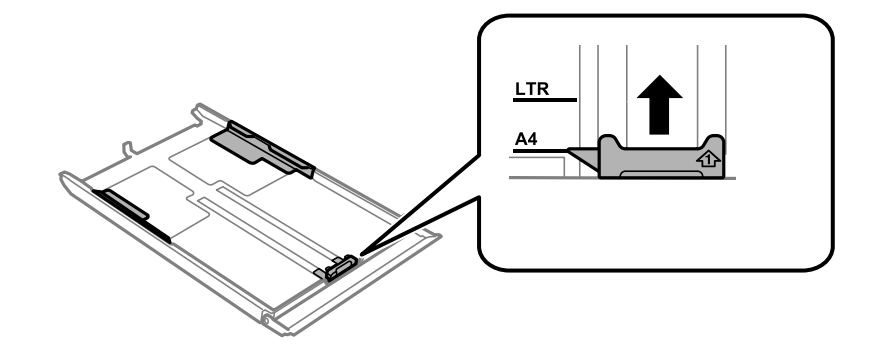

کاغذ را به گونهای مقابل لبه راهنمای جلویی قرار دهید که طرف قابل چاپ آن رو به پایین باشد.  $\cdot 7$ 

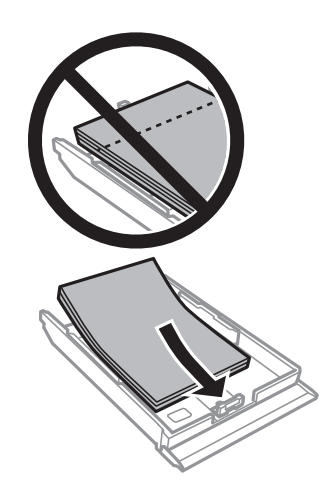

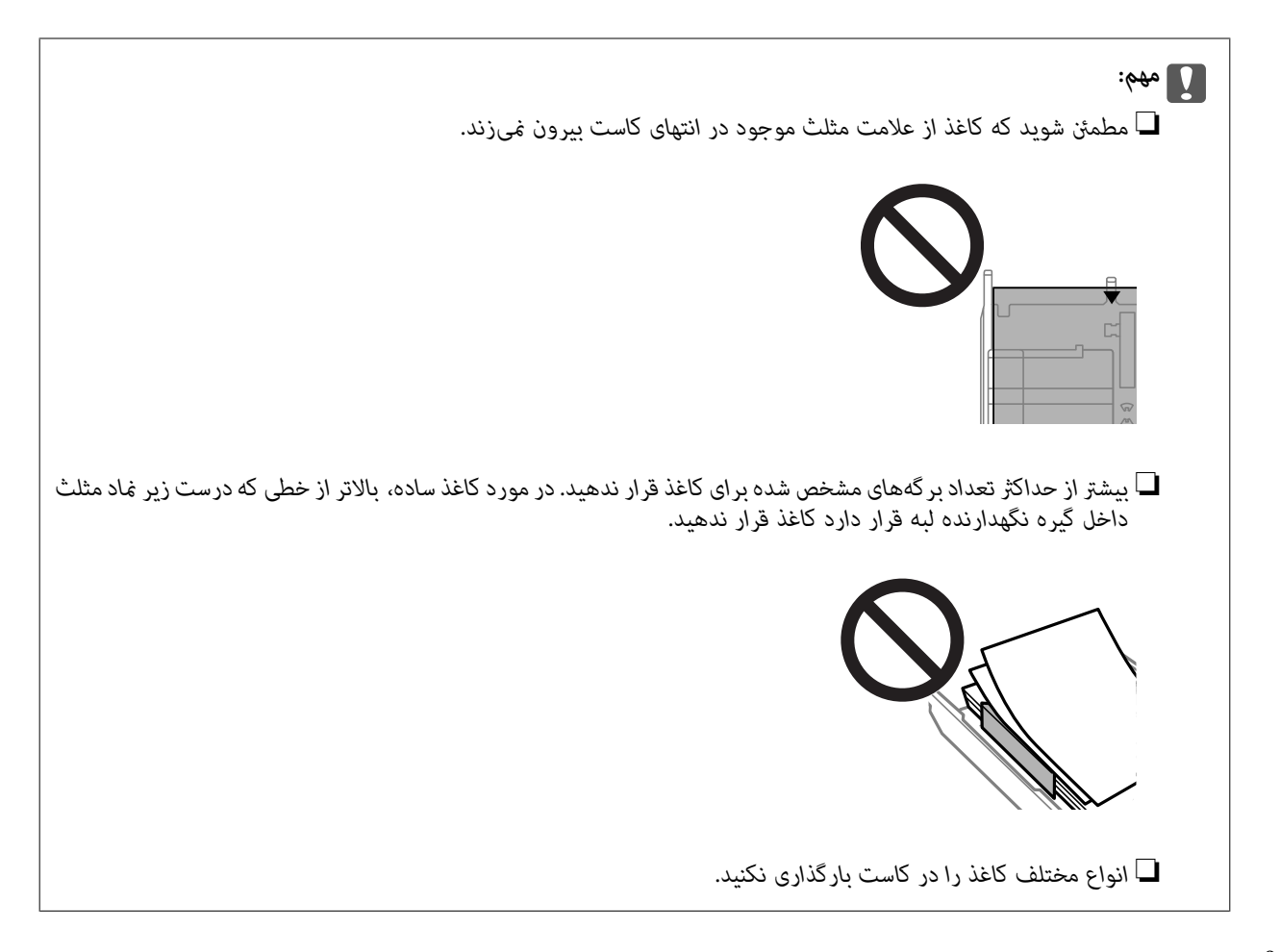

گیره نگهدارنده لبه را حرکت دهید تا به لبه کاغذ برسد. $\,^8$ 

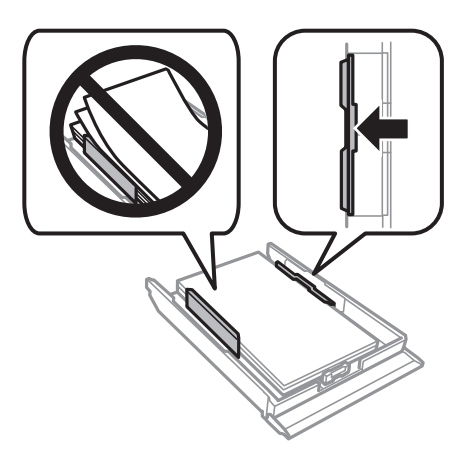

و.<br>است کاغذ 2 را وارد کنید.

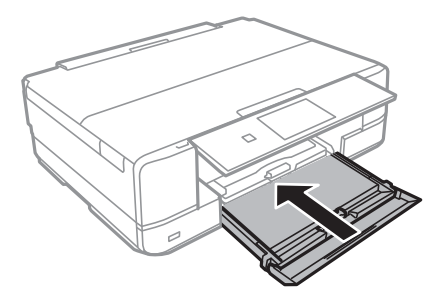

اندازه و نوع کاغذ را انتخاب کنید. . $^{10}$ 

["تنظیامت](#page-30-0) اندازه و نوع کاغذ" در صفحه 31

را بررسی کنید و سپس **Close** را انتخاب کنید. .11 تنظیامت *با شروع کار چاپ، سینی خروجی به طور خودکار بیرون میآید. نکته:*

> **اطلاعات مرتبط** | "ظرفیتها و کاغذ [موجود" در](#page-292-0) صفحه 293

**بارگذاری کاغذ در سینی ورودی کاغذ از عقب**

<span id="page-38-0"></span>*مهم:*c تازمانی که چاپگر از شما درخواست نکرده است، کاغذ را در سینی ورودی کاغذ از عقب نگذارید. اگر این کار را انجام دهید کاغذ بیرون داده<br>میشود.

یکی از کارهای زیر را انجام دهید.  $^{1}$ 

❏وقتیازپانل کنترلچاپمیکنید:**سینیورودیکاغذازعقب**را بهعنوان تنظیم **Setting Paper** انتخابکنید، تنظیامتچاپرا انجام دهید و سپس روی  $\bigcirc$  ضربه بزنید.

دهید، سپس روی **چاپ** کلیک کنید. ❏وقتی از رایانه چاپ میکنید: **سینی ورودی کاغذ از عقب** را به عنوان تنظیم **منبع کاغذ** انتخاب کنید <sup>و</sup> سایر تنظیامت را انجام

- <sup>2.</sup> پیامی روی پانل کنترل *ن*مایش مییابد که به شما اطلاع میدهد چاپگر در حال آماده شده است و سپس از شما خواسته میشود کاغذ را<br>بارگذاری کنید.
	- د. درپوش شکاف تغذیه کاغذ پشت را باز کنید.  $^3$

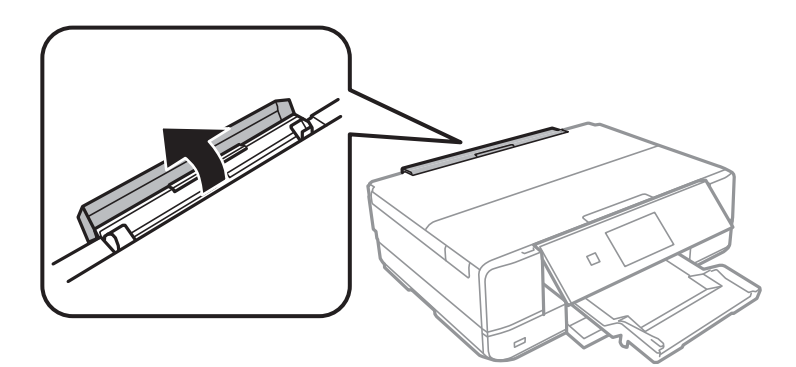

نگهدارنده کاغذ را بیرون بکشید و به عقب کج کنید تا جایی که در محل خود ثابت شود.  $^4$ 

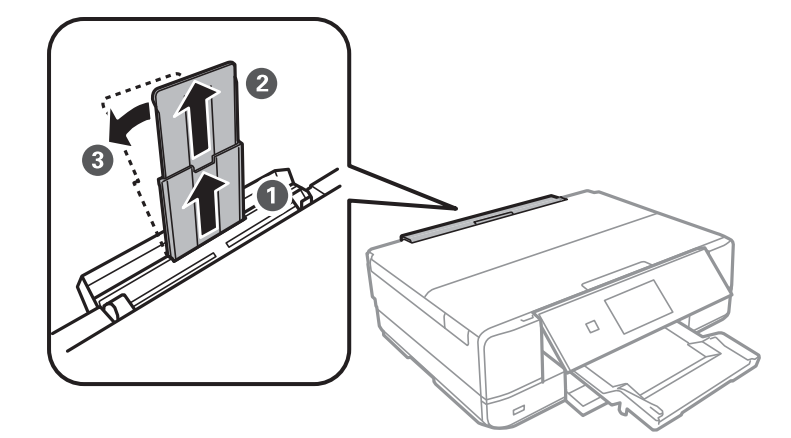

گیرههای نگهدارنده لبه را بیرون بکشید. .5

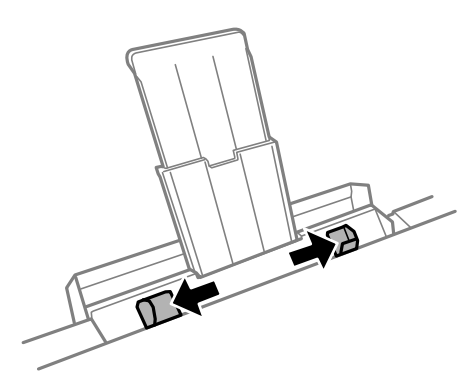

<sup>6.</sup> یک برگ کاغذ را در وسط سینی ورودی کاغذ از عقب قرار دهید، به صورتی که سمت قابل چاپ به طرف بالا باشد، سپس آن را *حد*ود 5<br>سانتیمتر وارد کنید.

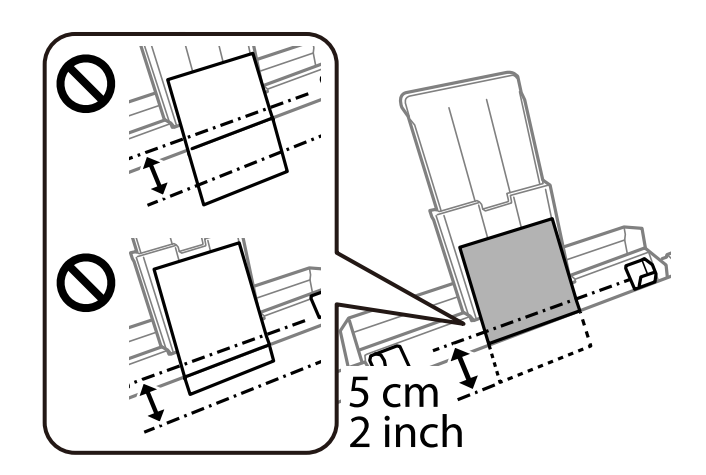

<span id="page-40-0"></span>شیمهای نگهدارنده لبه را حرکت دهید تا به لبههای کاغذ برسند. $\cdot 7$ 

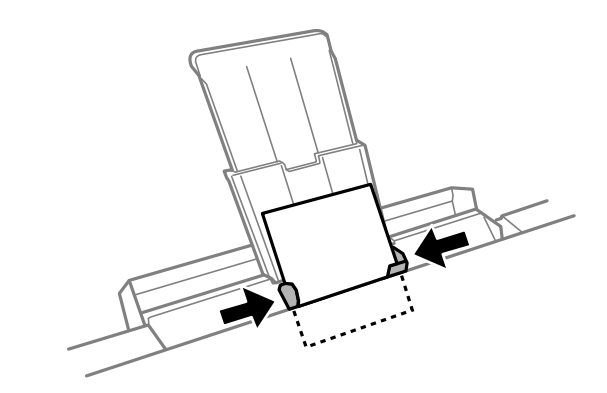

- برای شروع چاپ روی $\bigcirc \Phi$  ضربه بزنید. . $^8$
- **اطلاعات مرتبط** <mark>→</mark> "ظرفیتها و کاغذ [موجود" در](#page-292-0) صفحه 293

# **بارگذاری پاکت نامهها**

# **بارگذاری پاکت نامهها در کاست کاغذ 2**

- دادن با دقتی سینی خروجی بیرون میآید، بررسی کنید کاغذی در سینی باقی نمانده است و سپس آن را با انتخاب گزینه و Output<br>دادن با دست ببندید.
	- .<br>2. پانل کنترل را بلند کنید.

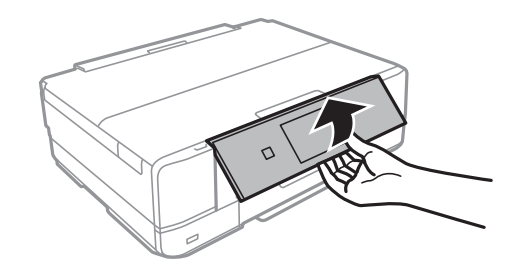

د. درپوش جلو را باز کنید تا صدای کلیک شنیده شود.  $^3$ 

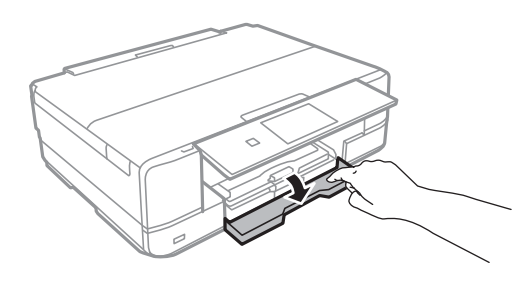

بررسی کنید که چاپگر در حال کار نباشد، سپس کاست کاغذ 2 را بیرون بکشید.  $^4$ 

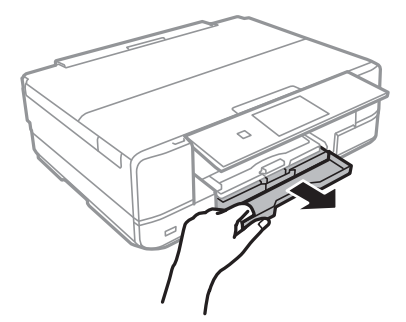

گیرندههای نگهدارنده لبه را تا جای ممکن به کنار بلغزانید. $^5$ 

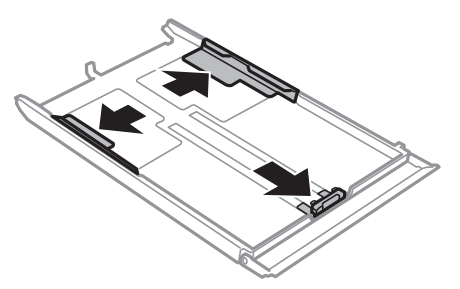

گیره نگهدارنده لبه جلویی را به اندازه پاکت نامهای که میخواهید از آن استفاده کنید، به کنار حرکت دهید. .6

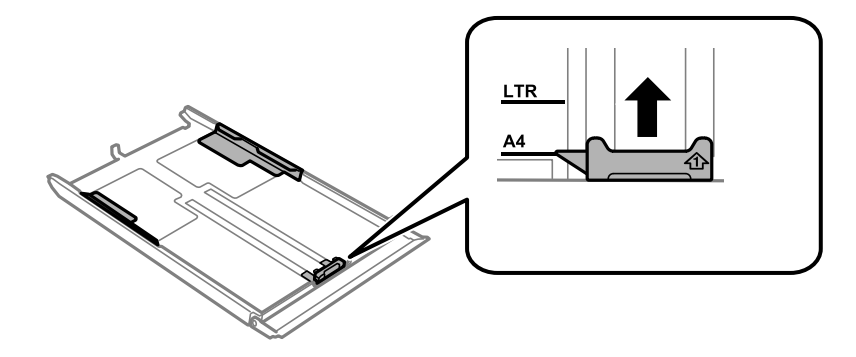

نامهها را به گونهای مقابل گیره نگهدارنده لبه جلویی قرار دهید که طرف قابل چاپ آن رو به پایین باشد.  $^7$ 

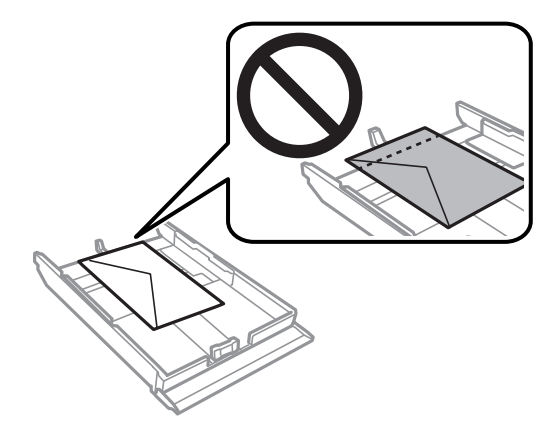

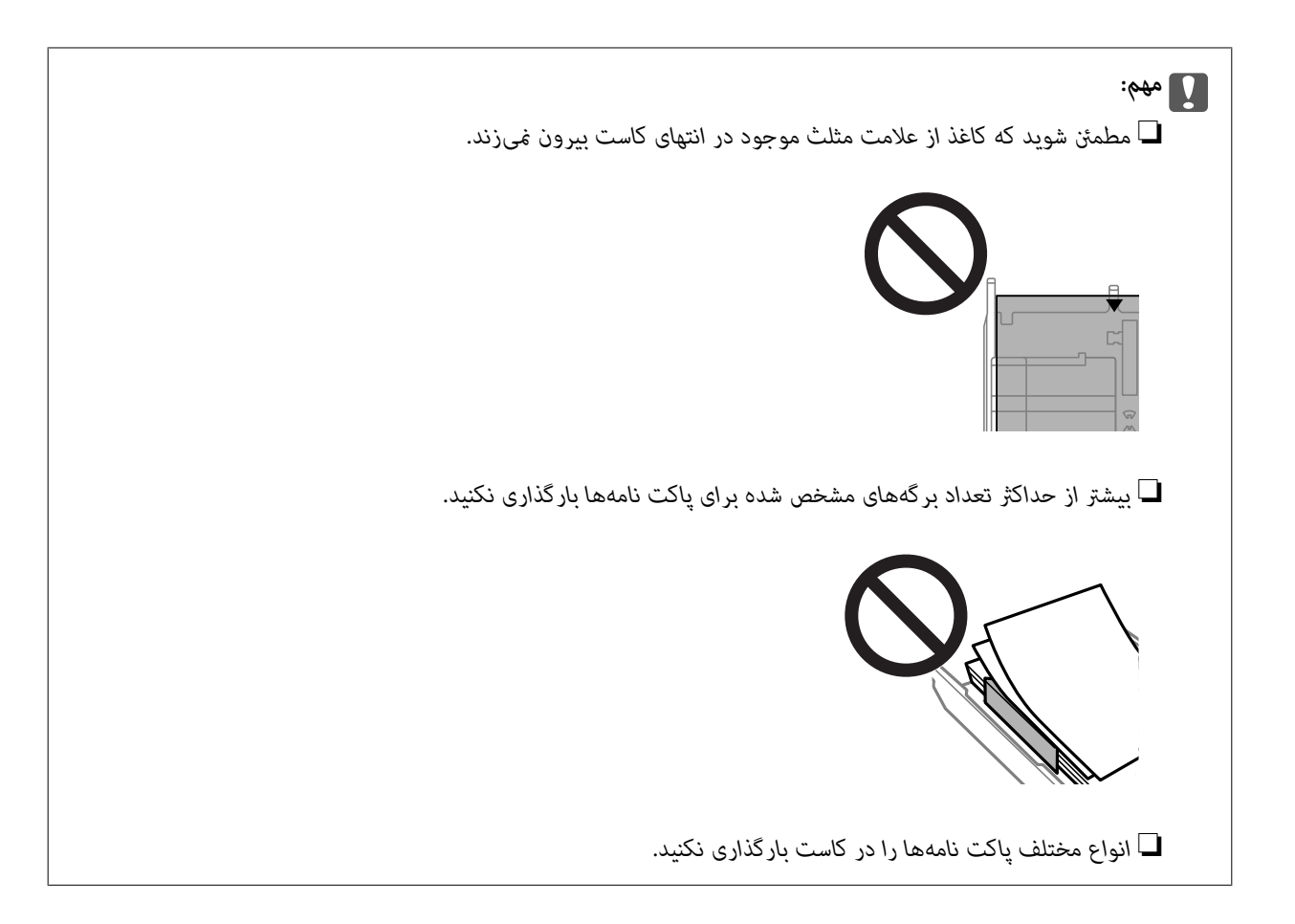

وی می استرانده لبه را حرکت دهید تا به لبه پاکت نامهها برسد. $\,^8$ 

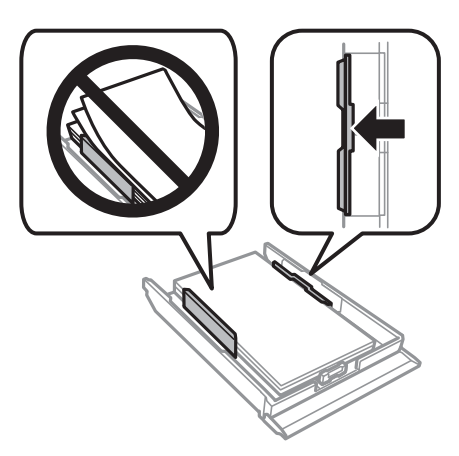

و.<br>است کاغذ 2 را وارد کنید.

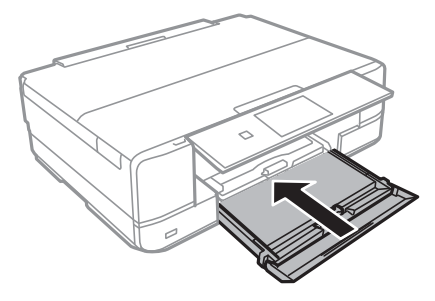

اندازه و نوع کاغذ را انتخاب کنید. . $^{10}$ 

["تنظیامت](#page-30-0) اندازه و نوع کاغذ" در صفحه 31

را بررسی کنید و سپس **Close** را انتخاب کنید. .11 تنظیامت *با شروع کار چاپ، سینی خروجی به طور خودکار بیرون میآید. نکته:*

> **اطلاعات مرتبط** | "ظرفیتها و کاغذ [موجود" در](#page-292-0) صفحه 293

**بارگذاری پاکت نامهها در سینی ورودی کاغذ از عقب**

*مهم:*c تازمانی که چاپگر از شما درخواست نکرده است، پاکت نامه را در سینی ورودی کاغذ از عقب نگذارید. اگر این کار را انجام دهید پاکت نامه<br>بیرون داده میشود.

یکی از کارهای زیر را انجام دهید.  $^{1}$ 

❏وقتیازپانل کنترلچاپمیکنید:**سینیورودیکاغذازعقب**را بهعنوان تنظیم **Setting Paper** انتخابکنید، تنظیامتچاپرا انجام دهید و سپس روی  $\bigcirc$  ضربه بزنید.

دهید، سپس روی **چاپ** کلیک کنید. ❏وقتی از رایانه چاپ میکنید: **سینی ورودی کاغذ از عقب** را به عنوان تنظیم **منبع کاغذ** انتخاب کنید <sup>و</sup> سایر تنظیامت را انجام

- <sup>2.</sup> پیامی روی پانل کنترل *غ*ایش مییابد که به شما اطلاع میدهد چاپگر در حال آماده شده است و سپس از شما خواسته میشود پاکت نامه را<br>بارگذاری کنید.
	- د. درپوش شکاف تغذیه کاغذ پشت را باز کنید.  $^3$

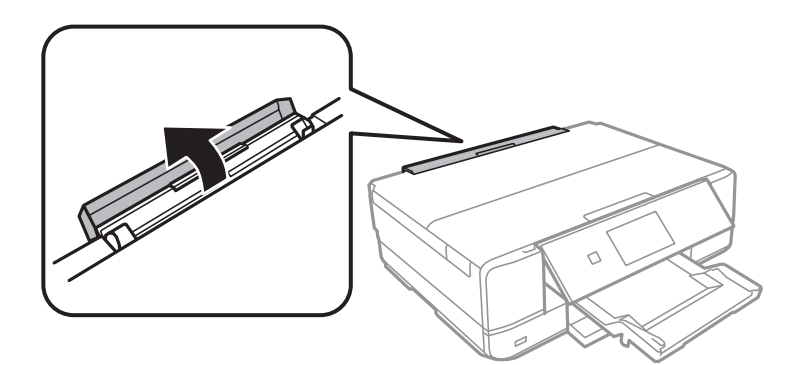

نگهدارنده کاغذ را بیرون بکشید و به عقب کج کنید تا جایی که در محل خود ثابت شود. . $^4$ 

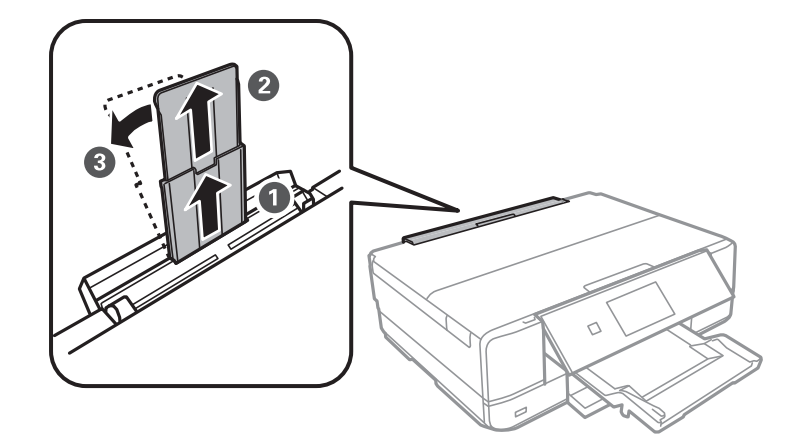

گیرههای نگهدارنده لبه را بیرون بکشید. .5

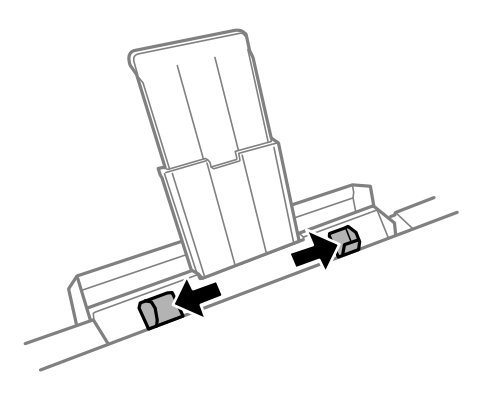

<sup>6.</sup> یک پاکت نامه را در وسط سینی ورودی کاغذ از عقب قرار دهید، به صورتی که سمت قابل چاپ به طرف بالا باشد، سپس آن را حدود 5<br>سانتیمتر وارد کنید.

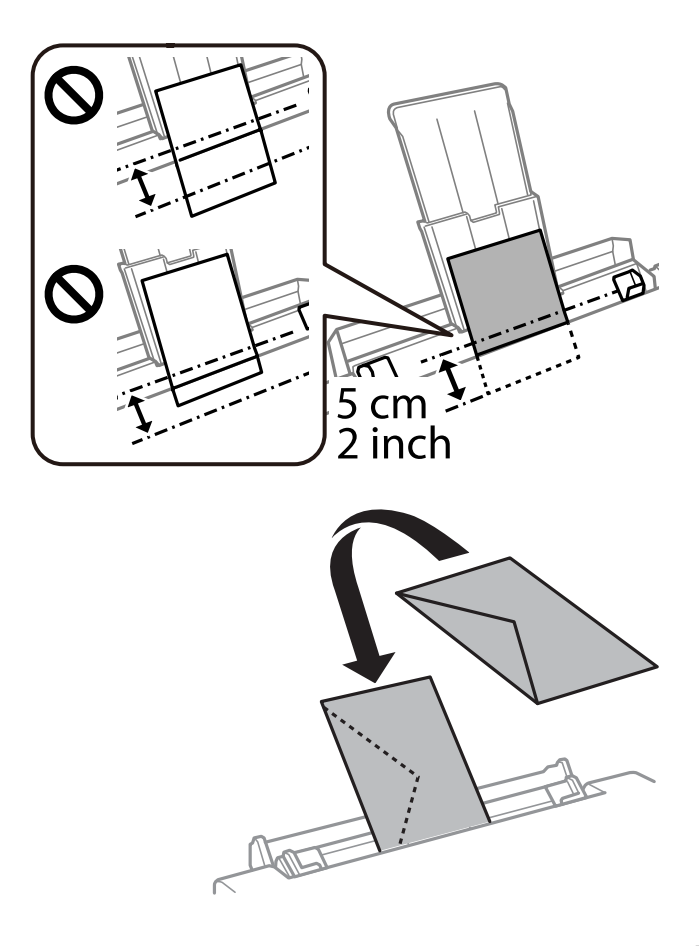

وی نگهدارنده لبه را حرکت دهید تا به لبههای پاکت نامه برسند. $\,$ 

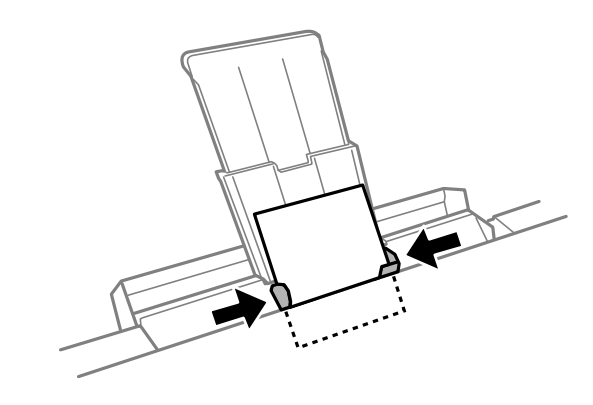

برای شروع چاپ روی $\bigcirc \Phi$  ضربه بزنید. . $^8$ 

#### **اطلاعات مرتبط**

| "ظرفیتها و کاغذ [موجود" در](#page-292-0) صفحه 293

# **بارگذاری کاغذهای مختلف**

# **بارگذاری استیکرهای عکس**

برای بارگذاری یک برگ Epson Photo Stickers از دستورالعملهای ارائه شده پیروی کنید. از وارد کردن برگههای نگهدارنده بار در این<br>دستگاه بپرهیزید.

❏کاست کاغذ 1 یا کاست کاغذ 2

استیکر را در حالی که سمت قابل چاپ آن رو به پایین است بارگذاری کنید تا پشت کاست کاغذ 1 یا کاست کاغذ 2 را لمس کند.

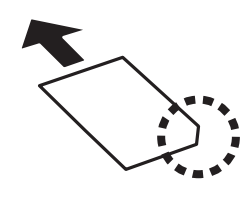

سینی ورودی کاغذ از عقب  $\Box$ 

استیکر را طوری روی علامت پیکان مرکزی سینی ورودی کاغذ از عقب قرار دهید که طرف قابل چاپ آن رو به بالاباشد.

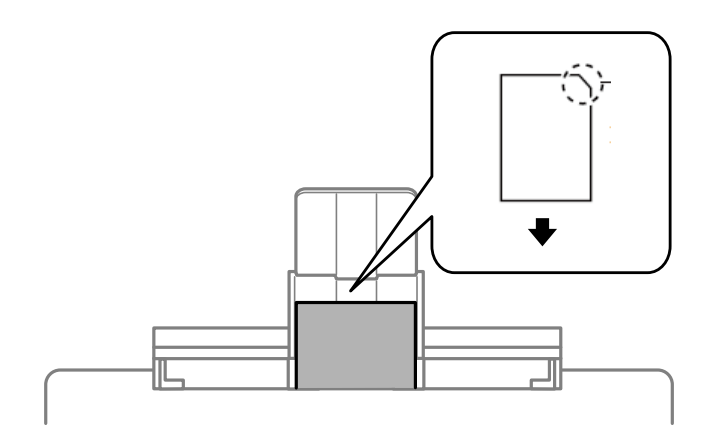

**اطلاعات مرتبط**

<mark>→</mark> "ظرفیتها و کاغذ [موجود" در](#page-292-0) صفحه 293

# **بارگذاری کاغذ پیشپانچ**

کاغذ را طوری روی پیکان مرکزی سینی ورودی کاغذ از عقب قرار دهید که طرف قابل چاپ آن رو به بالا باشد.

<span id="page-47-0"></span>یک برگ کاغذ ساده با اندازه معین را طوری قرار دهید که سوراخهای آن در چپ یا راست قرار بگیرد. موقعیت چاپ فایل خود را تنظیم کنید تا از<br>چاپ روی سوراخها جلوگیری شود.

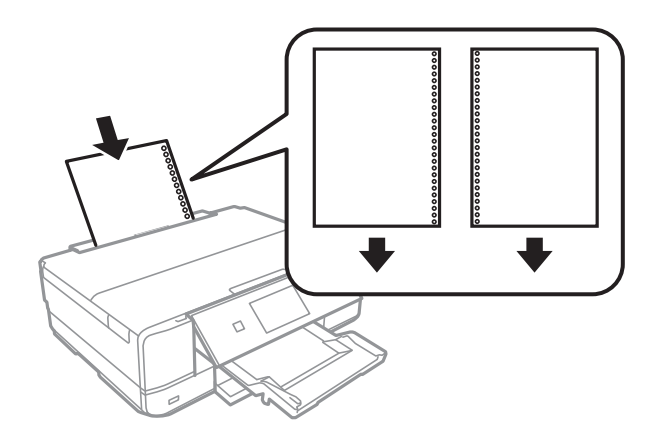

**اطلاعات مرتبط** | "ظرفیتها و کاغذ [موجود" در](#page-292-0) صفحه 293

# **قرار دادن DVD/CD**

# **DVD/CD های قابل چاپ**

شما میتوانید روی یک CD/DVD دوار با قطر 12 سانتی متر که دارای برچسب مناسب برای چاپ باشد، بهطور مثال قابل چاپ بر روی سطح<br>برچسب یا قابل چاپ با پرینتر های جوهر افشان، چاپ کنید.

همچنین میتوانید روی دیسک های ray-Blu چاپ کنید.

# **اقدامات احتیاطی هنگام جابجایی DVD/CD**

- ❏برای کسب اطلاعات بیشتر جهت جابجایی DVD/CD یا نوشنت داده، به سند عرضه شده همراه DVD/CD خود مراجعه کنید.
- ـــا پیش از نوشتن دادهها در CD/DVD، روی آن چاپ نکنید. درصورت انجام این کار، ممکن است اثر انگشتها، آلودگی یا خراشهای روی<br>سطح باعث ایجاد خطا در زمان نوشتن دادهها شوند.
- دابسته به نوع CD/DVD یا دادههای چاپ، ممکن است ایجاد رخ دهد. سعی کنید یک چاپ آزمایشی روی یک CD/DVD یدکی انجام ا<br>دهید. پس از نوشتن، سطح چاپ شده را برای یک روز کامل بررسی کنید.
- $\Box$ در مقایسه با چاپ بر روی کاغذ اصلی Epson، تراکم چاپ کاهش داده میشود تا از ایجاد لکه جوهر بر روی CD/DVD جلوگیری<br>گردد. درصورت لزوم، تراکم چاپ را تنظیم کنید.
- اجازه CD/DVDهای چاپ شده برای حداقل 24 ساعت خشک شوند و از قرار دادن آنها در معرض نور مستقیم خورشید پرهیز کنید. تا<br>زمانی که DVD/DVDها بهطور کامل خشک نشدهاند، از قرار دادن آنها در دستگاه یا انباشتن آنها خودداری نمایید.
	- ❏اگر سطح چاپ شده پس از خشک شدن باز هم چسبناک است، تراکم چاپ را کاهش دهید.
		- ❏چاپ مجدد بر روی DVD/CD ممکن است باعث بهبود کیفیت چاپ نشود.
	- ❏اگر روی سینی DVD/CD یا بخش شفاف داخلی به طور اتفاقی چاپ شد، بلافاصله جوهر را پاک کنید.
- یبسته به تنظیم ناحیه چاپ، ممکن است CD/DVD یا سینی CD/DVD کثیف شوند. تنظیمات را طوری انجام دهید که عمل چاپ در ناحیه<br>قابل چاپ انجام گردد.

ی توانید محدوده چاپ CD/DVD را روی حداقل 18 میلیمتر برای قطر داخلی و حداکثر 120 میلیمتر برای قطر خارجی تنظیم کنید. بسته  $\Box$ به تنظیمات، ممکن است در CD/DVD یا سینی لکه ایجاد شود. در داخل محدوده چاپ CD/DVD که میخواهید چاپ کنید، تنظیم<br>غایید.

# **بارگذاری و برداشنت DVD/CD**

در هنگام چاپ کردن بر روی CD/DVD یا کپی کردن آن، زمان بارگذاری CD/DVD در قالب پیامی بر روی پانل کنترل به شما اعلام<br>میشود.دستورالعمل های روی صفحه را دنبال کنید.

**اطلاعات مرتبط**

- | "چاپ کردن عکس روی [برچسب](#page-63-0) [DVD/CD](#page-63-0) "در [صفحه](#page-63-0) 64
	- | "کپی کردن روی [برچسب](#page-134-0) [DVD/CD](#page-134-0) ["](#page-134-0)در [صفحه](#page-134-0) 135

# **قرار دادن اسناد**

<span id="page-49-0"></span>قرار دادن اسناد اصلی روی شیشه [اسکرن51.......................................](#page-50-0)

# **قرار دادن اسناد اصلی روی شیشه اسکرن**

<span id="page-50-0"></span>*مهم:*c هنگام قرار دادن اسناد اصلی انبوه مانند کتاب، مراقب باشید نور خارجی به طور مستقیم روی شیشه اسکنر نتابد.

درپوش اسناد را باز کنید.  $^{\rm l}$ 

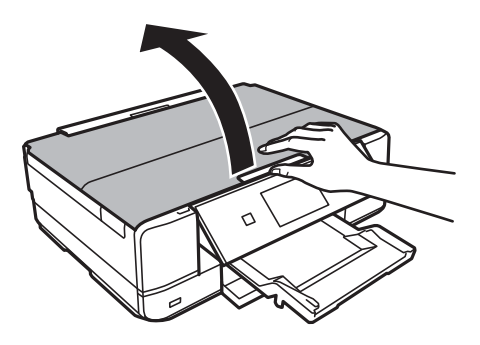

هر گونه گرد و خاک یا لکه روی سطح شیشه اسکنر را با استفاده از یک دستمال نرم، خشک و  $یز پاک کنید. . $^2$$ 

#### *نکته:*

اگر تکههای آشغال یا چرک روی شیشه اسکنر وجود دارد، محدوده اسکن را میتوان گسترش داد تا آن را در بر گیرد، در نتیجه تصویر اصلی را<br>میتوان جابجا کرد یا کاهش داد.

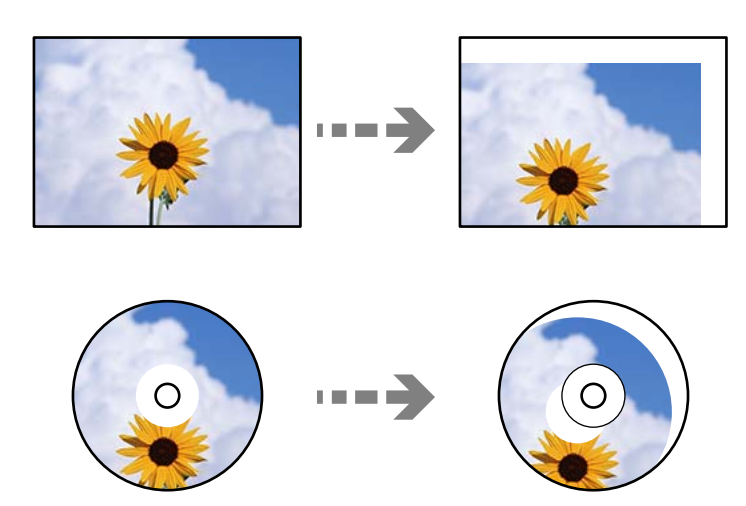

سند را به صورت رو به پایین قرار دهید و آن را به سمت علامت گوشه بلغزانید. $^3$ 

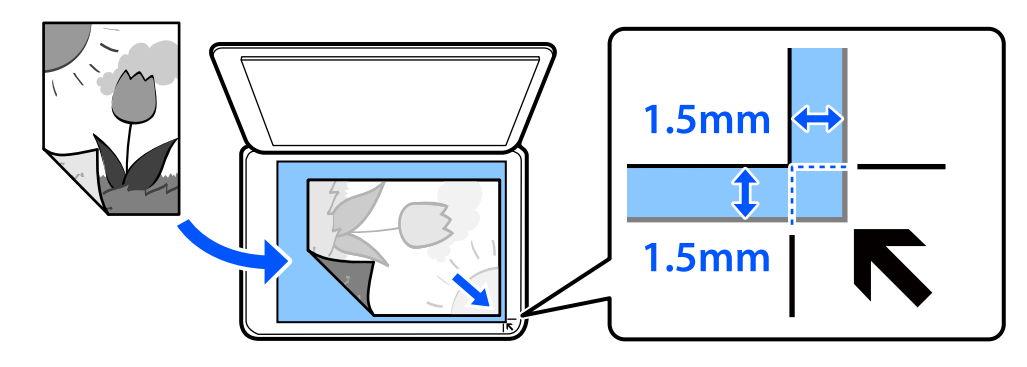

*به میزان 1.5 میلیمتر از گوشه شیشه اسکرن اسکن منیشود. نکته:*

درپوش را آرام ببندید.  $^4$ 

# *مهم:*c

از وارد آوردن فشار بیشتر روی شیشه اسکنر یا درپوش سند خودداری کنید. در غیر این صورت، ممکن است صدمه ببینند.

اگر Auto Selection Mode در Guide Functions فعال باشد، پیامی نمایش داده میشود. پیام را بررسی کنید و روی<br>to function index ضربه بزنید.

برداشتن اسناد اصلی پس از پایان اسکن $\sim^5$ 

*اگر اسناد اصلی برای مدت طولانی روی شیشه اسکرن باقی مبانند، ممکن است به سطح شیشه بچسبند. نکته:*

# <span id="page-52-0"></span>**وارد کردن و خارج کردن دستگاه حافظه**

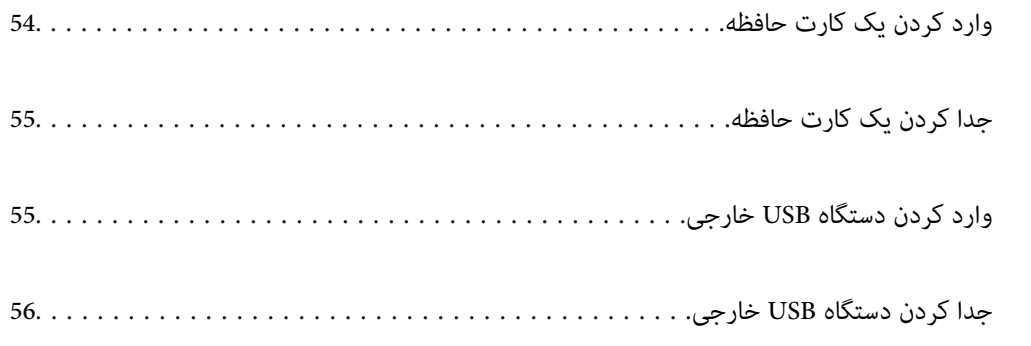

# **وارد کردن یک کارت حافظه**

درپوش را باز کنید.  $^{\rm l}$ 

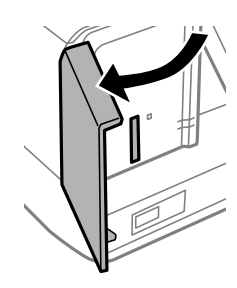

.<br>2. کارت حافظه را در چاپگر قرار دهید.

<span id="page-53-0"></span>چاپگر شروع به خواندن دادهها میکند و چراغ آن چشمک میزند. پس از امتام خواندن، چشمک زدن چراغ متوقف شده و روشن میماند.

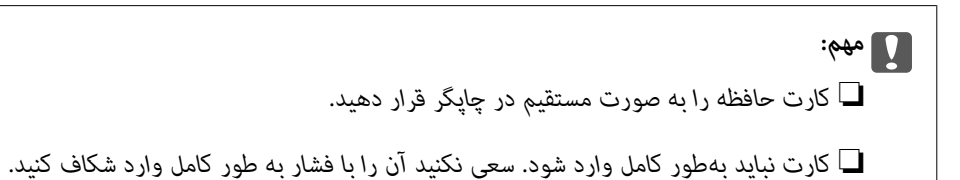

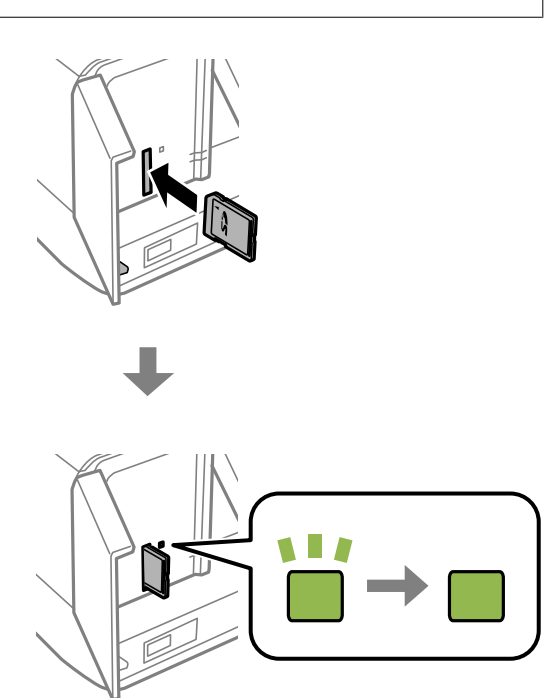

# **جدا کردن یک کارت حافظه**

مطمئن شوید چراغ چشمک منیزند و سپس کارت را جدا کنید.

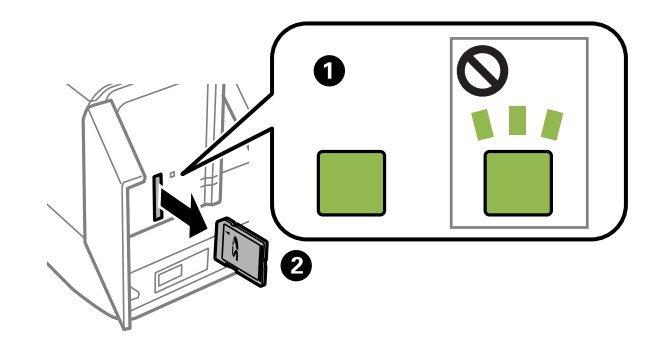

### *مهم:*c

<span id="page-54-0"></span>اگر در زمانی که چراغ درحال چشمک زدن است کارت حافظه را خارج کنید، ممکن است دادههای کارت حافظه از بین بروند.

**نکته:**<br>اگر از یک رایانه به کارت حافظه دسترسی دارید، برای جدا کردن دستگاه جدا شونده به طور ایمن باید رایانه را راهاندازی کنید.

# **وارد کردن دستگاه USB خارجی**

یک دستگاه USB خارجی را در درگاه USB رابط خارجی وارد کنید.

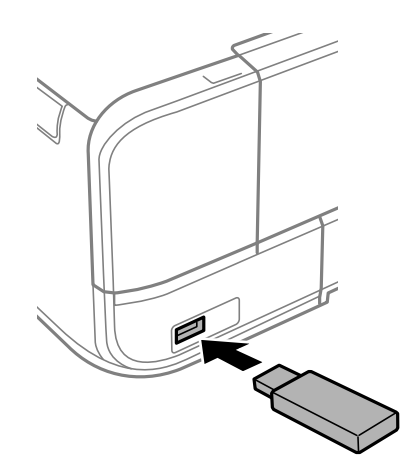

# <span id="page-55-0"></span>**جدا کردن دستگاه USB خارجی**

دستگاه USB خارجی را جدا کنید.

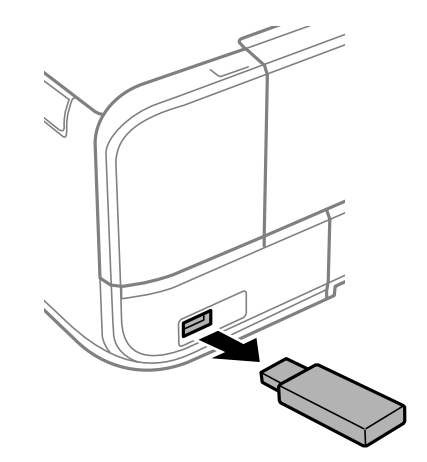

| چاپ<br>|

<span id="page-56-0"></span>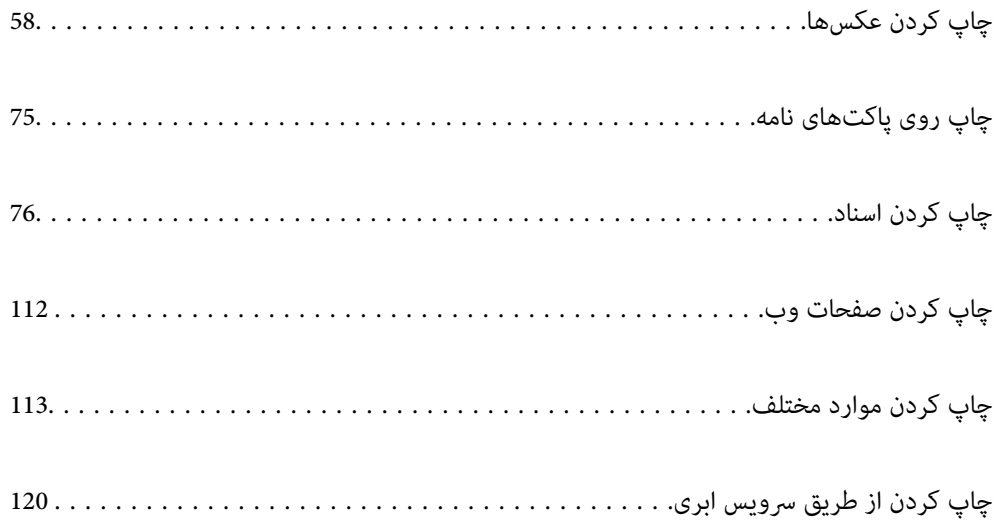

# **چاپ کردن عکسها**

<span id="page-57-0"></span>**چاپ عکسها از یک دستگاه حافظه** می توانید دادهها را از دستگاه حافظه مانند کارت حافظه یا دستگاه USB خارجی چاپ کنید.

**چاپ کردن عکسهای انتخابشده**

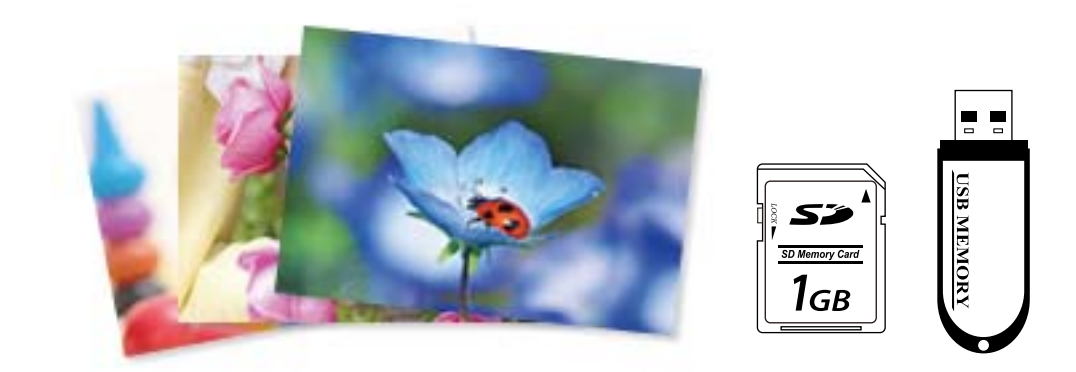

- .<br><sup>1.</sup> کاغذ را در چاپگر قرار دهید. ["بارگذاری](#page-32-0) کاغذ در کاست کاغذ [1"](#page-32-0) در [صفحه](#page-32-0) 33 ["بارگذاری](#page-35-0) کاغذ در کاست کاغذ [2"](#page-35-0) در [صفحه](#page-35-0) 36 ["بارگذاری](#page-38-0) کاغذ در سینی ورودی کاغذ از عقب" در صفحه 39
- دستگاه حافظه را وارد شکاف کارت SD یا رابط خارجی درگاه USB چاپگر کنید. . $^2$

"وارد کردن یک کارت [حافظه" در](#page-53-0) صفحه 54 "وارد کردن [دستگاه](#page-54-0) [USB](#page-54-0) [خارجی" در](#page-54-0) صفحه 55

اگر Auto Selection Mode در Guide Functions فعال باشد، پیامی *نم*ایش داده میشود. پیام را بررسی کرده و to function index<br>را انتخاب کنید.

- **Photos Print** در پانل کنترل را انتخاب کنید. .3
	- گزینه **Print** را انتخاب کنید. .4
- از دیدن پیام بارگذاری عکس، **OK** را انتخاب کنید. .5 پس
- م.<br>ه. عکس موردنظر برای چاپ را از صفحهای که یک مای تصاویر بندانگشتی را مایش میدهد انتخاب کنید. . عکس انتخاب شده دارای تیک و تعداد نسخه چاپ (با شروع از 1) است.

*نکته:*

- *عکسهای مربوط به تاریخ مشخص شدهمنایش داده میشود.* ❏ *در گوشه بالای سمت راست صفحه را انتخاب کنیدتاMenu Photo Select ظاهر شود. اگر تاریخ را با Browse مشخص کنید، فقط "گزینههای منو برای انتخاب [عکسها" در](#page-66-0) صفحه 67*
- برای تغییر دادن تعداد نسخههای چاپ، گزینه Single View را انتخاب کنید و از یا + استفاده کنید. اگر آیکنها *ف*ایش داده نشدند، روی<br>قسمتی از صفحه ضر به بزنید. *"راهنامی صفحه انتخاب عکس [\(View Single "\(در](#page-59-0) صفحه 60*
	- برای ویرایش عکس در صورت ضرورت، گزینه **View Single** و سپس را انتخاب کنید. .7 "گزینههای منو برای ویرایش [عکسها" در](#page-68-0) صفحه 69
	- گزینه **Next** را انتخاب کنید، تنظیامت موردنظر را در زبانه **Settings Basic** اعامل کنید و تعداد کپی را تنظیم کنید. .8 ["گزینههای](#page-67-0) منو برای تنظیامت کاغذ و چاپ" در صفحه 68
		- زبانه **Settings Advanced** را انتخاب کنید و سپس تنظیامت مورد نیاز را تغییر دهید. .9
			- زبانه **Settings Basic** را انتخاب کنید <sup>و</sup> سپس رویx ضربه بزنید. .10
				- پایان کار چاپ را تأیید کرده و سپس **Close** را انتخاب کنید. .11

در صورت مشاهده مشکلات چاپ مانند ظاهر شدن نوار رنگی، رنگهای غیرعادی یا تصاویر تار، T**roubleshooting را انتخاب کنید تا**<br>راهکار رفع مشکل را ببینید.

#### *راهنامی صفحه انتخاب عکس (View Tile(*

میتوانید عکسها را از صفحه بندانگشتی انتخاب کنید.این قابلیت برای انتخاب چندین عکس از بین انبوهی از عکس سودمند است.

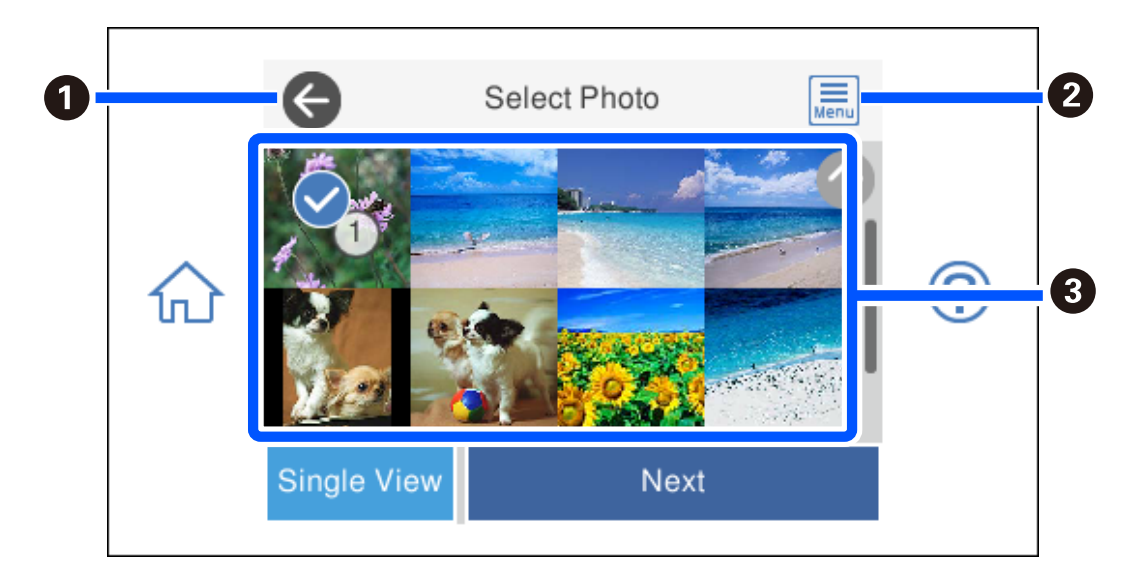

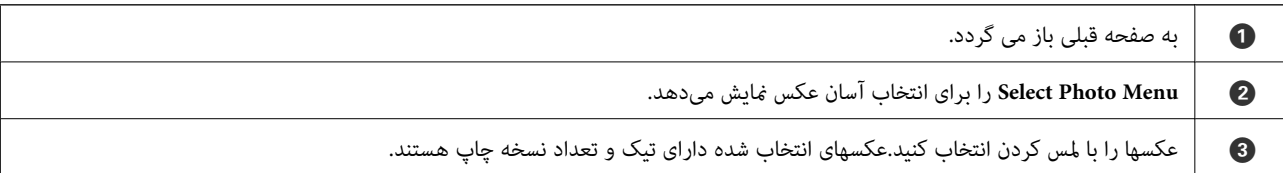

### *راهنامی صفحه انتخاب عکس (View Single(*

<span id="page-59-0"></span>برای منایش این صفحه، گزینه **View Single**رادر صفحهانتخاب عکس انتخاب کنید. در اینجامیتوانیدعکسهای بزرگ شدهرا یکبهیک ببینید.

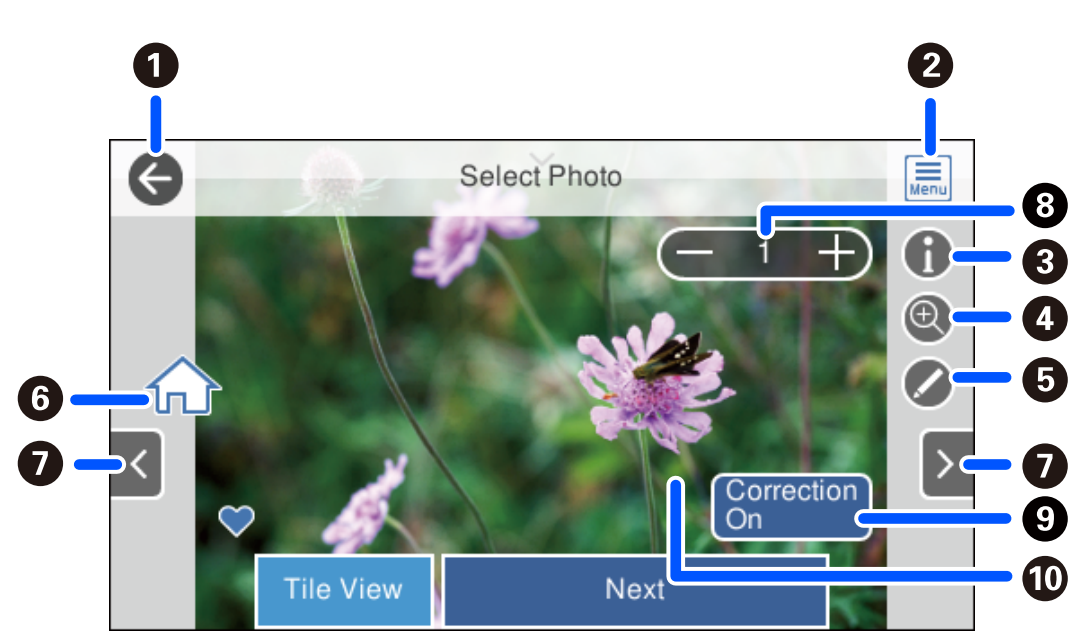

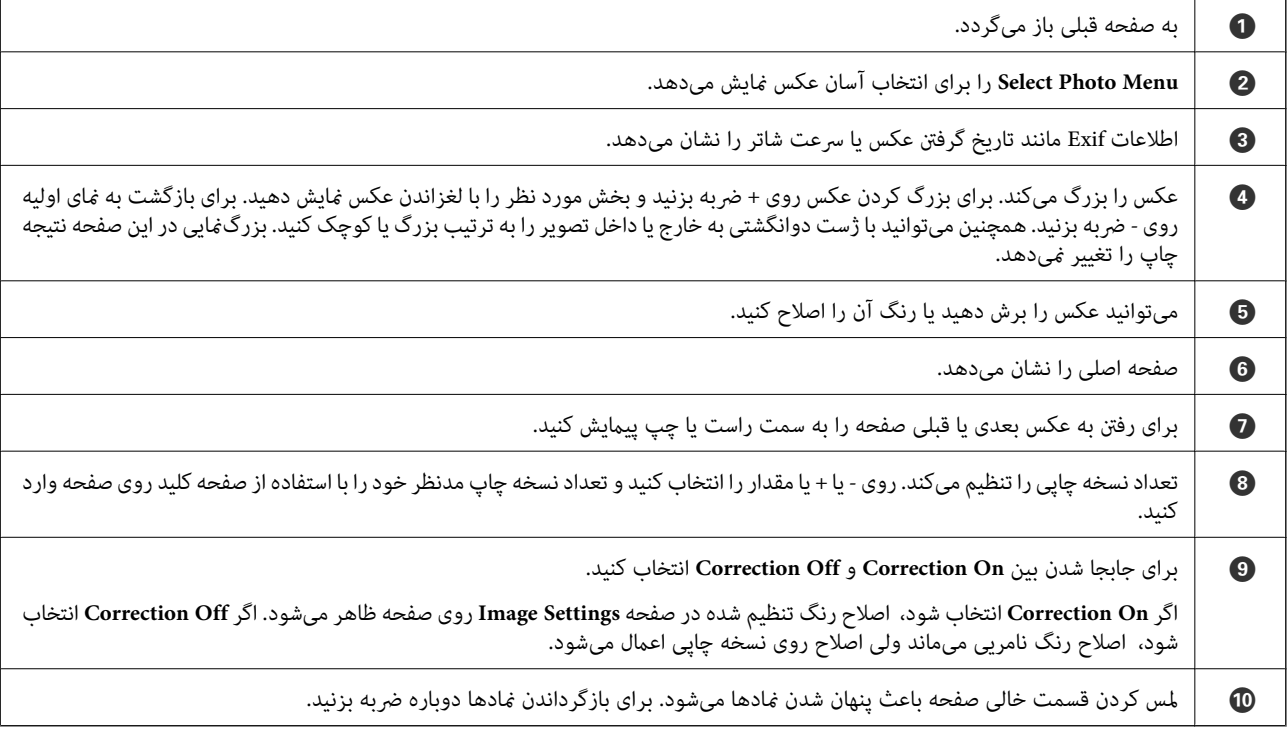

## **چاپ کلاژهای عکسها و الگوهای پسزمینه**

با ایجاد یک چیدمان و افزودن یک طراحی پسزمینه میتوانید عکسها را از یک دستگاه حافظه چاپ کنید.

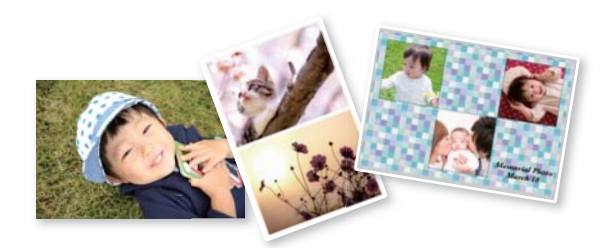

- .<br><sup>1.</sup> کاغذ را در چاپگر قرار دهید. ["بارگذاری](#page-32-0) کاغذ در کاست کاغذ [1"](#page-32-0) در [صفحه](#page-32-0) 33 ["بارگذاری](#page-35-0) کاغذ در کاست کاغذ [2"](#page-35-0) در [صفحه](#page-35-0) 36 ["بارگذاری](#page-38-0) کاغذ در سینی ورودی کاغذ از عقب" در صفحه 39
- دستگاه حافظه را وارد شکاف کارت SD یا رابط خارجی درگاه USB چاپگر کنید. . $^2$ "وارد کردن یک کارت [حافظه" در](#page-53-0) صفحه 54 "وارد کردن [دستگاه](#page-54-0) [USB](#page-54-0) [خارجی" در](#page-54-0) صفحه 55
	- **Photos Print** در پانل کنترل را انتخاب کنید. .3
	- **Collage**< **Collage Photo** را انتخاب کنید. .4
		- جیدمان را انتخاب کنید.  $^5$
- نوع پسزمینه مورد نظرتان را برای استفاده کردن انتخاب کنید. این ممکن است برای برخی چیدمانها در دسترس نباشد. . $^{6}$

Design❏

الگوی موردنظرتان مانند حاشیهها یا نقاط توپر یا Original Design را انتخاب *غ*ایید و سپس الگویی که از طریق ویژگی طراحی کاغذ<br>ایجاد کردید را انتخاب کنید.

No Background❏

به مرحله بعدی بروید.

- از دیدن پیام بارگذاری عکس، **OK** را انتخاب کنید. .7 پس
	- یکی از کارهای زیر را انجام دهید. . $8$
- $\Box$ هنگام انتخاب چیدمان عکس تکی در مرحله 5: گزینه  $\bigoplus$  را انتخاب کنید، یک عکس در صفحه انتخاب عکس انتخاب <sup>ن</sup>مایید و سپس<br>Next را انتخاب کنید. به مرحله 13 بروید.
- صفحه انتخاب عکس انتخاب کنید <sup>و</sup> سپس **Next** را انتخاب منایید. به مرحله <sup>13</sup> بروید. ❏هنگامانتخاب چیدمان چندعکسی درمرحله5وقرارگیری خودکارعکسها: **Layout Automatic** را انتخاب منوده، چندعکس از

❏هنگام انتخاب چیدمان چندعکسی و قرارگیری دستی عکسها: به مرحله بعد بروید.

گزینه را انتخاب کنید. .9

- عکسی را که میخواهید چاپ کنید از صفحه انتخاب عکس انتخاب کنید و **Done** را انتخاب منایید. .10 برای ویرایش عکس در صورت ضرورت، گزینه **View Single** و سپس را انتخاب کنید. "گزینههای منو برای ویرایش [عکسها" در](#page-68-0) صفحه 69
	- مراحل 9 تا 10 را تکرار کنید تا همه عکسها بارگذاری شوند.  $^{11}$ 
		- گزینه **Next** را انتخاب کنید. .12
	- را در زبانه **Settings Basic** مشخص منوده و تعداد کپی را تعیین کنید. .13 تنظیامت ["گزینههای](#page-67-0) منو برای تنظیامت کاغذ و چاپ" در صفحه 68
	- زبانه **Settings Advanced** را انتخاب کنید و سپس تنظیامت مورد نیاز را تغییر دهید. .14
		- زبانه Basic Settings را انتخاب کنید و سپس روی  $\Phi$  ضربه بزنید.  $^{15}$

### **چاپ در اندازه عکس کارت شناسایی**

میتوانید عکس کارت شناسایی را با دادههای موجود در دستگاه حافظه چاپ کنید. دو نسخه از یک عکس با دو اندازه متفاوت 50.8×50.8<br>میلیمتر و 35.0×45.0 میلیمتر بر روی کاغذ عکس 15×10 سانتیمتری (6×4 اینچ) چاپ میشود.

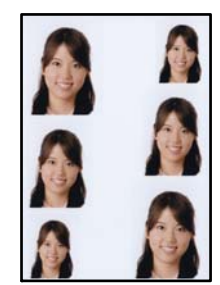

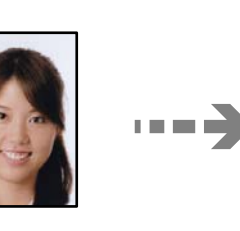

- د کاغذ را در چاپگر قرار دهید.  $^1$ ["بارگذاری](#page-32-0) کاغذ در کاست کاغذ [1"](#page-32-0) در [صفحه](#page-32-0) 33 ["بارگذاری](#page-35-0) کاغذ در کاست کاغذ [2"](#page-35-0) در [صفحه](#page-35-0) 36 ["بارگذاری](#page-38-0) کاغذ در سینی ورودی کاغذ از عقب" در صفحه 39
- دستگاه حافظه را وارد شکاف کارت SD یا رابط خارجی درگاه USB چاپگر کنید. . $^2$ "وارد کردن یک کارت [حافظه" در](#page-53-0) صفحه 54 "وارد کردن [دستگاه](#page-54-0) [USB](#page-54-0) [خارجی" در](#page-54-0) صفحه 55
	- **Photos Print** در پانل کنترل را انتخاب کنید. .3
	- .4 .کنید انتخاب را **Print Photo ID** < **Collage**
	- از دیدن پیام بارگذاری عکس، **OK** را انتخاب کنید. .5 پس
		- گزینه را انتخاب کنید. .6
- عکسی را که میخواهید چاپ کنید از صفحه انتخاب عکس انتخاب کنید و **Done** را انتخاب منایید. .7 برای ویرایش عکس در صورت ضرورت، گزینه **View Single** و سپس را انتخاب کنید. "گزینههای منو برای ویرایش [عکسها" در](#page-68-0) صفحه 69
	- گزینه **Next** را انتخاب کنید. .8
	- را در زبانه **Settings Basic** مشخص منوده و تعداد کپی را تعیین کنید. .9 تنظیامت ["گزینههای](#page-67-0) منو برای تنظیامت کاغذ و چاپ" در صفحه 68
	- زبانه **Settings Advanced** را انتخاب کنید و سپس تنظیامت مورد نیاز را تغییر دهید. .10
		- زبانه Basic Settings را انتخاب کنید و سپس روی $\mathbb{Q}$  ضربه بزنید.  $^{-11}$

### **چاپ کردن عکس با یادداشت دستنویس**

میتوانید عکس درون دستگاه حافظه را با متن دستنویس یا اشکال دیگر چاپ کنید. بدین ترتیب میتوانید کارت مایی مانند کارت تبریک سال نو<br>یا روز تولد ایجاد کنید.

ابتدا یک عکس انتخاب *ف*ایید و یک الگو روی کاغذ ساده چاپ کنید. روی الگو چیزی بنویسید یا بکشید و آن را با چاپگر اسکن کنید. سپس عکس<br>حاوی یادداشت یا شکل شخصی را چاپ کنید.

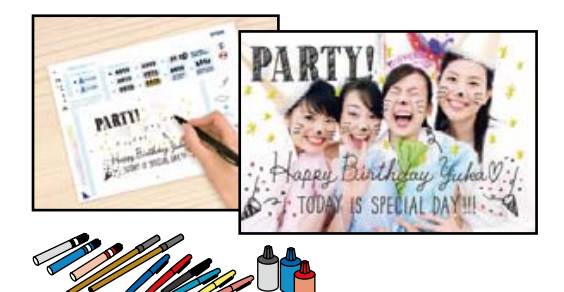

دستگاه حافظه را وارد شکاف کارت SD یا رابط خارجی درگاه USB چاپگر کنید. . $^1$ "وارد کردن یک کارت [حافظه" در](#page-53-0) صفحه 54 "وارد کردن [دستگاه](#page-54-0) [USB](#page-54-0) [خارجی" در](#page-54-0) صفحه 55

> *مهم:*c *تا زمانی که چاپ متام نشده است، دستگاه حافظه را جدا نکنید.*

- **Prints Various** در پانل کنترل را انتخاب کنید. .2
- .3 .کنید انتخاب را **Select Photo and Print Template**< **Greeting Card**
	- از دیدن پیام بارگذاری عکس، **OK** را انتخاب کنید. .4 پس
- عکسی را که میخواهید چاپ کنید از صفحه انتخاب عکس انتخاب کنید و **Next** را انتخاب منایید. .5
- <span id="page-63-0"></span><sup>6.</sup> تنظیمات چاپ مانند نوع کاغذ و چیدمان را برای چاپ کردن عکس با یادداشت دستنویس انجام دهید و گزینه<br>Select Photo and Print Template را انتخاب کنید.
	- برای چاپ کردن الگو، کاغذ ساده اندازه A4 را در کاست کاغذ 2 قرار دهید.  $^7$ ["بارگذاری](#page-35-0) کاغذ در کاست کاغذ [2"](#page-35-0) در [صفحه](#page-35-0) 36
		- برای چاپ یک الگو روی $\bigcirc \Phi$  ضربه بزنید. . $^8$
		- نسخه خروجی را بررسی کنید و سپس **Close** را انتخاب کنید. .9
		- برای نوشنت و کشیدن شکل از دستورالعملهای روی الگو پیروی کنید. .10
			- $^{11}$ سینی خروجی را ببندید. کاغذ را در کاست کاغذ 1 بارگذاری کنید. . ["بارگذاری](#page-32-0) کاغذ در کاست کاغذ [1"](#page-32-0) در [صفحه](#page-32-0) 33
				- گزینه **Template the Using Print** را انتخاب کنید. .12
- گزینه **To How** را انتخاب کنید و سپس الگو را روی شیشه اسکرن قرار دهید. .13 *نکته:* پیش از قرار دادن الگو روی شیشه اسک<del>ر</del> از خشک بودن متن روی الگو مطمئن شوید. اگر روی شیشه اسک<del>ر</del> لکه وجود داشته باشد، لکهها نیز روی<br>عکس چاپ میشود.

"قرار دادن اسناد اصلی روی شیشه [اسکرن" در](#page-50-0) صفحه 51

- برای اینکه در صورت لزوم عکس را ویرایش کنید، گزینه **Edit** را انتخاب منایید. .14 "گزینههای منو برای ویرایش [عکسها" در](#page-68-0) صفحه 69
	- تعداد کپی را تعیین کنید و سپس روی  $\Phi$  ضربه بزنید. . $^{15}$

### **چاپ کردن عکس روی برچسب DVD/CD**

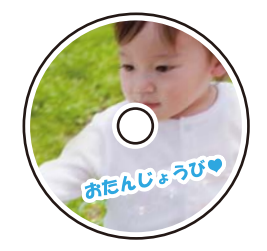

عکس ذخیره شده در دستگاه حافظه را میتوانید انتخاب و روی برچسب DVD/CD چاپ کنید.

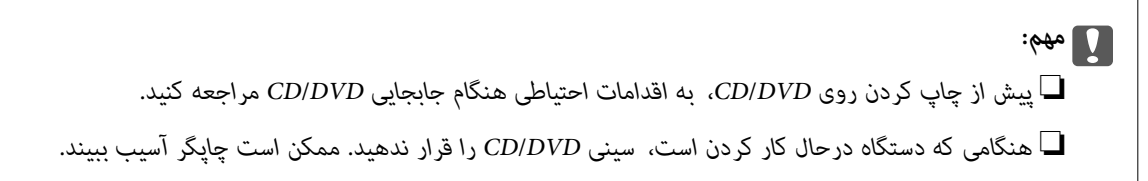

- دستگاه حافظه را وارد شکاف کارت SD یا رابط خارجی درگاه USB چاپگر کنید. .1 یک "وارد کردن یک کارت [حافظه" در](#page-53-0) صفحه 54 "وارد کردن [دستگاه](#page-54-0) [USB](#page-54-0) [خارجی" در](#page-54-0) صفحه 55
	- **Prints Various** در پانل کنترل را انتخاب کنید. .2
	- .3 .کنید انتخاب را **Print on CD/DVD** < **Copy to CD/DVD**
		- چیدمان را انتخاب کنید. .4

.هستند دسترس در **CD/DVD Variety** و **CD/DVD 4-up** ،**CD/DVD 1-up**

*نکته:*

وقتی قطر خارجی و داخلی را تغییر میدهید، \_گزینه را در گوشه بالا سمت راست صفحه انتخاب غایید و سپس CD Inner/Outer را *صفحه کلید روی صفحه نیز میتوانید قطر را تنظیم کنید. انتخابکنید. قطرداخلی <sup>و</sup> خارجی را از طریق تنظیم کنیدو سپسگزینه OK را انتخابکنید. با انتخابمقداردرون کادرواستفادهاز*

میتوانید مقدار 114 تا 120 میلیمتر را به عنوان قطر خارجی و 18 تا 46 میلیمتر را به عنوان قطر داخلی با گامهای 1 میلیمتری وارد کنید.

- از دیدن پیام بارگذاری عکس، **OK** را انتخاب کنید. .5 پس
	- د. یکی از کارهای زیر را انجام دهید.  $^6$

مرحله <sup>9</sup> بروید. ❏**up1- DVD/CD**: گزینه را برگزینیدو سپسیکعکسودرنهایتگزینه**Done**را انتخابکنید.**Next**را انتخابکنیدو سپسبه

❏**up4- DVD/CD**: به مرحله بعدی بروید.

بروید. ❏**Variety DVD/CD**: عکسها را انتخاب کنیدتا تعدادعکسهای قابل تنظیم به0برسد. **Next** را انتخاب کنیدو سپس بهمرحله9

گزینه را انتخاب کنید، عکسی را که میخواهید چاپ کنید از صفحه انتخاب عکس انتخاب کنید و سپس **Done** را انتخاب .7 نمایید.

> برای ویرایش عکس در صورت ضرورت، گزینه **View Single** و سپس را انتخاب کنید. "گزینههای منو برای ویرایش [عکسها" در](#page-68-0) صفحه 69

- مرحله 7 را تکرار کنید تا همه عکسها بارگذاری شود. سپس گزینه **Next** را انتخاب کنید. .8
	- **DVD/CD** در زبانه **Settings Basic** را انتخاب کنید. .9

["گزینههای](#page-67-0) منو برای تنظیامت کاغذ و چاپ" در صفحه 68

*نکته:*

*چاپ کردن روی برچسب DVD/CD ببینید. برایچاپکردنسندآزمایشی، trial a Asرا انتخابکنیدوکاغذساده4Aرادرکاستکاغذ2 قراردهید. تصویرنتیجهچاپرامیتوانیدپیشاز*

*["بارگذاری](#page-35-0) کاغذ در کاست کاغذ [2](#page-35-0)" در [صفحه](#page-35-0) 36*

گزینه **To How** را انتخاب کنید و یک DVD/CD را با توجه به دستورالعملها در دستگاه قرار دهید. .10

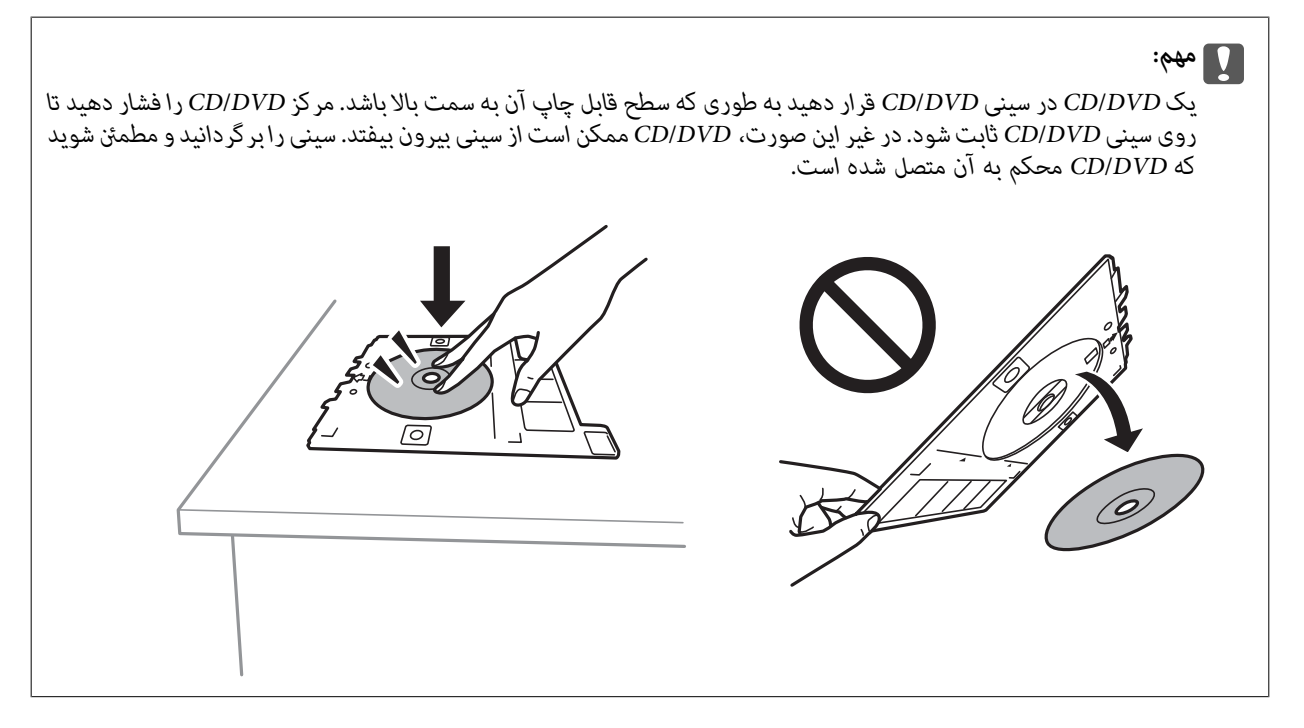

*نکته:*

در هنگام وارد کردن سینی درون چاپگر ممکن است اندکی مقاومت حس کنید. این وضع طبیعی است و باید سینی را به طور افقی وارد *کنید.*

- زبانه **Settings Advanced** را انتخاب کنید و سپس تنظیامت مورد نیاز را تغییر دهید. .11
	- زبانه Basic Settings را انتخاب کنید و سپس روی $\mathcal Q$  ضربه بزنید.  $^{12}$
- در پایان کار چاپ، سینی DVD/CD خارج میشود. سینی را از چاپگر خارج کنید و سپس **Complete Printing** را انتخاب منایید. .13

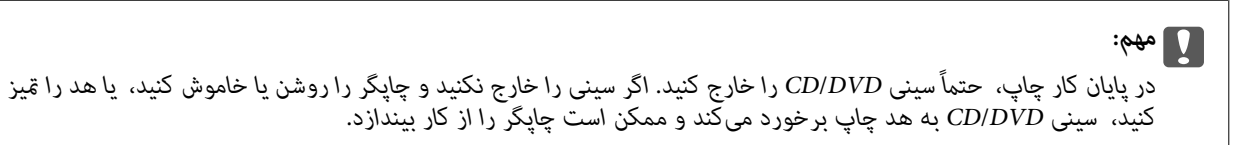

را بردارید و سینی CD/DVD را در پایین کاست کاغذ 2 جمع کنید.  $\rm CD/ DVD^{-14}$ 

### **چاپ کردن عکس روی روکش قاب دیسک**

میتوانید عکسهای موجود در دستگاه حافظه رابه آسانی روی روکش قاب دیسک چاپ کنید. عکس روکش را روی کاغذ A4 چاپ کنید و آن را به<br>اندازه قاب دیسک برش دهید.

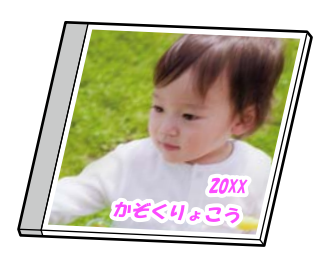

- .<br><sup>1.</sup> کاغذ را در چاپگر قرار دهید. ["بارگذاری](#page-35-0) کاغذ در کاست کاغذ [2"](#page-35-0) در [صفحه](#page-35-0) 36
- <span id="page-66-0"></span>دستگاه حافظه را وارد شکاف کارت SD یا رابط خارجی درگاه USB چاپگر کنید. . $^2$ "وارد کردن یک کارت [حافظه" در](#page-53-0) صفحه 54 "وارد کردن [دستگاه](#page-54-0) [USB](#page-54-0) [خارجی" در](#page-54-0) صفحه 55
	- **Prints Various** در پانل کنترل را انتخاب کنید. .3
	- .4 .کنید انتخاب را **Print on Jewel Case**< **Copy to CD/DVD**
		- 5. چیدمان را انتخاب کنید.
		- از دیدن پیام بارگذاری عکس، **OK** را انتخاب کنید. .6 پس
			- یکی از کارهای زیر را انجام دهید. $\cdot^7$
- یا هنگام انتخاب Jewel Upper در مرحله 5: گزینه <sup>1</sup> را انتخاب کنید، یک عکس در صفحه انتخاب عکس انتخاب *ن*ایید و سپس Done<br>را انتخاب کنید. گزینه Next را انتخاب کنید.
- $\blacksquare$  هنگام انتخاب Jewel Index در مرحله 5: عکسها را انتخاب کنید تا جایی که تعداد عکسهای قابل تنظیم به 0 برسد و سپس گزینه<br>Next را انتخاب کنید.

برای ویرایش عکس در صورت ضرورت، گزینه **View Single** و سپس را انتخاب کنید. "گزینههای منو برای ویرایش [عکسها" در](#page-68-0) صفحه 69

- را در زبانه **Settings Basic** انجام دهید. .8 تنظیامت ["گزینههای](#page-67-0) منو برای تنظیامت کاغذ و چاپ" در صفحه 68
- زبانه **Settings Advanced** را انتخاب کنید و سپس تنظیامت مورد نیاز را تغییر دهید. .9
	- را ان**تخاب کنید و Basic Settings** را انتخاب کنید و سپس روی  $^{10}$  ضربه بزنید.  $^{10}$

## **گزینههای منو برای چاپ کردن از پانل کنترل**

#### *گزینههای منو برای انتخاب عکسها*

#### :Browse

عکسهای داخل دستگاه حافظه را به ترتیب شرایط مشخص شده نشان میدهد. گزینههای موجود به قابلیتهای مورد استفاده<br>پستگی دارد.

:Cancel Browse❏

مرتبسازی عکسها را متوقف میکند و همه عکسها را نشان میدهد.

:yyyy❏

سال عکسهایی را که میخواهید منایش دهید انتخاب کنید.

#### :yyyy/mm❏

<span id="page-67-0"></span>سال و ماه عکسهایی را که میخواهید غایش دهید انتخاب کنید.

#### :yyyy/mm/dd❏

سال، ماه و روز عکسهایی را که میخواهید غایش دهید انتخاب کنید.

#### :Display Order

ترتیب مایش عکسها را صعودی یا نزولی میکند.

#### :Select All Photos

همه عکسها را انتخاب و تعداد نسخههای خروجی را تنظیم میکند.

#### :Deselect All Photos

تعداد نسخههای چاپ همه عکسها را به 0 (صفر) باز میگرداند.

#### :Select Memory device

دستگاهی را که میخواهید عکس از آن بارگذاری شود انتخاب کنید.

#### *گزینههای منو برای تنظیامت کاغذ و چاپ*

#### :Paper Setting

منبع کاغذ مورد استفاده را انتخاب کنید. با انتخاب ، اندازه و نوع کاغذ را انتخاب کنید.

#### Border Setting

#### :Borderless❏

بدون ایجاد حاشیه در اطراف لبهها چاپ میکند. اطلاعات چاپ کمی بزرگ تر از اندازه کاغذ میشود، بنابراین هیچ حاشیهای<br>در اطراف لبههای کاغذ چاپ نمیشود.

#### :With Border❏

با قرار دادن حاشیه سفید در اطراف لبهها چاپ میکند.

#### :Expansion

با چاپ بدون کادر حاشیه، تصویر کمی بزرگ میشود تا حاشیهها از لبهکاغذ حذف شوند. میزان بزرگمنایی تصویر را انتخاب کنید.

#### :Fit Frame

اگر نسبت ابعادی داده تصویر و اندازه کاغذ متفاوت است، تصویر به صورت خودکار بزرگ یا کوچک میشود تا کنارههای کوتاه آن با کنارههای کوتاه کاغذ مطابقت داشته باشد. اگر سمت بلند تصویر بالاتر از سمت بلند کاغذ باشد، برش میخورد. این ویژگی<br>برای عکسهای یانوراما کار نمیکند.

#### :Quality

کیفیت چاپ را انتخاب کنید. انتخاب High چاپ با کیفیتی بالاتر را ارائه میدهد، اما سرعت چاپ ممکن است آهستهتر شود. اگر میخواهید با کیفیتی بسیار بالاتر روی کاغذ ساده چاپ کنید، گزینه Best را انتخاب <sub>ت</sub>مایید. توجه داشته باشید که ممکن است<br>سرعت چاپ به میزان قابل توجهی کاهش یابد.

#### :Date

قالب مورد استفاده برای چاپ تاریخ روی عکسها را برای عکسهایی انتخاب کنید که تاریخ عکسبرداری یا تاریخ ذخیره آنها اضافه<br>شده است. در رابطه با بعضی از چیدمانها، تاریخ چاپ غی،شود.

#### Print Info On Photos

#### :Off❏

کار چاپ را بدون اطلاعات انجام میدهد.

#### :Camera Settings❏

<span id="page-68-0"></span>کار چاپ را با اطلاعات Exif مانند سرعت شاتر، نسبت فاصله کانونی یا حساسیت ISO انجام میدهد. اطلاعات ثبت نشده<br>چاپ نمیشود.

### :Camera Text❏

متن تنظیم شده در دوربین دیجیتال را چاپ میکند. برای کسب اطلاعات درباره تنظیمات متن، به مستندات عرضه شده همر اه دوربین مراجعه کنید. اطلاعات را میتوان در فرآیند چاپ بدون کادر حاشیه روی کاغذ با اندازه 15×10 سانتیمتر، 18×13<br>سانتیمتر یا 16:9 عریض چاپ کرد.

#### :Landmark❏

نام مکان یا جامٰای گرفتن عکس را برای دوربینهای دیجیتال دارای قابلیت جامٔا چاپ میکند. برای کسب اطلاعات بیشتر به وب سایت سازنده دوربین مراجعه کنید. اطلاعات را میتوان در فرآیند چاپ بدون کادر حاشیه روی کاغذ با اندازه 15×10<br>سانتیمتر، 18×13 سانتیمتر یا 16:9 عریض چاپ کرد.

#### :Clear All Settings

تنظیمات کاغذ و چاپ را به مقادیر پیشفرض باز میگرداند.

#### :CD Density

برای چاپ DVD/CD. تراکم مربوط به چاپ روی DVD/CD را تنظیم میکند.

#### :Density

برای چاپ کتاب رنگآمیزی. سطح تراکم خطوط خارجی روی برگه رنگآمیزی را انتخاب کنید.

#### :Line Detection

برای چاپ کتاب رنگآمیزی. حساسیت مربوط به تشخیص خطوط خارجی عکس را انتخاب کنید.

### *گزینههای منو برای ویرایش عکسها*

#### :Zoom/Rotate

```
ناحیه برش را تنظیم میکند. میتوانید کادر را به ناحیه برش مورد نظر منتقل کنید یا اندازه کادر را با لغزاندن � در گوشهها تغییر<br>دهید. میتوانید کادر را بچرخانید.
```
#### :Filter

به صورت قرمز-قهوهای یا تکرنگ چاپ میکند.

#### :Enhance

<sup>و</sup> روشنایی داده تصویر اسناد، تصاویری واضحتر با رنگهای درخشانتر تولید میکند. یکیازگزینههایتنظیم تصویررا انتخابکنید.**Auto**، **People**، **Landscape** یا**Scene Night**باتنظیمخودکارکنتراست، اشباع

#### :Auto❏

چاپگر محتوای عکس را تشخیص میدهد و به طور خودکار تصویر را بر اساس محتوای شناسایی شده تقویت میکند.

#### :People❏

پیشنهادی برای تصویر افراد.

#### :Landscape❏

پیشنهادی برای تصاویر منظره یا طبیعت.

:Night Scene❏

پیشنهادی برای تصاویر صحنههای شب.

:Enhance Off❏

قابلیت **Enhance** را غیرفعال میکند.

#### :Fix Red-Eye

```
قرمزی چشم را در عکسها تصحیح میکند. تصحیح فقط روی چاپ انجام میشود و روی فایل اصلی اعمال نمیشود. بسته به نوع<br>عکس،  ممکن است بخش دیگری از عکس به جز چشمها تصحیح شود.
```
#### :Brightness

روشنایی تصویر را تنظیم میکند.

#### :Contrast

```
اختلاف بین روشنایی و تاریکی را تنظیم میکند.
```
#### :Sharpness

خطوط طرح کلی تصویر را بهبود داده یا محوتر میکند.

#### :Saturation

درخشندگی تصویر را تنظیم میکند.

# **چاپ عکسها از رایانه**

+Epson Photo به شما امکان میدهد تا عکسها را به راحتی و به خوبی در چیدمانهای مختلف روی کاغذ عکس یا برچسبهای CD/DVD<br>چاپ کنید (چاپ برچسب CD/DVD تنها در برخی مدلها یشتیبانی میشود.). برای اطلاعات بیشتر به راهنمای برنامه مراجعه

# **چاپ کردن عکسها از دستگاههای هوشمند (iOS(**

شام میتوانید عکسها را از یک دستگاه هوشمند مانند یک تلفن هوشمند یا تبلت چاپ کنید.

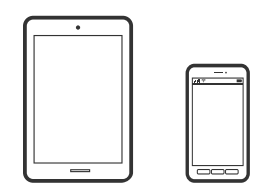

### **چاپ عکسها با استفاده از iPrint Epson**

*بسته به دستگاه ممکن است عملکردها متفاوت باشند. نکته:*

کاغذ را در چاپگر قرار دهید. .1

["بارگذاری](#page-32-0) کاغذ در کاست کاغذ [1"](#page-32-0) در [صفحه](#page-32-0) 33

["بارگذاری](#page-35-0) کاغذ در کاست کاغذ [2"](#page-35-0) در [صفحه](#page-35-0) 36 ["بارگذاری](#page-38-0) کاغذ در سینی ورودی کاغذ از عقب" در صفحه 39

- ویگر خود را برای چاپ بیسیم راهاندازی کنید.  $^2$
- اگر Epson iPrint نصب نیست، آن را نصب کنید.  $^3$ "نصب [iPrint Epson "در](#page-301-0) صفحه 302
- دستگاه هوشمند خود را به همان شبکه بیسیم شامل چاپگر وصل کنید. . $^4$ 
	- را راهاندازی کنید. Epson iPrint  $\cdot^{5}$
	- در صفحه اصلی، روی **Photos** ضربه بزنید. .6
	- روی موقعیت عکس موردنظر برای چاپ ضربه بزنید. . $^7$
- عکسی که میخواهید چاپ کنید را انتخاب کرده و روی **Next** ضربه بزنید. .8
	- روی گزینه **Print** ضربه بزنید. .9

# **چاپ عکسها با استفاده از AirPrint**

AirPrint توانایی چاپ بیسیم سریع را از iPad ،iPhone، و iPod touch با جدیدترین نسخه iOS و Mac با جدیدترین نسخه از OS X یا<br>macOS فراهم میکند.

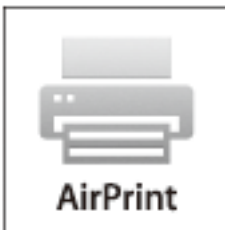

#### *نکته:*

اگر پیامهای پیکربندی کاغذ را در پانل کنترل محصول خود غیرفعال کردهاید، غیتوانید از AirPrint استفاده کنید. برای فعالسازی پیامها، در صورت<br>لزوم، به لینک زیر مراجعه کنید.

- کاغذ را در چاپگر قرار دهید.  $^{1}$ ["بارگذاری](#page-32-0) کاغذ در کاست کاغذ [1"](#page-32-0) در [صفحه](#page-32-0) 33 ["بارگذاری](#page-35-0) کاغذ در کاست کاغذ [2"](#page-35-0) در [صفحه](#page-35-0) 36 ["بارگذاری](#page-38-0) کاغذ در سینی ورودی کاغذ از عقب" در صفحه 39
- ن چاپگر خود را برای چاپ بیسیم راهاندازی کنید. لینک زیر را مشاهده کنید.  $^2$ [http://epson.sn](http://epson.sn/?q=2)
- د دستگاه Apple خود را به همان شبکه بیسیمی وصل کنید که محصولتان به آن متصل است.  $^3$ 
	- از دستگاه خود در محصول خود اقدام به چاپ  $\epsilon$ ایید.  $^4$

*برای اطلاع از جزئیات، به صفحه AirPrint در وبسایت Apple مراجعه کنید. نکته:*

#### **اطلاعات مرتبط**

 $\bullet$  "چاپ ممکن نیست علیرغم آنکه اتصال برقرار شده است (iOS)" در صفحه 204 | ["بارگذاری](#page-32-0) کاغذ در کاست کاغذ [1"](#page-32-0) در [صفحه](#page-32-0) 33 | ["بارگذاری](#page-35-0) کاغذ در کاست کاغذ [2"](#page-35-0) در [صفحه](#page-35-0) 36

## **چاپ کردن عکسها از دستگاههای هوشمند (Android(**

شام میتوانید عکسها را از یک دستگاه هوشمند مانند یک تلفن هوشمند یا تبلت چاپ کنید.

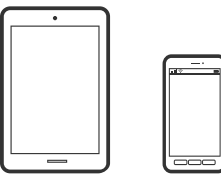

### **چاپ عکسها با استفاده از iPrint Epson**

*بسته به دستگاه ممکن است عملکردها متفاوت باشند. نکته:*

- د کاغذ را در چاپگر قرار دهید.  $^1$ ["بارگذاری](#page-32-0) کاغذ در کاست کاغذ [1"](#page-32-0) در [صفحه](#page-32-0) 33 ["بارگذاری](#page-35-0) کاغذ در کاست کاغذ [2"](#page-35-0) در [صفحه](#page-35-0) 36 ["بارگذاری](#page-38-0) کاغذ در سینی ورودی کاغذ از عقب" در صفحه 39
	- ویگر خود را برای چاپ بی $\omega$ یم راهاندازی کنید. . $^2$
	- اگر iPrint Epson نصب نیست، آن را نصب کنید. .3 "نصب [iPrint Epson "در](#page-301-0) صفحه 302
- دستگاه هوشمند خود را به همان شبکه بیسیم شامل چاپگر وصل کنید.  $^4$ 
	- را راهاندازی کنید. Epson iPrint  $^{-5}$
	- در صفحه اصلی، روی **Photos** ضربه بزنید. .6
	- روی موقعیت عکس موردنظر برای چاپ ضربه بزنید. $^7$
- عکسی که میخواهید چاپ کنید را انتخاب کرده و روی **Next** ضربه بزنید. .8
### روی گزینه **Print** ضربه بزنید. .9

### **چاپ کردن عکسها با استفاده از Enabler Print Epson**

<span id="page-72-0"></span>میتوانید سند، ایمیل، عکس و صفحات وب را مستقیماً از تلفن Android یا تبلت (Android v4.4 یا بالاتر) به صورت بیسیم چاپ کنید. با طی<br>کردن چندین مرحله، دستگاه Android شما چاپگر Epson متصل به شبکه بیسیم را شناسایی میکند. *بسته به دستگاه ممکن است عملکردها متفاوت باشند. نکته:*

کاغذ را در چاپگر قرار دهید.  $^{-1}$ 

["بارگذاری](#page-32-0) کاغذ در کاست کاغذ [1"](#page-32-0) در [صفحه](#page-32-0) 33 ["بارگذاری](#page-35-0) کاغذ در کاست کاغذ [2"](#page-35-0) در [صفحه](#page-35-0) 36 ["بارگذاری](#page-38-0) کاغذ در سینی ورودی کاغذ از عقب" در صفحه 39

- ویسیم راهاندازی کنید. . $^2$
- در دستگاه Android خود، افزونه Epson Print Enabler را از Google Play نصب کنید.
	- دستگاه Android خود را به هامن شبکه بیسیم شامل چاپگر وصل کنید. .4
- به **تنظیامت** دستگاه Android خود بروید و پس از انتخاب گزینه **چاپ** برنامه Enabler Print Epson را فعال کنید. .5
	- از برنامه Android مانند Chrome روی مناد منو ضربه بزنید و همه محتویات صفحه را چاپ کنید. .6 *اگر چاپگر خود رامنیبینید، روی همه چاپگرها ضربه بزنید <sup>و</sup> چاپگر خود را انتخاب کنید. نکته:*

# **چاپ کردن عکسها از دوربین دیجیتال**

#### *نکته:*

■ میتوانید عکس را مستقیماً از دوربین دیجیتال سازگار با PictBridge چاپ کنید. برای کسب اطلاعات درباره استفاده از دوربین خود، به مستندات<br>عرضه شده همراه دوربین مراجعه کنید.

❏ *معمولاً تنظیامت دوربین دیجیتال در اولویت است؛ هر چند، در وضعیتهای زیر تنظیامت چاپگر اولویت مییابد.*

- اگر تنظیم چاپ دوربین مقدار "استفاده از تنظیمات چاپگر" باشد $\Box$
- ❏اگر گزینه **Sepia** یا **W&B** در تنظیامت چاپ چاپگر انتخاب شده باشد.
- اگر ترکیب تنظیمات چاپ دوربین و چاپگر باعث ایجاد تنظیماتی شود که در چاپگر وجود ندارد.  $\Box$

# **چاپ کردن عکسها از دوربین دیجیتال متصل با کابل USB**

عکسها را میتوانید مستقیامً از دوربین دیجیتال متصل با کابل USB چاپ کنید.

دستگاه حافظه را از چاپگر حدا کنید.  $^{1}$ 

- ۔<br>2. کاغذ را در چاپگر قرار دهید. ["بارگذاری](#page-32-0) کاغذ در کاست کاغذ [1"](#page-32-0) در [صفحه](#page-32-0) 33 ["بارگذاری](#page-35-0) کاغذ در کاست کاغذ [2"](#page-35-0) در [صفحه](#page-35-0) 36 ["بارگذاری](#page-38-0) کاغذ در سینی ورودی کاغذ از عقب" در صفحه 39
- مسیر **Settings** < **Settings Print Camera** را در پانل کنترل انتخاب کنید. .3
- **Settings Print** یا **Adjustments Photo** را انتخاب کنید و در صورت لزوم تنظیامت را تغییر دهید. .4
	- د. دوربین دیجیتال را روشن و با کابل USB به چاپگر وصل کنید.  $^5$

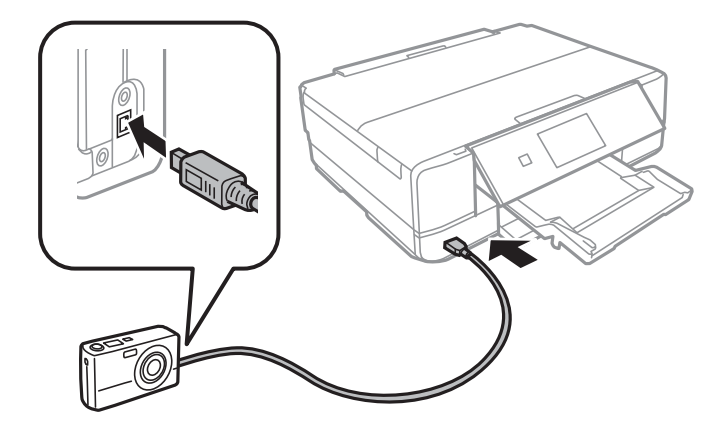

*طول کابل USB باید کمتر از دو متر باشد. نکته:*

<sup>6.</sup> عکسهایی راکه میخواهیداز دوربین دیجیتال چاپ شوند انتخاب کنید، تنظیماتی مانند تعداد کپی را انجام دهید و سپس کار چاپ را آغاز<br>کنید.

# **چاپ کردن عکسها از دوربین دیجیتال متصل به روش بیسیم**

عکسها را میتوانید با اتصال بیسیم از دوربین دیجیتال دارای قابلیت پشتیبانی از استاندارد DPS روی IP (از این پس LANPictBridge)<br>بیسیم) چاپ کنید).

- $^{-1}$ مطمئن شوید که ماد نشان دهنده اتصال چاپگر به شبکه بیسیم در صفحه اصلی دیده میشود. . "آیکن راهنامی [شبکه" در](#page-22-0) صفحه 23
	- کاغذ را در چاپگر قرار دهید. .2 ["بارگذاری](#page-32-0) کاغذ در کاست کاغذ [1"](#page-32-0) در [صفحه](#page-32-0) 33 ["بارگذاری](#page-35-0) کاغذ در کاست کاغذ [2"](#page-35-0) در [صفحه](#page-35-0) 36 ["بارگذاری](#page-38-0) کاغذ در سینی ورودی کاغذ از عقب" در صفحه 39
	- مسیر **Settings** < **Settings Print Camera** را در پانل کنترل انتخاب کنید. .3
- **Settings Print** یا **Adjustments Photo** را انتخاب کنید و در صورت لزوم تنظیامت را تغییر دهید. .4
- دوربین دیجیتال را به همان شبکهای که چاپگر وصل شده است، متصل کنید.  $^5$
- نهرست چاپگرهای موجود را در دوربین دیجیتال  $\dot{ }$ ایش دهید و چاپگری را که میخواهید به آن وصل شوید، انتخاب کنید. . $^6$ *نکته:*

❏ *برای بررسی نام چاپگر، روی مناد وضعیت شبکه در صفحه اصلی ضربه بزنید.*

اگر دوربین دیجیتال دارای قابلیت ثبت چاپگر باشد، میتوانید از نوبت بعد با انتخاب آن به چاپگر وصل شوید.  $\Box$ 

- <sup>7.</sup> عکسهایی راکه میخواهید از دوربین دیجیتال چاپ شوند انتخاب کنید، تنظیماتی مانند تعداد کپی را انجام دهید و سپس کار چاپ را آغاز<br>کنید.
	- ارتباط LANPictBridge (بیسیم) چاپگر را با دوربین دیجیتال را قطع کنید. .8

## *مهم:*c

در صورت استفاده از *LANPictBridge)* بیسیم)، غیتوانید از دیگر عملکردهای چاپگر استفاده کنید یا کار چاپ را از دستگاههای<br>دیگر انجام دهید. در پایان کار چاپ ارتباط را فوری قطع کنید.

# **چاپ روی پاکتهای نامه**

**چاپ کردن روی پاکت نامهها از رایانه (Windows(**

- نامه را در چاپگر قرار دهید.  $^1$ ["بارگذاری](#page-40-0) پاکت نامهها در کاست کاغذ [2](#page-40-0)" در [صفحه](#page-40-0) 41 ["بارگذاری](#page-38-0) کاغذ در سینی ورودی کاغذ از عقب" در صفحه 39
	- .<br>فایلی را که میخواهید چاپ کنید باز مایید.  $^2$ 
		- به پنجره درایور چاپگر بروید. . $^3$
- اندازه پاکت نامه را از **اندازه سند** در زبانه **اندازه** برگزینید و سپس **Envelope** را از **نوع کاغذ** انتخاب کنید. .4
- سایر موارد را از زبانههای **اندازه** و **گزینه بیشتر** در صورت نیاز تنظیم کرده و سپس روی **تائید** کلیک کنید. .5
	- روی **چاپ** کلیک کنید. .6

# **چاپ کردن اسناد**

**چاپ از رایانه — Windows**

**چاپ کردن از طریق تنظیامت راحت**

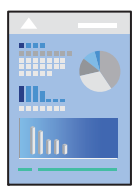

*نکته:*

<span id="page-75-0"></span>یرای دریافت توضیحات موارد تنظیم درایور چاپگر به راهنمای آنلاین مراجعه کنید. روی یک مورد کلیک راست کنید و سپس روی **راهنما** کلیک<br>کنید.

❏ *بسته به برنامه ممکن است عملکردها فرق داشته باشد. برای اطلاعات بیشتر به راهنامی برنامه مراجعه کنید.*

- کاغذ را در چاپگر قرار دهید. .1 ["بارگذاری](#page-32-0) کاغذ در کاست کاغذ [1"](#page-32-0) در [صفحه](#page-32-0) 33 ["بارگذاری](#page-35-0) کاغذ در کاست کاغذ [2"](#page-35-0) در [صفحه](#page-35-0) 36 ["بارگذاری](#page-38-0) کاغذ در سینی ورودی کاغذ از عقب" در صفحه 39
	- وایلی را که میخواهید چاپ کنید باز  $\dot{\mathcal{Z}}$
	- یا **تنظیم چاپ** را از منوی **فایل** انتخاب کنید. .3 **چاپ**
		- جاپگر خود را انتخاب کنید.  $^4$

یا **ویژگیها** را برای دسترسی به پنجره درایور چاپگر انتخاب کنید. .5 **ترجیحات**

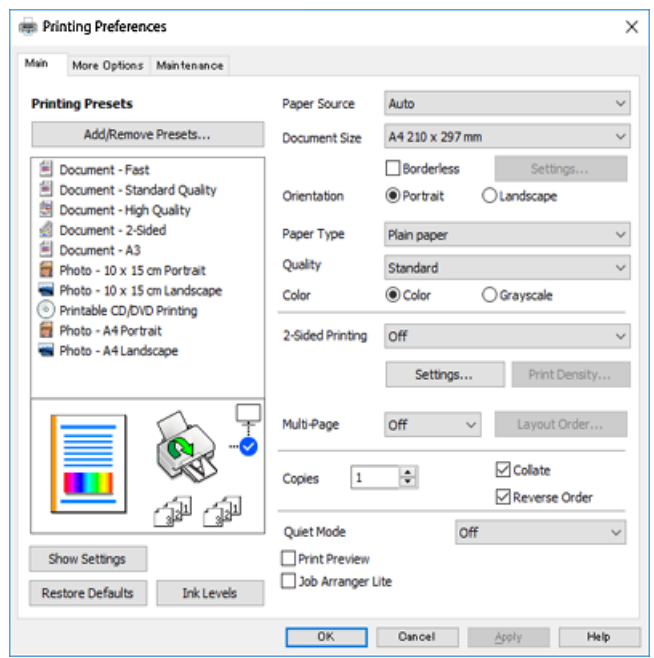

<sup>6.</sup> تنظیمات زیر را انجام دهید.

منبع کاغذ: منبع کاغذی که کاغذ را در آن قرار دادید را انتخاب  $\square$ 

اندازه سند: اندازه کاغذی را که در چاپگر قرار دادید انتخاب کنید. $\Box$ 

بدون حاشیه: چاپ بدون کادر حاشیه در اطراف تصویر را انتخاب کنید. $\Box$ 

در چاپ بدون کادر حاشیه، اطلاعات چاپ کمی بزرگتر از اندازه کاغذ میشود، بنابراین هیچ حاشیهای در اطراف لبههای کاغذ چاپ<br>نمیشود. برای انتخاب مقدار بزرگنمایی، روی گزینه تنظیمات کلیک کنید.

چهت: جهتی را که در برنامه تنظیم کردید انتخاب مایید. $\Box$ 

❏نوع کاغذ: نوع کاغذ قرار داده شده را انتخاب کنید.

"لیست انواع [کاغذ" در](#page-31-0) صفحه 32

عیفیت: کیفیت چاپ را انتخاب کنید. $\Box$ 

انتخاب **زیاد** چاپ با کیفیتی بالاتر را ارائه میدهد، اما سرعت چاپ ممکن است آهستهتر شود. اگر میخواهید با کیفیتی بسیار بالاتر روی کاغذ ساده چاپ کنید، گزینه **بهترین** را انتخاب مایید. توجه داشته باشید که ممکن است سرعت چاپ به میزان قابل توجهی کاهش یابد.

❏رنگ: زمانی که میخواهید به رنگ سیاه یا در سایهای از رنگ خاکستری چاپ کنید**مقیاس خاکستری**، این گزینه را انتخاب منایید.

*هنگام چاپ روی پاکت نامه، گزینه جهت را به عنوان تنظیامت افقی انتخاب کنید. نکته:*

برای بسنت پنجره درایور چاپگر روی **تائید** کلیک کنید. .7

روی **چاپ** کلیک کنید. .8

*نکته:*

<span id="page-77-0"></span>در صورتی که مایلید چاپ را لغو کنید، در رایانه خود، بر روی چاپگر خود در **دستگاهها و چاپگرها، چاپگر** یا در **چاپگرها و مابرها** راست-کلیک کنید. بر روی **مشاهده چیزی که چاپ میشود** کلیک کنید، بر روی کار مورد نظر برای لغو کلیک کنید و **لغو** را انتخاب مایید. هر چند، اگر یک کار چاپ بهطور کامل به چاپگر ارسال شده باشد فی،توانید آن را از رایانه لغو کنید. در این حالت، با استفاده از پانل کنترل چاپگر کار چاپ را لغو *کنید.*

**اطلاعات مرتبط**

- | "ظرفیتها و کاغذ [موجود" در](#page-292-0) صفحه 293
- | "گزینههای منو مربوط به درایور چاپگر" در صفحه 78

#### *گزینههای منو مربوط به درایور چاپگر*

پنجره چاپ را در برنامه دلخواه خود باز کنید و پس از انتخاب چاپگر وارد پنجره درایور چاپگر شوید.

*منوها، بسته به گزینهای که انتخاب می کنید فرق می کنند. نکته:*

#### **زبانه اندازه**

```
پیش تنظیم های چاپ:
```
افزودن/حذف موارد از قبل تنظیم شده:

شما میتوانید تنظیمات پیشفرض خود را برای تنظیمات چاپ پرکاربرد اضافه یا حذف کنید. گزینه پیشتنظیم مدنظر خود را از<br>فهر ست انتخاب کنید.

#### منبع کاغذ:

منبع تغذیه کاغذ را انتخاب کنید. برای انتخاب خودکار منبع کاغذ انتخاب شده در تنظیمات چاپ روی چاپگر، گزینه انتخاب خودکار را انتخاب کنید. اگر عملکرد **تغییر خودکار کاست** را فعال کنید، هنگامی که کاغذ کاست کاغذ 1 <del>م</del>ّام شود، چاپگر به طور خودکار کاغذ را از کاست کاغذ 2 تغذیه میکند. هامن کاغذ (نوع و اندازه) را در کاست کاغذ 1 و کاست کاغذ 2 بارگذاری کنید.

#### اندازه سند:

اندازه کاغذی که مایلید روی آن چاپ کنید را انتخاب *غ*ایید. اگر **تعریف شده کاربر** را انتخاب کنید، باید عرض و ارتفاع کاغذ را<br>وارد کنید.

#### بدون حاشیه:

اطلاعات چاپ کمی بزرگ تر از اندازه کاغذ میشود، بنابراین هیچ حاشیهای در اطراف لبههای کاغذ چاپ *نم*یشود. برای انتخاب<br>مقدار بزرگنمایی، روی **تنظیم** کلیک کنید.

#### جهت:

جهت مورد نظر برای چاپ را انتخاب کنید.

#### نوع کاغذ:

نوع کاغذ مقصد چاپ را انتخاب کنید.

#### کیفیت:

کیفیت چاپ مورد نظر برای چاپ را انتخاب کنید. گزینهها بسته به نوع کاغذ متفاوت میباشند.

انتخاب **زیاد** چاپ با کیفیتی بالاتر را ارائه میدهد، اما سرعت چاپ ممکن است آهستهتر شود. اگر میخواهید با کیفیتی بسیار بالاتر روی کاغذ ساده چاپ کنید، گزینه **بهترین** را انتخاب *غ*ایید. توجه داشته باشید که ممکن است سرعت چاپ به میزان قابل<br>توحهی کاهش باید.

#### رنگ:

رنگی یا تکرنگ بودن چاپ را تعیین کنید.

#### چاپ 2 طرفه:

امکان چاپ 2 رو را فراهم میکند.

#### :Settings

میتوانید لبه صحافی و حاشیههای صحافی را مشخص کنید. در هنگام چاپ کردن اسناد چند-صفحهای، میتوانید<br>انتخاب کنید که کار چاپ از جلو یا عقب صفحه آغاز شود.

#### تراکم چاپ:

نوع سند را برای تنظیم تراکم چاپ انتخاب کنید. اگر تراکم چاپ مناسب را انتخاب کنید، می¤وانید از نشت کردن جوهر<br>به سمت دیگر کاغذ جلوگیری کنید. برای تنظیم دستی تراکم چاپ، گزینه **دستی** را انتخاب کنید.

#### چند صفحه:

امکان چاپ کردن چندین صفحه در یک برگه یا چاپ کردن پوستر را فراهم میکند. برای مشخص کردن ترتیب چاپ شدن<br>صفحات روی **ترتیب صفحهبندی** کلیک کنید.

#### کپی:

تعداد نسخههای مدنظر خود برای چاپ را تنظیم کنید.

#### شماره بندی:

اسناد چند-صفحهای دستهبندی و مرتب شده را چاپ میکند.

#### ترتیب معکوس:

امکان چاپ کردن از صفحه آخر را به شما میدهد تا صفحات پس از چاپ شدن به ترتیب درست انباشته شود.

#### بیصدا:

صدای چاپگر را کاهش میدهد. با این وجود، ممکن است فعال کردن این گزینه سرعت چاپ را کاهش دهد.

#### پیش مَایش:

پیش-منایشی از سند را پیش از چاپ شدن نشان میدهد.

#### :Job Arranger Lite

Job Arranger Lite به شما اجازه میدهد چند فایل را که با برنامه مختلفی ایجاد شدهاند ترکیب کرده و آنها را به عنوان یک کار چاپی تکی چاپ کنید.

#### منایش تنظیم/تنظیم پنهان:

لیست مواردی که اخیراً در زبانههای ا**ندازه** و **گزینه بیشتر** تنظیم شدهاند را *غ*ایش میدهد. صفحه لیست تنظیمات فعلی را<br>می<del>توانید غایش دهید یا پنهان کنید</del>.

#### تنظیم مجدد ییش فرض:

<del>م</del>امی تنظیمات را به مقادیر پیشفرض کارخانه بر میگرداند. تنظیمات گزینههای زبانه **گزینه بیشتر** نیز به مقادیر پیشفرض<br>بازنشانی میشوند.

سطوح:

سطح تقریبی جوهر را مَایش میدهد.

#### **زبانه گزینه بیشتر**

پیش تنظیم های چاپ:

افزودن/حذف موارد از قبل تنظیم شده:

<span id="page-79-0"></span>شما میتوانید تنظیمات پیشفرض خود را برای تنظیمات چاپ پرکاربرد اضافه یا حذف کنید. گزینه پیشتنظیم مدنظر خود را از<br>فهرست انتخاب کنید.

#### اندازه سند:

اندازه کاغذی که مایلید روی آن چاپ کنید را انتخاب منایید.

#### کاغذ خروجی:

اندازه کاغذی که مایلید روی آن چاپ کنید را انتخاب *غ*ایید. اگر **اندازه سند** با **کاغذ خروجی** متفاوت باشد، **کوچک کردن/بزرگ کردن** و به طور خودکار انتخاب میشود. در هنگام چاپ کردن بدون کاهش یا افزایش اندازه سند، نیازی به انتخاب آن ندارید.

### کوچک کردن/بزرگ کردن:

اجازه میدهد اندازه سند را کاهش یا افزایش دهید.

#### متناسب با اندازه صفحه:

اندازه کاغذ را به طور خودکار کاهش یا افزایش میدهد تا با اندازه کاغذ انتخاب شده در **کاغذ خروجی** مطابقت داشته باشد.

#### زوم روی:

با درصد بزرگمنایی مشخصی چاپ میکند.

#### وسط:

تصاویر را در مرکز کاغذ چاپ میکند.

#### تصحیح رنگ:

خودکار:

تهرنگ تصاویر را به طور خودکار تنظیم میکند.

سفارشی:

بهشاماجازهمیدهدتصحیحرنگرا بهطوردستیانجامدهید. باکلیککردنرویگزینه**پیشرفته**صفحه**تصحیحرنگ** باز میشود که در آن میتوانید یک روش شامل جزئیات مربوط به تصحیح رنگ را انتخاب کنید. روی **گزینه های تصویر** کلیک کنید تا چاپ با رنگ استاندارد، تصحیح قرمزی چشم فعال شده و چاپ خطوط نازک با دقت تفکیک بیشتری<br>صورت گیرد.

#### ویژگی های ته نقش:

میتوانید تنظیامت مربوط به تهنقش را انجام دهید.

#### افزودن/حذف کردن:

به شام امکان میدهد تا تهنقشهای موردنظرتان را اضافه کرده یا حذف منایید.

#### تنظیمات:

به شما امکان میدهد تا روش چاپ تهنقش را تنظیم کنید.

#### تنظیم اضافی:

#### چرخش 180 درجه:

صفحات را قبل از چاپ 180 درجه میچرخاند. این گزینه برای چاپ روی کاغذهایی مانند پاکت که در جهت ثابت وارد<br>چاپگر میشود، سودمند است.

#### چاپ دورویه:

زمانی که هد چاپ در هر دو جهت حرکت میکند چاپ میکند. سرعت چاپ سریعتر است، اما ممکن است کیفیت<br>کاهش بابد.

#### تصویر آینه:

تصویر را معکوس میکند به نحوی که تصویر را طوری چاپ میکند که گویی در آینه ظاهر میشود.

#### منایش تنظیم/تنظیم پنهان:

لیست مواردی که اخیراً در زبانههای ا**ندازه** و **گزینه بیشتر** تنظیم شدهاند را <sub></sub>هایش میدهد. صفحه لیست تنظیمات فعلی را<br>می<del>توانید م</del>ایش دهید یا ینهان کنید.

#### تنظیم مجدد ییش فرض:

<del>م</del>امی تنظیمات را به مقادیر پیشفرض کارخانه بر میگرداند. تنظیمات گزینههای زبانه **اندازه** نیز به مقادیر پیشفرض بازنشانی<br>می شوند.

#### **زبانه نگهداری**

#### بررسی نازل سر چاپ

برای بررسی انسداد نازلهای هد چاپ یک الگوی بررسی نازل چاپ میکند.

#### متیز کردن هد چاپگر:

نازلهای مسدود در هد چاپ را قیز میکند. از آنجا که این ویژگی مقداری جوهر استفاده میکند، تنها درصورتیکه نازلها مسدود هستند، هد چاپ را پاک کنید. یک الگوی بررسی نازل چاپ کنید و سپس در صورتی که تنها چند ایراد جزئی در الگو وجود دارد، گزینه **قیز کردن** را انتخاب کنید. **جایگزینی جوهر** جوهر بیشتری در مقایسه با **قیز کردن** مصرف میکند. این گزینه<br>را تنها در صورتی استفاده کنید که ایرادات زیادی در الگوی بررسی نازل وجود دارد.

#### :Job Arranger Lite

بهعنوانیککار بهشاماجازهمیدهدچندفایلراکهبابرنامهمختلفیایجادشدهاندترکیبکردهوآنهاراJob Arranger Lite چاپی تکی چاپ کنید.

#### :EPSON Status Monitor 3

پنجره 3 Monitor Status EPSON را باز میکند. در اینجا میتوانید وضعیت چاپگر و اقلام مصرفی را تأیید کنید.

#### تنظیم برگزیده کنترل:

اجازه میدهد تنظیمات مربوط به موارد موجود در پنجره 3 EPSON Status Monitor را تعیین کنید.

#### تنظیم گسترش یافته:

اجازه میدهد طیف متنوعی از تنظیمات را تعیین کنید. برای مشاهده راهنما مربوط به جزئیات، روی هر مورد کلیک راست کنید.

صف چاپ:

کارهای در انتظار چاپ را  $نایش میدهد. میتوانید کارهای چاپی را بررسی کنید، ًمکث دهید یا از سر گیرید.$ 

زبان:

زبان مورد استفاده در پنجره درایور چاپگر را تغییر میدهد. برای اعمال این تنظیمات، درایور چاپگر را ببندید و مجدداً باز کنید.

بروزرسانی نرم افزار:

برای بررسی وجود جدیدترین نسخه برنامهها در اینترنت، قابلیت EPSON Software Updater را راهاندازی میکند.

سفارش آنلاین:

امکان دسترسی به سایت فروش کارتریجهای جوهر Epson را برای شما فراهم میسازد.

پشتیبانی فنی:

در صورتی که دفترچه راهنما در رایانه شما نصب باشد، دفترچه راهنما مٔایش داده خواهد شد. در غیر این صورت میتوانید به<br>وبسایت Epson مراجعه کرده و وجود دفترچه راهنما و پشتیبانی فنی را بررسی کنید.

### **چاپ دورو**

برای چاپ در دو طرف کاغذ میتوانید از هر کدام از روشهای زیر استفاده کنید.

پاپ دوروی خودکار $\Box$ 

عاپ دوروی دستی  $\Box$ 

زمانی که چاپگر چاپ یک طرف را متام کرد، کاغذ را برگردانید تا طرف دیگر هم چاپ شود.

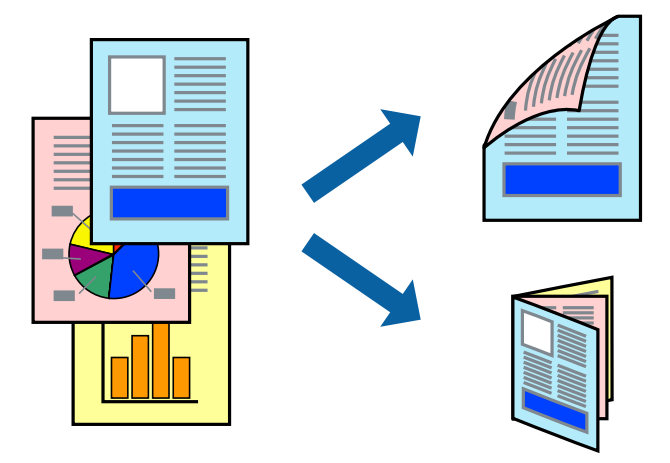

- *نکته:*
- ❏ *این ویژگی برای چاپ بدون کادر حاشیه موجود نیست.*
- ❏ *چاپ -2طرفه در سینی ورودی کاغذ از عقب وجود ندارد.*
- اگر از کاغذی استفاده میکنید که برای چاپ دو طرفه مناسب نباشد، ممکن است کیفیت چاپ کاهش یابد و کاغذ گیر کند.  $\Box$ *"کاغذ برای چاپ دو [رو" در](#page-295-0) صفحه 296*
	- ❏ *بسته به کاغذ و دادهها، ممکن است جوهر به طرف دیگر کاغذ نشت کند.*
- ❏ *تازمانیکه3 Monitor Status EPSON فعال نشدهباشد، امکان انجامچاپدورویدستیرا نخواهیدداشت. اگر3 Monitor Status EPSON* غیرفعال است، به پنجره درایور چاپگر بروید، روی **تنظیم گسترش یافته** در زبانه **نگهداری** کلیک کنید و سپس گزینه *EPSON Status Monitor 3 را*<br>فعال **کنید** را انتخاب غایید.
- با این حال، چاپ دو طرفه در صورتی که چاپگر از طریق شبکه قابل دسترسی است یا به عنوان یک چاپگر مشترک استفاده میشود قابل استفاده  $\Box$ 
	- د کاغذ را در چاپگر قرار دهید.  $^{1}$ ["بارگذاری](#page-32-0) کاغذ در کاست کاغذ [1"](#page-32-0) در [صفحه](#page-32-0) 33 ["بارگذاری](#page-35-0) کاغذ در کاست کاغذ [2"](#page-35-0) در [صفحه](#page-35-0) 36 ["بارگذاری](#page-38-0) کاغذ در سینی ورودی کاغذ از عقب" در صفحه 39
		- ون مین کنید باز مین کنید باز منایید.  $^2$
		- یا **تنظیم چاپ** را از منوی **فایل** انتخاب کنید. .3 **چاپ**
			- چاپگر خود را انتخاب کنید. .4
	- یا **ویژگیها** را برای دسترسی به پنجره درایور چاپگر انتخاب کنید. .5 **ترجیحات**
		- **2 طرفه** را در زبانه **اندازه** انتخاب کنید. .6 روش **چاپ**
	- روی **تنظیامت** کلیک کنید، تنظیامت مربوطه را انجام دهید و سپس روی **تائید** کلیک کنید. .7
	- روی **تراکم چاپ** کلیک کنید، تنظیامت مربوطه را انجام دهید و سپس روی **تائید** کلیک کنید. .8 در هنگام **تراکم چاپ** میتوانید تراکم چاپ را بر اساس نوع سند تنظیم کنید. *نکته:* ❏ *این تنظیم برای چاپ دستی -2رو وجود ندارد.*

**اکیسته به ترکیب تنظیمات انتخاب شده برای ا<b>نتخاب نوع سند** در پنجره **تراکم چاپ** و برای **کیفیت** در زبانه **اندازه**، سرعت چاپ ممکن است<br>کاهش یابد.

- سایر موارد را از زبانههای **اندازه** و **گزینه بیشتر** در صورت نیاز تنظیم کرده و سپس روی **تائید** کلیک کنید. .9 "زبانه [اندازه" در](#page-77-0) صفحه 78 "زبانه گزینه [بیشتر" در](#page-79-0) صفحه 80
	- روی **چاپ** کلیک کنید. .10

برای چاپ دوروی دستی، زمانی که چاپ یک طرف مّام شده است، یک پنجره بازشو روی رایانه نشان داده میشود. دستورالعملهای روی<br>صفحه را دنبال کنید.

#### **اطلاعات مرتبط**

- <mark>→</mark> "ظرفیتها و کاغذ [موجود" در](#page-292-0) صفحه 293
- | "چاپ کردن از طریق تنظیامت [راحت" در](#page-75-0) صفحه 76

# **چاپ کردن یک کتابچه**

با تغییر دادن ترتیب صفحات و تا کردن صفحات چاپ شده میتوانید کتابچه چاپ کنید.

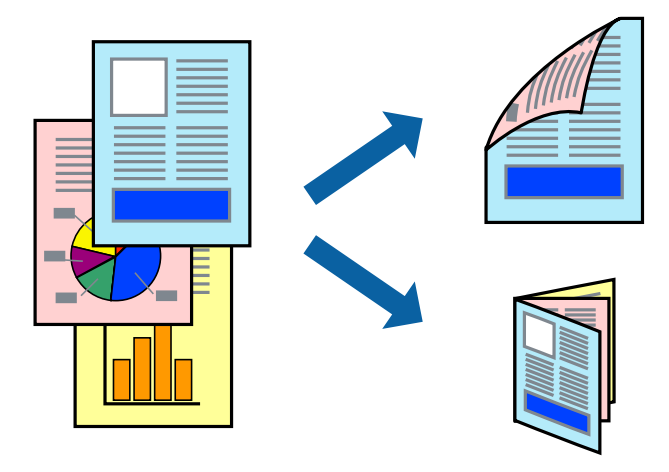

- *نکته:*
- ❏ *این ویژگی حین چاپ بدون کادر حاشیه موجود نیست.*
- ❏ *چاپ -2طرفه در سینی ورودی کاغذ از عقب وجود ندارد.*
- اگر از کاغذی استفاده میکنید که برای چاپ دو طرفه مناسب نباشد، ممکن است کیفیت چاپ کاهش یابد و کاغذ گیر کند.
	- *"کاغذ برای چاپ دو [رو" در](#page-295-0) صفحه 296*
	- ❏ *بسته به کاغذ و دادهها، ممکن است جوهر به طرف دیگر کاغذ نشت کند.*
- ❏ *تازمانیکه3 Monitor Status EPSON فعال نشدهباشد، امکان انجامچاپدورویدستیرا نخواهیدداشت. اگر3 Monitor Status EPSON* غیرفعال است، به پنجره درایور چاپگر بروید، روی **تنظیم گسترش یافته** در زبانه **نگهداری** کلیک کنید و سپس گزینه *EPSON Status Monitor 3 را*<br>فعال کنید را انتخاب غایید.
- با این حال، چاپ دو طرفه در صورتی که چاپگر از طریق شبکه قابل دسترسی است یا به عنوان یک چاپگر مشترک استفاده میشود قابل استفاده  $\Box$ 
	- .<br>1. کاغذ را در چاپگر قرار دهید. ["بارگذاری](#page-32-0) کاغذ در کاست کاغذ [1"](#page-32-0) در [صفحه](#page-32-0) 33 ["بارگذاری](#page-35-0) کاغذ در کاست کاغذ [2"](#page-35-0) در [صفحه](#page-35-0) 36 ["بارگذاری](#page-38-0) کاغذ در سینی ورودی کاغذ از عقب" در صفحه 39
		- فایلی را که میخواهید چاپ کنید باز  $\dot{\tilde{z}}$ ایید.  $^2$
		- یا **تنظیم چاپ** را از منوی **فایل** انتخاب کنید. .3 **چاپ**
			- چاپگر خود را انتخاب کنید. .4
	- .<br><sup>5.</sup> **ترجیحات** یا **ویژگیها** را برای دسترسی به پنجره درایور چاپگر انتخاب کنید.

- **2 طرفه** را در زبانه **اندازه** انتخاب کنید. .6 روش **چاپ**
- در زبانه **Settings** درایور چاپگر، **کتابچه** را انتخاب کنید. .7
	- روى **OK** کلیک کنید. .8

❏شیرازه وسط: از این روش هنگام چاپ تعداد کمی صفحه استفاده کنید که آنها را میتوان روی هم انباشته کرد و از وسط تا زد.

 $\Box$  شیرازه از کنار. از این روش برای چاپ یک برگه (چهار صفحه) در هر زمان، تازدن هر کدام به نصب و سپس چیدن آنها همراه یکدیگر در<br>یک جلد استفاده کنید.

روی **تراکم چاپ** کلیک کنید، تنظیامت مربوطه را انجام دهید و سپس روی **تائید** کلیک کنید. .9

در هنگام **تراکم چاپ** میتوانید تراکم چاپ را بر اساس نوع سند تنظیم کنید.

*نکته:*

❏ *این تنظیم برای چاپ دستی -2رو وجود ندارد.*

ی بسته به ترکیب تنظیمات انتخاب شده برای **انتخاب نوع سند** در پنجره **تراکم چاپ** و برای **کیفیت** در زبانه **اندازه**، سرعت چاپ ممکن است<br>کاهش یابد.

سایر موارد را از زبانههای **اندازه** و **گزینه بیشتر** در صورت نیاز تنظیم کرده و سپس روی **تائید** کلیک کنید. .10

"زبانه [اندازه" در](#page-77-0) صفحه 78 "زبانه گزینه [بیشتر" در](#page-79-0) صفحه 80

روی **چاپ** کلیک کنید. .11

برای چاپ دوروی دستی، زمانی که چاپ یک طرف قام شده است، یک پنجره بازشو روی رایانه نشان داده میشود. دستورالعملهای روی<br>صفحه را دنبال کنید.

**اطلاعات مرتبط**

- <mark>→</mark> "ظرفیتها و کاغذ [موجود" در](#page-292-0) صفحه 293
- | "چاپ کردن از طریق تنظیامت [راحت" در](#page-75-0) صفحه 76

# **چاپ چندین صفحه روی یک برگه**

میتوانید چندین صفحه از اسناد را روی یک صفحه کاغذ چاپ کنید.

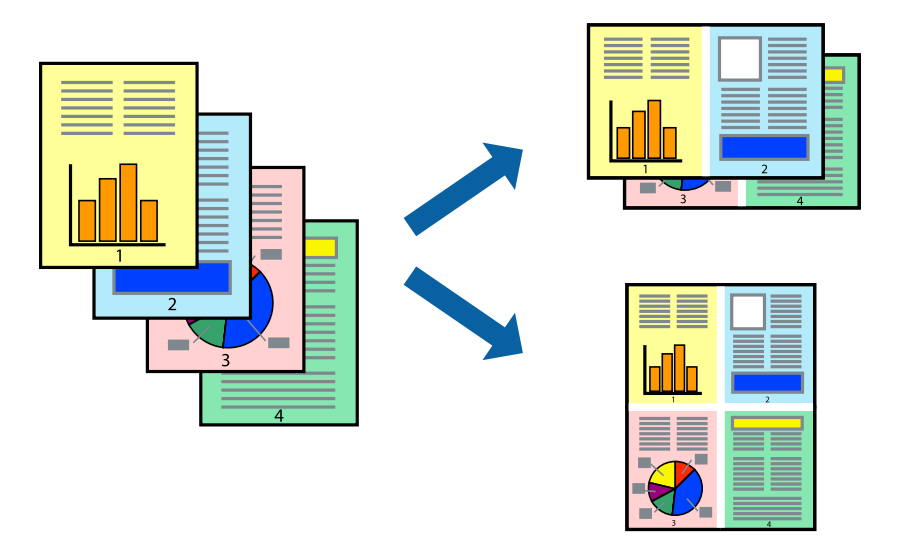

# *این ویژگی حین چاپ بدون کادر حاشیه موجود نیست. نکته:*

- کاغذ را در چاپگر قرار دهید. .1 ["بارگذاری](#page-32-0) کاغذ در کاست کاغذ [1"](#page-32-0) در [صفحه](#page-32-0) 33 ["بارگذاری](#page-35-0) کاغذ در کاست کاغذ [2"](#page-35-0) در [صفحه](#page-35-0) 36 ["بارگذاری](#page-38-0) کاغذ در سینی ورودی کاغذ از عقب" در صفحه 39
	- وایلی را که میخواهید چاپ کنید باز  $\dot{\tilde{z}}$ ایید.  $^2$
	- یا **تنظیم چاپ** را از منوی **فایل** انتخاب کنید. .3 **چاپ**
		- جایگر خود را انتخاب کنید.  $^4$
- یا **ویژگیها** را برای دسترسی به پنجره درایور چاپگر انتخاب کنید. .5 **ترجیحات**
- در زبانه **اندازه** درایور چاپگر، **2تایی** یا **4تایی** را به عنوان تنظیم **چند صفحه** انتخاب کنید. .6
- روی **ترتیب صفحهبندی** کلیک کنید، تنظیامت مربوطه را انجام دهید و سپس روی **تائید** کلیک کنید. .7
- سایر موارد را از زبانههای **اندازه** و **گزینه بیشتر** در صورت نیاز تنظیم کرده و سپس روی **تائید** کلیک کنید. .8 "زبانه [اندازه" در](#page-77-0) صفحه 78 "زبانه گزینه [بیشتر" در](#page-79-0) صفحه 80
	- روی **چاپ** کلیک کنید. .9

#### **اطلاعات مرتبط**

| "چاپ کردن از طریق تنظیامت [راحت" در](#page-75-0) صفحه 76

# **چاپ برای تناسب اندازه کاغذ**

اندازه کاغذی را که در چاپگر به عنوان تنظیم اندازه کاغذ مقصد قرار دادید انتخاب کنید.

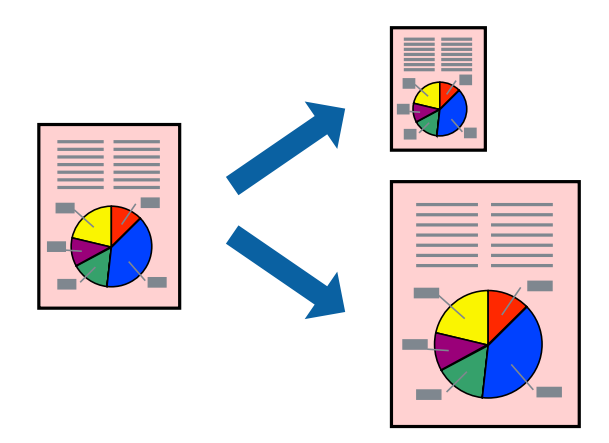

*این ویژگی حین چاپ بدون کادر حاشیه موجود نیست. نکته:*

- د کاغذ را در چاپگر قرار دهید.  $^{\rm l}$ ["بارگذاری](#page-32-0) کاغذ در کاست کاغذ [1"](#page-32-0) در [صفحه](#page-32-0) 33 ["بارگذاری](#page-35-0) کاغذ در کاست کاغذ [2"](#page-35-0) در [صفحه](#page-35-0) 36 ["بارگذاری](#page-38-0) کاغذ در سینی ورودی کاغذ از عقب" در صفحه 39
	- ویایی را که میخواهید چاپ کنید باز  $\pm$ ایید.  $^2$
	- یا **تنظیم چاپ** را از منوی **فایل** انتخاب کنید. .3 **چاپ**
		- چاپگر خود را انتخاب کنید. .4
- یا **ویژگیها** را برای دسترسی به پنجره درایور چاپگر انتخاب کنید. .5 **ترجیحات**
- زیر را در زبانه **گزینه بیشتر** انجام دهید. .6 تنظیامت اندازه سند: اندازه کاغذی که در تنظیمات برنامه تعیین کردید را انتخاب کنید. $\Box$ ❏کاغذ خروجی: اندازه کاغذی را که در چاپگر قرار دادید انتخاب کنید. **متناسب با اندازه صفحه** به طور خودکار انتخاب میشود.

*برای چاپ کردن تصاویر کوچک شده در وسط کاغذ، روی گزینه وسط کلیک کنید. نکته:*

- سایر موارد را از زبانههای **اندازه** و **گزینه بیشتر** در صورت نیاز تنظیم کرده و سپس روی **تائید** کلیک کنید. .7 "زبانه [اندازه" در](#page-77-0) صفحه 78 "زبانه گزینه [بیشتر" در](#page-79-0) صفحه 80
	- روی **چاپ** کلیک کنید. .8

### **اطلاعات مرتبط** | "چاپ کردن از طریق تنظیامت [راحت" در](#page-75-0) صفحه 76

# **چاپ یک سند کوچک یا بزرگ شده با هر میزان بزرگنامیی**

می توانید اندازه سند را بر اساس یک درصد خاص کاهش یا افزایش دهید.

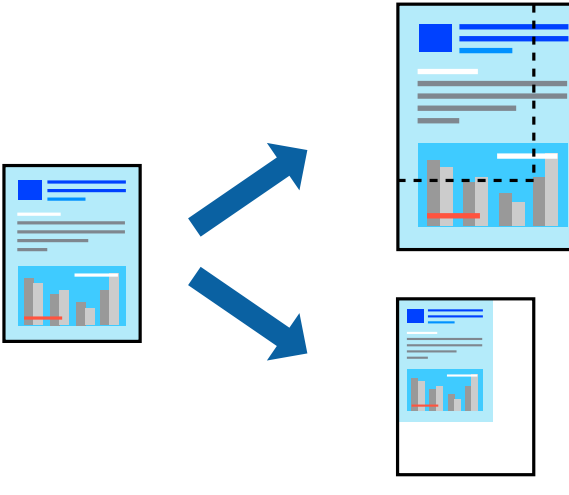

*این ویژگی حین چاپ بدون کادر حاشیه موجود نیست. نکته:*

- کاغذ را در چاپگر قرار دهید. .1 ["بارگذاری](#page-32-0) کاغذ در کاست کاغذ [1"](#page-32-0) در [صفحه](#page-32-0) 33 ["بارگذاری](#page-35-0) کاغذ در کاست کاغذ [2"](#page-35-0) در [صفحه](#page-35-0) 36 ["بارگذاری](#page-38-0) کاغذ در سینی ورودی کاغذ از عقب" در صفحه 39
	- ون که میخواهید چاپ کنید باز  $\omega$ ایید.  $^2$
	- یا **تنظیم چاپ** را از منوی **فایل** انتخاب کنید. .3 **چاپ**
		- چاپگر خود را انتخاب کنید. .4
- یا **ویژگیها** را برای دسترسی به پنجره درایور چاپگر انتخاب کنید. .5 **ترجیحات**
- در زبانه **گزینه بیشتر** درایور چاپگر، اندازه سند را از تنظیم **اندازه سند** انتخاب کنید. .6
	- اندازه کاغذ مورد نظر را از تنظیم **کاغذ خروجی** انتخاب کنید. .7
- مسیر **کوچک کردن/بزرگ کردن**، **زوم روی** را انتخاب کرده و سپس یک درصد وارد کنید. .8
- سایر موارد را از زبانههای **اندازه** و **گزینه بیشتر** در صورت نیاز تنظیم کرده و سپس روی **تائید** کلیک کنید. .9 "زبانه [اندازه" در](#page-77-0) صفحه 78 "زبانه گزینه [بیشتر" در](#page-79-0) صفحه 80

روی **چاپ** کلیک کنید. .10

**اطلاعات مرتبط** | "چاپ کردن از طریق تنظیامت [راحت" در](#page-75-0) صفحه 76

# **چاپ کردن یک تصویر روی چندین برگه برای بزرگنامیی (ایجاد پوستر)**

این قابلیت به شما امکان میدهد تا یک تصویر را روی چندین برگه کاغذ چاپ کنید. شما میتوانید یک پوستر بزرگ را از طریق چسباندن آنها به<br>پکدیگر ایجاد کنید.

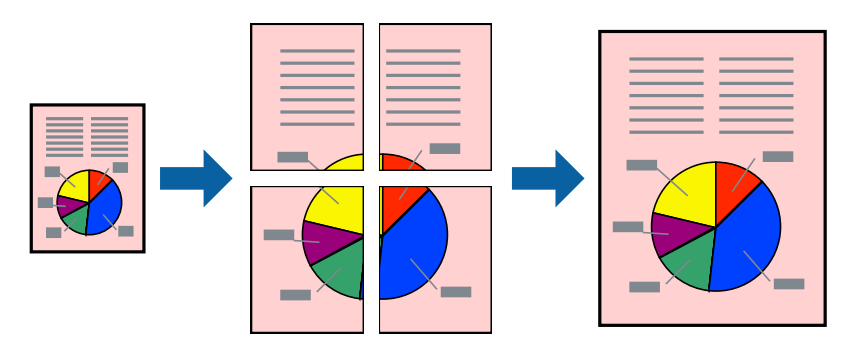

# *این ویژگی حین چاپ بدون کادر حاشیه موجود نیست. نکته:*

- کاغذ را در چاپگر قرار دهید. .1 ["بارگذاری](#page-32-0) کاغذ در کاست کاغذ [1"](#page-32-0) در [صفحه](#page-32-0) 33 ["بارگذاری](#page-35-0) کاغذ در کاست کاغذ [2"](#page-35-0) در [صفحه](#page-35-0) 36 ["بارگذاری](#page-38-0) کاغذ در سینی ورودی کاغذ از عقب" در صفحه 39
	- فایلی را که میخواهید چاپ کنید باز  $\dot{\tilde{z}}$
	- یا **تنظیم چاپ** را از منوی **فایل** انتخاب کنید. .3 **چاپ**
		- چاپگر خود را انتخاب کنید. .4
- یا **ویژگیها** را برای دسترسی به پنجره درایور چاپگر انتخاب کنید. .5 **ترجیحات**
- گزینه **Poster 1x**،**2 Poster 2x**،**2 3x3 پوستر** یا **4x4 پوستر** را از قسمت **چند صفحه** در زبانه **اندازه** انتخاب کنید. .6
	- روی **تنظیم** کلیک کنید، تنظیامت مربوطه را انجام دهید و سپس روی **تائید** کلیک کنید. .7 *راهنامی برش چاپ به شام امکان میدهد یک راهنامی برش چاپ کنید. نکته:*
	- سایر موارد را از زبانههای **اندازه** و **گزینه بیشتر** در صورت نیاز تنظیم کرده و سپس روی **تائید** کلیک کنید. .8 "زبانه [اندازه" در](#page-77-0) صفحه 78 "زبانه گزینه [بیشتر" در](#page-79-0) صفحه 80

روی **چاپ** کلیک کنید. .9

**اطلاعات مرتبط** | "چاپ کردن از طریق تنظیامت [راحت" در](#page-75-0) صفحه 76

# *ایجاد پوسترها از طریق علامتهای ترازبندی همپوشان*

این منونهای از روش ساخت پوستر با انتخاب **2x2 پوستر** و انتخاب **روی هم قرار گرفنت علائم تراز** در **راهنامی برش چاپ** است.

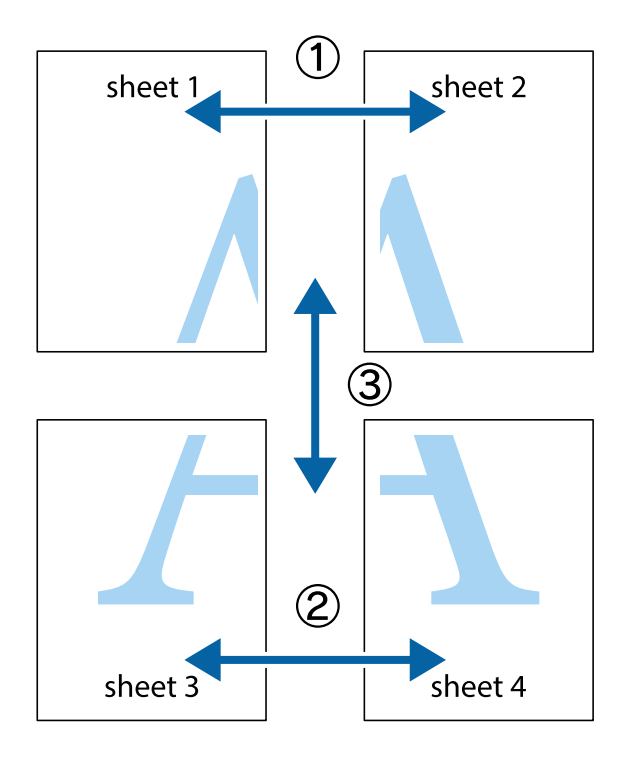

د Sheet 1 و 2 Sheet 2 را آماده کنید. حاشیههای 1 Sheet را از روی خط عمودی آبی که از مرکز تقاطعهای بالا و پایین میگذرد، ببرید.

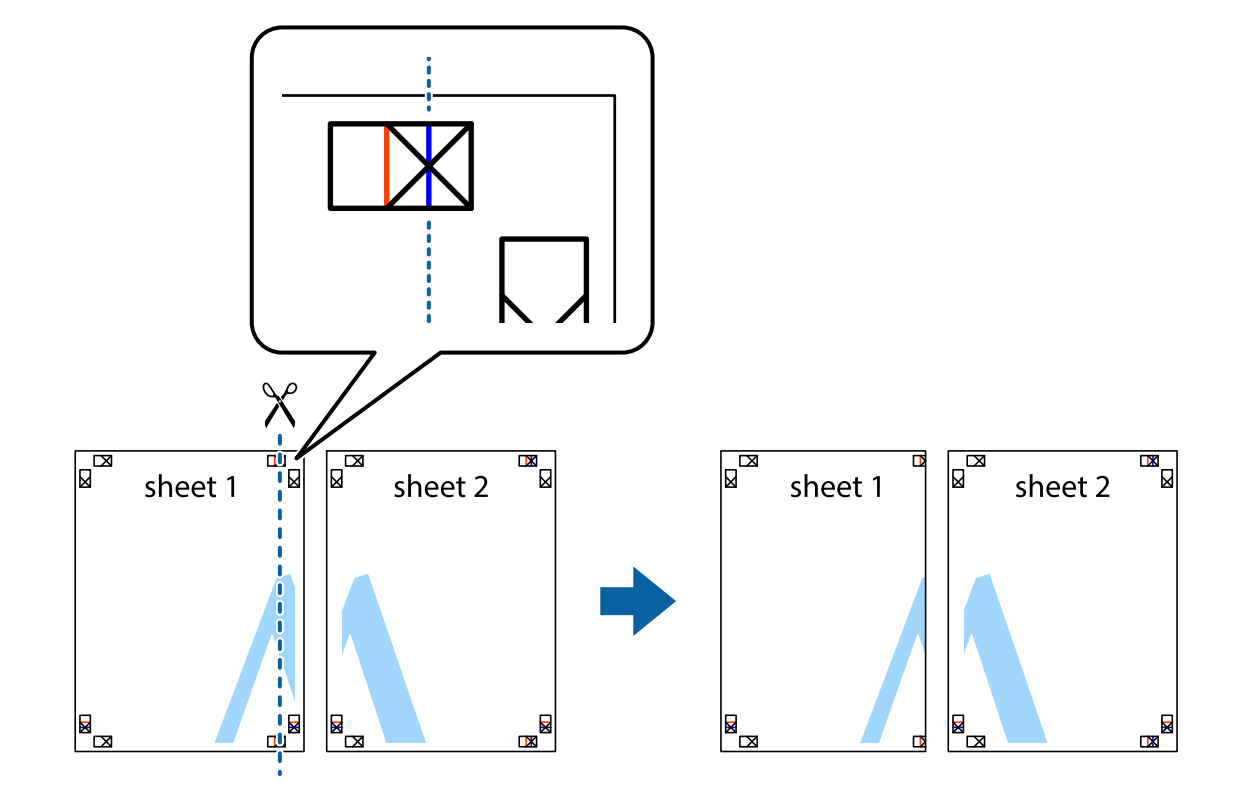

لبه 1 Sheet را در بالای 2 Sheet قرار دهید و علامتهای تقاطع را تراز کنید، سپس موقتاً دو صفحه را از پشت بهم وصل کنید.  $^2$ 

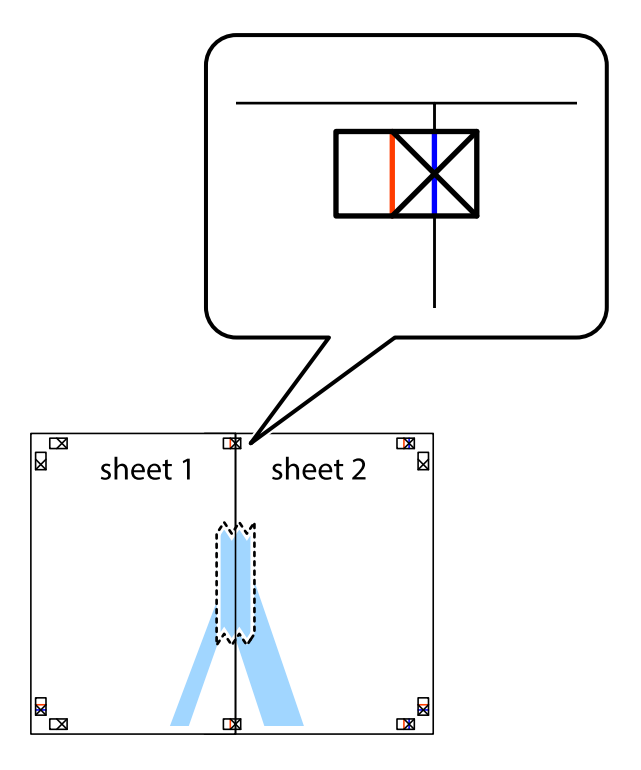

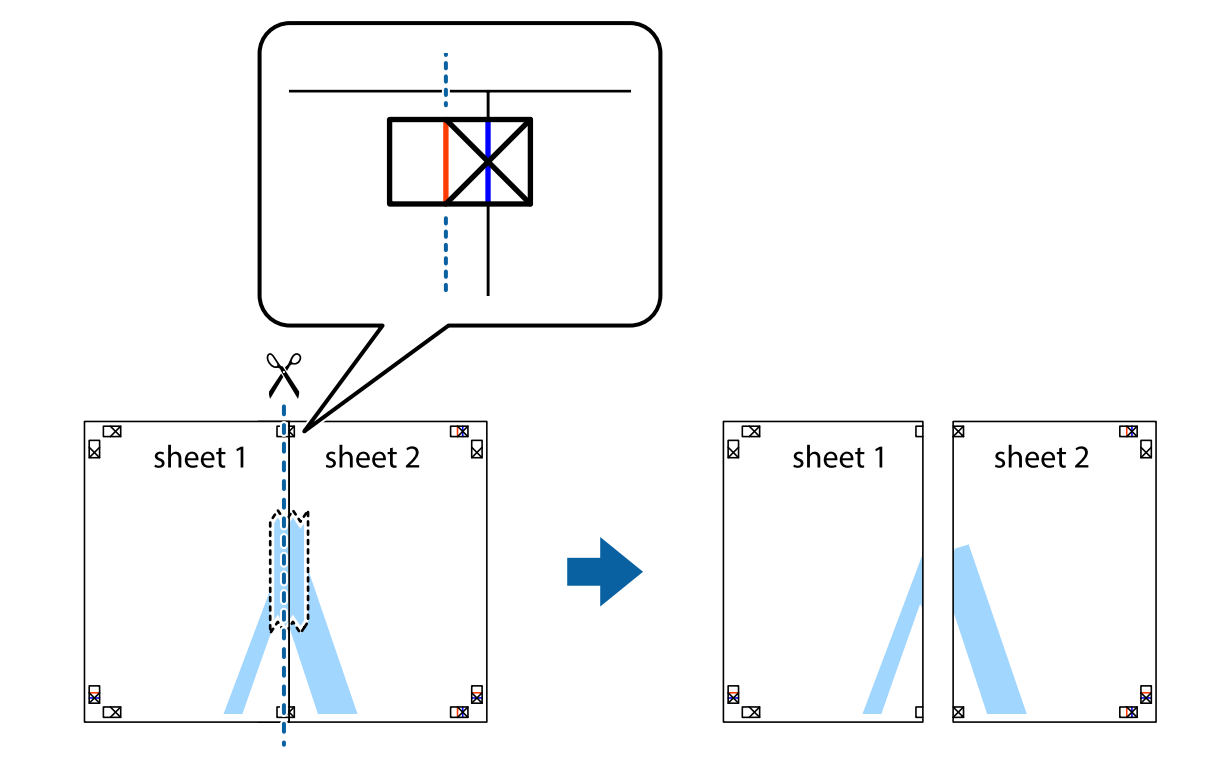

، صفحات بهم وصل شده را در طول خط قرمز عمودی از علامتهای تراز ببرید (این بار، خط سمت چپ علامتهای بعلاوه).

.<br>4. صفحات را از پشت به هم وصل کنید.

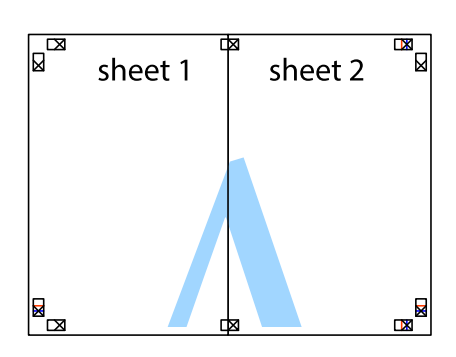

مراحل 1 تا 4 را برای وصل کردن 3 Sheet و 4 Sheet تکرار کنید. $^5$ 

حاشیههای 1 Sheet و 2 Sheet را در طول خط آبی افقی از قسمت مرکز علامتهای تقاطع راست و چپ ببرید. . $^6$ 

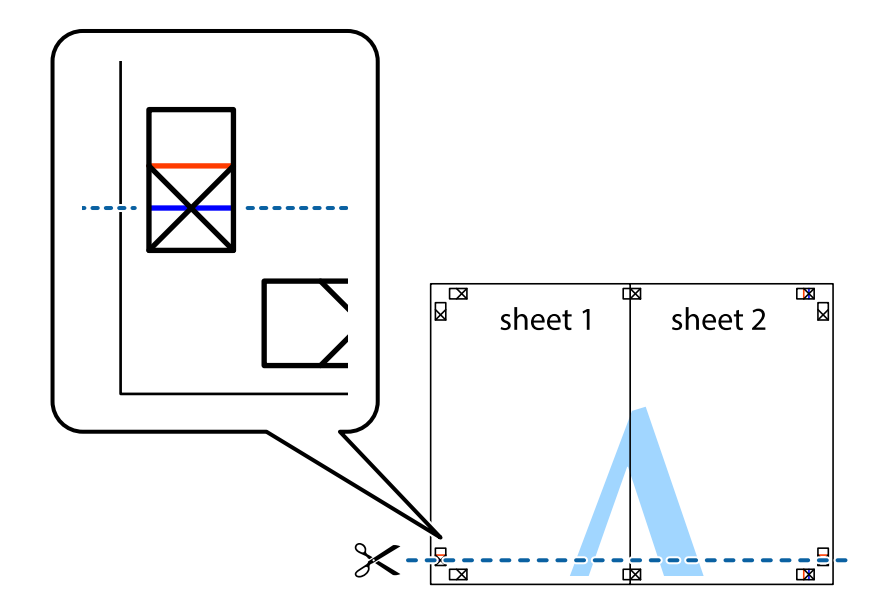

لبه Sheet 2 و Sheet 2 را در بالای Sheet 3 و Sheet 4 قرار داده، علامتهای تقاطع را تراز کنید و سپس موقتاً آنها را پشت به هم وصل . $^7$ کنید.

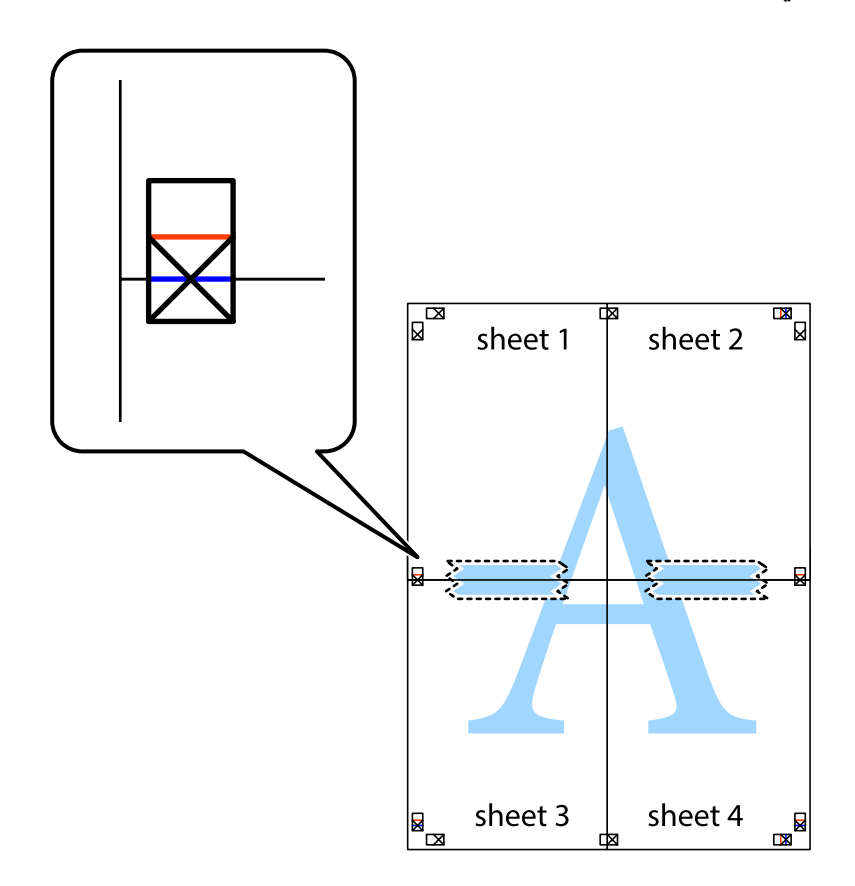

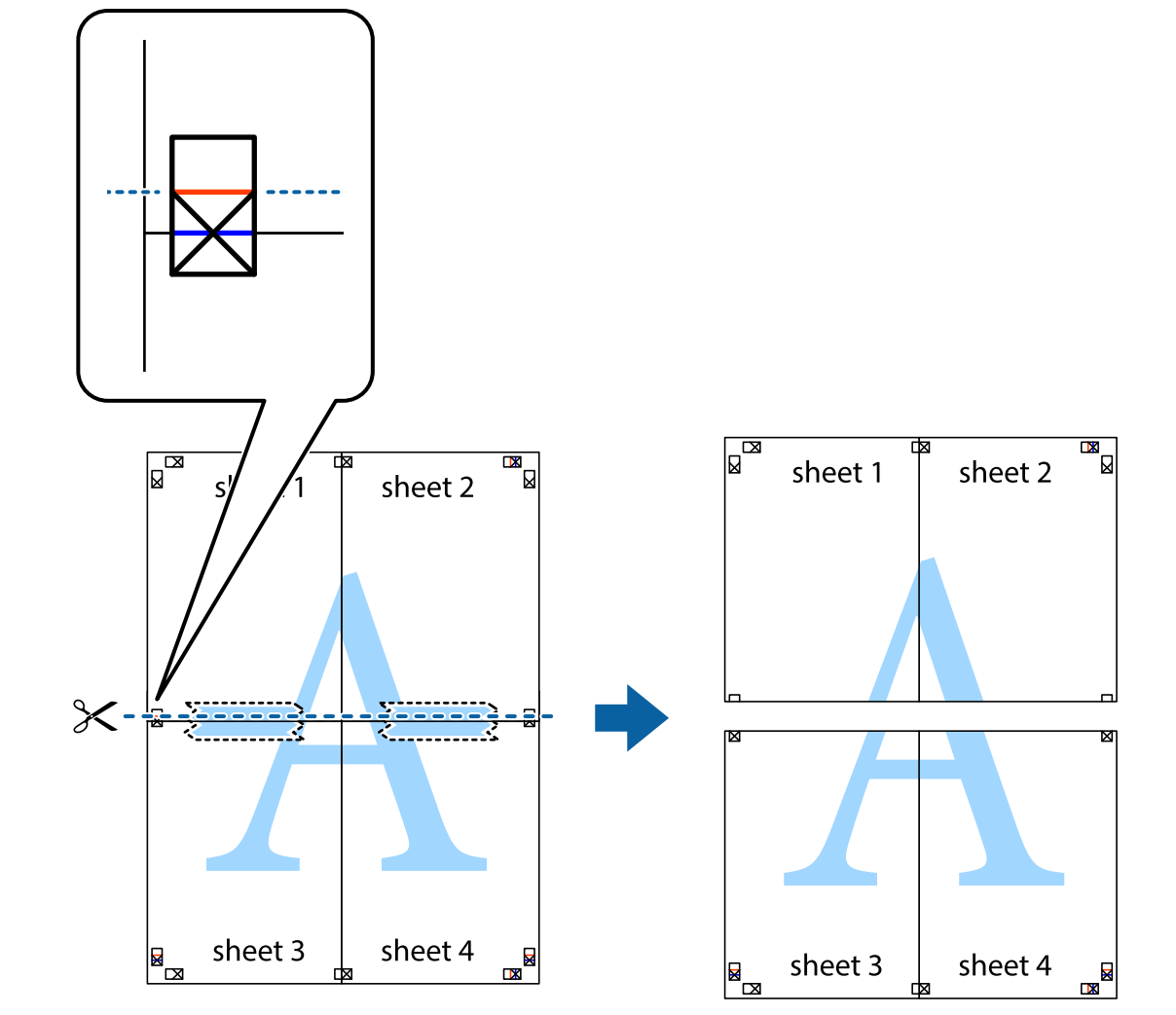

بهم وصل شده را در طول خط قرمز افقی از علامتهای تراز ببرید (این بار، خط بالای علامتهای باضافه). . $8$ 

و.<br>... صفحات را از پشت به هم وصل کنید.

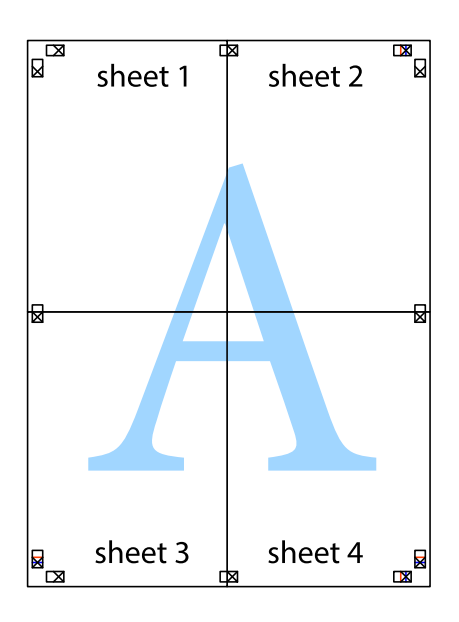

اسیههای باقیمانده را در طول راهنمای بیرونی ببرید. . $^{10}$ 

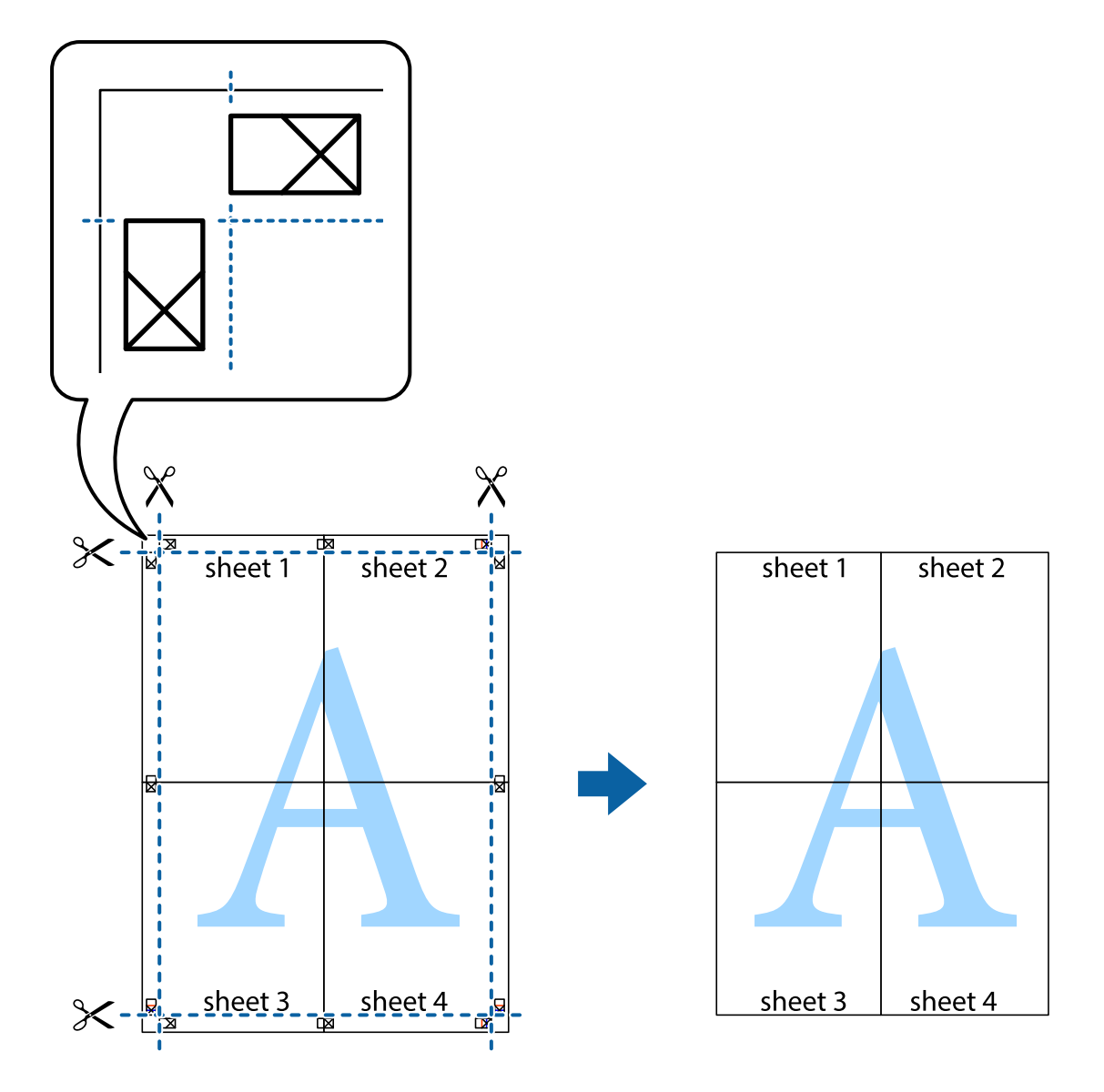

# **افزودن گزینههای پیشتنظیم چاپ برای چاپ راحت**

اگر تنظیم از قبل تنظیم شده خود را برای تنظیمات چاپ پرکاربرد ایجاد کنید، میتوانید به راحتی با انتخاب تنظیم از قبل تنظیم شده از لیست<br>چاپ کنید.

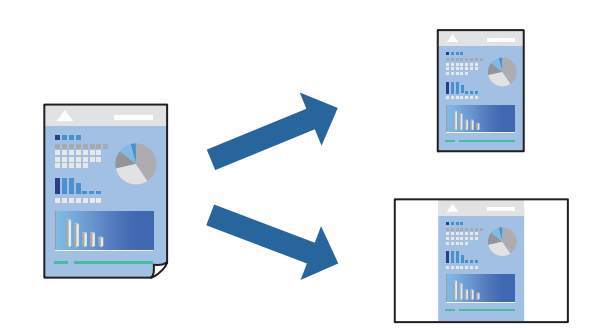

- .<br><sup>1.</sup> کاغذ را در چاپگر قرار دهید. ["بارگذاری](#page-32-0) کاغذ در کاست کاغذ [1"](#page-32-0) در [صفحه](#page-32-0) 33 ["بارگذاری](#page-35-0) کاغذ در کاست کاغذ [2"](#page-35-0) در [صفحه](#page-35-0) 36 ["بارگذاری](#page-38-0) کاغذ در سینی ورودی کاغذ از عقب" در صفحه 39
	- وایلی را که میخواهید چاپ کنید باز  $\dot{\tilde{z}}$ ایید.  $^2$
	- یا **تنظیم چاپ** را از منوی **فایل** انتخاب کنید. .3 **چاپ**
		- چاپگر خود را انتخاب کنید. .4
- یا **ویژگیها** را برای دسترسی به پنجره درایور چاپگر انتخاب کنید. .5 **ترجیحات**
- همه موارد (مانند **اندازه سند** و **نوع کاغذ**) را در **اندازه** یا **گزینه بیشتر** تنظیم کنید. .6
- روی **افزودن/حذف موارد از قبل تنظیم شده** در **پیش تنظیم های چاپ** کلیک کنید. .7
	- **نام** و در صورت نیاز، یک نظر وارد کنید. .8 یک
		- روی **ذخیره** کلیک کنید. .9

*نکته:* برای حذف یک تنظیم از قبل تنظیم شده، روی **افزودن/حذف موارد از قبل تنظیم شده** کلیک کنید، نام تنظیم از قبل تنظیم شده مورد نظر برای<br>حذف کردن را از لیست انتخاب کنید و سپس آن را حذف غایید.

> "زبانه [اندازه" در](#page-77-0) صفحه 78 "زبانه گزینه [بیشتر" در](#page-79-0) صفحه 80

روی **چاپ** کلیک کنید. .10

دفعه بعد که در نظر دارید با استفاده از همین تنظیمات چاپ کنید، نام تنظیمات ثبتشده را از منوی **پیش تنظیم های چاپ** انتخاب *ن*مایید و روی<br>OK کلیک کنید.

**اطلاعات مرتبط** | "چاپ کردن از طریق تنظیامت [راحت" در](#page-75-0) صفحه 76

# **چاپ کردن همزمان چندین فایل**

Job Arranger Lite به شما اجازه میدهد چند فایل را که با برنامه مختلفی ایجاد شدهاند ترکیب کرده و آنها را به عنوان یک کار چاپی تکی چاپ<br>کنید. می توانید تنظیمات چاپ فایل های ترکیبی، مانند چیدمان چند-صفحهای و چاپ دو رو را تعیی

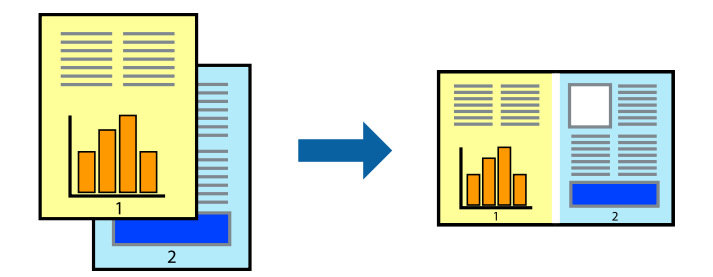

- .<br><sup>1.</sup> کاغذ را در چاپگر قرار دهید. ["بارگذاری](#page-32-0) کاغذ در کاست کاغذ [1"](#page-32-0) در [صفحه](#page-32-0) 33 ["بارگذاری](#page-35-0) کاغذ در کاست کاغذ [2"](#page-35-0) در [صفحه](#page-35-0) 36 ["بارگذاری](#page-38-0) کاغذ در سینی ورودی کاغذ از عقب" در صفحه 39
	- وایلی را که میخواهید چاپ کنید باز  $\dot{\tilde{z}}$ ایید.  $^2$
	- یا **تنظیم چاپ** را از منوی **فایل** انتخاب کنید. .3 **چاپ**
		- چاپگر خود را انتخاب کنید. .4
- یا **ویژگیها** را برای دسترسی به پنجره درایور چاپگر انتخاب کنید. .5 **ترجیحات**
- گزینه **Lite Arranger Job** از زبانه **اندازه** کلیک کرده و سپس **تائید** را انتخاب کنید. .6 "زبانه [اندازه" در](#page-77-0) صفحه 78
	- روی **چاپ** کلیک کنید. .7 با شروع کار چاپ، پنجره Lite Arranger Job ظاهر میشود.
- در پنجره Job Arranger Lite باز شده، فایلی را که میخواهید با فایل فعلی ترکیب کنید باز کنید و سپس مراحل بالا را تکرار . مَایید.
- <sup>9.</sup> اگر کار چاپ افزوده شده به چاپ پروژه Lite در پنجره Job Arranger Lite را انتخاب میکنید، میتوانید چیدمان صفحه را ویرایش کنید.
	- برای شروع کار چاپ، روی گزینه **چاپ کردن** از منوی **فایل** کلیک کنید. .10

*نکته:*

اگر پنجره *Job Arranger Lite ر*ا پیش از افزودن همه دادههای چاپ به چاپ پروژه ببندید، کار چاپ جاری لغو میشود. روی گزینه **ذخیره کردن**<br>از منوی **فایل** کلیک کنید تا کار جاری ذخیره شود. پسوند فایل ذخیره شده *"ecl"* است.

برای باز کردن یک پروژه چاپ، روی گزینه **Job Arranger Lite در زبانه نگهداری** درایور چاپگر کلیک کنید تا پنجره Job Arranger Lite باز<br>شود. سپس، **باز کردن** را از منوی **فایل** برای انتخاب فایل انتخاب کنید.

**اطلاعات مرتبط**

| "چاپ کردن از طریق تنظیامت [راحت" در](#page-75-0) صفحه 76

# **تنظیم رنگ چاپ**

می توانید رنگهای استفاده شده در کار چاپ را تنظیم کنید. این تنظیامت برای همه دادههای اسناد قابل استفاده نیست.

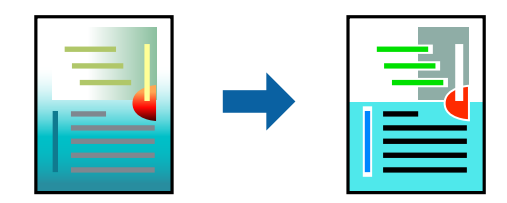

میکند. **PhotoEnhance** با تنظیم خودکار کنتراست، اشباع <sup>و</sup> روشنایی داده تصویر اسناد، تصاویری واضحتر با رنگهای درخشانتر تولید

*نکته:*

*PhotoEnhanceرنگراباتجزیهوتحلیلمکانسوژهتنظیممیکند. بنابراین، اگرمکانسوژهراباکوچککردن، بزرگکردن، برشیاچرخاندنتصویر تغییردهید، ممکن استبطورغیرمنتظرهتغییرکند. انتخابتنظیم بدون حاشیهنیزمکان سوژهرا تغییرمیدهدکهمیتواندمنجربهایجادتغییردر* رنگ شود. اگر تصویر خارج از فوکوس است، ممکن است رنگ غیرطبیعی باشد. اگر رنگ تغییر کندیاغیرطبیعی شود، در حالتی به جز PhotoEnhance<br>چاپ کنید.

کاغذ را در چاپگر قرار دهید.  $^{-1}$ 

["بارگذاری](#page-32-0) کاغذ در کاست کاغذ [1"](#page-32-0) در [صفحه](#page-32-0) 33 ["بارگذاری](#page-35-0) کاغذ در کاست کاغذ [2"](#page-35-0) در [صفحه](#page-35-0) 36 ["بارگذاری](#page-38-0) کاغذ در سینی ورودی کاغذ از عقب" در صفحه 39

- .<br>فایلی را که میخواهید چاپ کنید باز مایید.  $^2$ 
	- به پنجره درایور چاپگر بروید.  $^3$
- تصحیح رنگ را از **تصحیح رنگ** در زبانه **گزینه بیشتر** انتخاب کنید. .4 روش

❏خودکار با این تنظیم، تهرنگ بهصورت خودکار تنظیم میشود تا با تنظیامت نوع کاغذ و کیفیت چاپ مطابقت داشته باشد. ❏اگر سفارشی را انتخاب کنید و روی **پیشرفته** کلیک کنید، میتوانید تنظیامت مدنظر خود را انجام دهید.

- سایر موارد را از زبانههای **اندازه** و **گزینه بیشتر** در صورت نیاز تنظیم کرده و سپس روی **تائید** کلیک کنید. .5 "زبانه [اندازه" در](#page-77-0) صفحه 78 "زبانه گزینه [بیشتر" در](#page-79-0) صفحه 80
	- روی **چاپ** کلیک کنید. .6

**اطلاعات مرتبط** | "چاپ کردن از طریق تنظیامت [راحت" در](#page-75-0) صفحه 76

# **چاپ کردن تهنقش**

می توانید یک ته نقش مانند "محرمانه" را روی کار چاپی چاپ کنید. همینطور میتوانید ته نقش خود را اضافه کنید.

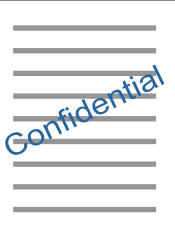

*این ویژگی حین چاپ بدون کادر حاشیه موجود نیست. نکته:*

- <span id="page-98-0"></span>.<br>اسکاغذ را در چاپگر قرار دهید.  $^1$ ["بارگذاری](#page-32-0) کاغذ در کاست کاغذ [1"](#page-32-0) در [صفحه](#page-32-0) 33 ["بارگذاری](#page-35-0) کاغذ در کاست کاغذ [2"](#page-35-0) در [صفحه](#page-35-0) 36 ["بارگذاری](#page-38-0) کاغذ در سینی ورودی کاغذ از عقب" در صفحه 39
	- وایلی را که میخواهید چاپ کنید باز  $\dot{\tilde{z}}$ ایید.  $^2$ 
		- به پنجره درایور چاپگر بروید. . $^3$
	- یکی از گزینهها را از تنظیم **گزینه بیشتر** انتخاب کنید. .4
- روی **ویژگی های ته نقش** برای تغییر جزئیاتی مانند تراکم و محل ته نقش کلیک کنید. .5
- سایر موارد را از زبانههای **اندازه** و **گزینه بیشتر** در صورت نیاز تنظیم کرده و سپس روی **تائید** کلیک کنید. .6 "زبانه [اندازه" در](#page-77-0) صفحه 78 "زبانه گزینه [بیشتر" در](#page-79-0) صفحه 80
	- روی **چاپ** کلیک کنید. .7

**اطلاعات مرتبط** | "چاپ کردن از طریق تنظیامت [راحت" در](#page-75-0) صفحه 76

**چاپ از رایانه — OS Mac**

**چاپ کردن از طریق تنظیامت راحت**

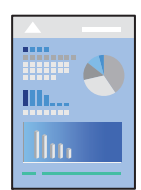

*نکته:*

توضیحات مندرج در این بخش از *TextEdit* به عنوان یک *ف*ونه استفاده میکند. عملیاتها و صفحههای غایش بسته به برنامه متفاوت هستند. برای<br>اطلاعات بیشتر به راهنمای برنامه مراجعه کنید.

.<br><sup>1.</sup> کاغذ را در چاپگر قرار دهید.

["بارگذاری](#page-32-0) کاغذ در کاست کاغذ [1"](#page-32-0) در [صفحه](#page-32-0) 33 ["بارگذاری](#page-35-0) کاغذ در کاست کاغذ [2"](#page-35-0) در [صفحه](#page-35-0) 36 ["بارگذاری](#page-38-0) کاغذ در سینی ورودی کاغذ از عقب" در صفحه 39

.<br>افایلی را که میخواهید چاپ کنید باز نمایید.  $^2$ 

را از منوی **فایل** انتخاب کنید یا از فرمان دیگری به کادر چاپ بروید. .3 **چاپ**

در صورت نیاز، روی **منایش جزئیات** یاdبرای گسترده کردن پنجره چاپ کلیک کنید.

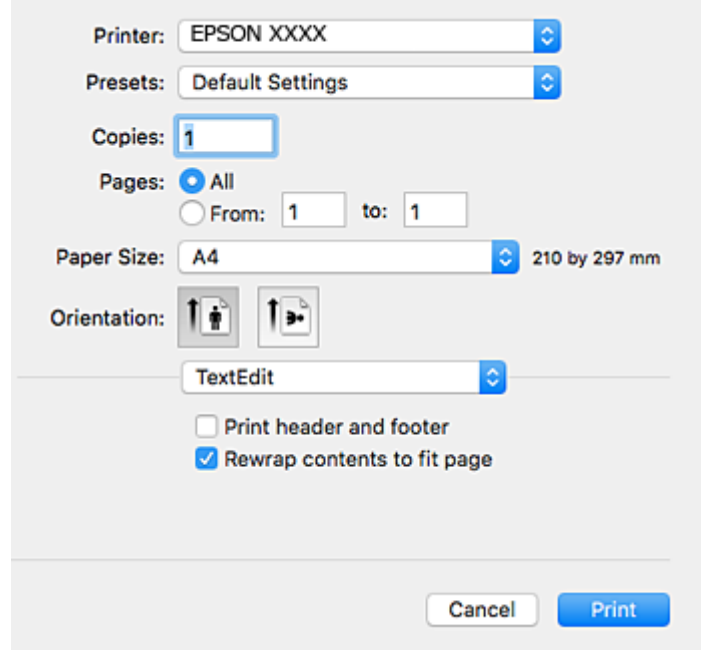

 $\cdot$  تنظیمات زیر را انجام دهید.

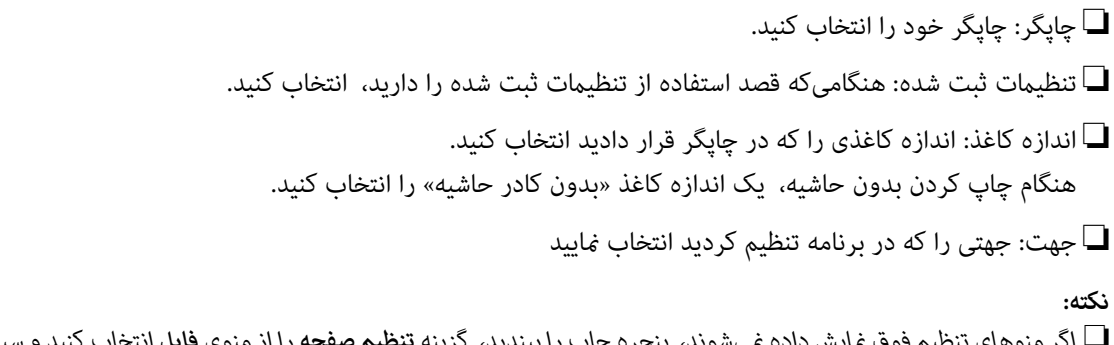

■ اگر منوهای تنظیم فوق غایش داده غی،وند، پنجره چاپ را ببندید، گزینه **تنظیم صفحه** را از منوی **فایل** انتخاب کنید و سپس تنظیمات را<br>انجام دهید.

❏ *هنگام چاپ روی پاکت نامه، جهت افقی را انتخاب کنید.*

از منوی بازشو **تنظیامت چاپ** را انتخاب کنید. .5

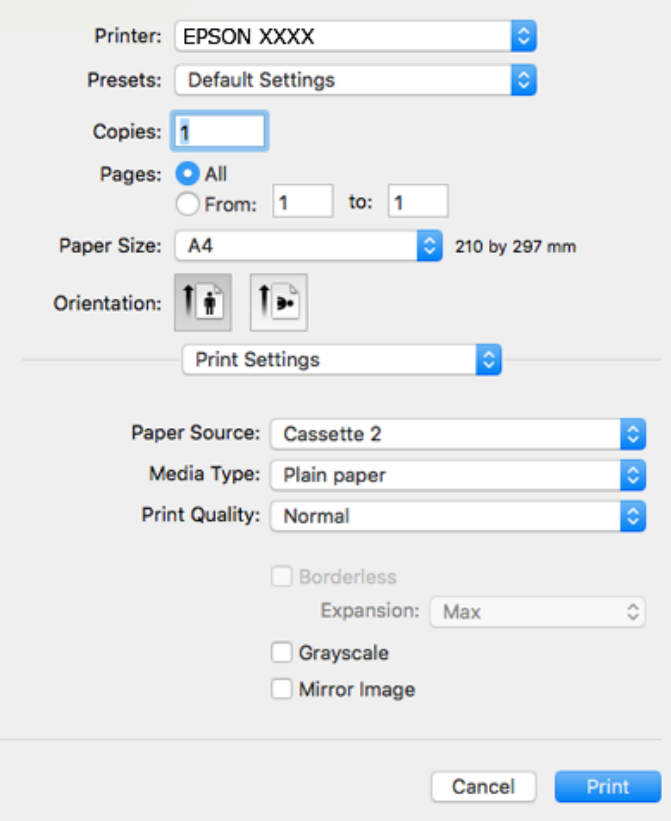

*نکته:*

*OS X ،OS X Mavericks ،OS X Yosemite ،OS X El Capitan ،macOS Sierra ،macOS High Sierra در چاپ تنظیامت منوی اگر Mountain Lion غ*ایش داده نمیشود، درایور چاپگر Epson به درستی نصب نشده است. آن را از منوی زیر فعال کنید. *macOS Mojave نم*یتواند<br>به **تنظیمات چاپ** در برنامههای تهیه شده توسط Apple مانند T*extEdit* دسترسی پیدا کند.

گزینه **ترجیحات سیستم** را از منوی *Apple > چاپگرها و اسکنرها (یا چاپ و اسکن، چاپ و غابر ) انتخاب کنید، چاپگر را حذف کنید و سپس دوباره<br>چاپگر را اضافه غایید. برای افزودن چاپگر، به مطلب زیر مراجعه کنید.* 

*"اضافه کردن [چاپگر \(فقط](#page-177-0) برای [OS Mac](#page-177-0) "[\(](#page-177-0)در [صفحه](#page-177-0) 178*

.<br>6 تنظیمات زیر را انجام دهید.

❏نوع رسانه: نوع کاغذ قرار داده شده را انتخاب کنید. "لیست انواع [کاغذ" در](#page-31-0) صفحه 32

بکیفیت چاپ را انتخاب کنید. Print Quality $\Box$ 

انتخاب عالی چاپ با کیفیتی بالاتر را ارائه میدهد، اما سرعت چاپ ممکن است آهستهتر شود.

❏گسترش: هنگام انتخاب یک اندازه کاغذ بدون کادر حاشیه در دسترس است.

در چاپ بدون کادر حاشیه، اطلاعات چاپ کمی بزرگتر از اندازه کاغذ میشود، بنابراین هیچ حاشیهای در اطراف لبههای کاغذ چاپ<br>نمیشود. مقدار بزرگنمایی را انتخاب کنید.

❏مقیاس خاکستری: چاپ به رنگ سیاه یا در سایه از رنگ خاکستری را انتخاب کنید.

.<br><sup>7.</sup> روی **چاپ** کلیک کنید.

*نکته:*

<span id="page-101-0"></span>*اگرمیخواهیدچاپرا لغوکنید، دررایانهخودرویآیکنچاپگردربخشداککلیککنید. کارموردنظربرایلغورا انتخابویکیازکارهایزیر* راانجام دهید. هر چند، اگر یک کار چاپ بهطور کامل به چاپکُر ارسال شده باشد می توانید آن را از رایانه لغو کنید. در این حالت، با استفاده از پانل<br>کنترل چاپگر کار چاپ را لغو کنید.

*جدیدتر نسخه یا OS X Mountain Lion* ❏

*روی در کنار نوار پیشرفت کلیک کنید.*

*v10.7.x تا Mac OS X v10.6.8* ❏ *روی حذف کلیک کنید.*

**اطلاعات مرتبط**

<mark>→</mark> "ظرفیتها و کاغذ [موجود" در](#page-292-0) صفحه 293 | ["گزینههای](#page-102-0) منو برای تنظیامت چاپ" در صفحه 103

#### *گزینههای منو برای درایور چاپگر*

پنجره چاپ را در برنامه دلخواه خود باز کنید و پس از انتخاب چاپگر وارد پنجره درایور چاپگر شوید. *منوها، بسته به گزینهای که انتخاب میکنید فرق میکنند. نکته:*

#### **گزینههای منو برای چیدمان**

صفحه در هر برگه تعداد صفحاتی که را که قرار است روی یک برگه چاپ شود انتخاب کنید.

جهت چیدمان

ترتیب چاپ صفحات را مشخص کنید.

حاشیه

در اطراف صفحات حاشیه چاپ میکند.

جهت معکوس صفحه

صفحات را قبل از چاپ 180 درجه میچرخاند. این گزینه برای چاپ روی کاغذهایی مانند پاکت که در جهت ثابت وارد چاپگر<br>میشود، سودمند است.

برگرداندن افقی

تصویر را طوری میچرخاند تا به گونهای که در آینه دیده میشود چاپ شود.

#### **گزینههای منو برای تطابق رنگ**

EPSON Color Controls/ColorSync

روش تنظیم رنگ را انتخاب کنید. این گزینهها رنگها را بین چاپگر و مایشگر رایانه تنظیم میکند تا اختلاف رنگ به حداقل برسد.

#### **گزینههای منو برای مدیریت کاغذ**

#### دستهبندی صفحات

<span id="page-102-0"></span>اسناد چند-صفحهای دستهبندی و مرتب شده را چاپ میکند.

#### صفحات موردنظر برای چاپ

برای چاپ کردن صرفاً صفحات زوج یا صفحات فرد انتخاب کنید.

#### ترتیب صفحه

برای چاپ کردن از بالایا از آخرین صفحه این گزینه را انتخاب کنید.

#### مقیاسبندی برای سازگار کردن اندازه کاغذ

چاپ را بر اساس اندازه کاغذ بارگذاری شده انجام میدهد.

❏اندازه کاغذ مقصد

اندازه کاغذی را که مقصد چاپ است انتخاب کنید.

❏فقط کاهش اندازه

برای کاهش اندازه سند انتخاب کنید.

#### **گزینههای منو برای صفحه جلد**

#### چاپ کردن صفحه پوشش

تعیین کنید صفحه پوشش چاپ شود یا خیر. اگر میخواهید صفحه پوشش اضافه کنید، **پس از سند**را انتخاب منایید.

#### نوع صفحه پوشش

محتویات صفحه پوشش را انتخاب کنید.

#### **گزینههای منو برای تنظیامت چاپ**

#### Paper Source

منبع تغذیه کاغذ را انتخاب کنید. برای انتخاب خودکار منبع کاغذ انتخاب شده در تنظیمات چاپ روی چاپگر، گزینه ا**نتخاب**<br>**خودکار** را انتخاب کنید.

#### نوع رسانه

نوع کاغذ مقصد چاپ را انتخاب کنید.

#### Print Quality

کیفیت چاپ مورد نظر برای چاپ را انتخاب کنید. گزینهها بسته به نوع کاغذ متفاوت میباشند.

#### بدون حاشیه

اگر اندازه کاغذ بدون حاشیه را انتخاب کنید، این کادر علامت میخورد. در چاپ بدون کادر حاشیه، اطلاعات چاپ کمی بزرگتر از اندازه کاغذ میشود، بنابراین هیچ حاشیهای در اطراف لبههای کاغذ<br>چاپ نمیشود.

گسترش: مقدار بزرگنامیی را انتخاب کنید.

#### مقیاس خاکستری

زمانی که میخواهید به رنگ سیاه یا در سایهای از رنگ خاکستری چاپ کنید، این گزینه را انتخاب منایید.

#### Mirror Image

تصویر را معکوس میکند به نحوی که تصویر را طوری چاپ میکند که گویی در آینه ظاهر میشود.

#### **گزینههای منو برای Options Color**

#### تنظیمات دستی

رنگ را به طور دستی تنظیم میکند. در **تنظیامت پیشرفته** میتوانید تنظیامت دقیق را انتخاب کنید.

#### PhotoEnhance

با تنظیم خودکار کنتراست، اشباع و روشنایی داده تصویر اسناد، تصاویری واضحتر با رنگهای درخشانتر تولید میکند.

#### Off (No Color Adjustment)

بدون هیچ گونه تقویت یا تنظیم رنگ چاپ کنید.

#### **Two-sided Printing Settings برای منو گزینههای**

Two-sided Printing

روی هر دو روی کاغذ چاپ میکند.

### **چاپ دورو**

میتوانید روی هر دو طرف کاغذ چاپ کنید.

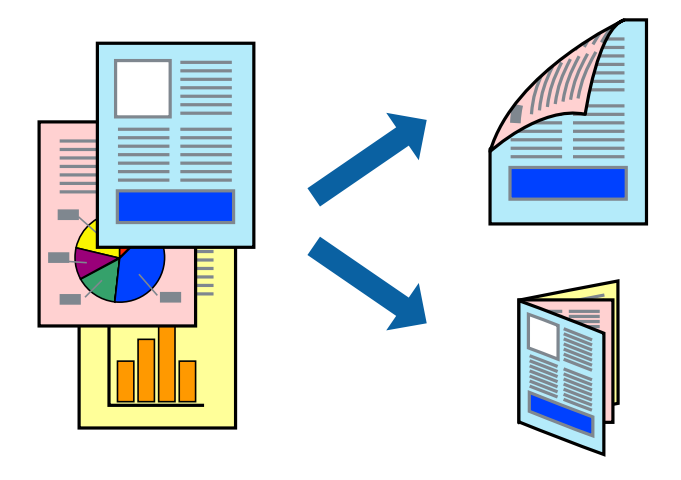

#### *نکته:*

❏ *این ویژگی حین چاپ بدون کادر حاشیه موجود نیست.*

❏ *چاپ -2طرفه در سینی ورودی کاغذ از عقب وجود ندارد.*

اگر از کاغذی استفاده میکنید که برای چاپ دو طرفه مناسب نباشد، ممکن است کیفیت چاپ کاهش یابد و کاغذ گیر کند.  $\Box$ *"کاغذ برای چاپ دو [رو" در](#page-295-0) صفحه 296*

❏ *بسته به کاغذ و دادهها، ممکن است جوهر به طرف دیگر کاغذ نشت کند.*

- .<br>اسکاغذ را در چاپگر قرار دهید.  $^1$ ["بارگذاری](#page-32-0) کاغذ در کاست کاغذ [1"](#page-32-0) در [صفحه](#page-32-0) 33 ["بارگذاری](#page-35-0) کاغذ در کاست کاغذ [2"](#page-35-0) در [صفحه](#page-35-0) 36 ["بارگذاری](#page-38-0) کاغذ در سینی ورودی کاغذ از عقب" در صفحه 39
	- وایلی را که میخواهید چاپ کنید باز  $\dot{\tilde{z}}$ ایید.  $^2$
- را از منوی **فایل** انتخاب کنید یا از فرمان دیگری به کادر چاپ بروید. .3 **چاپ**
	- از منوی بازشو **Settings Printing sided-Two** را انتخاب کنید. .4
		- شیرازهها را در **Printing sided-Two** انتخاب کنید. .5
- نوع سند را در **Type Document** انتخاب کنید. .6 *نکته:* ❏ *ممکن است بسته به تنظیامت Type Document سرعت چاپ کاهش یابد.*
- ❏ *اگردرحال چاپاسنادیبا تراکم بالا هستیدمانندعکسیامنودارها، Type Documentیامنتدارایعکسرا بهعنوان تنظیم Photo انتخاب* کنید. اگر حالت خط افتادگی ایجاد میشود یا تصویر به پشت کاغذ هم کشیده میشود، تراکم چاپ و زمان خشک شدن جوهر را با کلیک روی<br>پیکان کنار *Adjustments* تعیین کنید.
	- در صورت نیاز سایر موارد را تنظیم کنید. . $^7$ 
		- روی **چاپ** کلیک کنید. .8

#### **اطلاعات مرتبط**

- <mark>→</mark> "ظرفیتها و کاغذ [موجود" در](#page-292-0) صفحه 293
- | "چاپ کردن از طریق تنظیامت [راحت" در](#page-98-0) صفحه 99

# **چاپ چندین صفحه روی یک برگه**

میتوانید چندین صفحه از اسناد را روی یک صفحه کاغذ چاپ کنید.

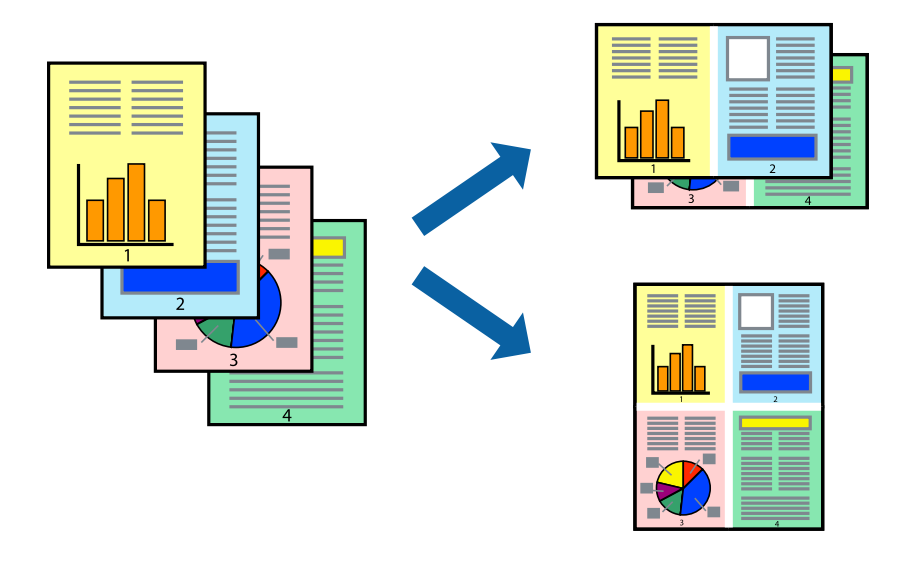

- کاغذ را در چاپگر قرار دهید. .1 ["بارگذاری](#page-32-0) کاغذ در کاست کاغذ [1"](#page-32-0) در [صفحه](#page-32-0) 33 ["بارگذاری](#page-35-0) کاغذ در کاست کاغذ [2"](#page-35-0) در [صفحه](#page-35-0) 36 ["بارگذاری](#page-38-0) کاغذ در سینی ورودی کاغذ از عقب" در صفحه 39
	- وایلی را که میخواهید چاپ کنید باز  $\dot{\hspace{0.2cm}}^2$
- را از منوی **فایل** انتخاب کنید یا از فرمان دیگری به کادر چاپ بروید. .3 **چاپ**
	- از منوی بازشو **چیدمان** را انتخاب کنید. .4
- تعداد صفحات را در **صفحه در هر برگه**، **جهت چیدمان** (ترتیب صفحه) و **حاشیه** تنظیم کنید. .5 "گزینههای منو برای [چیدمان" در](#page-101-0) صفحه 102
	- در صورت نیاز سایر موارد را تنظیم کنید. . $^6$ 
		- روی **چاپ** کلیک کنید. .7

**اطلاعات مرتبط** | "چاپ کردن از طریق تنظیامت [راحت" در](#page-98-0) صفحه 99

## **چاپ برای تناسب اندازه کاغذ**

اندازه کاغذی را که در چاپگر به عنوان تنظیم اندازه کاغذ مقصد قرار دادید انتخاب کنید.

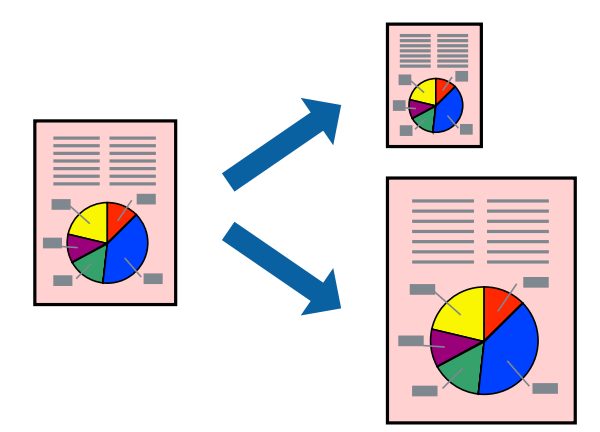

- .<br><sup>1.</sup> کاغذ را در چاپگر قرار دهید. ["بارگذاری](#page-32-0) کاغذ در کاست کاغذ [1"](#page-32-0) در [صفحه](#page-32-0) 33 ["بارگذاری](#page-35-0) کاغذ در کاست کاغذ [2"](#page-35-0) در [صفحه](#page-35-0) 36 ["بارگذاری](#page-38-0) کاغذ در سینی ورودی کاغذ از عقب" در صفحه 39
	- .<br>افایلی را که میخواهید چاپ کنید باز نمایید.  $^2$
- را از منوی **فایل** انتخاب کنید یا از فرمان دیگری به کادر چاپ بروید. .3 **چاپ**
- اندازه کاغذی که در برنامه به عنوان تنظیامت **اندازه کاغذ** تنظیم کردهاید را انتخاب منایید. .4
	- از منوی بازشو **مدیریت کاغذ**را انتخاب کنید. .5
	- **با اندازه کاغذ** را انتخاب کنید. .6 **مقیاس متناسب**
- اندازه کاغذی را که در چاپگر به عنوان تنظیم **اندازه کاغذ مقصد** قرار دادید انتخاب کنید. .7
	- در صورت نیاز سایر موارد را تنظیم کنید. . $^8$ 
		- روی **چاپ** کلیک کنید. .9

**اطلاعات مرتبط** | "چاپ کردن از طریق تنظیامت [راحت" در](#page-98-0) صفحه 99

# **چاپ یک سند کوچک یا بزرگ شده با هر میزان بزرگنامیی**

می توانید اندازه سند را بر اساس یک درصد خاص کاهش یا افزایش دهید.

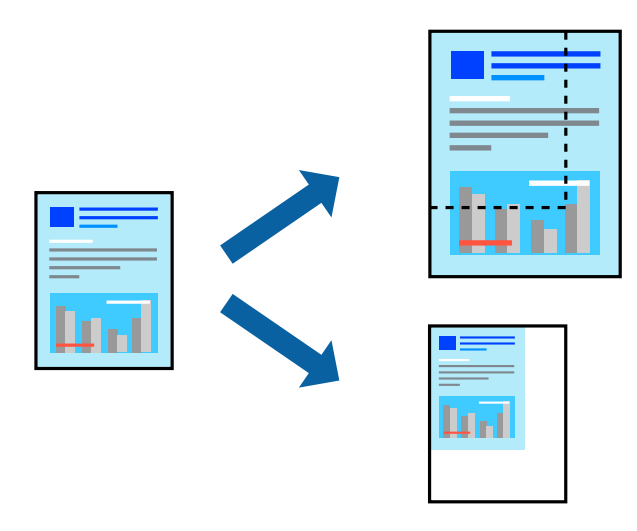

- د کاغذ را در چاپگر قرار دهید. $\phantom{i}^{1}$ ["بارگذاری](#page-32-0) کاغذ در کاست کاغذ [1"](#page-32-0) در [صفحه](#page-32-0) 33 ["بارگذاری](#page-35-0) کاغذ در کاست کاغذ [2"](#page-35-0) در [صفحه](#page-35-0) 36 ["بارگذاری](#page-38-0) کاغذ در سینی ورودی کاغذ از عقب" در صفحه 39
	- .<br>فایلی را که میخواهید چاپ کنید باز مایید.  $^2$
- را از منوی **فایل** انتخاب کنید یا از فرمان دیگری به کادر چاپ بروید. .3 **چاپ**
	- **تنظیم صفحه** را از منوی **فایل** برنامه انتخاب کنید. .4
- گزینه **چاپگر**، **اندازه کاغذ** را انتخاب کنید، درصد را در **مقیاس** وارد کنید و بر روی **OK** کلیک کنید. .5 *اندازه کاغذی را که در برنامه به عنوان اندازه کاغذ قرار دادهاید انتخاب کنید. نکته:*
	- در صورت نیاز سایر موارد را تنظیم کنید. . $^6$ 
		- روی **چاپ** کلیک کنید. .7

**اطلاعات مرتبط**

| "چاپ کردن از طریق تنظیامت [راحت" در](#page-98-0) صفحه 99

## **افزودن گزینههای پیشتنظیم چاپ برای چاپ راحت**

اگر تنظیم از قبل تنظیم شده خود را برای تنظیمات چاپ پرکاربرد ایجاد کنید، میتوانید به راحتی با انتخاب تنظیم از قبل تنظیم شده از لیست<br>چاپ کنید.

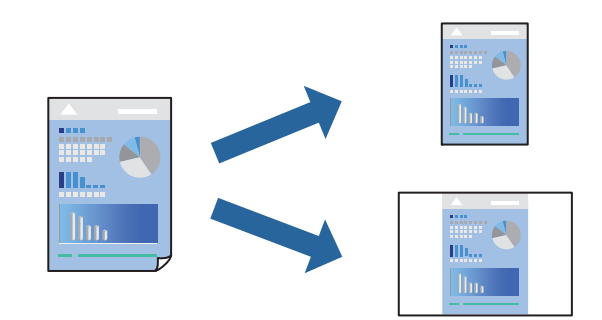

- کاغذ را در چاپگر قرار دهید. .1 ["بارگذاری](#page-32-0) کاغذ در کاست کاغذ [1"](#page-32-0) در [صفحه](#page-32-0) 33 ["بارگذاری](#page-35-0) کاغذ در کاست کاغذ [2"](#page-35-0) در [صفحه](#page-35-0) 36 ["بارگذاری](#page-38-0) کاغذ در سینی ورودی کاغذ از عقب" در صفحه 39
	- وایلی را که میخواهید چاپ کنید باز  $\dot{\tilde{z}}$ ایید.  $^2$
- را از منوی **فایل** انتخاب کنید یا از فرمان دیگری به کادر چاپ بروید. .3 **چاپ**
- هر مورد از قبیل **تنظیامت چاپ** و **چیدمان** (**اندازه کاغذ**، **نوع رسانه** و موارد مشابه) را تنظیم کنید. .4
	- برای ذخیره تنظیامت فعلی به عنوان پیشتنظیم، روی گزینه **پیشتنظیمها** کلیک کنید. .5

# روى **OK** کلیک کنید. .6

*نکته:* برای حذف یک پیشتنظیم اضافه شده، روی **پیشتنظیمها > مایش پیشتنظیمها** کلیک کنید، نام پیشتنظیم مورد نظر برای حذف کردن را از<br>لیست انتخاب کنید و سپس آن را حذف مٔایید.

روی **چاپ** کلیک کنید. .7

دفعه بعد که در نظر دارید با استفاده از همین تنظیامت چاپ کنید، نام پیشتنظیم ثبتشده را از منوی **پیشتنظیمها** انتخاب کنید.
#### **اطلاعات مرتبط**

| "چاپ کردن از طریق تنظیامت [راحت" در](#page-98-0) صفحه 99

## **تنظیم رنگ چاپ**

<span id="page-108-0"></span>می توانید رنگهای استفاده شده در کار چاپ را تنظیم کنید. این تنظیامت برای همه دادههای اسناد قابل استفاده نیست.

میکند. **PhotoEnhance** با تنظیم خودکار کنتراست، اشباع <sup>و</sup> روشنایی داده تصویر اسناد، تصاویری واضحتر با رنگهای درخشانتر تولید

*نکته:*

*PhotoEnhanceرنگراباتجزیهوتحلیلمکانسوژهتنظیممیکند. بنابراین، اگرمکانسوژهراباکوچککردن، بزرگکردن، برشیاچرخاندنتصویر* تغییر دهید، ممکن است بطور غیرمنتظره تغییر کند. انتخاب تنظیم بدون حاشیه نیز مکان سوژه را تغییر میدهد که میتواند منجر به ایجاد تغییر در رنگ شود. اگر تصویر خارج از فوکوس است، ممکن است رنگ غیرطبیعی باشد. اگر رنگ تغییر کندیا غیرطبیعی شود، در حالتی به جز PhotoEnhance<br>چاپ کنید.

- کاغذ را در چاپگر قرار دهید.  $^{-1}$ ["بارگذاری](#page-32-0) کاغذ در کاست کاغذ [1"](#page-32-0) در [صفحه](#page-32-0) 33 ["بارگذاری](#page-35-0) کاغذ در کاست کاغذ [2"](#page-35-0) در [صفحه](#page-35-0) 36 ["بارگذاری](#page-38-0) کاغذ در سینی ورودی کاغذ از عقب" در صفحه 39
	- وایلی را که میخواهید چاپ کنید باز  $\dot{\tilde{z}}$ ایید.  $^2$
	- را از منوی **فایل** انتخاب کنید یا از فرمان دیگری به کادر چاپ بروید. .3 **چاپ**
- گزینه **تطبیق رنگ** را از منوی بازشو انتخاب کنید و سپس **Controls Color EPSON** را انتخاب منایید. .4
- گزینه **Options Color** را از منوی بازشو انتخاب کرده و سپس یکی از گزینههای موجود را انتخاب کنید. .5
	- روی پیکان کنار **تنظیامت پیشرفته** کلیک کرده و تنظیامت لازم را انجام دهید. .6
		- در صورت نیاز سایر موارد را تنظیم کنید. . $^7$ 
			- .<br><sup>8.</sup> روی **چاپ** کلیک کنید.

**اطلاعات مرتبط** | "چاپ کردن از طریق تنظیامت [راحت" در](#page-98-0) صفحه 99

## **چاپ کردن اسناد از دستگاههای هوشمند (iOS(**

شام میتوانید اسناد را از یک دستگاه هوشمند مانند یک تلفن هوشمند یا تبلت چاپ کنید.

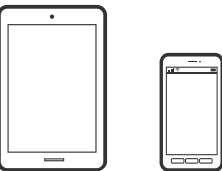

### **چاپ اسناد از طریق iPrint Epson**

*بسته به دستگاه ممکن است عملکردها متفاوت باشند. نکته:*

- د کاغذ را در چاپگر قرار دهید.  $^1$ ["بارگذاری](#page-32-0) کاغذ در کاست کاغذ [1"](#page-32-0) در [صفحه](#page-32-0) 33 ["بارگذاری](#page-35-0) کاغذ در کاست کاغذ [2"](#page-35-0) در [صفحه](#page-35-0) 36 ["بارگذاری](#page-38-0) کاغذ در سینی ورودی کاغذ از عقب" در صفحه 39
	- ویسیم راهاندازی کنید. . $\sim^2$
	- نصب نیست، آن را نصب کنید.  $^3$ "نصب [iPrint Epson "در](#page-301-0) صفحه 302
- دستگاه هوشمند خود را به همان شبکه بیسیم شامل چاپگر وصل کنید.  $^4$ 
	- را راهاندازی کنید. Epson iPrint  $\cdot^{5}$
	- در صفحه اصلی، روی **Document** ضربه بزنید. .6
	- روی موقعیت سند موردنظر برای چاپ ضربه بزنید. . $^7$
	- سند را انتخاب کنید و سپس روی **Next** ضربه بزنید. .8
		- روی گزینه **Print** ضربه بزنید. .9

### **چاپ اسناد از طریق AirPrint**

AirPrint توانایی چاپ بیسیم سریع را از iPad ،iPhone، و iPod touch با جدیدترین نسخه iOS و Mac با جدیدترین نسخه از OS X یا<br>macOS فراهم میکند.

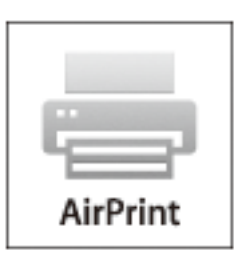

*نکته:*

اگر پیامهای پیکربندی کاغذ را در پانل کنترل محصول خود غیرفعال کردهاید، غیتوانید از AirPrint استفاده کنید. برای فعالسازی پیامها، در صورت<br>لزوم، به لینک زیر مراجعه کنید.

- کاغذ را در چاپگر قرار دهید. .1 ["بارگذاری](#page-32-0) کاغذ در کاست کاغذ [1"](#page-32-0) در [صفحه](#page-32-0) 33 ["بارگذاری](#page-35-0) کاغذ در کاست کاغذ [2"](#page-35-0) در [صفحه](#page-35-0) 36 ["بارگذاری](#page-38-0) کاغذ در سینی ورودی کاغذ از عقب" در صفحه 39
- واپگر خود را برای چاپ بیسیم راهاندازی کنید. لینک زیر را مشاهده کنید.  $^2$ [http://epson.sn](http://epson.sn/?q=2)
- دستگاه Apple خود را به همان شبکه بیسیمی وصل کنید که محصولتان به آن متصل است.  $^3$ 
	- از دستگاه خود در محصول خود اقدام به چاپ  $\epsilon$ ایید.  $^4$ *برای اطلاع از جزئیات، به صفحه AirPrint در وبسایت Apple مراجعه کنید. نکته:*

#### **اطلاعات مرتبط**

- $\bullet$  "چاپ ممکن نیست علیرغم آنکه اتصال برقرار شده است (iOS)" در صفحه 204 | ["بارگذاری](#page-32-0) کاغذ در کاست کاغذ [1"](#page-32-0) در [صفحه](#page-32-0) 33
	- | ["بارگذاری](#page-35-0) کاغذ در کاست کاغذ [2"](#page-35-0) در [صفحه](#page-35-0) 36

### **چاپ کردن اسناد از دستگاههای هوشمند (Android(**

شام میتوانید اسناد را از یک دستگاه هوشمند مانند یک تلفن هوشمند یا تبلت چاپ کنید.

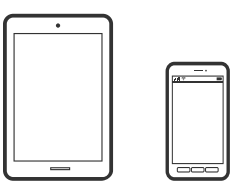

#### **چاپ اسناد از طریق iPrint Epson**

*بسته به دستگاه ممکن است عملکردها متفاوت باشند. نکته:*

- اس کاغذ را در چاپگر قرار دهید.  $^1$ ["بارگذاری](#page-32-0) کاغذ در کاست کاغذ [1"](#page-32-0) در [صفحه](#page-32-0) 33 ["بارگذاری](#page-35-0) کاغذ در کاست کاغذ [2"](#page-35-0) در [صفحه](#page-35-0) 36 ["بارگذاری](#page-38-0) کاغذ در سینی ورودی کاغذ از عقب" در صفحه 39
	- $\,$ . چاپگر خود را برای چاپ بی $\,$ یسیم راهاندازی کنید.  $^2$
	- اگر iPrint Epson نصب نیست، آن را نصب کنید. .3 "نصب [iPrint Epson "در](#page-301-0) صفحه 302
- دستگاه هوشمند خود را به همان شبکه بیسیم شامل چاپگر وصل کنید.  $^4$ 
	- را راهاندازی کنید. Epson iPrint  $\cdot^{5}$
	- در صفحه اصلی، روی **Document** ضربه بزنید. .6
	- روی موقعیت سند موردنظر برای چاپ ضربه بزنید. . $^7$
	- سند را انتخاب کنید و سپس روی **Next** ضربه بزنید. .8
		- روی گزینه **Print** ضربه بزنید. .9

#### **چاپ کردن اسناد با استفاده از Enabler Print Epson**

میتوانید سند، ایمیل، عکس و صفحات وب را مستقیماً از تلفن Android یا تبلت (4.4×Android یا بالاتر) به صورت بیسیم چاپ کنید. با طی<br>کردن چندین مرحله، دستگاه Android شما چاپگر Epson متصل به شبکه بیسیم را شناسایی میکند.

*بسته به دستگاه ممکن است عملکردها متفاوت باشند. نکته:*

- .<br><sup>1.</sup> کاغذ را در چاپگر قرار دهید. ["بارگذاری](#page-32-0) کاغذ در کاست کاغذ [1"](#page-32-0) در [صفحه](#page-32-0) 33 ["بارگذاری](#page-35-0) کاغذ در کاست کاغذ [2"](#page-35-0) در [صفحه](#page-35-0) 36 ["بارگذاری](#page-38-0) کاغذ در سینی ورودی کاغذ از عقب" در صفحه 39
	- $\,$ . چاپگر خود را برای چاپ بیسیم راهاندازی کنید.  $^2$
- در دستگاه Android خود، افزونه Epson Print Enabler را از Google Play نصب کنید. .
	- دستگاه Android خود را به همان شبکه بیسیم شامل چاپگر وصل کنید.  $^4$
- به **تنظیامت** دستگاه Android خود بروید و پس از انتخاب گزینه **چاپ** برنامه Enabler Print Epson را فعال کنید. .5
	- از برنامه Android مانند Chrome روی مناد منو ضربه بزنید و همه محتویات صفحه را چاپ کنید. .6 *اگر چاپگر خود رامنیبینید، روی همه چاپگرها ضربه بزنید <sup>و</sup> چاپگر خود را انتخاب کنید. نکته:*

## **چاپ کردن صفحات وب**

## **چاپ کردن صفحات وب از یک رایانه**

+Epson Photo به شما امکان میدهد صفحات وب را *غ*ایش دهید، ناحیه خاصی را بچینید و سپس ویرایش کرده و چاپ *غ*ایید. برای اطلاعات<br>پیشتر به راهنمای برنامه مراجعه کنید.

## <span id="page-112-0"></span>**چاپ کردن صفحات وب از دستگاههای هوشمند**

*بسته به دستگاه ممکن است عملکردها متفاوت باشند. نکته:*

- کاغذ را در چاپگر قرار دهید. .1 ["بارگذاری](#page-32-0) کاغذ در کاست کاغذ [1"](#page-32-0) در [صفحه](#page-32-0) 33 ["بارگذاری](#page-35-0) کاغذ در کاست کاغذ [2"](#page-35-0) در [صفحه](#page-35-0) 36 ["بارگذاری](#page-38-0) کاغذ در سینی ورودی کاغذ از عقب" در صفحه 39
	- ویسیم راهاندازی کنید. . $^2$
	- اگر iPrint Epson نصب نیست، آن را نصب کنید. .3 "نصب [iPrint Epson "در](#page-301-0) صفحه 302
- ستگاه هوشمند خود را به همان شبکه بیسیم شامل چاپگر وصل کنید.  $^4$
- سفحه وب موردنظر برای چاپ را در برنامه مرورگر وب خود باز کنید. $^5$ 
	- روی گزینه **اشتراکگذاری** از منوی برنامه مرورگر وب ضربه بزنید. .6
		- گزینه **iPrint** را انتخاب کنید. .7
			- روی **چاپ** ضربه بزنید. .8

## **چاپ کردن موارد مختلف**

## **چاپ کردن کاغذهای الگودار (کاغذ طراحی)**

میتوانید انواع کاغذهای طراحی را با استفاده از الگوهای ذخیره شده در چاپگر، نظیر حاشیهها و طرحهای نقاط توپر چاپ کنید. همچنین میتوانید الگوهای سند اصلی را به همراه یک عکس از دستگاه حافظه ذخیره کنید. به این ترتیب میتوانید از کاغذ به شکلهای گوناگونی نظیر تهیه جلدکتاب، کاغذکادو و غیره استفاده کنید. برای مشاهده جزئیات مربوط به نحوه ایجاد طرحهای خودتان به وبسایت زیر مراجعه کنید.

[http://epson.sn](http://epson.sn/?q=2)

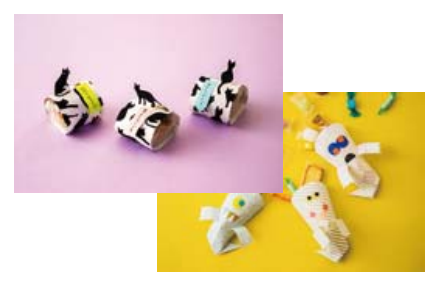

*Print Creative Epson به شام امکان میدهد تا کاغذ طراحی را به همراه الگوهای مختلف چاپ کنید. نکته: "برنامهای برای بهره بردن از قابلیتهای متنوع چاپ عکس [\(Print Creative Epson "\(در](#page-302-0) صفحه 303*

- .<br><sup>1.</sup> کاغذ را در چاپگر قرار دهید. ["بارگذاری](#page-32-0) کاغذ در کاست کاغذ [1"](#page-32-0) در [صفحه](#page-32-0) 33 ["بارگذاری](#page-35-0) کاغذ در کاست کاغذ [2"](#page-35-0) در [صفحه](#page-35-0) 36 ["بارگذاری](#page-38-0) کاغذ در سینی ورودی کاغذ از عقب" در صفحه 39
	- **Prints Various** در پانل کنترل را انتخاب کنید. .2
	- .3 .کنید انتخاب را **Design Paper**< **Personal Stationery**
		- یکی از کارهای زیر را انجام دهید. .4

❏برای استفاده از الگوهای ذخیره شده در چاپگر، الگویی مانند حاشیهها و طرحهای نقاط توپر را انتخاب کنید.

❏برایاستفادهازعکسهایذخیرهشدهدریکدستگاهحافظه، گزینه **Design Original**را انتخابکنیدوسپسدستگاهحافظهراوارد کنید. برای ایجاد یک الگوی جدید، گزینه Create را انتخاب کنید و سپس دستورالعملهای روی صفحه را برای انتخاب و ذخیره یک<br>عکس دنبال کنید.

> "وارد کردن یک کارت [حافظه" در](#page-53-0) صفحه 54 "وارد کردن [دستگاه](#page-54-0) [USB](#page-54-0) [خارجی" در](#page-54-0) صفحه 55

- .<br>5. تنظیمات کاغذ را انجام دهید.
- تعداد کپی را وارد کنید و روی  $\bigcirc \Phi$  ضربه بزنید. . $^6$

## **چاپ کردن کاغذ خطدار**

میتوانید برخی انواع کاغذ خطدار، کاغذ شطرنجی یا کاغذ موسیقی را چاپ کنید و برای خود دفتر یادداشت یا کلاسوری بسازید.

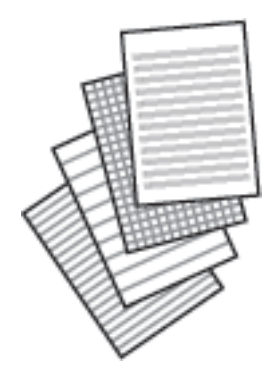

- کاغذ را در چاپگر قرار دهید. .1 ["بارگذاری](#page-35-0) کاغذ در کاست کاغذ [2"](#page-35-0) در [صفحه](#page-35-0) 36 ["بارگذاری](#page-38-0) کاغذ در سینی ورودی کاغذ از عقب" در صفحه 39
	- **Prints Various** در پانل کنترل را انتخاب کنید. .2

- .3 .کنید انتخاب را **Ruled Paper**< **Personal Stationery**
	- نوع خط را انتخاب کنید. .4
	- 5. تنظیمات کاغذ را انجام دهید.
	- . تعداد کپی را وارد کنید و روی $\bigcirc$  ضربه بزنید. . $^6$

## **چاپ کردن کاغذ تحریر**

میتوانید به آسانی کاغذ تحریر را چاپ کنید و عکس موجود در دستگاه حافظه را به عنوان تصویر زمینه آن قرار دهید. عکس به صورت روشن<br>چاپ میشود تا به راحتی بتوان روی آن نوشت.

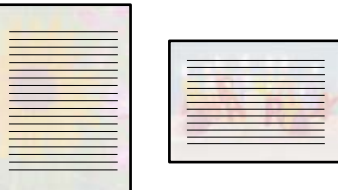

- استان دا در چاپگر قرار دهید.  $^1$ ["بارگذاری](#page-35-0) کاغذ در کاست کاغذ [2"](#page-35-0) در [صفحه](#page-35-0) 36 ["بارگذاری](#page-38-0) کاغذ در سینی ورودی کاغذ از عقب" در صفحه 39
- دستگاه حافظه را وارد شکاف کارت SD یا رابط خارجی درگاه USB چاپگر کنید. . $^2$ "وارد کردن یک کارت [حافظه" در](#page-53-0) صفحه 54 "وارد کردن [دستگاه](#page-54-0) [USB](#page-54-0) [خارجی" در](#page-54-0) صفحه 55
	- **Prints Various** در پانل کنترل را انتخاب کنید. .3
	- .4 .کنید انتخاب را **Writing Papers**< **Personal Stationery**
		- نوع کاغذ تحریر را انتخاب کنید. . $^5$
		- ز مینه را انتخاب کنید.  $^{6}$ گزینهها بسته به نوع کاغذ تحریر متفاوت هستند.
- مطابق با پسزمینهای که در مرحله 6 انتخاب کردهاید، یکی از موارد زیر را انجام دهید. . $^7$

گزینهها بسته به نوع پسزمینه متفاوت میباشند.

Design❏

الگوی موردنظرتان مانند حاشیهها یا نقاط توپر یا Original Design را انتخاب *غ*ایید و سپس الگویی که از طریق ویژگی طراحی کاغذ<br>ایجاد کردید را انتخاب کنید.

Photo❏

یس از دیدن پیام بارگذاری عکس، OK را انتخاب کنید. گزینه <sup>1</sup> را انتخاب کنید، عکسی را که می *خ*واهید چاپ کنید از صفحه انتخاب<br>عکس انتخاب کنید و سیس Done را انتخاب <sup>ن</sup>هایید. گزینه Next را انتخاب کنید.

Color❏

رنگ پسزمینه را انتخاب کنید.

No Background❏ به مرحله بعدی بروید.

- د. .<br>تنظیمات کاغذ را انجام دهید.
- و.<br>تعداد کپی را وارد کنید و روی  $\Phi$  ضربه بزنید.  $^9$

## **چاپ کردن جدول**

میتوانید به آسانی جدول Monthly، Weekly یا Daily چاپ کنید.

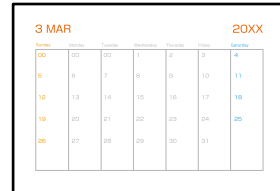

- د کاغذ را در چاپگر قرار دهید.  $^{1}$ ["بارگذاری](#page-35-0) کاغذ در کاست کاغذ [2"](#page-35-0) در [صفحه](#page-35-0) 36 ["بارگذاری](#page-38-0) کاغذ در سینی ورودی کاغذ از عقب" در صفحه 39
	- **Prints Various** در پانل کنترل را انتخاب کنید. .2
	- **Stationery Personal**< **Schedule** را انتخاب کنید. .3
		- نوع جدول را انتخاب کنید.  $^4$
- هنگام انتخاب **Monthly** یا **Daily**، تاریخ را تنظیم و سپس **OK** را انتخاب کنید. .5
	- .<br>6 تنظیمات کاغذ را انجام دهید.
	- تعداد کپی را وارد کنید و روی  $\Phi$  ضربه بزنید.  $^7$

## **چاپ کردن تقویم با عکس**

میتوانید به آسانی با عکس موجود در دستگاه حافظه تقویم چاپ کنید.

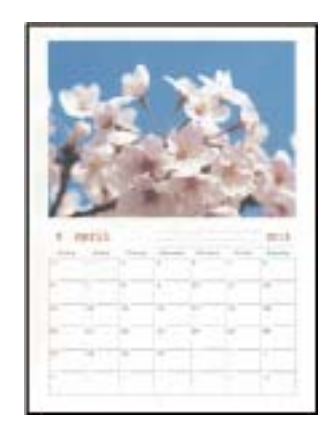

- اسکاغذ را در چاپگر قرار دهید.  $^{1}$ ["بارگذاری](#page-32-0) کاغذ در کاست کاغذ [1"](#page-32-0) در [صفحه](#page-32-0) 33 ["بارگذاری](#page-35-0) کاغذ در کاست کاغذ [2"](#page-35-0) در [صفحه](#page-35-0) 36 ["بارگذاری](#page-38-0) کاغذ در سینی ورودی کاغذ از عقب" در صفحه 39
- دستگاه حافظه را وارد شکاف کارت SD یا رابط خارجی درگاه USB چاپگر کنید. . $^2$ "وارد کردن یک کارت [حافظه" در](#page-53-0) صفحه 54 "وارد کردن [دستگاه](#page-54-0) [USB](#page-54-0) [خارجی" در](#page-54-0) صفحه 55
	- **Prints Various** در پانل کنترل را انتخاب کنید. .3
	- **Stationery Personal**< **Calendar** را انتخاب کنید. .4
		- نوع تقویم را انتخاب کنید.  $^5$
	- سال و ماه را تنظیم کرده و سپس **OK** را انتخاب منایید. .6
	- از دیدن پیام بارگذاری عکس، **OK** را انتخاب کنید. .7 پس
		- $^8$ . گزینه  $^9$  را انتخاب کنید.
- عکسی را که میخواهید چاپ کنید از صفحه انتخاب عکس انتخاب کنید و **Done** را انتخاب منایید. .9 برای ویرایش عکس در صورت ضرورت، گزینه **View Single** و سپس را انتخاب کنید. "گزینههای منو برای ویرایش [عکسها" در](#page-68-0) صفحه 69
	- گزینه **Next** را انتخاب کنید. .10
	- تعداد کپی را وارد کنید و روی  $\Phi$  ضربه بزنید. . $^{11}$

## **چاپ کردن یک کارت پیام**

میتوانید عکسهای موجود در دستگاه حافظه را به آسانی روی کارتهای پیام اصلی چاپ کنید.

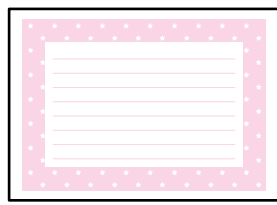

- د کاغذ را در چاپگر قرار دهید.  $^{\rm 1}$ ["بارگذاری](#page-32-0) کاغذ در کاست کاغذ [1"](#page-32-0) در [صفحه](#page-32-0) 33 ["بارگذاری](#page-35-0) کاغذ در کاست کاغذ [2"](#page-35-0) در [صفحه](#page-35-0) 36 ["بارگذاری](#page-38-0) کاغذ در سینی ورودی کاغذ از عقب" در صفحه 39
- دستگاه حافظه را وارد شکاف کارت SD یا رابط خارجی درگاه USB چاپگر کنید. . $^2$ "وارد کردن یک کارت [حافظه" در](#page-53-0) صفحه 54 "وارد کردن [دستگاه](#page-54-0) [USB](#page-54-0) [خارجی" در](#page-54-0) صفحه 55
	- **Prints Various** در پانل کنترل را انتخاب کنید. .3
	- .4 .کنید انتخاب را **Message Card**< **Personal Stationery**
- 5. موقعیت عکس را انتخاب کنید. گزینه <mark>لﷺ</mark> را در گوشه بالا سمت راست انتخاب کنید تا نوع یا رنگ خطوط راهنما را تغییر دهید.
	- .<br>تصویر مورد نظر برای قرارگیری را انتخاب کنید. . $^6$ ❏Design: الگو را انتخاب کنید و سپس به مرحله 11 بروید. ❏Photo: به مرحله بعدی بروید.
		- از دیدن پیام بارگذاری عکس، **OK** را انتخاب کنید. .7 پس
			- $\mathbf{R}$ را انتخاب کنید.  $\mathbf{S}$
- عکسی را که میخواهید چاپ کنید از صفحه انتخاب عکس انتخاب کنید و **Done** را انتخاب منایید. .9 برای ویرایش عکس در صورت ضرورت، گزینه **View Single** و سپس را انتخاب کنید. "گزینههای منو برای ویرایش [عکسها" در](#page-68-0) صفحه 69
	- گزینه **Next** را انتخاب کنید. .10
	- تعداد کپی را وارد کنید و روی  $\Phi$  ضربه بزنید. . $^{11}$

## **چاپ کردن یک کتاب رنگی عکسدار**

با استخراج فقط خطوط خارجی عکسها یا تصاویر میتوانید عکس چاپ کنید. بدین ترتیب میتوانید کتاب رنگآمیزی بسازید.

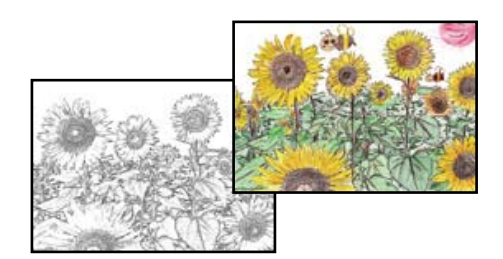

*نکته:*

پیش از استفاده از اسناد مشمول حق نسخهبر داری برای ایجاد کتاب رنگ آمیزی باید از دارنده حق نسخهبر داری اجازه بگیرید، مگر این که کتاب برای<br>مصر ف شخصی (در منزل یا مکانهای محدود) تهیه شود.

کاغذ را در چاپگر قرار دهید. .1

["بارگذاری](#page-32-0) کاغذ در کاست کاغذ [1"](#page-32-0) در [صفحه](#page-32-0) 33 ["بارگذاری](#page-35-0) کاغذ در کاست کاغذ [2"](#page-35-0) در [صفحه](#page-35-0) 36 ["بارگذاری](#page-38-0) کاغذ در سینی ورودی کاغذ از عقب" در صفحه 39

اگر میخواهید از عکس موجود در دستگاه حافظه استفاده کنید، دستگاه را وارد شکاف کارت SD یا درگاه USB رابط خارجی چاپگر . کنید.

"وارد کردن یک کارت [حافظه" در](#page-53-0) صفحه 54 "وارد کردن [دستگاه](#page-54-0) [USB](#page-54-0) [خارجی" در](#page-54-0) صفحه 55

- **Prints Various** در پانل کنترل را انتخاب کنید. .3
	- گزینه **Book Coloring** را انتخاب کنید. .4
		- یکی از کارهای زیر را انجام دهید. $^5$

بزنید. ❏هنگام انتخاب **original an Scan**: تنظیامت چاپ را انجام دهید <sup>و</sup> سند را روی شیشه اسکرن بگذارید. روی گزینه<sup>x</sup> ضربه

"قرار دادن اسناد اصلی روی شیشه [اسکرن" در](#page-50-0) صفحه 51

❏هنگامانتخاب**card memory the from Choose**: پسازمنایشپیامتکمیل بارگذاری عکسها، گزینه **OK**را انتخابکنید. عکسی که میخواهید چاپ کنید را انتخاب کرده و سپس **Next** را انتخاب کنید. تنظیامت را در زبانه **Settings Basic** اعامل کنید، زبانه Advanced Settings را انتخاب نمایید و سپس در صورت نیاز، تنظیمات را تغییر دهید. زبانه Basic Settings را انتخاب کنید و سپس

روی  $\bigcirc$  ضربه بزنید.

## **چاپ کردن از طریق سرویس ابری**

<span id="page-119-0"></span>با استفاده از سرویس Epson Connect که در اینترنت موجود است میتوانید از طریق تلفن هوشمند، تبلت یا لپ تاپ، در هر زمان و مکانی<br>اقدام به چاپ غایید. برای استفاده از این سرویس لازم است کاربر و چاپگر در Epson Connect ثبت شوند.

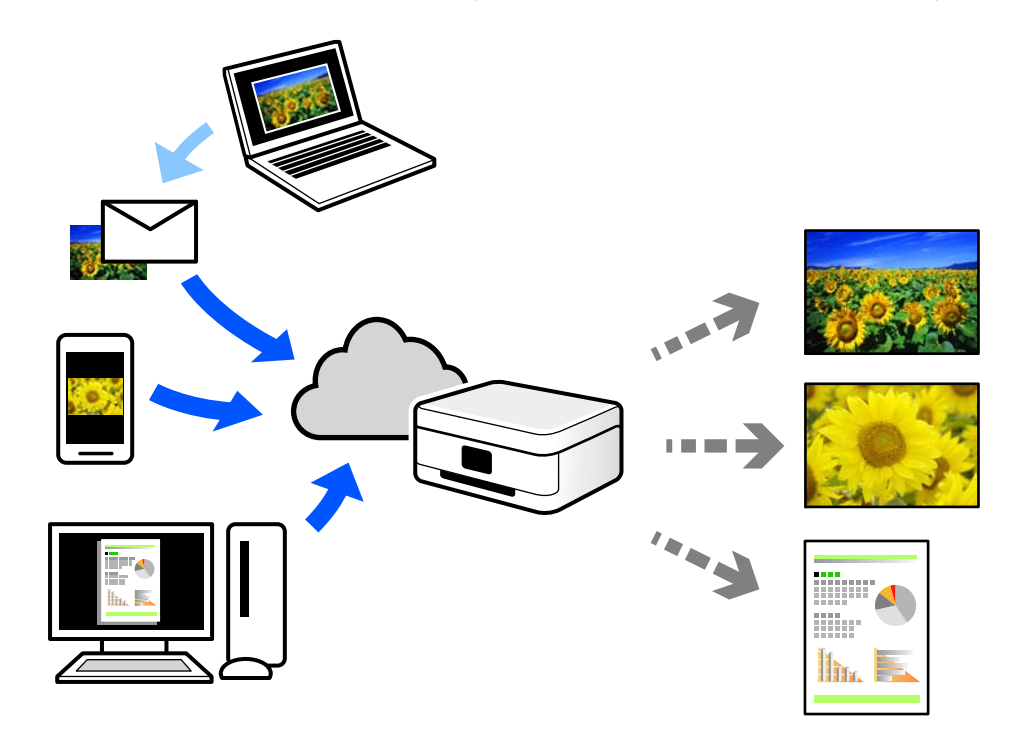

ویژگیهای موجود در اینترنت به شرح زیر میباشند.

#### Email Print❏

وقتی یک پیام ایمیل حاوی پیوستهایی مانند اسناد یا تصاویر را به یک آدرس ایمیل تخصیص داده شده به چاپگر ارسال میکنید، میتوانید<br>ایمیل مذکور را به همراه پیوستهای آن از موقعیتهای راه دور در چاپگر خانگی یا کاری خود چاپ غایید.

#### Epson iPrint❏

این برنامه برای iOS و Android تهیه شده است و امکان چاپ یا اسکن کردن از یک تلفن هوشمند یا تبلت را فراهم میسازد. اسناد، تصاویر<br>و وب سایت ها را می توانید با ارسال مستقیم آنها به یک چاپگر متصل به همان شبکه محلی بی سیم چاپ غای

#### Remote Print Driver❏

این یک درایور اشتراک گذاشته شده تحت پشتیبانی "درایور چاپ راه دور" است. وقتی از یک موقعیت راه دور با یک چاپگر چاپ<br>میکنید، قادر خواهید بود چاپگر را در ینجره برنامههای معمول تغییر داده و چاپ کنید.

برای مشاهده اطلاعات بیشتر در خصوص نحوه راهاندازی یا چاپ، به درگاه وب Epson Connect مراجعه کنید.

<https://www.epsonconnect.com/>

(فقطاروپا) [http://www.epsonconnect.eu](http://www.epsonconnect.eu/)

## **ثبت نام در "سرویس اتصال Epson "از پانل کنترل**

برای ثبت چاپگر مراحل زیر را طی کنید.

- **Settings** در پانل کنترل را انتخاب کنید. .1
- .2 .کنید انتخاب را **Start Setup** < **Register**< **Epson Connect Services**< **Web Service Settings** مسیر ،ثبت برگه چاپ برای

برای ثبت چاپگر از دستورالعملهای روی صفحه پیروی کنید.  $^3$ 

| کپی کردن

<span id="page-121-0"></span>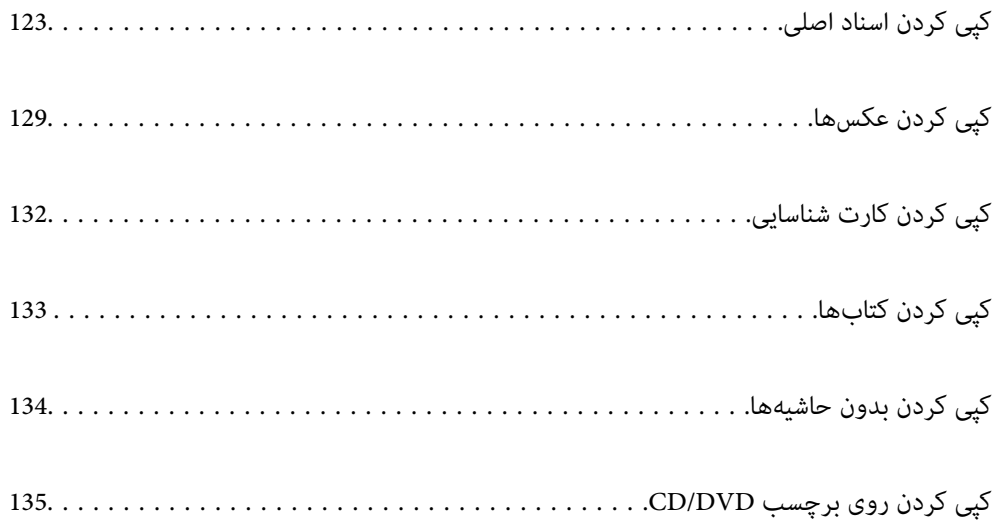

## **کپی کردن اسناد اصلی**

<span id="page-122-0"></span>این بخش نحوه استفاده از منوی **Copy** در پانل کنترل برای کپی کردن اسناد اصلی را توضیح میدهد.

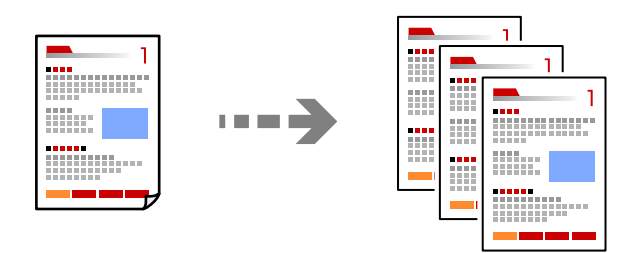

- د کاغذ را در چاپگر قرار دهید.  $^{1}$ ["بارگذاری](#page-32-0) کاغذ در کاست کاغذ [1"](#page-32-0) در [صفحه](#page-32-0) 33 ["بارگذاری](#page-35-0) کاغذ در کاست کاغذ [2"](#page-35-0) در [صفحه](#page-35-0) 36 ["بارگذاری](#page-38-0) کاغذ در سینی ورودی کاغذ از عقب" در صفحه 39
	- اسناد اصلی را وارد کنید.  $^2$ "قرار دادن اسناد اصلی روی شیشه [اسکرن" در](#page-50-0) صفحه 51
		- **Copy** در پانل کنترل را انتخاب کنید. .3
- **Copy** را انتخاب کنید و سپس تنظیامت مورد نیاز را انجام دهید. .4

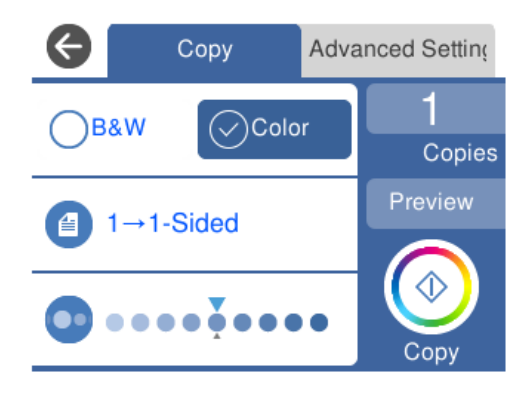

["گزینههای](#page-123-0) منو برای کپی کردن" در صفحه 124

<span id="page-123-0"></span>**Settings Advanced** را انتخاب کنید و سپس تنظیامت مورد نیاز را انجام دهید. .5

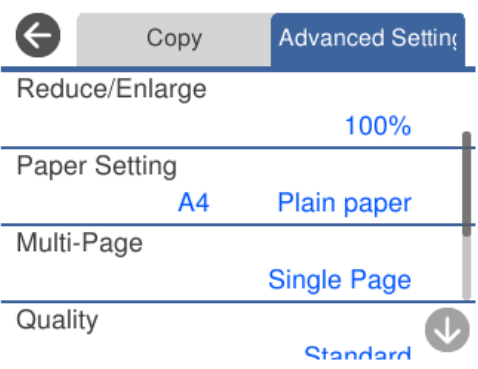

"گزینههای منو برای کپی کردن" در صفحه 124

- زبانه **Copy** را انتخاب منوده و تعداد کپی را تنظیم کنید. .6
- د روی گزینه $\Phi$  ضربه بزنید. . $^7$ *نکته:* ❏ *اگر Preview را انتخاب کنید، میتوانید تصویر اسکن شده را بررسی کنید.* ❏ *رنگ، اندازه و کادر حاشیه تصویر کپی شده، کمی با سند اصلی متفاوت است.*

## **گزینههای منو برای کپی کردن**

گزینههای زبانه **Copy** و زبانه **Settings Advanced** بسته به منو انتخاب شده متفاوت است.

:Preview تصویر اسکن شده را برای ایجاد پیشمنایش نتایج کپی نشان میدهد.

:B&W

سند را به صورت سیاه و سفید (تکرنگ) کپی میکند.

:Color

سند را به صورت رنگی کپی میکند.

 $:(2-\text{Sided})$ 

Sided-1→1 $\Box$ 

یک سمت سند را روی یک برگه یک رو کپی میکند.

Sided-2 $\rightarrow$ 1<del></del>

دو سند یک رو را روی دو سمت یک کاغذ تکی کپی میکند. جهت سند و موقعیت صحافی کاغذ را انتخاب کنید.

:(Density)

وقتی صفحه کپی شده کم رنگ است، سطح تراکم را با + افزایش دهید. وقتی جوهر لکه ایجاد میکند، سطح تراکم را با - کاهش دهید.

:(Reduce/Enlarge)

نسبت بزرگ،ایی یا کوچک،ایی را تنظیم میکند. مقدار را انتخاب کنید و بزرگنمایی مورد استفاده برای بزرگ یا کوچک کردن<br>سند را در محدوده 25 تا 400% مشخص کنید.

Actual Size❏

با بزرگنامیی %100 کپی میکند.

Auto Fit Page❏

ناحیه اسکن را شناسایی میکند و به صورت خودکار سند را بزرگ یا کوچک میکند تا مناسب اندازه کاغذ انتخابی شما شود. زمانی که حاشیههای سفید در اطراف سند وجود دارد، حاشیههای سفید از علامت گوشه شیشه اسکنر به عنوان ناحیه<br>اسکن شناسایی میشود ولی حاشیههای طرف دیگر ممکن است بریده شود.

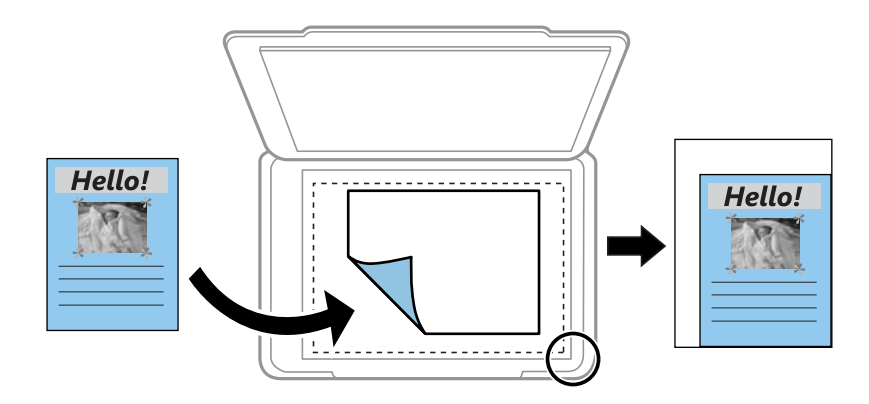

مشابه موارد و A4→10x15cm ،10x15cm→A4❏ تصویر را به صورت خودکار بزرگ یا کوچک میکند تا در اندازه کاغذ مشخص جا شود.

:(Paper Setting)

منبع کاغذ مورد استفاده را انتخاب کنید. با انتخاب ��، اندازه و نوع کاغذ قرار داده شده را انتخاب کنید.

:Multi-Page

Single Page❏

یک سند اصلی یک رو را روی یک تکبرگ کپی میکند.

 $2$ -up $\Box$ 

دو سند یک رو را روی یک برگه یک رو با چیدمان دوتایی کپی میکند.

Off❏

سمت روی یک صفحه کتاب را در یک برگه یکرو کپی میکند. این منو تنها در منوی Copy Book منایش داده میشود.

 $2$ -up $\Box$ 

دو صفحه روی یک کتاب و غیره را در یک برگ کاغذ یکرو کپی میکند. این منو تنها در منوی Book Copy غایش داده<br>میشود.

:Original Type

نوع سند خود را انتخاب کنید. با کیفیت بهینه کپی میکند تا با نوع سند مطابقت ایجاد شود.

:Quality

```
کیفیت کپی را انتخاب کنید. انتخاب High چاپ با کیفیتی بالاتر را ارائه میدهد، اما سرعت چاپ ممکن است آهستهتر شود. اگر
میخواهید با کیفیتی بسیار بالاتر روی کاغذ ساده چاپ کنید،  گزینه Best را انتخاب غایید. توجه داشته باشید که ممکن است<br>سرعت چاپ به میزان قابل توجهی کاهش یابد.
```
:Remove Background

```
رنگ کاغذ (رنگ پس زمینه) سند اصلی را تشخیص میدهد و رنگ را حذف کرده یا از شدت آن می کاهد. بسته به میزان تیرگی و<br>روشنایی رنگ ممکن است حذف یا کاهش شدت آن صورت نگیرد.
```
:Expansion

با کپی بدون حاشیه، تصویر کمی بزرگ میشود تا حاشیهها از لبه کاغذ حذف شوند. میزان بزرگمنایی تصویر را انتخاب کنید.

:Image Quality

درخشندگی رنگها را تنظیم کرده و تهرنگ را تصحیح کنید.

:Clear All Settings

تنظیمات کپی را به مقادیر پیشفرض بازنشانی میکند.

## **کپی کردن دورو**

چندین سند را در هر دو روی کاغذ کپی کنید.

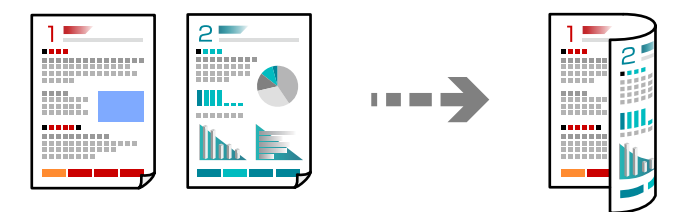

- کاغذ را در چایگر قرار دهید.  $^{-1}$ ["بارگذاری](#page-32-0) کاغذ در کاست کاغذ [1"](#page-32-0) در [صفحه](#page-32-0) 33 ["بارگذاری](#page-35-0) کاغذ در کاست کاغذ [2"](#page-35-0) در [صفحه](#page-35-0) 36 ["بارگذاری](#page-38-0) کاغذ در سینی ورودی کاغذ از عقب" در صفحه 39
	- .<br>2. اسناد اصلی را وارد کنید. "قرار دادن اسناد اصلی روی شیشه [اسکرن" در](#page-50-0) صفحه 51
		- **Copy** در پانل کنترل را انتخاب کنید. .3
	- گزینه (Sided2- (را در زبانه **Copy** انتخاب کنید. .4
		- گزینه **1→-2Sided** را انتخاب کنید. .5

**Orientation Original** و **Margin Binding** موردنظر را تعیین کرده و سپس گزینه **OK** را انتخاب کنید. .6 حالت تصویر نهایی را میتوانید در سمت راست صفحه بررسی کنید.

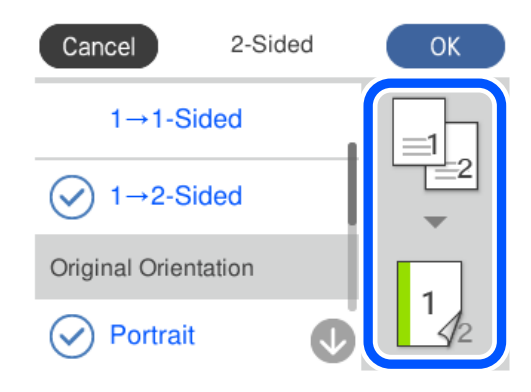

- د.  $\,$ تنظیمات دیگر را در صورت نیاز تغییر دهید.  $\,$ ["گزینههای](#page-123-0) منو برای کپی کردن" در صفحه 124
- **Settings Advanced** را انتخاب کنید و سپس تنظیامت مورد نیاز را انجام دهید. .8 ["گزینههای](#page-123-0) منو برای کپی کردن" در صفحه 124
	- زبانه **Copy** را انتخاب منوده و تعداد کپی را تنظیم کنید. .9
	- روی گزینه  $\bigcirc$  ضربه بزنید. . $^{10}$ *نکته:* ❏ *اگر Preview را انتخاب کنید، میتوانید تصویر اسکن شده را بررسی کنید.* ❏ *رنگ، اندازه و کادر حاشیه تصویر کپی شده، کمی با سند اصلی متفاوت است.*

## **کپی کردن همراه با بزرگ یا کوچک کردن**

اسناد اصلی را میتوانید با بزرگنامیی معین کپی کنید.

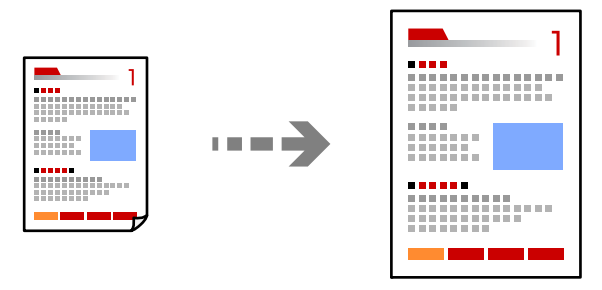

کاغذ را در چاپگر قرار دهید.  $^1$ ["بارگذاری](#page-32-0) کاغذ در کاست کاغذ [1"](#page-32-0) در [صفحه](#page-32-0) 33 ["بارگذاری](#page-35-0) کاغذ در کاست کاغذ [2"](#page-35-0) در [صفحه](#page-35-0) 36 ["بارگذاری](#page-38-0) کاغذ در سینی ورودی کاغذ از عقب" در صفحه 39

- .<br>2. اسناد اصلی را وارد کنید. "قرار دادن اسناد اصلی روی شیشه [اسکرن" در](#page-50-0) صفحه 51
	- **Copy** در پانل کنترل را انتخاب کنید. .3
- **Copy** را انتخاب کنید و سپس تنظیامت مورد نیاز را انجام دهید. .4 ["گزینههای](#page-123-0) منو برای کپی کردن" در صفحه 124
- زبانه **Settings Advanced** و سپس گزینه **Enlarge/Reduce** را انتخاب کنید. .5
- کنید. بزرگنامیی مناسب برای مطابقت با اندازه سند اصلی <sup>و</sup> اندازه کاغذی که تنظیم کردید را تعیین منایید <sup>و</sup> سپس گزینه **OK** را انتخاب .6

اگر Auto Fit Page را انتخاب کنید، ناحیه اسکن را به طور خودکار شناسایی میکند و سند اصلی را بزرگ یا کوچک میکند تا مناسب<br>اندازه کاغذ انتخابی شما شود.

- د.  $^{-2}$ تنظیمات دیگر را در صورت نیاز تغییر دهید.  $^{-7}$ ["گزینههای](#page-123-0) منو برای کپی کردن" در صفحه 124
- زبانه **Copy** را انتخاب منوده و تعداد کپی را تنظیم کنید. .8
- روی گزینه $\Phi$  ضربه بزنید. . $^9$ *نکته:* ❏ *اگر Preview را انتخاب کنید، میتوانید تصویر اسکن شده را بررسی کنید.* ❏ *رنگ، اندازه و کادر حاشیه تصویر کپی شده، کمی با سند اصلی متفاوت است.*

## **کپی کردن چند سند در یک برگه**

دو سند یک رو را روی یک برگه یک رو با چیدمان دوتایی کپی میکند.

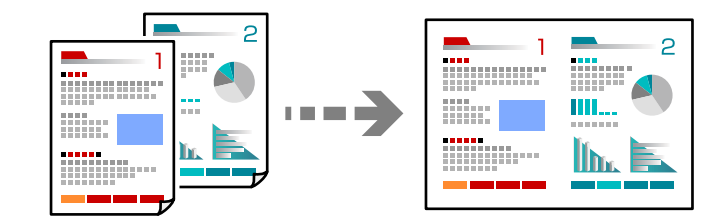

کاغذ را در چاپگر قرار دهید.  $^{\rm l}$ 

["بارگذاری](#page-32-0) کاغذ در کاست کاغذ [1"](#page-32-0) در [صفحه](#page-32-0) 33 ["بارگذاری](#page-35-0) کاغذ در کاست کاغذ [2"](#page-35-0) در [صفحه](#page-35-0) 36 ["بارگذاری](#page-38-0) کاغذ در سینی ورودی کاغذ از عقب" در صفحه 39

.<br>اسناد اصلی را وارد کنید.  $^2$ 

"قرار دادن اسناد اصلی روی شیشه [اسکرن" در](#page-50-0) صفحه 51

- **Copy** در پانل کنترل را انتخاب کنید. .3
- **Copy** را انتخاب کنید و سپس تنظیامت مورد نیاز را انجام دهید. .4 ["گزینههای](#page-123-0) منو برای کپی کردن" در صفحه 124
- زبانه **Settings Advanced** و سپس گزینه **Page-Multi** را انتخاب کنید. .5
	- گزینه **up2-** را انتخاب کنید. .6
- <span id="page-128-0"></span>**Orientation Original** و **Size Original** موردنظر را تعیین کرده و سپس گزینه **OK** را انتخاب کنید. .7 حالت تصویر نهایی را میتوانید در سمت راست صفحه بررسی کنید.

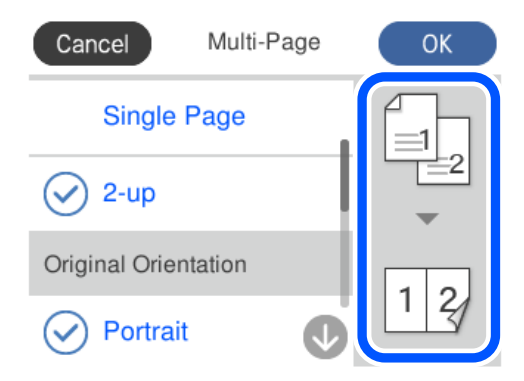

- د. تنظیمات دیگر را در صورت نیاز تغییر دهید. ["گزینههای](#page-123-0) منو برای کپی کردن" در صفحه 124
- زبانه **Copy** را انتخاب منوده و تعداد کپی را تنظیم کنید. .9
- روی گزینه $\bigcirc$  ضربه بزنید. . $^{10}$ *نکته:* ❏ *اگر Preview را انتخاب کنید، میتوانید تصویر اسکن شده را بررسی کنید.* ❏ *رنگ، اندازه و کادر حاشیه تصویر کپی شده، کمی با سند اصلی متفاوت است.*

## **کپی کردن عکسها**

عکسها را میتوانید به راحتی کپی کنید. همچنین میتوانید رنگ عکسهای محو شده را بازیابی کنید.

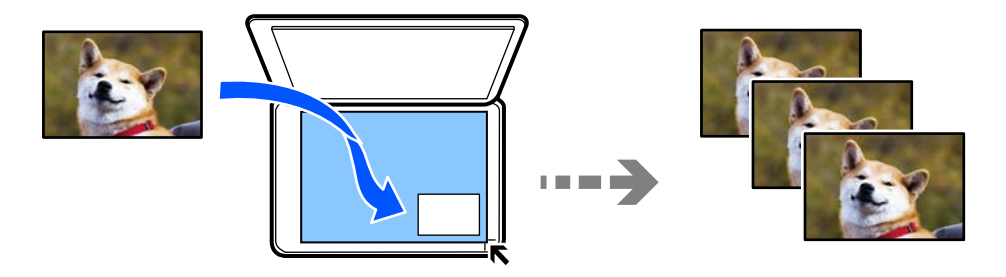

کوچکترین اندازه سند که میتوانید کپی کنید، 40 x 30 میلیمتر است. *ممکن است فضای سفید اطراف عکس شناسایی نشود. نکته:*

- کاغذ را در چاپگر قرار دهید.  $^{1}$ ["بارگذاری](#page-32-0) کاغذ در کاست کاغذ [1"](#page-32-0) در [صفحه](#page-32-0) 33 ["بارگذاری](#page-35-0) کاغذ در کاست کاغذ [2"](#page-35-0) در [صفحه](#page-35-0) 36 ["بارگذاری](#page-38-0) کاغذ در سینی ورودی کاغذ از عقب" در صفحه 39
	- **Prints Various** در پانل کنترل را انتخاب کنید. .2
- .3 .کنید انتخاب را **Copy/Restore Photos** < **Various copies**
- را در صورت لزوم تغییر دهید و سپس **Originals Placing To** را انتخاب کنید. .4 تنظیامت چاپ "گزینههای منوی مربوط به تنظیامت کاغذ و چاپ برای کپی کردن [عکسها" در](#page-130-0) صفحه 131
- سند را به صورت رو به پایین قرار دهید و آن را به سمت علامت گوشه بلغزانید. $^5$ عکسها را با فاصله 5 میلی متر از علامت گوشه شیشه اسکنر قرار دهید. شما میتوانید چندین عکس با اندازههای مختلف قرار دهید. هنگامی قرار دادن عکسهای متعدد، یک فاصله حداقل 5 میلیمتری بین عکسها در نظر بگیرید.

حداکرث اندازه: 15×10 سانتیمتر (6×4 اینچ)

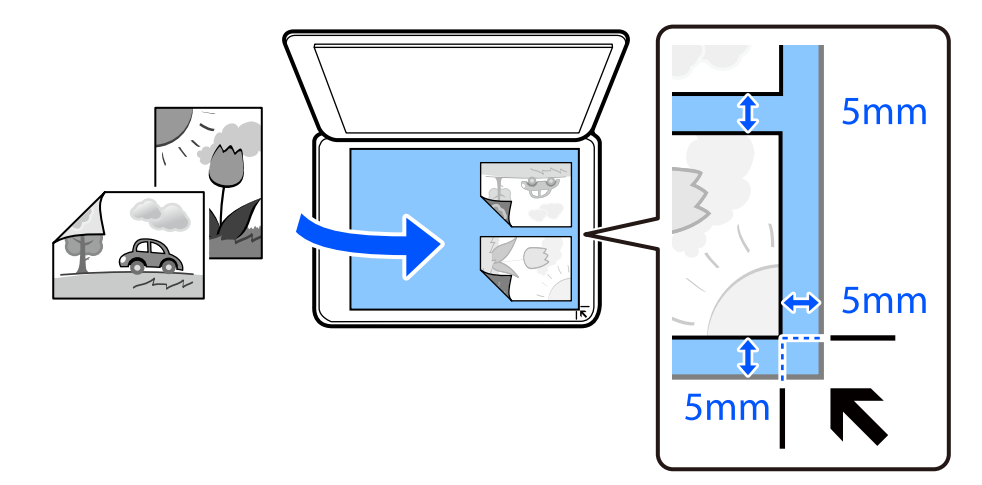

گزینه **Scanning Start** را انتخاب کنید. .6 عکسها اسکن شده و روی صفحه، منایش داده میشوند.

*نکته:*

برای اعامل تنظیامتی مانند تنظیم عکس، در صورت لزوم **Edit** را انتخاب کنید. .7

اگر میخواهید چاپ را به وسیله بزرگ کردن بخشی از عکس انجام دهید، *Crop/Zoom را ا*نتخاب کنید و تنظیمات را انجام دهید. کادر ناحیه *چاپ را به سمت چپ، راست، بالاو پایین بلغزانید و اندازه کادر را با گوشههای کادر تغییر دهید.*

"گزینههای منوی مربوط به تنظیم عکس برای کپی کردن [عکسها" در](#page-130-0) صفحه 131

تعداد کپی را در صورت لزوم تنظیم کنید و روی  $\Phi$  ضربه بزنید. . $^8$ 

*رنگ، اندازه <sup>و</sup> کادر حاشیه تصویر کپی شده، کمی با سند اصلی متفاوت است. نکته:*

## <span id="page-130-0"></span>**گزینههای منوی مربوط به تنظیامت کاغذ و چاپ برای کپی کردن عکسها**

#### :Restore Color

رنگ عکسهای محو شده را بازیابی میکند.

#### :Paper Setting

منبع کاغذ مورد استفاده را انتخاب کنید. با انتخاب • اندازه و نوع کاغذ قرار داده شده را انتخاب کنید.

#### :Border Setting

#### Borderless❏

بدون ایجاد حاشیه در اطراف لبهها کپی میکند. تصویر کمی بزرگ میشود تا حاشیهها از لبه کاغذ حذف شوند. مقدار<br>بزرگ&ایی را در تنظیم Expansion انتخاب کنید.

#### With Border❏

با قرار دادن حاشیه در اطراف لبهها کپی میکند.

#### :Clear All Settings

تنظیمات کپی را به مقادیر پیشفرض بازنشانی میکند.

## **گزینههای منوی مربوط به تنظیم عکس برای کپی کردن عکسها**

#### :Photo Adjustments

انتخاب PhotoEnhance باعث ایجاد تصاویر واضحتر و رنگهای درخشانتر از طریق تنظیم خودکار کنتراست، اشباع و روشنایی<br>دادههای تصویر اصلی میشود.

#### :Filter

در وضعیت تکرنگ کپی میکند.

:Crop/Zoom

بخشی از عکس مورد نظر برای کپی را بزرگ میکند.

:Clear Edit.

ویرایش دقیق عکس.

## **کپی کردن کارت شناسایی**

<span id="page-131-0"></span>هر دو طرف کارت شناسایی را اسکن میکند و در یک طرف یک کاغذ اندازه 4A کپی میکند.

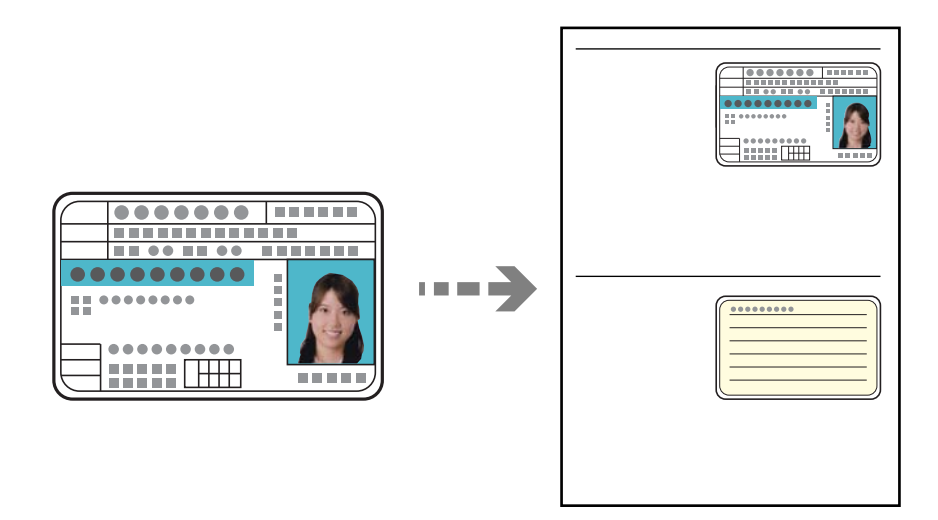

- د کاغذ را در چاپگر قرار دهید. $^{-1}$ ["بارگذاری](#page-35-0) کاغذ در کاست کاغذ [2"](#page-35-0) در [صفحه](#page-35-0) 36 ["بارگذاری](#page-38-0) کاغذ در سینی ورودی کاغذ از عقب" در صفحه 39
- سند را به صورت رو به پایین قرار دهید و آن را به سمت علامت گوشه بلغزانید.  $^2$ کارت شناسایی را با فاصله 5 میلی متر از علامت گوشه شیشه اسکرن قرار دهید.

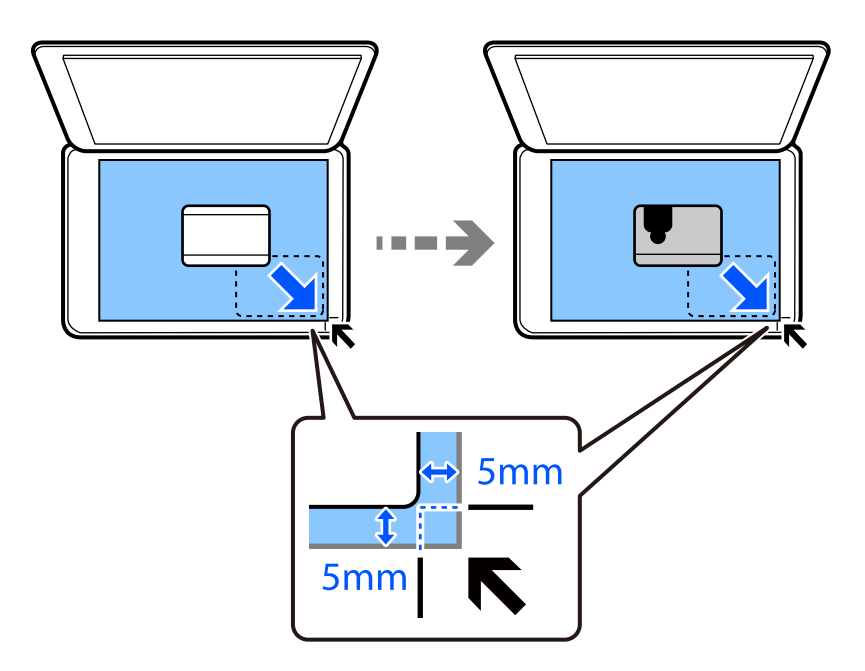

- **Prints Various** در پانل کنترل را انتخاب کنید. .3
- .4 .کنید انتخاب را **ID Card**< **Various copies**
- **Copy** را انتخاب کنید و سپس تنظیامت مورد نیاز را انجام دهید. .5 ["گزینههای](#page-123-0) منو برای کپی کردن" در صفحه 124
- <span id="page-132-0"></span>**Settings Advanced** را انتخاب کنید و سپس تنظیامت مورد نیاز را انجام دهید. .6 ["گزینههای](#page-123-0) منو برای کپی کردن" در صفحه 124
	- زبانه **Copy** را انتخاب مُوده و تعداد کپی را تنظیم کنید.  $^7$
	- د روی گزینه $\bigcirc$  ضربه بزنید. . $^8$ *اگر Preview را لمس کنید، میتوانید تصویر اسکن شده را بررسی کنید. نکته:*
- برای قرار دادن سمت پشت سند اصلی دستورالعملهای روی صفحه را دنبال کنید و سپس روی **Scanning Start** ضربه بزنید. .9 *رنگ، اندازه <sup>و</sup> کادر حاشیه تصویر کپی شده، کمی با سند اصلی متفاوت است. نکته:*

## **کپی کردن کتابها**

دو صفحه رویی 4A یک کتاب و غیره را روی یک برگ کاغذ کپی میکند.

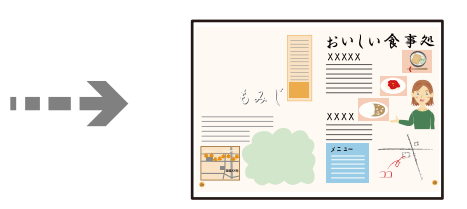

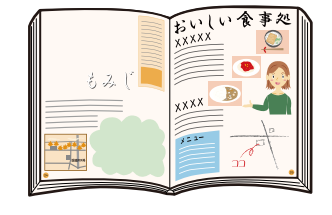

- کاغذ را در چاپگر قرار دهید.  $^{-1}$ ["بارگذاری](#page-32-0) کاغذ در کاست کاغذ [1"](#page-32-0) در [صفحه](#page-32-0) 33 ["بارگذاری](#page-35-0) کاغذ در کاست کاغذ [2"](#page-35-0) در [صفحه](#page-35-0) 36 ["بارگذاری](#page-38-0) کاغذ در سینی ورودی کاغذ از عقب" در صفحه 39
	- **Prints Various** در پانل کنترل را انتخاب کنید. .2
	- .3 .کنید انتخاب را **Book Copy**< **Various copies**
- اسناد اصلی را وارد کنید.  $^4$ برای قرار دادن صفحه اول سند اصلی دستورالعملهای روی صفحه را دنبال کنید و سپس روی **Settings Print** ضربه بزنید.
	- **Copy** را انتخاب کنید و سپس تنظیامت مورد نیاز را انجام دهید. .5 ["گزینههای](#page-123-0) منو برای کپی کردن" در صفحه 124
- **Settings Advanced** را انتخاب کنید و سپس تنظیامت مورد نیاز را انجام دهید. .6 اگر گزینه **up2-** را در **Page-Multi** انتخاب کنید، قادر خواهید بود دو صفحه رویی یک کتاب را در یک کاغذ یکرو چاپ کنید.

#### ["گزینههای](#page-123-0) منو برای کپی کردن" در صفحه 124

- زبانه **Copy** را انتخاب منوده و تعداد کپی را تنظیم کنید. .7
- د وی گزینه $\bigcirc$  ضربه بزنید. . $^8$ *اگر Preview را لمس کنید، میتوانید تصویر اسکن شده را بررسی کنید. نکته:*
- <span id="page-133-0"></span>برای قرار دادن صفحه دوم سند اصلی دستورالعملهای روی صفحه را دنبال کنید و سپس روی **Scanning Start** ضربه بزنید. .9 *رنگ، اندازه <sup>و</sup> کادر حاشیه تصویر کپی شده، کمی با سند اصلی متفاوت است. نکته:*

## **کپی کردن بدون حاشیهها**

بدون ایجاد حاشیه در اطراف لبهها کپی میکند. تصویر کمی بزرگ میشود تا حاشیهها از لبه کاغذ حذف شوند.

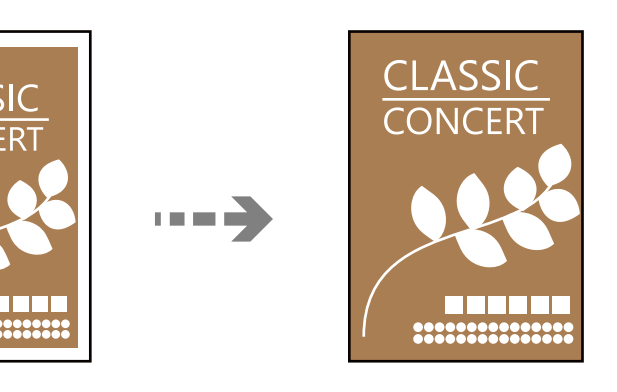

- کاغذ را در چاپگر قرار دهید. .1 ["بارگذاری](#page-32-0) کاغذ در کاست کاغذ [1"](#page-32-0) در [صفحه](#page-32-0) 33 ["بارگذاری](#page-35-0) کاغذ در کاست کاغذ [2"](#page-35-0) در [صفحه](#page-35-0) 36 ["بارگذاری](#page-38-0) کاغذ در سینی ورودی کاغذ از عقب" در صفحه 39
	- .<br>اسناد اصلی را وارد کنید.  $^2$ "قرار دادن اسناد اصلی روی شیشه [اسکرن" در](#page-50-0) صفحه 51
		- **Prints Various** در پانل کنترل را انتخاب کنید. .3
	- .4 .کنید انتخاب را **Borderless Copy**< **Various copies**
- **Copy** را انتخاب کنید و سپس تنظیامت مورد نیاز را انجام دهید. .5 ["گزینههای](#page-123-0) منو برای کپی کردن" در صفحه 124
- **Settings Advanced** را انتخاب کنید و سپس تنظیامت مورد نیاز را انجام دهید. .6 ["گزینههای](#page-123-0) منو برای کپی کردن" در صفحه 124
	- زبانه **Copy** را انتخاب مُوده و تعداد کپی را تنظیم کنید.  $^7$

د دوی گزینه $\bigcirc$  ضربه بزنید.  $^8$ *نکته:* ❏ *اگر Preview را انتخاب کنید، میتوانید تصویر اسکن شده را بررسی کنید.* ❏ *رنگ، اندازه و کادر حاشیه تصویر کپی شده، کمی با سند اصلی متفاوت است.*

## **کپی کردن روی برچسب DVD/CD**

برچسب دیسک یا اسناد چهارگوش مانند عکس را میتوانید روی برچسب DVD/CD چاپ کنید.

<span id="page-134-0"></span>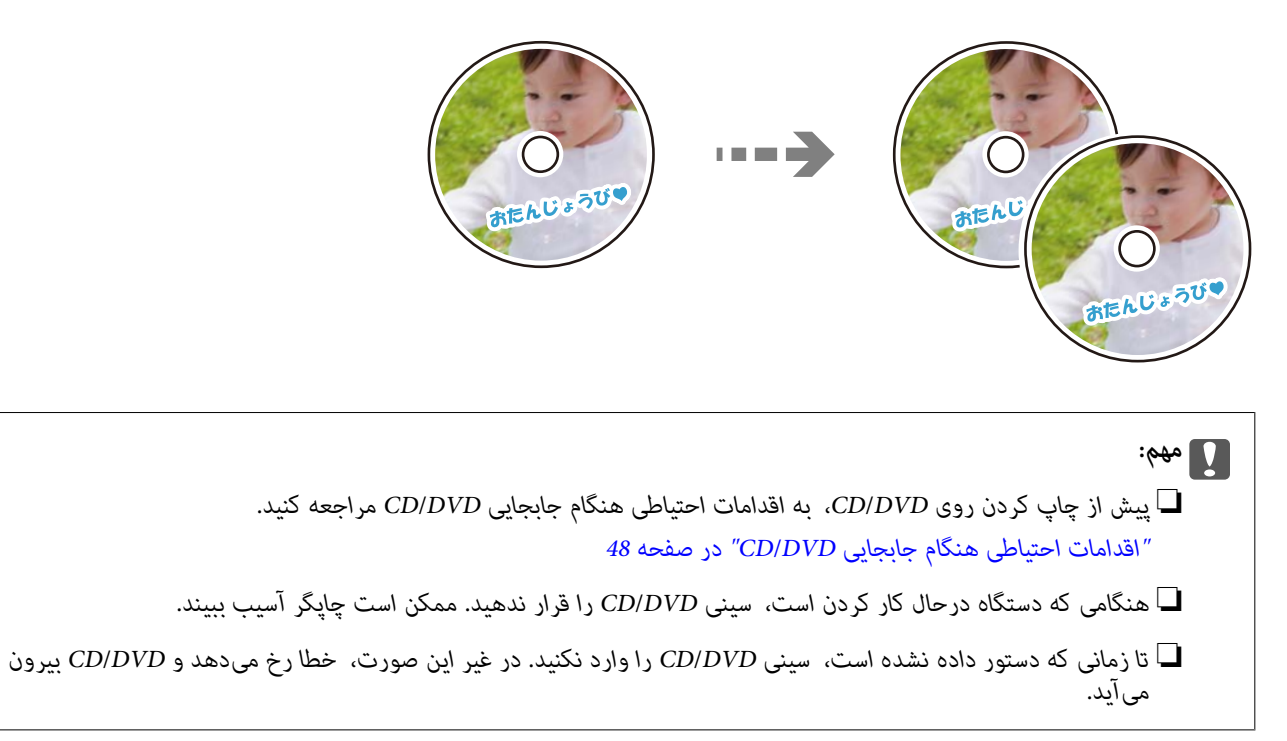

- **Prints Various** در پانل کنترل را انتخاب کنید. .1
- .2 .کنید انتخاب را **Copy to CD/DVD** < **Copy to CD/DVD**
- سند را با رعایت دستورالعمل روی صفحه بارگذاری کنید و گزینه **.Inner/Outer up set to Proceed** را انتخاب کنید. .3 اگر DVD/CD دقیقاً در مرکز قرار نگیرد، موقعیت به طور خودکار تنظیم میشود.
- قطر داخلی و قطر خارجی را از طریق $\bullet$  هشخص کنید و سپس گزینه Select Type را انتخاب کنید. . $^4$ میتوانید در محدوده کادر قطر داخلی و قطر خارجی را انتخاب کنید و مقدار را با صفحه کلید روی صفحه وارد کنید. *نکته:* میتوانید مقدار *114* تا *120* میلیمتر را به عنوان قطر خارجی و *18* تا 46 میلیمتر را به عنوان قطر داخلی با گامهای *1* میلیمتری وارد  $\Box$
- پس از چاپ برچسب دیسک، قطر خارجی و قطر داخلی که تنظیم کردهاید به مقادیر پیشفرض بر میگردند. لازم است هر بار که چاپ<br>می>کنید، این قطرها را تنظیم کنید.

"گزینههای منو برای [DVD/CD to Copy "در](#page-136-0) صفحه 137

گزینه **DVD/CD on Print** را انتخاب کنید. .5

*نکته:*

برای چاپ کردن سند آزمایشی، Test print on A4 paper را انتخاب کنید و کاغذ ساده A4 را در کاست کاغذ قرار دهید. تصویر نتیجه چاپ را<br>می¤وانید پیش از چاپ کردن روی برچسب CD/DVD ببینید.

از ظاهر شدن پیامبارگذاریDVD/CD، **To How**را انتخابکنیدوDVD/CDرا بارعایتدستورالعملهایرویصفحهبارگذاری .6 پس کنید.

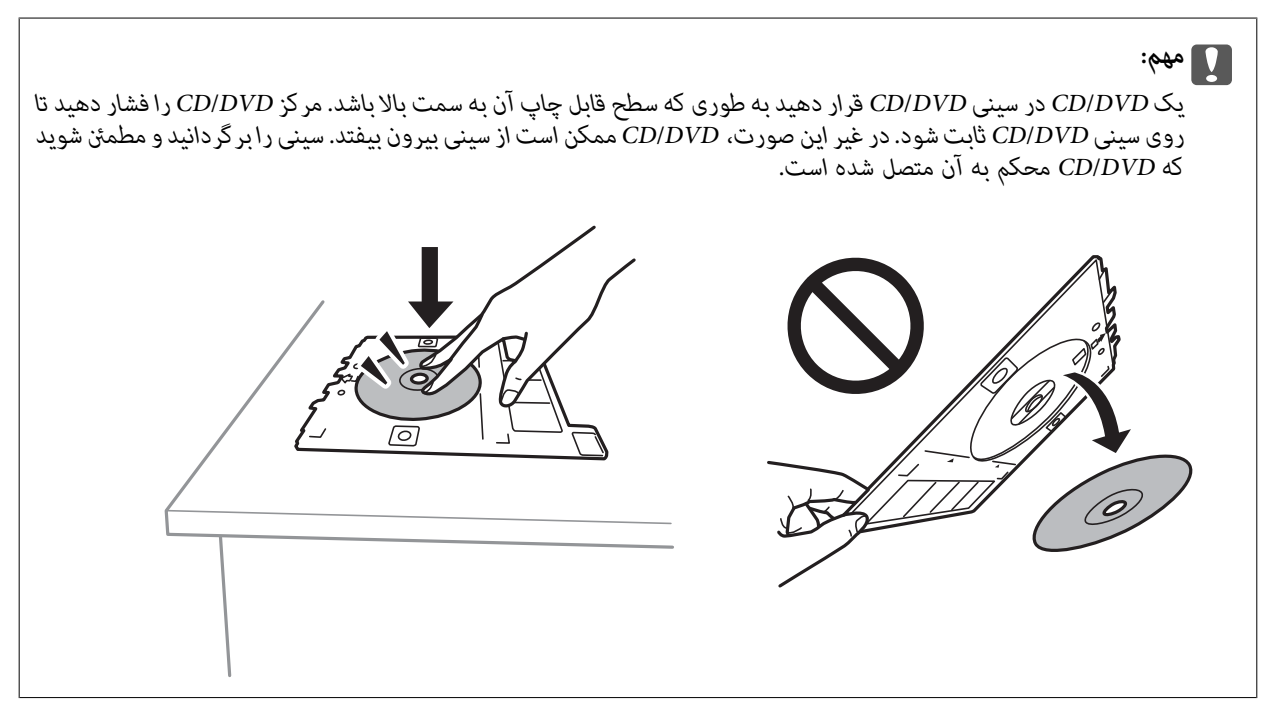

*نکته:*

در هنگام وارد کردن سینی درون چاپگر ممکن است اندکی مقاومت حس کنید. این وضع طبیعی است و باید سینی را به طور افقی وارد *کنید.*

- گزینه**Installed** را انتخاب کنید. .7
- زبانه **DVD/CD on Print** را انتخاب منایید، کپی رنگی یا کپی تکرنگ را انتخاب کنید و تراکم کپی را در صورت لزوم تغییر .8 دهید.

*نکته:*

*برای مشاهده تصویر اسکن شده را انتخاب کنید. میتوانید موقعیت چاپ را روی صفحه پیش-منایش تنظیم کنید.*

"گزینههای منو برای [DVD/CD to Copy "در](#page-136-0) صفحه 137

- **Settings Advanced** را انتخاب کنید و سپس تنظیامت مورد نیاز را انجام دهید. .9 "گزینههای منو برای [DVD/CD to Copy "در](#page-136-0) صفحه 137
	- زبانه Print on CD/DVD و سپس روی گزینه $\mathbb{Q}$  ضربه بزنید.  $^{10}$

<span id="page-136-0"></span><sup>11.</sup> در پایان کار چاپ، سینی CD/DVD خارج میشود. سینی را از چاپگر خارج کنید و با رعایت دستورالعمل<sub>ا</sub>های روی صفحه<br>Printing Complete را انتخاب کنید.

```
مهم:c
در پایان کار چاپ،  حتماً سینی CD/DVD را خارج کنید. اگر سینی را خارج نکنید و چاپگر را روشن یا خاموش کنید،  یا هد را <del>ة</del>یز<br>کنید،  سینی CD/DVD به هد چاپ برخورد میکند و ممکن است چاپگر را از کار بیندازد.
```
را در پایین کاست کاغذ 2  $\,$  CD/DVD را بردارید و سینی CD/DVD را در پایین کاست کاغذ 2 جمع کنید.  $^{12}$ 

## **Copy to CD/DVD برای منو گزینههای**

#### :Outer ،Inner

محدوده چاپرامشخص کنید. تا120میلیمتر برای قطر خارجی و حداقل 18میلیمتر برای قطرداخلی رامیتوانیدمشخص کنید. بسته به تنظیم، ممکن است CD/DVD یا سینی CD/DVD آلوده شوند. محدوده را طوری مشخص کنید که با ناحیه قابل<br>چاپ CD/DVD متناسب باشد.

#### :Test print on A4 paper ،Print on CD/DVD

انتخاب کنید که چاپ روی CD/DVD یا چاپ آزمایشی روی کاغذ ساده A4 انجام بگیرد. هنگام انتخاب<br>Test print on A4 paper میتوانید نتیجه چاپ را پیش از چاپ کردن روی CD/DVD ببینید.

## (تنظیم موقعیت چاپ):

```
اسکن کردن سند را آغاز میکند و تصویر اسکن شده را نمایش میدهد. میتوانید موقعیت چاپ را روی صفحه پیش-نمایش تنظیم
                                                                                                        کنید.
```
#### :B&W

سند را به صورت سیاه و سفید (تکرنگ) کپی میکند.

#### :Color

سند را به صورت رنگی کپی میکند.

## :(Density)

```
وقتی صفحه کپی شده کم رنگ است، سطح تراکم را با + افزایش دهید. وقتی جوهر لکه ایجاد میکند، سطح تراکم را با - کاهش
                                                                                                        دهید.
```
#### :Original Type

نوع سند خود را انتخاب کنید. با کیفیت بهینه کپی میکند تا با نوع سند مطابقت ایجاد شود.

#### :Quality

```
کیفیت کپی را انتخاب کنید. انتخاب High چاپ با کیفیتی بالاتر را ارائه میدهد، اما سرعت چاپ ممکن است آهستهتر شود. اگر
میخواهید با کیفیتی بسیار بالاتر روی کاغذ ساده چاپ کنید،  گزینه Best را انتخاب غایید. توجه داشته باشید که ممکن است<br>سرعت چاپ به میزان قابل توجهی کاهش یابد.
```
#### :Image Quality

```
درخشندگی رنگها را تنظیم کرده و تهرنگ را تصحیح کنید.
```
:Clear All Settings

تنظیمات کپی را به مقادیر پیشفرض بازنشانی میکند.

# **اسکن**

<span id="page-138-0"></span>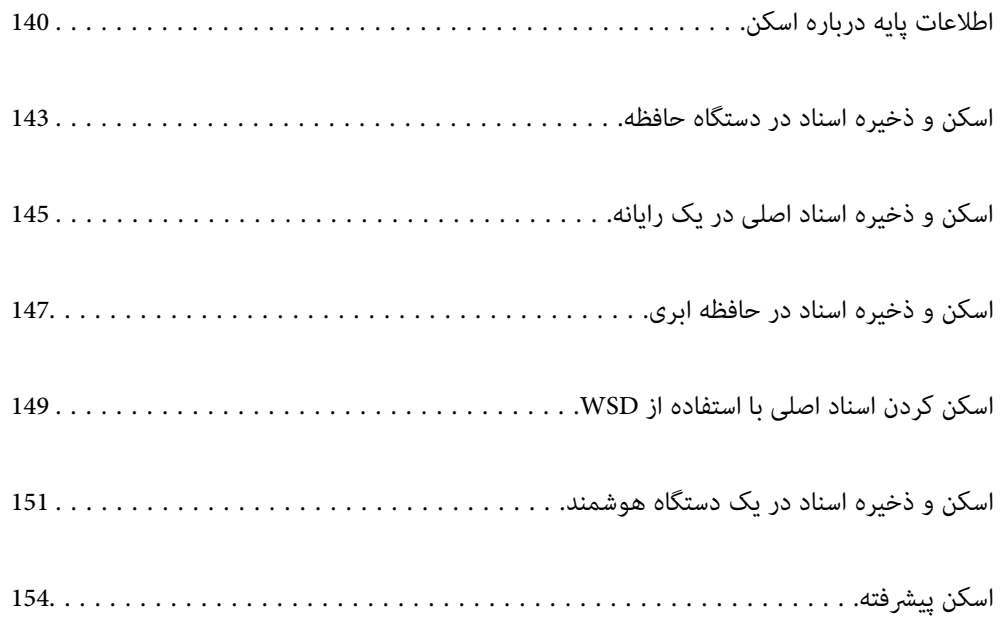

## **اطلاعات پایه درباره اسکن**

## **"اسکن کردن" به چه معناست؟**

<span id="page-139-0"></span>"اسکن کردن" به فرآیند تبدیل اطلاعات بصری دادههای کاغذی (برای مثال، اسناد، بریدههای مجلات، عکسها، طراحیهای دستی و موارد<br>مشابه) به دادههای تصویری دیجیتال گفته میشود. شام میتوانید دادههای اسکنشده را به صورت تصویر دیجیتال در قالبهایی مانند JPEG یا PDF ذخیره کنید.

سپس میتوانید تصویر را چاپ کنید، با ایمیل ارسال کنید و کارهای مشابه دیگر انجام دهید.

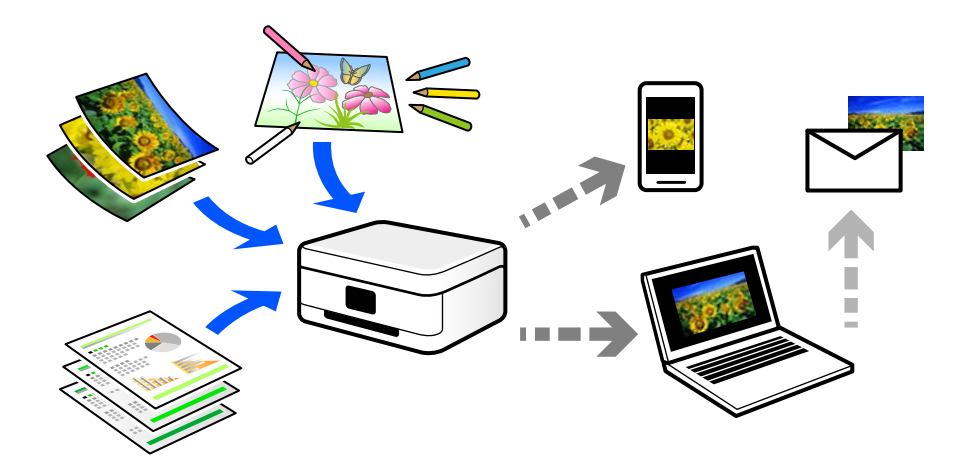

## **کاربردهای اسکن**

عملکرد اسکن را میتوانید به روشهای مختلف استفاده کنید تا کارهایتان راحتتر انجام گیرند.

❏با اسکن کردن یک سند کاغذی و تبدیل آن به دادههای دیجیتال میتوانید آن را در یک رایانه یا یک دستگاه هوشمند مطالعه کنید.

❏با اسکن کردن بلیتها یا اطلاعیهها و تبدیل آنها به دادههای دیجیتال میتوانید اسناد اصلی را دور بریزید و از شلوغی محیط بکاهید.

ابا اسکن کردن اسناد مهم میتوانید از آنها نسخه پشتیبان در سرویسهای ابری یا سایر حافظههای ذخیرهسازی ایجاد کنید تا در صورتی که استفه به استفه به استفه و سایری که ا<br>اصل آنها را از دست دادید، به نسخه دیجیتال آنها دسترسی داشته

❏عکسها یا اسناد اسکنشده را میتوانید از طریق ایمیل برای دوستانتان ارسال کنید.

- یا اسکن کردن طراحیهای دستی و موارد مشابه میتوانید آنها را در رسانههای اجتماعی و با کیفیتی به مراتب بالاتر از عکس گرفتن با دستگاه<br>هوشمند خود به اشتراک بگذارید.
- ا با اسکن کردن صفحات مورد علاقه خود از رونامهها یا مجلات میتوانید آنها را به صورت دیجیتالی ذخیره کرده و اسناد اصلی کاغذی را دور ¶<br>بیندازید.

### **روشهای اسکن موجود**

شام میتوانید هر کدام از روشهای زیر را برای اسکن از طریق این چاپگر استفاده کنید.

**اطلاعات مرتبط**

- | "ذخیره اسکن در دستگاه [حافظه" در](#page-140-0) صفحه 141
	- | "اسکن کردن در [رایانه" در](#page-140-0) صفحه 141

- | "ارسال به یک سرویس [ابری" در](#page-141-0) صفحه 142
- | "اسکن کردن با [استفاده](#page-141-0) از [WSD](#page-141-0) ["](#page-141-0)در [صفحه](#page-141-0) 142
- | "اسکن کردن مستقیم از دستگاههای [هوشمند" در](#page-141-0) صفحه 142

### **ذخیره اسکن در دستگاه حافظه**

<span id="page-140-0"></span>شام میتوانید تصاویر اسکن شده را مستقیامً در یک دستگاه حافظه وارد شده به چاپگر ذخیره کنید.

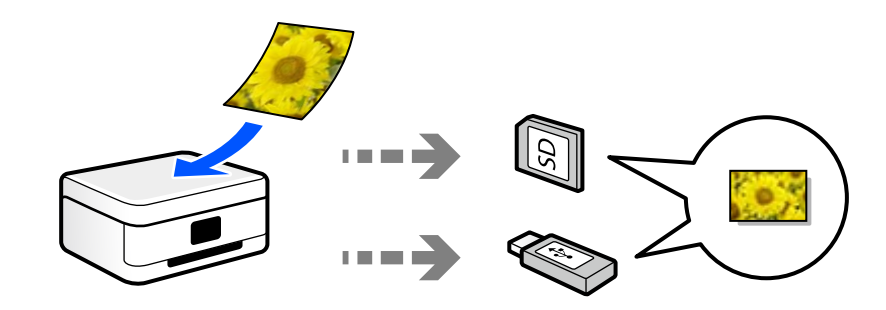

### **اسکن کردن در رایانه**

دو روش اسکن و ذخیره اسناد اصلی در یک رایانه وجود دارد؛ اسکن کردن با استفاده از پانل کنترل و اسکن کردن از طریق رایانه. اسکن را میتوانید به راحتی از طریق پانل کنترل انجام دهید.

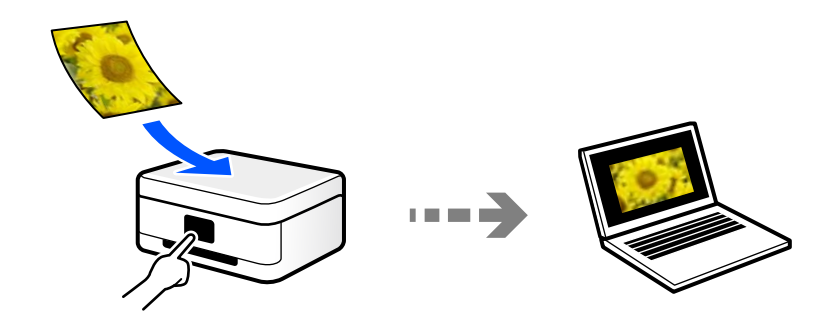

از برنامه اسکن Epson ScanSmart برای اسکن کردن از رایانه استفاده کنید. تصاویر را میتوانید پس از اسکن کردن ویرایش کنید.

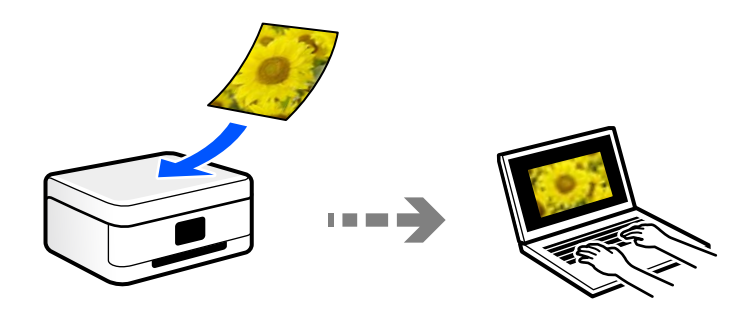

### **ارسال به یک سرویس ابری**

<span id="page-141-0"></span>شام میتوانید تصاویر اسکن شده را از پانل کنترل چاپگر به سرویسهای ابری که قبلاً ثبت شدهاند، ارسال کنید.

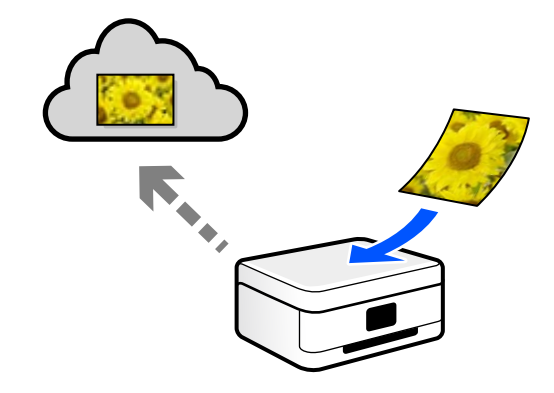

### **اسکن کردن با استفاده از WSD**

میتوانید تصویر اسکن شده را با استفاده از قابلیت WSD در رایانه متصل به چاپگر ذخیره کنید.

در صورتی که سیستم عامل Windows 7/Windows Vista استفاده میکنید، نیاز خواهد بود قبل از اسکن کردن، تنظیمات WSD را در<br>رایانه خود تعیین نمایید.

### **اسکن کردن مستقیم از دستگاههای هوشمند**

شما میتوانید از طریق برنامه Epson iPrint در یک دستگاه هوشمند، تصاویر اسکن شده را مستقیماً در یک دستگاه هوشمند مانند یک تلفن<br>هوشمند یا تبلت ذخیره کنید.

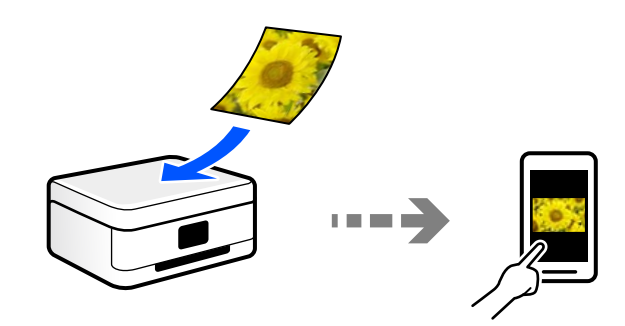

## **قالبهای فایل توصیه شده که با هدف شام مطابقت دارند**

به طور کلی گفته میشود قالب JPEG برای عکسها مناسب است در حالیکه قالب PDF برای اسناد مناسب میباشد. برای انتخاب بهترین قالب برای کاری که انجام میدهید، توضیحات زیر را ملاحظه کنید.

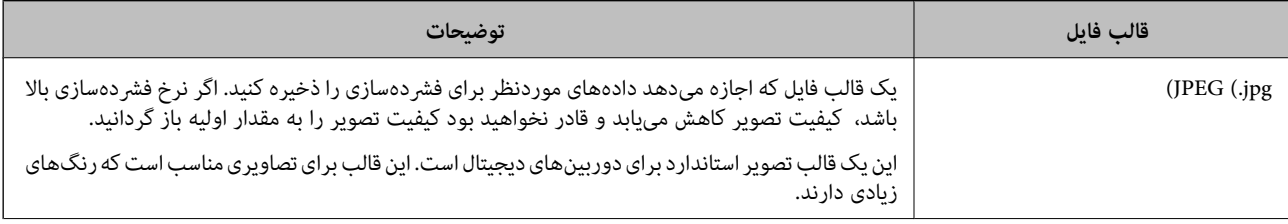

<span id="page-142-0"></span>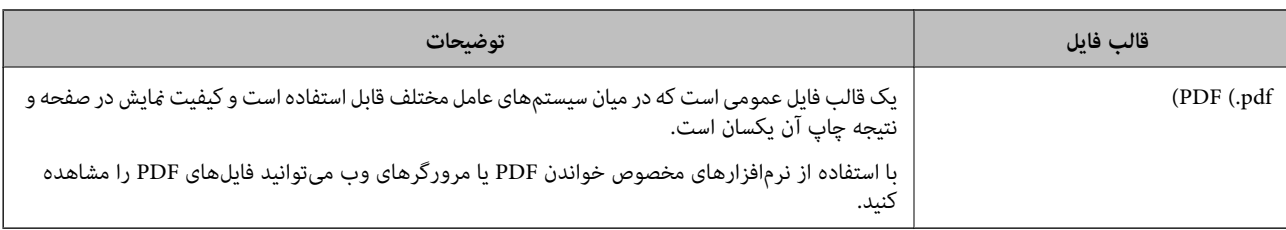

### **وضوح توصیه شده که با هدف شام مطابقت دارد**

وضوح تعداد پیکسلها (کوچکترین ناحیه یک تصویر) در هر اینچ (25.4 میلیمتر) را نشان میدهد و بر اساس واحد dpi) نقطه در اینچ) اندازهگیری میشود. مزیت افزایش وضوح آن است که جزئیات تصویر بهتر مایش داده میشوند. با این حال، ممکن است معایبی نیز به همراه<br>داشته باشد.

حجم فایل افزایش مییابد $\Box$ 

(وقتی وضوح را دو برابر کنید، حجم فایل حدود 4 برابر میشود.)

در نتیجه، اسکن کردن، ذخیره و خواندن تصویر مدت زمان بیشتری طول میکشد $\Box$ 

تصویر بسیار بزرگتر از آن خواهد شد که در مایشگر جا داده شود یا روی کاغذ چاپ شود  $\Box$ 

جدول را ملاحظه نمایید و وضوح مناسب را با توجه به هدف تصویر اسکن شده خود تعیین کنید.

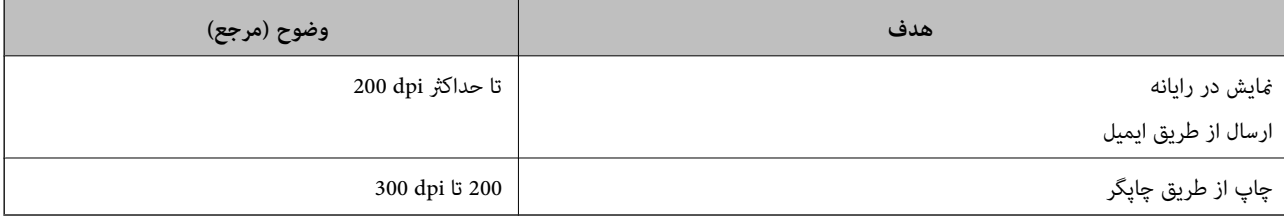

## **اسکن و ذخیره اسناد در دستگاه حافظه**

میتوانید تصویر اسکن شده را در دستگاه حافظه ذخیره کنید.

- اسناد اصلی را وارد کنید.  $^1$ "قرار دادن اسناد اصلی روی شیشه [اسکرن" در](#page-50-0) صفحه 51
	- د. یک دستگاه حافظه را در چاپگر قرار دهید. $\cdot^2$ "وارد کردن یک کارت [حافظه" در](#page-53-0) صفحه 54 "وارد کردن [دستگاه](#page-54-0) [USB](#page-54-0) [خارجی" در](#page-54-0) صفحه 55
		- **Scan** در پانل کنترل را انتخاب کنید. .3
- گزینه **Device Memory** را انتخاب کنید. .4 اگر چندین دستگاه حافظه به چاپگر وصل کردهاید، دستگاه حافظهای را کهمیخواهیدتصاویر اسکن شدهدر آن ذخیره شوندانتخاب کنید.

گزینههای زبانه **Scan** مانند قالب ذخیره را تنظیم کنید. .5 "گزینههای اسکن برای اسکن و ذخیره در دستگاه حافظه" در صفحه 144

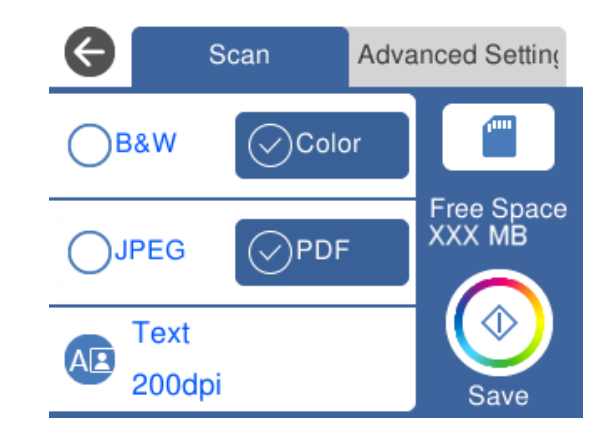

گزینه **Settings Advanced** را انتخاب کنید و سپس تنظیامت را بررسی کنید و در صورت نیاز آنها را تغییر دهید. .6 "گزینههای پیشرفته برای اسکن و ذخیره در دستگاه [حافظه" در](#page-144-0) صفحه 145

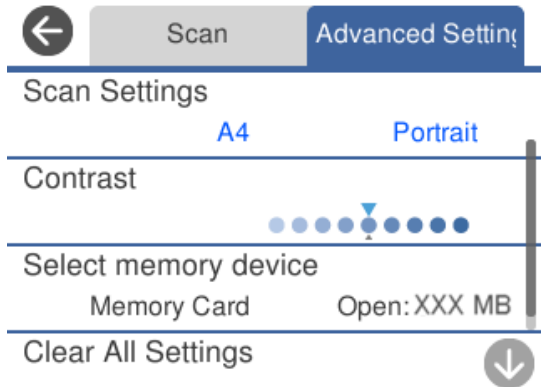

مجدداً زبانه Scan را انتخاب کنید و سپس روی  $\Phi$  ضربه بزنید.  $^7$ 

*نکته:* ❏ *تصاویر اسکن شده در پوشههای "001" تا "999" در پوشه EPSCAN ذخیره میشود.* ❏ *رنگ، اندازه و حاشیه تصویر اسکن شده به طور دقیق مشابه با سندمنیباشد.*

## **گزینههای اسکن برای اسکن و ذخیره در دستگاه حافظه**

#### Color/B&W

انتخاب کنید اسکن تکرنگ یا رنگی انجام شود.

#### PDF/JPEG

قالب مورد نظر برای ذخیره تصویر اسکن شده را انتخاب کنید.
### (Quality)

:Original Type❏ نوع سند خود را انتخاب کنید. :Resolution❏ وضوح اسکن را انتخاب کنید.

### **گزینههای پیشرفته برای اسکن و ذخیره در دستگاه حافظه**

Scan Settings

:Scan Size❏

```
اندازه اسکن را انتخاب کنید. برای برش دادن فضای سفید اطراف متن یا تصویر در زمان اسکن کردن، Auto Cropping را<br>انتخاب کنید. برای اسکن کردن با حداکثر ناحیهشیشه اسکنر ، گزینه Max Area را انتخاب کنید.
```
:Original Orientation❏

جهت سند را انتخاب کنید.

Contrast

وضوح تصویر اسکن شده را انتخاب کنید.

Select memory device

دستگاه حافظه مورد نظر برای ذخیره تصاویر اسکن شده را انتخاب کنید.

Clear All Settings

تنظیمات اسکن را به مقادیر پیشفرض بازنشانی میکند.

## **اسکن و ذخیره اسناد اصلی در یک رایانه**

دو روش اسکن و ذخیره اسناد اصلی در یک رایانه وجود دارد؛ اسکن کردن با استفاده از پانل کنترل و اسکن کردن از طریق رایانه.

**اطلاعات مرتبط**

| "اسکن کردن از پانل [کنترل" در](#page-145-0) صفحه 146

| "اسکن از [رایانه" در](#page-146-0) صفحه 147

## **اسکن کردن از پانل کنترل**

*برای استفاده از این ویژگی، مطمئن شوید برنامههای زیر در رایانه شام نصب میباشند. نکته:*

*Epson Event Manager* ❏

*Epson Scan 2* ❏

*برای بررسی برنامههای نصب شده، به مطلب زیر مراجعه کنید.*

<span id="page-145-0"></span>/Windows 10: روی دکمه شروع کلیک کنید و سپس مسیر **سیستم Windows — پانل کنترل — برنامهها — برنامهها و ویژگیها** را انتخاب<br>کنید.

*8/ Windows8.1/ Windows: مسیر دسکتاپ — تنظیامت — پانل کنترل — برنامهها — برنامهها و ویژگیها را انتخاب کنید. 7/ Windows: روی دکمه شروع کلیک کنید و سپس پانل کنترل — برنامهها را انتخاب کنیدFeatures and Programs سیستم عامل OS Mac: مسیر برو > برنامهها > Software Epson را انتخاب کنید.*

اسناد اصلی را وارد کنید. .1

"قرار دادن اسناد اصلی روی شیشه [اسکرن" در](#page-50-0) صفحه 51

- **Scan** در پانل کنترل را انتخاب کنید. .2
- گزینه **Computer** را انتخاب کنید. .3
- رایانه مورد نظر برای ذخیره تصویر اسکن شده را انتخاب کنید. .4

❏اگر صفحه **Computer Select** نشان داده شد، رایانه موردنظر را از صفحه انتخاب کنید.

❏اگر صفحه**Computer to Scan**نشان داده شدورایانهازقبل انتخابشدهاست، مطمئن شویدرایانهانتخابشده صحیح است. اگر میخواهید رایانه را تغییر دهید، گزینه <sup>و</sup> و سپس یک رایانه دیگر را انتخاب کنید.

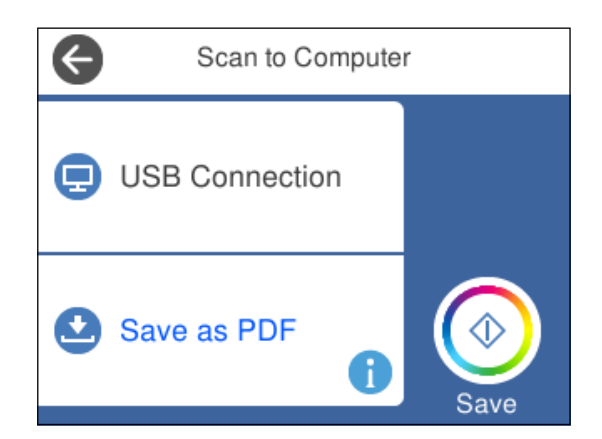

*نکته:*

- ❏ *هنگامیکه چاپگربهیکشبکهمتصل است، میتوانیدرایانهموردنظربرایذخیرهتصویراسکنشدهرا انتخابکنید. میتوانیدتا20رایانهرا* در پانل کنترل چاپگر نمایش دهید. اگر Network Scan Name (Alphanumeric) را در Epson Event Manager تنظیم کنید، روی پانل<br>کنترل نمایش داده می،شود.
	- برای انتخاب روش ذخیره کردن تصویر اسکنشده در رایانه گزینه  $\bullet$  را انتخاب کنید. . $^{5}$

❏JPEG as Save: تصویر اسکن شده را در قالب JPEG ذخیره میکند.

❏PDF as Save: تصویر اسکن شده را با قالب PDF ذخیره میکند.

- <span id="page-146-0"></span>میکند. ❏mail-e to Attach: سرویسگیرنده ایمیل را روی رایانه شام راهاندازی کرده <sup>و</sup> سپس به طور خودکار آن را به یک ایمیل پیوست
- سات Follow custom setting: تصویر اسکن شده را با تنظیمات Epson Event Manager ذخیره میکند. تنظیمات اسکن نظیر اندازه<br>سند، یوشه ذخیرهسازی یا قالب ذخیرهسازی را میتوانید تغییر دهید. "انجام تنظیامت سفارشی برای اسکن از طریق پانل [کنترل" در](#page-153-0) صفحه 154
	- وی گزینه $\mathbb O$  ضربه بزنید. . $^{6}$
	- *رنگ، اندازه <sup>و</sup> حاشیه تصویر اسکن شده به طور دقیق مشابه با سندمنیباشد. نکته:*

### **اسکن از رایانه**

با استفاده از ScanSmart Epson میتوانید از یک رایانه اسکن کنید.

این برنامه به شام امکان میدهد اسناد و عکسها را به راحتی اسکن کرده و سپس تصاویر اسکن شده را در چند مرحله ساده ذخیره کنید.

اسناد اصلی را وارد کنید.  $^{-1}$ 

"قرار دادن اسناد اصلی روی شیشه [اسکرن" در](#page-50-0) صفحه 51

- را راهاندازی کنید.  ${\rm Epson\ ScanSmart}$   $^{-2}$ 
	- Windows 10**□**

روی دکمه شروع کلیک کنید و سپس گزینههای **Software Epson**< **ScanSmart Epson** را انتخاب کنید.

Windows 8.1/Windows 8❏

نام برنامه را در قسمت جستجو وارد کنید و سپس آیکن نشان داده شده را انتخاب منایید.

Windows 7❏

```
روی دکمه شروع کلیک کنید و سپس همه برنامهها >Software Epson< ScanSmart Epson را انتخاب کنید.
```
Mac  $OS<sup>1</sup>$ 

**برو** > **برنامهها**>**Software Epson**< **ScanSmart Epson** را انتخاب کنید.

وقتی صفحه Epson ScanSmart غایش داده میشود، دستورالعملهای روی صفحه را برای انجام اسکن دنبال کنید. . $^3$ 

*برای دیدن اطلاعات کامل این عملیات، روی گزینه Help کلیک کنید. نکته:*

## **اسکن و ذخیره اسناد در حافظه ابری**

میتوانید تصاویر اسکن شده را به سرویسهای حافظه ابری ارسال کنید. پیش از استفاده از این ویژگی، تنظیمات را با استفاده از Epson<br>Connect انجام دهید. برای اطلاعات بیشتر به وب ایت درگاه زیر Epson Connect مراجعه کنید.

<https://www.epsonconnect.com/>

```
 http://www.epsonconnect.eu
```
اطمینان حاصل کنید که تنظیمات را با استفاده از Epson Connect انجام داده اید.  $^{-1}$ 

- .<br>2. سندها را قرار دهید. "قرار دادن اسناد اصلی روی شیشه [اسکرن" در](#page-50-0) صفحه 51
	- **Scan** در پانل کنترل را انتخاب کنید. .3
		- گزینه**Cloud** را انتخاب کنید. .4
- گزینه  $\bigoplus$  در بالای صفحه و سپس یک مقصد انتخاب کنید.  $^5$

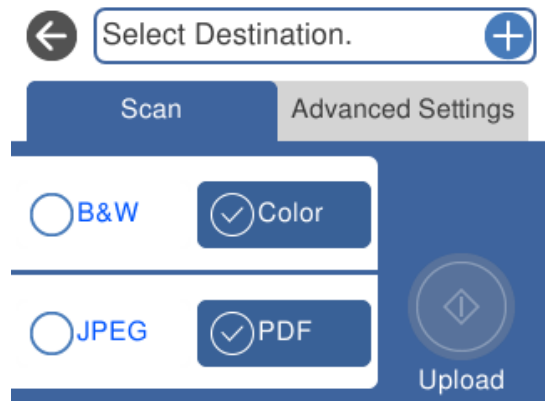

- گزینههای زبانه **Scan** مانند قالب ذخیره را تنظیم کنید. .6 ["گزینههای](#page-148-0) اسکن برای اسکن و ذخیره در حافظه ابری" در صفحه 149
- گزینه **Settings Advanced** را انتخاب کنید و سپس تنظیامت را بررسی کنید و در صورت نیاز آنها را تغییر دهید. .7 ["گزینههای](#page-148-0) پیشرفته برای اسکن و ذخیره در حافظه ابری" در صفحه 149

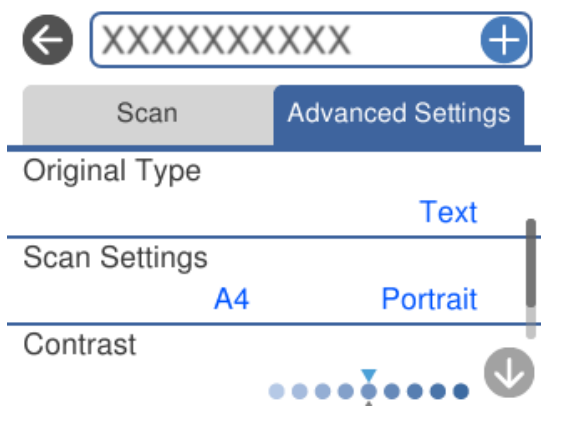

مجدداً زبانه **Scan** را انتخاب کنید و سپس روی  $\Phi$  ضربه بزنید.  $^8$ 

*رنگ، اندازه <sup>و</sup> حاشیه تصویر اسکن شده به طور دقیق مشابه با سندمنیباشد. نکته:*

### <span id="page-148-0"></span>**گزینههای اسکن برای اسکن و ذخیره در حافظه ابری**

#### Color/B&W

انتخاب کنید اسکن تکرنگ یا رنگی انجام شود.

#### PDF/JPEG

قالب مورد نظر برای ذخیره تصویر اسکن شده را انتخاب کنید.

## **گزینههای پیشرفته برای اسکن و ذخیره در حافظه ابری**

#### Original Type

نوع سند خود را انتخاب کنید.

#### Scan Settings

:Scan Size❏

اندازه اسکن را انتخاب کنید. برای برش دادن فضای سفید اطراف متن یا تصویر در زمان اسکن کردن، <mark>Auto Cropping ر</mark>ا<br>انتخاب کنید. برای اسکن کردن با حداکثر ناحیهشیشه اسکنر ، گزینه Max Area را انتخاب کنید.

#### :Original Orientation❏

جهت سند را انتخاب کنید.

#### Contrast

وضوح تصویر اسکن شده را انتخاب کنید.

Clear All Settings

تنظیمات اسکن را به مقادیر پیشفرض بازنشانی میکند.

## **اسکن کردن اسناد اصلی با استفاده از WSD**

میتوانید تصویر اسکن شده را با استفاده از قابلیت WSD در رایانه متصل به چاپگر ذخیره کنید.

*نکته:*

*است.* ❏ *این قابلیت فقط برای رایانههایی کهVista Windows7/ Windows8/ Windows8.1/ Windows10/ Windows را اجرا میکنند، در دسترس*

اگر از Windows 7/Windows Vista استفاده میکنید، باید از قبل با استفاده از این قابلیت رایانه خود را تنظیم کنید.

- اسناد اصلی را وارد کنید.  $^{-1}$ "قرار دادن اسناد اصلی روی شیشه [اسکرن" در](#page-50-0) صفحه 51
	- **Scan** در پانل کنترل را انتخاب کنید. .2
		- گزینه **WSD** را انتخاب کنید. .3
			- رایانه انتخاب کنید.  $^4$

روی گزینه $\bigcirc$  ضربه بزنید. . $^{5}$ 

*رنگ، اندازه <sup>و</sup> حاشیه تصویر اسکن شده به طور دقیق مشابه با سندمنیباشد. نکته:*

### **تنظیم یک درگاه WSD**

این بخش چگونگی تنظیم درگاه WSD برای Vista Windows7/ Windows را شرح می دهد. *در 8 Windows8.1/ Windows10/ Windows، درگاه WSD بطور خودکار تنظيم می شود. نکته:* موارد زیر برای تنظيم درگاه WSD ضروری است.

رایانه و چاپگر به شبکه وصل باشند.  $\Box$ 

راه انداز چاپگر روی رايانه نصب شده باشد.  $\Box$ 

- .<br><sup>1.</sup> چایگر را روشن کنید.
- روی شروع کلیک کنید و سپس روی **شبکه** در رايانه کلیک کنید. .2
- روی چاپگر کلیک راست کرده و سپس روی **نصب** کلیک کنید. .3 روی **ادامه** کلیک کنید وقتی صفحه **کنترل دسترسی کاربر** منايش داده می شود. روی **لغو نصب** کلیک کنید و در صورتی که صفحه **لغو نصب** نشان داده شد، دوباره شروع کنید.

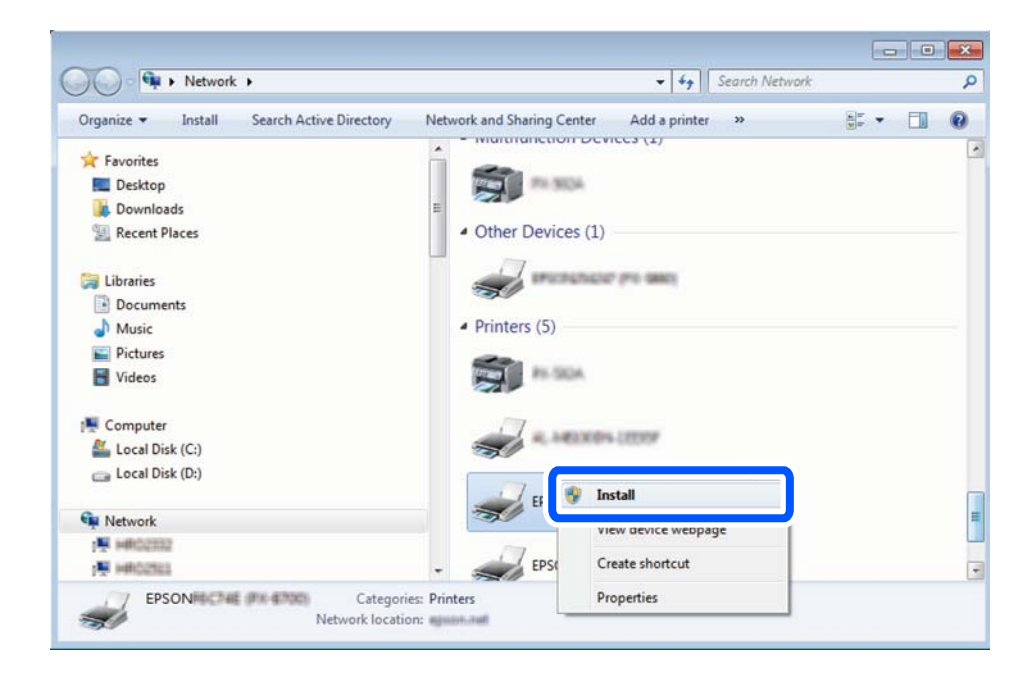

*نکته:*

نام چاپگری که در شبکه تنظیم می کنید و نام مدل (EPSON XXXXXX (XX-XXXX)) در صفحه شبکه نشان داده می شوند. نام تنظیم شده<br>چاپگر در شبکه را از پانل کنترل چاپگر یا چاپ کردن برگه وضعیت شبکه می توانید بررسی کنید.

روی **دستگاه شام آماده استفاده است** کلیک کنید. .4

<span id="page-150-0"></span>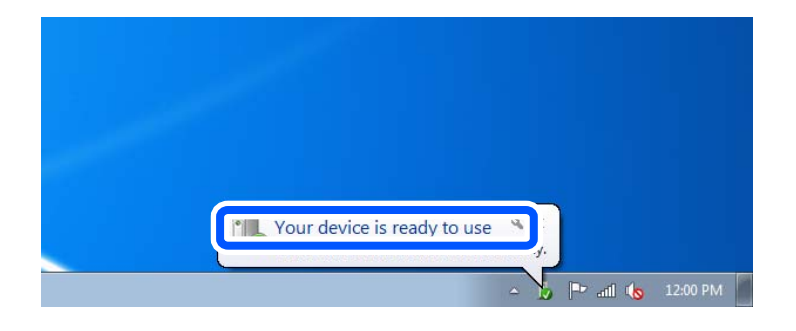

پیام را بررسی کرده و سپس **بسنت** را کلیک کنید. .5

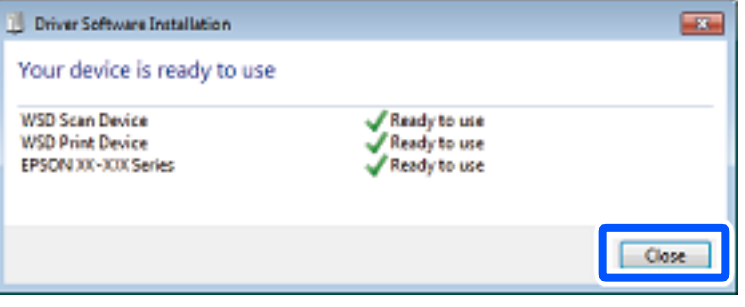

صفحه **دستگاه ها و چاپگرها** را باز کنید. .6

Windows 7❏

روی شروع >**پانل کنترول** > **سخت افزار و صدا** (یا **سخت افزار**)>**دستگاه ها و چاپگرها** کلیک کنید.

Windows Vista❏

بر روی شروع >**پانل کنترول** > **سخت افزار و صدا** > **چاپگرها** کلیک کنید.

ایکون دارای نام چایگر در شبکه نشان داده را بررسی کنید. $^7$ هنگام استفاده از WSD نام چاپگر را انتخاب کنید.

## **اسکن و ذخیره اسناد در یک دستگاه هوشمند**

تصاویر اسکن شده را میتوانید در یک دستگاه هوشمند مانند تلفنهای هوشمند یا تبلت ذخیره کنید. *نکته:* ❏ *قبل از اسکن کردن، iPrint Epson را روی دستگاه هوشمند نصب کنید.* ❏ *صفحههای iPrint Epson ممکن است بدون اطلاع قبلی تغییر یابند.* ❏ *ممکن است محتویات iPrint Epson بسته به نوع محصول خریداری شده متفاوت باشند.* اسناد اصلی را وارد کنید.  $^{-1}$ 

- "قرار دادن اسناد اصلی روی شیشه [اسکرن" در](#page-50-0) صفحه 51
	- را راهاندازی کنید.  ${\rm Epson\ iPrint}^{-2}$

روی گزینه **Scan** ضربه بزنید. .3

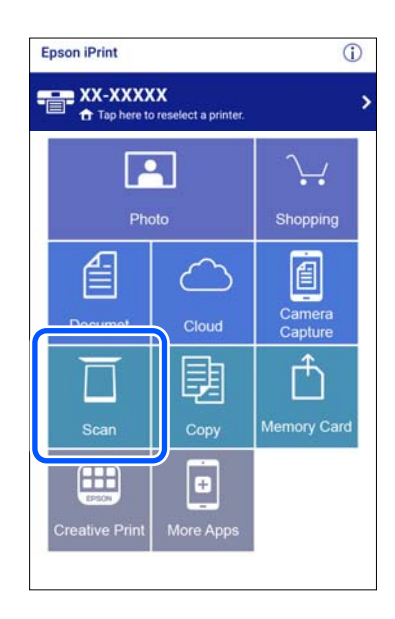

نیسکن را تعیین کنید. روی آیکن  $\bigstar$  در گوشه بالا سمت راست صفحه ضربه بزنید. . $^4$ 

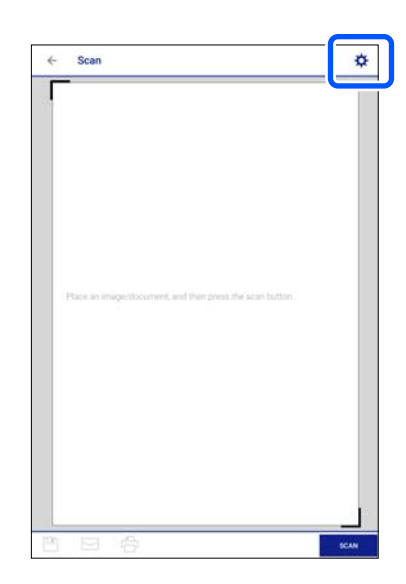

.<br>5. در صورت نیاز موارد را تنظیم کنید.

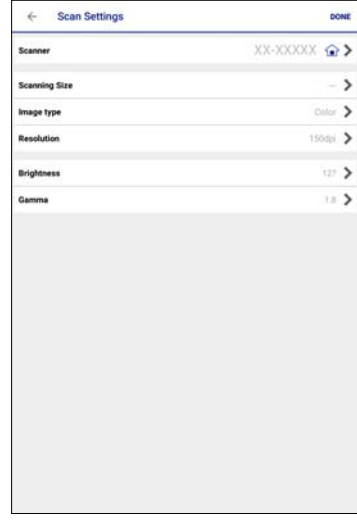

- ❏**Scanner**: تغییر اسکرن (چاپگر) مورد نظر برای استفاده.
- کنید. ❏**Size Scanning**: انتخاب اندازه سنداصلی کهقراردادهاید. برای اسکن کردن با حداکرث سطح شیشهاسکرن، گزینه **MAX**را انتخاب
	- ❏**type Image**: انتخاب رنگ مورد نظر برای استفاده در ذخیرهسازی تصویر اسکن شده.
		- ❏**Resolution**: انتخاب وضوح تصویر.
		- ❏**Brightness**: تنظیم روشنایی هنگام اسکن کردن سند اصلی در حالت تکرنگ.
		- ❏**Gamma**: تنظیم گاما (روشنایی محدوده حد واسط) برای تصویر اسکن شده.
			- از تعیین تنظیامت روی **Done** ضربه بزنید. .6 پس
				- روی گزینه **Scan** ضربه بزنید. .7

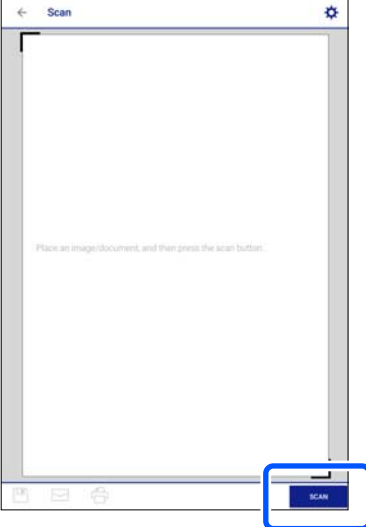

اسکن آغاز میشود.

<span id="page-153-0"></span>قسیر اسکن شده را بررسی کنید و سپس روش ذخیره را انتخاب  $\,^8$ 

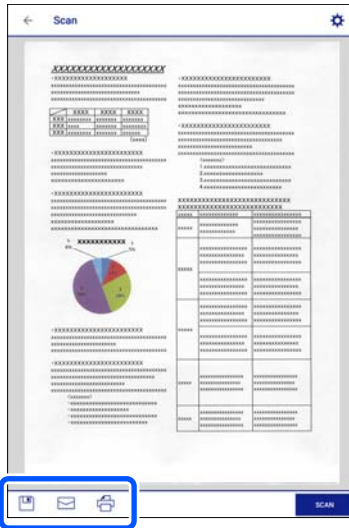

- ❏ : صفحهای را نشان میدهد که در آن میتوانید تصاویر اسکن شده را ذخیره کنید.
- عضوای را نشان میدهد که در آن میتوانید تصاویر اسکن شده را از طریق ایمیل ارسال  $\Box$ 
	- ع $\Box$ : صفحهای را نشان میدهد که در آن میتوانید تصاویر اسکن شده را چاپ  $\Box$ 
		- و.<br>اسمان در نهایت، دستورالعملهای روی صفحه را دنبال کنید.

**اسکن پیشرفته**

**اطلاعات مرتبط**

- | "انجام تنظیامت سفارشی برای اسکن از طریق پانل کنترل" در صفحه 154
	- | "اسکن کردن همزمان چندین [عکس" در](#page-156-0) صفحه 157

### **انجام تنظیامت سفارشی برای اسکن از طریق پانل کنترل**

با استفاده از Epson Event Manager میتوانید گزینه **Follow custom setting** را برای اسکن کردن به یک رایانه از طریق پانل کنترل تنظیم کنید.

برای اطلاعات بیشتر به راهنمای Epson Event Manager مراجعه کنید.

را راهاندازی کنید. Epson Event Manager  $^{-,1}$ 

Windows 10❏

روی دکمه شروع کلیک کنید و سپس گزینههای **Software Epson**< **Manager Event** را انتخاب کنید.

Windows 8.1/Windows 8❏

نام برنامه را در قسمت جستجو وارد کنید و سپس آیکن نشان داده شده را انتخاب منایید.

Windows 7/Windows Vista/Windows XP❏

روی دکمه شروع کلیک کنید و سپس **همه برنامهها** یا **برنامهها** >**Software Epson**< **Manager Event** را انتخاب کنید.

Mac OS❏

**برو** > **برنامهها**>**Software Epson**< **Manager Event** را انتخاب کنید.

مطمئن شوید که اسکرن به عنوان **Scanner** در زبانه **Settings Button** از صفحه اصلی انتخاب شده است. .2

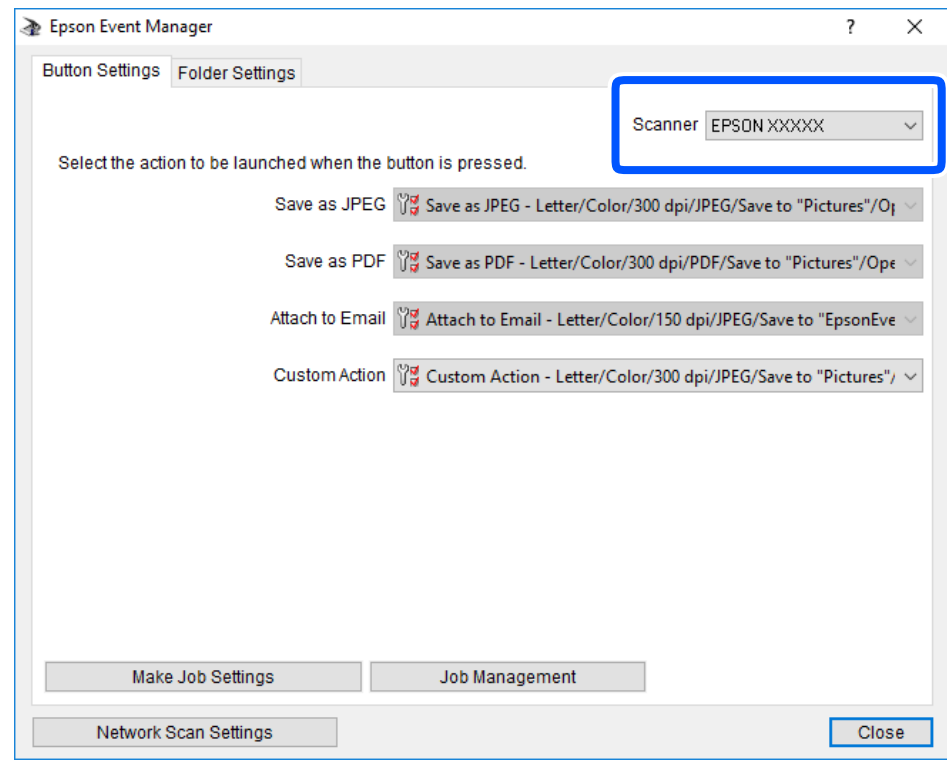

روی **Settings Job Make** کلیک کنید. .3

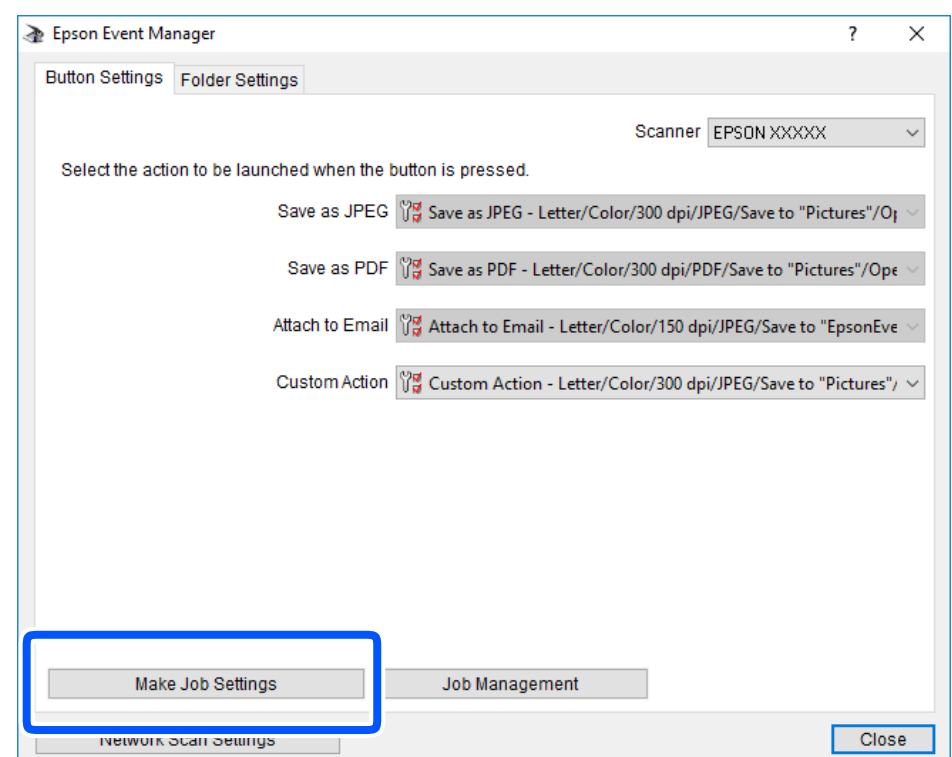

اسکن را در صفحه **Settings Job** انجام دهید. .4 تنظیامت

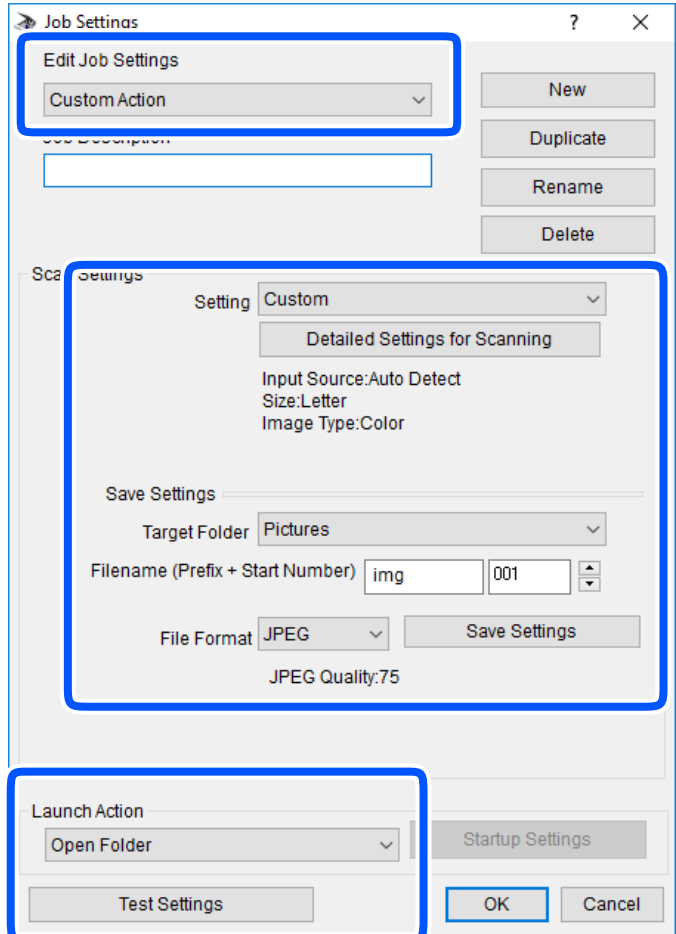

.کنید انتخاب را **Custom Action** گزینه :Edit Job Settings❏

**ک**Setting: با بهترین تنظیمات مربوط به نوع سند انتخاب شده اسکن کنید. برای تنظیم کردن مواردی مانند وضوح یا رنگ برای ذخیره<br>کردن تصویر اسکن شده، روی **Detailed Settings for Scanning** کلیک کنید.

❏Folder Target: پوشه ذخیرهسازی را برای تصویر اسکن شده انتخاب کنید.

❏(Number Start + Prefix (Filename: تنظیامت مربوط به نام فایل مورد نظر را تغییر دهید.

❏Format File: قالب ذخیرهسازی را انتخاب کنید.

❏Action Launch: عملی را که باید در هنگام اسکن کردن انجام بگیرد انتخاب کنید.

❏Settings Test: اسکن آزمایشی را با تنظیامت جاری آغاز میکند.

برای بازگشت به صفحه اصلی روی **OK** کلیک کنید. .5

مطمئن شوید که **Action Custom** در فهرست **Action Custom** انتخاب شده است. .6

<span id="page-156-0"></span>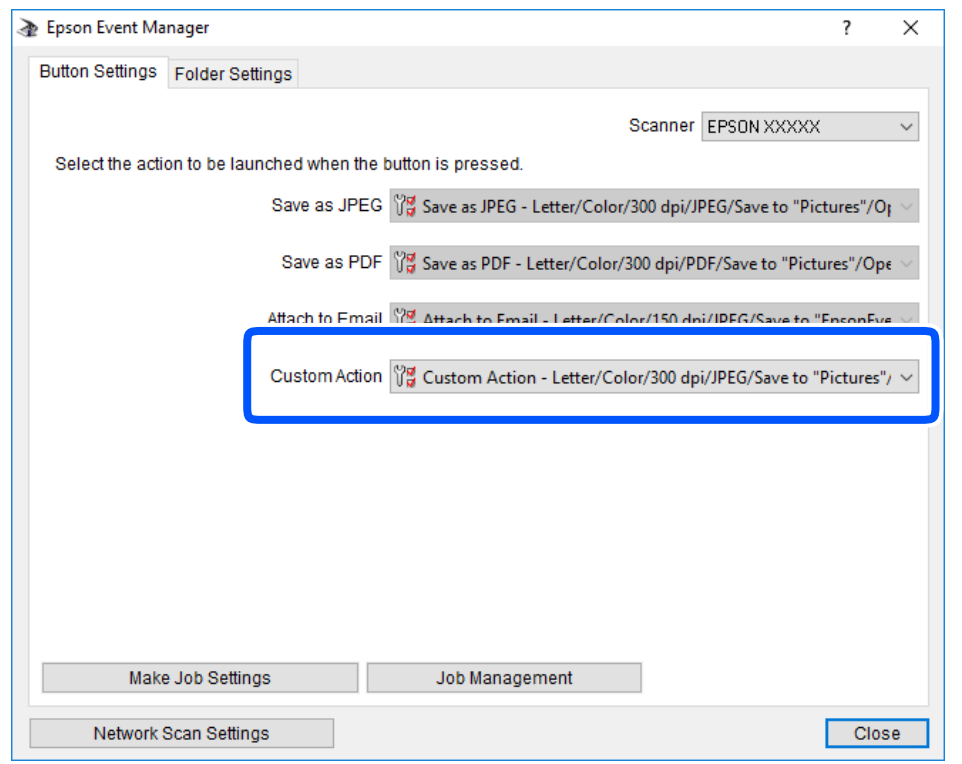

روی **Close** کلیک کنید تا Manager Event Epson بسته شود. .7

## **اسکن کردن همزمان چندین عکس**

با استفاده از گزینه Epson ScanSmart، میتوانید چندین عکس را همزمان اسکن کنید و هر تصویر را جداگانه ذخیره نمایید.

<sup>1.</sup> عکسها را روی شیشه اسکنر قرار دهید. آنها را در فاصله 4.5 میلیمتری (0.2 اینچی) از لبههای افقی و عمودی شیشه اسکنر قرار دهید، البته<br>فاصله عکسها از هم باید حداقل 20 میلیمتر (0.8 اینچ) باشد.

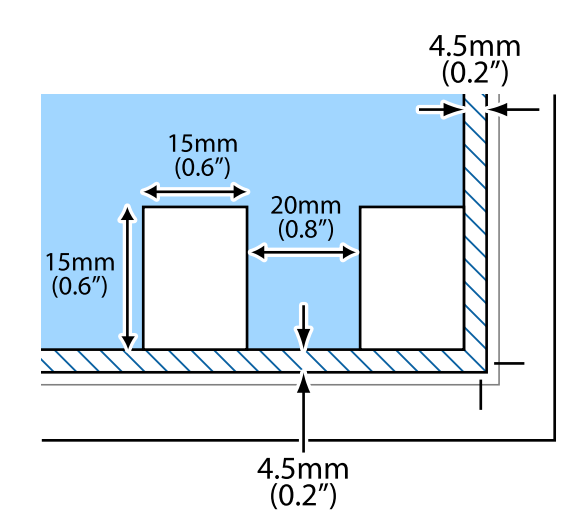

*عکسها باید بزرگتر از 15×15 میلیمتر (0.6×0.6 اینچ) باشند. نکته:*

- را راهاندازی کنید. Epson ScanSmart  $^{\cdot \cdot 2}$ 
	- Windows 10❏

```
روی دکمه شروع کلیک کنید و سپس گزینههای Software Epson< ScanSmart Epson را انتخاب کنید.
```
Windows 8.1/Windows 8❏

نام برنامه را در قسمت جستجو وارد کنید و سپس آیکن نشان داده شده را انتخاب منایید.

Windows 7❏

روی دکمه شروع کلیک کنید و سپس **همه برنامهها** >**Software Epson**< **ScanSmart Epson** را انتخاب کنید.

Mac OS❏

**برو** > **برنامهها**>**Software Epson**< **ScanSmart Epson** را انتخاب کنید.

وقتی صفحه Epson ScanSmart میشود، دستورالعملهای روی صفحه را برای انجام اسکن دنبال کنید.  $^3$ 

عکسهای اسکنشده به صورت تصاویر جداگانه ذخیره میشوند.

# **ذخیره و اشتراکگذاری دادهها**

<span id="page-158-0"></span>اشتراکگذاری دادهها در یک دستگاه حافظه................ [160...................](#page-159-0)

## **اشتراکگذاری دادهها در یک دستگاه حافظه**

<span id="page-159-0"></span>از طریق یک رایانه میتوانید دادهها را روی یک دستگاه حافظه نظیر کارت حافظه که در چاپگر قرار داده شده است، بنویسید یا<br>بخوانید.

#### *مهم:*c

- ❏ *یک کارت حافظه را پس از خارج کردن از حالت محافظت در برابر نوشنت، قرار دهید.*
- اگر یک تصویر از طریق رایانه در کارت حافظه ذخیره شده است، تصویر و تعداد عکسها در صفحه LCD بازآوری غیشوند. کارت<br>حافظه را برداشته و مجدداً وارد کنید.
- منگام اشتراکگذاری یک دستگاه حافظه وصل شده به چایگر بین رایانههای متصل از طریق USB و شبکه، دسترسی نوشتن فقط به  $\Box$ رایانهٔای داده میشود که توسط روشی که شما در چاپگر انتخاب کردهاید متصل شده است. برای نوشتن در دستگاه حافظه وارد *Settings*<br>در صفحه کنترل شوید و سپس *File Sharing Setup* و یک روش اتصال را انتخاب کنید.

**نکته:**<br>اگر یک دستگاه حافظه با حجم بالا، مثلاً هارد 2 ترابایتی، به آن متصل باشد کمی طول میکشد تا دادهها از رایانه شناسایی شوند.

#### **Windows**

یک دستگاه حافظه را از **رایانه** یا **رایانه من** انتخاب کنید. دادههای روی دستگاه حافظه منایش داده میشوند.

#### *نکته:*

*اگرچاپگررابدوندیسکنرمافزارییاInstaller Webبهشبکهوصلکردهاید، یکشیارکارتحافظهیادرگاهUSBرابهعنوانیکدرایوشبکهدرنظر* بگیرید. گزینه **اجرا کردن** را باز کنید و یک نام چاپگر ۱۱*XXXXX ی*ا یا یک آدرس *IP چ*اپگر *XXX,XXXXXXXXXXXXXXXXX) را وار*د *غایید تا باز شود:. بر ای تعیین*<br>یک شبکه، روی آپکن دستگاه غایش داده شده کلیک راست کنید. درایو شبک

#### **Mac OS**

یک آیکن متناظر برای دستگاه انتخاب کنید. دادههای روی دستگاه ذخیرهسازی خارجی منایش داده میشود.

#### *نکته:*

- ▲ برای حذف یک دستگاه حافظه، آیکون دستگاه را تا آیکون سطل زبانه بکشید و رها کنید. در غیر این صورت وقتی یک دستگاه حافظه دیگر وارد<br>میشود، دادههای موجود در درایو مشترک ممکن است به درستی غایش داده نشوند.
- ـــا برای دسترسی یک دستگاه حافظه از طریق شبکه، از منوی موجود در دسکتاپ **برو > اتصال به سرور** را انتخاب کنید. یک نام چاپگر را *(/cifs*<br>XXXXX یا smb://XXXX یا *smb://XXXXX "* نام چاپگر است) در قسمت **آدرس سرور**، انتخاب کنی

#### **اطلاعات مرتبط**

| ["مشخصات](#page-318-0) دستگاه حافظه" در صفحه 319

# **نگهداری از چاپگر**

<span id="page-160-0"></span>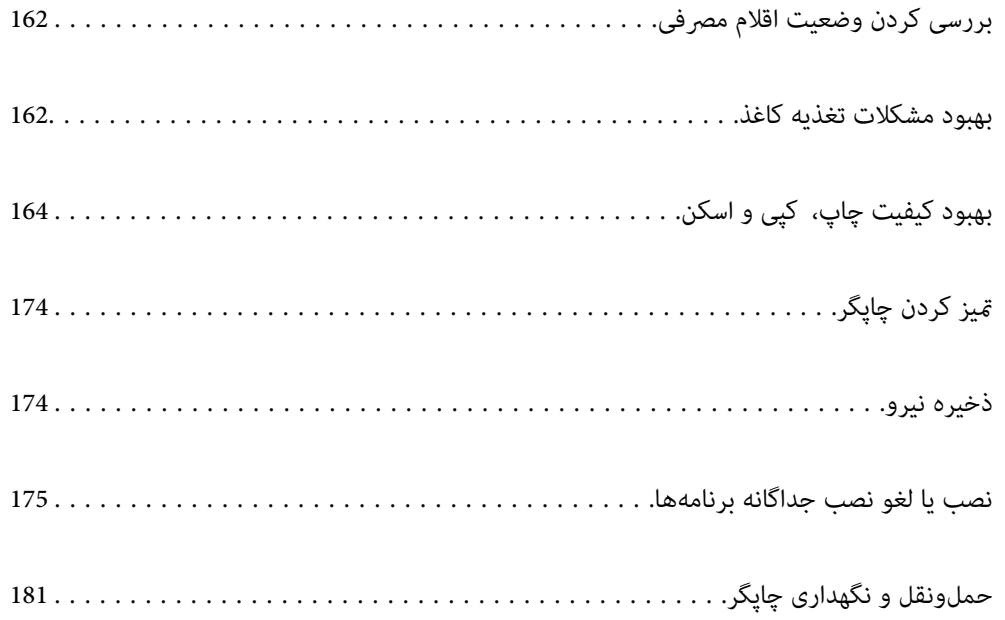

## **بررسی کردن وضعیت اقلام مصرفی**

<span id="page-161-0"></span>از طریق پانل کنترل یا رایانه میتوانید سطوح تقریبی جوهر و عمر تقریبی سرویس جعبه نگهداری را بررسی کنید. **نکته:**<br>وقتی پیام کم بودن جوهر غایش داده میشود میتوانید چاپ را ادامه دهید. هنگام نیاز، کارتریجهای جوهر را تعویض کنید.

## **بررسی وضعیت اقلام مصرفی (پانل کنترل)**

در صفحه اصلی، را انتخاب کنید.

**اطلاعات مرتبط** | "زمان تعویض [کارتریجهای](#page-227-0) جوهر است" در صفحه 228

## **بررسی کردن وضعیت اقلام مصرفی (Windows(**

- به پنجره درایور چاپگر بروید.  $^{1}$
- روی **3 Monitor Status EPSON** در زبانه **نگهداری** کلیک کنید. .2 *نکته:* اگر EPSON Status Monitor 3 غیرفعال باشد، روی **تنظیم گسترش یافته** در زبانه **نگهداری** کلیک کنید و سپس EPSON Status Monitor 3 **را**<br>فعال کنید را انتخاب نمایید.

**اطلاعات مرتبط**

- | "برنامهای برای اسکن کردن از رایانه (درایور چاپگر [Windows "\(در](#page-297-0) صفحه 298
	- | "زمان تعویض [کارتریجهای](#page-227-0) جوهر است" در صفحه 228

## **بررسی کردن وضعیت اقلام مصرفی (OS Mac(**

- **سیستم** را از منوی Apple < **چاپگرها و اسکرنها** (یا **چاپ و اسکن**، **چاپ ومنابر**) برگزینید و سپس چاپگر را انتخاب کنید. .1 **ترجیحات**
	- روی **گزینهها و لوازم** >**برنامه کاربردی** > **باز کردن برنامه کاربردی چاپگر** کلیک کنید. .2
		- روی **Monitor Status EPSON** کلیک کنید. .3

#### **اطلاعات مرتبط**

| "زمان تعویض [کارتریجهای](#page-227-0) جوهر است" در صفحه 228

## **بهبود مشکلات تغذیه کاغذ**

وقتی کاغذ به طور صحیح از کاست کاغذ تغذیه نمیشود، داخل غلتک را مّیز کنید.

- با فشار دادن دکمه  $\bigcup$  چاپگر را خاموش کنید. . $^1$
- ابتدا دوشاخه را از پریز و سپس سیم برق را جدا کنید. .2
- کابل USB را جدا کنید و سپس کارت حافظه و دستگاه USB خارجی را بردارید.  $^3$ 
	- کاست کاغذ را بیرون بیاورید.  $\,$

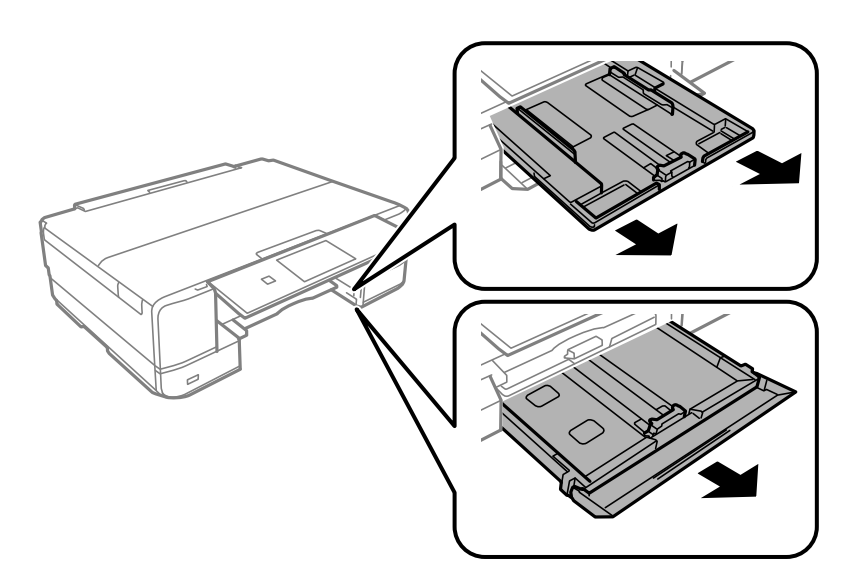

اسپگر را طوری قرار دهید که دکمه  $\bigcup$  پانل کنترل در بالا قرار بگیرد. . $^5$ 

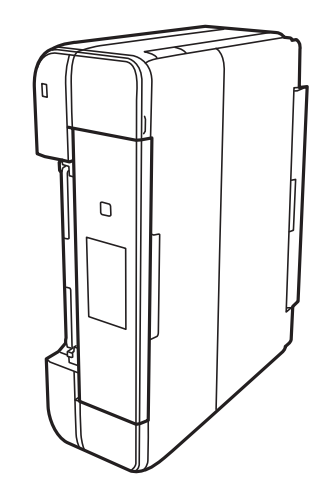

## *!احتیاط:*

*در هنگام جابجا کردن چاپگر مراقب دست یا انگشتان خود باشید. درغیراینصورت ممکن است صدمه ببینید.* !

<span id="page-163-0"></span>د دستمالی را با آب مرطوب کنید، آن را خوب بچلانید و سپس غلتک را بچرخانید و با دستمال  $تیز کنید. . $\epsilon$$ 

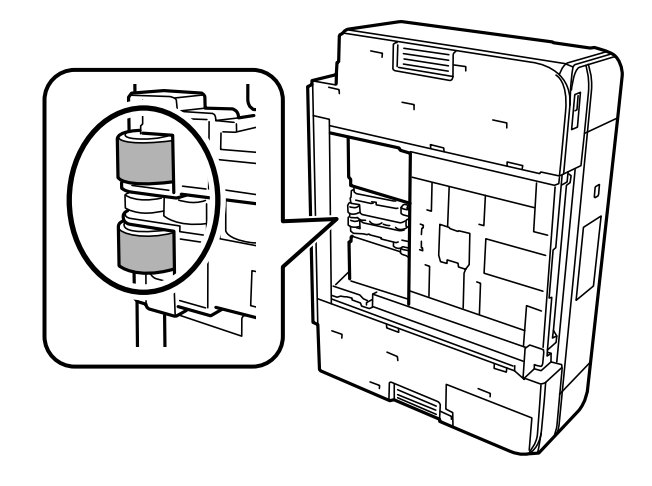

 $\cdot$  چاپگر را به وضعیت عادی برگردانید و کاست کاغذ را نصب کنید.  $^7$ 

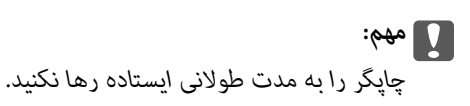

.<br>8. سیم برق را وصل کنید.

## **بهبود کیفیت چاپ، کپی و اسکن**

## **بررسی و متیز کردن هد چاپ**

اگر نازلها مسدود شده باشند، کار چاپ شده کم رنگ میشود، نوارهای قابل مشاهده ایجاد یا رنگهای غیرمنتظرهای ظاهر میشود. در صورتی که نازلها دچار انسداد شدید شده باشند، یک برگه سفید چاپ خواهد شد. زمانی که کیفیت چاپ کاهش می<sub>ا</sub>بد، ابتدا از ویژگی بررسی<br>نازل استفاده کرده و بررسی کنید آبا نازلها مسدود شدهاند. اگر نازل&ا مسدود شدهاند، هد چاپ را قیز

*مهم:*c

- در حین قیز کردن هد، از باز کردن بخش اسکنر یا خاموش کردن چاپگر خودداری کنید. اگر قیز کردن هد کامل انجام نشود، ممکن است<br>نتوانید چاپ کنید.
	- ❏ *فرآیند متیزکاری هد جوهر مصرف میکند و نباید بیش از حدلازم انجام شود.*
		- ❏ *وقتی جوهر کم است، منیتوانید هد چاپ را متیز کنید.*
- اگر پس از 2بار بررسی نازل و قیز کردن هد، کیفیت چاپ بهتر نشد؛ حداقل *6* ساعت چاپ نکنید و سپس بررسی نازل را دوباره اجرا کنید و **[**
- قیز کردن هد را در صورت لزوم تکرار نمایید. توصیه میکنیم با استفاده از دکمه  ${\bf U}$ چاپگر را خاموش کنید. اگر کیفیت چاپ هنوز بهبود<br>نیافته است، جایگزینی جوهر را اجرا کنید.
	- ❏ *برای جلوگیری از خشک شدن هد چاپ، هنگامی که چاپگر روشن است، آن را از پریز نکشید.*

#### **اطلاعات مرتبط**

| "اجرای جایگزینی [جوهر" در](#page-166-0) صفحه 167

### **بررسی و متیز کردن هد چاپ (پانل کنترل)**

- دو یا تعداد بیشتری کاغذ ساده اندازه A4 را در چاپگر قرار دهید. . $^1$ ["بارگذاری](#page-35-0) کاغذ در کاست کاغذ [2"](#page-35-0) در [صفحه](#page-35-0) 36
	- در صفحه اصلی، **Maintenance** را انتخاب کنید. .2
	- گزینه **Check Nozzle Head Print** را انتخاب کنید. .3
- دستورالعملهای روی صفحه را برای چاپ الگوهای بررسی نازل، دنبال مَایید.  $^4$ 
	- الگوی چاپ شده را برای بررسی انسداد نازلهای هد چاپ بررسی کنید. . $^5$

<span id="page-164-0"></span>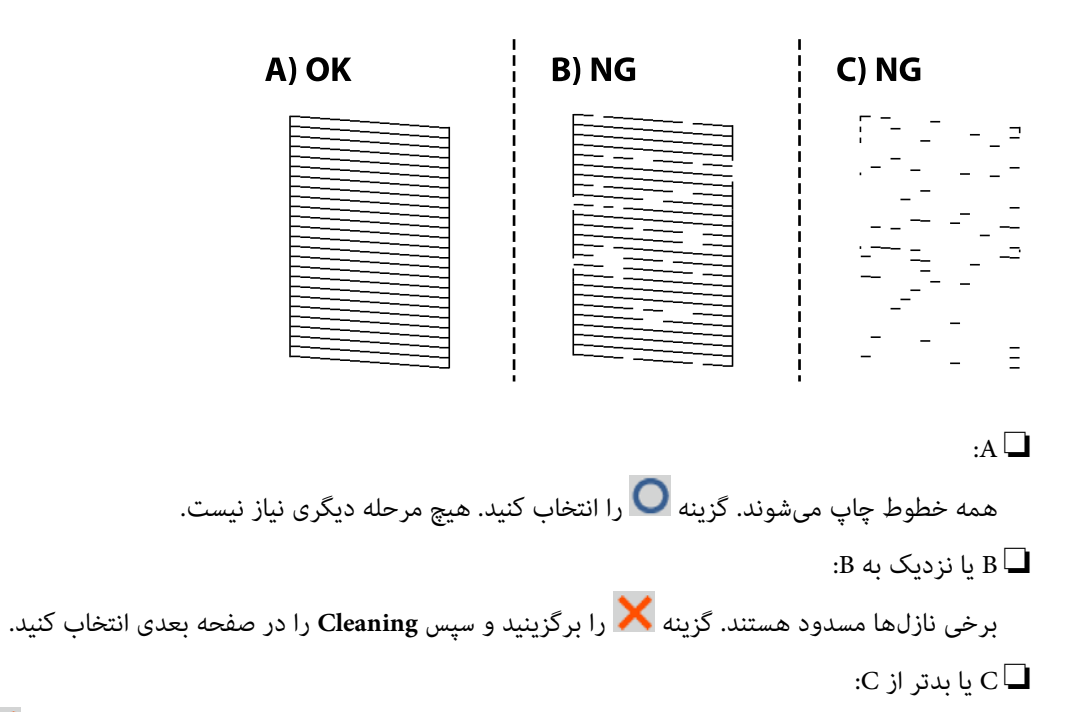

اگر اغلب خطوط جا میمانند یا چاپ *غ*یشوند، این بدان معناست که اکثر نازلها مسدود هستند. گزینه گر را برگزینید و سپس<br>Power Cleaning را در صفحه ىعدی انتخاب کنید.

- دستورالعملهای روی صفحه را برای مّیزکاری هد چاپ یا Power Cleaning دنبال کنید. . $^6$
- .<br>7. پس از پایان *ق*یزکاری، الگوی بررسی نازل را دوباره چاپ کنید. *ق*یز کردن و چاپ الگو را تکرار کنید تا همه خطوط به طور کامل چاپ شوند.

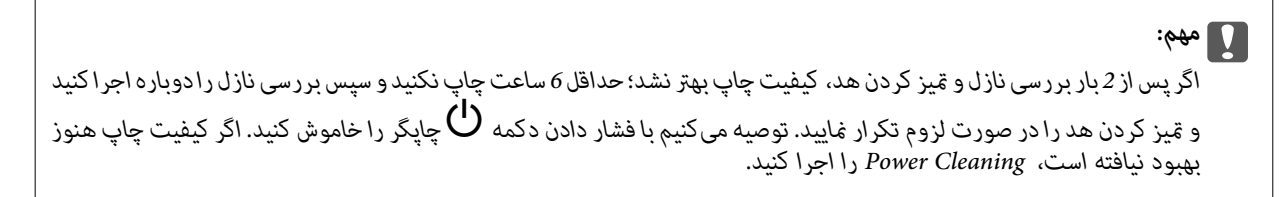

#### **اطلاعات مرتبط**

| "اجرا کردن [Cleaning Power\) پانل](#page-166-0) کنترل)" در صفحه 167

#### **بررسی و متیز کردن هد چاپ (Windows(**

- کاغذ ساده اندازه 4A را در چاپگر قرار دهید. .1 ["بارگذاری](#page-35-0) کاغذ در کاست کاغذ [2"](#page-35-0) در [صفحه](#page-35-0) 36
	- .<br>2. به پنجره درایور چاپگر بروید.
- روی **بررسی نازل** در زبانه **نگهداری** کلیک کنید. .3
	- د. دستورالعملهای روی صفحه را دنبال کنید.  $^4$

<span id="page-165-0"></span>*مهم:*c اگر پس از 2بار بررسی نازل و <del>قیز</del> کردن هد، کیفیت چاپ بهتر نشد؛ *حد*اقل6 ساعت چاپ نکنید و سپس بررسی نازل را دوباره اجرا کنید و قیز کردن هد را در صورت لزوم تکرار مایید. توصیه میکنیم با فشار دادن دکمه  $\bf U$  چاپگر را خاموش کنید. اگر کیفیت چاپ هنوز<br>بهبود نیافته است، جایگزینی جوهر را اجرا کنید.

#### **اطلاعات مرتبط**

| "برنامهای برای اسکن کردن از رایانه (درایور چاپگر [Windows "\(در](#page-297-0) صفحه 298 | "اجرا کردن جایگزینی جوهر [\(Windows "\(در](#page-166-0) صفحه 167

#### **بررسی و متیز کردن هد چاپ (OS Mac(**

- کاغذ ساده اندازه 4A را در چاپگر قرار دهید. .1 ["بارگذاری](#page-35-0) کاغذ در کاست کاغذ [2"](#page-35-0) در [صفحه](#page-35-0) 36
- **سیستم** را از منوی Apple < **چاپگرها و اسکرنها** (یا **چاپ و اسکن**، **چاپ ومنابر**) برگزینید و سپس چاپگر را انتخاب کنید. .2 **ترجیحات**
	- روی **گزینهها و لوازم** >**برنامه کاربردی** > **باز کردن برنامه کاربردی چاپگر** کلیک کنید. .3
		- روی **بررسی نازل** کلیک کنید. .4
		- دستورالعملهای روی صفحه را دنبال کنید. .5

#### *مهم:*c

اگر پس از 2بار بررسی نازل و قیز کردن هد، کیفیت چاپ بهتر نشد؛ *حد*اقل6 ساعت چاپ نکنید و سپس بررسی نازل را دوباره اجرا کنید و قیز کردن هد را در صورت لزوم تکرار نمایید. توصیه میکنیم با فشار دادن دکمه  ${\bf U}$ چاپگر را خاموش کنید. اگر کیفیت چاپ هنوز<br>بهبود نیافته است، جایگزینی جوهر را اجرا کنید.

**اطلاعات مرتبط**

| "اجرا کردن [جایگزینی](#page-167-0) جوهر [\(OS Mac](#page-167-0) "(در [صفحه](#page-167-0) 168

## **اجرای جایگزینی جوهر**

قابلیت جایگزینی جوهر ممکن است کیفیت چاپ را در موارد زیر بهبود دهد.

- ❏وقتی اغلب نازلها مسدود هستند.
- <span id="page-166-0"></span> $\Box$  وقتی بررسی نازل و قیز کردن هد را 2 بار انجام دادید و دستگاه حداقل 6 ساعت بدون چاپ کردن منتظر مانده است ولی کماکان کیفیت<br>چاپ بهبود نیافته است.

*مهم:*c

*در مقایسه با متیزکاری هد چاپ، جایگزینی جوهر از جوهر بیشتری استفاده میکند.*

### **اجرا کردن Cleaning Power) پانل کنترل)**

- $\,$ کاغذ ساده اندازه 44 را در چاپگر قرار دهید.  $^1$ ["بارگذاری](#page-35-0) کاغذ در کاست کاغذ [2"](#page-35-0) در [صفحه](#page-35-0) 36
- در صفحه اصلی، **Maintenance** را انتخاب کنید. .2
	- گزینه **Cleaning Power** را انتخاب کنید. .3
- $^4$ . پس از پایان مّیزکاری، الگوی بررسی نازل را دوباره چاپ کنید. بررسی کنید همه خطوط موجود در الگوی بررسی نازل به درستی چاپ شدهاند.

*اگرپسازاجرایCleaning Power، کیفیتچاپبهترنشد، حداقل6ساعتچاپنکنیدوسپسبررسینازل رادوبارهاجراکنید. بسته بگیرید. بهالگویچاپشده، CleaningیاCleaning Power رامجدداً اجراکنید. اگرکیفیتکامکانبهبودنیافتهاست، باپشتیبانیEpsonمتاس*

**اطلاعات مرتبط**

*مهم:*c

| "بررسی و متیز کردن هد [چاپ \(پانل](#page-164-0) کنترل)" در صفحه 165

#### **اجرا کردن جایگزینی جوهر (Windows(**

- .<br>1. به پنجره درایور چاپگر بروید.
- روی **متیز کردن هد** در زبانه **نگهداری** کلیک کنید. .2
	- گزینه **جایگزینی جوهر** را انتخاب کنید. .3

دستورالعملهای روی صفحه را دنبال کنید. .4

#### *مهم:*c

<span id="page-167-0"></span>اگر پس از اجرای جایگزینی جوهر، کیفیت چاپ بهتر نشد، حداقل *6*ساعت چاپ نکنید و سپس بررسی نازل را دوباره اجرا کنید. بسته به *الگوی چاپشده، متیزکردن یا جایگزینی جوهر رامجدداً اجرا کنید. اگر کیفیت کامکان بهبودنیافتهاست، با پشتیبانی Epson متاس بگیرید.*

**اطلاعات مرتبط**

| "برنامهای برای اسکن کردن از رایانه (درایور چاپگر [Windows "\(در](#page-297-0) صفحه 298 | "بررسی و متیز کردن هد چاپ [\(Windows "\(در](#page-165-0) صفحه 166

**اجرا کردن جایگزینی جوهر (OS Mac(**

- **سیستم** را از منوی Apple < **چاپگرها و اسکرنها** (یا **چاپ و اسکن**، **چاپ ومنابر**) برگزینید و سپس چاپگر را انتخاب کنید. .1 **ترجیحات**
	- روی **گزینهها و لوازم** >**برنامه کاربردی** > **باز کردن برنامه کاربردی چاپگر** کلیک کنید. .2
		- روی **متیز کردن هد** کلیک کنید. .3
		- گزینه **جایگزینی جوهر** را انتخاب کنید. .4
		- .<br>5. دستورالعملهای روی صفحه را دنبال کنید.

#### *مهم:*c

*اگرپسازاجرایجایگزینیجوهر، کیفیتچاپبهترنشد، حداقل6ساعتچاپنکنیدوسپسبررسینازلرادوبارهاجراکنید. بستهبه الگوی چاپشده، متیزکردن یا جایگزینی جوهر رامجدداً اجرا کنید. اگر کیفیت کامکان بهبودنیافتهاست، با پشتیبانی Epson متاس بگیرید.*

**اطلاعات مرتبط**

 $^{\prime\prime}$  ["بررسی](#page-165-0) و مّیز کردن هد چاپ (Mac OS)" در [صفحه](#page-165-0) 166

### **جلوگیری از انسداد نازل**

هنگام روشن یا خاموش کردن دستگاه همیشه از دکمه روشن/خاموش استفاده کنید.

قبل از کشیدن دوشاخه مطمئن شوید چراغ روشن/خاموش دستگاه خاموش است.

در صورتی که درپوش باز مانده باشد ممکن است جوهر خشک شود. مشابه حالتی که لازم است درپوش خودنویس یا روان نویس گذاشته شود تا<br>خشک نشوند، مطمئن شوید هد چاپ به درستی گذاشته شده است تا جوهر خشک نشود.

چنانچه حین کار کردن چاپگر، دوشاخه کشیده شود یا برق قطع شود، ممکن است درپوش هد چاپ به درستی گذشته نشده باشد. اگر هد چاپ به<br>همان صورت باقی گذاشته شود، خشک خواهد شد و سبب انسداد نازل،ها (خروجیهای جوهر) میشود.

در این موارد، در اسرع وقت چاپگر را روشن و خاموش کنید تا درپوش هد چاپ را ببندید.

### **تراز کردن هد چاپ**

اگر متوجه عدم ترازبندی خطوط عمودی یا تصاویر تار شدید، هد چاپ را تراز کنید.

- کاغذ ساده اندازه 4A را در چاپگر قرار دهید. .1 ["بارگذاری](#page-35-0) کاغذ در کاست کاغذ [2"](#page-35-0) در [صفحه](#page-35-0) 36
- در صفحه اصلی، **Maintenance** را انتخاب کنید. .2
- گزینه **Alignment Head Print** را انتخاب کنید. .3
- <span id="page-168-0"></span>یکی از منوهای ترازبندی را انتخاب کنید. .4 ❏Alignment Vertical: اگر کار چاپ شده به نظر محو میرسد یا خطهای عمودی تراز نیستند، این گزینه را انتخاب کنید. ❏Alignment Horizontal: اگر با فواصل منظم نوارهای افقی مشاهده میکنید، این گزینه را انتخاب کنید.
	- برای چاپ کردن الگوی تراز دستورالعملهای روی صفحه را دنبال کنید و عدد الگوی بهینه را انتخاب کنید. . $^5$ ❏Alignment Vertical: عدد مربوط به سختترین الگو را در هر گروه پیدا کرده و انتخاب کنید.

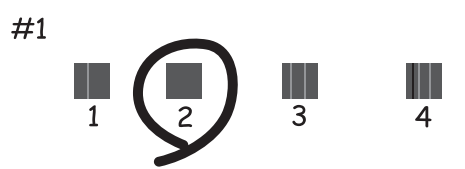

❏Alignment Horizontal: عدد مربوط به الگویی با کمترین میزان همپوشانی و جداسازی را پیدا کرده و انتخاب کنید.

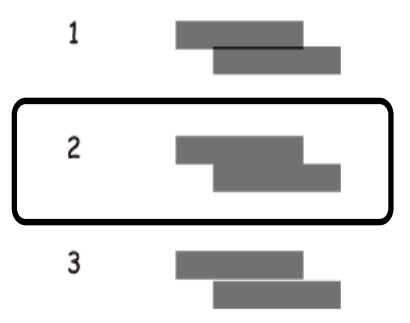

## **پاک کردن مسیر کاغذ از لکههای جوهر**

اگر در کار چاپ شده خطخوردگی یا لکه دیده شود، داخل غلتک را متیز کنید.

- *مهم:*c
- برای قیز کردن داخل چایگر از دستمال کاغذی استفاده نکنید. ممکن است نازل@ای هد چاپ با پرز مسدود شوند.
	- در صفحه اصلی، **Maintenance** را انتخاب کنید. .1
	- گزینه **Cleaning Guide Paper** را انتخاب کنید. .2
	- برای  $بیز کردن مسیر کاغذ از دستورالعملهای روی صفحه پیروی کنید. . $^3$$
	- رویه بالا را ادامه دهید تا لکهای از جوهر روی کاغذ دیده نشود.  $^4$ چنانچه حتی پس از چندین بار متیزکاری کامکان کاغذ با جوهر کثیف میشود، به مرحله بعد بروید.
		- با فشار دادن دکمه  $\bigcup$  چاپگر را خاموش کنید. . $^5$
		- ابتدا دوشاخه را از پریز و سپس سیم برق را جدا کنید. $^6$
		- پانل کنترل را تا بیشترین حد ممکن بلند کنید تا در وضعیت افقی قرار گیرد. . $^7$

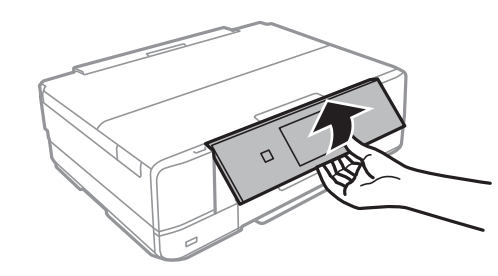

.<br>8. سینی خروجی را بیرون بیاورید.

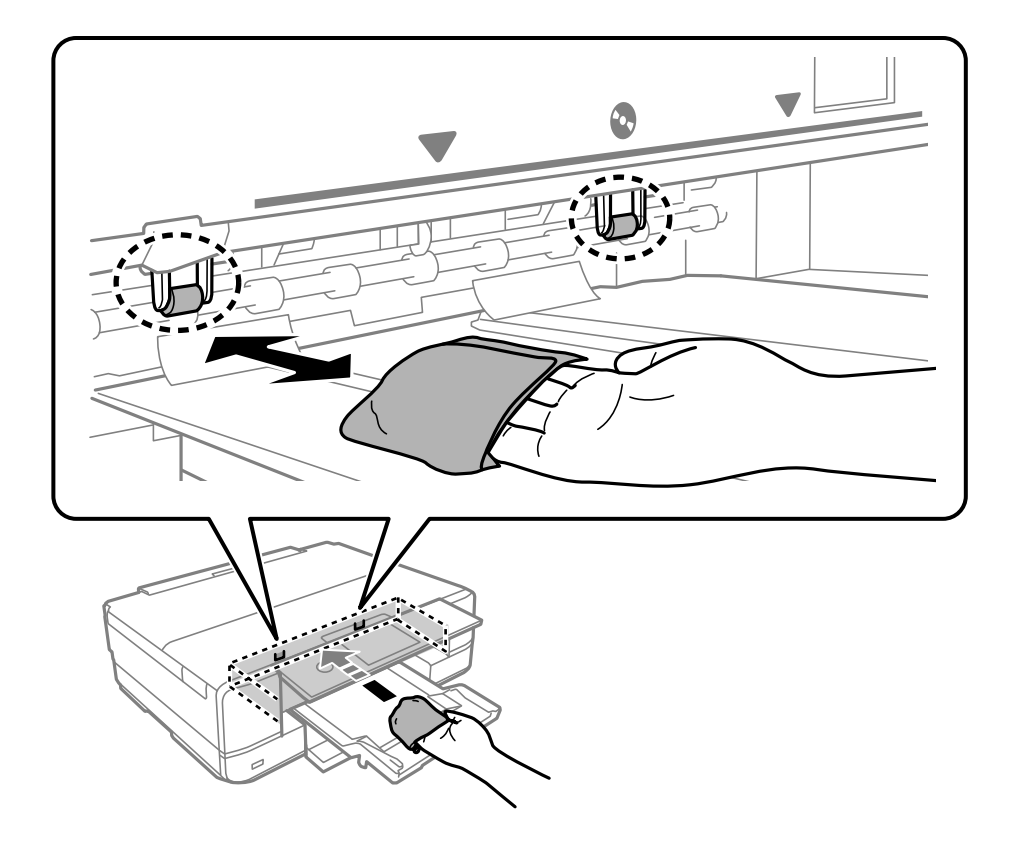

ود و غلتک سفید را به آرامی با استفاده از یک دستمال نرم مرطوب <del>م</del>یز کنید. . $9$ 

سیم برق را وصل کنید. .10

## **متیز کردن شیشه اسکرن**

زمانی که نسخههای چاپ شده یا تصاویر اسکن شده لکه دارند، شیشه اسکرن را متیز کنید.

*مهم:*c

*هرگز از الکل یا تیرن برای متیز کردن چاپگر استفاده نکنید. این مواد شیمیایی به چاپگر آسیب میرسانند.*

اسناد را باز کنید.  $^{-1}$ 

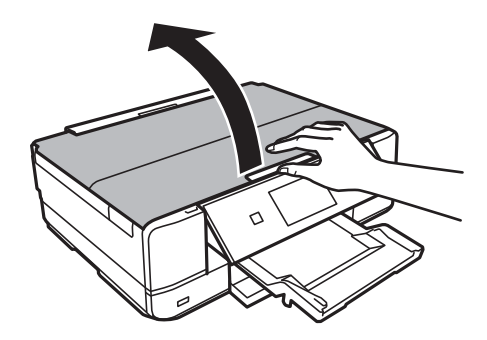

از یک دستمال نرم، خشک و مّیز برای مّیز کردن سطح شیشه اسکنر استفاده کنید. . $^2$ 

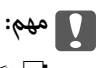

- <span id="page-171-0"></span>■ اگر سطح شیشه با چربی یا مواد سخت دیگری آلوده شده، از مقدار کمی قیزکننده شیشه و یک پارچه نرم برای خارج کردن آنها<br>استفاده کنید. مایع باقیمانده را پاک کنید.
	- ❏ *از وارد آوردن نیروی بیش از حد به سطح شیشهای بپرهیزید.*
- مراقب باشید سطح شیشه را خراش ندهید یا به آن آسیب نرسانید. سطح شیشه آسیب دیده کیفیت اسکن را کاهش میدهد.

### **متیز کردن ورقه نیمه-شفاف**

اگر کیفیت خروجی چاپ پس از تراز کردن هد چاپ یا مّیز کردن مسیر کاغذ بهبود نیابد، یعنی ورقه نیمهشفاف درون چاپگر احتمالاً آلوده شده است.

وسایل لازم:

❏گلوله پنبه (چندین)

❏آب با چند قطره ماده شوینده (2 تا 3 قطره ماده شوینده در 1/4 فنجان آب شیر)

❏چراغ بررسی لکه

*مهم:*c

*از مایع شوینده غیر از ترکیب آب و چند قطره ماده شوینده استفاده نکنید.*

- با فشار دادن دکمه  $\bf{U}$  چاپگر را خاموش کنید. . $^{1}$ 
	- .<br>2. واحد اسکنر را باز کنید.

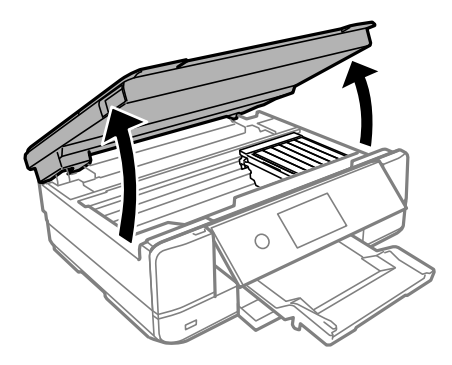

بررسی کنید آیا روی ورقه نیمهشفاف خط افتاده است. در صورت استفاده از چراغ دیدن لکه آسانتر میشود. $^3$ در صورت وجود خطافتادگی (مانند اثر انگشت یا چربی) روی ورقه نیمهشفاف (A(، به مرحله بعد بروید.

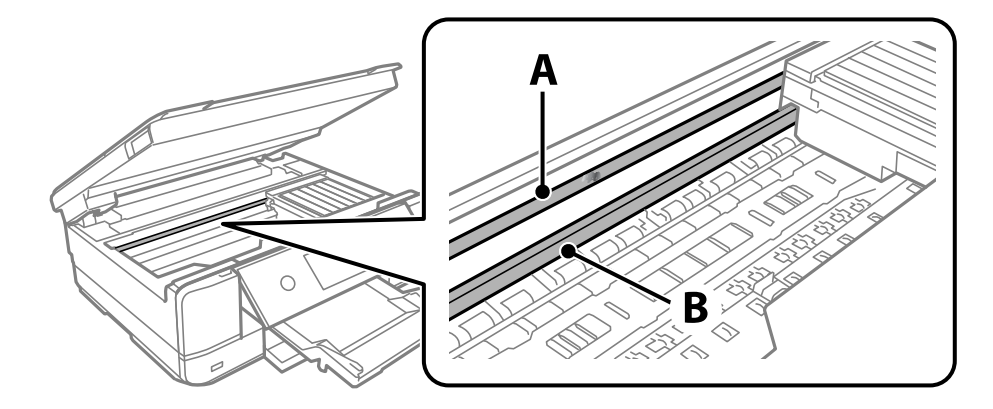

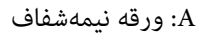

B: ریل

*مهم:*c مراقب باشید که ریل (*B*) را لمس نکنید. در غیر این صورت، ممکن است قابلیت چاپ مختل شود. روغن روی ریل را پاک نکنید زیرا<br>عملکرد ریل مختل میشود.

گلوله پنبه را به ترکیب آب و چند قطره ماده شوینده آغشته کنید، طوری که آب از آن نچکد، سپس قطعه کثیف را متیز کنید. .4

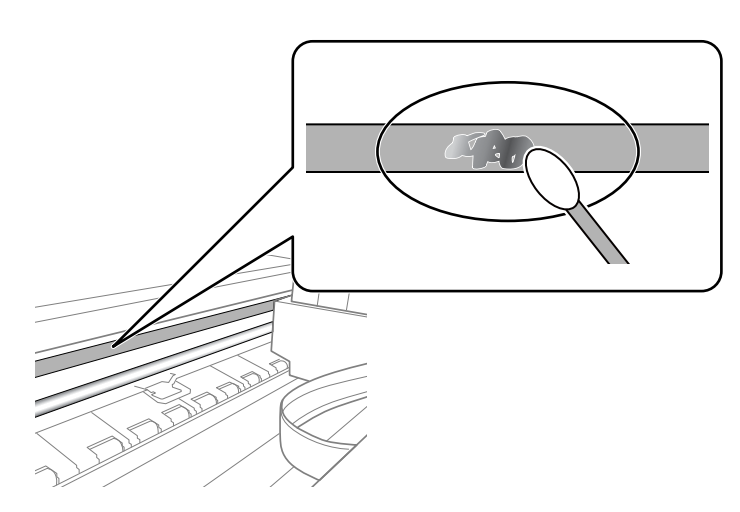

### *مهم:*c

لکه را به آرامی قیز کنید. اگر گلوله پنبه را روی ورقه فشار دهید، ممکن است فنرهای ورقه جابجا شود و چاپگر از کار بیفتد.

برای  $\tilde{s}$ یز کردن ورقه از گلوله پنبه خشک استفاده کنید. $^5$ 

### *مهم:*c *مراقب باشید که الیاف پنبه روی ورقهمناند.*

*برای جلوگیری از انتشار آلودگی، مرتباً گلوله پنبه را تعویض کنید. نکته:*

- مراحل 4 و 5 را تکرار کنید تا آلودگی ورقه برطرف شود. . $^6$ 
	- با چشم بررسی کنید که ورقه آلوده نباشد. $\cdot^{7}$

## **متیز کردن چاپگر**

<span id="page-173-0"></span>چنانچه قاب بیرونی چاپگر کثیف است یا گرد و خاک دارد، چاپگر را خاموش کنید و با یک دستمال نرم، پاک و مرطوب قیز *غ*ایید. اگر *غ*یتوانید<br>چرک را پاک کنید، از یک دستمال نرم، قیز و مرطوب آغشته به شوینده ملایم استفاده کنید.

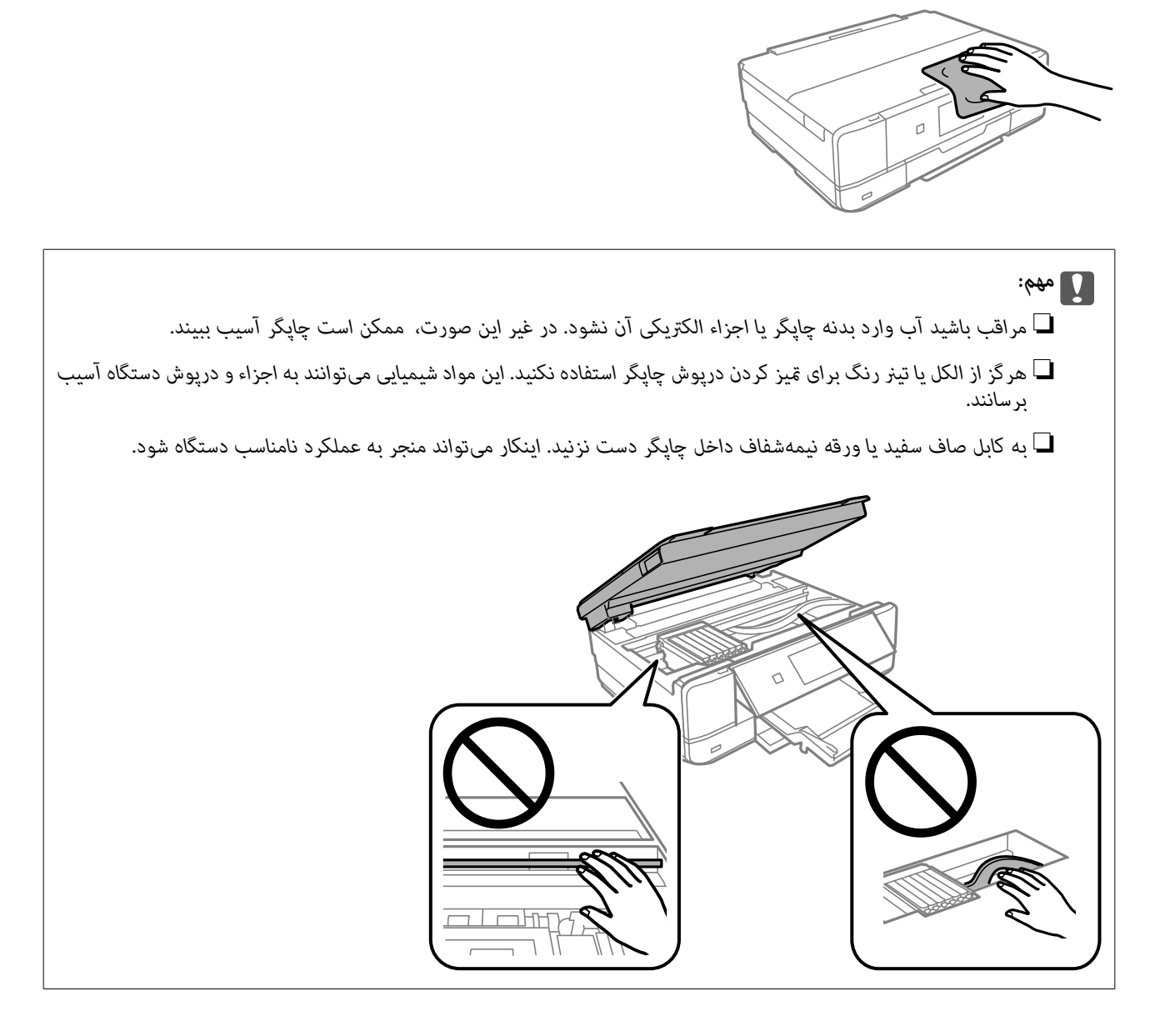

## **ذخیره نیرو**

اگر هیچ عملیاتی در زمان مشخصی انجام نشود، چاپگر بهصورت خودکار وارد حالت خواب میشود یا خاموش میگردد. زمان مورد نظر پیش از<br>اعمال مدیریت نیرو را میتوانید تنظیم کنید. هرگونه افزایش میتواند بر کارایی انرژی محصول تأثیر بگذارد.

- در صفحه اصلی، **Settings** را انتخاب کنید. .1
	- گزینه **Settings Basic** را انتخاب کنید. .2
		- یکی از کارهای زیر را انجام دهید. $^3$

<span id="page-174-0"></span>.کنید انتخاب را **Power Off If Disconnected** یا **Power Off If Inactive** < **Power Off Settings** یا **Sleep Timer**❏

.کنید انتخاب را **Power Off Timer** یا **Sleep Timer**❏

*بسته به محل خرید ممکن است دستگاهتان ویژگی Settings Off Power یا Timer Off Power را داشته باشد. نکته:*

تنظیم را انتخاب کنید. .4

## **نصب یا لغو نصب جداگانه برنامهها**

رایانه خود را به شبکه متصل کرده و آخرین نسخه برنامهها را از وبسایت نصب کنید. به عنوان سرپرست وارد رایانه شوید. رمز عبور سرپرست<br>را وارد کنید اگر رایانه به شما فرمان داد.

### **نصب جداگانه برنامهها**

*زمان نصب مجدد برنامه، لازم است ابتدا آن را حذف کنید. نکته:*

- مطمئن شوید چاپگر و رایانه آماده اتصال باشند و چاپگر به اینترنت وصل باشد.  $^{\rm 1}$ 
	- را راهاندازی کنید. EPSON Software Updater  $^{-2}$

این عکس مثالی برای Windows است.

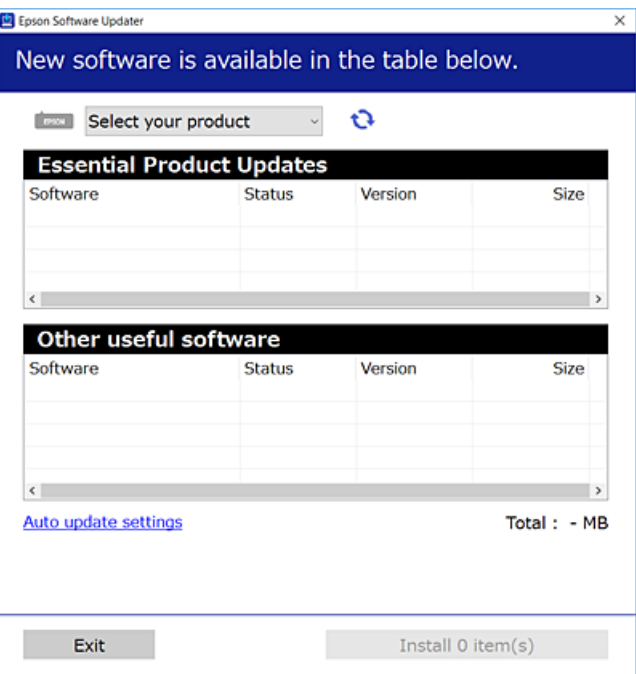

- برای Windows، چاپگر خود را انتخاب و برای مشاهده آخرین برنامههای موجود روی  $\bullet$  کلیک کنید. . $^3$ 
	- مواردی را که میخواهید نصب یا بهروز کنید، انتخاب و روی دکمه "نصب" کلیک کنید. . $^4$

## *مهم:*c

تاپایان بهروزرسانی، چاپگر را خاموش نکرده یا آن را از پریز برق نکشید. در صورتی که این کار را انجام دهید، ممکن است به خرابی<br>چایگر منجر شود.

*میتوانید آخرین برنامهها را از وبسایت Epson دانلود کنید. نکته: [http://www.epson.com](http://www.epson.com/)*

**اطلاعات مرتبط** | "برنامهای برای بهروزرسانی نرمافزار و ثابتافزار [\(Updater Software EPSON "\(در](#page-306-0) صفحه 307  $\overline{178}$  ["حذف](#page-177-0) برنامه ها" در صفحه $\overline{\phantom{1}}$ 

### **بررسی اینکه آیا یک درایور چاپگر اصل Epson نصب است — Windows**

با استفاده از یکی از روشهای زیر میتوانید بررسی کنید آیا درایور چاپگر اصلی Epson روی رایانه شام نصب شده است.

مسیر **پانل کنترل > مشاهده دستگاهها <mark>و چاپگرها</mark> (چاپگرها، چاپگرها و <sub>ن</sub>هابرها) را انتخاب کنید و سپس برای باز کردن پنجره ویژگیهای سرور<br>چاپ مراحل زیر را انجام دهید.** 

Windows 10/Windows 8.1/Windows 8/Windows 7❏

روی مناد چاپگر و سپس روی **ویژگیهای سرور چاپ** در بالای پنجره کلیک کنید.

Windows Vista❏

روی پوشه **چاپگرها** کلیک راست کنید و سپس گزینههای **اجرا به عنوان سرپرست** >**ویژگیهای سرور** را کلیک کنید.

Windows XP❏

از منوی **فایل**، گزینه **ویژگیهای سرور** را انتخاب کنید.

روی زبانه **درایور** کلیک کنید. در صورتی که نام چاپگر شما در لیست *غ*ایش داده میشود، درایور چاپگر اصلی Epson در رایانه شما نصب<br>میباشد.

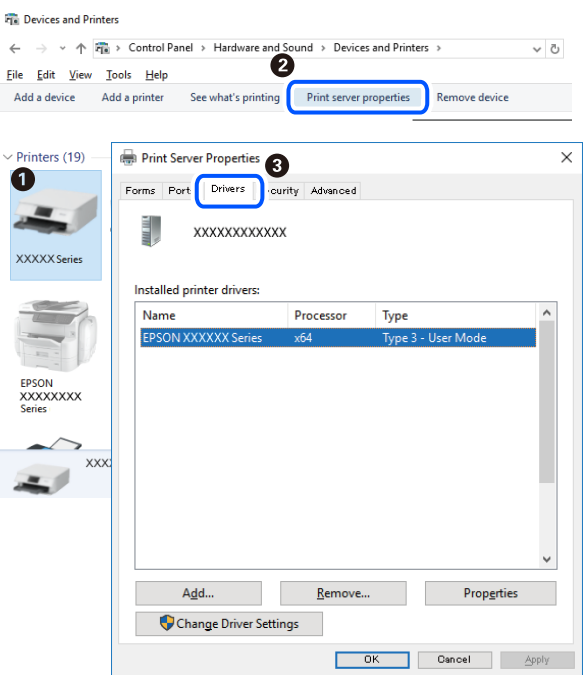

#### **اطلاعات مرتبط**

| "نصب جداگانه [برنامهها" در](#page-174-0) صفحه 175

## **بررسی اینکه آیا یک درایور چاپگر اصل Epson نصب است — OS Mac**

با استفاده از یکی از روشهای زیر میتوانید بررسی کنید آیا درایور چاپگر اصلی Epson روی رایانه شام نصب شده است.

<mark>ترجیحات سیستم</mark> را از منوی Apple > **چاپگرها و اسکنرها** (یا **چاپ و اسکن، چاپ و <sup>ن</sup>هابر**) برگزینید و سپس چاپگر را انتخاب کنید. روی گزینه گ**زینهها و لوازم** کُلیک کنید و در صورتی که زبانههای **گزینهها و برنامه کاربردی** در پنجره مایش داده میشوند، درایور چاپگر اصلی Epson در<br>رایانه شما نصب میباشد.

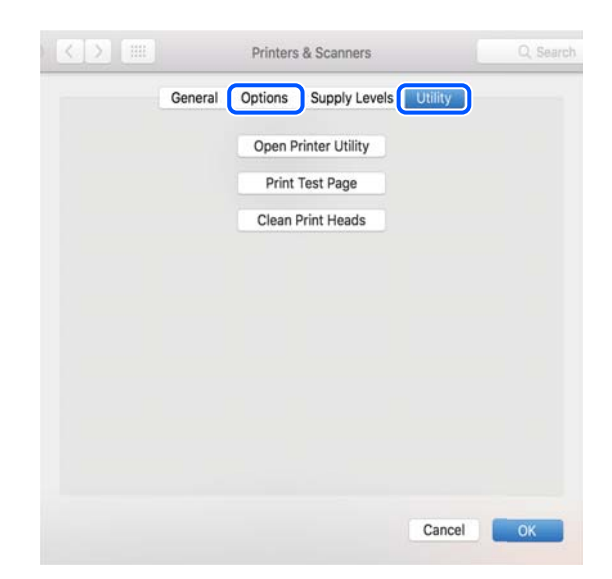

#### **اطلاعات مرتبط**

| "نصب جداگانه [برنامهها" در](#page-174-0) صفحه 175

## **اضافه کردن چاپگر (فقط برای OS Mac(**

- <span id="page-177-0"></span>گزینه **ترجیحات سیستم** را از مسیر منوی Apple < **چاپگرها و اسکرنها** (یا **چاپ و اسکن**، **چاپ و منابر**) انتخاب کنید. .1
	- بر روی **+** کلیک کرده و سپس **افزودن چاپگر یا اسکرن دیگر** را انتخاب کنید. .2
	- چاپگرتان را انتخاب کنید و سپس چاپگر خود را از بخش **استفاده** انتخاب منایید. .3
	- روی **افزودن** کلیک کنید. .4 **نکته:**<br>اگر چایگر شما در فهرست موجود نیست، بررسی کنید که چایگر روشن است به درستی به رایانه متصل است.

### **حذف برنامه ها**

به عنوان سرپرست وارد رایانه شوید. رمز عبور سرپرست را وارد کنید اگر رایانه به شام فرمان داد.

#### **حذف برنامه ها — Windows**

- دکمه  $\bf{U}$ را برای خاموش کردن چاپگر فشار دهید. . $^{1}$ 
	- .<br>2. همه برنامه های فعال را ببندید.
		- **پانل کنترل** را باز کنید: .3

Windows 10❏

روی دکمه شروع کلیک کنید و سپس **سیستم ویندوز** >**پنل کنترل** را انتخاب کنید.

Windows 8.1/Windows 8❏

**دسک تاپ** >**تنظیامت** >**پانل کنترل** را انتخاب کنید.

- Windows 7/Windows Vista/Windows XP❏
- روی دکمه شروع کلیک و **پانل کنترل** را انتخاب کنید.
- **برنامه** (یا **افزودن یا حذف برنامه ها**) را باز کنید: .4 **حذف**

Windows 10/Windows 8.1/Windows 8/Windows 7/Windows Vista❏ **حذف برنامه** از **برنامه ها** را انتخاب کنید.

- Windows XP❏
- روی **افزودن یا حذف برنامه ها** کلیک کنید.
- نرم افزاری مورد نظر را جهت حذف انتخاب مایید.  $^5$ در صورت وجود کار چاپ، نمیتوانید درایور چاپگر را حذف کنید. پیش از حذف کردن، کارهای چاپ را حذف کنید یا منتظر پایان یافتن آنها مانید.
	- برنامه ها:  $^6$

```
Windows 10/Windows 8.1/Windows 8/Windows 7/Windows Vista
                    روی حذف/تغییر یا حذف کلیک کنید.
                                       Windows XP❏
                    روی تغییر/حذف یا حذف کلیک کنید.
اگر پنجره کنترل حساب کاربر نشان داده شد، روی ادامه کلیک کنید. نکته:
```
.<br>7. دستورالعملهای روی صفحه را دنبال کنید.

#### **لغو نصب برنامه — OS Mac**

- Uninstaller را با استفاده از Updater Software EPSON دانلود کنید. .1 وقتی که Uninstaller را دانلود کنید، لازم نیست هر بار که برنامه را حذف میکنید مجددا آن را دانلود کنید.
	- د. دکمه  $\bf \bigcup$ را برای خاموش کردن چاپگر فشار دهید. . $^2$
- .3 برای حذف درایور چاپگر، **ترجیحات سیستم** را از منوی Apple > **چاپگرها و اسکنرها** (یا **چاپ و اسکن، چاپ و نمابر**) انتخاب کرده و سپس<br>چاپگر را از فهرست چاپگرهای فعال حذف نمایید.
	- همه برنامههای فعال را ببندید.  $^4$
	- **برو** >**برنامهها** >**Software Epson**< **Uninstaller** را انتخاب کنید. .5
	- برنامهای که میخواهید حذف کنید را انتخاب کرده و سپس روی **Uninstall** کلیک کنید. .6

#### *مهم:*c

*Uninstaller همهدرایورهای چاپگرهای جوهرافشان Epson روی رایانهرا حذف میکند. اگر از چندین چاپگر جوهرافشان Epson* استفاده میکنید و فقط میخواهید برخی از درایورها را حذف کنید، ابتدا همه آنها را حذف کنید و سپس درایور چاپگر لازم را دوباره<br>نصب غایید.

*نکته:*

*اگربرنامهای راکهمیخواهیدازلیستبرنامه حذفکنیدپیدامنیکنید، منیتوانیدبا استفادهازUninstallerحذفکنید. دراین صورت، مسیر* **برو > برنامهها > Epson Software را ان**تخاب کنید، برنامهای را که میخواهید لغو نصب کنید انتخاب کرده و سپس آن را به سطل زباله<br>یکشید.

#### **اطلاعات مرتبط**

| "برنامهای برای بهروزرسانی نرمافزار و ثابتافزار [\(Updater Software EPSON "\(در](#page-306-0) صفحه 307

## **بروزرسانی برنامهها و میان افزار**

می توانید جهت رفع مشکلات خاص و بهبود یا اضافه کردن عملکردها، برنامهها و میانافزار را بروزرسانی کنید. از آخرین نسخه برنامهها و<br>میانافزار استفاده کنید.

- $^{-1}$ مطمئن شوید چاپگر و رایانه به هم وصل باشند و رایانه به اینترنت وصل باشد.  $^{-1}$
- $^{12}$  وا شروع کرده و برنامهها یا میانافزار را به روز کنید.  $\times$ EPSON Software Updater  $^{-2}$

*مهم:*c تا *پایان به*روزرسانی، رایانه راخاموش کنید یا دوشاخه چاپگر را از پریز نکشید؛ درغیر اینصورت ممکن است چاپگر دچار نقص عملکر د *شود.*

*نکته:* اگر برنامهای را که میخواهید از لیست برنامه حذف کنید پیدا نمیکنید، نمیتوانید با استفاده ازEPSON Software Updater بروزرسانی<br>کنید. آخرین نسخههای برنامهها را از وب سایت Epson محلی خود بررسی کنید.

*[http://www.epson.com](http://www.epson.com/)*

**اطلاعات مرتبط**

| "برنامهای برای بهروزرسانی نرمافزار و ثابتافزار [\(Updater Software EPSON "\(در](#page-306-0) صفحه 307

### **بهروزرسانی نرمافزار داخلی چاپگر با استفاده از پانل کنترل**

اگر چاپگر به اینترنت متصل است، میتوانید نرمافزار داخلی چاپگر را با استفاده از پانل کنترل بهروزرسانی کنید. با بهروزرسانی نرمافزار داخلی، ممکن است عملکرد چاپگر بهتر شود، یا ممکن است عملکردهای جدیدی اضافه شود. همچنین میتوانید چاپگر را طوری تنظیم کنید که<br>به طور منظم بهروزرسانیهای نرمافزار داخلی را بررسی کرده و در صورت وجود، به شما اطلاع دهد.

- در صفحه اصلی، **Settings** را انتخاب کنید. .1
- **Update Firmware**< **Update** را انتخاب کنید. .2

**نکته:**<br>برای تنظیم چاپگر به طوری که بهروزرسانیهای نرم۱فزار داخلی را به طور منظم بررسی کند، Notification را فعال سازید.

- پیاممنایش داده شده روی صفحه را بررسی کنید و **Checking Start** را انتخاب کنید. .3
	- پیاممنایش داده شده روی صفحه را بررسی کنید و **Start** را انتخاب کنید. .4

وقتی ثابتافزار جدید یافت شود، ثابتافزار بهروز رسانی میشود. وقتی بهروز رسانی شروع شود، توقف آن امکانپذیر نیست.

#### *مهم:*c

*چاپگر منجر شود.* ❏ *تاپایانبهروزرسانی، چاپگرراخاموشنکردهیاآنرا ازپریزبرقنکشید. درصورتیکهاینکاررا انجامدهید، ممکناستبهخرابی*

❏ *اگربهروزرسانی نرمافزارداخلی بهامتامنرسیدیا ناموفق بود، چاپگربه صورتعادیشروع منیکندودفعهبعدکه چاپگرروشن میشود، "Mode Recovery "روی صفحۀ LCDمنایشدادهمیشود. دراین وضعیت، بایددوبارهنرمافزارداخلی را با استفادهاز رایانهبهروزرسانی کنید. چاپگررا توسط یککابل USB بهیکرایانهمتصل کنید. درحالیکه"Mode Recovery "در چاپگرنشان داده شدهاست، منیتوانیدنرمافزارداخلی را از طریق اتصال شبکهبهروزرسانی کنید. دررایانه، بهوبسایتEpson محلی خود* وارد شوید و سپس جدیدترین نرمافزار داخلی چاپگر را دانلود *غ*ایید. برای اطلاع از مراحل بعدی، به دستورالعملهای ارائه شده در<br>وب سایت مراجعه کنید.
## **حملونقل و نگهداری چاپگر**

<span id="page-180-0"></span>هنگامیکه نیاز به نگهداری چاپگر یا انتقال آن به منظور جابجایی یا انجام تعمیرات دارید، مراحل زیر را برای بستهبندی چاپگر دنبال کنید.

## *!احتیاط:*

هنگام باز و بسته کردن واحد اسکنر مراقب دست یا انگشتان خود باشید که گیر نکنند. درغیراینصورت ممکن است صدمه ببینید.

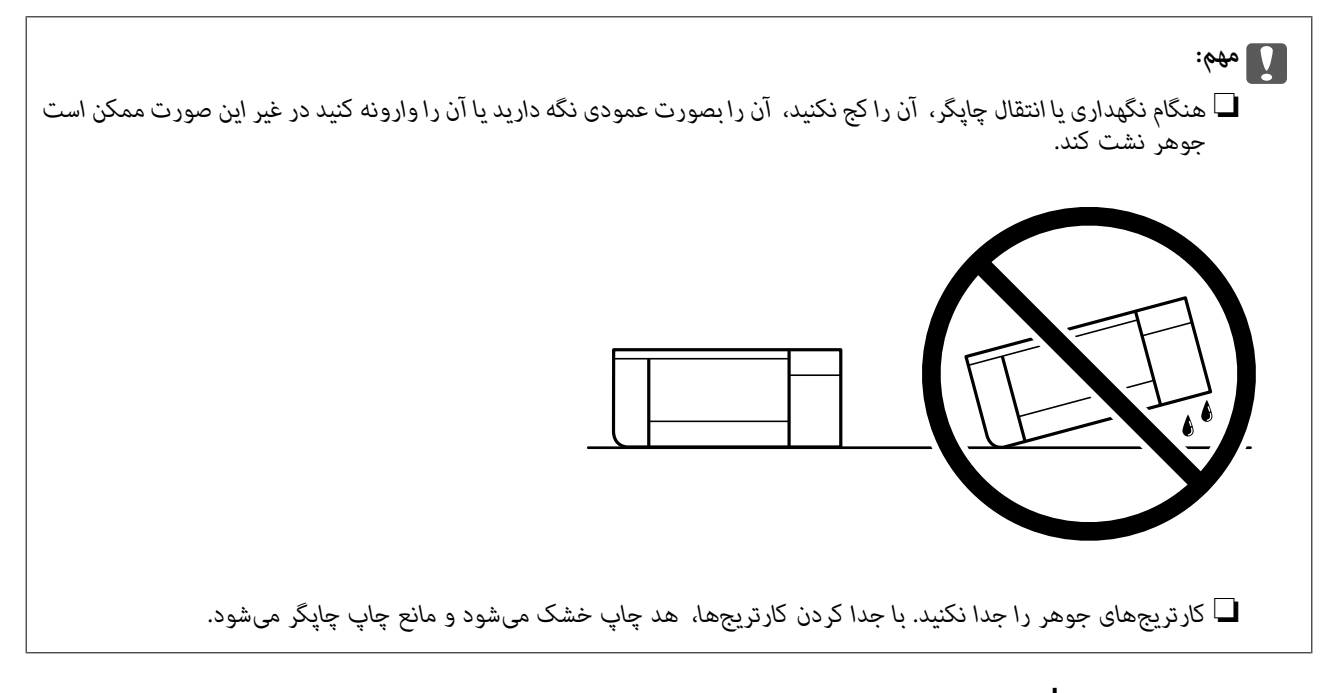

- با فشار دادن دکمه  $\bf{U}$  چاپگر را خاموش کنید. . $^{1}$
- اطمینان حاصل کنید که چراغ روشن-خاموش در حالت خاموش قرار گیرد و سپس سیم برق را از پریز بکشید. $^2$

## *مهم:*c هنگامیکه چراغ روشن-خاموش در حالت خاموش است، سیم برق را از پریز جدا کنید. درغیراینصورت چاپگر به وضعیت اولیه خود<br>باز غیگردد و باعث خشک شدن جوهر شده و ممکن است انجام چاپ غیرممکن گردد.

- اتصال همه کابلها نظیر سیم برق و کابل USB را قطع کنید.  $^3$
- مطمئن شوید که هیچ کارت حافظه یا دستگاه USB خارجی متصل نیست. . $^4$ 
	- همه کاغذها را از چاپگر خارج کنید. $^5$
	- مطمئن شوید هیچ سندی در چاپگر نباشد. $^6$

<sup>7.</sup> در حالی که درپوش سند بسته است واحد اسکنر را باز کنید. نگهدارنده کاتریج جوهر را محکم کنید، بدین منظور مواد محافظتی که هنگام<br>خرید چاپگر به آن وصل بودند را به بالای نوار متصل کنید.

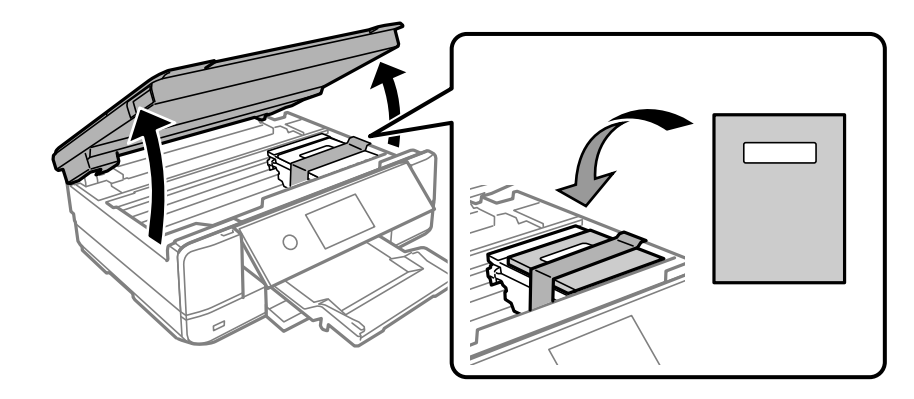

- .<br>8. واحد اسکنر را ببندید.
- و.<br>بستهبندی زیر همانند شکل زیر آماده شوید.

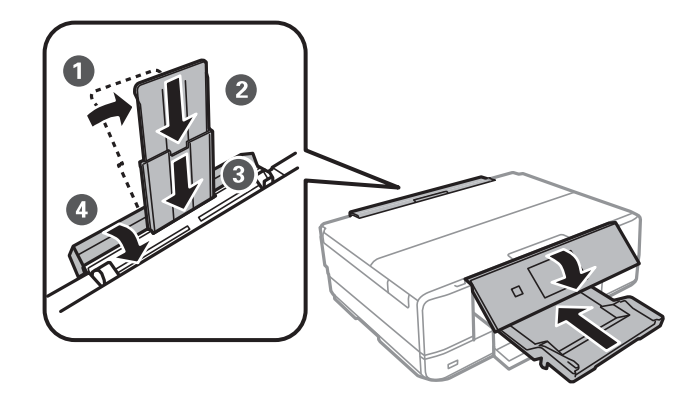

با استفاده از لوازم محافظتی، چاپگر را در جعبه بستهبندی کنید.  $^{10}$ 

هنگام استفاده مجدد از چاپگر، حتماً نوار چسب روی کارتریج جوهر را باز کنید. اگر کیفیت چاپ در چاپهای بعدی کاهش یافت هد چاپ را<br>تمیز و تراز کنید.

#### **اطلاعات مرتبط**

- | "بررسی و متیز کردن هد [چاپ" در](#page-163-0) صفحه 164
	- | "تراز کردن هد [چاپ" در](#page-168-0) صفحه 169

# **برطرف کردن مشکلات**

<span id="page-182-0"></span>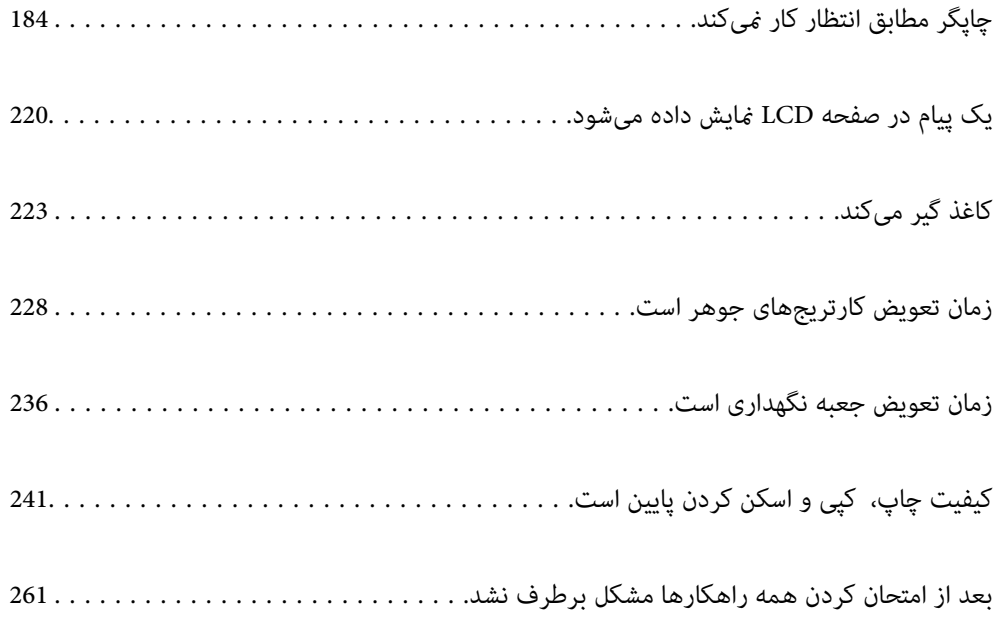

## <span id="page-183-0"></span>**چاپگر مطابق انتظار کارمنیکند**

## **چاپگر روشن یا خاموش منیشود**

**دستگاه روشن منیشود** ممکن است بنا به دلایل زیر رخ داده باشد.

**سیم برق به درستی به پریز برق وصل نشده است.**

**راهکارها**

مطمئن شوید سیم برق با ایمنی درون پریز قرار گرفته است.

**دکمه** P **برای مدت زمان کافی فشار داده نشد.**

**راهکارها**

دکمه  $\bf{U}$ را کمی بیشتر پایین نگه دارید.

**چاپگر به طور خودکار روشن منیشود**

**On Power Auto غیر فعال است.**

**راهکارها**

❏**Settings** <**Settings Basic** را انتخاب کنید و سپس تنظیم **On Power Auto** را فعال کنید. هنگام اتصال از طریق کابل USB، مطمئن شوید کابل USB را به طور محکم به چاپگر و رایانه وصل میکنید.  $\Box$ ❏هنگام اتصال از طریق شبکه، در صفحه اصلی چاپگر مطمئن شوید چاپگر به نحو مناسب به یک شبکه متصل است. | "آیکن راهنامی [شبکه" در](#page-22-0) صفحه 23

**دستگاه خاموش منیشود**

**دکمه** P **برای مدت زمان کافی فشار داده نشد.**

**راهکارها**

دکمه  $\bf{U}$ را کمی بیشتر پایین نگه دارید. اگر هنوز هم نمیتوانید چاپگر را خاموش کنید، سیم برق را به پریز نزنید. برای جلوگیری از خشک شدن هد چاپ، دوباره چاپگر را با فشار دادن دکمه  $\bf{U}$  روشن و خاموش کنید.

## **دستگاه به صورت خودکار خاموش میشود**

*.است فعال Power Off Timer یا Power Off Settings ویژگی*

<span id="page-184-0"></span><sup>و</sup> **Power Off If Inactive** سپس <sup>و</sup> کنید انتخاب را **Power Off Settings**<sup>&</sup>lt; **Basic Settings** <sup>&</sup>lt;**Settings**❏ .کنید غیرفعال را **Power Off If Disconnected**

❏**Settings** <**Settings Basic** را انتخاب کنید و سپس تنظیم **Timer Off Power** را غیرفعال کنید.

*بسته به محل خرید ممکن است دستگاهتان ویژگی Settings Off Power یا Timer Off Power را داشته باشد. نکته:*

## **کاغذ به نحو مناسب تغذیهمنیشود**

**هیچ کاغذی در دستگاه وجود ندارد** ممکن است بنا به دلایل زیر رخ داده باشد.

**موقعیت نصب نامناسب است.**

**راهکارها**

چاپگر را روی یک سطح صاف قرار دهید و در شرایط محیطی توصیه شده راهاندازی کنید. | "مشخصات [محیطی" در](#page-321-0) صفحه 322

**کاغذ غیرقابل پشتیبانی استفاده شده است.**

**راهکارها**

از کاغذی که توسط این چاپگر پشتیبانی میشود استفاده کنید.

- | "ظرفیتها و کاغذ [موجود" در](#page-292-0) صفحه 293
- | "انواع کاغذ غیر قابل [استفاده" در](#page-295-0) صفحه 296

**مدیریت کاغذ نامناسب است.**

**راهکارها**

نکات احتیاطی مربوط به مدیریت کاغذ را دنبال کنید.

 $\,$  ["احتیاطهای](#page-29-0) مربوط به مدیریت کاغذ" در صفحه $\,$  30 $\,$ 

**تعداد بسیار زیادی برگه در چاپگر بارگذاری شده است.**

**راهکارها**

بیشتر از حداکثر تعداد برگههای مشخص شده برای کاغذ قرار ندهید. در مورد کاغذ ساده، بالاتر از خطی که توسط *غ*اد مثلث روی<br>راهنمای لىه قرار دارد کاغذ قرار ندهید.

| "ظرفیتها و کاغذ [موجود" در](#page-292-0) صفحه 293

**تنظیامت کاغذ در چاپگر اشتباه هستند.**

**راهکارها**

مطمئن شوید که تنظیامت اندازه کاغذ و نوع کاغذ با اندازه واقعی کاغذ و نوع کاغذ موجود در چاپگر مطابقت دارد.

| ["تنظیامت](#page-30-0) اندازه و نوع کاغذ" در صفحه 31

**وقتی گرد و غبار کاغذ به غلتک بچسبد، کاغذ سر میخورد.**

**راهکارها**

غلتک را متیز کنید.

| "بهبود مشکلات تغذیه [کاغذ" در](#page-161-0) صفحه 162

**پس از امتحان کردن راهکارهای فوق کامکان تغذیه کاغذ ممکن است.**

**راهکارها**

اگرمنیتوانید کاغذ را از کاست کاغذ 1 تغذیه کنید، بارگذاری کاغذ در کاست کاغذ 2 را امتحان کنید.

**کاغذ به صورت کج تغذیه میشود**

ممکن است بنا به دلایل زیر رخ داده باشد.

**موقعیت نصب نامناسب است.**

**راهکارها**

چاپگر را روی یک سطح صاف قرار دهید و در شرایط محیطی توصیه شده راهاندازی کنید. | "مشخصات [محیطی" در](#page-321-0) صفحه 322

**کاغذ غیرقابل پشتیبانی استفاده شده است.**

**راهکارها**

از کاغذی که توسط این چاپگر پشتیبانی میشود استفاده کنید.

- | "ظرفیتها و کاغذ [موجود" در](#page-292-0) صفحه 293
- | "انواع کاغذ غیر قابل [استفاده" در](#page-295-0) صفحه 296

**مدیریت کاغذ نامناسب است.**

**راهکارها**

نکات احتیاطی مربوط به مدیریت کاغذ را دنبال کنید.

 $\,$  ["احتیاطهای](#page-29-0) مربوط به مدیریت کاغذ" در صفحه $\,$  30 $\,$ 

**کاغذ به اشتباه بارگذاری شده است.**

**راهکارها**

کاغذ را در جهت صحیح قرار دهید و گیره نگهدارنده لبه را مقابل لبه کاغذ قرار دهید.

| ["بارگذاری](#page-32-0) کاغذ در کاست کاغذ [1"](#page-32-0) در [صفحه](#page-32-0) 33

- | ["بارگذاری](#page-35-0) کاغذ در کاست کاغذ [2"](#page-35-0) در [صفحه](#page-35-0) 36
- | ["بارگذاری](#page-38-0) کاغذ در سینی ورودی کاغذ از عقب" در صفحه 39

**تعداد بسیار زیادی برگه در چاپگر بارگذاری شده است.**

#### **راهکارها**

بیشتر از حداکثر تعداد برگههای مشخص شده برای کاغذ قرار ندهید. در مورد کاغذ ساده، بالاتر از خطی که توسط *غ*اد مثلث روی<br>راهنمای لبه قرار دارد کاغذ قرار ندهید.

| "ظرفیتها و کاغذ [موجود" در](#page-292-0) صفحه 293

**تنظیامت کاغذ در چاپگر اشتباه هستند.**

**راهکارها**

مطمئن شوید که تنظیامت اندازه کاغذ و نوع کاغذ با اندازه واقعی کاغذ و نوع کاغذ موجود در چاپگر مطابقت دارد.

| ["تنظیامت](#page-30-0) اندازه و نوع کاغذ" در صفحه 31

**وقتی گرد و غبار کاغذ به غلتک بچسبد، کاغذ سر میخورد.**

**راهکارها**

غلتک را متیز کنید.

| "بهبود مشکلات تغذیه [کاغذ" در](#page-161-0) صفحه 162

**چندین برگه کاغذ به طور همزمان وارد دستگاه شده اند**

ممکن است بنا به دلایل زیر رخ داده باشد.

**موقعیت نصب نامناسب است.**

**راهکارها**

چاپگر را روی یک سطح صاف قرار دهید و در شرایط محیطی توصیه شده راهاندازی کنید.

| "مشخصات [محیطی" در](#page-321-0) صفحه 322

**کاغذ غیرقابل پشتیبانی استفاده شده است.**

**راهکارها**

از کاغذی که توسط این چاپگر پشتیبانی میشود استفاده کنید.

- | "ظرفیتها و کاغذ [موجود" در](#page-292-0) صفحه 293
- | "انواع کاغذ غیر قابل [استفاده" در](#page-295-0) صفحه 296

**مدیریت کاغذ نامناسب است.**

**راهکارها**

نکات احتیاطی مربوط به مدیریت کاغذ را دنبال کنید.

 $\,$  ["احتیاطهای](#page-29-0) مربوط به مدیریت کاغذ" در صفحه $\,$  30 $\,$ 

**کاغذ مربوط یا خیس است.**

#### **راهکارها**

کاغذ جدید را بارگذاری کنید.

**الکتریسیته ساکن سبب میشود ورقهای کاغذ به یکدیگر بچسبند.**

#### **راهکارها**

قبل از بارگذاری کاغذ آن را باد بزنید. اگر کماکان کاغذ تغذیه نمیشود، هر بار یک ورق کاغذ بارگذاری کنید.

**تعداد بسیار زیادی برگه در چاپگر بارگذاری شده است.**

**راهکارها**

بیشتر از حداکثر تعداد برگههای مشخص شده برای کاغذ قرار ندهید. در مورد کاغذ ساده، بالاتر از خطی که توسط *غ*اد مثلث روی<br>راهنمای لبه قرار دارد کاغذ قرار ندهید.

| "ظرفیتها و کاغذ [موجود" در](#page-292-0) صفحه 293

**تنظیامت کاغذ در چاپگر اشتباه هستند.**

**راهکارها**

مطمئن شوید که تنظیامت اندازه کاغذ و نوع کاغذ با اندازه واقعی کاغذ و نوع کاغذ موجود در چاپگر مطابقت دارد.

| ["تنظیامت](#page-30-0) اندازه و نوع کاغذ" در صفحه 31

**وقتی گرد و غبار کاغذ به غلتک بچسبد، کاغذ سر میخورد.**

**راهکارها**

غلتک را متیز کنید.

| "بهبود مشکلات تغذیه [کاغذ" در](#page-161-0) صفحه 162

**هنگام چاپ دوروی دستی، چندین ورق کاغذ به صورت همزمان تغذیه میشوند.**

**راهکارها**

قبل از بارگذاری مجدد کاغذ، هر نوع کاغذی که در منبع کاغذ بارگذاری شده است را بیرون بیاورید.

**کاغذ بدون چاپ شدن از شیار تغذیه کاغذ پشتی خارج میشود**

**قبل از آنکه شیار تغذیه کاغذ پشتی آماده باشد، کاغذ بارگذاری شد.**

**راهکارها**

ابتدا کار چاپ را ارسال کنید و سپس وقتی چاپگر از شام درخواست میکند، کاغذ را بارگذاری کنید. | ["بارگذاری](#page-38-0) کاغذ در سینی ورودی کاغذ از عقب" در صفحه 39

**سینی DVD/CD هنگام تلاش برای بارگذاری خارج میشود**

**دیسک به درستی قرار داده نشده است.**

**راهکارها**

دیسک را مجدداً به طور صحیح وارد کنید.

- | "چاپ کردن عکس روی [برچسب](#page-63-0) [DVD/CD](#page-63-0) ["](#page-63-0)در [صفحه](#page-63-0) 64
	- $^*$  "کپی کردن روی [برچسب](#page-134-0) CD/DVD" در [صفحه](#page-134-0) 135 $^{\blacklozenge}$

**سینی DVD/CD قبل از آماده شدن چاپگر وارد شده است.**

#### **راهکارها**

<span id="page-188-0"></span>تا زمانی که دستور داده نشده است، سینی CD/DVD را وارد نکنید. در غیر این صورت، خطا رخ میدهد و سینی بیرون<br>میآید.

**چاپ ممکن نیست**

### **چاپ کردن از Windows ممکن نیست**

مطمئن شوید رایانه و چاپگر به درستی متصل شدهاند. دلیل و راهکار رفع این مشکل بسته به متصل بودن یا نبودن آنها متفاوت خواهد بود.

#### *بررسی وضعیت اتصال*

برای بررسی وضعیت اتصال برای رایانه و چاپگر، از برنامه Epson Printer Connection Checker استفاده کنید. بسته به نتایج بررسی ممکن<br>است قادر باشید مشکل را حل کنید.

آیکن **Checker Connection Printer Epson** را در دسکتاپ دو-کلیک کنید. .1

.میشود راهاندازی Epson Printer Connection Checker

اگر هیچ آیکنی در دسکتاپ وجود ندارد، روشهای زیر را برای راهاندازی Epson Printer Connection Checker دنبال کنید.

Windows 10❏

روی دکمه شروع کلیک کنید و سپس گزینههای **Software Epson** < **Checker Connection Printer Epson** را انتخاب کنید.

Windows 8.1/Windows 8❏

نام برنامه را در قسمت جستجو وارد کنید و سپس آیکن نشان داده شده را انتخاب منایید.

Windows 7❏

روی دکمه شروع کلیک کنید و سپس **همه برنامهها**>**Software Epson** < **Checker Connection Printer Epson** را انتخاب کنید.

- برای بررسی، دستورالعملهای روی صفحه را دنبال کنید. $^2$
- *اگر نام چاپگرمنایش دادهمنیشود، یک درایور چاپگر اصلی Epson نصب کنید. نکته:*

*["بررسی](#page-175-0) اینکه آیا یک درایور چاپگر اصل [Epson](#page-175-0) [نصب](#page-175-0) است — [Windows](#page-175-0) ["](#page-175-0)در [صفحه](#page-175-0) 176*

وقتی مشکل را تشخیص دادید، راهکار منایش یافته در صفحه را دنبال کنید.

وقتی فیتوانید مشکل را برطرف کنید، موارد زیر را مطابق با وضعیت بررسی کنید.

چاپگر در یک اتصال شبکه تشخیص داده  $\Box$ چاپگر در یک اتصال شبکه "اتصال به یک شبکه ممکن نیست" در صفحه 190

چاپگر جهت اتصال از طریق USB تشخیص داده نمیشود  $\Box$ ["اتصال](#page-192-0) چاپگر از طریق [USB](#page-192-0) ممکن نیست (" در [صفحه](#page-192-0) 193Windows(

چاپگر تشخیص داده میشود، اما چاپ امکانپذیر نیست.  $\Box$ "چاپ ممکن نیست علیرغم آنکه اتصال برقرار شده است [\(Windows "\(در](#page-192-0) صفحه 193

#### **اتصال به یک شبکه ممکن نیست**

ممکن است این مشکل بنا به یکی از دلایل زیر رخ داده باشد.

**مشکلی در رابطه با دستگاههای شبکه برای اتصال Fi-Wi وجود دارد.**

#### **راهکارها**

دستگاههایی که میخواهید به شبکه متصل کنید را خاموش کنید. حدود 10 ثانیه صبر کنید و سپس دستگاهها را به این ترتیب روشن کنید: روتر بی سیم، رایانه یا دستگاه هوشمند و سپس چاپگر. چاپگر و رایانه یا دستگاه هوشمند را به روتر بی سیم نزدیک کنید تا<br>ارتباط امواج رادیویی بهتر شود و سپس سعی کنید تنظیمات شبکه را دوباره انجام دهید.

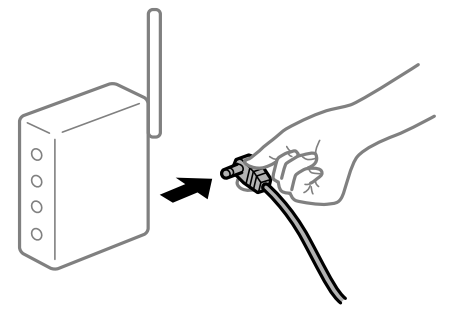

**دستگاههامنیتوانند سیگنالها را از روتر بیسیم دریافت کنند زیرا بسیار دور از هم هستند.**

#### **راهکارها**

پس از انتقال دادن رایانه یا دستگاه هوشمند و چاپگر به نزدیکی روتر بیسیم، روتر بیسیم را خاموش و سپس مجدداً روشن کنید.

**هنگام تغییر روتر بیسیم، تنظیامت با روتر جدید مطابقت ندارند.**

#### **راهکارها**

تنظیمات اتصال را مجدداً به نحوی اعمال کنید تا با روتر بیسیم جدید مطابقت داشته باشند.

| "هنگام تعویض روتر [بیسیم" در](#page-264-0) صفحه 265

**SSIDهای متصل شده از رایانه یا دستگاه هوشمند و رایانه متفاوت هستند.**

**راهکارها**

هنگامی که از چندین روتر بیسیم به صورت همزمان استفاده میکنید یا روتر بیسیم چندین SSID دارد و دستگاهها به SSIDهای<br>متفاوتی متصل هستند، غی توانید به روتر بیسیم وصل شوید.

رایانه یا دستگاه هوشمند را به هامن SSID که چاپگر متصل است وصل کنید.

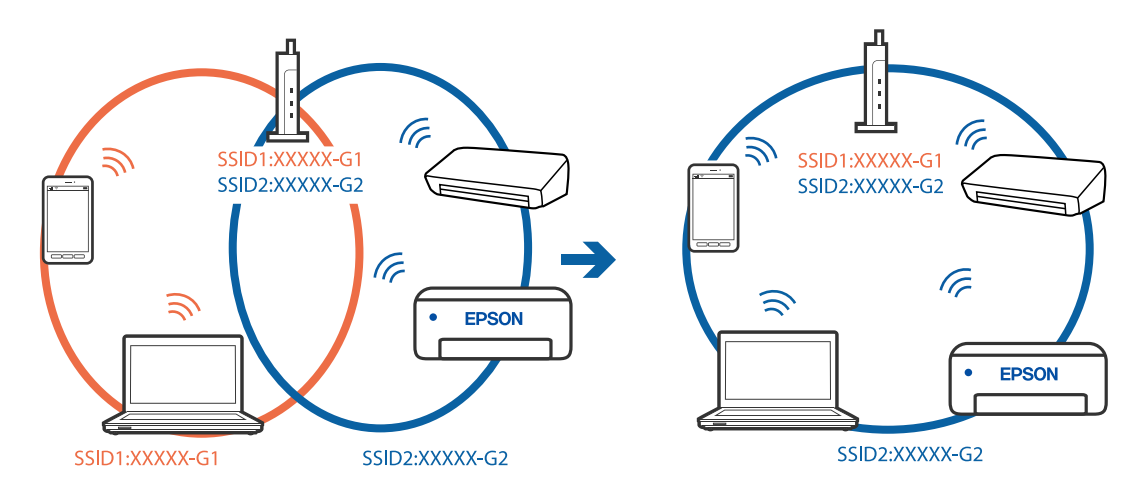

**یک جداکننده حریم خصوصی در روتر بیسیم در دسترس میباشد.**

**راهکارها**

اغلب روترهای بی سیم یک ویژگی جداکننده حریم خصوصی دارند که ارتباط بین دستگاه متصل را مسدود میکند. اگر با وجود وصل بودن به یک شبکه یکسان، می توانید بین چاپگر و رایانه یا دستگاه هوشمند ارتباط برقرار کنید، جداکننده حریم خصوصی را<br>روی روتر بی سیم غیرفعال کنید. برای جزئیات بیشتر به مستندات عرضه شده با روتر بی سیم مراجعه کنید.

**آدرس IP به درستی تخصیص نیافته است.**

**راهکارها**

اگر آدرس IP چاپگر XXX.XXX.169.254 و ماسک شبکه فرعی 255.255.0.0 باشد، آدرس IP را مٔیتوان به درستی تخصیص داد.

مسیر Advanced < Network Settings < Settings را در پانل کنترل چاپگر انتخاب کنید و سپس آدرس IP و ماسک شبکه فرعی<br>تخصیص یافته به چاپگر را بررسی کنید.

روتر بیسیم را دوباره راهاندازی کنید یا تنظیامت شبکه چاپگر را بازنشانی کنید.

 $\,$  "تنظیم مجدد اتصال [شبکه" در](#page-264-0) صفحه 265 $\,$ 

**مشکلی در رابطه با تنظیامت شبکه در رایانه وجود دارد.**

**راهکارها**

سعی کنید از طریق رایانه به یک وبسایت وارد شوید تا اطمینان حاصل کنید که تنظیمات شبکه رایانه شما صحیح است. اگر<br>غی:وانید به هیچ وبسایتی دسترسی پیدا کنید، مشکلی در رایانه وجود دارد.

اتصال شبکه رایانه را بررسی کنید. برای جزئیات بیشتر به مستندات عرضه شده به همراه رایانه مراجعه کنید.

**چاپگر توسط اترنت از طریق دستگاههایی که az802.3 IEEE) اترنت با بازده انرژی بالا) را پشتیبانی میکنند متصل است.**

**راهکارها**

وقتی چاپگر را از طریق اترنت با استفاده از دستگاههای پشتیبانی کننده IEEE 802.3az (اترنت با بازده انرژی بالا) متصل<br>میکنید، ممکن است بسته به هاب یا روتر مورد استفاده مشکلات زیر بروز کنند.

❏اتصال دچار نوسان میشود، چاپگر بارها قطع و وصل میشود.

❏اتصال به چاپگر امکانپذیر نیست.

❏سرعت اتصال آهسته میشود.

برای غیرفعال کردن IEEE 802.3az مربوط به چاپگر، مراحل زیر را دنبال کنید و سپس متصل شوید.

- د کابل اترنت متصل به رایانه و چاپگر را جدا کنید.  $^1$
- وقتی IEEE 802.3az مخصوص رایانه فعال است، آن را غیرفعال کنید. . $^2$ برای جزئیات بیشتر به مستندات عرضه شده به همراه رایانه مراجعه کنید.
- رایانه و چاپگر را با کمک یک کابل اترنت به طور مستقیم به یکدیگر وصل کنید. . $^3$ 
	- در چاپگر، یک گزارش اتصال شبکه را چاپ کنید.  $^4$ "چاپ یک گزارش اتصال [شبکه" در](#page-283-0) صفحه 284
	- اس داترس IP چاپگر را در گزارش اتصال شبکه بررسی کنید. . $^5$
	- در رایانه، به Web Config وارد شوید.  $^{6}$ یک مرورگر وب را اجرا کنید و سپس آدرس IP چاپگر را وارد مایید. ["اجرای](#page-305-0) [Config Web](#page-305-0) در مرورگر [وب" در](#page-305-0) صفحه 306
- **Settings Advanced** را از فهرست گوشه بالای سمت راست پنجره انتخاب کنید. .7
	- .8 .کنید انتخاب را **Wired LAN** < **Network Settings**
		- گزینه **OFF** را برای **az802.3 IEEE** انتخاب کنید. .9
			- روی **Next** کلیک کنید. .10
			- روی **OK** کلیک کنید. .11
		- کابل اترنت متصل به رایانه و چاپگر را جدا کنید. .12
- اگر IEEE 802.3az مخصوص رایانه را در مرحله 2 غیرفعال کردید، آن را فعال مَایید.  $^{13}$ 
	- کابلهای اترنت که در مرحله 1 جدا کرده بودید را به رایانه و چاپگر متصل کنید. .14
- اگر مشکل هنوز باقی مانده است، ممکن است مشکل به دستگاههایی غیر از چاپگر مربوط باشد.

**اتصال چاپگر از طریق USB ممکن نیست (Windows(**

ممکن است بنا به دلایل زیر رخ داده باشد.

**کابل USB به شکل صحیح به پریز برق متصل نشده است.**

#### **راهکارها**

کابل USB را به طور ایمن به چاپگر و رایانه وصل کنید.

**مشکلی در رابطه با هاب USB وجود دارد.**

**راهکارها**

<span id="page-192-0"></span>اگر از هاب USB استفاده میکنید، سعی کنید چاپگر را بطور مستقیم به رایانه وصل کنید.

**مشکلی در رابطه با کابل USB یا ورودی USB وجود دارد.**

#### **راهکارها**

اگر کابل USB شناسایی نشد، درگاه یا کابل USB را تغییر دهید.

**چاپ ممکن نیست علیرغم آنکه اتصال برقرار شده است (Windows(**

ممکن است بنا به دلایل زیر رخ داده باشد.

**یک درایور چاپگر اصلی Epson نصب نشده است.**

**راهکارها**

اگر درایور چاپگر اصل Epson یا (EPSON XXXXX) نصب نشده باشد، قابلیتهای موجود محدود میشوند. بهتر است از درایور<br>چاپگر اصل Epson استفاده کنید.

| ["بررسی](#page-175-0) اینکه آیا یک درایور چاپگر اصل [Epson](#page-175-0) [نصب](#page-175-0) است — [Windows](#page-175-0) "در [صفحه](#page-175-0) 176

| ["بررسی](#page-176-0) اینکه آیا یک درایور چاپگر اصل [Epson](#page-176-0) [نصب](#page-176-0) است — [OS Mac](#page-176-0) "در [صفحه](#page-176-0) 177

**مشکلی در رابطه با نرمافزار یا دادهها وجود دارد.**

**راهکارها**

اگر تصویر بزرگی را چاپ میکنید، ممکن است رایانه حافظه کافی نداشته باشد. تصویر را با وضوح کمتر و اندازه کوچکتر چاپ<br>کنید.

اگر همه راهکارها را امتحان کردهاید و مشکل هنوز برطرف نشده است، درایور چاپگر را لغو نصب و دوباره نصب کنید  $\Box$ 

| "نصب یا لغو نصب جداگانه [برنامهها" در](#page-174-0) صفحه 175

**مشکلی در رابطه با وضعیت چاپگر وجود دارد.**

**راهکارها**

روی گزینه **3 Monitor Status EPSON** در زبانه **نگهداری** کلیک کنید و وضعیت چاپگر را بررسی کنید. اگر 3 EPSON Status Monitor غیرفعال باشد، روی **تنظیم گسترش یافته** در زبانه **نگهداری** کلیک کنید و سپس EPSON Status<br>3 Monitor را فعال کنید را انتخاب نمایید.

**هنوز یک کار در انتظار چاپ وجود دارد.**

**راهکارها**

روی **صف چاپ** در زبانه **نگهداری** درایور چاپگر کلیک کنید. در صورت باقی ماندن داده غیرضروری، **لغو همه اسناد** را از منوی<br>**چاپگر** انتخاب کنید.

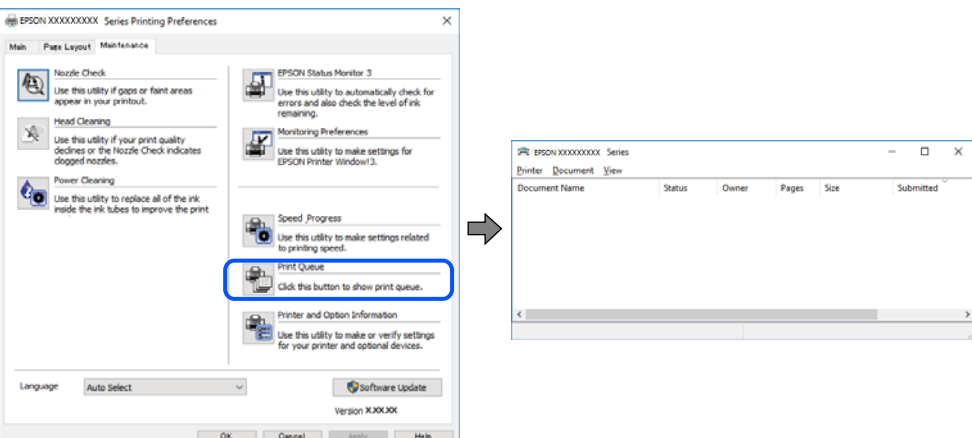

**چاپگر معلق یا آفلاین است.**

**راهکارها**

روی **صف چاپ** در زبانه **نگهداری** درایور چاپگر کلیک کنید.

اگر چاپگر آفلاین است یا در حالت تعلیق قرار دارد، علامت تنظیم آفلاین یا حالت تعلیق را از منوی **چاپگر** بردارید.

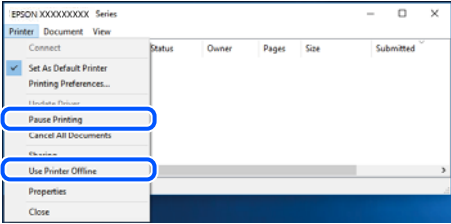

**چاپگر به عنوان چاپگر پیشفرض انتخاب نشده است.**

**راهکارها**

روی *ن*ماد چاپگر در **پانل کنترل > مشاهده دستگاهها و چاپگرها** (یا **چاپگرها، چاپگرها و نمابرها**) کلیک راست کنید و سپس روی<br>**تنظیم به عنوان چاپگر پیشفرض** کلیک کنید.

*اگر چندین آیکن چاپگر وجود دارد، برای انتخاب چاپگر صحیح گزینه زیر را انتخاب کنید. نکته:*

مثال)

EPSON XXXX سری :USB اتصال

اتصال شبکه: سری XXXX EPSON) شبکه)

اگر درایور چاپگر راچندین بار نصب کنید، نسخههایی از درایور چاپگر ممکن است ایجاد شود. اگر کپیهایی مانند "سری EPSON XXXX) نسخه 1)" ایجاد شده باشند، باید روی مناد درایور کپی شده کلیک راست منایید و سپس روی **حذف دستگاه** کلیک کنید.

#### **درگاه چاپگر به درستی تنظیم نشده است.**

**راهکارها**

روی **صف چاپ** در زبانه **نگهداری** درایور چاپگر کلیک کنید. اطمینان حاصل کنید که درگاه چاپگر هامنند ذیل بهدرستی در **ویژگیها**>**درگاه** از منوی **چاپگر** تنظیم شده باشد. **EpsonNet Print Port** :شبکه اتصال ،**USBXXX** :USB اتصال

**چاپگر به صورت ناگهانی ازطریق اتصال شبکه چاپ منیکند**

ممکن است این مشکل بنا به یکی از دلایل زیر رخ داده باشد.

**محیط شبکه تغییر کرده است.**

**راهکارها**

هنگامیکه محیط شبکه خود مانند روتر بیسیم یا ارائه دهنده خدمات شبکه را تغییر میدهید، سعی کنید تنظیمات شبکه مربوط<br>به چاپگر را دوباره انجام دهید.

رایانه یا دستگاه هوشمند را به هامن SSID که چاپگر متصل است وصل کنید.

 $\,$  "تنظیم مجدد اتصال [شبکه" در](#page-264-0) صفحه 265 $\,$ 

**مشکلی در رابطه با دستگاههای شبکه برای اتصال Fi-Wi وجود دارد.**

**راهکارها**

دستگاههایی که میخواهید به شبکه متصل کنید را خاموش کنید. حدود 10 ثانیه صبر کنید و سپس دستگاهها را به این ترتیب روشن کنید: روتر بی سیم، رایانه یا دستگاه هوشمند و سپس چاپگر. چاپگر و رایانه یا دستگاه هوشمند را به روتر بی سیم نزدیک کنید تا<br>ارتباط امواج رادیویی بهتر شود و سپس سعی کنید تنظیمات شبکه را دوباره انجام دهید.

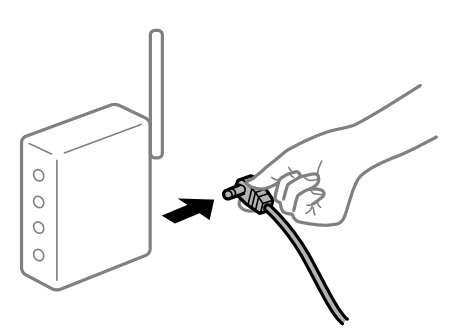

**چاپگر به شبکه متصل نیست.**

**راهکارها**

Connection Check < Network Settings < Settings را انتخاب کنید و سپس گزارش اتصال شبکه را چاپ کنید. اگر گزارش<br>نشان دهد که اتصال شبکه قطع شده است، گزارش اتصال شبکه را بررسی کنید و سپس راهکارهای چاپ شده را دنبال کنید.

| "چاپ یک گزارش اتصال [شبکه" در](#page-283-0) صفحه 284

**مشکلی در رابطه با تنظیامت شبکه در رایانه وجود دارد.**

**راهکارها**

سعی کنید از طریق رایانه به یک وبسایت وارد شوید تا اطمینان حاصل کنید که تنظیمات شبکه رایانه شما صحیح است. اگر<br>نمیتوانید به هیچ وبسایتی دسترسی پیدا کنید، مشکلی در رایانه وجود دارد.

اتصال شبکه رایانه را بررسی کنید. برای جزئیات بیشتر به مستندات عرضه شده به همراه رایانه مراجعه کنید.

**هنوز یک کار در انتظار چاپ وجود دارد.**

**راهکارها**

روی **صف چاپ** در زبانه **نگهداری** درایور چاپگر کلیک کنید. در صورت باقی ماندن داده غیرضروری، **لغو همه اسناد** را از منوی<br>**چاپگر** انتخاب کنید.

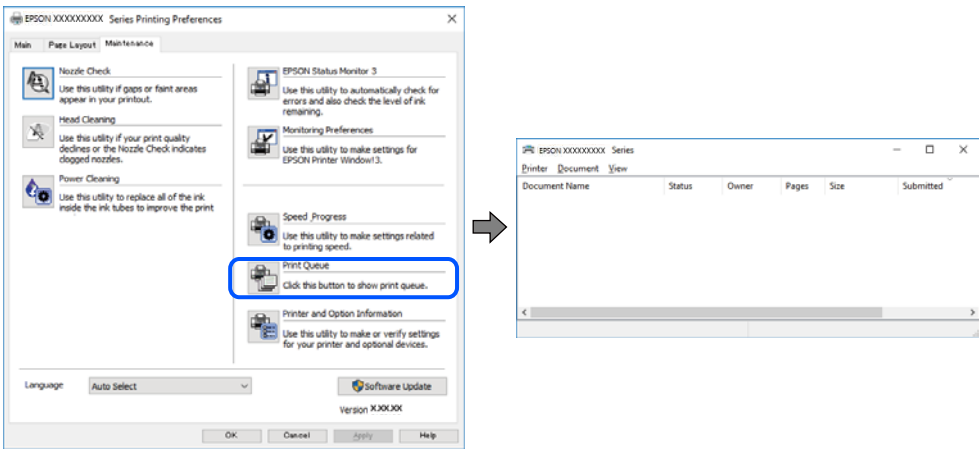

**چاپگر معلق یا آفلاین است.**

**راهکارها**

روی **صف چاپ** در زبانه **نگهداری** درایور چاپگر کلیک کنید.

اگر چاپگر آفلاین است یا در حالت تعلیق قرار دارد، علامت تنظیم آفلاین یا حالت تعلیق را از منوی **چاپگر** بردارید.

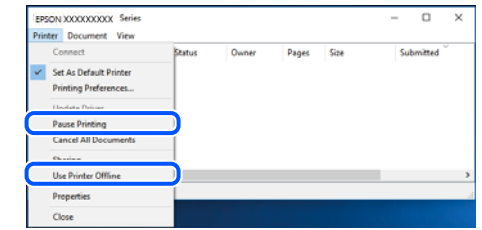

**چاپگر به عنوان چاپگر پیشفرض انتخاب نشده است.**

**راهکارها**

```
روی غاد چاپگر در پانل کنترل > مشاهده دستگاهها و چاپگرها (یا چاپگرها، چاپگرها و غابرها) کلیک راست کنید و سپس روی<br>تنظیم به عنوان چاپگر پیشفرض کلیک کنید.
                                اگر چندین آیکن چاپگر وجود دارد، برای انتخاب چاپگر صحیح گزینه زیر را انتخاب کنید. نکته:
```
مثال)

EPSON XXXX سری :USB اتصال

اتصال شبکه: سری XXXX EPSON) شبکه)

اگر درایور چاپگر را چندین بار نصب کنید، نسخههایی از درایور چاپگر ممکن است ایجاد شود. اگر کپیهایی مانند "سری EPSON XXXX) نسخه 1)" ایجاد شده باشند، باید روی مناد درایور کپی شده کلیک راست منایید و سپس روی **حذف دستگاه** کلیک کنید.

**درگاه چاپگر به درستی تنظیم نشده است.**

**راهکارها**

روی **صف چاپ** در زبانه **نگهداری** درایور چاپگر کلیک کنید. اطمینان حاصل کنید که درگاه چاپگر هامنند ذیل بهدرستی در **ویژگیها**>**درگاه** از منوی **چاپگر** تنظیم شده باشد. **EpsonNet Print Port** :شبکه اتصال ،**USBXXX** :USB اتصال

#### **چاپ از OS Mac ممکن نیست**

مطمئن شوید رایانه و چاپگر به درستی متصل شدهاند. دلیل و راهکار رفع این مشکل بسته به متصل بودن یا نبودن آنها متفاوت خواهد بود.

*بررسی وضعیت اتصال*

برای بررسی وضعیت اتصال برای رایانه و چاپگر، از برنامه Monitor Status EPSON استفاده کنید.

- **سیستم** را از منوی Apple < **چاپگرها و اسکرنها** (یا **چاپ و اسکن**، **چاپ ومنابر**) برگزینید و سپس چاپگر را انتخاب کنید. .1 **ترجیحات**
	- روی **گزینهها و لوازم** >**برنامه کاربردی** > **باز کردن برنامه کاربردی چاپگر** کلیک کنید. .2
		- روی **Monitor Status EPSON** کلیک کنید. .3

وقتی سطوح جوهر باقیمانده مایش داده میشود، اتصال بین رایانه و چاپگر به درستی برقرار شده است. در صورتی که اتصال برقرار نشده است، بخش زیر را بررسی کنید.

- چاپگر در یک اتصال شبکه تشخیص داده نمیشود  $\Box$ "اتصال به یک شبکه ممکن نیست" در صفحه 197
- چاپگر جهت اتصال از طریق USB تشخیص داده نمی،شود  $\Box$ ["اتصال](#page-199-0) چاپگر از طریق [USB](#page-199-0) ممکن نیست (" در [صفحه](#page-199-0) 200OS Mac(
	- در صورتی که اتصال برقرار شده است، موارد زیر را بررسی کنید.
- ❏چاپگر تشخیص داده میشود، اما چاپ امکانپذیر نیست. "چاپ ممکن نیست علیرغم آنکه اتصال برقرار شده است (Mac OS)" در صفحه 201

**اتصال به یک شبکه ممکن نیست** ممکن است این مشکل بنا به یکی از دلایل زیر رخ داده باشد. **مشکلی در رابطه با دستگاههای شبکه برای اتصال Fi-Wi وجود دارد.**

**راهکارها**

دستگاههایی که میخواهید به شبکه متصل کنید را خاموش کنید. حدود 10 ثانیه صبر کنید و سپس دستگاهها را به این ترتیب روشن کنید: روتر بی سیم، رایانه یا دستگاه هوشمند و سپس چاپگر . چاپگر و رایانه یا دستگاه هوشمند را به روتر بی سیم نزدیک کنید تا<br>ارتباط امواج رادیویی بهتر شود و سپس سعی کنید تنظیمات شبکه را دوباره انجام دهید.

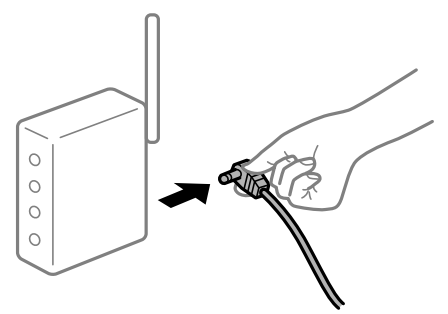

**دستگاههامنیتوانند سیگنالها را از روتر بیسیم دریافت کنند زیرا بسیار دور از هم هستند.**

**راهکارها**

پس از انتقال دادن رایانه یا دستگاه هوشمند و چاپگر به نزدیکی روتر بیسیم، روتر بیسیم را خاموش و سپس مجدداً روشن کنید.

**هنگام تغییر روتر بیسیم، تنظیامت با روتر جدید مطابقت ندارند.**

#### **راهکارها**

تنظیمات اتصال را مجدداً به نحوی اعمال کنید تا با روتر بیسیم جدید مطابقت داشته باشند.

| "هنگام تعویض روتر [بیسیم" در](#page-264-0) صفحه 265

**SSIDهای متصل شده از رایانه یا دستگاه هوشمند و رایانه متفاوت هستند.**

**راهکارها**

هنگامی که از چندین روتر بیسیم به صورت همزمان استفاده میکنید یا روتر بیسیم چندین SSID دارد و دستگاهها به SSIDهای<br>متفاوتی متصل هستند، غی توانید به روتر بیسیم وصل شوید.

رایانه یا دستگاه هوشمند را به هامن SSID که چاپگر متصل است وصل کنید.

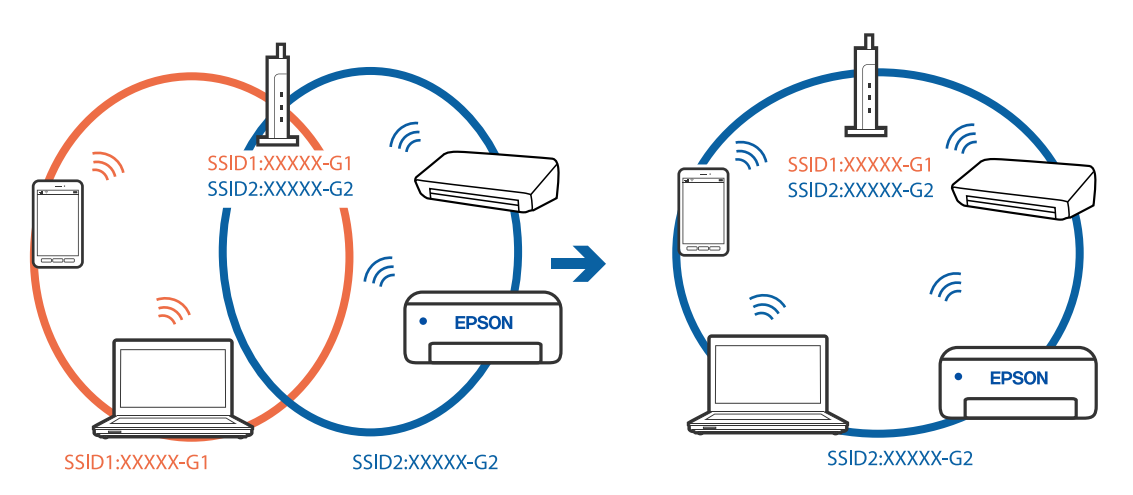

**یک جداکننده حریم خصوصی در روتر بیسیم در دسترس میباشد.**

**راهکارها**

اغلب روترهای بی سیم یک ویژگی جداکننده حریم خصوصی دارند که ارتباط بین دستگاه متصل را مسدود میکند. اگر با وجود وصل بودن به یک شبکه یکسان، نمیتوانید بین چاپگر و رایانه یا دستگاه هوشمند ارتباط برقرار کنید، جداکننده حریم خصوصی را<br>روی روتر بی سیم غیرفعال کنید. برای جزئیات بیشتر به مستندات عرضه شده با روتر بی سیم مراجعه کنید.

**آدرس IP به درستی تخصیص نیافته است.**

**راهکارها**

اگر آدرس IP چاپگر XXX.XXX.169.254 و ماسک شبکه فرعی 255.255.0.0 باشد، آدرس IP را میتوان به درستی تخصیص داد.

مسیر Advanced < Network Settings < Settings را در پانل کنترل چاپگر انتخاب کنید و سپس آدرس IP و ماسک شبکه فرعی<br>تخصیص یافته به چاپگر را بررسی کنید.

روتر بیسیم را دوباره راهاندازی کنید یا تنظیامت شبکه چاپگر را بازنشانی کنید.

| "تنظیم مجدد اتصال [شبکه" در](#page-264-0) صفحه 265

**مشکلی در رابطه با تنظیامت شبکه در رایانه وجود دارد.**

**راهکارها**

سعی کنید از طریق رایانه به یک وبسایت وارد شوید تا اطمینان حاصل کنید که تنظیمات شبکه رایانه شما صحیح است. اگر<br>نمیتوانید به هیچ وبسایتی دسترسی پیدا کنید، مشکلی در رایانه وجود دارد.

اتصال شبکه رایانه را بررسی کنید. برای جزئیات بیشتر به مستندات عرضه شده به همراه رایانه مراجعه کنید.

**دستگاه متصل به درگاه 3.0 USB سبب اختلال فرکانس رادیویی میشود.**

**راهکارها**

وقتی یک دستگاه را به درگاه USB 3.0 سیستم عامل Mac متصل میکنید، ممکن است اختلال فرکانس رادیویی رخ دهد. اگر قادر<br>نیستید به یک LAN بیسیم (Wi-Fi) متصل شوید یا عملکردها دچار اختلال میشوند، رویه زیر را دنبال کنید.

❏دستگاهی که به درگاه 3.0 USB متصل میشود را در فاصله دورتری از رایانه قرار دهید.

❏به SSID مربوط به دامنه 5 گیگاهرتز متصل شوید.

برای وصل کردن چاپگر به SSID بخش زیر را ببینید.

| "انجام [تنظیامت](#page-268-0) [Fi-Wi](#page-268-0) با وارد [کردن](#page-268-0) [SSID](#page-268-0) و رمز [عبور" در](#page-268-0) صفحه 269

**چاپگر توسط اترنت از طریق دستگاههایی که az802.3 IEEE) اترنت با بازده انرژی بالا) را پشتیبانی میکنند متصل است.**

**راهکارها**

وقتی چاپگر را از طریق اترنت با استفاده از دستگاههای پشتیبانی کننده IEEE 802.3az (اترنت با بازده انرژی بالا) متصل<br>میکنید، ممکن است بسته به هاب یا روتر مورد استفاده مشکلات زیر بروز کنند.

❏اتصال دچار نوسان میشود، چاپگر بارها قطع و وصل میشود.

❏اتصال به چاپگر امکانپذیر نیست.

❏سرعت اتصال آهسته میشود.

برای غیرفعال کردن IEEE 802.3az مربوط به چاپگر، مراحل زیر را دنبال کنید و سپس متصل شوید.

- کابل اترنت متصل به رایانه و چاپگر را جدا کنید. .1
- <span id="page-199-0"></span>وقتی IEEE 802.3az مخصوص رایانه فعال است، آن را غیرفعال کنید. . $^2$ برای جزئیات بیشتر به مستندات عرضه شده به همراه رایانه مراجعه کنید.
- رایانه و چاپگر را با کمک یک کابل اترنت به طور مستقیم به یکدیگر وصل کنید. . $^3$ 
	- در چاپگر، یک گزارش اتصال شبکه را چاپ کنید. . $^4$ "چاپ یک گزارش اتصال [شبکه" در](#page-283-0) صفحه 284
	- .<br>5. آدرس IP چاپگر را در گزارش اتصال شبکه بررسی کنید.
	- در رایانه، به Web Config وارد شوید.  $^{6}$ یک مرورگر وب را اجرا کنید و سپس آدرس IP چایگر را وارد نمایید. ["اجرای](#page-305-0) [Config Web](#page-305-0) در مرورگر [وب" در](#page-305-0) صفحه 306
- **Settings Advanced** را از فهرست گوشه بالای سمت راست پنجره انتخاب کنید. .7
	- .8 .کنید انتخاب را **Wired LAN** < **Network Settings**
		- گزینه **OFF** را برای **az802.3 IEEE** انتخاب کنید. .9
			- روی **Next** کلیک کنید. .10
				- روی **OK** کلیک کنید. .11
		- کابل اترنت متصل به رایانه و چاپگر را جدا کنید. .12
- اگر IEEE 802.3az مخصوص رایانه را در مرحله 2 غیرفعال کردید، آن را فعال مَایید.  $^{13}$ 
	- کابلهای اترنت که در مرحله 1 جدا کرده بودید را به رایانه و چاپگر متصل کنید. .14
- اگر مشکل هنوز باقی مانده است، ممکن است مشکل به دستگاههایی غیر از چاپگر مربوط باشد.

#### **اتصال چاپگر از طریق USB ممکن نیست (OS Mac(**

ممکن است بنا به دلایل زیر رخ داده باشد.

**کابل USB به شکل صحیح به پریز برق متصل نشده است.**

#### **راهکارها**

کابل USB را به طور ایمن به چاپگر و رایانه وصل کنید.

#### **مشکلی در رابطه با هاب USB وجود دارد.**

#### **راهکارها**

اگر از هاب USB استفاده میکنید، سعی کنید چاپگر را بطور مستقیم به رایانه وصل کنید.

**مشکلی در رابطه با کابل USB یا ورودی USB وجود دارد.**

#### **راهکارها**

اگر کابل USB شناسایی نشد، درگاه یا کابل USB را تغییر دهید.

**چاپ ممکن نیست علیرغم آنکه اتصال برقرار شده است (OS Mac(**

ممکن است بنا به دلایل زیر رخ داده باشد.

**یک درایور چاپگر اصلی Epson نصب نشده است.**

#### **راهکارها**

<span id="page-200-0"></span>اگر درایور چاپگر اصل Epson یا (EPSON XXXXX) نصب نشده باشد، قابلیتهای موجود محدود میشوند. بهتر است از درایور<br>چاپگر اصل Epson استفاده کنید.

| ["بررسی](#page-175-0) اینکه آیا یک درایور چاپگر اصل [Epson](#page-175-0) [نصب](#page-175-0) است — [Windows](#page-175-0) "در [صفحه](#page-175-0) 176

| ["بررسی](#page-176-0) اینکه آیا یک درایور چاپگر اصل [Epson](#page-176-0) [نصب](#page-176-0) است — [OS Mac](#page-176-0) "در [صفحه](#page-176-0) 177

**مشکلی در رابطه با نرمافزار یا دادهها وجود دارد.**

**راهکارها**

لــا اگر تصویر بزرگی را چاپ میکنید، ممکن است رایانه حافظه کافی نداشته باشد. تصویر را با وضوح کمتر و اندازه کوچکتر چاپ<br>کنید.

❏اگر همه راهکارها را امتحان کردهایدو مشکل هنوز برطرف نشده است، درایور چاپگر را لغو نصب و دوباره نصب کنید

| "نصب یا لغو نصب جداگانه [برنامهها" در](#page-174-0) صفحه 175

**مشکلی در رابطه با وضعیت چاپگر وجود دارد.**

#### **راهکارها**

مطمئن شوید که وضعیت چاپگر روی **مکث** تنظیم نشده باشد.

گزینه **ترجیحات سیستم** را از منوی Apple > **چاپگرها و اسکنرها** (یا **چاپ و اسکن، چاپ و ڼابر**) انتخاب کنید و سپس روی چاپگر<br>دو بار کلیک کنید. اگر چاپگر مکث شده است، روی **ازسرگیری** کلیک کنید.

**چاپگر به صورت ناگهانی ازطریق اتصال شبکه چاپ منیکند**

ممکن است این مشکل بنا به یکی از دلایل زیر رخ داده باشد.

**محیط شبکه تغییر کرده است.**

**راهکارها**

هنگامیکه محیط شبکه خود مانند روتر بیسیم یا ارائه دهنده خدمات شبکه را تغییر میدهید، سعی کنید تنظیمات شبکه مربوط<br>به چایگر را دوباره انجام دهید.

رایانه یا دستگاه هوشمند را به هامن SSID که چاپگر متصل است وصل کنید.

| "تنظیم مجدد اتصال [شبکه" در](#page-264-0) صفحه 265

**مشکلی در رابطه با دستگاههای شبکه برای اتصال Fi-Wi وجود دارد.**

#### **راهکارها**

دستگاههایی که میخواهید به شبکه متصل کنید را خاموش کنید. حدود 10 ثانیه صبر کنید و سپس دستگاهها را به این ترتیب روشن کنید: روتر بی سیم، رایانه یا دستگاه هوشمند و سپس چاپگر. چاپگر و رایانه یا دستگاه هوشمند را به روتر بی سیم نزدیک کنید تا<br>ارتباط امواج رادیویی بهتر شود و سپس سعی کنید تنظیمات شبکه را دوباره انجام دهید.

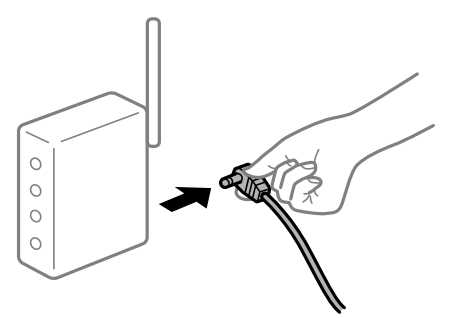

**چاپگر به شبکه متصل نیست.**

**راهکارها**

Connection Check < Network Settings < Settings را انتخاب کنید و سپس گزارش اتصال شبکه را چاپ کنید. اگر گزارش<br>نشان دهد که اتصال شبکه قطع شده است، گزارش اتصال شبکه را بررسی کنید و سپس راهکارهای چاپ شده را دنبال کنید.

| "چاپ یک گزارش اتصال [شبکه" در](#page-283-0) صفحه 284

**مشکلی در رابطه با تنظیامت شبکه در رایانه وجود دارد.**

#### **راهکارها**

سعی کنید از طریق رایانه به یک وبسایت وارد شوید تا اطمینان حاصل کنید که تنظیمات شبکه رایانه شما صحیح است. اگر<br>نمیتوانید به هیچ وبسایتی دسترسی پیدا کنید، مشکلی در رایانه وجود دارد.

اتصال شبکه رایانه را بررسی کنید. برای جزئیات بیشتر به مستندات عرضه شده به همراه رایانه مراجعه کنید.

## **چاپ کردن از دستگاه هوشمند ممکن نیست**

مطمئن شوید دستگاه هوشمند و چاپگر به درستی متصل شدهاند. دلیل و راهکار رفع این مشکل بسته به متصل بودن یا نبودن آنها متفاوت خواهد بود.

#### *بررسی وضعیت اتصال*

برای بررسی وضعیت اتصال برای دستگاه هوشمند و چاپگر، از برنامه iPrint Epson استفاده کنید. چنانچه iPrint Epson قبلاً نصب نشده است، برای نصب آن به قسمت زیر مراجعه کنید. "برنامهای برای چاپ راحت از یک دستگاه [هوشمند" در](#page-301-0) صفحه 302

- در دستگاه هوشمند، برنامه Epson iPrint را اجرا کنید.  $^{-1}$
- $\,$ . بررسی کنید نام چاپگر در صفحه اصلی  $\,$ ایش داده میشود.  $^2$ وقتی نام چاپگر مایش داده میشود، اتصال بین دستگاه هوشمند و چاپگر به درستی برقرار شده است.

وقتی حالت زیر مایش داده میشود، اتصال بین دستگاه هوشمند و چاپگر به درستی برقرار نشده است.

Printer is not selected. □

Communication error.❏

در صورتی که اتصال برقرار نشده است، بخش زیر را بررسی کنید.

چاپگر در یک اتصال شبکه تشخیص داده  $\Box$ "اتصال به یک شبکه ممکن نیست" در صفحه 203

در صورتی که اتصال برقرار شده است، موارد زیر را بررسی کنید.

❏چاپگر تشخیص داده میشود، اما چاپ امکانپذیر نیست. "چاپ ممکن نیست علیرغم آنکه اتصال برقرار شده است [\(iOS "\(در](#page-203-0) صفحه 204

#### **اتصال به یک شبکه ممکن نیست**

ممکن است این مشکل بنا به یکی از دلایل زیر رخ داده باشد.

**مشکلی در رابطه با دستگاههای شبکه برای اتصال Fi-Wi وجود دارد.**

#### **راهکارها**

دستگاههایی که میخواهید به شبکه متصل کنید را خاموش کنید. حدود 10 ثانیه صبر کنید و سپس دستگاهها را به این ترتیب روشن کنید: روتر بی سیم، رایانه یا دستگاه هوشمند و سپس چاپگر. چاپگر و رایانه یا دستگاه هوشمند را به روتر بی سیم نزدیک کنید تا<br>ارتباط امواج رادیویی بهتر شود و سپس سعی کنید تنظیمات شبکه را دوباره انجام دهید.

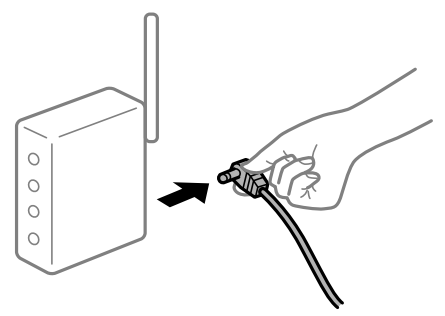

**دستگاههامنیتوانند سیگنالها را از روتر بیسیم دریافت کنند زیرا بسیار دور از هم هستند.**

#### **راهکارها**

پس از انتقال دادن رایانه یا دستگاه هوشمند و چاپگر به نزدیکی روتر بیسیم، روتر بیسیم را خاموش و سپس مجدداً روشن کنید.

**هنگام تغییر روتر بیسیم، تنظیامت با روتر جدید مطابقت ندارند.**

#### **راهکارها**

تنظیمات اتصال را مجدداً به نحوی اعمال کنید تا با روتر بیسیم جدید مطابقت داشته باشند.

| "هنگام تعویض روتر [بیسیم" در](#page-264-0) صفحه 265

**SSIDهای متصل شده از رایانه یا دستگاه هوشمند و رایانه متفاوت هستند.**

**راهکارها**

<span id="page-203-0"></span>هنگامی که از چندین روتر بیسیم به صورت همزمان استفاده میکنید یا روتر بیسیم چندین SSID دارد و دستگاهها به SSIDهای<br>متفاوتی متصل هستند، غی توانید به روتر بیسیم وصل شوید.

رایانه یا دستگاه هوشمند را به هامن SSID که چاپگر متصل است وصل کنید.

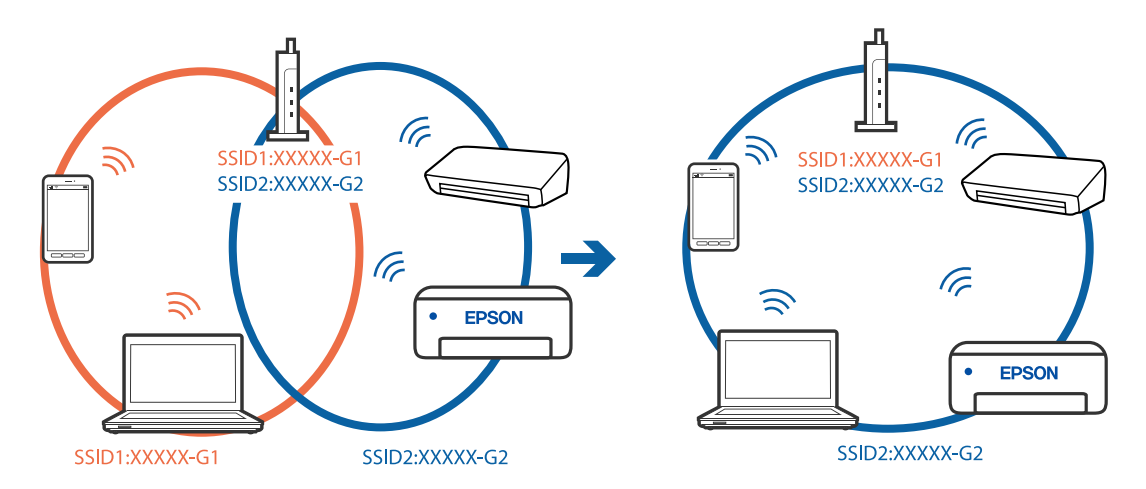

**یک جداکننده حریم خصوصی در روتر بیسیم در دسترس میباشد.**

**راهکارها**

اغلب روترهای بی سیم یک ویژگی جداکننده حریم خصوصی دارند که ارتباط بین دستگاه متصل را مسدود میکند. اگر با وجود وصل بودن به یک شبکه یکسان، می توانید بین چاپکُر و رایانه یا دستگاه هوشمند ارتباط برقرار کنید، جداکننده حریم خصوصی را<br>روی روتر بی سیم غیرفعال کنید. برای جزئیات بیشتر به مستندات عرضه شده با روتر بی سیم مراجعه کنید.

**آدرس IP به درستی تخصیص نیافته است.**

**راهکارها**

اگر آدرس IP چاپگر XXX.XXX.169.254 و ماسک شبکه فرعی 255.255.0.0 باشد، آدرس IP را مٔیتوان به درستی تخصیص داد.

مسیر Advanced < Network Settings < Settings را در پانل کنترل چاپگر انتخاب کنید و سپس آدرس IP و ماسک شبکه فرعی<br>تخصیص یافته به چاپگر را بررسی کنید.

روتر بیسیم را دوباره راهاندازی کنید یا تنظیامت شبکه چاپگر را بازنشانی کنید.

 $\,$  "تنظیم مجدد اتصال [شبکه" در](#page-264-0) صفحه 265 $\,$ 

**مشکلی در رابطه با تنظیامت شبکه در دستگاه هوشمند وجود دارد.**

**راهکارها**

سعی کنید از طریق دستگاه هوشمند به یک وبسایت وارد شوید تا اطمینان حاصل کنید که تنظیمات شبکه دستگاه هوشمند شما<br>صحیح است. اگر فی توانید به هیچ وبسایتی دسترسی پیدا کنید، مشکلی در رابطه با دستگاه هوشمند وجود دارد. اتصال شبکه رایانه را بررسی کنید. برای اطلاع از جزئیات به مستندات ارائه شده همراه دستگاه هوشمند خود مراجعه کنید.

> **چاپ ممکن نیست علیرغم آنکه اتصال برقرار شده است (iOS(** ممکن است بنا به دلایل زیر رخ داده باشد.

**Configuration Paper غیر فعال است.**

**راهکارها**

**Configuration Paper** را در منوی زیر فعال کنید.

**Paper Configuration** < **Paper Source Setting**< **Printer Settings**< **Settings**

**تنظیامت مهمی غیرفعال هستند.**

**راهکارها**

تنظیامت AirPrint را در Config Web فعال کنید.

**چاپگر به صورت ناگهانی ازطریق اتصال شبکه چاپ منیکند** ممکن است این مشکل بنا به یکی از دلایل زیر رخ داده باشد.

**محیط شبکه تغییر کرده است.**

**راهکارها**

هنگامیکه محیط شبکه خود مانند روتر بیسیم یا ارائه دهنده خدمات شبکه را تغییر میدهید، سعی کنید تنظیمات شبکه مربوط<br>به چایگر را دوباره انجام دهید.

رایانه یا دستگاه هوشمند را به هامن SSID که چاپگر متصل است وصل کنید.

 $\,$  "تنظیم مجدد اتصال [شبکه" در](#page-264-0) صفحه 265 $\,$ 

**مشکلی در رابطه با دستگاههای شبکه برای اتصال Fi-Wi وجود دارد.**

**راهکارها**

دستگاههایی که میخواهید به شبکه متصل کنید را خاموش کنید. حدود 10 ثانیه صبر کنید و سپس دستگاهها را به این ترتیب روشن کنید: روتر بی سیم، رایانه یا دستگاه هوشمند و سپس چاپگر. چاپگر و رایانه یا دستگاه هوشمند را به روتر بی سیم نزدیک کنید تا<br>ارتباط امواج رادیویی بهتر شود و سپس سعی کنید تنظیمات شبکه را دوباره انجام دهید.

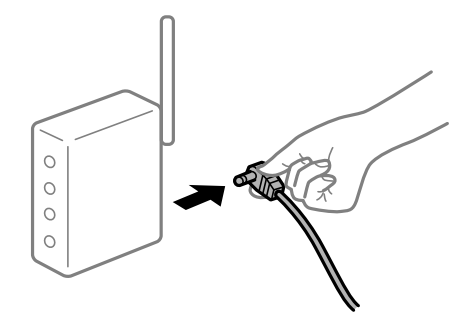

**چاپگر به شبکه متصل نیست.**

**راهکارها**

Connection Check < Network Settings < Settings را انتخاب کنید و سپس گزارش اتصال شبکه را چاپ کنید. اگر گزارش<br>نشان دهد که اتصال شبکه قطع شده است، گزارش اتصال شبکه را بررسی کنید و سپس راهکارهای چاپ شده را دنبال کنید.

| "چاپ یک گزارش اتصال [شبکه" در](#page-283-0) صفحه 284

**مشکلی در رابطه با تنظیامت شبکه در دستگاه هوشمند وجود دارد.**

**راهکارها**

<span id="page-205-0"></span>سعی کنید از طریق دستگاه هوشمند به یک وبسایت وارد شوید تا اطمینان حاصل کنید که تنظیمات شبکه دستگاه هوشمند شما<br>صحیح است. اگر نمیتوانید به هیچ وبسایتی دسترسی پیدا کنید، مشکلی در رابطه با دستگاه هوشمند وجود دارد.

اتصال شبکه رایانه را بررسی کنید. برای اطلاع از جزئیات به مستندات ارائه شده همراه دستگاه هوشمند خود مراجعه کنید.

**دستگاه اسکن منیکند**

#### **اسکن کردن از Windows شروع منیشود**

مطمئن شوید رایانه و چاپگر به درستی متصل شدهاند. دلیل و راهکار رفع این مشکل بسته به متصل بودن یا نبودن آنها متفاوت خواهد بود.

*بررسی وضعیت اتصال*

برای بررسی وضعیت اتصال برای رایانه و چاپگر، از برنامه Epson Printer Connection Checker استفاده کنید. بسته به نتایج بررسی ممکن<br>است قادر باشید مشکل را حل کنید.

آیکن **Checker Connection Printer Epson** را در دسکتاپ دو-کلیک کنید. .1

.میشود راهاندازی Epson Printer Connection Checker

اگر هیچ آیکنی در دسکتاپ وجود ندارد، روشهای زیر را برای راهاندازی Epson Printer Connection Checker دنبال کنید.

Windows 10<del>□</del>

روی دکمه شروع کلیک کنید و سپس گزینههای **Software Epson** < **Checker Connection Printer Epson** را انتخاب کنید.

Windows 8.1/Windows 8❏

نام برنامه را در قسمت جستجو وارد کنید و سپس آیکن نشان داده شده را انتخاب منایید.

Windows 7❏

روی دکمه شروع کلیک کنید و سپس **همه برنامهها**>**Software Epson** < **Checker Connection Printer Epson** را انتخاب کنید.

- $\,$ . برای بررسی، دستورالعملهای روی صفحه را دنبال کنید.  $^2$ 
	-

*اگر نام چاپگرمنایش دادهمنیشود، یک درایور چاپگر اصلی Epson نصب کنید. نکته: ["بررسی](#page-175-0) اینکه آیا یک درایور چاپگر اصل [Epson](#page-175-0) [نصب](#page-175-0) است — [Windows](#page-175-0) ["](#page-175-0)در [صفحه](#page-175-0) 176*

وقتی مشکل را تشخیص دادید، راهکار منایش یافته در صفحه را دنبال کنید.

وقتی نمیتوانید مشکل را برطرف کنید، موارد زیر را مطابق با وضعیت بررسی کنید.

چاپگر در یک اتصال شبکه تشخیص داده  $\Box$ چاپگر در یک اتصال شبکه "اتصال به یک شبکه ممکن [نیست" در](#page-206-0) صفحه 207

چاپگر جهت اتصال از طریق USB تشخیص داده نمی شود  $\Box$ ["اتصال](#page-192-0) چاپگر از طریق [USB](#page-192-0) ممکن نیست (" در [صفحه](#page-192-0) 193Windows(

#### <span id="page-206-0"></span>چاپگر تشخیص داده میشود، اما اسکن امکان،ندیر نیست.  $\Box$ "اسکن ممکن نیست علیرغم آنکه اتصال به درستی برقرار شده است [\(Windows "\(در](#page-209-0) صفحه 210

**اتصال به یک شبکه ممکن نیست**

ممکن است این مشکل بنا به یکی از دلایل زیر رخ داده باشد.

**مشکلی در رابطه با دستگاههای شبکه برای اتصال Fi-Wi وجود دارد.**

#### **راهکارها**

دستگاههایی که میخواهید به شبکه متصل کنید را خاموش کنید. حدود 10 ثانیه صبر کنید و سپس دستگاهها را به این ترتیب روشن کنید: روتر بی سیم، رایانه یا دستگاه هوشمند و سپس چاپگر. چاپگر و رایانه یا دستگاه هوشمند را به روتر بی سیم نزدیک کنید تا<br>ارتباط امواج رادیویی بهتر شود و سپس سعی کنید تنظیمات شبکه را دوباره انجام دهید.

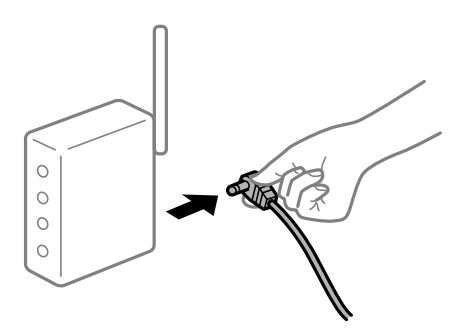

**دستگاههامنیتوانند سیگنالها را از روتر بیسیم دریافت کنند زیرا بسیار دور از هم هستند.**

#### **راهکارها**

پس از انتقال دادن رایانه یا دستگاه هوشمند و چاپگر به نزدیکی روتر بیسیم، روتر بیسیم را خاموش و سپس مجدداً روشن کنید.

**هنگام تغییر روتر بیسیم، تنظیامت با روتر جدید مطابقت ندارند.**

#### **راهکارها**

تنظیمات اتصال را مجدداً به نحوی اعمال کنید تا با روتر بیسیم جدید مطابقت داشته باشند.

| "هنگام تعویض روتر [بیسیم" در](#page-264-0) صفحه 265

**SSIDهای متصل شده از رایانه یا دستگاه هوشمند و رایانه متفاوت هستند.**

#### **راهکارها**

هنگامی که از چندین روتر بیسیم به صورت همزمان استفاده میکنید یا روتر بیسیم چندین SSID دارد و دستگاهها به SSIDهای<br>متفاوتی متصل هستند، نمیتوانید به روتر بیسیم وصل شوید.

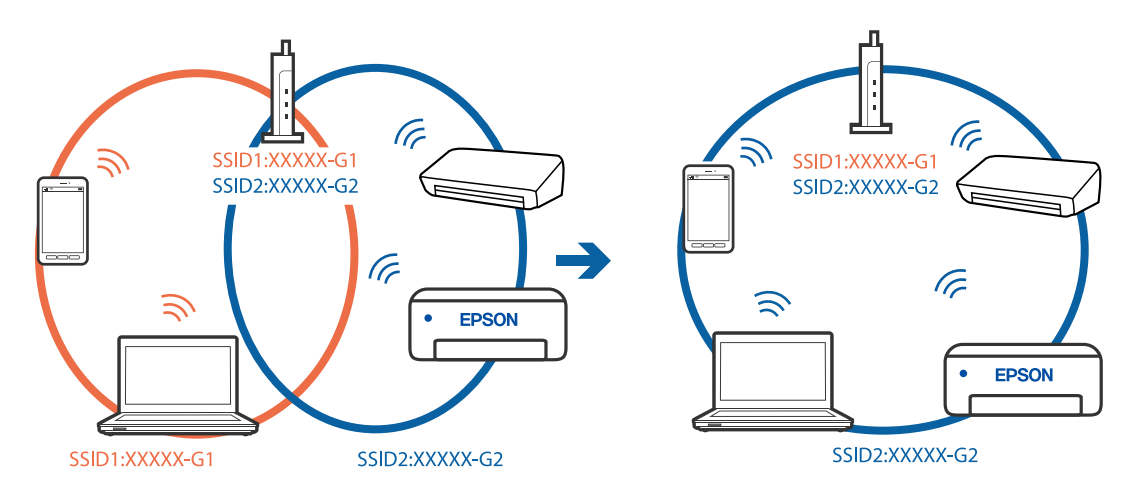

رایانه یا دستگاه هوشمند را به هامن SSID که چاپگر متصل است وصل کنید.

**یک جداکننده حریم خصوصی در روتر بیسیم در دسترس میباشد.**

#### **راهکارها**

اغلب روترهای بی سیم یک ویژگی جداکننده حریم خصوصی دارند که ارتباط بین دستگاه متصل را مسدود میکند. اگر با وجود وصل بودن به یک شبکه یکسان، می توانید بین چاپگر و رایانه یا دستگاه هوشمند ارتباط برقرار کنید، جداکننده حریم خصوصی را<br>روی روتر بی سیم غیرفعال کنید. برای جزئیات بیشتر به مستندات عرضه شده با روتر بی سیم مراجعه کنید.

**آدرس IP به درستی تخصیص نیافته است.**

#### **راهکارها**

اگر آدرس IP چاپگر XXX.XXX.169.254 و ماسک شبکه فرعی 255.255.0.0 باشد، آدرس IP را میتوان به درستی تخصیص داد.

مسیر Advanced < Network Settings < Settings را در پانل کنترل چاپگر انتخاب کنید و سپس آدرس IP و ماسک شبکه فرعی<br>تخصیص یافته به چاپگر را بررسی کنید.

روتر بیسیم را دوباره راهاندازی کنید یا تنظیامت شبکه چاپگر را بازنشانی کنید.

 $\,$  "تنظیم مجدد اتصال [شبکه" در](#page-264-0) صفحه 265 $\,$ 

**مشکلی در رابطه با تنظیامت شبکه در رایانه وجود دارد.**

#### **راهکارها**

سعی کنید از طریق رایانه به یک وبسایت وارد شوید تا اطمینان حاصل کنید که تنظیمات شبکه رایانه شما صحیح است. اگر<br>نمیتوانید به هیچ وبسایتی دسترسی پیدا کنید، مشکلی در رایانه وجود دارد.

اتصال شبکه رایانه را بررسی کنید. برای جزئیات بیشتر به مستندات عرضه شده به همراه رایانه مراجعه کنید.

**چاپگر توسط اترنت از طریق دستگاههایی که az802.3 IEEE) اترنت با بازده انرژی بالا) را پشتیبانی میکنند متصل است.**

**راهکارها**

وقتی چاپگر را از طریق اترنت با استفاده از دستگاههای پشتیبانی کننده IEEE 802.3az (اترنت با بازده انرژی بالا) متصل<br>میکنید، ممکن است بسته به هاب یا روتر مورد استفاده مشکلات زیر بروز کنند.

❏اتصال دچار نوسان میشود، چاپگر بارها قطع و وصل میشود.

❏اتصال به چاپگر امکانپذیر نیست.

❏سرعت اتصال آهسته میشود.

برای غیرفعال کردن IEEE 802.3az مربوط به چاپگر، مراحل زیر را دنبال کنید و سپس متصل شوید.

- د کابل اترنت متصل به رایانه و چاپگر را جدا کنید.  $^1$
- وقتی IEEE 802.3az مخصوص رایانه فعال است، آن را غیرفعال کنید. . $^2$ برای جزئیات بیشتر به مستندات عرضه شده به همراه رایانه مراجعه کنید.
- رایانه و چاپگر را با کمک یک کابل اترنت به طور مستقیم به یکدیگر وصل کنید. . $^3$ 
	- در چاپگر، یک گزارش اتصال شبکه را چاپ کنید. . $^4$ "چاپ یک گزارش اتصال [شبکه" در](#page-283-0) صفحه 284
	- .<br><sup>5.</sup> آدرس IP چاپگر را در گزارش اتصال شبکه بررسی کنید.
	- در رایانه، به Web Config وارد شوید.  $^{6}$ یک مرورگر وب را اجرا کنید و سپس آدرس IP چاپگر را وارد مایید. ["اجرای](#page-305-0) [Config Web](#page-305-0) در مرورگر [وب" در](#page-305-0) صفحه 306
- **Settings Advanced** را از فهرست گوشه بالای سمت راست پنجره انتخاب کنید. .7
	- .8 .کنید انتخاب را **Wired LAN** < **Network Settings**
		- گزینه **OFF** را برای **az802.3 IEEE** انتخاب کنید. .9
			- روی **Next** کلیک کنید. .10
			- روی **OK** کلیک کنید. .11
		- د. کابل اترنت متصل به رایانه و چایگر را جدا کنید.  $^{12}$
- اگر IEEE 802.3az مخصوص رایانه را در مرحله 2 غیرفعال کردید، آن را فعال مَایید.  $^{13}$ 
	- کابلهای اترنت که در مرحله 1 جدا کرده بودید را به رایانه و چاپگر متصل کنید. .14
- اگر مشکل هنوز باقی مانده است، ممکن است مشکل به دستگاههایی غیر از چاپگر مربوط باشد.

#### **اتصال چاپگر از طریق USB ممکن نیست (Windows(**

ممکن است بنا به دلایل زیر رخ داده باشد.

**کابل USB به شکل صحیح به پریز برق متصل نشده است.**

#### **راهکارها**

کابل USB را به طور ایمن به چاپگر و رایانه وصل کنید.

**مشکلی در رابطه با هاب USB وجود دارد.**

**راهکارها**

<span id="page-209-0"></span>اگر از هاب USB استفاده میکنید، سعی کنید چاپگر را بطور مستقیم به رایانه وصل کنید.

**مشکلی در رابطه با کابل USB یا ورودی USB وجود دارد.**

**راهکارها**

اگر کابل USB شناسایی نشد، درگاه یا کابل USB را تغییر دهید.

**اسکن ممکن نیست علیرغم آنکه اتصال به درستی برقرار شده است (Windows(**

**اسکن کردن با وضوح بالا از طریق شبکه.**

**راهکارها**

سعی کنید با وضوح کمتری اسکن کنید.

## **اسکن کردن از OS Mac شروع منیشود**

مطمئن شوید رایانه و چاپگر به درستی متصل شدهاند. دلیل و راهکار رفع این مشکل بسته به متصل بودن یا نبودن آنها متفاوت خواهد بود.

*بررسی وضعیت اتصال*

برای بررسی وضعیت اتصال برای رایانه و چاپگر، از برنامه EPSON Status Monitor استفاده کنید.

- **سیستم** را از منوی Apple < **چاپگرها و اسکرنها** (یا **چاپ و اسکن**، **چاپ ومنابر**) برگزینید و سپس چاپگر را انتخاب کنید. .1 **ترجیحات**
	- روی **گزینهها و لوازم** >**برنامه کاربردی** > **باز کردن برنامه کاربردی چاپگر** کلیک کنید. .2
		- روی **Monitor Status EPSON** کلیک کنید. .3

وقتی سطوح جوهر باقیمانده غایش داده میشود، اتصال بین رایانه و چاپگر به درستی برقرار شده است. در صورتی که اتصال برقرار نشده است، بخش زیر را بررسی کنید.

- عابگر در یک اتصال شبکه تشخیص داده  $\Box$ چاپگر در یک اتصال شدی "اتصال به یک شبکه ممکن [نیست" در](#page-210-0) صفحه 211
- ❏چاپگر جهت اتصال از طریق USB تشخیص دادهمنیشود ["اتصال](#page-199-0) چاپگر از طریق [USB](#page-199-0) ممکن نیست (" در [صفحه](#page-199-0) 200OS Mac(
	- در صورتی که اتصال برقرار شده است، موارد زیر را بررسی کنید.
- چاپگر تشخیص داده میشود، اما اسکن امکانپذیر نیست.  $\Box$ "اسکن ممکن نیست علیرغم آنکه اتصال به درستی برقرار شده است [\(OS Mac "\(در](#page-213-0) صفحه 214

**اتصال به یک شبکه ممکن نیست**

ممکن است این مشکل بنا به یکی از دلایل زیر رخ داده باشد.

**مشکلی در رابطه با دستگاههای شبکه برای اتصال Fi-Wi وجود دارد.**

**راهکارها**

<span id="page-210-0"></span>دستگاههایی که میخواهید به شبکه متصل کنید را خاموش کنید. حدود 10 ثانیه صبر کنید و سپس دستگاهها را به این ترتیب روشن کنید: روتر بی سیم، رایانه یا دستگاه هوشمند و سپس چاپگر. چاپگر و رایانه یا دستگاه هوشمند را به روتر بی سیم نزدیک کنید تا<br>ارتباط امواج رادیویی بهتر شود و سپس سعی کنید تنظیمات شبکه را دوباره انجام دهید.

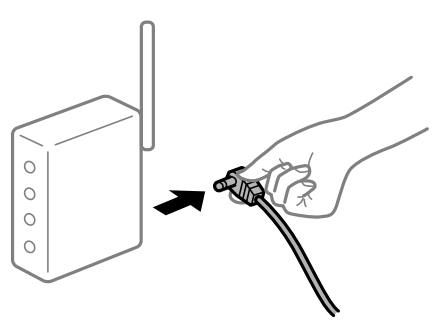

**دستگاههامنیتوانند سیگنالها را از روتر بیسیم دریافت کنند زیرا بسیار دور از هم هستند.**

**راهکارها**

پس از انتقال دادن رایانه یا دستگاه هوشمند و چاپگر به نزدیکی روتر بیسیم، روتر بیسیم را خاموش و سپس مجدداً روشن کنید.

**هنگام تغییر روتر بیسیم، تنظیامت با روتر جدید مطابقت ندارند.**

**راهکارها**

تنظیمات اتصال را مجدداً به نحوی اعمال کنید تا با روتر بیسیم جدید مطابقت داشته باشند.

| "هنگام تعویض روتر [بیسیم" در](#page-264-0) صفحه 265

**SSIDهای متصل شده از رایانه یا دستگاه هوشمند و رایانه متفاوت هستند.**

**راهکارها**

هنگامی که از چندین روتر بیسیم به صورت همزمان استفاده میکنید یا روتر بیسیم چندین SSID دارد و دستگاهها به SSIDهای<br>متفاوتی متصل هستند، غی:وانید به روتر بیسیم وصل شوید.

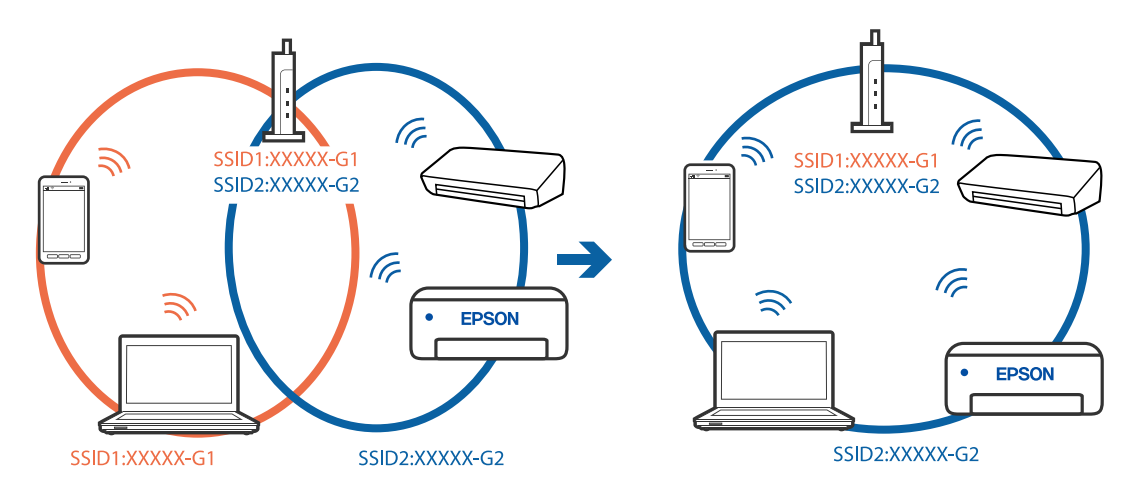

رایانه یا دستگاه هوشمند را به هامن SSID که چاپگر متصل است وصل کنید.

**یک جداکننده حریم خصوصی در روتر بیسیم در دسترس میباشد.**

#### **راهکارها**

اغلب روترهای بی سیم یک ویژگی جداکننده حریم خصوصی دارند که ارتباط بین دستگاه متصل را مسدود میکند. اگر با وجود وصل بودن به یک شبکه یکسان، می توانید بین چاپگر و رایانه یا دستگاه هوشمند ارتباط برقرار کنید، جداکننده حریم خصوصی را<br>روی روتر بی سیم غیرفعال کنید. برای جزئیات بیشتر به مستندات عرضه شده با روتر بی سیم مراجعه کنید.

**آدرس IP به درستی تخصیص نیافته است.**

#### **راهکارها**

اگر آدرس IP چاپگر XXX.XXX.169.254 و ماسک شبکه فرعی 255.255.0.0 باشد، آدرس IP را میتوان به درستی تخصیص داد.

مسیر Advanced < Network Settings < Settings را در پانل کنترل چاپگر انتخاب کنید و سپس آدرس IP و ماسک شبکه فرعی<br>تخصیص یافته به چاپگر را بررسی کنید.

روتر بیسیم را دوباره راهاندازی کنید یا تنظیامت شبکه چاپگر را بازنشانی کنید.

 $\,$  "تنظیم مجدد اتصال [شبکه" در](#page-264-0) صفحه 265 $\,$ 

**مشکلی در رابطه با تنظیامت شبکه در رایانه وجود دارد.**

#### **راهکارها**

سعی کنید از طریق رایانه به یک وبسایت وارد شوید تا اطمینان حاصل کنید که تنظیمات شبکه رایانه شما صحیح است. اگر<br>نمیتوانید به هیچ وبسایتی دسترسی پیدا کنید، مشکلی در رایانه وجود دارد.

اتصال شبکه رایانه را بررسی کنید. برای جزئیات بیشتر به مستندات عرضه شده به همراه رایانه مراجعه کنید.

**دستگاه متصل به درگاه 3.0 USB سبب اختلال فرکانس رادیویی میشود.**

#### **راهکارها**

وقتی یک دستگاه را به درگاه USB 3.0 سیستم عامل Mac متصل میکنید، ممکن است اختلال فرکانس رادیویی رخ دهد. اگر قادر<br>نیستید به یک LAN بیسیم (Wi-Fi) متصل شوید یا عملکردها دچار اختلال میشوند، رویه زیر را دنبال کنید.

دستگاهی که به درگاه 3.0 USB متصل میشود را در فاصله دورتری از رایانه قرار دهید.  $\Box$ 

❏به SSID مربوط به دامنه 5 گیگاهرتز متصل شوید.

- برای وصل کردن چاپگر به SSID بخش زیر را ببینید.
- | "انجام [تنظیامت](#page-268-0) [Fi-Wi](#page-268-0) با وارد [کردن](#page-268-0) [SSID](#page-268-0) و رمز [عبور" در](#page-268-0) صفحه 269

**چاپگر توسط اترنت از طریق دستگاههایی که az802.3 IEEE) اترنت با بازده انرژی بالا) را پشتیبانی میکنند متصل است.**

#### **راهکارها**

وقتی چاپگر را از طریق اترنت با استفاده از دستگاههای پشتیبانی کننده IEEE 802.3az (اترنت با بازده انرژی بالا) متصل<br>می>کنید، ممکن است بسته به هاب یا روتر مورد استفاده مشکلات زیر بروز کنند.

- ❏اتصال دچار نوسان میشود، چاپگر بارها قطع و وصل میشود.
	- ❏اتصال به چاپگر امکانپذیر نیست.
		- ❏سرعت اتصال آهسته میشود.

برای غیرفعال کردن IEEE 802.3az مربوط به چاپگر، مراحل زیر را دنبال کنید و سپس متصل شوید.

- د کابل اترنت متصل به رایانه و چاپگر را جدا کنید.  $^1$
- وقتی IEEE 802.3az مخصوص رایانه فعال است، آن را غیرفعال کنید. . $^2$ برای جزئیات بیشتر به مستندات عرضه شده به همراه رایانه مراجعه کنید.
- رایانه و چاپگر را با کمک یک کابل اترنت به طور مستقیم به یکدیگر وصل کنید. . $^3$ 
	- در چاپگر، یک گزارش اتصال شبکه را چاپ کنید.  $^4$ "چاپ یک گزارش اتصال [شبکه" در](#page-283-0) صفحه 284
	- .<br>5. آدرس IP چاپگر را در گزارش اتصال شبکه بررسی کنید.
	- در رایانه، به Web Config وارد شوید.  $^6$ یک مرورگر وب را اجرا کنید و سپس آدرس IP چایگر را وارد نمایید. ["اجرای](#page-305-0) [Config Web](#page-305-0) در مرورگر [وب" در](#page-305-0) صفحه 306
- **Settings Advanced** را از فهرست گوشه بالای سمت راست پنجره انتخاب کنید. .7
	- .8 .کنید انتخاب را **Wired LAN** < **Network Settings**
		- گزینه **OFF** را برای **az802.3 IEEE** انتخاب کنید. .9
			- روی **Next** کلیک کنید. .10
			- روی **OK** کلیک کنید. .11
		- کابل اترنت متصل به رایانه و چاپگر را جدا کنید. .12
- اگر IEEE 802.3az مخصوص رایانه را در مرحله 2 غیرفعال کردید، آن را فعال مَایید.  $^{13}$ 
	- کابلهای اترنت که در مرحله 1 جدا کرده بودید را به رایانه و چاپگر متصل کنید. .14

<span id="page-213-0"></span>اگر مشکل هنوز باقی مانده است، ممکن است مشکل به دستگاههایی غیر از چاپگر مربوط باشد.

**اتصال چاپگر از طریق USB ممکن نیست (OS Mac(** ممکن است بنا به دلایل زیر رخ داده باشد.

**کابل USB به شکل صحیح به پریز برق متصل نشده است.**

**راهکارها**

کابل USB را به طور ایمن به چاپگر و رایانه وصل کنید.

**مشکلی در رابطه با هاب USB وجود دارد.**

**راهکارها**

اگر از هاب USB استفاده میکنید، سعی کنید چاپگر را بطور مستقیم به رایانه وصل کنید.

**مشکلی در رابطه با کابل USB یا ورودی USB وجود دارد.**

**راهکارها**

اگر کابل USB شناسایی نشد، درگاه یا کابل USB را تغییر دهید.

**اسکن ممکن نیست علیرغم آنکه اتصال به درستی برقرار شده است (OS Mac(**

**اسکن کردن با وضوح بالا از طریق شبکه.**

**راهکارها**

سعی کنید با وضوح کمتری اسکن کنید.

## **اسکن کردن از دستگاه هوشمند شروع منیشود**

مطمئن شوید دستگاه هوشمند و چاپگر به درستی متصل شدهاند. دلیل و راهکار رفع این مشکل بسته به متصل بودن یا نبودن آنها متفاوت خواهد بود.

*بررسی وضعیت اتصال*

برای بررسی وضعیت اتصال برای دستگاه هوشمند و چاپگر، از برنامه iPrint Epson استفاده کنید. چنانچه iPrint Epson قبلاً نصب نشده است، برای نصب آن به قسمت زیر مراجعه کنید. "برنامهای برای چاپ راحت از یک دستگاه [هوشمند" در](#page-301-0) صفحه 302

- در دستگاه هوشمند، برنامه Epson iPrint را اجرا کنید. . $^{1}$
- بررسی کنید نام چاپگر در صفحه اصلی نمایش داده میشود. $\cdot^2$ وقتی نام چاپگر غایش داده می،شود، اتصال بین دستگاه هوشمند و چاپگر به درستی برقرار شده است. وقتی حالت زیر نمایش داده میشود، اتصال بین دستگاه هوشمند و چاپگر به درستی برقرار نشده است.

Printer is not selected.❏

Communication error.❏

در صورتی که اتصال برقرار نشده است، بخش زیر را بررسی کنید.

چاپگر در یک اتصال شبکه تشخیص داده  $\Box$ چاپگر در یک اتصال شبکه "اتصال به یک شبکه ممکن نیست" در صفحه 215

در صورتی که اتصال برقرار شده است، موارد زیر را بررسی کنید.

❏چاپگر تشخیص داده میشود، اما اسکن امکانپذیر نیست. "چاپ ممکن نیست علیرغم آنکه اتصال برقرار شده است [\(iOS "\(در](#page-203-0) صفحه 204

**اتصال به یک شبکه ممکن نیست**

ممکن است این مشکل بنا به یکی از دلایل زیر رخ داده باشد.

**مشکلی در رابطه با دستگاههای شبکه برای اتصال Fi-Wi وجود دارد.**

#### **راهکارها**

دستگاههایی که میخواهید به شبکه متصل کنید را خاموش کنید. حدود 10 ثانیه صبر کنید و سپس دستگاهها را به این ترتیب روشن کنید: روتر بی سیم، رایانه یا دستگاه هوشمند و سپس چاپگر. چاپگر و رایانه یا دستگاه هوشمند را به روتر بی سیم نزدیک کنید تا<br>ارتباط امواج رادیویی بهتر شود و سپس سعی کنید تنظیمات شبکه را دوباره انجام دهید.

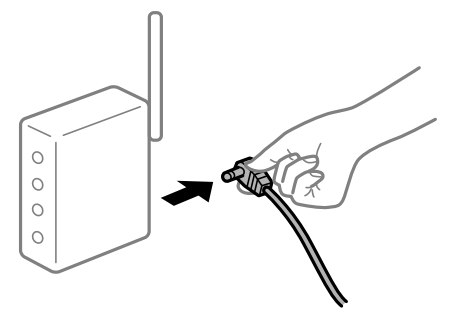

**دستگاههامنیتوانند سیگنالها را از روتر بیسیم دریافت کنند زیرا بسیار دور از هم هستند.**

#### **راهکارها**

پس از انتقال دادن رایانه یا دستگاه هوشمند و چاپگر به نزدیکی روتر بیسیم، روتر بیسیم را خاموش و سپس مجدداً روشن کنید.

**هنگام تغییر روتر بیسیم، تنظیامت با روتر جدید مطابقت ندارند.**

#### **راهکارها**

تنظیمات اتصال را مجدداً به نحوی اعمال کنید تا با روتر بیسیم جدید مطابقت داشته باشند.

| "هنگام تعویض روتر [بیسیم" در](#page-264-0) صفحه 265

**SSIDهای متصل شده از رایانه یا دستگاه هوشمند و رایانه متفاوت هستند.**

**راهکارها**

هنگامی که از چندین روتر بیسیم به صورت همزمان استفاده میکنید یا روتر بیسیم چندین SSID دارد و دستگاهها به SSIDهای<br>متفاوتی متصل هستند، غی توانید به روتر بیسیم وصل شوید.

رایانه یا دستگاه هوشمند را به هامن SSID که چاپگر متصل است وصل کنید.

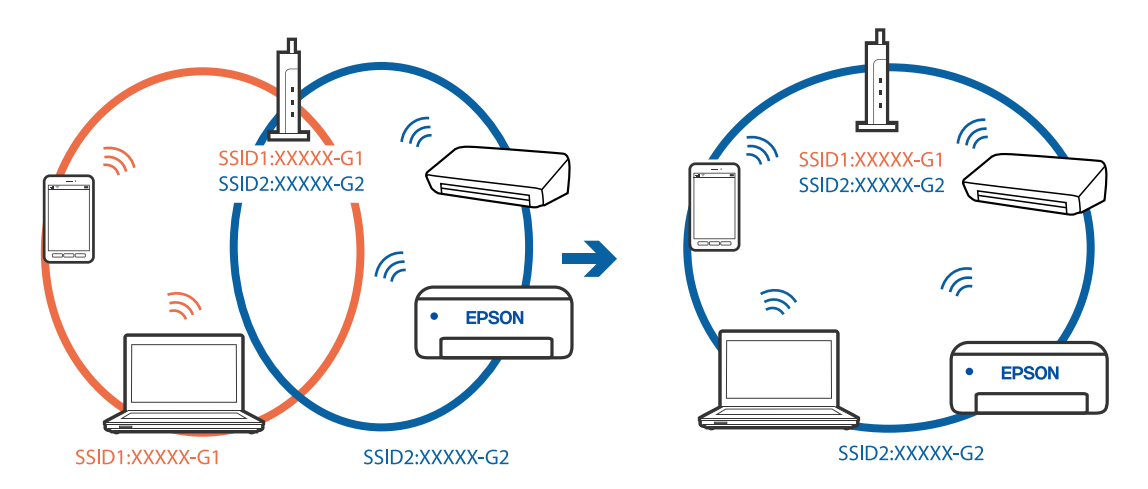

**یک جداکننده حریم خصوصی در روتر بیسیم در دسترس میباشد.**

**راهکارها**

اغلب روترهای بی سیم یک ویژگی جداکننده حریم خصوصی دارند که ارتباط بین دستگاه متصل را مسدود میکند. اگر با وجود وصل بودن به یک شبکه یکسان، می توانید بین چاپگر و رایانه یا دستگاه هوشمند ارتباط برقرار کنید، جداکننده حریم خصوصی را<br>روی روتر بی سیم غیرفعال کنید. برای جزئیات بیشتر به مستندات عرضه شده با روتر بی سیم مراجعه کنید.

**آدرس IP به درستی تخصیص نیافته است.**

**راهکارها**

اگر آدرس IP چاپگر XXX.XXX.169.254 و ماسک شبکه فرعی 255.255.0.0 باشد، آدرس IP را مٔیتوان به درستی تخصیص داد.

مسیر Advanced < Network Settings < Settings را در پانل کنترل چاپگر انتخاب کنید و سپس آدرس IP و ماسک شبکه فرعی<br>تخصیص یافته به چاپگر را بررسی کنید.

روتر بیسیم را دوباره راهاندازی کنید یا تنظیامت شبکه چاپگر را بازنشانی کنید.

 $\,$  "تنظیم مجدد اتصال [شبکه" در](#page-264-0) صفحه 265 $\,$ 

**مشکلی در رابطه با تنظیامت شبکه در دستگاه هوشمند وجود دارد.**

**راهکارها**

سعی کنید از طریق دستگاه هوشمند به یک وبسایت وارد شوید تا اطمینان حاصل کنید که تنظیمات شبکه دستگاه هوشمند شما<br>صحیح است. اگر فی توانید به هیچ وبسایتی دسترسی پیدا کنید، مشکلی در رابطه با دستگاه هوشمند وجود دارد.

اتصال شبکه رایانه را بررسی کنید. برای اطلاع از جزئیات به مستندات ارائه شده همراه دستگاه هوشمند خود مراجعه کنید.
### <span id="page-216-0"></span>**کار با چاپگر طبق انتظار پیش منیرود**

### **چاپگر کند است**

**چاپ بسیار آهسته است** ممکن است بنا به دلایل زیر رخ داده باشد.

#### **برنامههای غیرضروری در حال اجرا هستند.**

**راهکارها**

هر نوع برنامه غیرضروری در رایانه خود یا دستگاه هوشمند را ببندید.

#### **کیفیت چاپ روی گزینه بالا تنظیم شده است.**

**راهکارها**

تنظیمات کیفیت را پایینتر بیاورید.

**چاپ دوطرفه غیرفعال است.**

#### **راهکارها**

تنظیم دو رو (یا سرعت بالا) را فعال کنید. زمانی که این تنظیم فعال میشود، هد چاپ زمانی که در هر دو جهت حرکت میکند<br>چاپ انجام میدهد و سرعت چاپ افزایش میبابد.

❏پانل کنترل

**Bidirectional** را در **Settings** <**Settings Printer** فعال کنید.

Windows❏

علامت **چاپ دورویه** را از زبانه **گزینه بیشتر** درایور چاپگر انتخاب کنید.

Mac OS<del></del>

<mark>ترجیحات سیستم</mark> را از منوی Apple > **چاپگرها و اسکنرها** (یا **چاپ و اسکن، چاپ و نمابر**) برگزینید و سپس چاپگر را انتخاب کنید. روی **گزینهها و لوازم** >**گزینهها** (یا **درایور**) کلیک کنید. گزینه On را به عنوان تنظیم **چاپ با سرعت بالا** انتخاب مایید.

**بیصدا فعال است.**

### **راهکارها**

گزینه **بیصدا** را غیرفعال کنید. هنگامی که چاپگر در **بیصدا** کار میکند، سرعت چاپ کاهش مییابد.

❏پانل کنترل

در صفحه اصلی، را انتخاب کرده و سپس **Off** را انتخاب کنید.

### Windows❏

گزینه **خاموش** را به عنوان تنظیم **بیصدا** در زبانه **اندازه** درایور چاپگر انتخاب کنید.

Mac  $OS<sup>1</sup>$ 

**ترجیحات سیستم** را از منوی Apple > **چاپگرها و اسکنرها** (یا **چاپ و اسکن، چاپ و <sup></sup>هابر**) برگزینید و سپس چاپگر را انتخاب<br>کنید. روی **گزینهها و لوازم > گزینهها** (ی**ا درایور**) کلیک کنید. گزینه Off را به عنوان تنظیم **بیصد**ا انتخ

**ممکن است برخی مشکلات شبکه در رابطه با روتر بیسیم شام وجود داشته باشند.**

**راهکارها**

ضمن اطلاع دادن به سایر کاربرانی که به شبکه متصل هستند، روتر بیسیم را راهاندازی مجدد کنید. اگر مشکل به این ترتیب حل<br>نشد، چاپگر را نزدیکتر به روتر بیسیم خود قرار دهید یا مستندات ارائه شده به همراه نقطه دسترسی را ملاحظه کنی

**چاپگر دادههای با تراکم بالا مانند عکسها را روی کاغذ ساده چاپ میکند.**

**راهکارها**

اگر داده متراکم مانند عکس را روی کاغذ ساده چاپ کنید، کار چاپ ممکن است برای حفظ کیفیت چاپ طولانیتر شود. این<br>وضعیت نقص محسوب نمیشود.

**در حین چاپ پیوسته، سرعت چاپ بسیار کاهش مییابد**

**این قابلیت از داغ شدن بیش از حد قسمتهای عملکردی چاپگر و اختلال در کارکرد آن جلوگیری میکند.**

**راهکارها**

شما میتوانید به چاپ ادامه دهید. برای بازگشت به سرعت عادی چاپ، اجازه دهید چاپگر به مدت حداقل 30 دقیقه بدون کارکرد<br>باشد. اگر چاپگر خاموش شود سرعت چاپ به حالت عادی باز نمیگردد.

**سرعت اسکن پایین است**

**اسکن کردن با وضوح بالا.**

**راهکارها**

سعی کنید با وضوح کمتری اسکن کنید.

**صفحه LCD تاریک میشود**

**چاپگر در حالت خواب است.**

**راهکارها**

برای برگشنت به حالت قبلی، هر قسمتی از روی صفحه LCDرا لمس کنید.

**علامت "!" در صفحهمنایش داده میشود و انتخاب عکسها ممکن نیست**

**فایل تصویری پشتیبانی منیشود.**

**راهکارها**

اگر محصول فایل تصویر را پشتیبانی نکند، "!" روی صفحه LCD ظاهر میشود. از فایلهایی که توسط این محصول پشتیبانی<br>میشوند استفاده کنید.

| ["مشخصات](#page-319-0) داده پشتیبانی شده" در صفحه 320

**نام فایل بسیار طولانیتر از آن است که توسط چاپگر تشخیص داده شود.**

**راهکارها**

برای چاپ عکسها میتوانید از راهکارهای زیر استفاده کنید.

جاب از رایانه  $\Box$ 

Epson iPrint از یک دستگاه هوشمند با استفاده از Epson iPrint

نیازی نیست کارت حافظه را از دستگاه هوشمند خود بیرون بیاورید.

**عدم امکان انجام زوم دوانگشتی به داخل و به خارج**

**هنگام فشار دادن روی صفحه، فشار کافی اعامل نشده است.**

**راهکارها**

اگر نمیتوانید به داخل و به خارج زوم دوانگشتی کنید، با فشار دادن مختصر روی صفحه، عملیاتها را انجام دهید.

**ذخیره داده در دستگاه حافظه ممکن نیست**

ممکن است بنا به دلایل زیر رخ داده باشد.

**یک دستگاه حافظه پشتیبانی نشده در حال استفاده است.**

**راهکارها**

از یک دستگاه حافظه که توسط این محصول پشتیبانی میشود استفاده کنید. | "مشخصات دستگاه حافظه تحت [پشتیبانی" در](#page-319-0) صفحه 320

**دستگاه حافظه در برابر نوشنت محافظت شده.**

**راهکارها**

محافظت در برابر نوشنت را غیر فعال کنید.

**حافظه ذخیرهسازی کافی در دستگاه حافظه وجود ندارد.**

**راهکارها**

دادههای غیرضروری را حذف منایید یا دستگاه حافظه دیگری وارد کنید.

**صدای کارکرد بسیار زیاد است**

**بیصدا در چاپگر غیرفعال است.**

**راهکارها**

<span id="page-219-0"></span>اگر صدای دستگاه بیش از حد بلند است، **بیصدا** را فعال کنید. فعالسازی این قابلیت میتواند سرعت چاپ را کاهش دهد.

❏پانل کنترل

در صفحه اصلی، را انتخاب کرده و سپس **On** را انتخاب کنید.

Windows❏

گزینه **روشن** را به عنوان **بیصدا** در زبانه **اندازه** درایور چاپگر انتخاب کنید.

Mac  $OS<sup>2</sup>$ 

<mark>ترجیحات سیستم</mark> را از منوی Apple > **چاپگرها و اسکنرها** (یا **چاپ و اسکن، چاپ و <sup></sup>هابر**) برگزینید و سپس چاپگر را انتخاب<br>کنید. روی **گزینهها و لوازم > گزینهها** (ی**ا درایور**) کلیک کنید. گزینه On را به عنوان تنظیم **بیصد**ا انتخا

**گواهی اصلی نیازمند بهروز رسانی است**

**گواهی اصلی منقضی شده است.**

**راهکارها**

برنامه Config Web را اجرا کنید و سپس گواهی اصلی را بهروزرسانی کنید.

**لغو چاپ در رایانه دارای سیستم عامل 10.6.8v X OS Mac ممکن نیست**

**مشکلی در رابطه با تنظیامت وجود دارد.**

**راهکارها**

گزینهConfig Webرا اجراکنیدو سپس**9100Port** را بهعنوان تنظیامت**پروتکل با اولویتبالا** در**راهاندازیAirPrint**انتخاب کنید. گَرینه **ترجیحات سیستم** را از منویApple<> **چاپگرها و اسکنرها** (یا **چاپ و اسکن، چاپ و مابر**) انتخاب کنید، چاپگر را حذف<br>کنید و سپس دوباره چاپگر را اضافه مایید.

# **یک پیام در صفحه LCD منایش داده میشود**

اگر پیام خطایی روی صفحه LCDنشان داده شد، دستورالعملهای روی صفحه یا راهکارهای زیر را برای برطرف کردن مشکل دنبال کنید.

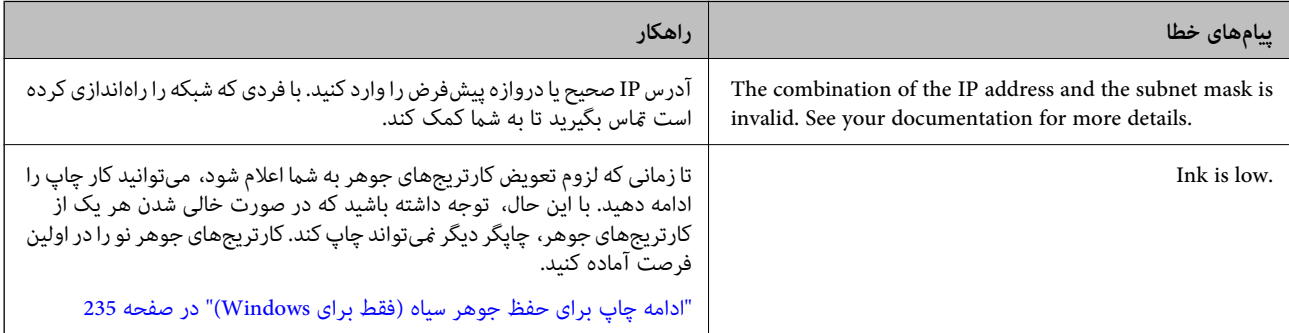

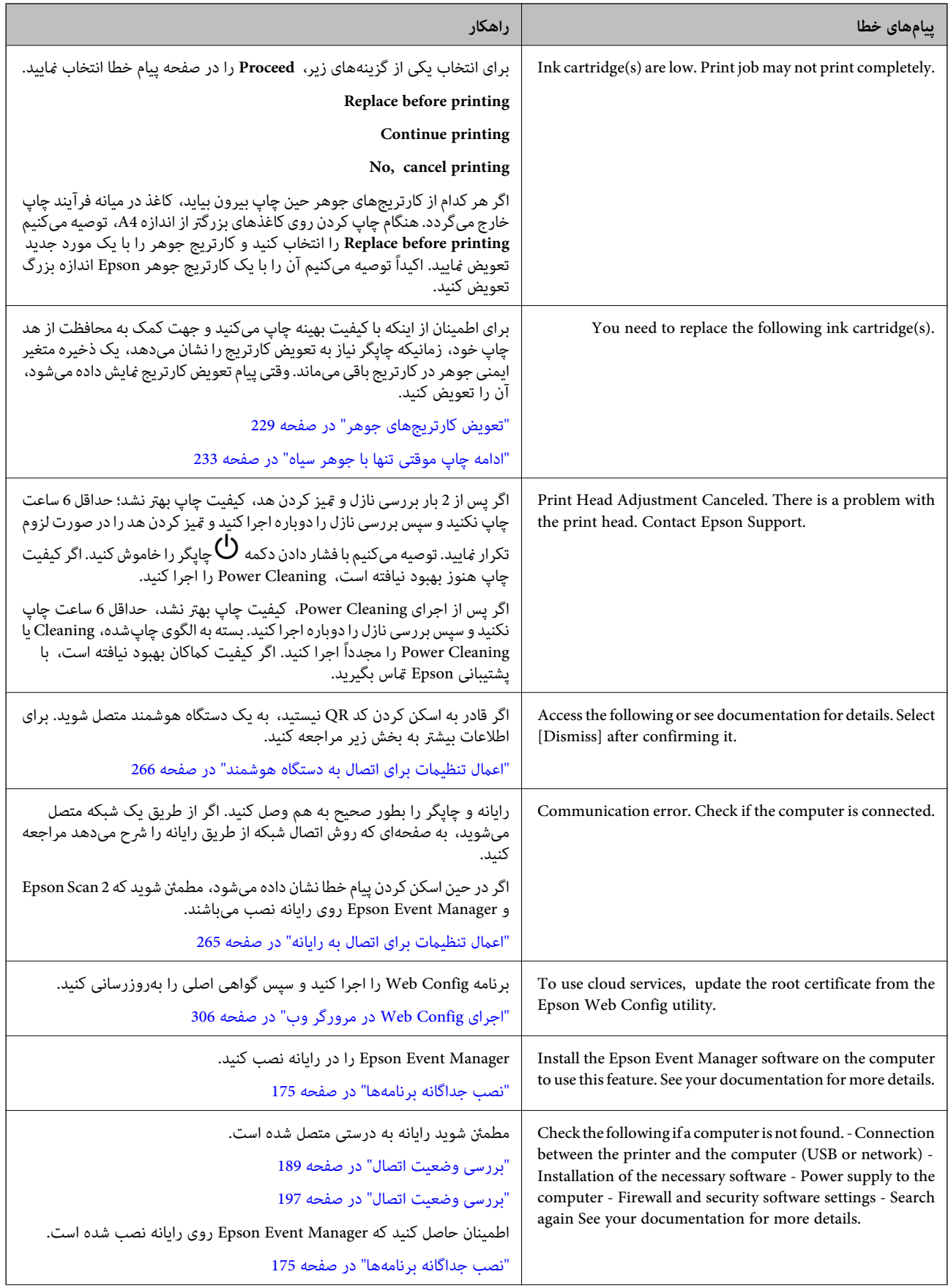

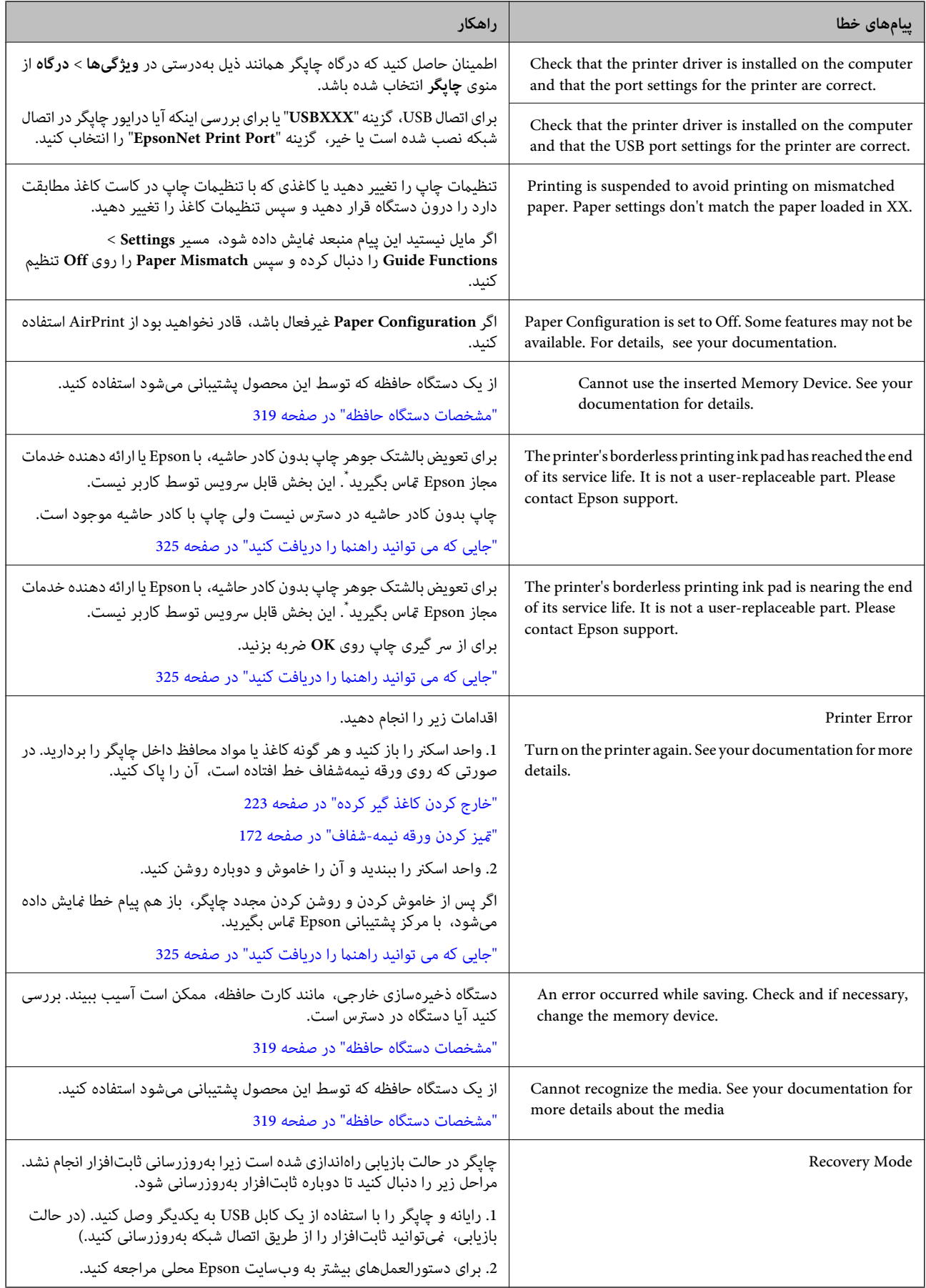

<span id="page-222-0"></span>\*در برخی چرخههای چاپ، ممکن است مقدار کمی جوهر اضافی در بالشتک جوهر چاپ بدون لبه جمع شود. برای جلوگیری از نشتی جوهر از<br>بالشتک، چاپگر طوری طراحی شده است که با پایان یافتن قدرت جذب بالشتک، چاپ بدون کادر حاشیه متوقف میشود. دل بر اساس تعداد صفحات چاپ شده با استفاده از گزینه چاپ بدون کادر حاشیه متفاوت خواهد بود. نیاز به تعویض بالشتک بدین معنی نیست که کارآیی چاپگر شما بر اساس مشخصاتش متوقف شده است. زمانیکه بالشتک نیاز به تعویض دارد چاپگر اطلاع میدهد و این کار تنها توسط ارائه<br>دهنده خدمات مجاز Epson باید انجام شود. ضمانتنامه Epson هزینههای این تعویض را پوشش نمیدهد.

**کاغذ گیر میکند**

خطای نشان داده شده در پانل کنترل را بررسی کنید و دستورالعمل ها را دنبال نمایید تا کاغذ گیر کرده و تکههای پاره شده را بردارید. سپس خطا را<br>پاک کنید. نمایشگر LCD یک انیمیشن نمایش میدهد که روش برطرف کردن کاغذ گیر کرده را نشان

*!احتیاط:* !

زمانی که دست شما داخل چاپگر است هر گز دکمههای روی پانل کنترل را لمس نکنید. اگر چاپگر شروع به کار کند، میتواند منجر به آسیب<br>شود. مراقب باشید به قسمتهای بیرون زده شده دست نزنید زیرا موجب آسیب میشود.

*مهم:*c

*با دقت کاغذ گیر کرده را خارج کنید. خارج کردن ناگهانی و تند کاغذ میتواند به چاپگر آسیب برساند.*

### **خارج کردن کاغذ گیر کرده**

*!احتیاط:*

▲ هنگام باز و بسته کردن واحد اسکنر مراقب دست یا انگشتان خود باشید که گیر نکنند. درغیراینصورت ممکن است صدمه ببینید.

■ | زمانی که دست شما داخل چاپگر است هر گز دکمههای روی پانل کنترل را لمس نکنید. اگر چاپگر شروع به کار کند، میتواند منجر به آسیب<br>شود. مراقب باشید به قسمتهای بیرون زده شده دست نزنید زیرا موجب آسیب میشود.

در حالی که درپوش سند بسته است واحد اسکن<sub>ر</sub> را باز کنید.  $^1$ 

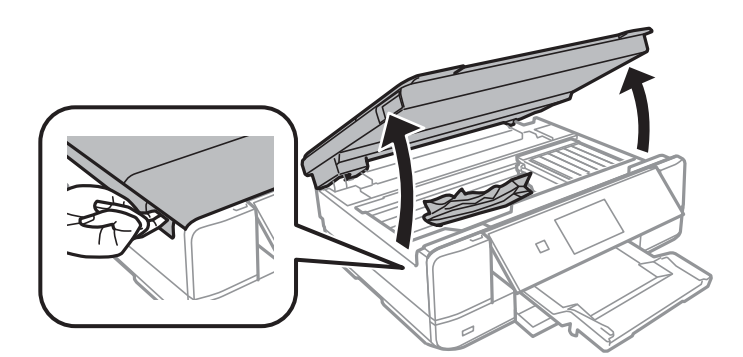

۔<br>2. کاغذ گیر کرده را خارج کنید.

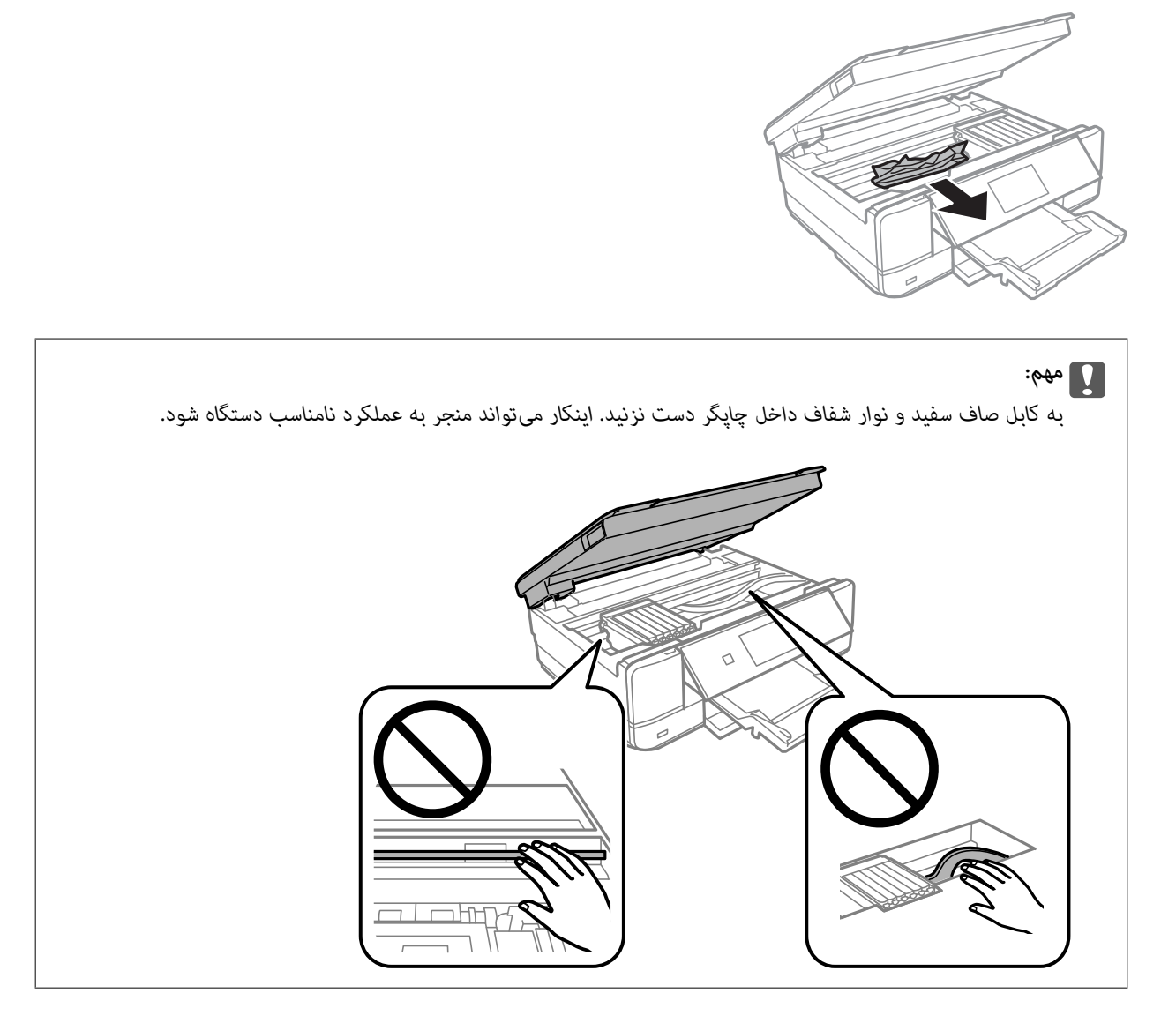

واحد اسکن<sub>ر را</sub> ببندید. $^3$ 

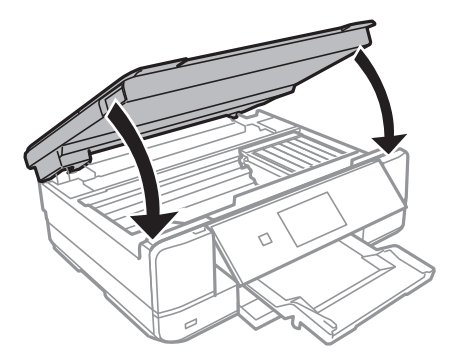

درپوش عقب را خارج کنید. . $^4$ 

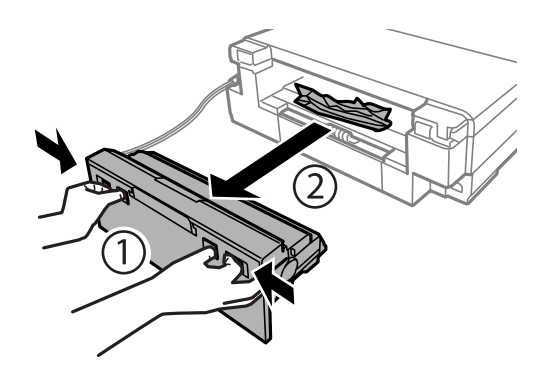

.<br>5. کاغذ گیر کرده را خارج کنید.

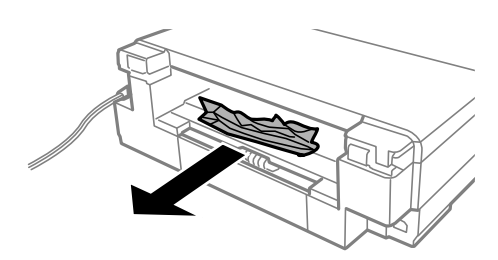

کاغذ گیر کرده را از درپوش عقب خارج کنید. .6

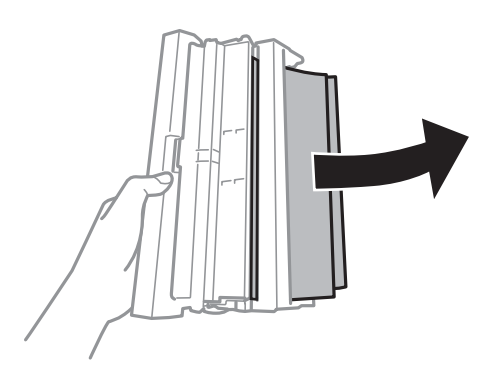

بان کنید.  $\sim$ 

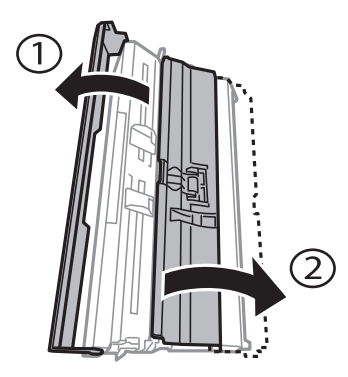

.<br>8. کاغذ گیر کرده را خارج کنید.

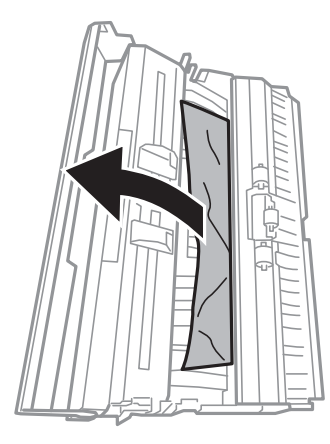

و.<br>استان بورپوش درپوش عقب را ببندید و سپس درپوش عقب را در چاپگر وارد کنید.

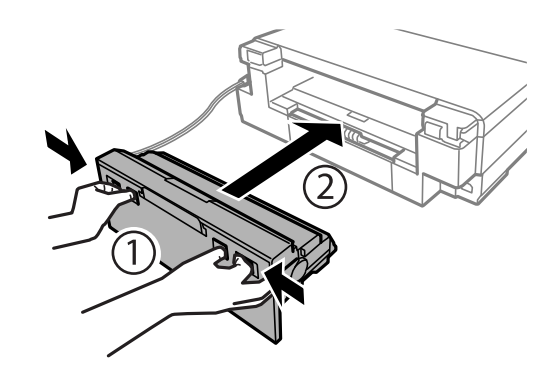

- سینی خروجی را ببندید. .10
- .<br><sup>11.</sup> کا*س*ت کاغذ را بیرون بیاورید.

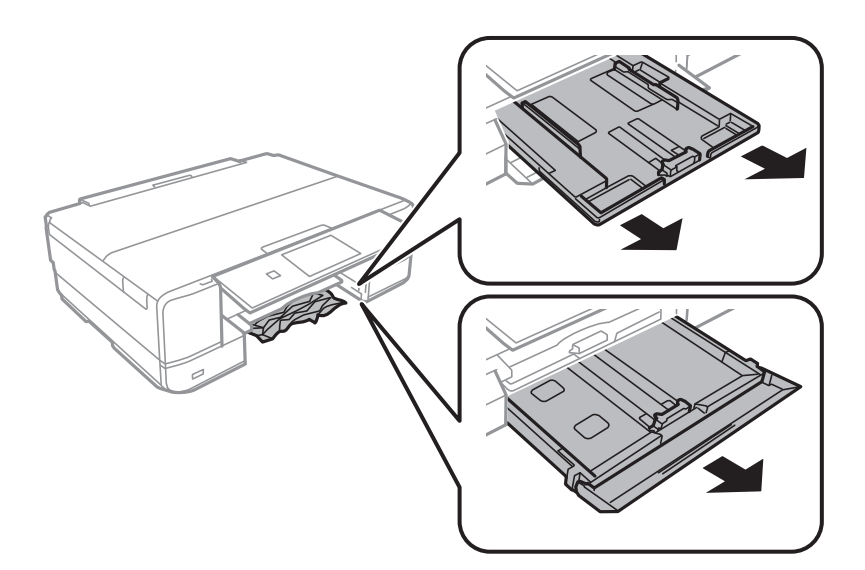

۔<br><sup>12.</sup> کاغذ گیر کرده را خارج کنید.

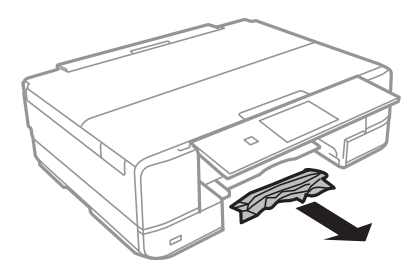

لبههای کاغذ را تراز کنید و لبههای راهنما را به سمت لبههای کاغذ بلغزانید. . $^{13}$ 

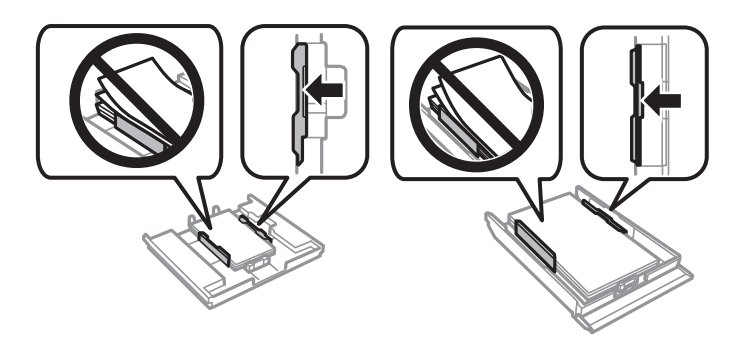

.<br><sup>14.</sup> کاست کاغذ را در چاپگر وارد کنید.

### **جلوگیری از گیر کردن کاغذ**

- در صورتی که گیر کردن کاغذ به کرات رخ میدهد، بخش زیر را بررسی کنید.
- چاپگر را روی یک سطح صاف قرار دهید و در شرایط محیطی توصیه شده راهاندازی کنید.  $\Box$ "مشخصات [محیطی" در](#page-321-0) صفحه 322
	- ❏از کاغذی که توسط این چاپگر پشتیبانی میشود استفاده کنید. "ظرفیتها و کاغذ [موجود" در](#page-292-0) صفحه 293
		- ❏نکات احتیاطی مربوط به مدیریت کاغذ را دنبال کنید. ["احتیاطهای](#page-29-0) مربوط به مدیریت کاغذ" در صفحه 30
	- کاغذ را در جهت صحیح قرار دهید و گیره نگهدارنده لبه را مقابل لبه کاغذ قرار دهید.  $\Box$ ["بارگذاری](#page-32-0) کاغذ در کاست کاغذ [1"](#page-32-0) در [صفحه](#page-32-0) 33 ["بارگذاری](#page-35-0) کاغذ در کاست کاغذ [2](#page-35-0)" در [صفحه](#page-35-0) 36 ["بارگذاری](#page-38-0) کاغذ در سینی ورودی کاغذ از عقب" در صفحه 39
		- پیشتر از حداکثر تعداد برگههای مشخص شده برای کاغذ قرار ندهید.  $\Box$
- اگر شما چندین برگه کاغذ را در چاپگر قرار داده اید، باید هر بار فقط یک برگه کاغذ را قرار دهید.  $\Box$
- مطمئن شوید که تنظیمات اندازه کاغذ و نوع کاغذ با اندازه واقعی کاغذ و نوع کاغذ موجود در چاپگر مطابقت دارد.  $\square$ "لیست انواع [کاغذ" در](#page-31-0) صفحه 32
	- ❏غلتک داخل چاپگر را متیز کنید. "بهبود مشکلات تغذیه [کاغذ" در](#page-161-0) صفحه 162

# **زمان تعویض کارتریجهای جوهر است**

### **احتیاطهای مربوط به استفاده از کارتریج جوهر**

**نکات احتیاطی نگهداری جوهر**

کارتریجهای جوهر را دور از  $\mathfrak{z}$ اس مستقیم نور خورشید نگهدارید.  $\square$ 

❏کارتریجهای جوهر را در دماهای بالایا انجامد نگه ندارید.

<span id="page-227-0"></span>آبرای دستیابی به بهترین نتایج، Epson توصیه میکند از کارتریجهای جوهر بالا قبل از موعد بهترین تاریخ مصرف درج شده روی بستهبندی استهبندی به<br>آنها یا ظرف مدت زمان شش ماه از زمان باز شدن بستهبندی، هر کدام زودتر فرا برسد، استف

❏برای کسب بهترین نتایج، بستهبندیهای کارتریج جوهر را طوری نگهداری کنید که انتهای آنها پایین باشد.

❏بعد از آوردن کارتریج جوهر از یک مکان نگهداری سرد، اجازه دهید حداقل سه ساعت قبل از استفاده در دمای اتاق گرم شود.

تا زمانی که برای نصب کارتریج در چاپگر آماده نیستید، بستهبندی کارتریج را باز نکنید. کارتریج به صورت وکیوم بستهبندی شده است تا  $\Box$ قابلیت اطمینان آن حفظ شود. اگر پیش از استفاده از کارتریج، بستهبندی آن را باز کرده و برای مدت طولانی نگه دارید، ممکن است عمل<br>چاپ به صورت عادی انجام نشود.

#### **نکات احتیاطی تعویض کارتریجهای جوهر**

▲ به بخشهایی که در تصویر نشان داده شدهاند دست نزنید. در صورت تماس با این قسمتها ممکن است موجب عدم کارکرد عادی و چاپ

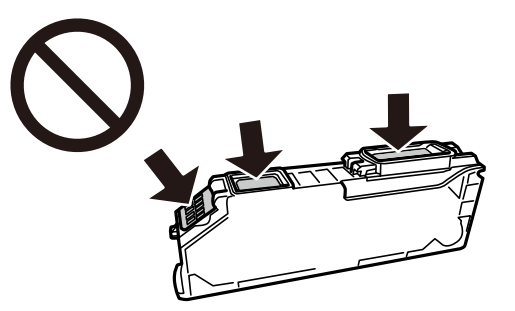

❏همه کارتریجهای جوهر را نصب کنید در غیر این صورت منیتوانید چاپ کنید.

- $\blacksquare$ هنگامی که چاپگر خاموش است، کارتریجها را تعویض نکنید. هد چاپ را با دست حرکت ندهید، در غیر این صورت ممکن است چاپگر<br>آسیب سند.
	- پس از نصب کارتریج جوهر، در حالی که چاپگر در حال شارژ جوهر است، چراغ روشن/خاموش چشمک میزند. در حین پر کردن (<br>جوهر، چاپگر را خاموش نکنید. اگر پر کردن جوهر کامل انجام نشود، ممکن است نتوانید چاپ کنید.
- یاچگر را در حالیکه کارتریجهای جوهر را جدا کردهاید رها نکنید، یا چاپگر را در حین تعویض کارتریج خاموش نکنید. زیرا در این صورت **الی**بگرید به تعویض<br>جوهر باقیمانده در نازلهای هد چاپ ممکن است خشک شود و نتوانید چاپ کنید.
- یا مراقب باشید گرد و غبار یا سایر اشیا وارد نگهدارنده کارتریج جوهر نشوند. هرگونه شی داخل نگهدارنده ممکن است تأثیر منفی بر نتایج<br>چاپ بگذارد یا منجر به عدم امکان چاپ شود. در صورت ورود هر گونه شی خارجی به نگهدارنده، آن را ب

<span id="page-228-0"></span>در صورت خارج کردن کارتریج از چاپگر برای استفاده آتی یا دور ریختن آن، حتماً درپوش پورت منبع جوهر کارتریج را ببندید تا از خشک $\Box$ <br>شدن جوهر یا پخش جوهر به محیط اطراف جلوگیری شود.

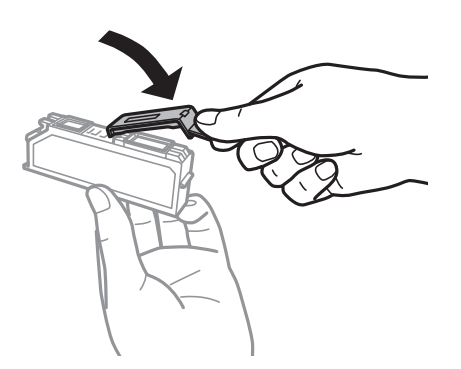

- ادر صورتی که یک کارتریج جوهر را از چاپگر بیرون بیاورید تا بعداً مورد استفاده قرار دهید، Epson توصیه میکند آن را در اسرع وقت الشرع وقت ا<br>مصرف کنید.
- این چایگر از کارتریجهای جوهر مجهز به تراشه سبز که اطلاعاتی از قبیل مقدار جوهر باقیمانده برای هر کارتریج را کنترل میکند استفاده  $\Box$ می $\dot s$ اید. این بدین معنی است که حتی اگر کارتریج از چاپگر بیرون آورده شده باشد، قبل از باز شدن، هنوز میتوانید بعد از وارد کردن مجدد آن به چاپگر، از آن استفاده کنید. با این وجود، هنگام قرار دادن مجدد کارتریج، ممکن است قدری جوهر مصرف شود تا کارآیی چاپگر<br>تضمین گردد.
- ابرای حصول حداکثر کارآیی جوهر، کارتریج جوهر را فقط زمانی خارج کنید که آماده تعویض آن هستید. هنگام قرار دادن مجدد، نباید از<br>کارتریجهای با وضعیت جوهر کم استفاده نمود.
- برای اطمینان از اینکه چاپ با کیفیت بهینه دریافت می کنید و جهت کمک به محافظت از هد چاپ خود، زمانیکه چاپگر شما نیاز به تعویض ب کارتریج را نشان میدهد، ذخیره ایمنی جوهر متغیر در کارتریج باقی میماند. بازده ذکر شده برای شما شامل این جوهر ذخیره شده می شود.
	- ❏کارتریج جوهر را باز نکنید یا شکل آن را تغییر ندهید، در غیر این صورت ممکن است نتوانید بصورت عادی چاپ کنید.
		- ❏از کارتریجهای ارائه شده به همراه چاپگر جهت تعویض منیتوان استفادهمنود.
		- ❏تعویض کارتریج جوهر را سریع انجام دهید. چاپگر را در حالی که کارتریجهای جوهر آن باز شده است رها نکنید.

#### **مصرف جوهر**

- یا برای حفظ عملکرد بهینه هد چاپ، مقداری جوهر از همه کارتریجها در طول عملیات نگهداری مصرف میشود. ممکن است جوهر در ای<br>هنگام تعویض کارتریجهای جوهر یا روشن کردن چاپگر نیز مصرف شود.
- حا وقتی چاپ در حالت تکرنگ یا مقیاس خاکستری انجام میشود، بسته به نوع کاغذ یا تنظیمات کیفیت چاپ، جوهرهای رنگی به جای جوهر<br>مشکی ممکن است استفاده شوند. چون ترکیبی از جوهرهای رنگی برای ساخت جوهر مشکی استفاده میشود.
- جوهر کارتریجهای جوهر ارائه شده به همراه چاپگر شما تا حدی در مراحل اولیه نصب استفاده میشود. به منظور تولید چاپ با کیفیت بالا، هد چاپ چاپگر شما ممکن است کاملاً با جوهر پر شود. این فرآیند خاموش-روشن مقداری جوهر مصرف میکند و بنابراین این<br>کارتریجها ممکن است موجب چاپ صفحات کمتر نسبت به کارتریجهای جوهر بعدی شوند.
- باشد. ❏بازده ذکر شده ممکن است بسته به تصاویری که چاپ میکنید، نوع کاغذ، تعداد چاپ <sup>و</sup> شرایط محیطی از قبیل دما بستگی داشته

### **تعویض کارتریجهای جوهر**

بسته به سطوح جوهر، ممکن است قادر باشید چاپ را برای مدتی بدون تعویض کارتریجهای جوهر ادامه دهید.

- "ادامه چاپ موقتی تنها با جوهر [سیاه" در](#page-232-0) صفحه 233
- "ادامه چاپ برای حفظ جوهر سیاه (فقط برای [Windows "\(در](#page-234-0) صفحه 235

- اگر سینی DVD/CD وارد شده است، سینی را بردارید. .1
	- یکی از کارهای زیر را انجام دهید. $\cdot^2$

هنگامیکه از شما خواسته شد، کارتریجهای جوهر را تعویض کنید: $\Box$ بررسی کنید که کدام کارتریج جوهر باید تعویض شود، روی **Next** ضربه بزنید و **now replace ,Yes** را انتخاب کنید.

❏هنگام تعویض کارتریجهای جوهر پیش از مصرف شدن آنها:

از صفحه اصلی، مسیر **Maintenance** < **Replacement Cartridge Ink** را انتخاب کنید.

کارتریج جوهر جدید را از بسته آن خارج کنید و روی **Next** ضربه بزنید. .3

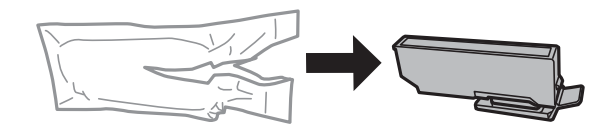

 $\,$ 4.  $\,$ بررسی کنید که درپوش رو به بالا باشد و سپس آن را بردارید.

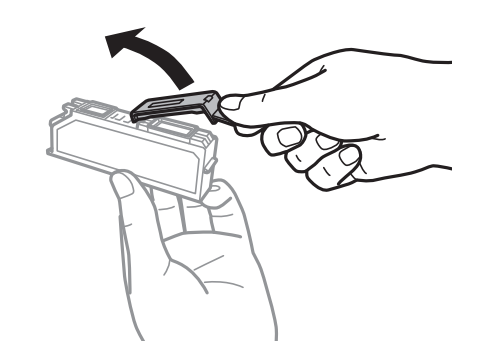

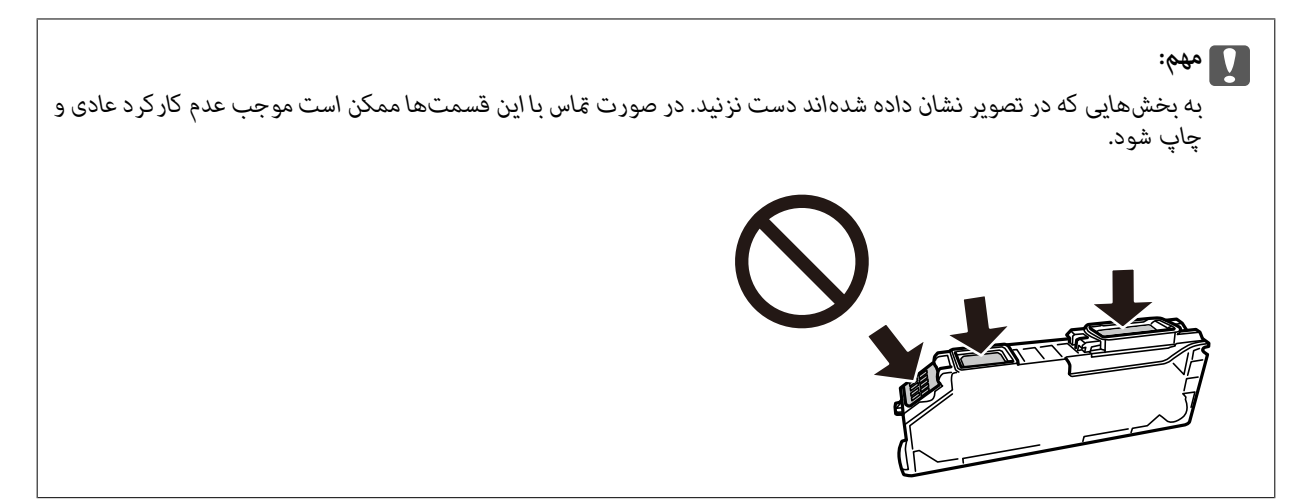

در حالی که درپوش سند بسته است واحد اسکن<sub>ر</sub> را باز کنید. . $^5$ 

## *!احتیاط:* !

هنگام باز و بسته کردن واحد اسکنر مراقب دست یا انگشتان خود باشید که گیر نکنند. درغیراینصورت ممکن است صدمه *ببینید.*

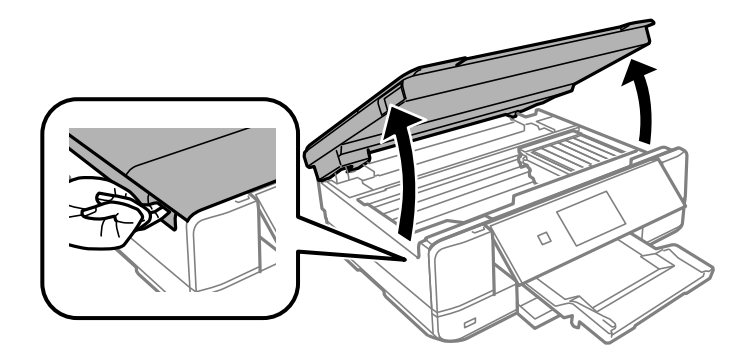

پیام را تأیید کنید و روی **Start** ضربه بزنید. .6

نگهدارنده کارتریج جوهر به سمت موقعیت تعویض حرکت میکند. با این حال، ممکن است نگهدارنده کاتریج جوهر پس از چند دقیقه<br>بازگشت پیدا کند. در این صورت، مراحل 2 تا 6 را تکرار کنید.

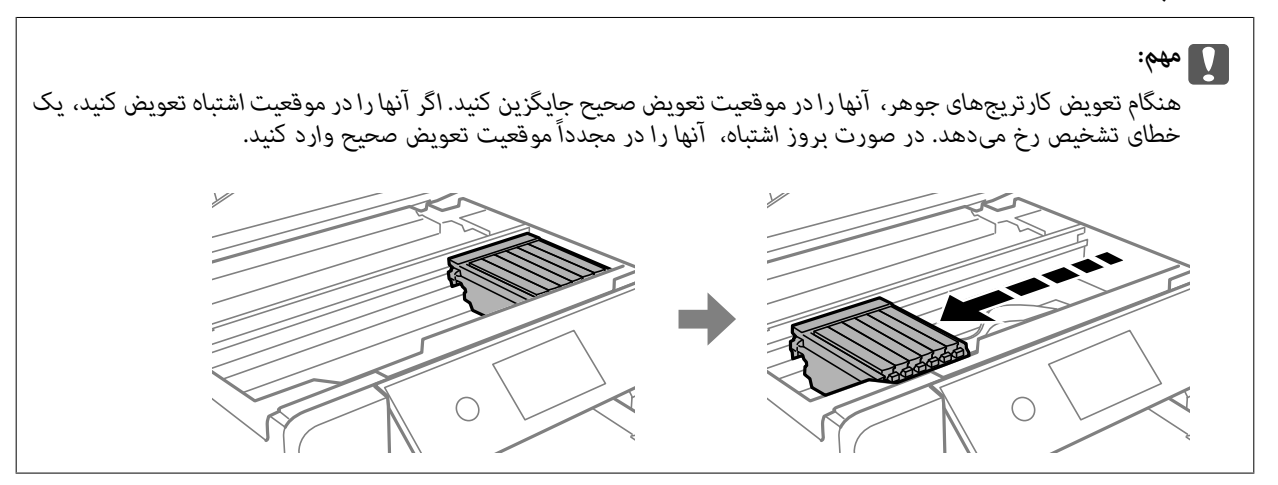

نبانه را فشار دهید تا نگهدارنده کارتریج جوهر باز شود و سپس کارتریج را به صورت مورب خارج کنید. . $^7$ 

#### *مهم:*c

کار تریجهای جوهر را در اولین فرصت یکی پس از دیگری تعویض کنید. اگر دو یا چند کار تریج را همزمان تعویض کنید یا اگر کار تعویض<br>کمی زمان ببرد، مقداری از جوهر ممکن است برای تضمین عملکر د چاپگر مصر ف شود.

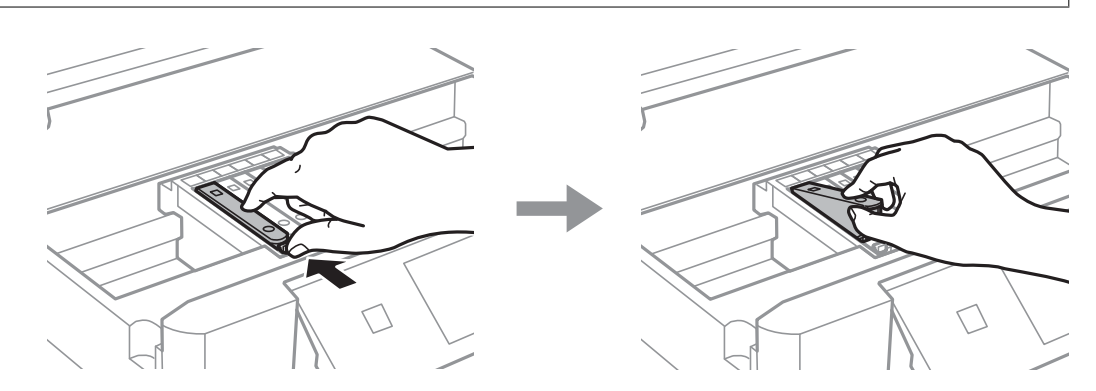

- 
- $\,^8$ . کارتریج جوهر را به صورت مورب وارد نگهدارنده کارتریج کنید و فشار دهید تا در جای خود محکم شود.

- واحد اسکرن را ببندید و روی **Completed** ضربه بزنید. .9
	- دستورالعملهای روی صفحه را دنبال کنید. . $^{10}$

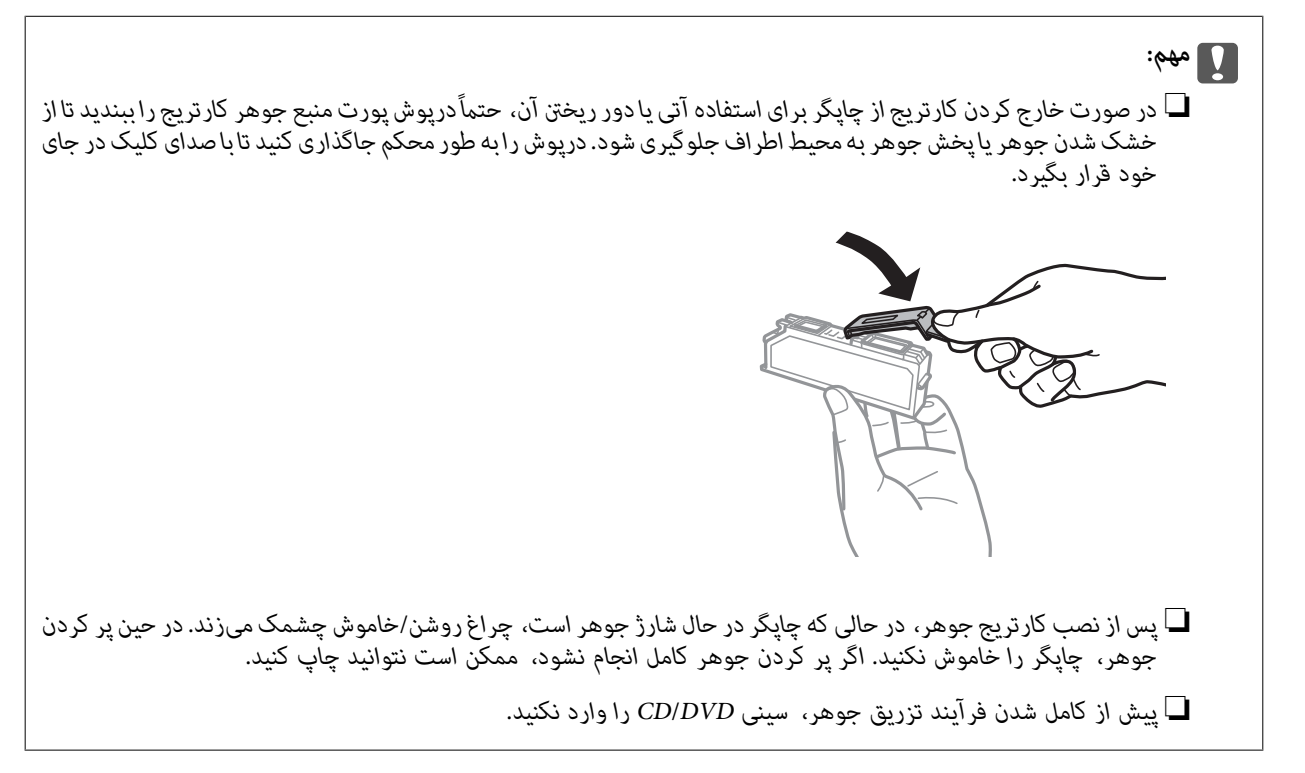

#### **اطلاعات مرتبط**

- | ["احتیاطهای](#page-227-0) مربوط به استفاده از کارتریج جوهر" در صفحه 228
	- | "کدهای کارتریج [جوهر" در](#page-296-0) صفحه 297

## **ادامه چاپ موقتی بدون تعویض کارتریجهای جوهر**

### **ادامه چاپ موقتی تنها با جوهر سیاه**

<span id="page-232-0"></span>زمانی که ازطریق رایانه چاپ میکنید و جوهر رنگی مصرف شده ولی هنوز جوهر سیاه باقی است، میتوانید با استفاده از تنظیمات زیر برای<br>یک مدت کوتاه و فقط با استفاده از جوهر سیاه به چاپ ادامه دهید.

❏نوع کاغذ: کاغذ ساده، Envelope

❏رنگ: **مقیاس خاکستری**

❏بدون حاشیه: انتخاب نشده است

 $\Box$ 3 Monitor 3 نعال شده (فقط برای Windows): فعال شده

از آنجا که این ویژگی فقط برای مدت تقریباً پنج روز موجود است، کارتریج جوهر مصرف شده را در اسرع وقت تعویض کنید.

*نکته:*

آگر EPSON Status Monitor 3 غیرفعال باشد، دسترسی به درایور چاپگر، روی **تنظیم گسترش یافته** در زبانه **نگهداری** کلیک کنید و سپس<br>EPSON Status Monitor 3 **را فعال کنید** را انتخاب کنید.

❏ *مدت زمان موجود، بسته به شرایط استفاده متفاوت است.*

#### *ادامه چاپ موقتی تنها با جوهر سیاه (Windows(*

یکی از کارهای زیر را انجام دهید.

❏هنگام منایش پنجره زیر، گزینه **چاپ سیاه** را انتخاب کنید.

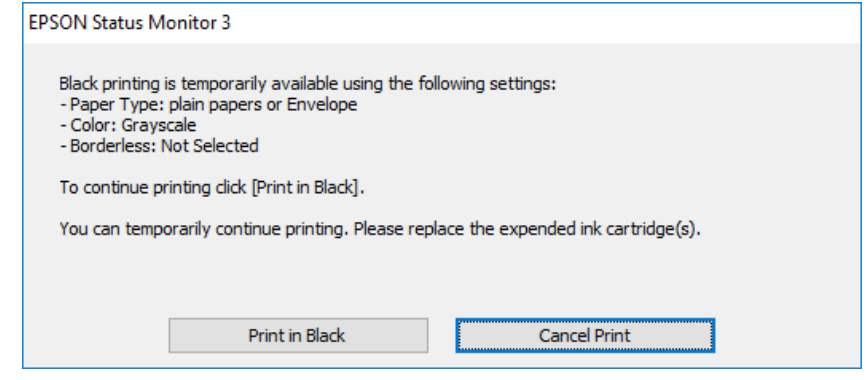

در صورتی که پنجره زیر به  $نایش در آمد،  چاپ را لغو کنید. و سپس،  دوباره چاپ کنید.  [$ 

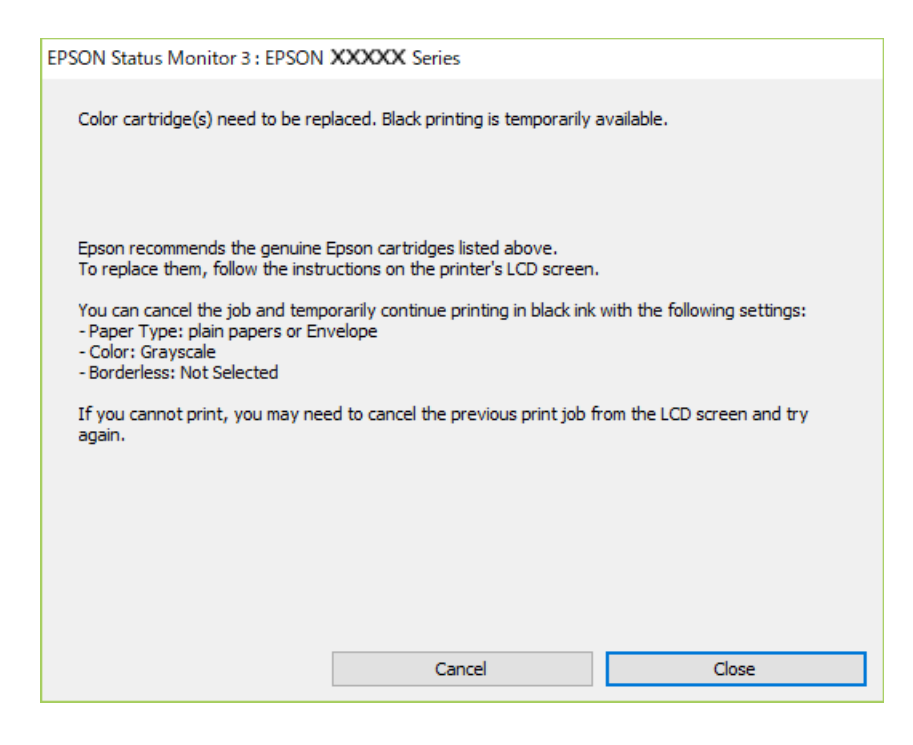

*اگرمنیتوانید از رایانه چاپ را لغو کنید، با استفاده از پانل کنترل چاپگر لغو کنید. نکته:*

هنگام چاپ مجدد، مراحل زیر را دنبال کنید.

- به پنجره درایور چاپگر بروید.  $^{1}$
- **بدون حاشیه** از زبانه **اندازه** را بردارید. .2 علامت
- گزینه **نوع کاغذ** را به عنوان یکی از موارد زیر در زبانه **اندازه** انتخاب کنید. .3

❏**کاغذ ساده**

**Envelope**❏

- گزینه **مقیاس خاکستری** را انتخاب کنید. .4
- سایر موارد را از زبانههای **اندازه** و **گزینه بیشتر** در صورت نیاز تنظیم کرده و سپس روی **تائید** کلیک کنید. .5
	- روی **چاپ** کلیک کنید. .6
	- روی **چاپ سیاه** در پنجره نشان داده شده کلیک کنید. .7

*ادامه چاپ موقتی تنها با جوهر سیاه (OS Mac( برای استفاده از این ویژگی از طریق شبکه، با Bonjour وصل شوید. نکته:*

روی مناد چاپگر در **جایگاه** کلیک کنید. .1

- کار را لغو کنید. .2 *اگرمنیتوانید از رایانه چاپ را لغو کنید، با استفاده از پانل کنترل چاپگر لغو کنید. نکته:*
- <span id="page-234-0"></span><sup>3.</sup> **ترجیحات سیستم** را از منوی Apple > **چاپگرها و اسکزها** (یا **چاپ و اسکن، چاپ و <sup></sup>هابر**) برگزینید و سپس چاپگر را انتخاب کنید. روی<br>**گزینهها و لوازم** > **گزینهها** (یا **درایور**) کلیک کنید.
	- گزینه **On** را به عنوان تنظیم **printing black temporary Permit** انتخاب کنید. .4
		- به کادر محاوره چاپ دسترسی پیدا کنید. $^5$
		- از منوی بازشو **تنظیامت چاپ** را انتخاب کنید. .6
	- هر نوع اندازه کاغذ به جز یک اندازه بدون حاشیه را به عنوان تنظیم **اندازه کاغذ** انتخاب کنید. .7
		- **کاغذ ساده** یا **Envelope** را به عنوان تنظیم **نوع رسانه** انتخاب کنید. .8
			- گزینه **مقیاس خاکستری** را انتخاب کنید. .9
			- در صورت نیاز سایر موارد را تنظیم کنید. . $^{10}$ 
				- روی **چاپ** کلیک کنید. .11

### **ادامه چاپ برای حفظ جوهر سیاه (فقط برای Windows(**

زمانی که مقدار جوهر سیاه کم است ولی مقدار جوهر رنگی باقیمانده کافی باشد، میتوانید از ترکیب جوهرهای رنگی برای ایجاد رنگ سیاه<br>استفاده کنید. هنگام تعویض کارتریج جوهر سیاه میتوانید به چاپ ادامه دهید.

این ویژگی فقط زمانی موجود است که تنظیامت زیر را در درایور چاپگر انتخاب کنید.

❏نوع کاغذ: **کاغذ ساده**

❏کیفیت: **استاندارد**

شد فعال :EPSON Status Monitor 3❏

#### *نکته:*

- <span id="page-235-0"></span>آگر EPSON Status Monitor 3 غیرفعال باشد، دسترسی به درایور چاپگر، روی **تنظیم گسترش یافته** در زبانه **نگهداری** کلیک کنید و سپس<br>EPSON Status Monitor 3 **را فعال کنید** را انتخاب کنید.
	- ❏ *رنگ سیاه ترکیبی کمی با رنگ سیاه خالص فرق میکند. علاوه بر این، سرعت چاپ کاهش مییابد.*
		- ❏ *برای حفظ کیفیت هد چاپ، جوهر سیاه نیز مصرف میشود.*

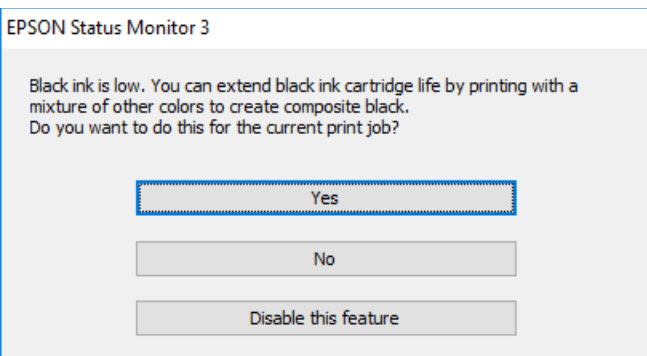

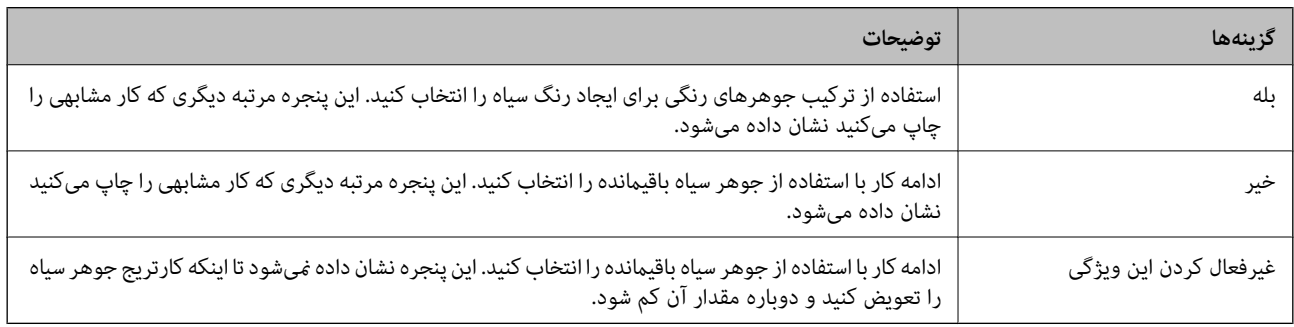

# **زمان تعویض جعبه نگهداری است**

### **احتیاطهای مربوط به استفاده از جعبه نگهداری**

- قبل از تعویض جعبه نگهداری دستورالعملهای زیر را مطالعه نمایید.
- به تراشه سبز رنگ کنار جعبه نگهداری دست نزنید. در صورت مّاس با این قسمتها ممکن است موجب عدم کارکرد عادی و چاپ  $\Box$ 
	- ❏جعبه نگهداری را در حین چاپ تعویض نکنید، در غیر این صورت، ممکن است جوهر نشت کند.
	- ❏جعبه نگهداری و درپوش آن را باز نکنید مگر در هنگام تعویض جعبه نگهداری؛ در غیر این صورت ممکن است جوهر نشت کند.
- $\Box$ از جعبه نگهداری که مدت زیادی جدا شده است و وصل نیست مجدداً استفاده نکنید. جوهر داخل جعبه سفت میشود و جوهر بیشتری<br>جذب غیشود.
- تا زمانی که جعبه نگهداری استفاده شده را در کیسه پلاستیکی نگذاشتهاید، آن را کج نکنید؛ در غیر این صورت ممکن است جوهر نشت
	- جعبه نگهداری را در دماهای بالا یا انجماد قرار ندهید. $\Box$
	- جعبه نگهداری را دور از  $\vec{a}$ اس مستقیم نور خورشید قرار دهید. $\Box$

### **تعویض جعبه نگهداری**

<span id="page-236-0"></span>در برخی از چرخههای چاپ مقدار بسیار کمی از جوهر اضافی در جعبه نگهداری جمع میشود. برای جلوگیری از نشت جوهر از جعبه نگهداری، چاپگر به گونهای طراحی شده است که زمانی که ظرفیت جذب جعبه نگهداری به محدوده آن برسد چاپ را متوقف میکند. وقوع یا عدم وقوع و دفعات وقوع این امر به تعداد صفحاتی که چاپ میکنید، نوع موادی که چاپ میکنید و تعداد چرخه های میز کردن که چاپگر انجام میدهد بستگی دارد. وقتی پیامی مبنی بر توصیه تعویض جعبه نگهداری منایش داده میشود، یک پیچگوشتی دوسو آماده کنید و از دستورالعملهای روی صفحه پیروی کنید. نیاز به تعویض جعبه بدین معنی نیست که کارآیی چاپگر شما بر اساس مشخصاتش متوقف شده<br>است. ضمانتنامه Epson هزینههای این تعویض را پوشش نمیدهد. این یک قطعه قابل سرویس توسط کاربر است.

> The Maintenance Box is at the end of its service life You need to replace it. Refer to the following code when purchasing.

> > Product Number: T3661

Next

#### *نکته:*

- هنگامی که جعبه نگهداری پر است، تازمانی که هد چاپ را برای جلوگیری از نشتی جوهر تعویض نکنید قادر نخواهید بود چاپ کنید و هد چاپ را<br>قیز فایید. اما میتوانید کارهایی را انجام دهید که از جوهر استفاده فی¢کنند مثل اسکن کردن.
	- ❏ *وقتی صفحه زیر منایش داده میشود، کاربران قادر به تعویض قطعهمنیباشند. با پشتیبانی Epson متاس بگیرید.*

*چاپ بدون کادر حاشیه در دسترس نیست ولی چاپ با کادر حاشیه موجود است.*

The printer's borderless printing ink pad has reached the end of its service life. It is not a userreplaceable part. Please contact Epson support.

Proceed

جعبه نگهداری جدید را از بسته بندی آن خارج کنید. .1

*مهم:*c *بهتراشه سبز رنگکنار جعبهنگهداری دستنزنید. در صورت متاس با این قسمتها ممکن استموجبعدمکارکردعادی و چاپ شود.*

*یک کیف شفاف برای جعبه نگهداری استفاده شده به همراه جعبه نگهداری جدید ارائه شده است. نکته:*

د. درپوش اسناد را باز کنید.  $^2$ 

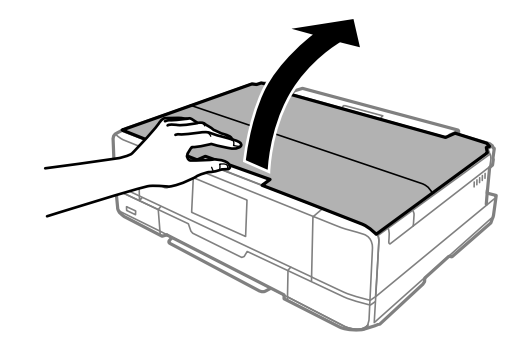

پانل کنترل را باز کنید. .3

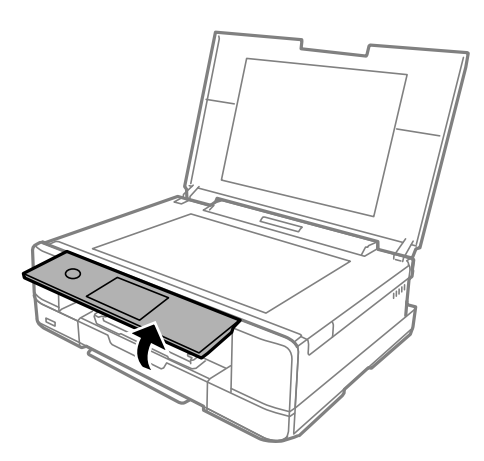

با استفاده از یک پیچ گوشتی دوسو پیچ را شل کنید تا جایی که پوشش جعبه نگهداری از چاپگر جدا شود. $\frac{4}{\pi}$ 

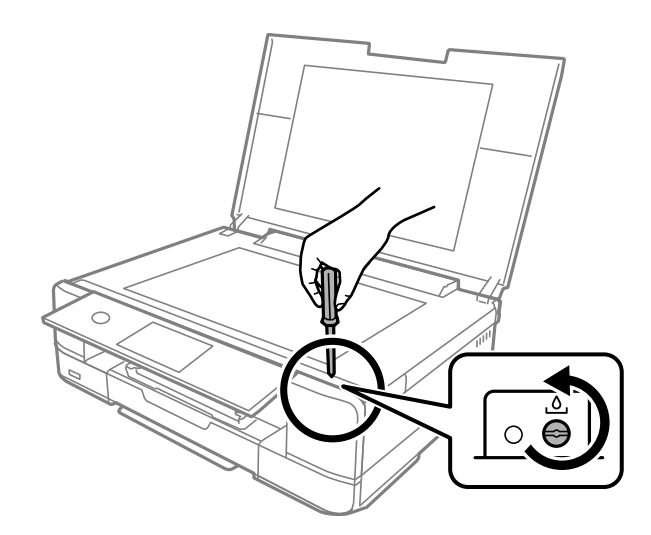

د.<br>پوشش جعبه نگهداری را بردارید.

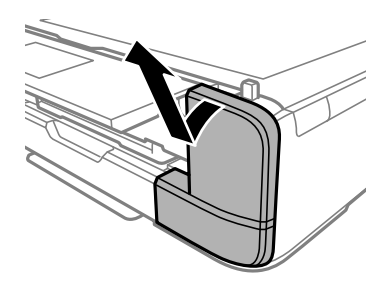

جعبه نگهداری استفاده شده را خارج کنید. .6

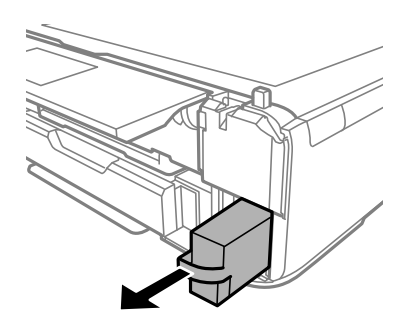

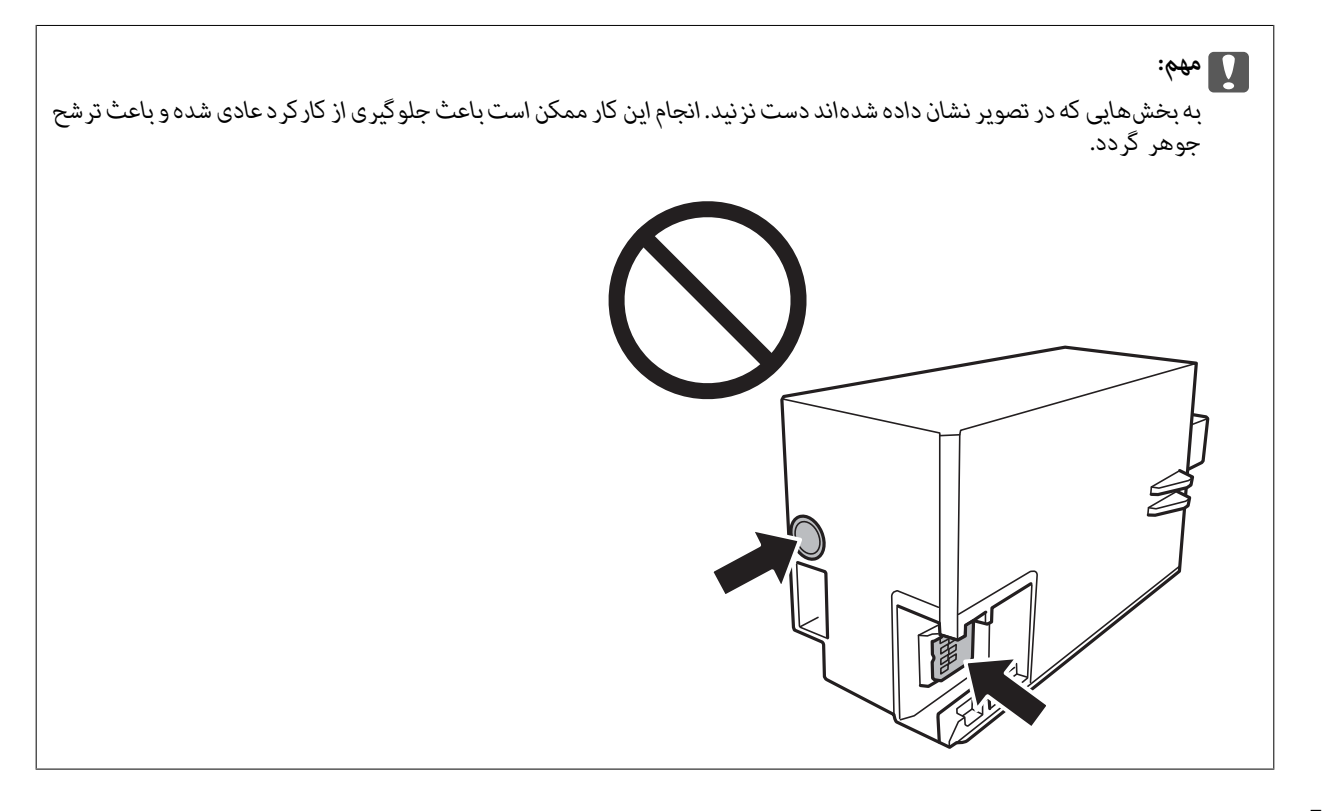

- جعبه نگهداری استفاده شده را در کیف شفافی که همراه جعبه نگهداری جدید است قرار دهید و آن را ببندید. .7
	- .<br>جعبه نگهداری جدید را در چاپگر قرار دهید.

و.<br>استان درپوش را دوباره وصل کنید.

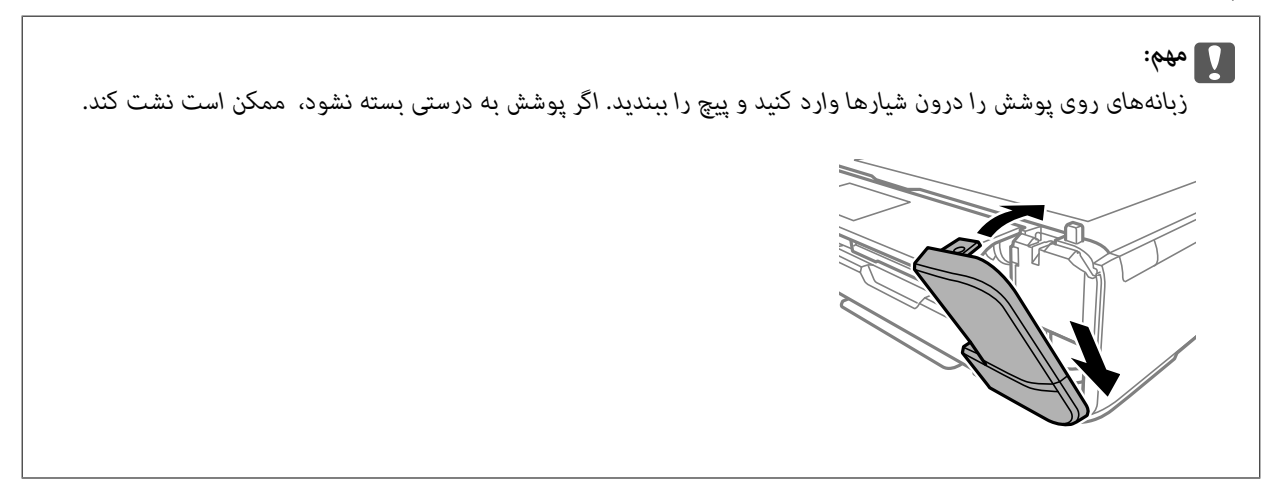

اسناد را ببندید. .10 درپوش

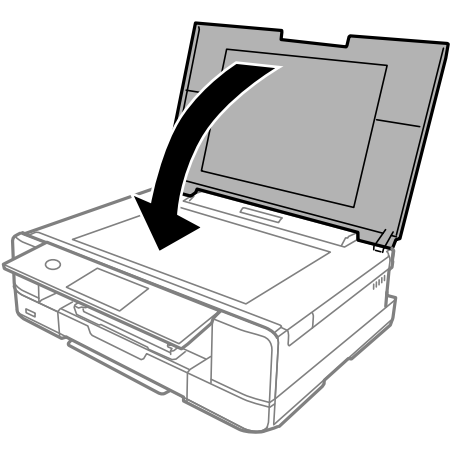

گزینه **Done** را انتخاب کنید. .11

### *مهم:*c

اگر جعبه نگهداری شناسایی نشد، دوباره آن را نصب کنید. اگر باز هم جعبه نگهداری شناسایی نشد، آن را تعویض کنید. وقتی جعبه<br>نگهداری در یک چاپگر نصب شود، استفاده آن در سایر چاپگرها امکان پذیر نخواهد بود.

#### **اطلاعات مرتبط**

- | "کد جعبه [نگهداری" در](#page-297-0) صفحه 298
- | "احتیاطهای مربوط به استفاده از جعبه [نگهداری" در](#page-235-0) صفحه 236

# <span id="page-240-0"></span>**کیفیت چاپ، کپی و اسکن کردن پایین است**

### **کیفیت چاپ پایین است**

**در نتیجه چاپ، رنگها از دست میروند، نواربندی یا رنگهای غیرمنتظره ظاهر میشوند**

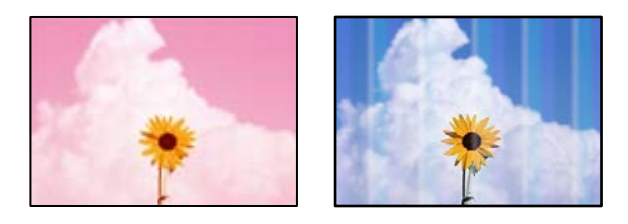

**ممکن است نازلهای هد چاپ مسدود شده باشند.**

**راهکارها**

یک بررسی نازل برای اطلاع از انسداد نازلهای هد چاپ انجام دهید. بررسی نازل را انجام دهید و سپس اگر هر کدام از نازلهای هد چاپ مسدود شدهاند، هد چاپ را *ق*یز کنید. اگر برای مدت زمان طولانی از چاپگر استفاده نکردهاید، ممکن است نازلهای س<sub>ر</sub><br>چاپگر مسدود شده باشند و قطرههای جوهر خارج نشوند.

| "بررسی و متیز کردن هد [چاپ" در](#page-163-0) صفحه 164

**خطوط اضافه رنگی در فواصل حدود 2.5 سانتی متر ظاهر میشود**

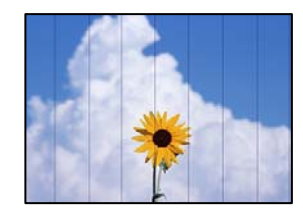

ممکن است بنا به دلایل زیر رخ داده باشد.

**تنظیامت نوع کاغذبا کاغذ بارگذاری شده مطابقت ندارد.**

**راهکارها**

تنظیامت نوع کاغذ مناسب را برای نوع کاغذ موجود در چاپگر انتخاب کنید.

| "لیست انواع [کاغذ" در](#page-31-0) صفحه 32

**کیفیت چاپ روی گزینه پایین تنظیم شده است.**

**راهکارها**

هنگام چاپ روی کاغذ ساده، با استفاده از تنظیمات کیفیت بالاتر چاپ کنید.

❏پانل کنترل

گزینه **High** را به عنوان تنظیم **Quality** انتخاب کنید. ["گزینههای](#page-67-0) منو برای تنظیامت کاغذ و چاپ" در صفحه 68

Windows❏

علامت **زیاد** را از قسمت **کیفیت** در زبانه **اندازه** درایور چاپگر انتخاب کنید.

Mac  $OS$ 

گزینه **عالی** را به عنوان **Quality Print** از منوی **تنظیامت چاپ** کادر محاورهای چاپ انتخاب کنید.

**موقعیت هد چاپ تراز نیست.**

**راهکارها**

انتخاب کنید. برای تراز کردن هد چاپ، منوی **Maintenance**<sup>&</sup>lt; **Alignment Head Print**<sup>&</sup>lt; **Alignment Horizontal** در پانل کنترل را

**چاپهای تار، خطوط اضافه عمودی، یا عدم ترازبندی**

enthanen ane r Aufdruck. W  $\sqrt{5008}$  "Regel

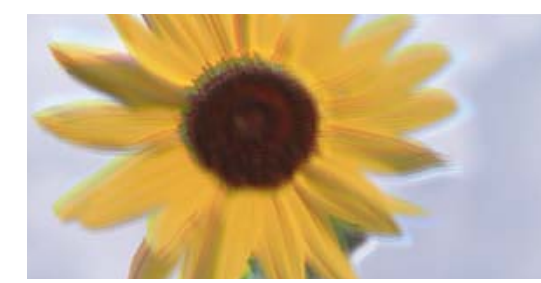

ممکن است بنا به دلایل زیر رخ داده باشد.

**موقعیت هد چاپ تراز نیست.**

**راهکارها**

انتخاب کنید. برای تراز کردن هد چاپ، منوی **Maintenance** <sup>&</sup>lt; **Alignment Head Print**<sup>&</sup>lt; **Alignment Vertical** در پانل کنترل را

**تنظیامت چاپ دوطرفه فعال است.**

**راهکارها**

اگر کیفیت چاپ حتی پس از تراز کردن هد چاپ بهبود نمی،یابد، تنظیمات دوطرفه را غیرفعال کنید.

در طول چاپ دو طرفه (یا با سرعت بالا)، سر چاپگر همزمان با چاپ به هر دو جهت حرکت میکند و ممکن است خطوط عمودی<br>تراز نشوند. غیرفعال کردن این تنظیمات میتواند سرعت چاپ را کاهش دهد اما کیفیت چاپ بهبود مییابد.

❏پانل کنترل

گزینه **Bidirectional Settings** را در **Settings**< **Settings Printer** غیرفعال کنید.

Windows❏

**چاپ دورویه** را در زبانه **گزینه بیشتر** درایور چاپگر.پاک کنید.

Mac  $OS\Box$ 

```
<mark>ترجیحات سیستم</mark> را از منوی Apple > چاپگرها و اسکنرها (یا چاپ و اسکن، چاپ و ڼابر) برگزینید و سپس چاپگر را انتخاب
کنید. روی گزینههاولوازم>گزینهها (یادرایور) کلیککنید. گزینهOffرا بهعنوان تنظیم Printing Speed Highانتخاب
                                                                                                            کنید.
```
**نتیجه چاپ به صورت یک برگه سفید بیرون میآید**

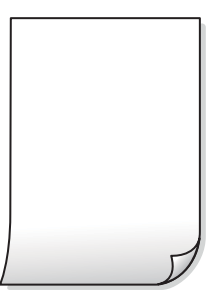

**ممکن است نازلهای هد چاپ مسدود شده باشند.**

**راهکارها**

گزینه جایگزینی جوهر را امتحان کنید.

| "اجرای جایگزینی [جوهر" در](#page-166-0) صفحه 167

**تنظیامت چاپ و اندازه کاغذ بارگذاری شده در چاپگر متفاوت هستند.**

#### **راهکارها**

تنظیمات چاپ را مطابق با اندازه کاغذ بارگذاری شده در کاست کاغذ تغییر دهید. کاغذی را در کاست کاغذ بارگذاری کنید که با<br>تنظیمات چاپ مطابقت داشته باشد.

**چندین ورق کاغذ به صورت همزمان در چاپگر تغذیه میشوند.**

**راهکارها**

برای جلوگیری از آنکه چندین ورق کاغذ به صورت همزمان در چاپگر تغذیه شوند، بخش زیر را ملاحظه کنید.

| "چندین برگه کاغذ به طور [همزمان](#page-186-0) وارد دستگاه شده اند" در صفحه 187

#### **کاغذ لکه یا خط افتادگی دارد**

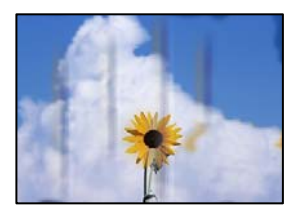

ممکن است بنا به دلایل زیر رخ داده باشد.

**کاغذ به صورت اشتباه بارگذاری شده است.**

**راهکارها**

زمانی که نوار افقی *غ*ایان میشود (همراستای جهت چاپ) یا در بالا یا پایین کاغذ رد میافتد، کاغذ را در جهت صحیح قرار دهید و<br>گیرندههای نگهدارنده لبه را به سمت لبههای کاغذ بلغزانید.

- | ["بارگذاری](#page-32-0) کاغذ در کاست کاغذ [1"](#page-32-0) در [صفحه](#page-32-0) 33
- | ["بارگذاری](#page-35-0) کاغذ در کاست کاغذ [2"](#page-35-0) در [صفحه](#page-35-0) 36
- | ["بارگذاری](#page-38-0) کاغذ در سینی ورودی کاغذ از عقب" در صفحه 39

**مسیر کاغذ رد میاندازد.**

**راهکارها**

زمانی که نواربندی عمودی (افقی نسبت به جهت چاپ) منایان میشود یا روی کاغذ رد میاندازد، مسیر کاغذ را متیز کنید. | "پاک کردن مسیر کاغذ از لکههای [جوهر" در](#page-168-0) صفحه 169

**کاغذ چین خورده است.**

**راهکارها**

کاغذ را روی یک سطح صاف قرار دهید تا بررسی کنید که دارای تاخوردگی است یا خیر. اگر دارای تاخوردگی است، آن را صاف کنید.

**هد چاپ سطح کاغذ را دچار سایش میکند.**

**راهکارها**

هنگام چاپ کردن در یک کاغذ ضخیم، هد چاپ به سطح چاپ نزدیک است و ممکن است روی کاغذ خط خوردگی ایجاد شود. در این صورت، تنظیمات کاهش خط خوردگی را فعال کنید. در صورت فعال کردن این تنظیم، ممکن است کیفیت چاپ کاهش یابد یا<br>سرعت چاپ کم شود.

❏پانل کنترل

مسیر **Settings**<**Settings Printer** را انتخاب و **Paper Thick** را فعال کنید.

Windows❏

روی **تنظیم گسترش یافته** از زبانه **نگهداری** درایور چاپگر کلیک کرده و سپس **کاغذ ضخیم و پاکت های نامه** را انتخاب کنید.

Mac  $OS<sup>1</sup>$ 

<mark>ترجیحات سیستم</mark> را از منوی Apple > **چاپگرها و اسکنرها** (یا **چاپ و اسکن، چاپ و ڼابر**) برگزینید و سپس چاپگر را انتخاب انتخاب کنید. کنید. روی **گزینههاولوازم**>**گزینهها** (یا**درایور**) کلیککنید. گزینه **On**را بهعنوان تنظیم **envelopes and paper Thick**

**Paper Grain Short** را فعال کنید. این در رابطه با چاپ بدون کادر حاشیه صدق منیکند. وقتی **Paper Thick** انتخاب شده است <sup>و</sup> سطح چاپشده خطافتادگی دارد، گزینه **Settings** <sup>&</sup>lt;**Settings Printer** <sup>و</sup> سپس

**پشت کاغذ چاپشده قبل از سمتی که قبلاً چاپ شده بود خشک شد.**

**راهکارها**

هنگام چاپ دوروی دستی، مطمئن شوید قبل از قرار دادن دوباره کاغذ، جوهر بطور کامل خشک شده باشد.

وقتی با استفاده از قابلیت چاپ دوروی خودکار عمل چاپ را انجام میدهید، تراکم چاپ بسیار بالا و زمان خشک شدن بسیار کوتاه خواهد **بود.**

**راهکارها**

وقتی از ویژگی چاپ دو طرفه خودکار استفاده میکنید و دادههایی با تراکم بالا را چاپ میکنید مثل تصاویر و مُودار، تراکم چاپ را<br>روی مقدار کمتر و مدت زمان خشک شدن را روی مدت بیشتر تنظیم کنید.

| "چاپ [دورو" در](#page-81-0) صفحه 82

| "چاپ [دورو" در](#page-103-0) صفحه 104

**عکسهای چاپ شده چسبناک هستند**

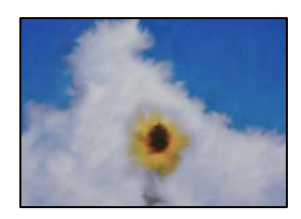

**چاپ روی سمت نادرست کاغذ عکس انجام شده است.**

**راهکارها**

اطمینان حاصل کنید که چاپ را روی سمت قابل چاپ انجام دهید. هنگام چاپ روی پشت کاغذ عکس، باید مسیر کاغذ را مّیز کنید.

| "پاک کردن مسیر کاغذ از لکههای [جوهر" در](#page-168-0) صفحه 169

**تصاویر یا عکسها با رنگهای غیرمنتظره چاپ میشوند**

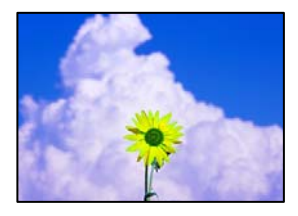

ممکن است بنا به دلایل زیر رخ داده باشد.

**ممکن است نازلهای هد چاپ مسدود شده باشند.**

**راهکارها**

یک بررسی نازل برای اطلاع از انسداد نازل\مای هد چاپ انجام دهید. بررسی نازل را انجام دهید و سپس اگر هر کدام از نازلهای هد چاپ مسدود شدهاند، هد چاپ را قیز کنید. اگر برای مدت زمان طولانی از چاپگر استفاده نکردهاید، ممکن است نازلهای س<br>چاپگر مسدود شده باشند و قطرههای جوهر خارج نشوند.

 $\,$  "بررسی و  $\,$ یز کردن هد [چاپ" در](#page-163-0) صفحه  $\,$ 

**تصحیح رنگ اعامل شده است.**

**راهکارها**

وقتی از پانل کنترل یا از درایور چاپگر Windows چاپ میکنید، تنظیم ترازبندی خودکار عکس PhotoEnhance) Epson به<br>صورت پیشفرض بسته به نوع کاغذ اعمال میشود. سعی کنید تنظیمات را تغییر دهید.

❏پانل کنترل

**PhotoEnhance** را با انتخاب **Off Enhance** غیرفعال کنید. تنظیم **Enhance** را از**Auto**به**People**، **Scene Night**، یا**Landscape** تغییردهید. اگرمشکل با تغییرتنظیم برطرفنشد،

#### در ایور چاپگر Windows  $\square$

درزبانه**گزینهبیشتر**گزینه**سفارشی**رادر**تصحیحرنگ**انتخابکنیدوسپسروی**پیشرفته**کلیککنید. تنظیم**تصحیحرنگ**را از **خودکار** به سایر گزینهها تغییر دهید. اگر ایجاد تغییر هم اثری نداشت، از یک روش تصحیح رنگ دیگر به غیر PhotoEnhance<br>در **مدیریت رنگ** استفاده کنید.

- $\bullet$  "گزینههای منو برای ویرایش [عکسها" در](#page-68-0) صفحه 69
	- <mark>+</mark> "تنظیم رنگ [چاپ" در](#page-96-0) صفحه 97

**رنگها در نتیجه چاپ با محتویات روی منایشگر متفاوت هستند**

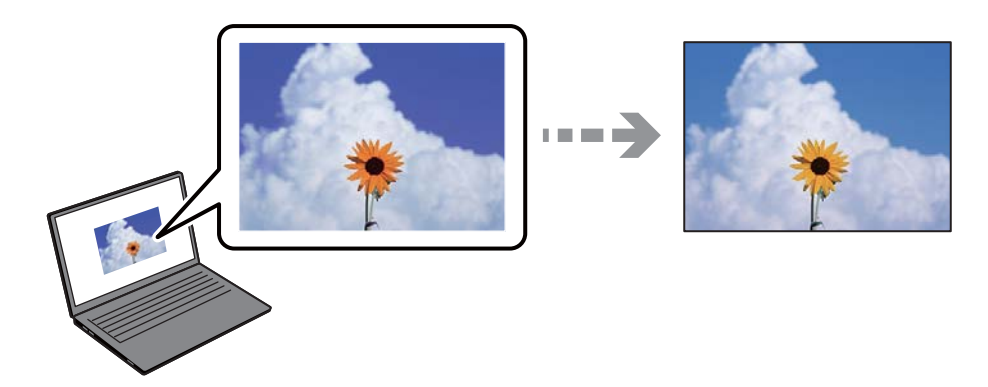

**ویژگیهای رنگ منایشگری که استفاده میکنید به درستی تنظیم نشدهاند.**

#### **راهکارها**

دستگاههای *غ*ایشگر نظیر صفحه *نم*ایش رایانه دارای خصوصیات *غ*ایش مختص خودشان هستند. اگر نمایشگر دارای توازن نباشد،<br>تصویر با روشنایی و رنگهای صحیح نمایش داده نمیشود. خصوصیات دستگاه را تنظیم کنید. سپس، مراحل زیر را طی کنید

#### Windows❏

وارد پنجره درایور چاپگر شوید، **سفارشی** را به عنوان تنظیم **تصحیح رنگ** در زبانه **گزینه بیشتر** انتخاب و روی **پیشرفته** کلیک<br>کنید. گزینه EPSON ا**ستاندارد** را به عنوان تنظیم **حالت رنگی** انتخاب کنید.

#### Mac OS❏

به کادر محاوره چاپ دسترسی پیدا کنید. گزینه Color Options را از منوی شناور انتخاب و روی پیکان کنار **تنظیمات پیشرفته**<br>کلیک کنید. گزینه EPSON ا**ستاندارد** را به عنوان تنظیم Mode انتخاب کنید.

#### **منایشگر نور بیرون را انعکاس میدهد.**

#### **راهکارها**

از نور مستقیم خودداری کنید و تصویر را در جایی که نور مناسب وجود دارد، تأیید غایید.

#### **منایشگر از وضوح بالایی برخوردار است.**

#### **راهکارها**

رنگها ممکن است با آنچه که در دستگاههای هوشمند نظیر تلفنها یا تبلتهای هوشمند با <sub></sub>هایشگرهای دارای وضوح بالا<br>می،بینید، متفاوت باشد.

**منایشگر و چاپگر از فرآیندهای تولید رنگ متفاوتی برخوردارند.**

#### **راهکارها**

```
رنگ\مای یک فایشگر به طور کامل با رنگ\مای روی کاغذ یکسان نیست زیرا دستگاه فایشگر و چاپگر دارای فرآیند متفاوتی برای<br>تولید رنگ\ا میباشند. ویژگی\ای رنگ را به نحوی تنظیم کنید که رنگ\ا مشابه باشند.
```
**چاپ بدون حاشیه امکانپذیر نیست**

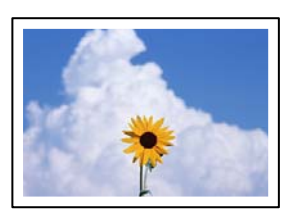

**گزینه بدون حاشیه در تنظیامت چاپ تعیین نشده است.**

**راهکارها**

تنظیم بدون حاشیه را در تنظیمات چاپ انجام دهید. اگر نوع کاغذی را انتخاب کنید که از چاپ بدون کادر حاشیه پشتیبانی<br>نمیکند، نمیتوانید **بدون حاشیه** را انتخاب کنید. نوع کاغذی را انتخاب کنید که از چاپ بدون کادر حاشیه پشتیبانی کن

❏پانل کنترل

گزینه **Borderless** را به عنوان **Setting Border** انتخاب کنید.

Windows❏

علامت **بدون حاشیه** را از زبانه **اندازه** درایور چاپگر انتخاب کنید.

Mac OS $\Box$ 

یک اندازه کاغذ بدون کادر حاشیه از **اندازه کاغذ**انتخاب کنید.

- $\bullet$  ["گزینههای](#page-67-0) منو برای تنظیمات کاغذ و چاپ" در صفحه  $\blacklozenge$ 
	- | "کاغذ برای چاپ بدون [حاشیه" در](#page-294-0) صفحه 295

**در حین چاپ بدون کادر حاشیه، لبههای تصویر برش داده میشوند**

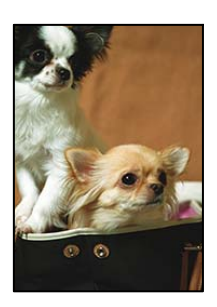

**از آنجا که تصویر تا حدی بزرگ میشود، قسمتهای بیرون زده برش داده میشوند.**

**راهکارها**

یک تنظیم بزرگنامیی کمتر انتخاب کنید.

- ❏پانل کنترل تنظیم **Expansion** را تغییر دهید.
	- Windows❏

```
روی تنظیم در کنار کادر انتخاب بدون حاشیه در زبانه اندازه از درایور چاپگر کلیک کنید و سپس تنظیامت را تغییر
                                                                                                    دهید.
```
- Mac OS❏
- تنظیم **گسترش** از منوی **تنظیامت چاپ** کادر چاپ را تغییر دهید.
	- $\bullet$  ["گزینههای](#page-67-0) منو برای تنظیمات کاغذ و چاپ" در صفحه  $\blacklozenge$

**محل، اندازه، یا حاشیههای کار چاپی درست نیست**

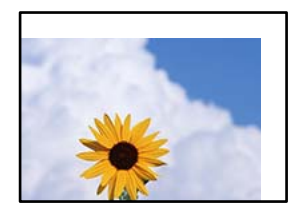

ممکن است بنا به دلایل زیر رخ داده باشد.

**کاغذ به اشتباه بارگذاری شده است.**

**راهکارها**

کاغذ را در جهت صحیح قرار دهید و گیره نگهدارنده لبه را مقابل لبه کاغذ قرار دهید.

- | ["بارگذاری](#page-32-0) کاغذ در کاست کاغذ [1"](#page-32-0) در [صفحه](#page-32-0) 33
- | ["بارگذاری](#page-35-0) کاغذ در کاست کاغذ [2"](#page-35-0) در [صفحه](#page-35-0) 36
- | ["بارگذاری](#page-38-0) کاغذ در سینی ورودی کاغذ از عقب" در صفحه 39

**اندازه کاغذ به اشتباه تنظیم شده است.**

**راهکارها**

تنظیم اندازه کاغذ مناسب را انتخاب کنید.

**تنظیم حاشیه در نرمافزار برنامه در ناحیه چاپ انجام نشده است.**

**راهکارها**

تنظیم حاشیه را در برنامه انجام دهید تا در ناحیه قابل چاپ اعمال شود.

| "ناحیه قابل [چاپ" در](#page-314-0) صفحه 315

**موقعیت چاپ برچسب عکس نادرست است**

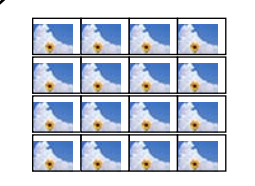

**موقعیت چاپ میبایست تنظیم شود.**

**راهکارها**

موقعیت چاپ را از منوی **Settings**< **Settings Printer**< **Stickers** پانل کنترل تنظیم کنید.

**موقعیت چاپ روی DVD/CD نادرست است**

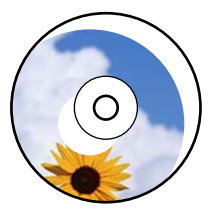

**موقعیت چاپ میبایست تنظیم شود.**

**راهکارها**

موقعیت چاپ را از منوی **Settings**< **Settings Printer** < **DVD/CD** پانل کنترل تنظیم کنید.

**نویسههای چاپ شده نادرست و درهم هستند**

<B⊠⊠コ┗⊠•⊠斥彗二 ZAォ鋕・コ i2 薀・」•サー8Q⊠/ア⊠r **⊠b8 ⊠!\$NB⊠X⊠• B7kBcT,⊠• B • \*; JEE⊠P7∑⊠J2; •⊠1"** M<sub>Nu</sub>

#### N ?NN ?▲N ?NNNNNNNNNNNNNNNNNNNNNN

¤6æλ' HciG-<sup>T</sup>¤È¤´ o¤; Çð¼! "A; 逤`r¤ υσεα nuk= uzu ou, φωλ: Α, eeu nu<br>δőicr^μaL¤÷‰+u)"\*mà•Ñ−hfûhãšÄ¤‰w¤ær<br>rý¤ÿ¤Ž∥, ܮϤ–ÇËås–Æû¤£œwûZxiÈ}Û'®–⊂<br>¤ÑÂe™Ñ=¤PÉ"!?α}⊂"æuž¿žáa»'(ÜÊ–¤ò£ő

ممکن است بنا به دلایل زیر رخ داده باشد.

**کابل USB به درستی وصل نشده است.**

**راهکارها**

کابل USB را به طور ایمن به چاپگر و رایانه وصل کنید.

**یک کار در انتظار چاپ وجود دارد.**

**راهکارها**

کارهای چاپی را لغو کنید.

**حین چاپ کردن، رایانه به طور دستی در حالت خاموشی موقت یا خواب قرار گرفت.**

#### **راهکارها**

هنگام چاپ، رایانه را به طور دستی در حالت **خاموشی موقت** یا در حالت **خواب** قرار دهید. بار دیگر که رایانه را روشن کنید ممکن<br>است صفحات متن درهم چاپ شوند.

**تصویر چاپ شده معکوس است**

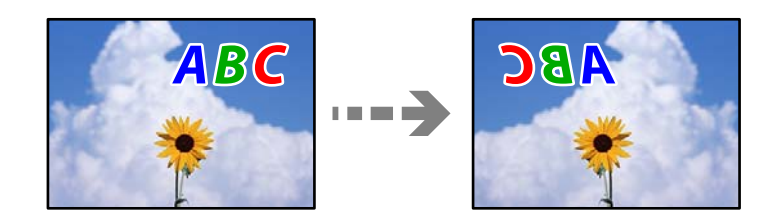

**تصویر در تنظیامت چاپ به نحوی تنظیم شده است تا در راستای افقی برعکس شود.**

**راهکارها**

علامت تنظیمات تصویر آینهای را در درایور چاپگر یا برنامه بردارید.

Windows❏

**تصویر آینه** را در زبانه **گزینه بیشتر** درایور چاپگر.پاک کنید.

Mac  $OS$ 

علامت **Image Mirror** را از منوی **تنظیامت چاپ** کادر چاپ بردارید.

**وجود الگوهای موزاییک شکل در چاپها**

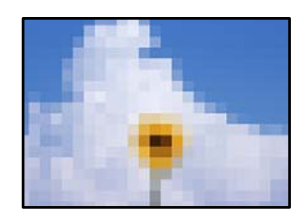

**تصاویر یا عکسهای با وضوح کم چاپ شدند.**

**راهکارها**

هنگام چاپ تصاویر و عکسها، با گزینه دادههای وضوح بالا چاپ کنید. تصاویر برگرفته از وبسایتها اغلب وضوح پایینی<br>دارند، با اینکه در حالت <sup>ی</sup>ایش خوب به نظر میرسند و به همین دلیل ممکن است کیفیت چاپ کاهش یابد.

### **کیفیت کپی پایین است**

<span id="page-250-0"></span>**در کپیها، رنگها از دست میروند، نواربندی یا رنگهای غیرمنتظره ظاهر میشوند**

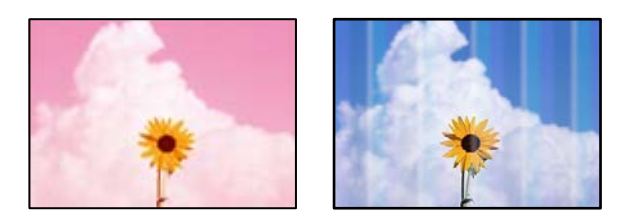

**ممکن است نازلهای هد چاپ مسدود شده باشند.**

**راهکارها**

یک بررسی نازل برای اطلاع از انسداد نازل،های هد چاپ انجام دهید. بررسی نازل را انجام دهید و سپس اگر هر کدام از نازلهای هد چاپ مسدود شدهاند، هد چاپ را *ق*یز کنید. اگر برای مدت زمان طولانی از چاپگر استفاده نکردهاید، ممکن است نازلهای س<sub>ر</sub><br>چاپگر مسدود شده باشند و قطرههای جوهر خارج نشوند.

| "بررسی و متیز کردن هد [چاپ" در](#page-163-0) صفحه 164

**خطوط اضافه رنگی در فواصل حدود 2.5 سانتی متر ظاهر میشود**

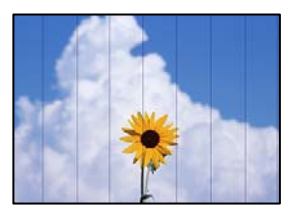

ممکن است بنا به دلایل زیر رخ داده باشد.

**تنظیامت نوع کاغذبا کاغذ بارگذاری شده مطابقت ندارد.**

**راهکارها**

تنظیامت نوع کاغذ مناسب را برای نوع کاغذ موجود در چاپگر انتخاب کنید. | "لیست انواع [کاغذ" در](#page-31-0) صفحه 32

**موقعیت هد چاپ تراز نیست.**

**راهکارها**

انتخاب کنید. برای تراز کردن هد چاپ، منوی **Maintenance**<sup>&</sup>lt; **Alignment Head Print**<sup>&</sup>lt; **Alignment Horizontal** در پانل کنترل را

**کیفیت چاپ روی گزینه پایین تنظیم شده است.**

**راهکارها**

هنگام چاپ روی کاغذ ساده، با استفاده از تنظیمات کیفیت بالاتر چاپ کنید. گزینه **Settings Advanced**< **Quality** و سپس **High** را در هر منوی کپی انتخاب کنید.

**کپیهای تار، نواربندی عمودی، یا عدم ترازبندی**

# entnanen ane ı Aufdruck. W  $\sqrt{5008}$  "Regel

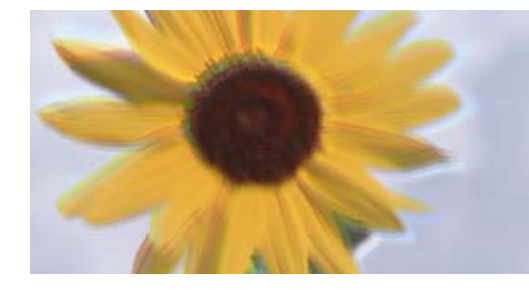

ممکن است بنا به دلایل زیر رخ داده باشد.

**موقعیت هد چاپ تراز نیست.**

#### **راهکارها**

انتخاب کنید. برای تراز کردن هد چاپ، منوی **Maintenance** <sup>&</sup>lt; **Alignment Head Print**<sup>&</sup>lt; **Alignment Vertical** در پانل کنترل را

**چاپ دوطرفه فعال است.**

#### **راهکارها**

اگر کیفیت چاپ حتی پس از تراز کردن هد چاپ بهبود پیدا *نی*کند، گزینه Printer Settings < Settings را در پانل کنترل انتخاب<br>کنید و سپس Bidirectional را غیر فعال نمایید.

در طول چاپ دو طرفه (یا با سرعت بالا)، سر چاپگر همزمان با چاپ به هر دو جهت حرکت میکند و ممکن است خطوط عمودی<br>تراز نشوند. غیرفعال کردن این تنظیمات میتواند سرعت چاپ را کاهش دهد.

#### **نتیجه چاپ به صورت یک برگه سفید بیرون میآید**

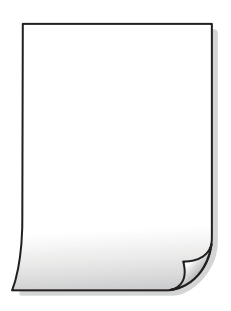

**ممکن است نازلهای هد چاپ مسدود شده باشند.**

**راهکارها**

گزینه جایگزینی جوهر را امتحان کنید.

| "اجرای جایگزینی [جوهر" در](#page-166-0) صفحه 167
**تنظیامت چاپ و اندازه کاغذ بارگذاری شده در چاپگر متفاوت هستند.**

#### **راهکارها**

تنظیمات چاپ را مطابق با اندازه کاغذ بارگذاری شده در کاست کاغذ تغییر دهید. کاغذی را در کاست کاغذ بارگذاری کنید که با<br>تنظیمات چاپ مطابقت داشته باشد.

**چندین ورق کاغذ به صورت همزمان در چاپگر تغذیه میشوند.**

**راهکارها**

برای جلوگیری از آنکه چندین ورق کاغذ به صورت همزمان در چاپگر تغذیه شوند، بخش زیر را ملاحظه کنید.

| "چندین برگه کاغذ به طور [همزمان](#page-186-0) وارد دستگاه شده اند" در صفحه 187

#### **کاغذ لکه یا خط افتادگی دارد**

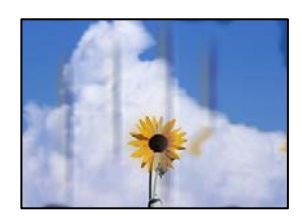

ممکن است بنا به دلایل زیر رخ داده باشد.

**کاغذ به صورت اشتباه بارگذاری شده است.**

**راهکارها**

زمانی که نوار افقی *غ*ایان میشود (همراستای جهت چاپ) یا در بالا یا پایین کاغذ رد میافتد، کاغذ را در جهت صحیح قرار دهید و<br>گیرندههای نگهدارنده لبه را به سمت لبههای کاغذ بلغزانید.

- | ["بارگذاری](#page-32-0) کاغذ در کاست کاغذ [1"](#page-32-0) در [صفحه](#page-32-0) 33
- | ["بارگذاری](#page-35-0) کاغذ در کاست کاغذ [2"](#page-35-0) در [صفحه](#page-35-0) 36
- | ["بارگذاری](#page-38-0) کاغذ در سینی ورودی کاغذ از عقب" در صفحه 39

**مسیر کاغذ رد میاندازد.**

**راهکارها**

زمانی که نواربندی عمودی (افقی نسبت به جهت چاپ) منایان میشود یا روی کاغذ رد میاندازد، مسیر کاغذ را متیز کنید. | "پاک کردن مسیر کاغذ از لکههای [جوهر" در](#page-168-0) صفحه 169

**کاغذ چین خورده است.**

**راهکارها**

کاغذ را روی یک سطح صاف قرار دهید تا بررسی کنید که دارای تاخوردگی است یا خیر. اگر دارای تاخوردگی است، آن را صاف کنید.

**هد چاپ سطح کاغذ را دچار سایش میکند.**

**راهکارها**

اگر هنگام کپی کردن کاغذ ضخیم نتایج چاپ شما کثیف هستند، گزینه Thick Paper را در منوی Printer Settings < Settings<br>در پانل کنترل فعال کنید. در صورت فعال کردن این تنظیم، ممکن است کیفیت کیی کاهش یابد یا سرعت آن کم شود.

**عکسهای کپی شده چسبناک هستند**

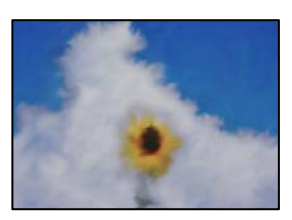

**کپی روی سمت نادرست کاغذ عکس انجام شده است.**

**راهکارها**

اطمینان حاصل کنید که کپی را روی سمت قابل چاپ انجام دهید. در صورت کپی کردن تصادفی روی سمت اشتباه کاغذ چاپ، باید<br>مسیر کاغذ را قیز کنید.

- | "قرار دادن [کاغذ" در](#page-32-0) صفحه 33
- | "پاک کردن مسیر کاغذ از لکههای [جوهر" در](#page-168-0) صفحه 169

**کپی بدون حاشیه امکانپذیر نیست**

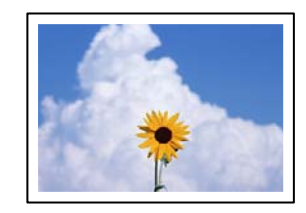

**گزینه بدون حاشیه در تنظیامت چاپ تعیین نشده است.**

**راهکارها**

کنترل پانل در را **Borderless**< **Border Setting**< **Copy/Restore Photos**< **Various copies**< **Various Prints** مسیر انتخاب کنید. اگر کاغذی را انتخاب کنید که از چاپ بدون کادر حاشیه پشتیبانی نمیکند، نمیتوانید تنظیمات چاپ بدون کادر حاشیه<br>را انتخاب کنید. نوع کاغذی را انتخاب کنید که از چاپ بدون کادر حاشیه پشتیبانی کند.

- | "کپی کردن بدون [حاشیهها" در](#page-133-0) صفحه 134
- | "کاغذ برای چاپ بدون [حاشیه" در](#page-294-0) صفحه 295

**در حین کپی بدون حاشیه، لبههای تصویر برش داده میشوند**

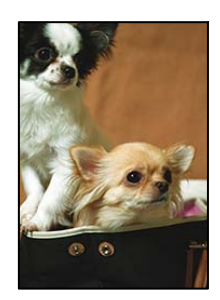

**از آنجا که تصویر تا حدی بزرگ میشود، قسمتهای بیرون زده برش داده میشوند.**

**راهکارها**

یک تنظیم بزرگنامیی کمتر انتخاب کنید.

کپی کردن عکسها $\Box$ 

درپانلکنترلرا**Borderless**<**Border Setting**<**Copy/Restore Photos**<**Various copies**<**Various Prints**مسیر .دهید تغییر را **Expansion** تنظیم سپس <sup>و</sup> کنید انتخاب

❏کپی بدون حاشیه

انتخاب کنید <sup>و</sup> سپس تنظیم را تغییر دهید. مسیر**Prints Various**<**copies Various**<**Copy Borderless**<sup>&</sup>lt; **Settings Advanced** <sup>&</sup>lt;**Expansion** درپانل کنترل را

| "کپی کردن بدون [حاشیهها" در](#page-133-0) صفحه 134

**موقعیت، اندازه، یا حاشیههای کپیها صحیح نیست**

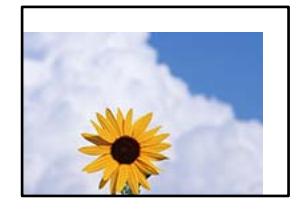

ممکن است بنا به دلایل زیر رخ داده باشد.

**کاغذ به اشتباه بارگذاری شده است.**

**راهکارها**

کاغذ را در جهت صحیح قرار دهید و گیره نگهدارنده لبه را مقابل لبه کاغذ قرار دهید.

- | ["بارگذاری](#page-32-0) کاغذ در کاست کاغذ [1"](#page-32-0) در [صفحه](#page-32-0) 33
- | ["بارگذاری](#page-35-0) کاغذ در کاست کاغذ [2"](#page-35-0) در [صفحه](#page-35-0) 36
- | ["بارگذاری](#page-38-0) کاغذ در سینی ورودی کاغذ از عقب" در صفحه 39

**اسناد اصلی به درستی قرار داده نشدند.**

**راهکارها**

بررسی کنید سند به درستی در برابر علامتهای ترازبندی قرار گرفته باشد. $\Box$ 

اگر لبه تصویر در کادر نیست، سند را کمی از لبه شیشه اسکنر حرکت دهید. ناحیه حدود 1.5 میلیمتری (0.06 اینچی) از لبه<br>شیشه اسکن<sub>ر</sub> را نمیټوانید اسکن کنید.

| "قرار دادن اسناد اصلی روی شیشه [اسکرن" در](#page-50-0) صفحه 51

**مقداری گرد و خاک یا لکه روی شیشه اسکرن وجود دارد.**

#### **راهکارها**

شیشه اسکنر و درپوش سند را با استفاده از یک دستمال قیز خشک و نرم پاک کنید. اگر گرد و خاک یا لکههایی اطراف اسناد اصلی روی شیشه وجود داشته باشد، ممکن است قسمت کپی گسترش یابد تا گرد و ّغبار یا لکه را نیز دربرگیرد، ۖ در نتیجه محل کپی<br>نادرستی ایجاد کند یا تصویر کوچک شود.

| "متیز کردن شیشه [اسکرن" در](#page-170-0) صفحه 171

**اندازه کاغذ به اشتباه تنظیم شده است.**

#### **راهکارها**

تنظیم اندازه کاغذ مناسب را انتخاب کنید.

#### **موقعیت کپی روی DVD/CD نادرست است**

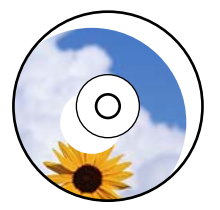

ممکن است بنا به دلایل زیر رخ داده باشد.

**موقعیت چاپ میبایست تنظیم شود.**

**راهکارها**

منوی **Settings**<**Settings Printer** < **DVD/CD** را در پانل کنترل انتخاب کنید و موقعیت چاپ را تنظیم کنید.

**مقداری گرد و خاک یا لکه روی شیشه اسکرن وجود دارد.**

#### **راهکارها**

شیشه اسکنر و درپوش سند را با استفاده از یک دستمال قیز خشک و نرم پاک کنید. اگر گرد و خاک یا لکههایی اطراف اسناد اصلی روی شیشه وجود داشته باشد، ممکن است قسمت کپی گسترش یابد تا گرد و غبار یا لکه را نیز دربرگیرد، در نتیجه محل کپی<br>نادرستی ایجاد کند یا تصویر کوچک شود.

| "متیز کردن شیشه [اسکرن" در](#page-170-0) صفحه 171

**رنگها یکدست نیستند، لکه، نقطه یا خطوط مستقیم در تصویر کپی شده ظاهر میشود**

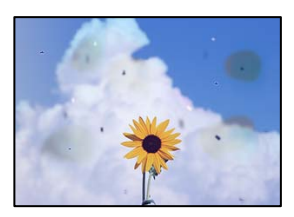

ممکن است بنا به دلایل زیر رخ داده باشد.

**مسیر کاغذ کثیف است.**

**راهکارها**

کاغذ را بدون چاپ کردن جهت متیز کردن مسیر کاغذ قرار داده و خارج کنید.

| "پاک کردن مسیر کاغذ از لکههای [جوهر" در](#page-168-0) صفحه 169

**روی اسناد اصلی یا شیشه اسکرن گرد و خاک یا چرک وجود دارد.**

**راهکارها**

هر نوع گرد و خاک یا چرک چسبیده به اسناد اصلی را پاک منوده و شیشه اسکرن را متیز کنید.

| "متیز کردن شیشه [اسکرن" در](#page-170-0) صفحه 171

**سند اصلی با نیروی بیش از حد فشار داده شده است.**

**راهکارها**

وارد شدن نیروی بیش از حد ممکن است سبب تار شدن یا ایجاد لکه و نقاط تیره شود. روی اسناد اصلی یا درپوش سند فشار بیش از حد وارد نکنید. | "قرار دادن اسناد اصلی روی شیشه [اسکرن" در](#page-50-0) صفحه 51

**تنظیامت تراکم کپی بسیار بالاست.**

**راهکارها**

تنظیمات تراکم کپی را پایین بیاورید.

| ["گزینههای](#page-123-0) منو برای کپی کردن" در صفحه 124

**الگوی شطرنجی (هاشور خورده) در تصویر کپی شده ظاهر میشود**

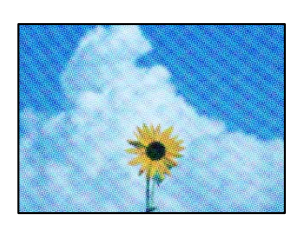

\_\_ چنانچه سند اصلی یک سند چاپشده مانند یک مجله یا کاتالوگ باشد، یک الگوی شطرنجی نقطهچین ظاهر خواهد شد.

**راهکارها**

تنظیمات کوچک و بزرگ کردن را تغییر دهید. اگر کماکان یک الگوی شطرنجی ظاهر میشود، باید سند را در یک زاویه کمی<br>متفاوتتر قرار دهید.

| ["گزینههای](#page-123-0) منو برای کپی کردن" در صفحه 124

**تصویری از پشت اسناد در تصویر کپی شده ظاهر میشود**

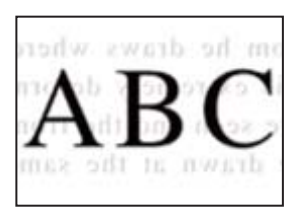

ممکن است بنا به دلایل زیر رخ داده باشد.

**هنگام اسکن کردن اسناد اصلی نازک، تصاویر واقع در پشت آنها را نیز میتوان همزمان اسکن کرد.**

**راهکارها**

سند اصلی را روی شیشه اسکرن قرار دهید و سپس یک تکه کاغذ سیاه روی آن بگذارید.

| "قرار دادن اسناد اصلی روی شیشه [اسکرن" در](#page-50-0) صفحه 51

**تنظیامت تراکم کپی بسیار بالاست.**

**راهکارها**

تنظیمات تراکم کپی را پایین بیاورید.

| ["گزینههای](#page-123-0) منو برای کپی کردن" در صفحه 124

**چندین سند در یک برگه کپی میشوند**

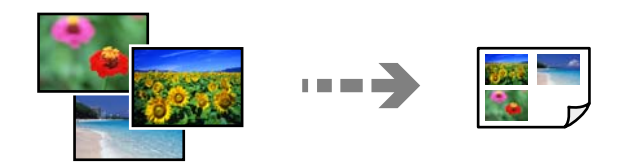

**فاصله بین اسناد اصلی بسیار کم است.**

**راهکارها**

وقتی چند سند اصلی روی شیشه اسکنر قرار میدهید تا بطور جداگانه کپی شود، اما آنها در یک صفحه واحد کپی میشوند، بین<br>اسناد اصلی حداقل 5 میلیمتر فاصله بگذارید. اگر مشکل رفع نشد، هر بار یک سند اصلی قرار دهید.

| "کپی کردن [عکسها" در](#page-128-0) صفحه 129

### **مشکلات مربوط به تصویر اسکن شده**

<span id="page-258-0"></span>**رنگهای غیریکنواخت، کثیفی، لکهها و موارد مشابه در تصویر اسکن شده ظاهر میشوند**

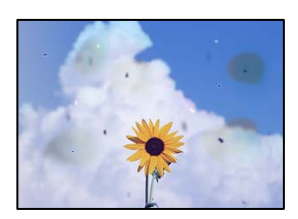

**روی اسناد اصلی یا شیشه اسکرن گرد و خاک یا چرک وجود دارد.**

**راهکارها**

هر نوع گرد و خاک یا چرک چسبیده به اسناد اصلی را پاک مٔوده و شیشه اسکنر را مّیز کنید. | "متیز کردن شیشه [اسکرن" در](#page-170-0) صفحه 171

**سند اصلی با نیروی بیش از حد فشار داده شده است.**

**راهکارها**

وارد شدن نیروی بیش از حد ممکن است سبب تار شدن یا ایجاد لکه و نقاط تیره شود. روی اسناد اصلی یا درپوش سند فشار بیش از حد وارد نکنید. | "قرار دادن اسناد اصلی روی شیشه [اسکرن" در](#page-50-0) صفحه 51

**در پسزمینه تصاویر اسکن شده خط و خش مشاهده میشود**

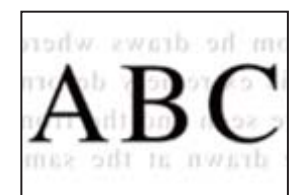

**هنگام اسکن کردن اسناد اصلی نازک، تصاویر واقع در پشت آنها را نیز میتوان همزمان اسکن کرد.**

**راهکارها**

هنگام اسکن کردن از شیشه اسکرن، یک کاغذ سیاه یا پد میز روی اسناد اصلی قرار دهید.

| "قرار دادن اسناد اصلی روی شیشه [اسکرن" در](#page-50-0) صفحه 51

**اسکن ناحیه صحیح ممکن نیست**

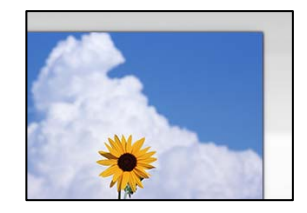

**اسناد اصلی به درستی قرار داده نشدند.**

**راهکارها**

بررسی کنید سند به درستی در برابر علامتهای ترازبندی قرار گرفته باشد. $\Box$ 

 $\Box$  اگر لبه تصویر در کادر نیست، سند را کمی از لبه شیشه اسکنر حرکت دهید. ناحیه حدود 1.5 میلیمتری (0.06 اینچی) از لبه<br>شیشه اسکن<sub>ر</sub> را نمیټوانید اسکن کنید.

| "قرار دادن اسناد اصلی روی شیشه [اسکرن" در](#page-50-0) صفحه 51

**مقداری گرد و خاک یا چرک روی شیشه اسکرن وجود دارد.**

**راهکارها**

وقتی از پانل کنترل اسکن میکنید و عملکرد برش محل اسکن خودکار را اسکن میکنید، هرگونه آلودگی را از روی شیشه اسکنر و<br>روکش سند یاک کنید. اگر آلودگی در اطراف سند وجود دارد، محدوده اسکن افزایش می\بد تا آن را نیز شامل شود. | "متیز کردن شیشه [اسکرن" در](#page-170-0) صفحه 171

**هنگام اسکن کردن چند سند از طریق ScanSmart Epson، فاصله کافی بین اسناد وجود ندارد.**

**راهکارها**

هنگام قرار دادن چندین سند اصلی روی شیشه اسکرن، مطمئن شوید حداقل 20 میلیمتر (0.8 اینچ) بین سند اصلیها فاصله باشد.

| "اسکن کردن همزمان چندین [عکس" در](#page-156-0) صفحه 157

**رفع مشکلات تصویر اسکن شده ممکن نیست**

اگر همه راهکارها را امتحان کردهاید اما مشکل برطرف نشده است، بخش زیر را بررسی کنید.

**مشکلاتی در رابطه با تنظیامت نرمافزار اسکن وجود دارد.**

**راهکارها**

از Epson Scan 2 "استفاده کنید. "Epson Scan 2" استفاده کنید. *Utility 2 Scan Epson برنامهای است که با 2 Scan Epson عرضه میشود. نکته:*

برنامه کاربردی Epson Scan 2 Utility را راهاندازی کنید.  $^{-1}$ Windows 10❏ روی دکمه شروع کلیک کنید و سپس **EPSON**< **Utility 2 Scan Epson** را انتخاب کنید.

Windows 8.1/Windows 8❏

نام برنامه را در قسمت جستجو وارد کنید و سپس آیکن نشان داده شده را انتخاب منایید.

Windows 7/Windows Vista/Windows XP

<span id="page-260-0"></span>**اروی دکمه شروع کلیک کنید، سپس مسیر همه <b>برنامهها یا برنامهها** > Epson Scan 2 < Epson Scan 2 < EPSON<br>Utility را انتخاب کنید.

Mac OS❏

مسیر **رفنت به** > **برنامهها**>**Software Epson** < **Utility 2 Scan Epson** را انتخاب کنید.

- زبانه **سایر موارد** را انتخاب کنید. .2
	- روی **تنظیم مجدد** کلیک کنید. .3

اگر راهاندازی مشکل را برطرف نکرد، 2 Scan Epson را لغو نصب و دوباره نصب کنید.

| "نصب یا لغو نصب جداگانه [برنامهها" در](#page-174-0) صفحه 175

# **بعد از امتحان کردن همه راهکارها مشکل برطرف نشد**

اگر پس از امتحان همه راهکارهای بالا باز هم مشکل برطرف نشد، با مرکز پشتیبانی Epson مّاس بگیرید. اگر قادر به برطرف کردن مشکلات چاپ یا کپی کردن نیستید، اطلاعات مرتبط زیر را ملاحظه کنید.

> **اطلاعات مرتبط** | "مشکلات چاپ یا کپی کردن برطرف منیشوند" در صفحه 261

### **مشکلات چاپ یا کپی کردن برطرف منیشوند**

راهکارهای زیر را از به ترتیب از بالابه پایین امتحان کنید تا زمانی که مشکل برطرف شود.

طممئن شوید نوع کاغذ بارگذاری شده در چاپگر و نوع کاغذ تنظیم شده در چاپگر با تنظیمات نوع کاغذ در درایور چاپگر مطابقت<br>دارند.

"تنظیمات اندازه و نوع کاغذ" در صفحه 31

از یک تنظیم با کیفیت بالا در پانل کنترل یا در درایور چاپگر استفاده کنید.  $\Box$ 

❏کارتریجهای جوهر قبلاً نصب شده در چاپگر را دوباره نصب کنید.

نصب مجدد کارتریجهای جوهر ممکن است انسداد نازلهای هد چاپ را برطرف مُوده و جریان یکنواخت جوهر را برقرار مُاید. با این حال، از آنجا که وقتی کارتریج جوهر مجدداً نصب میشود، جوهر مصرف میشود، بسته به مقدار جوهر باقیمانده ممکن است پیامی<br>مبنی بر تعویض کارتریج جوهر نمایش داده شود. "زمان تعویض [کارتریجهای](#page-227-0) جوهر است" در صفحه 228

- مد چاپ را تراز کنید. $\Box$
- "تراز کردن هد [چاپ" در](#page-168-0) صفحه 169

یک بررسی نازل برای اطلاع از انسداد نازل $\alpha$ ای هد چاپ انجام دهید. $\Box$ در صورتی که قسمت هایی از الگوی بررسی نازل جا افتاده است، ممکن است نازل ها مسدود شده باشند. فرآیندهای <del>م</del>یزکاری هد و بررسی<br>نازل را به تناوب 2 بار تکرار کنید و بررسی کنید آیا انسداد برطرف شده است. توجه داشته باشید که در فرآیند متیزکاری هد چاپ مقداری جوهر مصرف میشود. "بررسی و متیز کردن هد [چاپ" در](#page-163-0) صفحه 164 ❏چاپگر را خاموش کنید، حداقل 6 ساعت منتظرمبانید و سپس بررسی کنید آیا انسداد برطرف شده است. در صورتی که مشکل انسداد است، اگر برای مدتی با چاپگر چاپ انجام نشود، ممکن است مشکل برطرف گردد. موارد زیر را میتوانید هنگام خاموش بودن چاپگر بررسی کنید. ❏بررسی منایید که از کارتریجهای جوهر اصلی Epson استفاده میکنید. Epson استفاده از کارتریجهای جوهر اصلی Epson را پیشنهاد میکند. تنظیم رنگ این محصول بر اساس کارتریجهای جوهر اصلی انجام<br>شده است، بنابراین استفاده از محصولات غیراصلی ممکن است کیفیت چاپ را کاهش دهد. "کدهای کارتریج [جوهر" در](#page-296-0) صفحه 297 ❏بررسی کنید آیا روی ورقه نیمهشفاف خط افتاده است. چنانچه خطافتادگیهایی روی ورقه نیمهشفاف وجود دارد، خطافتادگی را با احتیاط پاک کنید. "متیز کردن ورقه [نیمه-شفاف" در](#page-171-0) صفحه 172 ❏مطمئن شوید هیچ تکه کاغذی درون چاپگر جامنانده است. وقتی کاغذ را بیرون میآورید ورقه نیمهشفاف را با دست خود یا کاغذ لمس نکنید. ❏کاغذ را بررسی کنید. بررسی کنید آیا کاغذ تاخورده است یا سمت قابل چاپ آن رو به بالاقرار دارد.

["احتیاطهای](#page-29-0) مربوط به مدیریت کاغذ" در صفحه 30 "ظرفیتها و کاغذ [موجود" در](#page-292-0) صفحه 293 "انواع کاغذ غیر قابل [استفاده" در](#page-295-0) صفحه 296

مطمئن شوید از یک کارتریج جوهر قدیمی استفاده نمیکنید. $\Box$ 

برای دستیابی به بهترین نتایج، Epson توصیه میکند از کارتریجهای جوهر بالا قبل از موعد بهترین تاریخ مصرف درج شده روی بستهبندی<br>آنها یا ظرف مدت زمان شش ماه از زمان باز شدن بستهبندی، هر کدام زودتر فرا برسد، استفاده کنید.

**لــ**ا وقتی چاپگر را خاموش میکنید، برای حداقل 6 منتظر <sub>ب</sub>مانید و اگر کیفیت چاپ هنوز بهبود نیافته است، جایگزینی جوهر را اجرا<br>کنید. "اجرای جایگزینی [جوهر" در](#page-166-0) صفحه 167

اگراز طریق بررسی راهکارهای فوق قادر به برطرف ساختن مشکلات نیستید، ممکن است نیاز باشد درخواست تعمیر نمایید. با پشتیبانی Epson<br>قاس بگیرید.

**اطلاعات مرتبط**

| "قبل از [متاس](#page-325-0) با [Epson](#page-325-0) "در [صفحه](#page-325-0) 326

| "متاس با [پشتیبانی](#page-325-0) [Epson](#page-325-0) "در [صفحه](#page-325-0) 326

# <span id="page-262-0"></span>**افزودن یا تعویض رایانه یا دستگاهها**

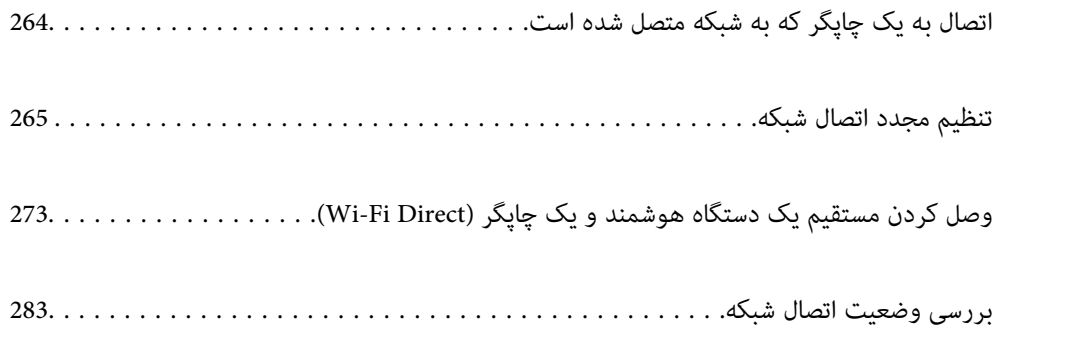

# **اتصال به یک چاپگر که به شبکه متصل شده است**

<span id="page-263-0"></span>وقتی یک چاپگر قبلاً به شبکه متصل شده است، یک رایانه یا دستگاه هوشمند را میتوانید از طریق شبکه به آن چاپگر وصل کنید.

# **استفاده از یک چاپگر شبکه از رایانه دوم**

برای وصل کردن چاپگر به رایانه بهتر است از برنامه نصبکننده استفاده کنید. میتوانیدبرنامه نصبکننده را به یکی از روشهای زیر اجرا کنید.

راهاندازی از وبسایت $\Box$ 

به وبسایت زیر بروید و سپس نام محصول را وارد <del>ن</del>ایید. به **تنظیم** بروید و راهاندازی را ش<sub>ر</sub>وع کنید. [http://epson.sn](http://epson.sn/?q=2)

❏راهاندازی به وسیله دیسک نرمافزار (فقط برای مدلهای دارای دیسک نرمافزار و کاربران دارای رایانههای Windows با درایوهای دیسک.)

دیسک نرمافزار را در رایانه قرار دهید و سپس دستورالعملهای روی صفحه را دنبال کنید.

#### **انتخاب چاپگر**

دستورالعملهای روی صفحه را دنبال کنید تا صفحه زیر <sup></sup>هایش داده شود، نام چاپگری که میخواهید به آن وصل شوید را انتخاب کنید و در<br>نهایت روی گزینه **بعدی** کلیک کنید.

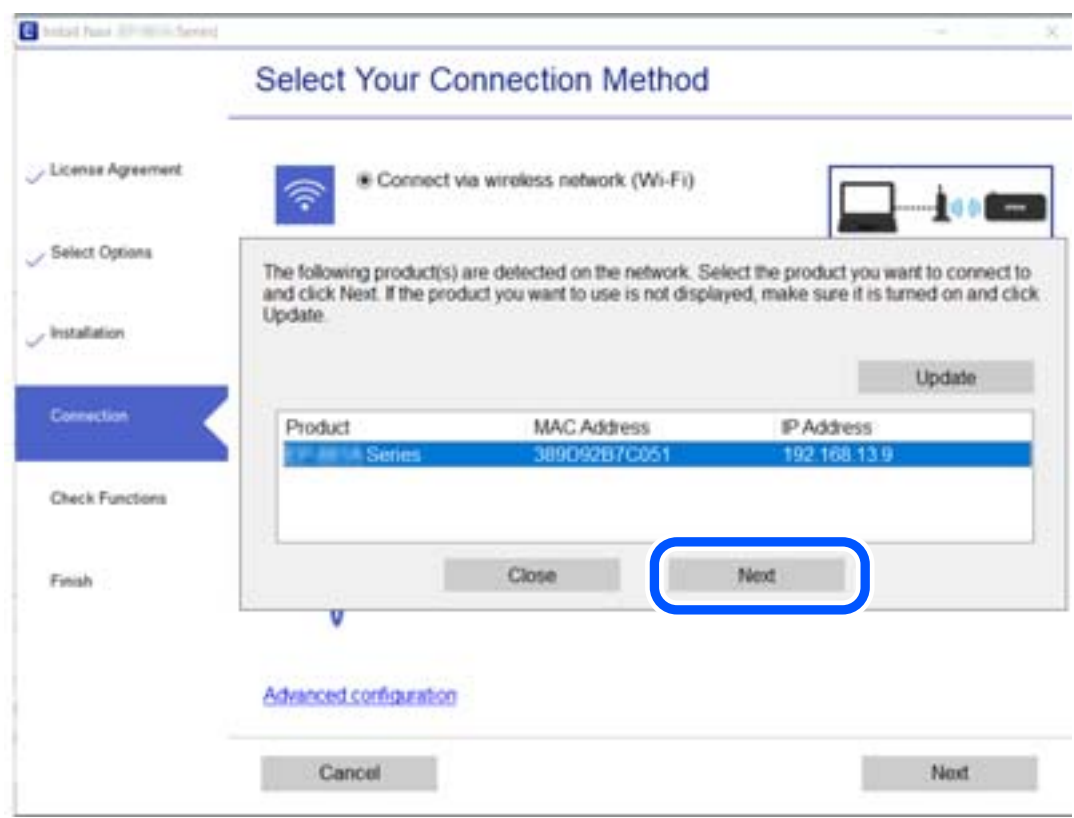

دستورالعملهای روی صفحه را دنبال کنید.

### **استفاده از یک چاپگر شبکه از دستگاه هوشمند**

<span id="page-264-0"></span>با استفاده از یکی از روشهای زیر میتوانید یک دستگاه هوشمند را به چاپگر وصل کنید.

**اتصال از طریق یک روتر بیسیم** دستگاه هوشمند را به هامن شبکهSSID (Fi-Wi (که چاپگر وصل شده، متصل کنید. برای اطلاعات بیشتر به بخش زیر مراجعه کنید. "اعامل تنظیامت برای اتصال به دستگاه [هوشمند" در](#page-265-0) صفحه 266

**اتصال از طریق Direct Fi-Wi** دستگاه هوشمند را به طور مستقیم و بدون استفاده از روتر بیسیم به چاپگر وصل کنید. برای اطلاعات بیشتر به بخش زیر مراجعه کنید. "وصل کردن مستقیم یک دستگاه هوشمند و یک چاپگر [\(Direct Fi-Wi "\(در](#page-272-0) صفحه 273

# **تنظیم مجدد اتصال شبکه**

این بخش نحوه اعمال تنظیمات اتصال شبکه و تغییر روش اتصال هنگام تعویض روتر بیسیم یا رایانه را شرح میدهد.

### **هنگام تعویض روتر بیسیم**

هنگام تعویض روتر بیسیم، تنظیمات اتصال بین رایانه یا دستگاه هوشمند و چاپگر را اعمال کنید. اگر ارائه دهنده خدمات اینترنت خود و موارد مشابه را تغییر دهید، نیاز خواهید داشت این تنظیامت را اعامل کنید.

#### **اعامل تنظیامت برای اتصال به رایانه**

برای وصل کردن چاپگر به رایانه بهتر است از برنامه نصبکننده استفاده کنید. میتوانیدبرنامه نصبکننده را به یکی از روشهای زیر اجرا کنید.

> راهاندازی از وب $\Box$ به وبسایت زیر بروید و سپس نام محصول را وارد نمایید. به **تنظیم** بروید و راهاندازی را شروع کنید. [http://epson.sn](http://epson.sn/?q=2)

❏راهاندازی به وسیله دیسک نرمافزار (فقط برای مدلهای دارای دیسک نرمافزار و کاربران دارای رایانههای Windows با درایوهای دیسک.)

دیسک نرمافزار را در رایانه قرار دهید و سپس دستورالعملهای روی صفحه را دنبال کنید.

#### **انتخاب روش اتصال**

دستورالعملهای روی صفحه را دنبال کنید تا صفحه بعدی منایش داده شود.

<span id="page-265-0"></span>گزینه **روش اتصال را برای چاپگر تغییر دهید (برای <mark>روتر شبکه جدید یا تغییر U</mark>SB به شبکه و دیگر موارد)** را از صفحه عملیات را انتخاب کنید<br>انتخاب کنید و روی **بعدی** کلیک کنید.

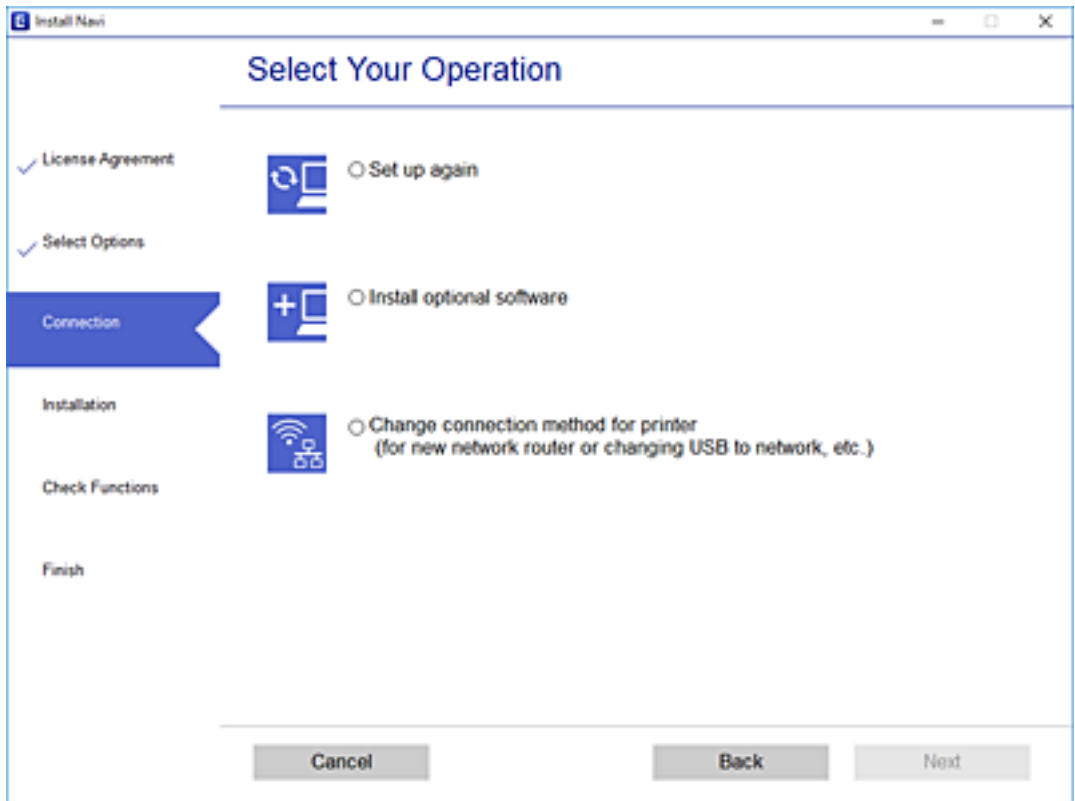

دستورالعملهای روی صفحه را دنبال کنید.

اگر اتصال برقرار نمیشود، برای رفع مشکل موارد زیر را ببینید. ❏Windows:" اتصال به یک شبکه ممکن [نیست" در](#page-189-0) صفحه 190

 $\Box$  اتصال به یک شبکه ممکن [نیست" در](#page-196-0) صفحه 197 $\Box$ 

### **اعامل تنظیامت برای اتصال به دستگاه هوشمند**

زمانی که چاپگر را به همان شبکه Wi-Fi (SSID) که دستگاه هوشمند متصل است وصل میکنید، میتوانید از طریق یک دستگاه هوشمند از چاپگر استفاده کنید. برای استفاده از چاپگر از یک دستگاه هوشمند، از طریق وبسایت زیر راهاندازی کنید. از دستگاه هوشمند مورد نظر برای<br>اتصال به چاپگر، به وبسایت دسترسی ییدا کنید.

**تنظیم**>[http://epson.sn](http://epson.sn/?q=2)

### **هنگام تغییر رایانه**

هنگام تغییر رایانه، تنظیمات اتصال بین رایانه و چاپگر را اعمال کنید.

### **اعامل تنظیامت برای اتصال به رایانه**

برای وصل کردن چاپگر به رایانه بهتر است از برنامه نصبکننده استفاده کنید. میتوانیدبرنامه نصبکننده را به یکی از روشهای زیر اجرا .<br>کنید.

راهاندازی از وب $\Box$ به وبسایت زیر بروید و سپس نام محصول را وارد <del>ن</del>ایید. به **تنظیم** بروید و راهاندازی را ش<sub>ر</sub>وع کنید. [http://epson.sn](http://epson.sn/?q=2)

<span id="page-266-0"></span>❏راهاندازی به وسیله دیسک نرمافزار (فقط برای مدلهای دارای دیسک نرمافزار و کاربران دارای رایانههای Windows با درایوهای دیسک.)

دیسک نرمافزار را در رایانه قرار دهید و سپس دستورالعملهای روی صفحه را دنبال کنید.

دستورالعملهای روی صفحه را دنبال کنید.

### **تغییر دادن روش اتصال به رایانه**

این بخش نحوه تغییر دادن روش اتصال هنگامی که رایانه و چاپگر متصل هستند را توضیح میدهد.

### **تغییر اتصال شبکه از اترنت به Fi-Wi**

از طریق پانل کنترل چاپگر، اتصال اترنت را به اتصال Wi-Fi تغییر دهید. تغییر دادن روش اتصال اساساً به همان صورت اعمال تنظیمات اتصال<br>Wi-Fi انجام میشود.

#### **اطلاعات مرتبط**

| ["تنظيم](#page-268-0) کردن [Fi-Wi](#page-268-0) از طریق پانل [کنترل" در](#page-268-0) صفحه 269

### **تغییر اتصال شبکه از Fi-Wi به اترنت**

مراحل زیر را برای تغییر از اتصال Fi-Wi به اتصال اترنت دنبال کنید.

- در صفحه اصلی، روی **Settings** ضربه بزنید. .1
- .2 .بزنید ضربه **Wired LAN Setup** < **Network Settings** روی
	- روی گزینه **Setup Start** ضربه بزنید. .3
		- پیام را بررسی و **OK** را لمس کنید. .4
	- جاپگر را با کابل اترنت به روتر متصل کنید. . $^5$

#### **تغییر از اتصال USB به اتصال شبکه**

استفاده از برنامه تصبکننده و راهاندازی دوباره با روش اتصال متفاوت.

راهاندازی از وب $\Box$ 

به وبسایت زیر بروید و سپس نام محصول را وارد *غ*ایید. به **تنظیم** بروید و راهاندازی را شروع کنید. [http://epson.sn](http://epson.sn/?q=2) ❏راهاندازی به وسیله دیسک نرمافزار (فقط برای مدلهای دارای دیسک نرمافزار و کاربران دارای رایانههای Windows با درایوهای دیسک.)

دیسک نرمافزار را در رایانه قرار دهید و سپس دستورالعملهای روی صفحه را دنبال کنید.

**انتخاب تغییر روش اتصال**

دستورالعملهای روی صفحه را دنبال کنید تا صفحه بعدی منایش داده شود.

گزینه **روش اتصال را برای چاپگر تغییر دهید (برای روتر شب<b>که جدید یا تغییر USB به شبکه و دیگر موارد) را از** صفحه عملیات را انتخاب کنید<br>انتخاب کنید و روی **بعدی** کلیک کنید.

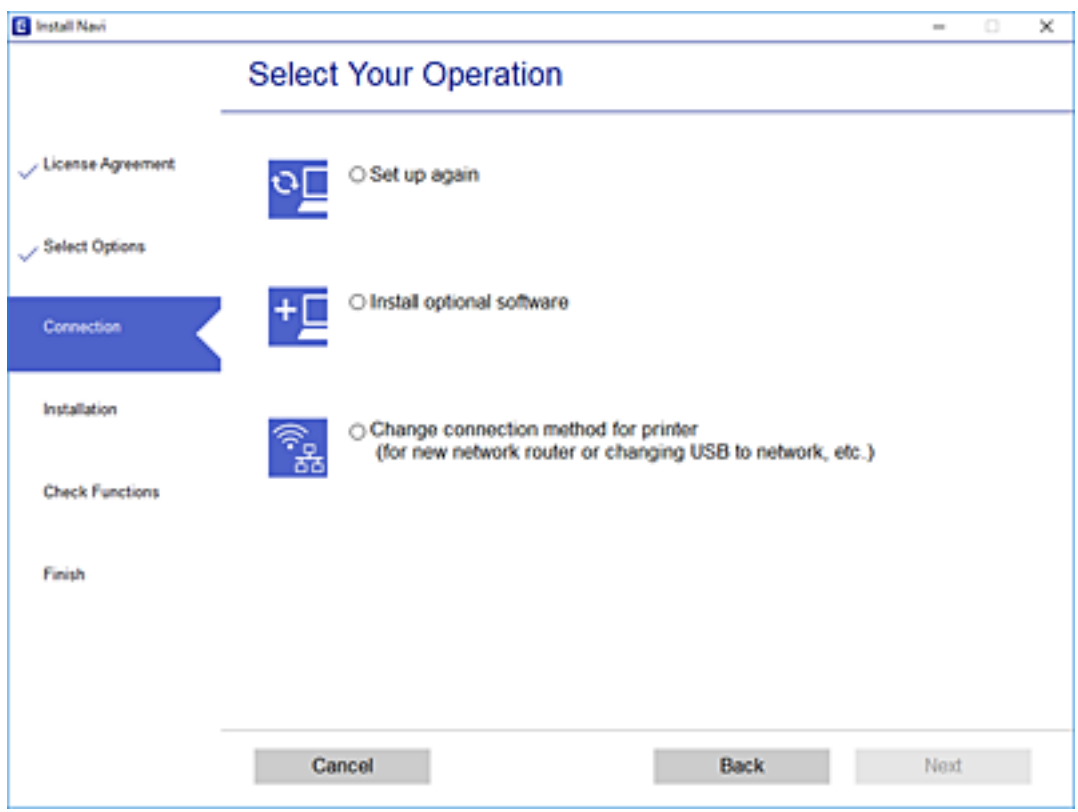

<span id="page-268-0"></span>اتصال شبکه ا**تصال از طریق شبکه بی سیم (Wi-Fi)** یا **از طریق LAN سیم دار (اترنت) وصل شوید** که در نظر دارید استفاده کنید را<br>انتخاب *ف*ایید و سپس روی گزینه **بعدی** کلیک کنید.

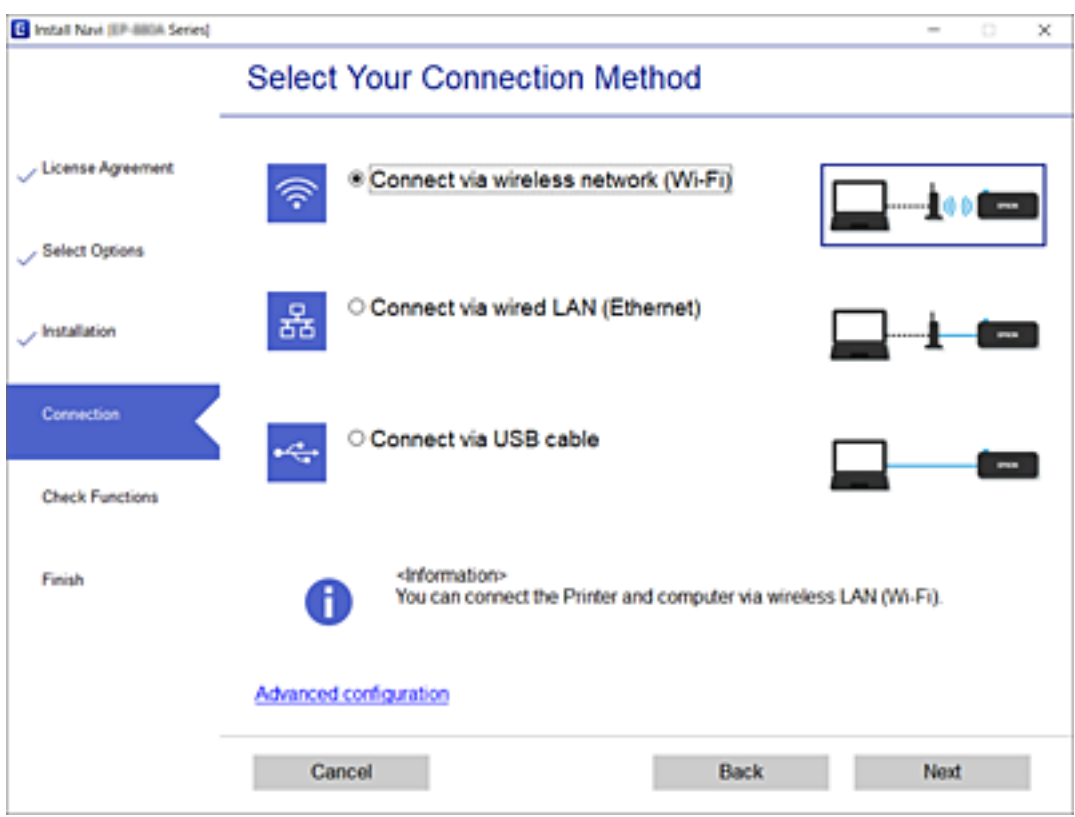

دستورالعملهای روی صفحه را دنبال کنید.

### **تنظيم کردن Fi-Wi از طریق پانل کنترل**

میتوانید تنظیامت شبکه را به چندین روش از پانل کنترل چاپگر انجام دهید. روش اتصال سازگار با محیط و شرایط استفاده را انتخاب کنید.

اگر اطلاعات روتر بی سیم مانند SSID و رمز عبور را در اختیار داشته باشید، میتوانید تنظیامت را به صورت دستی انجام دهید.

اگر روتر بی سیم از WPS پشتیبانی کند، میتوانید تنظیامت را با راهاندازی دکمه فشاری انجام دهید.

پس از متصل کردن چاپگر به شبکه، از دستگاه مورد نظر (رایانه، دستگاه هوشمند، تبلت و غیره) به چاپگر وصل شوید

#### **اطلاعات مرتبط**

- | "انجام تنظیامت Fi-Wi با وارد کردن SSID و رمز عبور" در صفحه 269
- | "انجام [تنظیامت](#page-270-0) [Fi-Wi](#page-270-0) با تنظیم دکمه [فشاری](#page-270-0) [\(WPS](#page-270-0) "(در [صفحه](#page-270-0) 271
- | "انجام [تنظیامت](#page-271-0) [Fi-Wi](#page-271-0) توسط [راهاندازی](#page-271-0) پینکد ([WPS](#page-271-0) "(در [صفحه](#page-271-0) 272

### **انجام تنظیامت Fi-Wi با وارد کردن SSID و رمز عبور**

با وارد کردن اطلاعات لازم برای اتصال به یک روتر بیسیم از طریق پانل کنترل چاپگر میتوانید شبکه Wi-Fi را تنظیم کنید. برای انجام تنظیم به<br>این روش، به SSID و رمز عبور روتر بیسیم نیاز دارید.

#### *نکته:*

اگر از یک روتر بیسیم با تنظیمات پیشفرض آن استفاده میکنید، SSID و کلمه عبور روی برچسب قرار دارد. چنانچه SSID و رمز عبور را نی1دانید، به<br>اسناد ارائه شده همراه با روتر بیسیم مراجعه کنید.

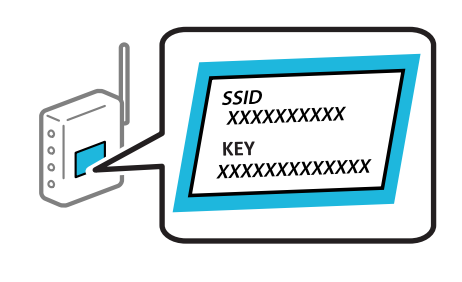

- در صفحه اصلی، روی
- روی گزینه **(Recommended (Fi-Wi** ضربه بزنید. .2 اگر چاپگر قبلاً با اترنت متصل شده است، روی گزینه **Router** ضربه بزنید.
	- روی گزینه **Setup Start** ضربه بزنید. .3

در صورتی که اتصال شبکه از قبل تنظیم شده است، جزئیات اتصال *غ*ایش داده خواهند شد. برای تغییر دادن تنظیمات روی<br>Change Settings ضربه بزنید.

اگر چاپگرقبلاً با اترنتمتصل شدهاست، روی **.connection Fi-Wi to Change**ضربهبزنیدوپسازتأییدپیام، روی گزینه**Yes**ضربه بزنید.

- روی گزینه **Wi-Fi Setup Wizard ضربه بزنید.**  $^4$ 
	- SSID را برای روتر بیسیم انتخاب کنید. .5

*نکته:*

■ اگر SSID که میخواهید به آن متصل شوید، در پانل کنترل چاپگر غایش داده غیشود، برای بهروزرسانی لیست روی **Search Again ضربه**<br>بزنید. اگر باز هم غایش داده غیشود، روی *Enter Manually ضر*به بزنید و سپس SSID را به صورت مستقیم و

❏ *اگرنام شبکه(SSID (رامنیدانید، بررسی کنیدآیا اطلاعاتروی برچسبروتربیسیم درج شدهاستیا خیر. اگرازروتربیسیم با تنظیامت* پیشفرض آن استفاده میکنید، از SSID واقع روی برچسب استفاده مایید. اگر هیچ اطلاعآتی پیدا نکردید، به اسناد ارائه شده همراه با روتر<br>بیسیم مراجعه کنید.

روی فیلد**Password Enter** ضربه بزنید و سپس رمز عبور را وارد کنید. .6

*نکته:*

❏ *رمز عبور به بزرگ و کوچک بودن حروف حساس است.*

❏ *اگررمزعبوررامنیدانید، بررسی کنیدآیا اطلاعاتروی برچسبروتربیسیم درج شدهاستیا خیر. ممکن استرمزعبورروی برچسببا* عنوانهای "Network Key" یا "Wireless Password" و غیره مشخص شده باشد. اگر از روتر بیسیم با تنظیمات پیشفرض آن استفاده<br>میکنید، از رمز عبور نوشته شده روی برچسب استفاده نمایید.

- وقتی تنظیامت را انجام دادید، روی گزینه **Setup Start** ضربه بزنید. .7
	- روی گزینه **Close** ضربه بزنید. .8

اگر **Close** را لمس نکنید، صفحه به طور خودکار و بعد از مدت زمان تعیین شده بسته میشود.

*نکته:*

در صورت عدم برقراری اتصال، کاغذ ساده اندازه 44 را در دستگاه قرار داده و سپس جهت چاپ یک گزارش اتصال روی گزینه<br>Print Check Report ضربه بزنید.

روی گزینه **Close** در صفحه تنظیامت اتصال شبکه ضربه بزنید. .9

**اطلاعات مرتبط**

| "وارد کردن [نویسهها" در](#page-24-0) صفحه 25 | "بررسی وضعيت اتصال [شبکه" در](#page-282-0) صفحه 283

### **انجام تنظیامت Fi-Wi با تنظیم دکمه فشاری (WPS(**

<span id="page-270-0"></span>با فشار دادن یک دکمه روی روتر بیسیم میتوانید شبکه Wi-Fi را بطور خودکار تنظیم کنید. اگر شرایط زیر برقرار بود، میتوانید از این روش<br>برای تنظیم کردن استفاده کنید.

❏روتر بیسیم با WPS سازگار است (تنظیم محافظتشده Fi-Wi(.

اتصال Wi-Fi فعلی با فشار دادن یک دکمه روی روتر بیسیم برقرار شده است.  $\Box$ 

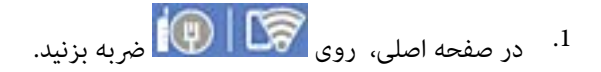

روی گزینه **(Recommended (Fi-Wi** ضربه بزنید. .2

اگر چاپگر قبلاً با اترنت متصل شده است، روی **Router** ضربه بزنید.

روی گزینه **Setup Start** ضربه بزنید. .3

در صورتی که اتصال شبکه از قبل تنظیم شده است، جزئیات اتصال *غ*ایش داده خواهند شد. برای تغییر دادن تنظیمات روی<br>Change Settings ضربه بزنید.

اگر چاپگر پیش از این با اترنت متصل شده است، روی **.Change to Wi-Fi connection** ضربه بزنید و پس از تأیید پیام، روی گزینه Yes<br>ضریه بزنید.

- روی گزینه **(Push Button Setup (WPS** ضربه بزنید.  $^{4}$
- دکمه [WPS] روی روتر بیسیم را فشار داده و نگه دارید تا چراغ امنیتی چشمک بزند. . $^5$

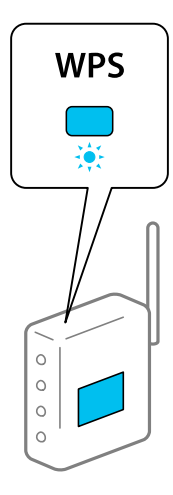

اگر محل دکمه [WPS] را *نی*دانید یا اینکه هیچ دکمهای روی روتر بیسیم وجود ندارد، برای اطلاع از جزئیات به مستندات عرضهشده<br>همراه روتر بی،سیم مراجعه کنید.

روی گزینه **Setup Start** ضربه بزنید. .6

روی گزینه **Close** ضربه بزنید. .7

اگر **Close** را لمس نکنید، صفحه به طور خودکار و بعد از مدت زمان تعیین شده بسته میشود.

*نکته:*

<span id="page-271-0"></span>اگر اتصال برقرار نشد، روتر بیسیم را دوباره راهاندازی کنید، آن را به چاپگر نزدیکتر کنید و دوباره تلاش کنید. اگر باز هم مشکل برطرف<br>نشد، یک گزارش اتصال شبکه چاپ کنید و راهکار را بررسی غایید.

روی گزینه **Close** در صفحه تنظیامت اتصال شبکه ضربه بزنید. .8

**اطلاعات مرتبط**

| "بررسی وضعيت اتصال [شبکه" در](#page-282-0) صفحه 283

#### **انجام تنظیامت Fi-Wi توسط راهاندازی پینکد (WPS(**

با استفاده از یک پین کد میتوانید به طور خودکار به یک روتر بیسیم متصل شوید. در صورتی که روتر بیسیم مجهز به WPS (تنظیم محافظت شده Fi-Wi (باشد، میتوانید از این روش برای تنظیم اتصال استفاده کنید. از یک رایانه برای وارد کردن پینکد به روتر بیسیم استفاده کنید.

- در صفحه اصلی، روی ضربه بزنید. .1
- روی گزینه **(Wi-Fi (Recommended ضربه بزنید.** . اگر چاپگر قبلاً با اترنت متصل شده است، روی **Router** ضربه بزنید.
	- روی گزینه **Setup Start** ضربه بزنید. .3

در صورتی که اتصال شبکه از قبل تنظیم شده است، جزئیات اتصال *غ*ایش داده خواهند شد. برای تغییر دادن تنظیمات روی<br>Change Settings ضربه بزنید.

اگر چاپگر پیش از این با اترنت متصل شده است، روی **.Change to Wi-Fi connection** ضربه بزنید و پس از تأیید پیام، روی گزینه Yes<br>ضربه بزنید.

- .4 .بزنید ضربه **PIN Code Setup (WPS)**< **Others** روی
- <sup>5.</sup> از یک رایانه برای وارد کردن پین کد (یک عدد هشت رقمی) که روی پانل کنترل چاپگر وجود دارد در روتر بیسیم در عرض دو دقیقه<br>استفاده کنید.
	-

*برای جزئیات بیشتر درباره وارد کردن پینکد به مستندات عرضه شده همراه روتر بیسیم مراجعه کنید. نکته:*

- روی **Setup Start** در پانل کنترل چاپگر ضربه بزنید. .6
	- روی گزینه **Close** ضربه بزنید. .7

اگر روی گزینه **Close** ضربه نزنید، صفحه به طور خودکار و بعد از مدت زمان تعیین شده بسته میشود.

*نکته:*

اگر اتصال برقرار نشد، روتر بیسیم را دوباره راهاندازی کنید، آن را به چاپگر نزدیکتر کنید و دوباره تلاش کنید. اگر باز هم کار نکرد، یک گزارش<br>اتصال چاپ کنید و راهکار را بررسی غایبد.

روی گزینه **Close** در صفحه تنظیامت اتصال شبکه ضربه بزنید. .8

**اطلاعات مرتبط**

| "بررسی وضعيت اتصال [شبکه" در](#page-282-0) صفحه 283

# <span id="page-272-0"></span>**وصل کردن مستقیم یک دستگاه هوشمند و یک چاپگر (Fi-Wi (Direct**

Simple APWi-Fi Direct) ) به شما امکان میدهد بدون استفاده از یک روتر بیسیم یک دستگاه هوشمند را مستقیماً به یک چاپگر وصل کنید<br>و از طریق دستگاه هوشمند چاپ کنید.

#### **Wi-Fi Direct درباره**

از این روش اتصال زمانی استفاده کنید که از Wi-Fi در خانه یا محل کار استفاده نمیکنید، یا زمانی که میخواهید چاپگر و رایانه یا دستگاه هوشمند را بهصورت مستقیم به هم وصل کنید. در این حالت، چاپگر به عنوان یک روتر بی سیم عمل میکند و شما میتوانید دستگاهها را بدون نیاز به استفاده از روتر بی سیم استاندارد، به چاپگر وصل کنید. با این وجود، دستگاههایی که بهصورت مستقیم به چاپگر متصل میشوند<br>میتوانند از طریق چاپگر با یکدیگر ارتباط برقرار کنند.

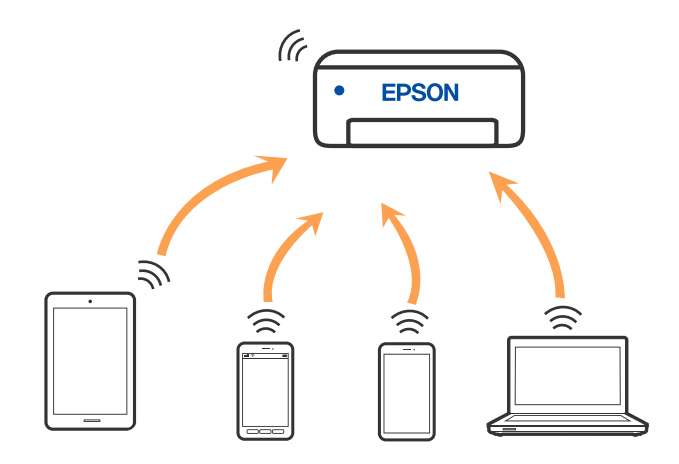

چاپگر توانایی اتصال به Wi-Fi یا اترنت و Simple APWi-Fi Direct) ) را به صورت همزمان دارد. با این وجود، اگر اتصال شبکه به اتصال<br>Simple APWi-Fi Direct )) را زمانی برقرار کرده باشید که چاپگر به Wi-Fi متصل است؛ اتصال Wi-Fi به

### **وصل کردن یک iPhone، iPad یا touch iPod با استفاده از Direct Fi-Wi**

این روش به شما امکان میدهد که چاپگر را به صورت مستقیم بدون روتر بیسیم به یک iPad ،iPhone یا iPod touch متصل کنید. شرایط زیر برای اتصال به این روش ضروری میباشند. چنانچه محیط شما با این شرایط مطابقت نداشته باشد، برای اتصال میتوانید گزینه<br>Other OS Devices را انتخاب کنید. برای کسب اطلاعات در خصوص نحوه اتصال، بخش «اطلاعات مرتبط» را در زیر مشاهده

❏11 iOS یا نسخه جدیدتر

❏استفاده از برنامه دوربین استاندارد جهت اسکن کد QR

لــا Epson iPrint نسخه 7.0 یا جدیدتر  $\blacksquare$ 

iPrint Epson برای چاپ از یک دستگاه هوشمند استفاده میشود. iPrint Epson را از قبل در دستگاه هوشمند خود نصب کنید.

*نکته:*

لازم است این تنظیمات را تنها یک بار برای چاپگر و دستگاه هوشمند موردنظر جهت اتصال انجام دهید. بجز در صورتی که ویژگی Wi-Fi Direct را<br>غیرفعال کنید یا تنظیمات شبکه را به حالت پیشفرض بازیابی کنید، نیازی به انجام مجدد این تنظی

- $\frac{1}{2}$  $|15$ ຨ ি Ξ Smartphone<br>connect Settings Maintenance g Output  $\bigodot$  $\bullet$ ā Tray
- در صفحه اصلی، روی **connect Smartphone** ضربه بزنید. .1

- روی گزینه **Setup Start** ضربه بزنید. .2
	- روی گزینه **iOS** ضربه بزنید. .3

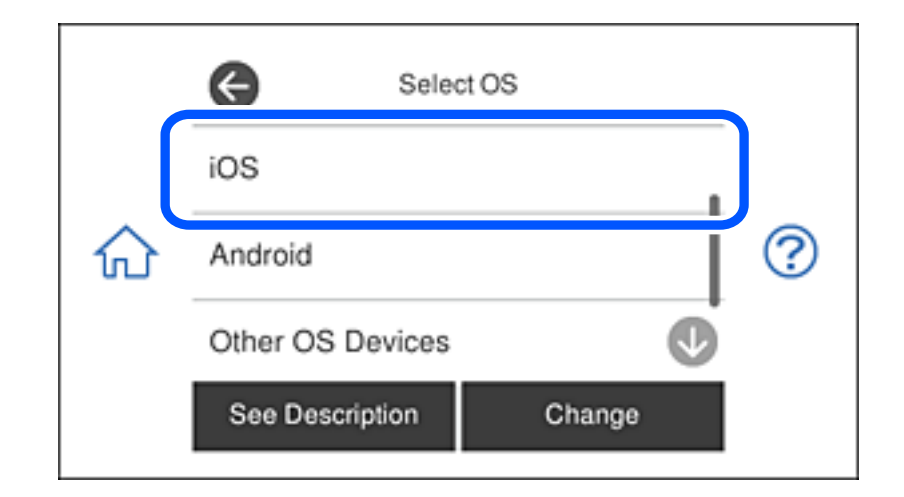

کد QR بر روی پانل کنترل چاپگر را وارد کنید.

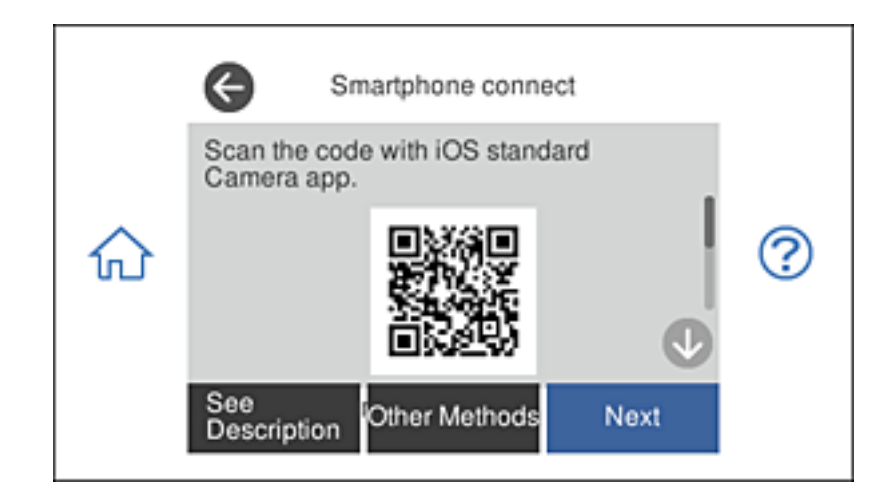

<sup>4.</sup> در iPad یا iPod touch، برنامه دوربین استاندارد را اجرا *ف*وده و سپس کد QR *ف*ایش یافته بر روی پانل کنترل چاپگر را در حالت<br>عکس اسکن کنید.

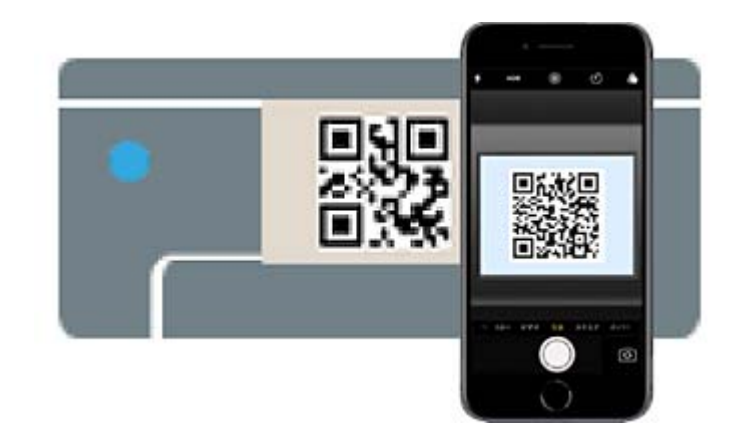

از برنامه دوربین (Camera) مخصوص 11 iOS یا نسخه جدیدتر استفاده کنید. با استفاده از برنامه دوربین مخصوص 10 iOS یا نسخه قدیمیتر نمیتوانید متصل شوید. همچنین، با استفاده از یک برنامه مخصوص اسکن کدهای QR نیز نمیتوانید متصل شوید. اگر نمیتوانید وصل شوید، گزینه Other Methods را از پانل کنترل چاپگر انتخاب کنید. برای کسب اطلاعات در خصوص نحوه اتصال، بخش «اطلاعات<br>مرتبط» را در زیر مشاهده کنید.

روی اعلان نمایش یافته در صفحه iPad ،iPhone، یا iPod touch ضربه بزنید.  $^5$ 

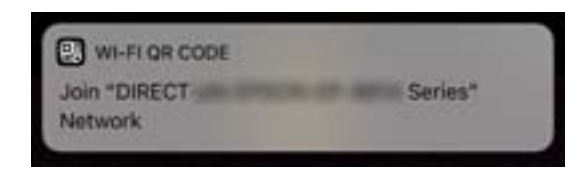

روی **پیوسنت** ضربه بزنید. .6

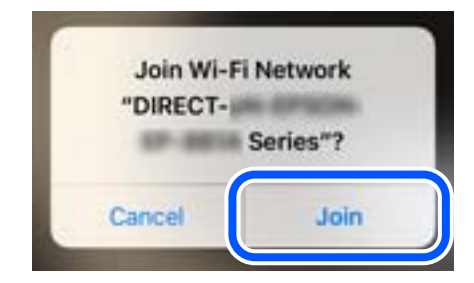

در پانل کنترل چاپگر، گزینه **Next** را انتخاب کنید. .7

در iPad  $\,$ iPod یا iPod touch، برنامه چاپ Epson را راهاندازی کنید.  $^8$ منونه برنامههای چاپ Epson

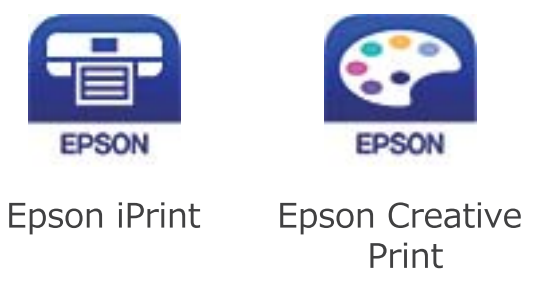

- در صفحه برنامه چاپ Epson، روی گزینه **.selected not is Printer** ضربه بزنید. .9
	- $\cdot^{10}$ . چاپگری که میخواهید به آن وصل شوید را انتخاب کنید.

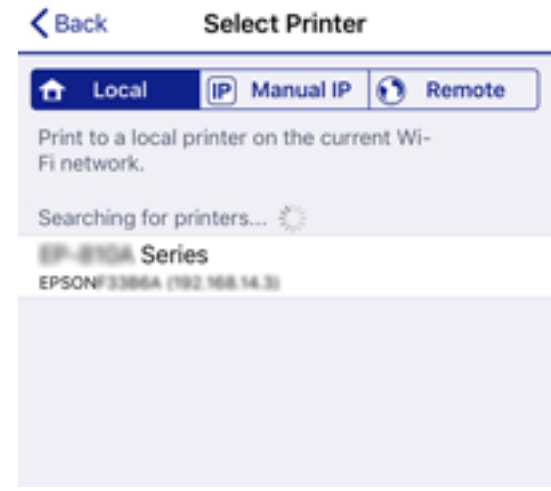

برای انتخاب چاپگر، اطلاعاتی که در پانل کنترل چاپگر نمایش داده میشوند را ملاحظه کنید.

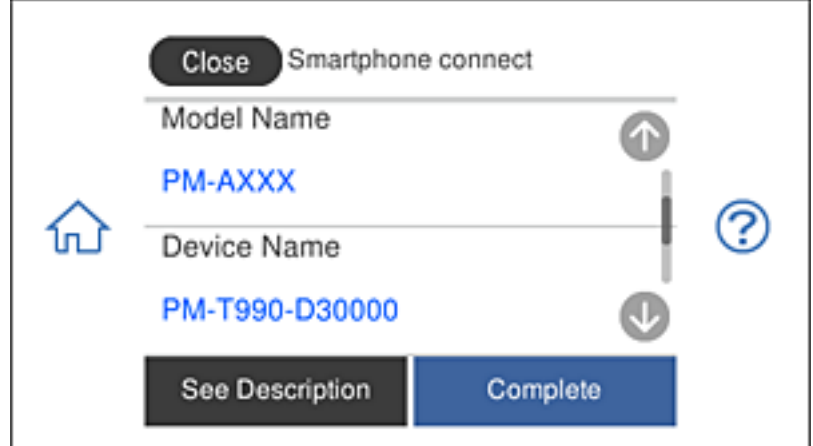

در پانل کنترل چاپگر، گزینه **Complete** را انتخاب کنید. .11

در رابطه با دستگاههای هوشمندی که قبلاً به چاپگر متصل شدهاند، به منظور اتصال مجدد، نام شبکه (SSID) را در صفحه Wi-Fi دستگاه<br>هوشمند انتخاب کنید.

#### **اطلاعات مرتبط**

- | "برنامهای برای چاپ راحت از یک دستگاه [هوشمند" در](#page-301-0) صفحه 302
- | "اتصال به دستگاههایی غیر از iOS وAndroid از طریق [Direct Fi-Wi "در](#page-278-0) صفحه 279

### **اتصال به دستگاه های Android با استفاده از Direct Fi-Wi**

<span id="page-276-0"></span>با این روش می توانید چاپگر را مستقیماً به دستگاه Android وصل کنید و به روتر بی سیم نیاز نخواهید داشت. برای استفاده از این<br>عملکرد، شرایط زیر لازم است.

با جدیدتر Android 4.4  $\Box$ 

نسخه 7.0 یا جدیدتر Epson iPrint  $\square$ 

iPrint Epson برای چاپ از دستگاه هوشمند کاربرد دارد. iPrint Epson را از قبل در دستگاه هوشمند نصب کنید.

#### *نکته:*

```
این تنظیمات را فقط یک بار می توانید برای چاپگر و دستگاه هوشمند مورد نظر برای اتصال انجام دهید. دوباره نیاز به وارد کردن این تنظیمات نیست<br>مگر اینکه Wi-Fi Direct را غیرفعال کرده باشید یا تنظیمات شبکه را به موارد پیش فرض باز
```
بر روی **connect Smartphone** در صفحهمنایش اصلی ضربه بزنید. .1

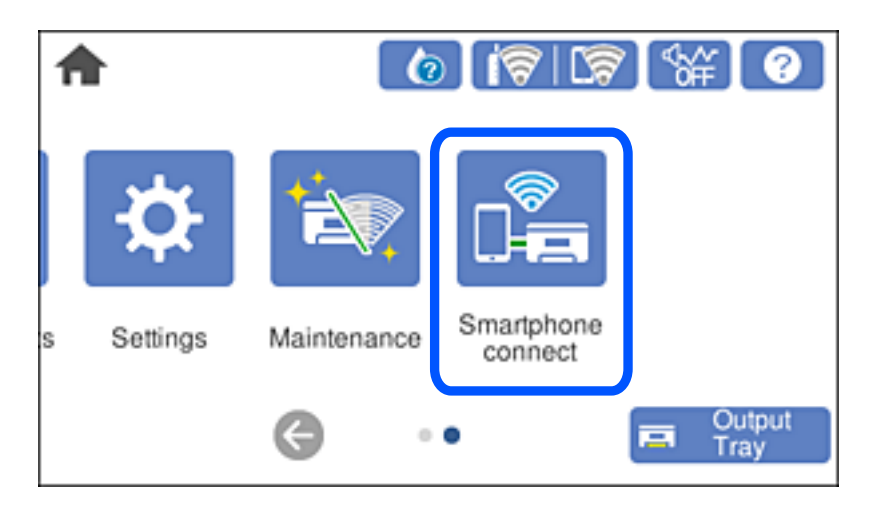

- روی **Setup Start** ضربه بزنید. .2
	- روی **Android** ضربه بزنید. .3

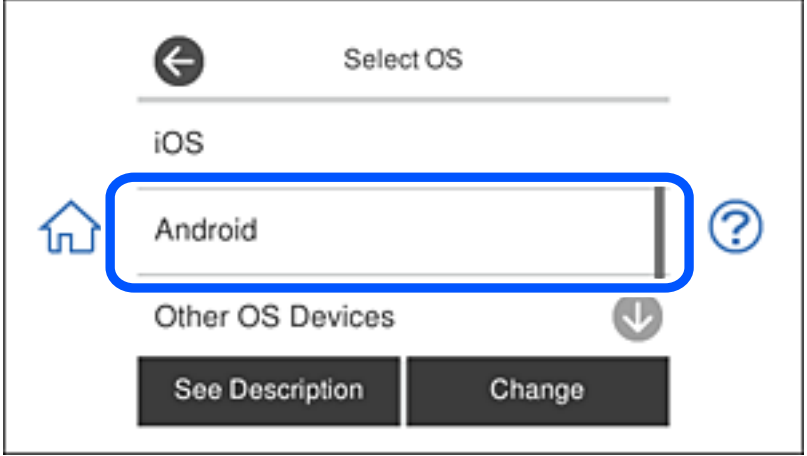

در دستگاه هوشمند، iPrint Epson را راه اندازی کنید. .4

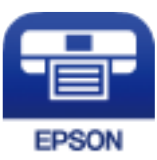

- .5 .بزنید ضربه **Printer is not selected.** روی Epson iPrint صفحه در
- در صفحه iPrint Epson، چاپگری را انتخاب کنید که می خواهید به آن وصل شوید. .6

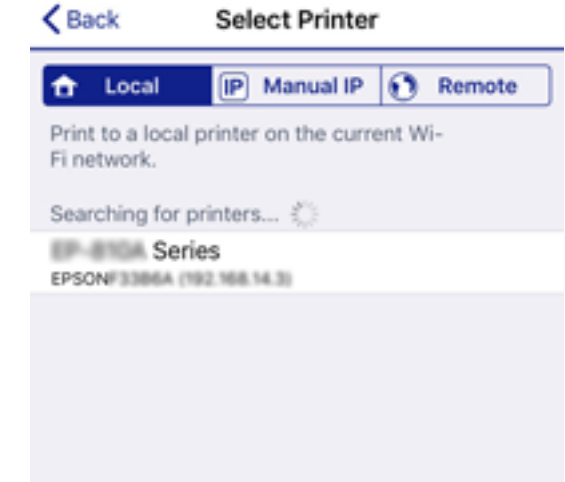

برای انتخاب چاپگر، به اطلاعات منایش داده شده روی صفحه کنترل چاپگر مراجعه کنید.

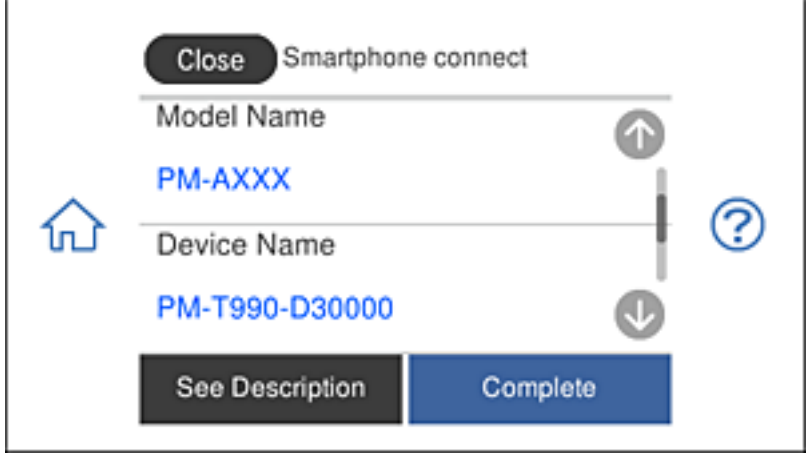

*نکته:*

بسته به دستگاه Android ممکن است چاپگرها غایش داده نشوند. اگر چاپگرها غایش داده غی شوند، با انتخاب <mark>Other OS Devices</mark> وصل<br>شوید. برای اتصال به پیوند اطلاعات مرتبط در زیر مراجعه کنید.

- بامنایش صفحه تأیید اتصال دستگاه، **Approve** را انتخاب کنید. .7
	- در صفحه کنترل چاپگر گزینه **Complete** را انتخاب کنید. .8

<span id="page-278-0"></span>برای دستگاه های هوشمندی که از قبل به چاپگر وصل شده اند، نام شبکه (SSID) را روی صفحه Wi-Fi دستگاه هوشمند انتخاب کنید تا دوباره<br>به آن وصل شوید.

#### **اطلاعات مرتبط**

| "برنامهای برای چاپ راحت از یک دستگاه [هوشمند" در](#page-301-0) صفحه 302 | "اتصال به دستگاههایی غیر از iOS وAndroid از طریق Direct Fi-Wi "در صفحه 279

### **اتصال به دستگاههایی غیر از iOS وAndroid از طریق Direct Fi-Wi**

این روش به شام امکان میدهد که چاپگر را به صورت مستقیم بدون روتر بیسیم به دستگاههای هوشمند متصل کنید. *نکته:*

لازم است این تنظیمات را تنها یک بار برای چاپگر و دستگاه هوشمند موردنظر جهت اتصال انجام دهید. بجز در صورتی که ویژگی Wi-Fi Direct را<br>غیرفعال کنید یا تنظیمات شبکه را به حالت پیشفرض بازیابی کنید، نیازی به انجام مجدد این تنظی

در صفحه اصلی، روی **connect Smartphone** ضربه بزنید. .1

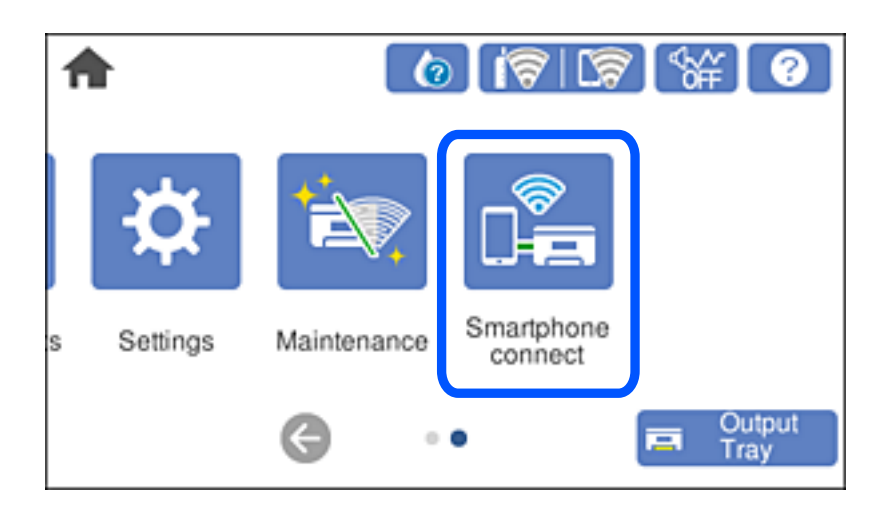

- روی گزینه **Setup Start** ضربه بزنید. .2
- روی گزینه **Devices OS Other** ضربه بزنید. .3

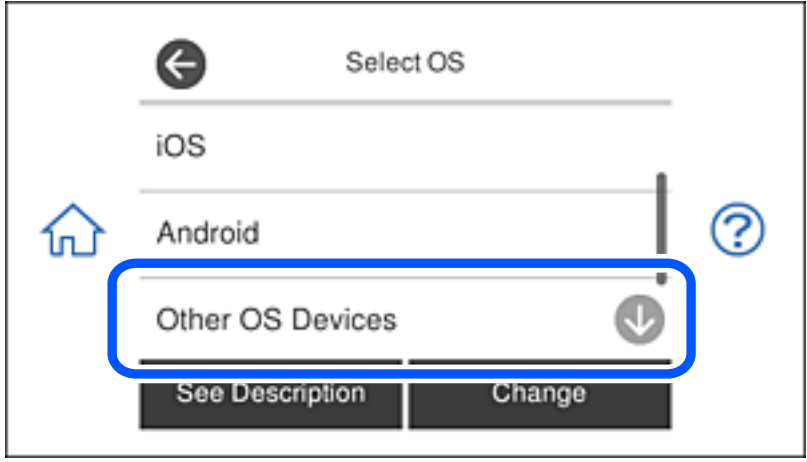

گزینههای SSID و Password برای Wi-Fi Direct چاپگر مایش داده میشوند.

در صفحه Wi-Fi دستگاه هوشمند،  $\rm SiID$  را که در پانل کنترل چاپگر نشان داده شده است انتخاب مایید و سپس رمز عبور را وارد . کنید.

این عکس صفحه، یک منونه iPhone است.

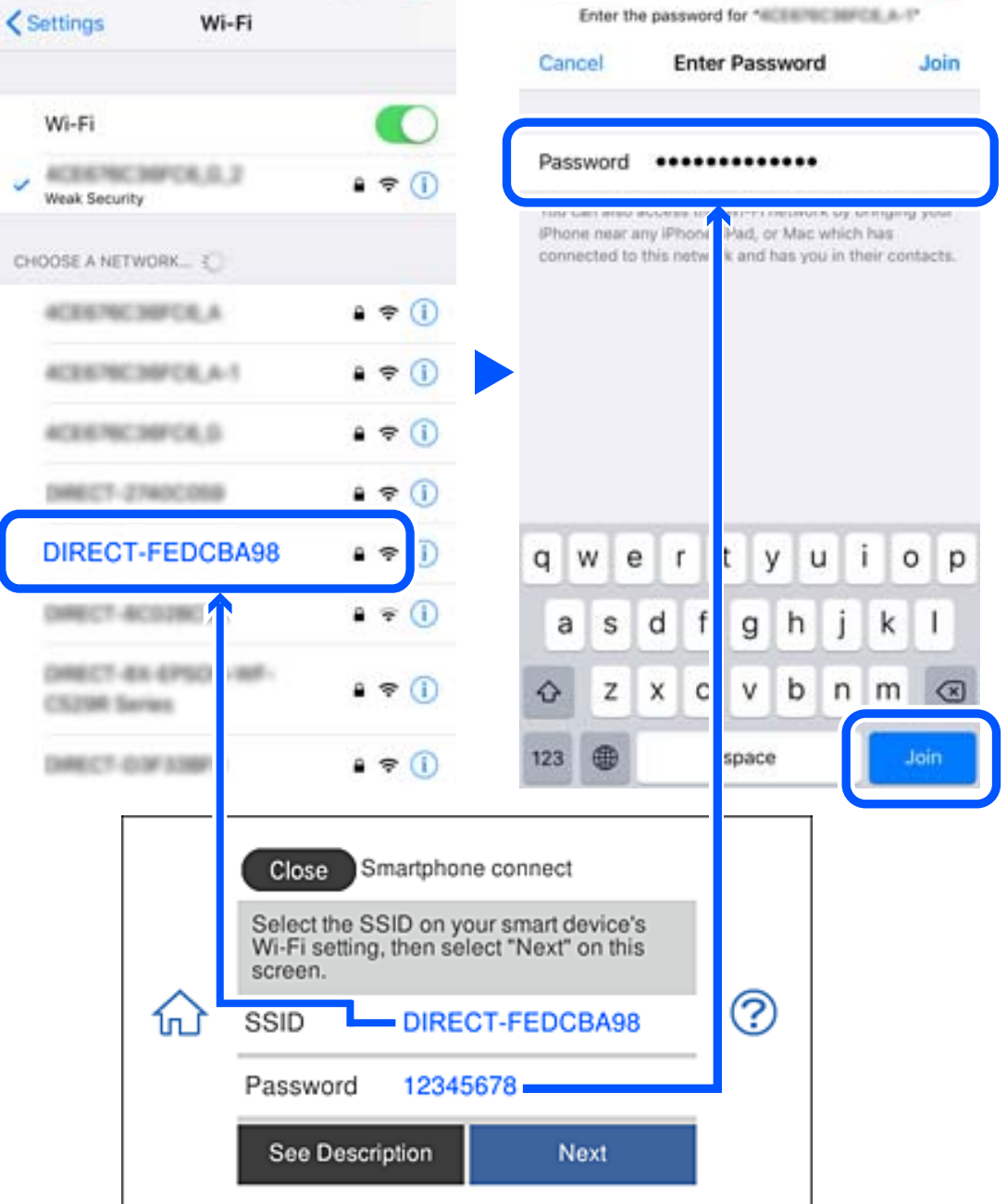

در پانل کنترل چاپگر، گزینه **Next** را انتخاب کنید. .5

در دستگاه هوشمند، برنامه چاپ Epson را راهاندازی کنید. .6 منونه برنامههای چاپ Epson

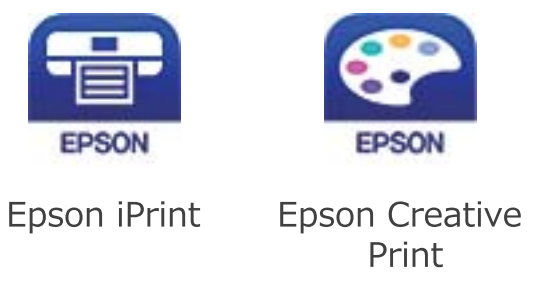

- در صفحه برنامه چاپ Epson، روی گزینه **.selected not is Printer** ضربه بزنید. .7
	- $\,$  پاپگری که میخواهید به آن وصل شوید را انتخاب کنید. $\,$

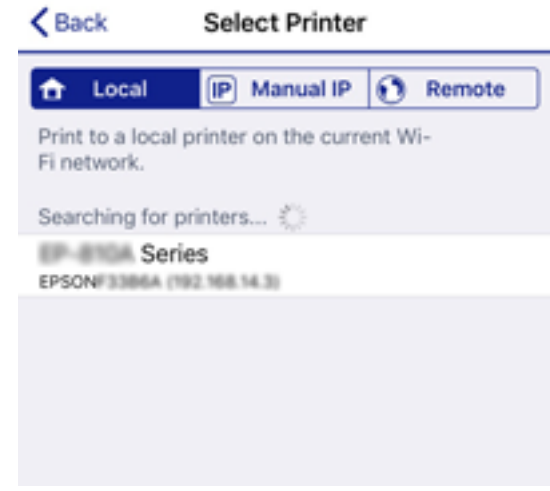

برای انتخاب چاپگر، اطلاعاتی که در پانل کنترل چاپگر نمایش داده میشوند را ملاحظه کنید.

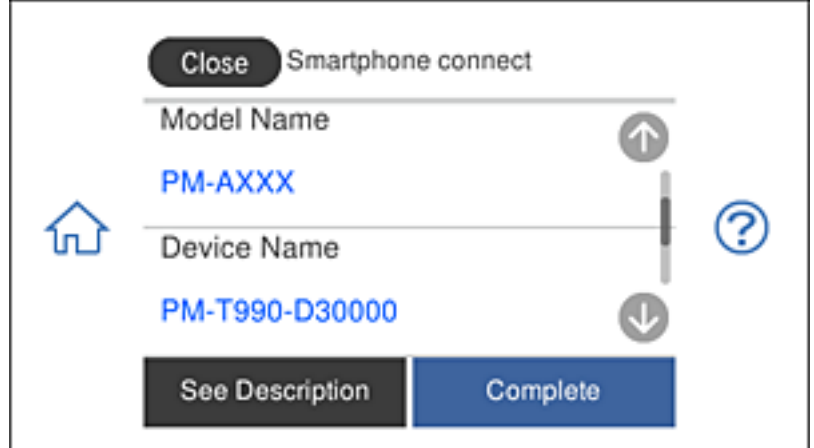

در پانل کنترل چاپگر، گزینه **Complete** را انتخاب کنید. .9

در رابطه با دستگاههای هوشمندی که قبلاً به چاپگر متصل شدهاند، به منظور اتصال مجدد، نام شبکه (SSID) را در صفحه Wi-Fi دستگاه<br>هوشمند انتخاب کنید.

**اطلاعات مرتبط**

| "برنامهای برای چاپ راحت از یک دستگاه [هوشمند" در](#page-301-0) صفحه 302

### **(Wi-Fi Direct (Simple AP اتصال قطع**

دو روش برای غیرفعال کردن اتصال Simple APWi-Fi Direct) ) وجود دارد؛ میتوانید همه اتصالات را از طریق پانل کنترل چاپگر غیرفعال<br>کنید یا هر اتصال را از طریق رایانه یا دستگاه هوشمند غیرفعال کنید. این بخش نحوه غیرفعال کردن همه ا

#### *مهم:*c

*هنگامی که اتصال Simple APWi-Fi Direct*) ) قطع میشود، اتصال همه رایانهها و دستگاههای هوشمند متصل به چاپگر در اتصال Wi-Fi<br>Simple APDirect ) ) قطع میشود.

#### *نکته:*

اگر میخواهید اتصال دستگاه خاصی را قطع کنید، اتصال رابه جای چاپگر، از دستگاه قطع کنید. یکی از روشهای زیر رابرای قطع اتصال *Wi-Fi Direct*<br>*AP Simple AP*)) از دستگاه استفاده کنید.

❏ *اتصال Fi-Wi به نام شبکه (SSID (چاپگر را قطع کنید.*

❏ *به یک نام شبکه (SSID (دیگر وصل شوید.*

- در صفحه اصلی، روی ضربه بزنید. .1
- روی گزینه **Wi-Fi Direct ضربه بزنید.**  $^2$ اطلاعات Direct Fi-APWi Simple ( (منایش داده میشود.
	- روی گزینه **Setup Start** ضربه بزنید. .3
	- روی گزینه **Settings Change** ضربه بزنید. .4
	- روی گزینه **Direct Fi-Wi Disable** ضربه بزنید. .5
	- پیام را بررسی و **settings the Disable** را لمس کنید. .6
- زمانی که پیام کامل شدن نشان داده شد، **Close** را لمس کنید. .7 اگر **Close** را لمس نکنید، صفحه به طور خودکار و بعد از مدت زمان تعیین شده بسته میشود.
	- روی گزینه **Close** ضربه بزنید. .8

### **SSID مانند) ) Simple APWi-Fi Direct تنظیامت تغییر**

وقتی اتصال Simple APWi-Fi Direct) ) فعال باشد، شما میتوانید تنظیمات را از طریق مسیر **Pirect < (Simple APWi-Fi Direct <** ext<br>Change Settings < Start Setup تغییر دهید و سپس گزینههای منوی زیر نمایش داده میشوند.

#### **Change Network Name**

<span id="page-282-0"></span>نام شبکه (SSID) مربوط به Simple APWi-Fi Direct) ) مورد استفاده برای اتصال به چاپگر را به نام مدنظر خود تغییر دهید. نام شبکه (SSID) را به صورت نویسههای ASCII وارد کنید که در صفحه کلید نرمافزاری پانل کنترل مٔایش داده میشوند. میتوانید تا حداکثر 22 نویسه<br>وارد کنید.

هنگام تغییر نام شبکه (SSID)، ارتباط همه دستگاههای متصل قطع خواهد شد. در صورت <del>م</del>ّایل به اتصال مجدد دستگاه، از نام شبکه<br>(SSID) جدید استفاده کنید.

#### **Change Password**

رمز عبور Simple APWi-Fi Direct) ) برای اتصال دادن چاپگر را به مقدار اختیاری تغییر دهید. شما میتوانید رمز عبور را به صورت<br>نویسههای ASCII وارد کنید که در صفحه کلید نرم|فزاری یانل کنترل مایش داده میشوند. میتوانید 8 الی 22 نو

هنگام تغییر رمز عبور، ارتباط همه دستگاههای متصل قطع خواهد شد. در صورت تمایل به اتصال مجدد دستگاه، از رمز عبور جدید استفاده کنید.

#### **Change Frequency Range**

دامنه فرکانس Wi-Fi Direct استفاده شده برای اتصال به چاپگر را تغییر دهید. شما میتوانید 2.4 گیگاهرتز یا 5 گیگاهرتز را انتخاب کنید.

هنگام تغییر دامنه فرکانس، ارتباط همه دستگاههای متصل قطع خواهد شد. دستگاه را مجدداً وصل کنید.

توجه کنید که هنگام تغییر به فرکانس 5 گیگاهرتز، قادر نخواهید بود از طریق دستگاههایی که دامنه فرکانس 5 گیگاهرتزی را پشتیبانی<br>نی>کنند، مجدداً وصل شوید.

#### **Disable Wi-Fi Direct**

تنظیمات Simple APWi-Fi Direct) ) چاپگر را غیرفعال کنید. هنگام غیرفعال کردن این تنظیمات، ارتباط همه دستگاههای متصل به چاپگر از<br>طریق اتصال Wi-Fi Direct (Simple AP) قطع میشود.

#### **Restore Default Settings**

همه تنظیمات Simple APWi-Fi Direct) ) را به مقادیر پیشفرض باز میگرداند.

اطلاعات اتصال AP Simple (Direct Fi-Wi (دستگاه هوشمند ذخیرهشده در چاپگر حذف میشوند.

# **بررسی وضعيت اتصال شبکه**

به روش زیر میتوانید وضعیت اتصال شبکه را بررسی کنید.

**اطلاعات مرتبط**

- | "بررسی وضعیت اتصال شبکه از پانل کنترل" در صفحه 283
	- <mark>←</mark> "چاپ یک گزارش اتصال [شبکه" در](#page-283-0) صفحه 284

### **بررسی وضعیت اتصال شبکه از پانل کنترل**

از طریق آیکن شبکه یا اطلاعات شبکه در پانل کنترل چاپگر میتوانید وضعیت اتصال شبکه را بررسی کنید.

### **بررسی وضعیت اتصال شبکه با استفاده از آیکن شبکه**

<span id="page-283-0"></span>با استفاده از آیکن شبکه روی صفحه اصلی چاپگر میتوانید وضعیت اتصال شبکه و قوت موج رادیویی را بررسی کنید.

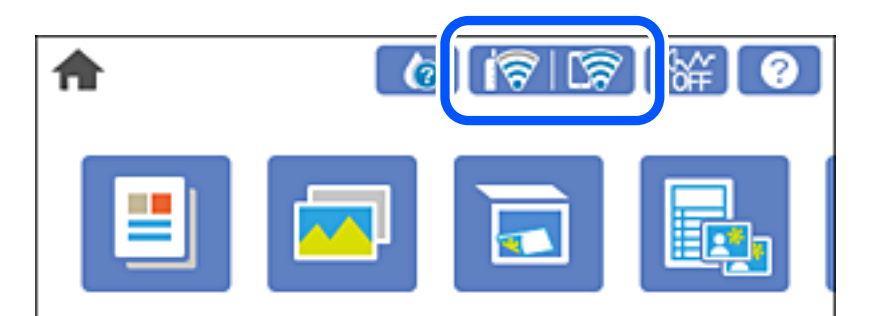

**اطلاعات مرتبط**

<mark>+</mark> "آیکن راهنمای [شبکه" در](#page-22-0) صفحه 23

### **منایش اطلاعات کامل شبکه از پانل کنترل**

زمانی که چاپگر به شبکه وصل است همچنین میتوانید سایر اطلاعات مربوط به شبکه را با انتخاب منوهای شبکه مورد نظر برای بررسی<br>مشاهده غایید.

- در صفحه اصلی، روی **Settings** ضربه بزنید. .1
- .2 .کنید انتخاب را **Network Status**< **Network Settings**
- برای بررسی اطلاعات، منوهایی را که میخواهید بررسی غایید انتخاب کنید. . $^3$

Wired LAN/Wi-Fi Status

اطلاعات شبکه (نام دستگاه، اتصال، قدرت سیگنال، آدرس IP و غیره) را برای اتصالهای اترنت یا Fi-Wi نشان میدهد.

Wi-Fi Direct Status❏

نشان میدهد که آیا Direct Fi-APWi Simple ( (برای اتصالات Direct Fi-APWi Simple ( (فعال است یا غیرفعال.

Print Status Sheet❏

یک برگه حالت شبکه چاپ میکند. اطلاعات مربوط به اترنت، Simple APWi-Fi Direct ،Wi-Fi) ) و موارد مشابه روی یک یا چند<br>برگ چاپ میشود.

### **چاپ یک گزارش اتصال شبکه**

میتوانید یک گزارش اتصال شبکه برای بررسی وضعیت بین چاپگر و روتر بی سیم چاپ منایید.

- د کاغذها را بارگیری کنید.  $^1$
- در صفحه اصلی، روی **Settings** ضربه بزنید. .2
- .3 .بزنید ضربه **Connection Check**< **Network Settings** روی بررسی اتصال آغاز میشود.
- روی گزینه **Report Check Print** ضربه بزنید. .4
- برای چاپ کردن گزارش اتصال شبکه، دستورالعمل روی صفحه چاپگر را دنبال کنید. . $^5$ اگر خطایی رخ داده است، گزارش اتصال شبکه را بررسی کنید و سپس راهکارهای چاپ شده را دنبال کنید.
	- روی گزینه **Close** ضربه بزنید. .6

**اطلاعات مرتبط** | "پیام ها و راه حل های موجود در گزارش اتصال شبکه" در صفحه 285

### **پیام ها و راه حل های موجود در گزارش اتصال شبکه**

پیامها و کدهای خطای موجود در گزارش اتصال شبکه را بررسی کنید و سپس راه حل ها را دنبال منایید.

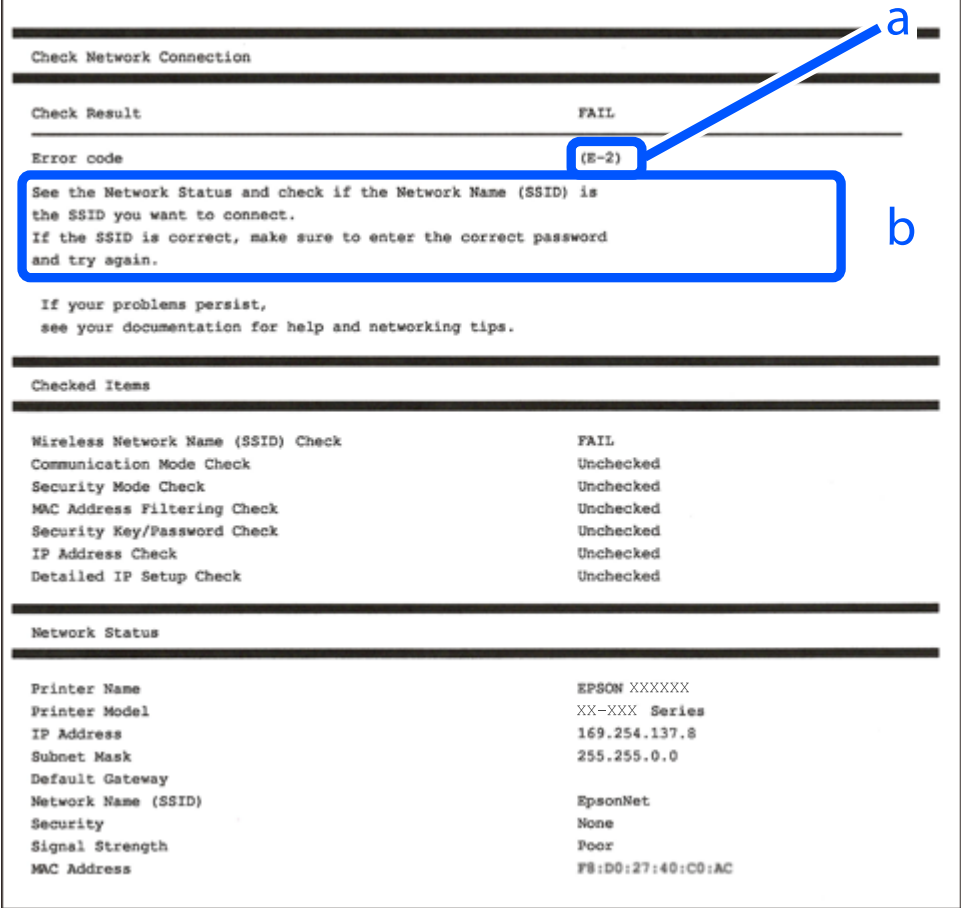

a. کد خطا

b. پیام های داخل محیط شبکه

**اطلاعات مرتبط**

- <mark>+ "E-1" در</mark> صفحه 286
- 286 صفحه [در" E-7](#page-285-0) ،E-3 ، E-2" |
	- <mark>+ "E-5" در</mark> [صفحه](#page-286-0) 287

- <mark>+ "E-6" در</mark> صفحه 287 <mark>+ "E-8" در</mark> [صفحه](#page-287-0) 288 <mark>+ "E-9" در</mark> [صفحه](#page-287-0) 288 <mark>+</mark> ["](#page-287-0)E-10" در [صفحه](#page-287-0) 288 <mark>+ ["](#page-288-0)E-11" در [صفحه](#page-288-0) 289</mark> <mark>+</mark> ["](#page-288-0)E-12" در [صفحه](#page-288-0) 289 <mark>+ ["](#page-288-0)E-13" در [صفحه](#page-288-0) 289</mark>
- | "پیامهای داخل محیط [شبکه" در](#page-289-0) صفحه 290

#### **E-1**

**راه حل:**

بررسی کنید کابل اترنت به چاپگر، هاب یا سایر دستگاههای شبکه متصل باشد.  $\Box$ 

بررسی کنید هاب یا دیگر دستگاههای شبکه روشن باشند. $\Box$ 

<span id="page-285-0"></span>اگر می خواهید چایگر را از طریق Wi-Fi متصل کنید، تنظیمات Wi-Fi را دوباره برای چاپگر اجرا کنید زیرا غیرفعال شده اند.

#### **E-7 ،E-3 ، E-2**

**راه حل:**

- ❏بررسی کنید روتر بی سیم فعال باشد.
- بررسی کنید کامپیوتر یا دستگاه به درستی به روتر بی سیم متصل باشند. $\Box$
- روتر بی سیم را خاموش کنید. به مدت تقریبی 10 ثانیه صبر کنید و سپس آن را روشن کنید.  $\Box$ 
	- چاپگر را به روتر بی سیم نزدیک تر کنید و هرگونه مانع را از بین آنها بردارید.  $\Box$
- تاکر SSID را به صورت دستی وارد کرده اید، بررسی کنید صحیح باشد. SSID را از قسمت **Network Status د**ر گزارش اتصال شبکه بررسی<br>کنید.
- $\Box$  اگر روتر بی سیم دارای چند SSID است، SSID نمایش داده شده را انتخاب کنید. اگر SSID از فرکانس ناسازگار استفاده می کند، چاپگر آنها را<br>نمایش نمی دهد.
- اگر برای برقراری اتصال شبکه از راه اندازی از طریق دکمه فشاری استفاده می کنید، بررسی کنید روتر بی سیم از WPS پشتیبانی کند. اگر<br>روتر بی سیم از WPS پشتیبانی نکند نمی توانید از راه اندازی از طریق دکمه فشاری استفاده کنید.
- یررسی کنید SSIDفقط از نویسه های ASCII (نویسه های حرفی عددی و نماد) باشد. چاپگر نمی تواند SSID حاوی نویسه های غیر ASCII<br>را نمایش دهد.
- قبل از اتصال به روتر بی سیم، حتماً SSID و رمز عبور را بدانید. اگر از روتر با تنظیمات پیشفرض آن استفاده میکنید، SSIDو رمز عبور بر  $\Box$ روی برچسب روتر بی سیم نوشته شده است. اگر SSID و رمز عبور را می دانید، با فردی ماس بگیرید که روتر بی سیم را تنظیم کرده است یا<br>به اسناد ارائه شده همراه با روتر بی سیم مراجعه کنید.
- $\Box$  اگر به SSID ایجاد شده از دستگاه هوشمند اتصال به اینترنت دستگاه همراه وصل می شوید، SSID و رمز عبور را در اسناد ارائه شده همراه با<br>دستگاه هوشمند بر رسی کنید.

<span id="page-286-0"></span>داگر اتصال Wi-Fi به طور ناگهانی قطع می شود، شرایط زیر را بررسی کنید. اگر همه این شرایط قابل اجرا هستند، نرم افزار را از وبسایت زیر Tuلف<br>دانلود کرده و اجرا کنید و از این طریق تنظیمات شبکه را بازنشانی کنید. **تنظیم** >[http://epson.sn](http://epson.sn/?q=2)

❏یک دستگاه هوشمند دیگر با استفاده از راه اندازی دکمه فشاری به شبکه اضافه شده است.

❏تنظیم شبکه Fi-Wi با استفاده از هر روش دیگری بجز تنظیم نقطه فشاری انجام شده است.

**اطلاعات مرتبط**

- | "اعامل تنظیامت برای اتصال به [رایانه" در](#page-265-0) صفحه 266
- | ["تنظيم](#page-268-0) کردن [Fi-Wi](#page-268-0) از طریق پانل [کنترل" در](#page-268-0) صفحه 269

#### **E-5**

**راه حل:**

بررسی کنید نوع تنظیم امنیتی روتر بی سیم بر روی یکی از موارد زیر تنظیم شده باشد. در غیر اینصورت نوع تنظیم امنیتی روتر بی سیم را تغییر<br>داده و سیس تنظیمات شبکه چایگر را تنظیم مجدد نمایید.

❏-64WEP بیتی (40 بیتی)

 $\sim$  WEP-128 بیتی (104 بیتی)

\* (WPA PSK (TKIP/AES❏

\* (WPA2 PSK (TKIP/AES❏

(WPA (TKIP/AES❏

(WPA2 (TKIP/AES❏

\* : PSK WPA که به آن WPA شخصی نیز گفته می شود. به PSK 2WPA عنوان 2WPA شخصی نیز اطلاق میشود.

#### **E-6**

**راه حل:**

- بررسی کنید آیا فیلترینگ آدرس MAC غیرفعال است. اگر فعال است، آدرس MAC چاپگر را ثبت کنید تا فیلتر نشود. برای مشاهده جزئیات $\Box$ بیشتر به مستندات ارائه شده همراه با روتر بی سیم مراجعه کنید. آدرس MAC چاپگر را می توانید از قسمت **Network Status**در گزارش<br>اتصال شبکه بررسی کنید.
	- اگر روتر بی سیم از روش تأیید اعتبار مشترک با امنیت WEP استفاده می کند، بررسی کنید کلید تأیید اعتبار و شاخص آن صحیح آ
- اگر تعداد دستگاه های قابل اتصال در روتر بی سیم کمتر از تعداد دستگاه های شبکه ای هستند که می خواهید به آن متصل شوید، روتر بی سیم را تنظیم کنید تا تعداد دستگاه های قابل اتصال بیشتر شود. برای انجام تنظیمات به مستندات ارائه شده همراه با روتر بی سیم مراجعه کنید.

**اطلاعات مرتبط**

| "اعامل تنظیامت برای اتصال به [رایانه" در](#page-265-0) صفحه 266

#### **E-8**

#### **راهکار:**

❏اگر دریافت آدرس IP چاپگر روی خودکار تنظیم شده است، DHCP را در روتر بیسیم فعال کنید.

<span id="page-287-0"></span>اگر تنظیم دریافت آدرس IP چاپگر روی حالت دستی تنظیم شده است، آدرس IP که شما بهصورت دستی تنظیم میکنید خارج از محدوده<br>است (مثلاً: 0.0.0.0). یک آدرس IP معتبر از طریق یانل کنترل چاپگر تنظیم کنید.

#### **اطلاعات مرتبط**

| ["Settings Network "در](#page-310-0) صفحه 311

#### **E-9**

**راه حل:**

مورد زیر را بررسی کنید.

دستگاهها روشن هستند.  $\Box$ 

حا می توانید از دستگاهی که میخواهید با آن به چاپگر متصل شوید، به اینترنت و سایر کامپیوترها یا دستگاههای شبکه دسترسی ا<br>داشته باشبد.

اگر بعد از اجرای کارهای عنوان شده در بالا همچنان به چاپگر و دستگاه های شبکه وصل نمی شوید، روتر بی سیم را خاموش کنید. به مدت تقریبی 10 ثانیه صبر کنید و سپس آن را روشن کنید. سپس با دانلود و اجرای نصب کننده از وب سایت زیر، تنظیمات شبکه را دوباره اجرا کنید.

**تنظیم**>[http://epson.sn](http://epson.sn/?q=2)

**اطلاعات مرتبط**

| "اعامل تنظیامت برای اتصال به [رایانه" در](#page-265-0) صفحه 266

### **E-10**

**راهکار:**

موارد زیر را بررسی کنید.

❏سایر دستگاههای شبکه روشن شده باشند.

اً آدرسهای شبکه (آدرس IP، ماسک شبکه فرعی و درگاه پیش فرض) صحیح باشند، اگر دریافت آدرس IP چاپگر را روی حالت دستی تنظیم<br>کردهاید.

اگر اینها درست نیستند، آدرس شبکه را بازنشانی کنید. میتوانید آدرس IP، ماسک شبکه فرعی و درگاه پیشفرض را از بخش Network Status<br>در گزارش اتصال شبکه بر رسی کنید.

هنگامیکه DHCP فعال میشود، دریافت آدرس IP چاپگر را به حالت خودکار تغییر دهید. اگر میخواهید آدرس IP را بهصورت دستی تنظیم کنید، آدرس IPچاپگر را از بخش **Network Status**در گزارش اتصال شبکه بررسی کنید و سپس حالت دستی را از صفحه تنظیمات شبکه انتخاب<br>کنید. ماسک شبکه فرعی را روی [255.255.25] تنظیم کنید.

اگر بعد از این مراحل همچنان به چاپگر و دستگاههای شبکه وصل نمیشوید، روتر بیسیم را خاموش کنید. حدود 10 ثانیه صبر کنید و سپس آن را<br>روشن کنید.
#### **اطلاعات مرتبط**

| ["Settings Network "در](#page-310-0) صفحه 311

## **E-11**

**راه حل:** مورد زیر را بررسی کنید. ❏وقتی تنظیم IP/TCP چاپگر را بر روی دستی تنظیم کرده اید، آدرس دروازه پیش فرض صحیح است. دستگاهی که به عنوان دروازه پیش فرض مشخص شده، روشن است. $\Box$ آدرس دروازه پیشفرض صحیح را تنظیم کنید. آدرس دروازه پیش فرض را می توانید از قسمت **Network Status** در گزارش اتصال شبکه<br>بررسی کنید.

> **اطلاعات مرتبط** | ["Settings Network "در](#page-310-0) صفحه 311

### **E-12**

**راه حل:**

مورد زیر را بررسی کنید.

❏سایر دستگاههای روی شبکه روشن باشند.

❏آدرس شبکه (آدرس IP، ماسک فرعی شبکه و دروازه پیشفرض) در صورتی که آنها را بهطور دستی تنظیم کردهاید، صحیح است.

❏آدرس شبکه برای دستگاههای دیگر (ماسک فرعی شبکه و دروازه پیشفرض) یکسان است.

❏آدرس IP با دستگاههای دیگر تداخل ندارد.

اگر بعد از اجرای کارهای عنوان شده در بالا همچنان به چاپگر و دستگاه های شبکه وصل منی شوید، کارهای زیر را انجام دهید.

روتر بی سیم را خاموش کنید. به مدت تقریبی 10 ثانیه صبر کنید و سپس آن را روشن کنید. $\Box$ 

❏دوباره با استفاده از نصب کننده، تنظیامت شبکه را اجرا کنید. از وب سایت زیر می توانید آن را اجرا کنید. **تنظیم** >[http://epson.sn](http://epson.sn/?q=2)

اسی توانید چندین رمز عبور را بر روی روتر بی سیم که از نوع امنیتی WEP استفاده میکند، ثبت غایید. اگر چندین رمز عبور ثبت شده استفاد<br>است، بررسی کنید که آیا اولین رمز عبور ثبت شده بر روی چایگر تنظیم شده است یا خیر.

#### **اطلاعات مرتبط**

| ["Settings Network "در](#page-310-0) صفحه 311

| "اعامل تنظیامت برای اتصال به [رایانه" در](#page-265-0) صفحه 266

### **E-13**

**راه حل:** مورد زیر را بررسی کنید. دستگاههای شبکه مانند روتر بی سیم، هاب و روتر روشن باشند.  $\Box$ 

- <span id="page-289-0"></span>تنظیم TCP/IP دستگاههای شبکه بهصورت دستی تنظیم نشده است. (اگر تنظیم TCP/IP چاپگر بهصورت خودکار تنظیم شده باشد در حالی که تنظیم IP/TCP سایر دستگاههای شبکه بهصورت دستی انجام شده باشد، ممکن است شبکه چاپگر با شبکه دستگاههای دیگر متفاوت باشد.)
	- اگر پس از بررسی موارد بالاباز هم کار نکرد، مورد زیر را امتحان کنید.
	- روتر بی سیم را خاموش کنید. به مدت تقریبی 10 ثانیه صبر کنید و سپس آن را روشن کنید.  $\Box$
- تنظیمات شبکه کامپیوتر را مشابه شبکه ای تنظیم کنید که چاپگر در آن از نصب کننده استفاده می کند. از وب سایت زیر می توانید آن را اجرا<br>کنید.

**تنظیم** >[http://epson.sn](http://epson.sn/?q=2)

ـــا میتوانید چندین رمز عبور را بر روی روتر بی سیم که از نوع امنیتی WEP استفاده میکند، ثبت غایید. اگر چندین رمز عبور ثبت شده<br>است، بررسی کنید که آیا اولین رمز عبور ثبت شده بر روی چاپگر تنظیم شده است یا خیر.

**اطلاعات مرتبط**

- | ["Settings Network "در](#page-310-0) صفحه 311
- | "اعامل تنظیامت برای اتصال به [رایانه" در](#page-265-0) صفحه 266

## **پیامهای داخل محیط شبکه**

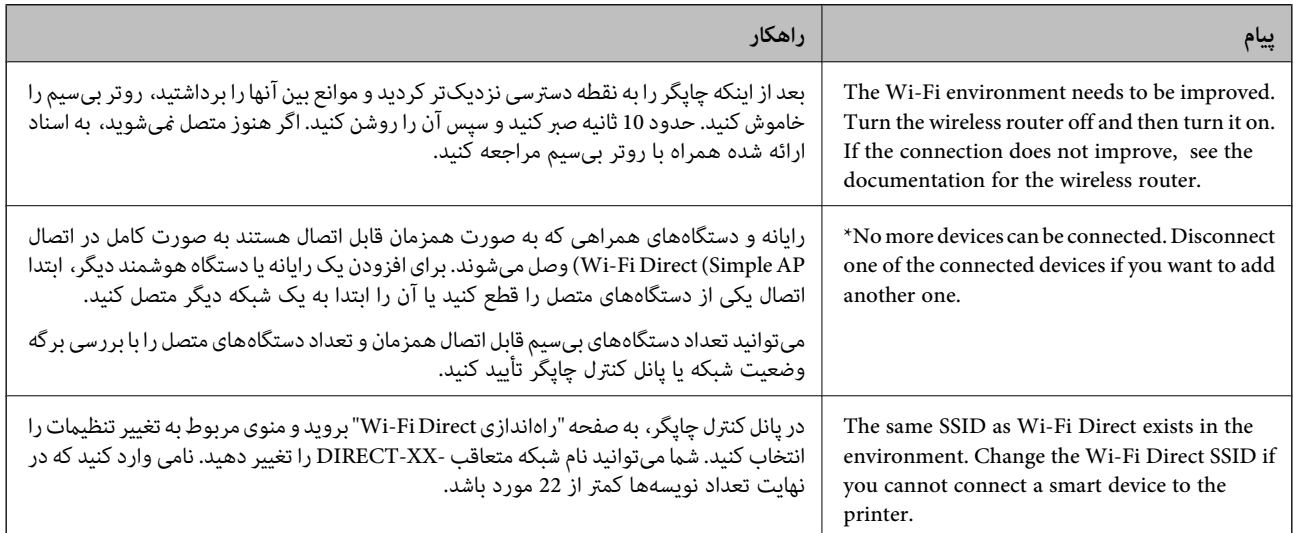

## **چاپ کردن برگه وضعيت شبكه**

با چاپ کردن اطلاعات شبکه میتوانید آنها را به صورت مفصل بررسی کنید.

- کاغذها را درون دستگاه قرار دهید.  $^1$
- بر روی گزینه **Settings** در صفحه اصلی ضربه بزنید. .2
- .3 .بزنید ضربه **Network Status**< **Network Settings** روی
	- روی **Sheet Status Print** ضربه بزنيد. .4

- پیام را بررسی کنید و سپس برگه وضعیت شبکه را چاپ کنید. .5
	- روی **Close** ضربه بزنيد. .6

# اطلاعات محصول

<span id="page-291-0"></span>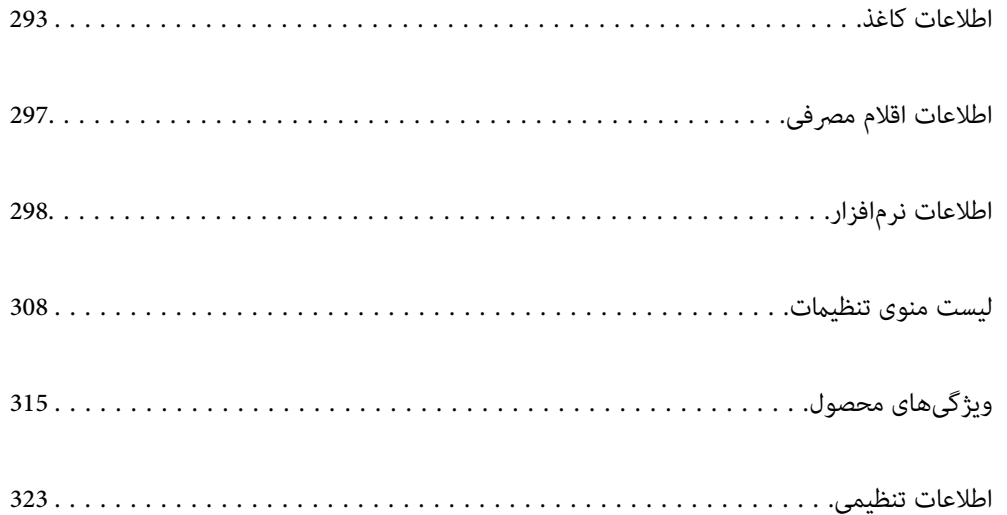

## **اطلاعات کاغذ**

## **ظرفیتها و کاغذ موجود**

## **کاغذ اصلی Epson**

Epson توصیه میکند از کاغذ اصلی Epson استفاده کنید تا از کیفیت بالای چاپ اطمینان حاصل کنید.

*نکته:*

<span id="page-292-0"></span>■ موجود بودن کاغذ بر اساس مکان فرق دارد. برای کسب آخرین اطلاعات مربوط به کاغذ موجود در ناحیه خود، با مرکز پشتیبانی *Epson* قاس<br>بگیرید.

### عهت مشاهده اطلاعات مربوط به انواع کاغذ برای چاپ بدون کادر حاشیه و دورو بخش زیر را ملاحظه کنید. — *"کاغذ برای چاپ بدون [حاشیه" در](#page-294-0) صفحه 295 "کاغذ برای چاپ دو [رو" در](#page-295-0) صفحه 296*

**کاغذ مناسب برای چاپ اسناد**

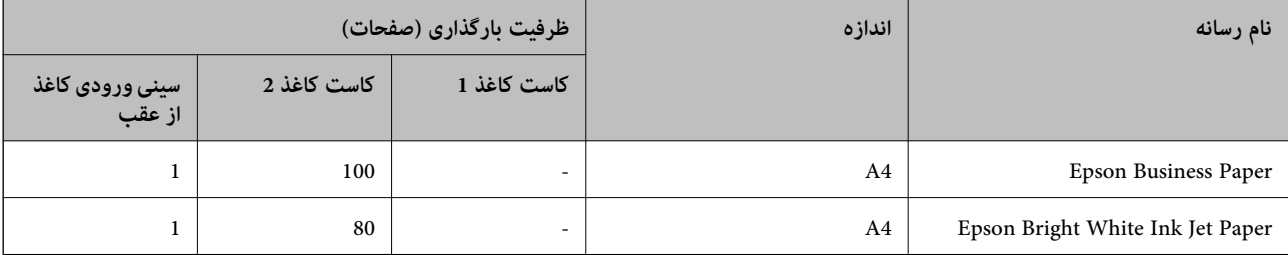

# **کاغذ مناسب برای چاپ اسناد و عکسها**

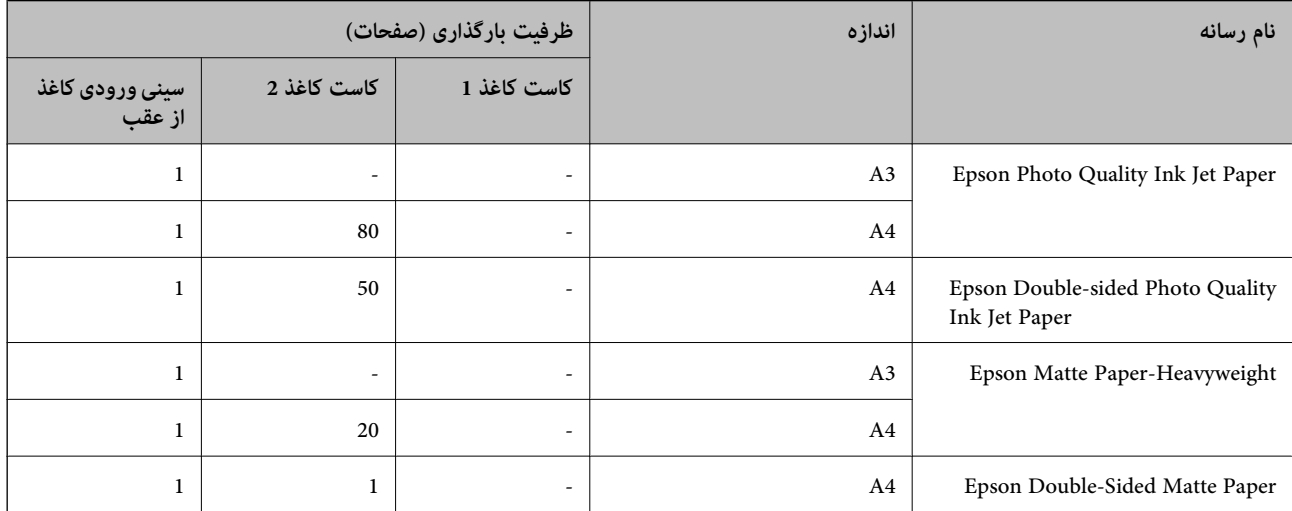

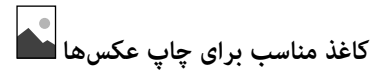

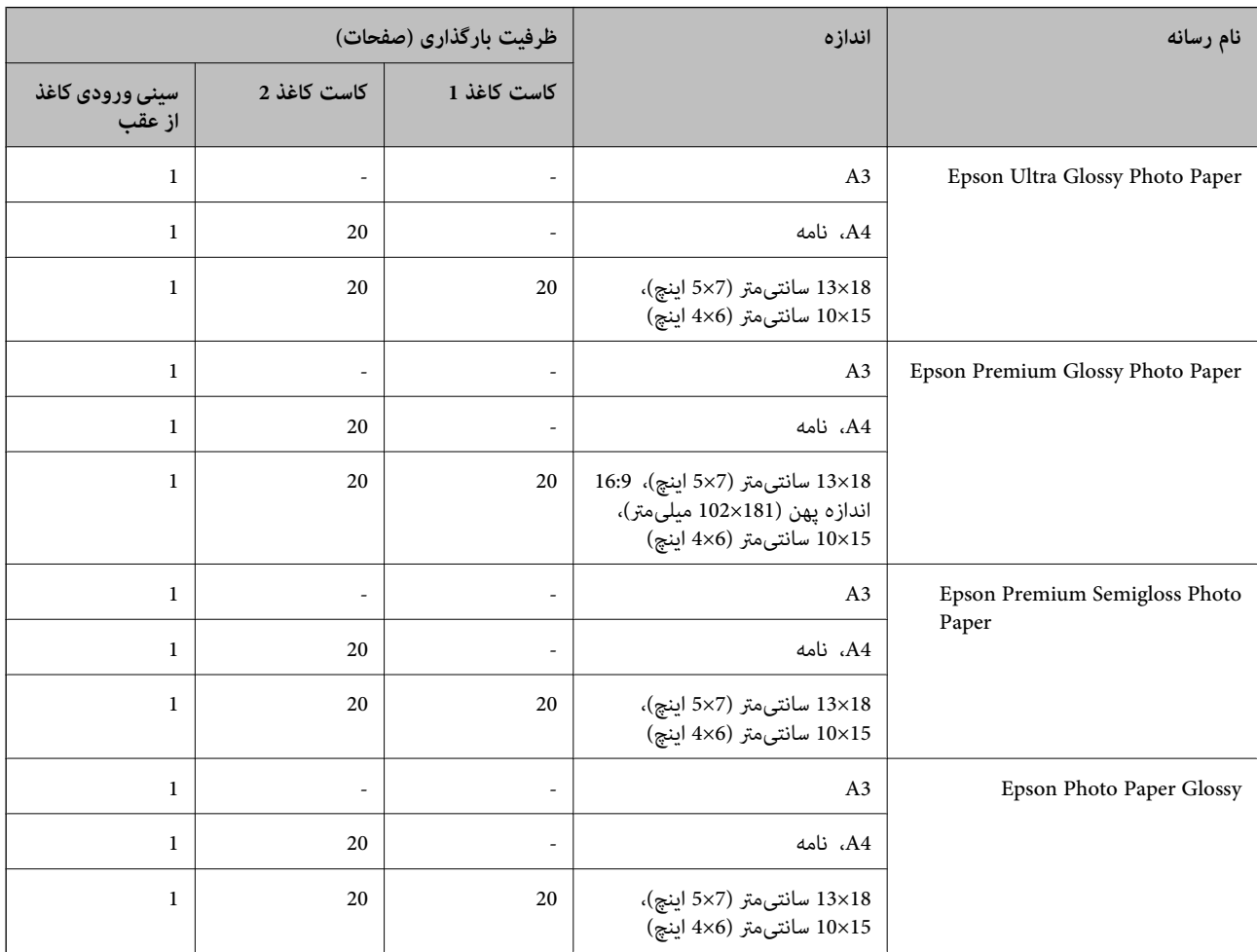

# **سایر انواع دیگر کاغذها**

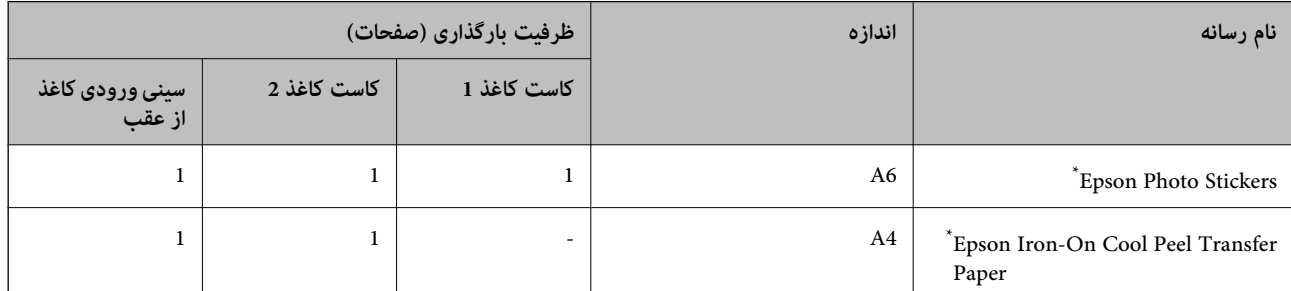

\* فقط چاپ از طریق رایانه قابل انجام است.

## **کاغذ موجود در بازار**

**نکته:**<br>جهت مشاهده اطلاعات مربوط به انواع کاغذ برای چاپ بدون کادر حاشیه و دورو بخش زیر را ملاحظه کنید.

*"کاغذ برای چاپ بدون [حاشیه" در](#page-294-0) صفحه 295*

*"کاغذ برای چاپ دو [رو" در](#page-295-0) صفحه 296*

#### **کاغذهای ساده**

<span id="page-294-0"></span>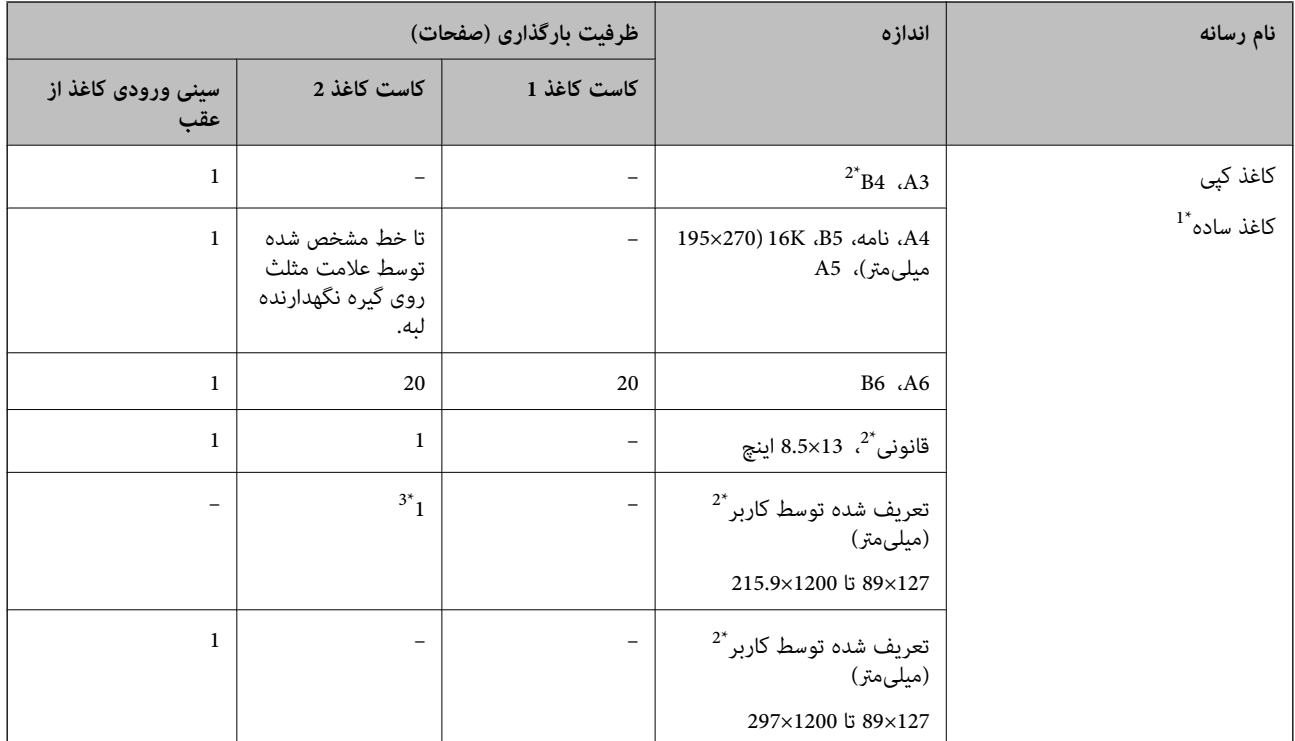

\*1 برای بارگذاری کاغذ پیشپانچ از شیار تغذیه کاغذ پشتی استفاده کنید.

\*2 فقط چاپ از طریق رایانه قابل انجام است.

\*3 برای بارگذاری کاغذ بلندتر از اندازه 4A از شیار تغذیه کاغذ پشتی استفاده کنید.

#### **پاکت نامه**

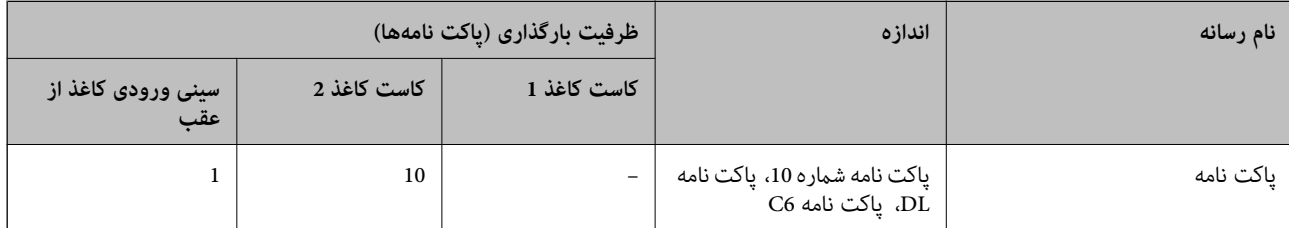

## **کاغذ برای چاپ بدون حاشیه**

*کاغذ اصلی Epson*

قابلیت چاپ بدون کادر حاشیه برای چاپ دورو در دسترس نیست.

Epson Photo Quality Ink Jet Paper❏

Epson Double-sided Photo Quality Ink Jet Paper❏

Epson Matte Paper-Heavyweight❏

Epson Double-Sided Matte Paper❏

Epson Ultra Glossy Photo Paper❏

Epson Premium Glossy Photo Paper❏

<span id="page-295-0"></span>Epson Premium Semigloss Photo Paper❏

Epson Photo Paper Glossy❏

**اطلاعات مرتبط** <mark>→</mark> "ظرفیتها و کاغذ [موجود" در](#page-292-0) صفحه 293

**کاغذ برای چاپ دو رو**

*کاغذ اصلی Epson* قابلیت چاپ دورو برای شیار تغذیه کاغذ پشتی در دسترس منیباشد. Epson Business Paper❏ Epson Bright White Ink Jet Paper❏ Epson Double-sided Photo Quality Ink Jet Paper❏ Epson Double-Sided Matte Paper❏

> **اطلاعات مرتبط** <mark>→</mark> "ظرفیتها و کاغذ [موجود" در](#page-292-0) صفحه 293

*کاغذ موجود در بازار* قابلیت چاپ دورو برای شیار تغذیه کاغذ پشتی در دسترس منیباشد.

۔<br>**ا**کاغذ کپی، کاغذ سادہ ٌ

کنید. \* برای چاپ دو روی خودکار میتوانید از کاغذهای با اندازه 4A، نامه، 5B، K16 <sup>و</sup> تعریفشده توسط کاربر (257×182 تا 297×215.9 میلیمتر) استفاده

**اطلاعات مرتبط** <mark>→</mark> "ظرفیتها و کاغذ [موجود" در](#page-292-0) صفحه 293

## **انواع کاغذ غیر قابل استفاده**

از کاغذهای زیر استفاده نکنید. استفاده از این کاغذها موجب گیر کردن کاغذ میشود و اثر لکه آن روی کاغذ چاپ شده ظاهر میشود.

❏کاغذهای چین خورده

عاغذهای باره شده یا بریده شده $\Box$ 

کاغذهای تا شده $\Box$ 

کاغذهای مناک $\Box$ 

خاغذهای بسیار ضخیم یا بسیار نازک $\Box$ 

کاغذهای دارای برچسب  $\Box$ 

<span id="page-296-0"></span>از پاکت نامههای زیر استفاده نکنید. استفاده از این پاکت نامهها موجب گیر کردن کاغذ میشود و اثر لکه آن روی کاغذ چاپ شده ظاهر<br>میشود.

❏پاکت نامههای تا خورده و لوله شده

پاکت نامههای دارای سطوح چسبناک در لبهها یا پاکتهای پنجرهدار  $\Box$ 

❏پاکت نامههای بسیار نازک ممکن است هنگام چاپ دچار تاخوردگی شوند.

# **اطلاعات اقلام مصرفی**

## **کدهای کارتریج جوهر**

کدهای زیر مربوط به کارتریجهای اصلی جوهر Epson است.

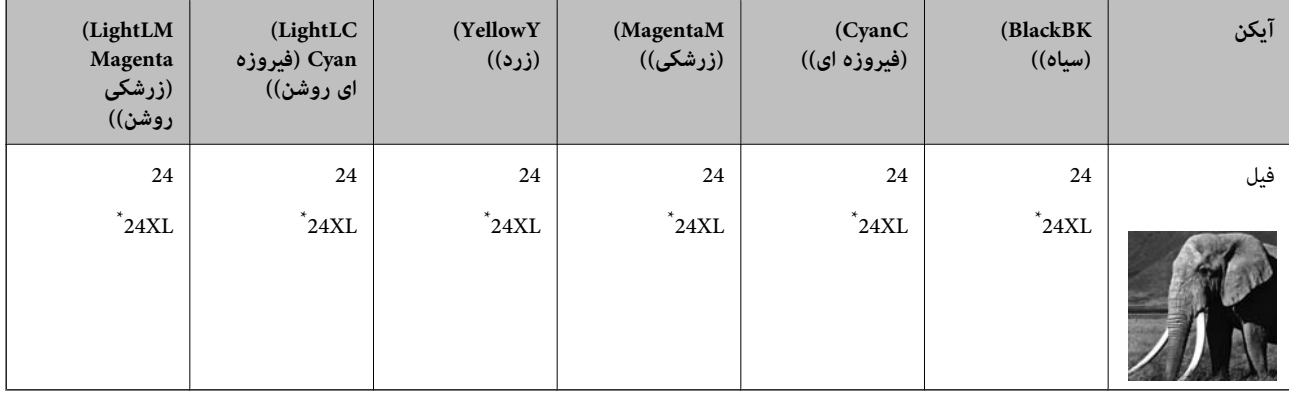

\* "XL "یک کارتریج بزرگ را نشان میدهد.

برای استرالیا و زلاندنو

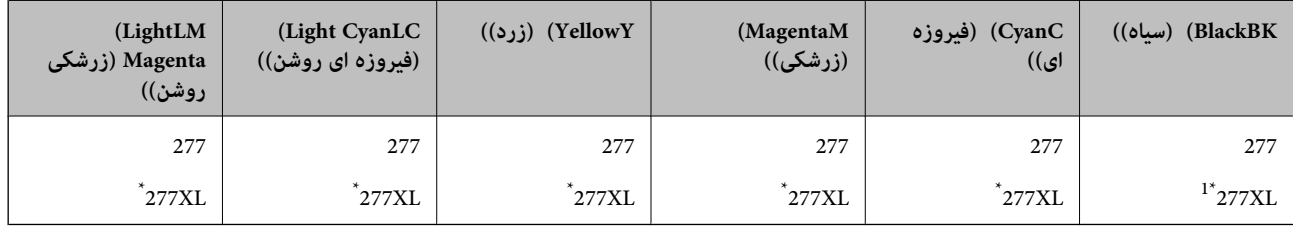

\* "XL "یک کارتریج بزرگ را نشان میدهد.

Epson استفاده از کارتریجهای اصلی جوهر Epson را توصیه میکند. Epson میتواند کیفیت یا قابلیت اعتماد به جوهر غیر اصل را ضمانت کند. استفاده از جوهر غیر اصل ممکن است موجب آسیبهایی شود که تحت پوشش ضمانتنامه Epson نیست و در چنین موقعیتهایی ممکن<br>است موجب بروز رفتارهای نامنظم چایگر شود. اطلاعات سطوح جوهر غیر اصلی نمایش داده نمیشود.

*نکته:*

- <span id="page-297-0"></span>■ بسته به مکان ممکن است کدهای کارتریج جوهر متفاوت باشند. برای دریافت کدهای صحیح در ناحیه خود، با پشتیبانی *Epson* قاس<br>دگیر بد.
	- ❏ *همه کارتریجها در همه مناطق در دسترس نیستند.*
	- در خصوص کاربران در اروپا، برای کسب اطلاعات بیشتر درباره بازده کارتریج جوهر Epson از وبسایت زیر دیدن غایید.  $\blacksquare$ *<http://www.epson.eu/pageyield>*
	- ▲ با اینکه کارتریجهای جوهر ممکن است حاوی مواد بازیافت شده باشد، این مواد بر عملکرد یا کار آیی چاپگر تأثیری غیگذارد.

❏ *مشخصات و شکل ظاهری کارتریج جوهر، ممکن است بدون اطلاع قبلی جهت بهبود تغییر کند.*

## **کد جعبه نگهداری**

کاربر میتواند جعبه نگهداری را خریداری و تعویض مناید. Epson استفاده از جعبه نگهداری اصلی Epson را توصیه میکند. کدهای زیر مربوط به جعبه نگهداری اصلی Epson است.

T3661

*مهم:*c

*وقتی جعبه نگهداری در یک چاپگر نصب شود، استفاده آن در سایر چاپگرها امکان پذیر نخواهد بود.*

# **اطلاعات نرمافزار**

این بخش خدمات شبکه و محصولات نرمافزاری موجود برای چاپگر شما را از وبسایت Epson یا دیسک نرمافزار ارائه شده شرح<br>میدهد.

**نرمافزار چاپ**

### **برنامهای برای اسکن کردن از رایانه (درایور چاپگر Windows(**

درایور چاپگر با توجه به فرمانها از سوی یک برنامه، چاپگر را کنترل میکند. انجام تنظیمات روی درایور چاپگر بهترین نتیجه چاپ را ارائه میدهد. همچنین میتوانید وضعیت چاپگر را بررسی کنید یا با استفاده از برنامه کاربردی درایور چاپگر آن را در بهترین شرایط راهاندازی نگه دارید.

**نکته:**<br>می توانید زبان درایور چاپگر را تغییر دهید. زبانی را که میخواهید استفاده کنید از تنظیم **زبان** از زبانه **نگهداری** انتخاب کنید.

#### **دسترسی به درایور چاپگر از برنامهها**

برای انجام تنظیماتی که فقط در برنامهای که در حال استفاده از آن هستید اعمال شوند، از آن برنامه به آنها دسترسی پیدا کنید. **چاپ** یا **تنظیم چاپ** را از منوی **فایل** انتخاب کنید. چاپگر خود را انتخاب کنید سپس روی **ترجیحات** یا **ویژگیها** کلیک کنید. *بسته به برنامه، عملکردها فرق دارند. برای اطلاعات بیشتر به راهنامی برنامه مراجعه کنید. نکته:*

**دسترسی به درایور چاپگر از پانل کنترل**

برای انجام تنظیماتی که در همه برنامهها اعمال میشود، از پانل کنترل به آنها دسترسی خواهید داشت.

#### Windows 10❏

روی دکمه شروع کلیک کنیدو سپس **سیستم** > **Windowsپانل کنترل** >**مشاهده دستگاهها و چاپگرها** از **سختافزارو صدا** را انتخاب کنید. روی چاپگر کلیک راست کنید یا فشار داده و نگه دارید و سپس **ترجیحات چاپ** را انتخاب کنید

#### Windows 8.1/Windows 8❏

**دسکتاپ** > **تنظیمات** > **پانل کنترل > مشاهده دستگاهها و چاپگرها** از **سختافزار و صدا** را انتخاب کنید. روی چاپگر کلیک راست کنید یا فشار داده و نگه دارید و سپس **ترجیحات چاپ** را انتخاب کنید

#### Windows 7❏

روی دکمه شروع کلیک کنید و **پانل کنترل > مشاهده دستگاهها و چاپگرها** از **سختافزار و صدا** را انتخاب کنید. روی چاپگر کلیک راست<br>کرده و **ترجیحات چاپ** را انتخاب کنید.

#### Windows Vista❏

روی دکمه شروع کلیک کرده و **پانل کنترل>چاپگرها** از **سختافزار و صد**ارا انتخاب کنید. روی چاپگر کلیک راست کرده و **ترجیحات چاپ** را<br>انتخاب کنید.

#### Windows XP❏

روی دکمه شروع کلیک کرده و **پانل کنترل > چاپگرها و سایر سختافزار > <b>چاپگرها و غابرها** را انتخاب کنید. روی چاپگر کلیک راست کرده<br>و **ترجیحات چاپ** را انتخاب کنید.

#### **دسترسی به درایور چاپگر ازمناد چاپگر موجود در نوار وظیفه**

مناد چاپگر موجود در نوار وظیفه یک مناد میانبر است که به شام امکان میدهد به سرعت به درایور چاپگر دسترسی پیدا کنید.

اگر روی *ن*ماد چاپگر کلیک کنید و **تنظیم چاپگر** را انتخاب نمایید، میتوانید به یک پنجره تنظیمات چاپگر مشابه پانل کنترل دسترسی پیدا کنید. اگر<br>روی این نماد دو بار کلیک کنید، میتوانید وضعیت چاپگر را بررسی نمایید.

#### *نکته:*

اگر غاد چاپگر در نوار وظیفه نشان داده نشد، به پنجره درایور چاپگر دسترسی پیدا کنید، روی **تنظیم برگزیده کنترل** در زبانه **نگهداری** کلیک کنید و<br>سپس **ثبت غاد میانبر در نوار وظیفه** را انتخاب غایید.

#### **راهاندازی برنامه کاربردی**

به پنجره درایور چاپگر بروید. روی زبانه **نگهداری** کلیک کنید.

#### **اطلاعات مرتبط**

| ["گزینههای](#page-77-0) منو مربوط به درایور چاپگر" در صفحه 78

#### *انجام تنظیامت کارکرد برای درایور چاپگر Windows*

تنظیامتی مانند فعال کردن **3 Monitor Status EPSON** را میتوانید انجام دهید.

- به پنجره درابور چاپگر بروید.  $^{1}$
- روی **تنظیم گسترش یافته** از زبانه **نگهداری** کلیک کنید. .2
- .<br>3. تنظیمات لازم را انجام داده و سپس روی **تائید** کلیک کنید. برای دریافت توضیحات موارد تنظیم به راهنمای آنلاین مراجعه کنید.

#### **اطلاعات مرتبط**

| "برنامهای برای اسکن کردن از رایانه (درایور چاپگر [Windows "\(در](#page-297-0) صفحه 298

## **برنامهای برای اسکن کردن از رایانه (درایور چاپگر OS Mac(**

درایور چاپگر با توجه به فرمانها از سوی یک برنامه، چاپگر را کنترل میکند. انجام تنظیمات روی درایور چاپگر بهترین نتیجه چاپ را ارائه میدهد. همچنین میتوانید وضعیت چاپگر را بررسی کنید یا با استفاده از برنامه کاربردی درایور چاپگر آن را در بهترین شرایط راهاندازی نگه دارید.

**دسترسی به درایور چاپگر از برنامهها**

روی **تنظیم صفحه** یا **چاپ** در منوی **فایل** برنامه خود کلیک کنید. در صورت نیاز، روی **مایش جزئیات** (یا ▼) برای گسترده کردن پنجره چاپ<br>کلیک کنید.

*نکته:*

بسته به برنامهای که استفاده میشود، **تنظیم صفحه** ممکن است در منوی **فایل** غایش داده نشود، و عملیاتها برای غایش صفحه چاپ ممکن است<br>متفاوت باشند. برای اطلاعات بیشتر به راهنمای برنامه مراجعه کنید.

**راهاندازی برنامه کاربردی**

**ترجیحات سیستم** را از منوی Apple > **چاپگرها و اسکنرها** (یا **چاپ و اسکن، چاپ و ڼابر**) برگزینید و سپس چاپگر را انتخاب کنید. روی **گزینهها**<br>و لوازم > ب**رنامه کاربردی** > ب**از کردن برنامه کاربردی چاپگر** کلیک کنید.

**اطلاعات مرتبط** | ["گزینههای](#page-101-0) منو برای درایور چاپگر" در صفحه 102

*راهنامی درایور چاپگر OS Mac*

#### **Epson Printer Utility**

می توانید یک ویژگی مراقبت و نگهداری نظیر بررسی نازل و <del>ت</del>یز کردن هد چاپ اجرا کنید و با اجرای EPSON Status Monitor میتوانید<br>وضعیت چاپگر و اطلاعات خطا را بررسی کنید.

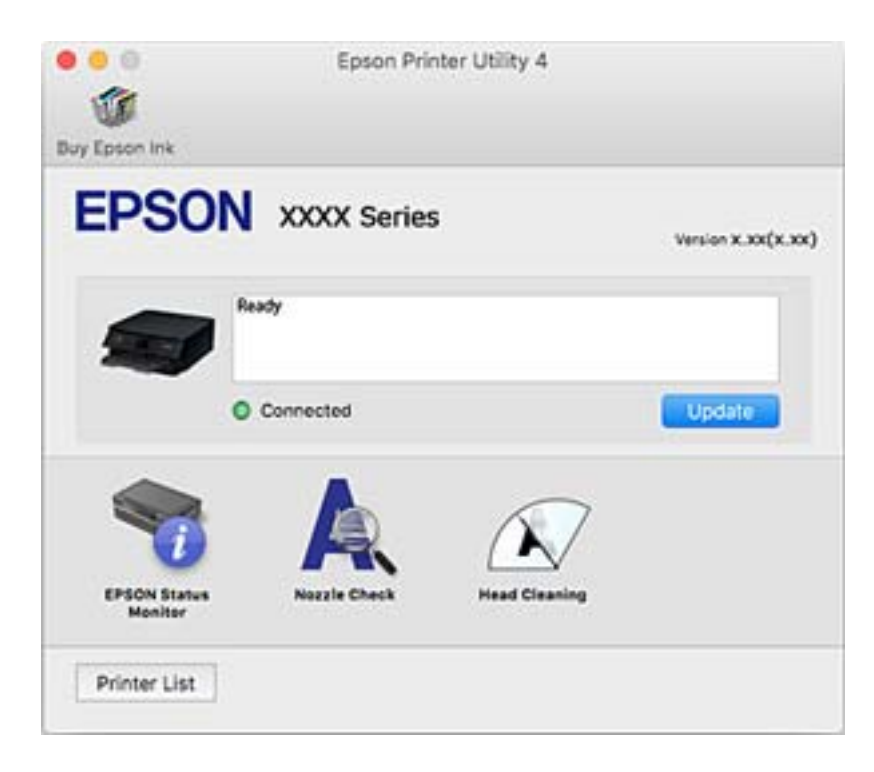

#### *انجام تنظیامت کارکرد برای درایور چاپگر OS Mac*

**دسترسی به پنجره تنظیامت عملیات درایور چاپگر OS Mac**

**ترجیحات سیستم** را از منوی Apple > **چاپگرها و اسکنرها** (ی<mark>ا چاپ و اسکن، چاپ و ڼابر</mark>) برگزینید و سپس چاپگر را انتخاب کنید. روی **گزینهها**<br>**و لوازم > گزینهها** (یا **درایور**) کلیک کنید.

#### **تنظیامت عملیات درایور چاپگر OS Mac**

- باشد. ❏envelopes and paper Thick: هنگام چاپ روی کاغذ ضخیم، از لکه شدن جوهر جلوگیری میکند. اماممکن است سرعتچاپ کندتر
	- عبور از صفحه خالی: از چاپ صفحات خالی اجتناب میکند. $\Box$
	- پیصدا: نویزی را که چاپگر ایجاد میکند، کاهش میدهد، هر چند ممکن است سرعت چاپ را کاهش دهد.  $\square$ 
		- $\mu$ صوهر سیاه چاپ میکند. Permit temporary black printing: به طور موقت فقط با جوهر سیاه چاپ میکند.
- باشد. هامن کاغذ (نوع <sup>و</sup> اندازه) را در کاست کاغذ <sup>1</sup> <sup>و</sup> کاست کاغذ <sup>2</sup> بارگذاری میکند. ❏Switching Cassette Automatic: کاغذرا به طور خودکارازکاستکاغذ2 بارگذاری میکند، اگرموجودی کاغذکاستکاغذ1 متام شده
- ط High Speed Printing: زمانی که هد چاپ در هر دو جهت حرکت میکند چاپ میکند. سرعت چاپ سریعتر است، اما ممکن است کیفیت<br>کاهش باید.
	- ❏Notifications Warning: به درایور چاپگر اجازه میدهد اعلانهای هشدار را نشان دهد.
- اشتراکگذاری آن روی رایانههای Windows در یک شبکه یا به هر دلیل دیگری ممکن نیست. ❏communication bidirectional Establish: معمولاً بایدروی **On**تنظیم شود. **Off**را انتخابکنیداگردریافتاطلاعاتچاپگربهعلت
- 上 کاهش اندازه داده چاپ: فشردهسازی داده چاپ را در صورت امکان افزایش میدهد که خود میتواند سرعت چاپ را بهبود بخشد. هنگام<br>چاپ الگوهای ظریف آن را انتخاب نشده باقی بگذارید.

#### **اطلاعات مرتبط**

| "ادامه چاپ موقتی تنها با جوهر [سیاه" در](#page-232-0) صفحه 233

### **برنامهای برای چاپ سریع و جالب از رایانه (+Photo Epson(**

+Epson Photo برنامهای است که به شما اجازه میدهد عکسها را به سادگی و با چیدمانهای مختلف چاپ کنید. حین تماشای پیشفایش سند خود میتوانید تصویر را تصحیح کنید و موقعیت آن را تنظیم مایید. همچنین میتوانید با افزودن متن و تمبرها در موارد دلخواه، تصاویر خود را برجستهتر نمایید. همچنین می<sup>ت</sup>وانید یک روکش CD/DVD برای قاب CD/DVD چاپ کنید. هنگام چاپ کردن روی کاغذ عکس اصلی<br>Epson، عملکرد جوهر به حداکثر میرسد و یک نتیجه عالی با رنگ فوقالعاده حاصل میشود.

برای اطلاعات بیشتر به راهنامی برنامه مراجعه کنید.

*برای استفاده از این برنامه، باید درایور چاپگر مخصوص این چاپگر نصب شود. نکته:*

### **شروع در Windows**

Windows 10❏

روی دکمه شروع کلیک منوده و سپس **Software Epson** < **+Photo Epson** را انتخاب کنید.

#### Windows 8.1/Windows 8❏

نام برنامه را در قسمت جستجو وارد کنید و سپس آیکن نشان داده شده را انتخاب منایید.

#### Windows 7/Windows Vista/Windows XP❏

<span id="page-301-0"></span>دکمه شروع را فشار دهید و **همه برنامهها** یا **برنامهها**>**Software Epson** < **+Photo Epson** را انتخاب کنید.

#### **شروع در OS Mac**

**برو** >**برنامهها** >**Software Epson** < **+Photo Epson** را انتخاب کنید.

**اطلاعات مرتبط** | "نصب جداگانه [برنامهها" در](#page-174-0) صفحه 175

## **برنامهای برای چاپ راحت از یک دستگاه هوشمند**

Epson iPrint برنامهای است که به شما امکان میدهد عکسها، اسناد و صفحات وب را از یک دستگاه هوشمند به عنوان مثال یک گوشی هوشمند یا تبلت چاپ کنید. شما میتوانید از چاپ محلی، چاپ از یک دستگاه هوشمند که به همان شبکه بی سیم متصل است که چاپگر شما به آن وصل است، یا چاپ از راه دور، چاپ از یک مکان دور از طریق اینترنت، استفاده کنید. برای استفاده از چاپ از راه دور، چاپگر خود را در<br>سرویس Epson Connect ثبت کنید.

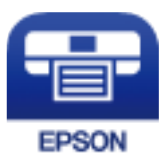

#### *Epson iPrint نصب*

میتوانید iPrint Epson را از طریق URL یا کد QR زیر، در دستگاه هوشمند خود نصب کنید.

<http://ipr.to/a>

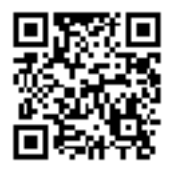

#### *راهنامی صفحه iPrint Epson*

iPrint Epson را از دستگاه هوشمند خود اجرا کنید و گزینه مورد نظر برای استفاده را از صفحه اصلی انتخاب کنید.

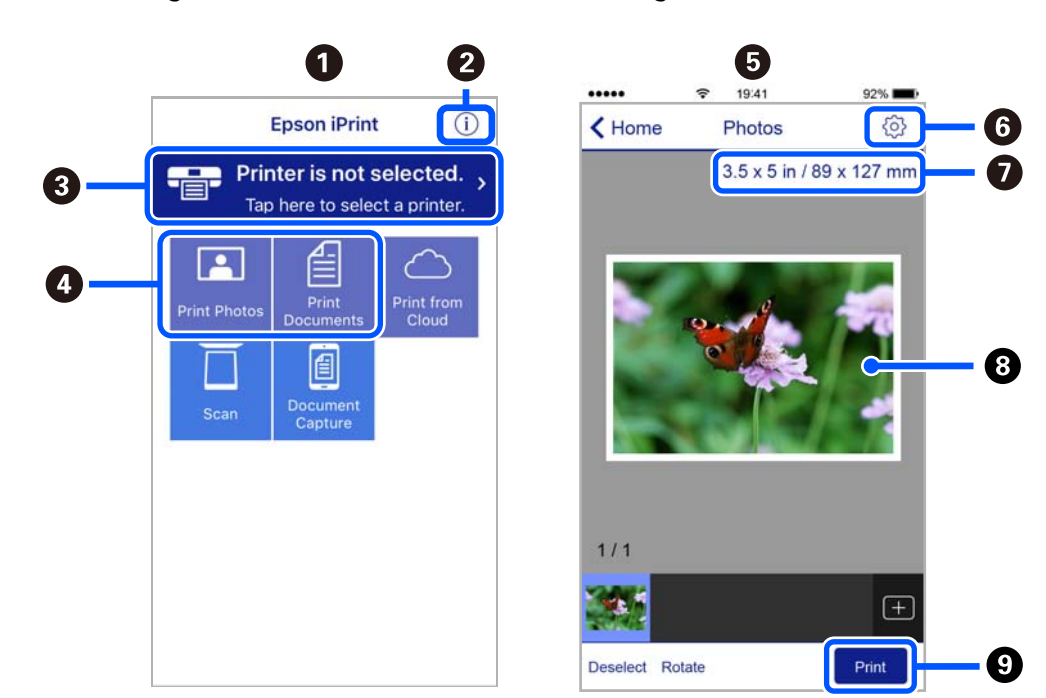

صفحههای زیر ممکن است بدون اطلاع قبلی تغییر کند. ممکن است محتویات بسته به نوع محصول خریداری شده متفاوت باشند.

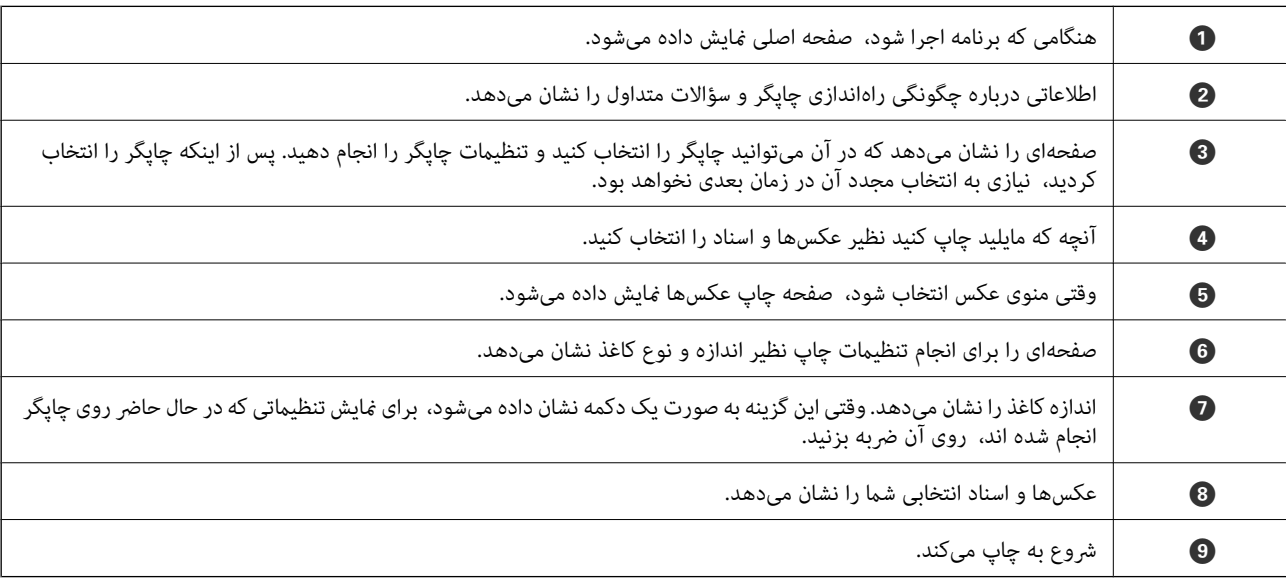

*نکته:*

برای چاپ کردن از منوی سند با استفاده از iPad ،iPhone و iPod touch، تحت iOS، برنامه Epson iPrint را پس از انتقال سند مورد نظر برای چاپ با<br>استفاده از عملکرد اشتراکگذاری فایل در iTunes اجرا کنید.

## **برنامهای برای بهره بردن از قابلیتهای متنوع چاپ عکس (Print Creative Epson(**

Epson Creative Print برنامهای است که به شما امکان میدهد از قابلیتهای مختلف چاپ عکس از قبیل چاپ کلاژ از یک دستگاه هوشمند<br>مانند یک تلفن هوشمند یا تبلت برخوردار شوید.

آن را میتوانید از طریق صفحه اصلی iPrint Epson نصب کنید.

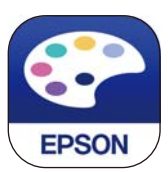

## **برنامهای برای چاپ راحت از یک برنامه Enabler Print Epson (Android(**

<span id="page-303-0"></span>Enabler Print Epson برنامهای استکهبه شام اجازهمیدهداسناد، ایمیلها، عکسهاو صفحاتوبرا ازگوشی یا تبلتAndroid خود (4.4v Android یا نسخه جدیدتر) به روش بیسیم چاپ کنید. با طی کردن چندین مرحله، دستگاه Android شما چاپگر Epson متصل به شبکه<br>بیسیم را شناسایی میکند.

برنامه Enabler Print Epson را از Play Google جستجو و نصب کنید.

## **نرمافزار اسکن**

## **برنامهای برای اسکن کردن از رایانه (ScanSmart Epson(**

این برنامه به شام امکان میدهد اسناد و عکسها را به راحتی اسکن کرده و سپس تصاویر اسکن شده را در چند مرحله ساده ذخیره کنید.

برای دریافت اطلاعات بیشتر در مورد استفاده از این قابلیتهایEpson ScanSmart به راهنمای آن مراجعه کنید.

#### **شروع در Windows**

Windows 10❏

روی دکمه شروع کلیک کنید و سپس گزینههای **Software Epson**< **ScanSmart Epson** را انتخاب کنید.

#### Windows 8.1/Windows 8❏

نام برنامه را در قسمت جستجو وارد کنید و سپس آیکن نشان داده شده را انتخاب منایید.

#### Windows 7❏

روی دکمه شروع کلیک کنید و سپس **همه برنامهها** >**Software Epson**< **ScanSmart Epson** را انتخاب کنید.

#### **شروع در OS Mac**

**برو** >**برنامهها** >**Software Epson**< **ScanSmart Epson** را انتخاب کنید.

## **برنامهای برای کنترل کردن اسکرن (2 Scan Epson(**

2 Epson Scan درایور اسکنری است که امکان کنترل اسکنر را برایتان فراهم میکند. میتوانید اندازه، وضوح، روشنایی، کنتراست و کیفیت تصویر اسکن شده را تنظیم کنید. شما میتوانید این برنامه را از یک برنامه اسکن سازگار با TWAIN شروع کنید. برای دریافت اطلاعات بیشتر در<br>مورد این قابلیتها، به راهنمای نرمافزار مراجعه کنید.

#### **شروع در Windows**

Windows 10❏

روی دکمه شروع کلیک کنید و سپس **EPSON** < **2 Scan Epson** را انتخاب کنید.

Windows 8.1/Windows 8❏ نام برنامه را در قسمت جستجو وارد کنید و سپس آیکن نشان داده شده را انتخاب منایید. Windows 7/Windows Vista/Windows XP<del></del> روی دکمه شروع کلیک کنید و سپس **همه برنامهها** یا **برنامهها** > **EPSON** < **2 Scan Epson** را انتخاب کنید.

- **شروع در OS Mac**
- **برو** >**برنامهها** >**Software Epson**< **2 Scan Epson** را انتخاب کنید.

#### *افزودن اسکرن شبکه*

برای استفاده از اسکن شبکهای، از طریق درایور اسکنر "Epson Scan 2"، اسکنر را اضافه کنید.

- را راهاندازی کنید. Epson Scan 2  $^{-1}$ 
	- Windows 10❏

```
روی دکمه شروع کلیک کنید و سپس EPSON < 2 Scan Epson را انتخاب کنید.
```
Windows 8.1/Windows 8❏

نام برنامه را در قسمت جستجو وارد کنید و سپس آیکن نشان داده شده را انتخاب منایید.

Windows 7/Windows Vista/Windows XP❏

```
روی دکمه شروع کلیک کنید و سپس همه برنامهها یا برنامهها > EPSON < 2 Scan Epson را انتخاب کنید.
```
Mac OS<del></del>

**برو** > **برنامهها**>**Software Epson**< **2 Scan Epson** را انتخاب کنید.

در صفحه **تنظیامت اسکرن**، گزینه **افزودن** را انتخاب کنید. .2

*نکته:*

```
❏ در صورت خاکستری بودن افزودن، روی فعال کردن ویرایش کلیک کنید.
```
■ ظاهر شدن صفحه اصلی Epson Scan 2 به این معنی است که قبلاً به اسکنر وصل شده است. اگر می خواهید به شبکه دیگری وصل شوید، ا**سکنر**<br>> **تنظیمات** را بر ای باز کر دن صفحه **تنظیمات اسکنر** انتخاب کنید.

اسکرن شبکه را اضافه کنید. موارد زیر را وارد و روی **افزودن** کلیک کنید. .3

❏**مدل**: انتخاب اسکرنی که در نظر دارید به آن متصل شوید.

❏**نام**: وارد کردن نام چاپگر. میتوانید تا حداکرث 32 نویسه وارد کنید.

 $\Box$  **جستجوی شبکه**: وقتی رایانه و اسکنر به یک شبکه واحد متصل باشند، آدرس IP نمایش داده میشود. اگر نمایش داده نشد، روی دکمه کلیک کنید. اگر آدرس IP باز هم *مّ*ایش داده نشد، **آدرس را وارد کنید** را انتخاب کنید و سپس آدرس IP را بهصورت مستقیم وارد<br>کنید.

اسکرن را از صفحه **تنظیامت اسکرن** انتخاب و روی **تأیید** کلیک کنید. .4

## **برنامهای برای مدیریت تنظیامت اسکن در پانل کنترل (Manager Event Epson(**

Epson Event Manager برنامهای است که به شما امکان میدهد عمل اسکن کردن را از طریق پانل کنترل مدیریت نمایید و تصاویر را در رایانه ذخیره کنید. می توانید تنظیمات خودتان را به عنوان تنظیمات از پیش تعیین شده اضافه نمایید، نظیر نوع سند، محل پوشه ذخیرهسازی و قالب<br>تصویر. برای دریافت اطلاعات بیشتر در مورد این قابلیتها، به راهنمای نرمافزار مراجعه کنید.

#### **شروع در Windows**

Windows 10❏

```
روی دکمه شروع کلیک کنید و سپس گزینههای Software Epson< Manager Event را انتخاب کنید.
```
Windows 8.1/Windows 8❏

نام برنامه را در قسمت جستجو وارد کنید و سپس آیکن نشان داده شده را انتخاب منایید.

Windows 7/Windows Vista/Windows XP❏

روی دکمه شروع کلیک کنید و سپس **همه برنامهها** یا **برنامهها** >**Software Epson**< **Manager Event** را انتخاب کنید.

**شروع در OS Mac**

**برو** >**برنامهها** >**Software Epson**< **Manager Event** را انتخاب کنید.

## **نرمافزار برای اعامل تنظیامت**

## **برنامه پیکربندی عملیات چاپگر (Config Web(**

Config Web برنامهای است که در مرورگر وب نظیر Explorer Internet و Safari در رایانه یا دستگاه هوشمند اجرا میشود. می توانید وضعیت چاپگر را تأیید کنید یا سرویس شبکه و تنظیمات چاپگر را تغییر دهید. برای استفاده از Web Config، چاپگر و رایانه یا دستگاه را به یک<br>شبکه متصل کنید.

از مرورگرهای زیر پشتیبانی میشود.

 $\check{~}$ Safari ، $\check{~}$ Chrome ، $\check{~}$ Firefox ،يا نسخه جديدتر، Internet Explorer 8 ،Microsoft Edge

از جدیدترین نسخه استفاده کنید.

### *اجرای Config Web در مرورگر وب*

IP چاپگر را بررسی کنید. .1 آدرس

مناد شبکه در صفحه اصلی چاپگر را انتخاب کنید و سپس برای تأیید آدرس IP چاپگر گزینه اتصال فعال را انتخاب کنید. *آدرس IP را میتوانید با چاپ کردن گزارش اتصال شبکه نیز بررسی کنید. نکته:*

 $^{2}$ . یک مرورگر وب را در رایانه یا دستگاه هوشمند اجرا کنید و سپس آدرس IP چاپگر را وارد  $\rm{^{2}}$ قالب: /چاپگر IP آدرس//:http :IPv4 /[چاپگر IP آدرس[//:http :IPv6 مثالها: /192.168.100.201//:http :IPv4 /[1000:1::db8:2001]//:http :IPv6 **نکته:**<br>با استفاده از دستگاه هوشمند، همچنین میتوانید Web Config را از صفحه سرویس و نگهداری Epson iPrint اجرا کنید.

از آنجا که چاپگر از یک گواهی خود-امضاء شونده هنگام دسترسی به HTTPS استفاده میکند وقتی Web Config را راهاندازی کنید، یک<br>هشدار در مرورگر نمایش داده میشود؛ این بدان معنا نیست که مشکلی وجود دارد و با خیال راحت میتوانید از آن

#### **اطلاعات مرتبط**

| "برنامهای برای چاپ راحت از یک دستگاه [هوشمند" در](#page-301-0) صفحه 302 <mark>←</mark> "چاپ یک گزارش اتصال [شبکه" در](#page-283-0) صفحه 284

#### *Windows در Web Config اجرای*

هنگام وصل کردن رایانه به چاپگر توسط WSD، مراحل زیر را برای اجرای Config Web دنبال کنید.

- $\,$  فهرست چاپگر در رایانه را باز کنید.  $^1$ 
	- Windows 10❏

رویدکمهشروع کلیککنیدو سپس**سیستم** > **Windowsپانل کنترل** >**مشاهدهدستگاههاو چاپگرها** از **سختافزاروصدا**را انتخاب کنید.

Windows 8.1/Windows 8❏

مسیر **دسکتاپ** >**تنظیامت** >**پانل کنترل** >**مشاهده دستگاهها و چاپگرها** از **سختافزار و صدا** (یا **سختافزار**) را انتخاب کنید.

Windows 7❏

```
روی دکمه شروع کلیک کنید و پانل کنترل >مشاهده دستگاهها و چاپگرها از سختافزار و صدا را انتخاب کنید.
```
Windows Vista❏

روی دکمه شروع کلیک کرده و **پانل کنترل** > **چاپگرها** از **سختافزار و صدا** را انتخاب کنید.

- روی چاپگر کلیک راست کرده و **ویژگیها** را انتخاب کنید. .2
- زبانه **سرویس وب** را انتخاب کرده و روی URL کلیک کنید. .3

```
از آنجا که چاپگر از یک گواهی خود-امضاء شونده هنگام دسترسی به HTTPS استفاده میکند وقتی Web Config را راهاندازی کنید، یک<br>هشدار در مرورگر نمایش داده میشود؛ این بدان معنا نیست که مشکلی وجود دارد و با خیال راحت میتوانید از آن
```
#### *Mac OS در Web Config اجرای*

- **سیستم** را از منوی Apple < **چاپگرها و اسکرنها** (یا **چاپ و اسکن**، **چاپ ومنابر**) برگزینید و سپس چاپگر را انتخاب کنید. .1 **ترجیحات**
- روی **گزینهها و لوازم** >**منایش صفحه وب چاپگر** کلیک کنید. .2 از آنجا که چاپگر از یک گواهی خود-امضاء شونده هنگام دسترسی به HTTPS استفاده میکند وقتی Web Config را راهاندازی کنید، یک<br>هشدار در مرورگر نمایش داده میشود؛ این بدان معنا نیست که مشکلی وجود دارد و با خیال راحت میتوانید از آن

## **نرمافزار بهروزرسانی**

### **برنامهای برای بهروزرسانی نرمافزار و ثابتافزار (Updater Software EPSON(**

EPSON Software Updater برنامهای است که نرمافزار جدید یا به روز شده را در اینترنت بررسی و آن را نصب میکند. همینطور میتوانید<br>میان افزار و دفترچه راهنمای چایگر را به روز رسانی کنید.

#### **شروع در Windows**

Windows 10<del></del>**□** 

<span id="page-307-0"></span>روی دکمه شروع کلیک کنید و سپس گزینههای **Software Epson**< **Updater Software EPSON** را انتخاب کنید.

Windows 8.1/Windows 8❏

نام برنامه را در قسمت جستجو وارد کنید و سپس آیکن نشان داده شده را انتخاب منایید.

Windows 7/Windows Vista/Windows XP❏

روی دکمه شروع کلیک کنید و سپس **همه برنامهها** (یا **برنامهها**)>**Software Epson**< **Updater Software EPSON** را انتخاب کنید.

*نکته:*

*همچنین میتوانیدبرنامهUpdater Software EPSON را باکلیککردن روی مناد چاپگرازنواروظیفهدسکتاپو سپسانتخاببروزرسانینرمافزار اجرا کنید.*

**شروع در OS Mac**

**برو** >**برنامهها** >**Software Epson** < **Updater Software EPSON** را انتخاب کنید.

**اطلاعات مرتبط**  $\,$  "نصب جداگانه [برنامهها" در](#page-174-0) صفحه  $\,$ 

**لیست منوی تنظیامت**

برای انجام دادن تنظیامت گوناگون **Settings** را از صفحه اصلی انتخاب کنید.

## **Supply Status**

منوها را به صورتی که در زیر شرح داده شده است از پانل کنترل انتخاب کنید.

**Supply Status** <**Settings**

سطح تقریبی جوهر باقیامنده و طول عمر تقریبی جعبه نگهداری را نشان میدهد.

خایش علامت <sup>1</sup>) بدین معناست که جوهر رو به امّام است یا جعبه نگهداری تقریباً پر است. در صورت *خ*ایش علامت **که**<br>تعویض کنید زیرا جوهر مّام شده است یا جعبه نگهداری پر شده است.

میتوانید کارتریج جوهر را تعویض کنید یا اطلاعات وضعیت تامین چاپ را از این صفحه چاپ کنید.

**اطلاعات مرتبط** | "تعویض [کارتریجهای](#page-228-0) جوهر" در صفحه 229

### **Basic Settings**

منوها را به صورتی که در زیر شرح داده شده است از پانل کنترل انتخاب کنید. **Basic Settings** <**Settings**

#### :Sound

درجه صدا را تنظیم کنید.

#### :Screen Saver

برای نشان دادن عکسها به صورت ترتیبی در صورت بیکار ماندن دستگاه به مدت حدود سه دقیقه، Memory Card Data را<br>انتخاب کنید.

#### :LCD Brightness

روشنایی صفحه LCDرا تنظیم کنید.

#### :Auto Power On

اگر **On** را انتخاب کنید، چاپگر با دریافت کار چاپ یا اسکن از طریق اتصال USB یا اتصال شبکه به طور خودکار روشن اندک توان مصرفی در حالت آماده به کار در مقایسه با چاپگر کاملاً خاموش میشود. میشود. برای شروع کار چاپ، باید سینی خروجی را بیرون برانید. همچنین، فعال کردن **On Power Auto** باعث افزایش

اگر میخواهید چاپگر در پایان عملکرد چاپ یا اسکن و پس از بیکار ماندن به مدت معین به طور خودکار خاموش شود،<br>Power Off Timer را استفاده کنید. این قابلیت برای چاپ از دور، مثلاً از طریق اینترنت، سودمند است.

#### :Power Off Timer

بسته به تاریخ تولید و محل خرید، ممکن است دستگاه این ویژگی یا ویژگی **Settings Off Power** را داشته باشد.

با انتخاب این تنظیم، اگر از چاپگر به مدت معینی استفاده نشود، به طور خودکار خاموش میشود. زمان مورد نظر پیش از اعمال مدیریت نیرو را میتوانید تنظیم کنید. هرگونه افزایش میتواند بر کارایی انرژی محصول تأثیر بگذارد. پیش از انجام هرگونه<br>تغییر، لطفاً محیط زیست را در نظر بگیرید.

#### :Power Off Settings

بسته به تاریخ تولید و محل خرید، ممکن است دستگاه این ویژگی یا ویژگی **Timer Off Power** را داشته باشد.

#### Power Off If Inactive

با انتخاب این تنظیم، اگر از چاپگر به مدت معینی استفاده نشود، به طور خودکار خاموش میشود. هر گونه افزایش میتواند<br>بر بازده انرژی محصول تأثیر بگذارد. پیش از انجام هر گونه تغییر، لطفاً محیط زیست را در نظر بگیرید.

#### Power Off If Disconnected **□**

اگر این تنظیم را انتخاب کنید، هر وقت همه پورتها شامل پورت USB قطع باشند، چاپگر بعد از 30 دقیقه خاموش<br>میشود. ممکن است بسته به منطقه این ویژگی وجود نداشته باشد.

#### :Sleep Timer

وقتی چاپگر برای مدت زمانی معین کار نمی کند، بازه زمانی برای وارد شدن دستگاه به حالت خواب (حالت صرفه جویی<br>انرژی) را تنظیم کنید. پس از گذشت زمان تنظیمی، صفحه LCD سیاه می شود.

#### :Language

زبان صفحه LCDرا انتخاب کنید.

#### :Background Color

رنگ پس زمینه صفحه LCDرا تنظیم کنید.

#### :Clear All Settings

**Settings Basic** را به مقادیر پیشفرض باز میگرداند.

#### **اطلاعات مرتبط**

```
| "ذخیره نیرو" در صفحه 174
```
### **Printer Settings**

منوها را به صورتی که در زیر شرح داده شده است از پانل کنترل انتخاب کنید.

**Printer Settings** <**Settings**

#### :Paper Source Setting

:Paper Setup

اندازه و نوع کاغذ قرار داده شده در منبع کاغذ را انتخاب کنید. میتوانید **Favorite Paper Settings ر**ا در اندازه کاغذ<br>و نوع کاغذ انجام دهید.

#### :Paper Configuration

با انتخاب On، در هنگام بارگذاری کاغذ در منبع کاغذ، تنظیمات کاغذ به طور خودکار و با مراجعه به Settings ><br>Paper Setup < Paper Source Setting < Printer Settings انجام میگیرد. اگر این قابلیت را غیرفعال کنید، منیتوانید از طریق یک iPhone، iPad یاtouch iPod و با استفاده از AirPrint چاپ کنید

#### :CD/DVD

موقعیت چاپ DVD/CD را با حرکت رو به بالا، پایین، چپ و راست تنظیم میکند.

#### :CD Inner/Outer

موقعیت چاپ قطرهای داخلی و خارجی CD/DVD را تنظیم میکند. تا 120 میلیمتر برای قطر خارجی و حداقل 18 میلیمتر برای قطر داخلی را میتوانید مشخص کنید. بسته به تنظیم، ممکن است CD/DVD یا سینی CD/DVD کثیف شوند. محدوده را طوری مشخص کنید که با ناحیه قابل چاپ CD/DVD متناسب باشد. ناحیه چاپ که در اینجا تنظیم میشود هنگام چاپ<br>عکسها از یک کارت حافظه به یک CD/DVD به عنوان مقدار اولیه منظور میگردد.

#### :Stickers

موقعیت چاپ برچسب عکس را با حرکت رو به بالا، پایین، چپ و راست تنظیم میکند.

#### :Thick Paper

برای جلوگیری از پس دادن جوهر در اسناد چاپی خود، گزینه On را انتخاب کنید، با این حال، ممکن است سرعت چاپ تان<br>کاهش داده شود.

#### :Short Grain Paper

برای کاهش رد انداخنت جوهر ناشی از چسبیدن جوهر حین چاپ گزینه فعال را انتخاب کنید. وقتی این گزینه فعال باشد، لبهها (حاشیههای کاغذ) برای کاهش مقدار خطافتادگی گسترش داده میشوند. این در رابطه با چاپ بدون کادر حاشیه صدق<br>نمیکند. در صورتی که مایلید حین چاپ حاشیهها را نیز حفظ کنید، این تنظیم را غیرفعال نمایید.

#### :Quiet Mode

برای کاهش صدا در هنگام چاپ On را انتخاب کنید. البته سرعت چاپ ممکن است کاهش یابد. بسته به تنظیمات نوع کاغذ و<br>کیفیت چاپ انتخابی شما، ممکن است هیچ اختلافی در سطح نویز چاپگر وجود نداشته باشد.

#### :Ink Drying Time

زمان خشک شدن جوهر برای چاپ 2 طرفه را انتخاب کنید. چاپگر ابتدا یک طرف و سپس طرف دیگر را چاپ میکند. اگر نسخه<br>چاپ شده کثیف باشد، باید مقدار زمان را افزایش دهید.

#### :Bidirectional

برای تغییر دادن جهت چاپ **On** را انتخاب کنید. کار چاپ در حالی انجام میگیرد که هد چاپ به چپ و راست حرکت میکند. اگر خطوط افقی و عمودی دارای خط کش بر روی تصویر چاپ شده محو هستند یا به درستی تراز نشده اند، با غیرفعال<br>کردن این ویژگی ممکن است مشکل برطرف شود، اما این کار باعث می شود سرعت چاپ کم شود.

Clear All Settings

**Settings Printer** را به مقادیر پیشفرض باز میگرداند.

## **Network Settings**

منوها را به صورتی که در زیر شرح داده شده است از پانل کنترل انتخاب کنید.

#### **Network Settings** <**Settings**

:Wi-Fi Setup

```
تنظیمات شبکه بیسیم را تنظیم کنید یا تغییر دهید. روش اتصال را از میان گزینههای زیر انتخاب کردنه و دستورالعملهایی که<br>در یانل کنترل فایش داده میشوند را دنبال کنید.
```
:Wi-Fi (Recommended)

Wi-Fi Setup Wizard❏

Push Button Setup (WPS)

Others❏

PIN Code Setup (WPS)

Wi-Fi Auto Connect❏

Disable Wi-Fi❏

```
شایدبتوانیدباغیرفعال کردن تنظیم Fi-Wiیا انجاممجددتنظیم Fi-Wi، مشکلاتشبکهرا برطرفکنید. روی
```
<sup>&</sup>lt; **Disable Wi-Fi** <sup>&</sup>lt; **Others**<sup>&</sup>lt; **Change Settings** <sup>&</sup>lt; **Wi-Fi (Recommended)** <sup>&</sup>lt; .بزنید ضربه **Start Setup**

:Wi-Fi Direct

iOS❏

Android❏

Other OS Devices❏

Change❏

Change Network Name❏

Change Password❏

Change Frequency Range

این تنظیم ممکن است برای برخی مناطق منایش داده نشود.

Disable Wi-Fi Direct❏

Restore Default Settings❏

:Wired LAN Setup

```
اتصال شبکه که یک کابل LAN یا روتر استفاده میکند را تنظیم نموده یا تغییر دهید. وقتی این گزینه استفاده شود،  اتصالات<br>Wi-Fi غیرفعال می،شوند.
```
#### :Network Status

```
تنظیمات کنونی شبکه را نشان داده یا چاپ میکند.
```
Wired LAN/Wi-Fi Status❏

Wi-Fi Direct Status❏

Print Status Sheet❏

#### :Connection Check

```
اتصال شبکه فعلی را بررسی و یک گزارش را چاپ میکند. در صورت وجود هرگونه مشکل در اتصال، به گزارش مراجعه کنید تا<br>بتوانید مشکل را برطرف غایید.
```
#### :Advanced

```
تنظیمات دقیق زیر را انجام دهید.
```
Device Name❏

TCP/IP❏

Proxy Server❏

#### **اطلاعات مرتبط**

- | "انجام [تنظیامت](#page-268-0) [Fi-Wi](#page-268-0) با وارد [کردن](#page-268-0) [SSID](#page-268-0) و رمز [عبور" در](#page-268-0) صفحه 269
- | "انجام [تنظیامت](#page-270-0) [Fi-Wi](#page-270-0) با تنظیم دکمه [فشاری](#page-270-0) [\(WPS](#page-270-0) "(در [صفحه](#page-270-0) 271
- | "وصل کردن مستقیم یک دستگاه هوشمند و یک چاپگر [\(Direct Fi-Wi "\(در](#page-272-0) صفحه 273
	- | ["تغییر](#page-266-0) اتصال شبکه از [Fi-Wi](#page-266-0) به [اترنت" در](#page-266-0) صفحه 267
		- | "بررسی وضعيت اتصال [شبکه" در](#page-282-0) صفحه 283

### **Web Service Settings**

منوها را به صورتی که در زیر شرح داده شده است از پانل کنترل انتخاب کنید.

#### **Web Service Settings** <**Settings**

:Epson Connect Services

مایش میدهد آیا چاپگر ثبت شده است و به Epson Connect وصل شده است یا خیر. با انتخاب کردن **Register** و پیروی از<br>دستورالعملها میتوانید برای سرویس ثبت نام کنید. پس از ثبت نام، میتوانید تنظیمات زیر را تغییر دهید.

Suspend/Resume❏

Unregister❏

برای مشاهده جزییات، به وبسایت زیر مراجعه کنید.

<https://www.epsonconnect.com/>

(فقطاروپا) [http://www.epsonconnect.eu](http://www.epsonconnect.eu/)

:Google Cloud Print Services

نشان میدهد که آیا چاپگر به خدمات Cloud PrintGoogle وصل است و در آنها ثبت شده است یا خیر. پس از ثبت نام،<br>می¤وانید تنظیمات زیر را تغییر دهید.

Enable/Disable❏

Unregister❏

برای کسب اطلاعات درباره ثبت نام در خدمات PrintGoogle Cloud به وبسایت زیر مراجعه کنید. <https://www.epsonconnect.com/> (فقطاروپا) [http://www.epsonconnect.eu](http://www.epsonconnect.eu/)

> **اطلاعات مرتبط** | "چاپ کردن از طریق سرویس [ابری" در](#page-119-0) صفحه 120

### **File Sharing Setup**

منوها را به صورتی که در زیر شرح داده شده است از پانل کنترل انتخاب کنید.

**File Sharing Setup** <**Settings**

روش اتصال بین چاپگر و رایانه که دسترسی نوشتن در کارت حافظه قرار داده شده در چاپگر را دارد را انتخاب کنید. دسترسی خواندن و نوشتن به<br>رایانه دارای اولویت اتصال داده میشود. فقط دسترسی خواندن به سایر رایانهها داده میشود.

**اطلاعات مرتبط** | ["اشتراکگذاری](#page-159-0) دادهها در یک دستگاه حافظه" در صفحه 160

### **Camera Print Settings**

منوها را به صورتی که در زیر شرح داده شده است از پانل کنترل انتخاب کنید.

**Camera Print Settings**<**Settings**

تنظیمات را برای چاپ از دوربین دیجیتال انجام دهید.

#### **اطلاعات مرتبط**

- | ["گزینههای](#page-67-0) منو برای تنظیامت کاغذ و چاپ" در صفحه 68
	- | "گزینههای منو برای ویرایش [عکسها" در](#page-68-0) صفحه 69

### **Guide Functions**

منوها را به صورتی که در زیر شرح داده شده است از پانل کنترل انتخاب کنید.

**Guide Functions** <**Settings**

:Paper Mismatch

این هشدار زمانی صادر میشود که تنظیمات کاغذ (تنظیمات چاپ) برای کار چاپ با تنظیمات کاغذ چاپگر که در زمان بارگذاری **Configuration Paper** را در منوهای زیر غیرفعال کنید، صفحه تنظیم کاغذ منایش دادهمنی شود. کاغذ اعامل شده است، سازگار نباشد. این تنظیم مانع از بروز اشتباه در کار چاپ میشود. هر چند، اگر گزینه

**Paper Source Setting** < **Printer Settings** <**Settings**

:Document Alert

```
این هشدار زمانی صادر میشود که سند در شیشه اسکنر مانده باشد و پوشش سند باز نباشد، حتی اگر کپی و اسکن کردن با پانل<br>کنترل انجام گرفته باشد.این عملکرد ممکن است بسته به ضخامت سند اصلی کارآیی نداشته باشد.
```
:Auto Selection Mode

در صورت انجام گرفنت هر یک از کارهای زیر، منوهای متناسب با آن کارها منایش داده میشود.

کارت حافظه وارد شود.  $\Box$ 

❏حافظه USB وارد شود.

❏سند روی شیشه اسکرن قرار بگیرد.

:All settings

همه عملکردهای راهنما را فعال یا غیرفعال میکند.

:Clear All Settings

تنظیامت **Functions Guide** را به مقادیر پیشفرض باز میگرداند.

### **Customer Research**

منوها را به صورتی که در زیر شرح داده شده است از پانل کنترل انتخاب کنید.

**Customer Research** <**Settings**

برای ارائه اطلاعات مصرف دستگاه از قبیل تعداد چاپها به Corporation Epson Seiko، گزینه **Approve** را انتخاب کنید.

### **Firmware Update**

منوها را به صورتی که در زیر شرح داده شده است از پانل کنترل انتخاب کنید.

**Firmware Update** <**Settings**

:Update

```
بررسی میکند که آیا آخرین نسخه نرمافزار داخلی در سرور شبکه بارگذاری شده است یا خیر. وقتی ثابتافزار جدید یافت<br>شود،  ثابتافزار بهروز رسانی میشود. وقتی بهروز رسانی شروع شود،  توقف آن امکان،یذیر نیست.
```
:Notification

برای دریافت اعلان وجود بهروز رسانی نرمافزار داخلی **On** را انتخاب کنید.

**اطلاعات مرتبط**

| ["بهروزرسانی](#page-179-0) نرمافزار داخلی چاپگر با استفاده از پانل کنترل" در صفحه 180

### **Restore Default Settings**

منوها را به صورتی که در زیر شرح داده شده است از پانل کنترل انتخاب کنید.

**Restore Default Settings** <**Settings**

Network Settings

تنظیمات شبکه را به موارد پیشفرض بازنشانی میکند.

All Except Network Settings

<span id="page-314-0"></span>همه تنظیمات بهجز تنظیمات شبکه را به موارد پیشفرض بازنشانی میکند.

All Settings

همه تنظیمات را به موارد پیشفرض بازنشانی میکند.

# **ویژگیهای محصول**

## **مشخصات چاپگر**

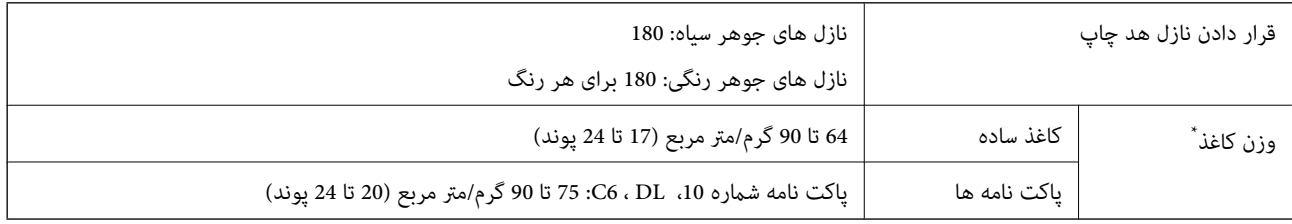

\* حتی وقتی ضخامت کاغذ در محدوده مجاز است، ممکن است بسته به خصوصیات یا کیفیت کاغذ، تغذیه دستگاه انجام نشه عالی کاهش پیدا<br>کند.

## **ناحیه قابل چاپ**

### *ناحیه قابل چاپ برای برگههای تک*

ممکن است به دلیل مکانیسم چاپگر، کیفیت چاپ در نواحی سایه دار کاهش یابد.

### **چاپ با کادرهای حاشیه**

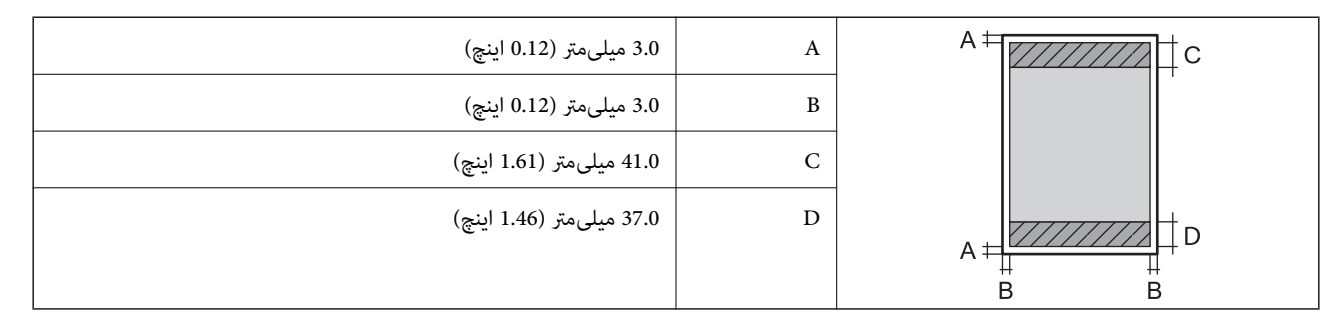

**چاپ بدون کادر حاشیه**

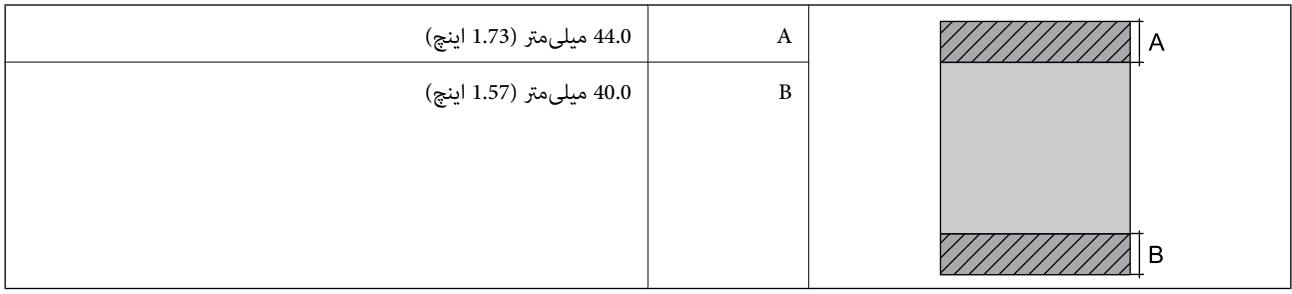

## *ناحیه قابل چاپ برای پاکت نامه*

ممکن است به دلیل مکانیسم چاپگر، کیفیت چاپ در نواحی سایه دار کاهش یابد.

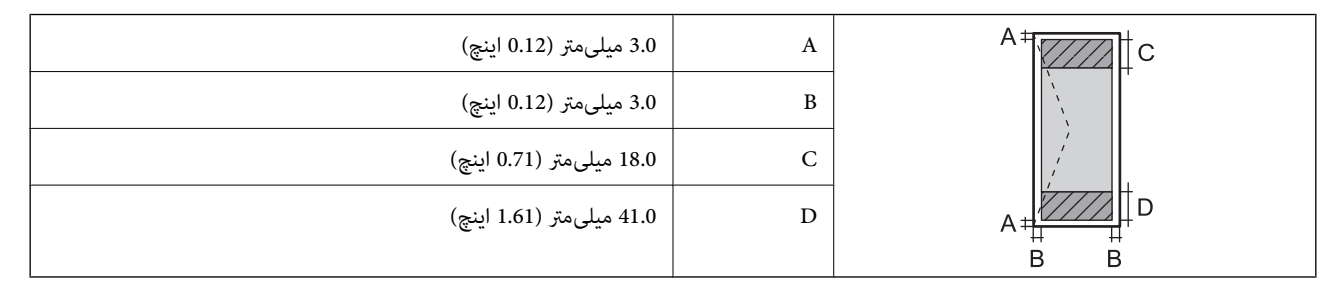

## *ناحیه قابل چاپ برای DVD/CD*

ممکن است به دلیل مکانیسم چاپگر، کیفیت چاپ در نواحی سایه دار کاهش یابد.

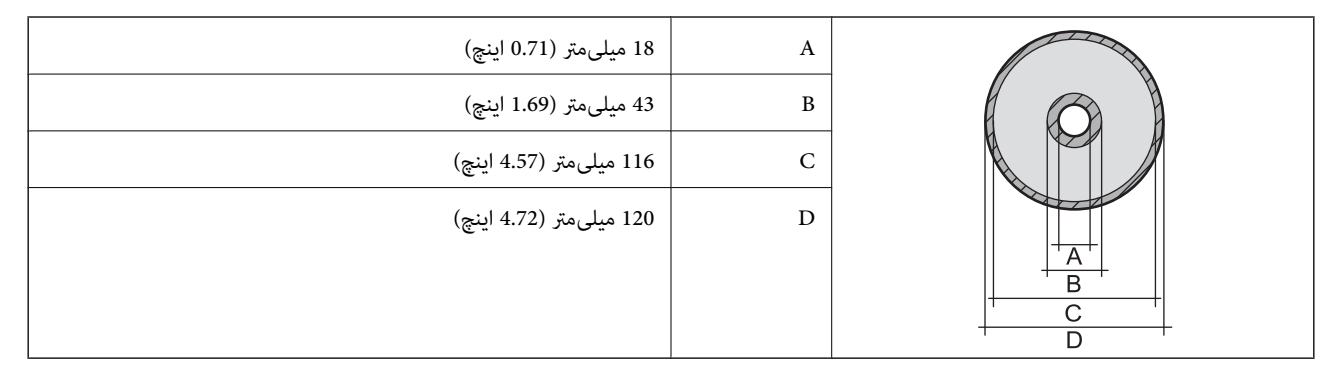

## **مشخصات اسکرن**

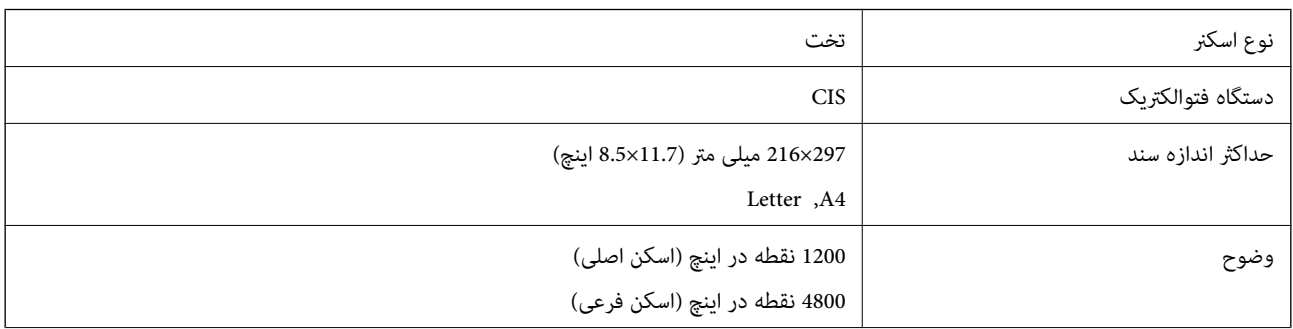

<span id="page-316-0"></span>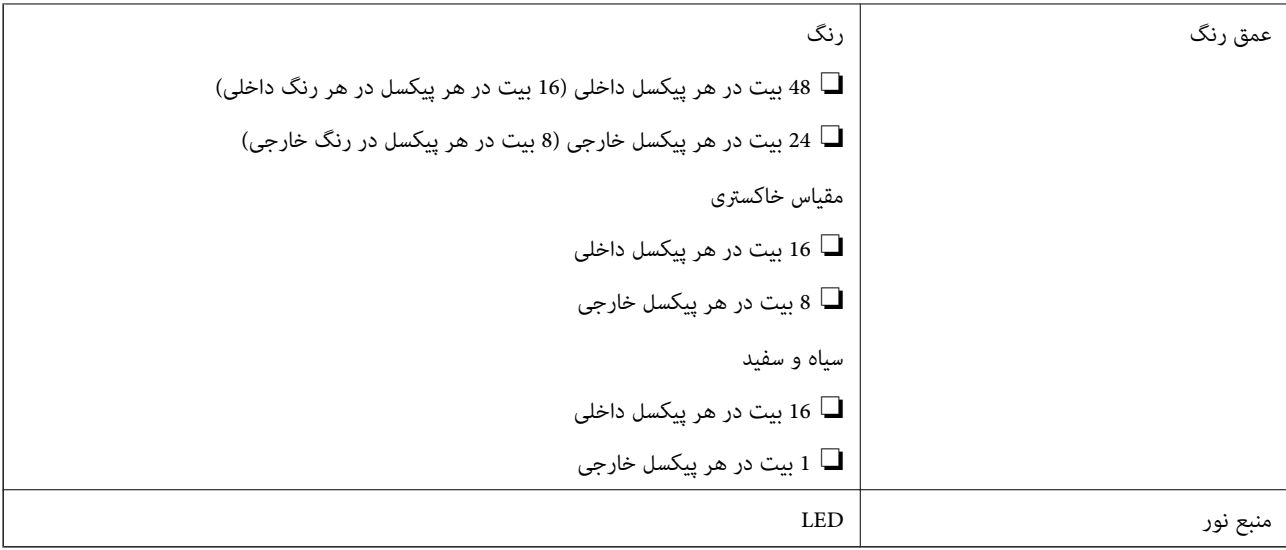

## **مشخصات رابط**

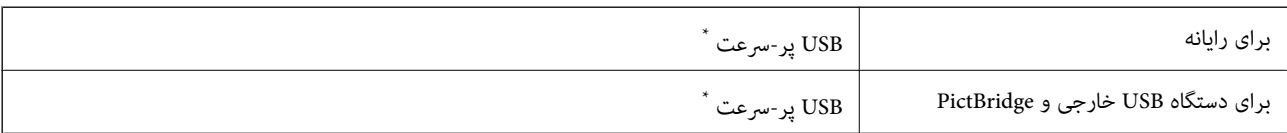

\* کابلهای 3.0 USB پشتیبانی منیشوند.

**مشخصات شبکه**

### **Wi-Fi مشخصات**

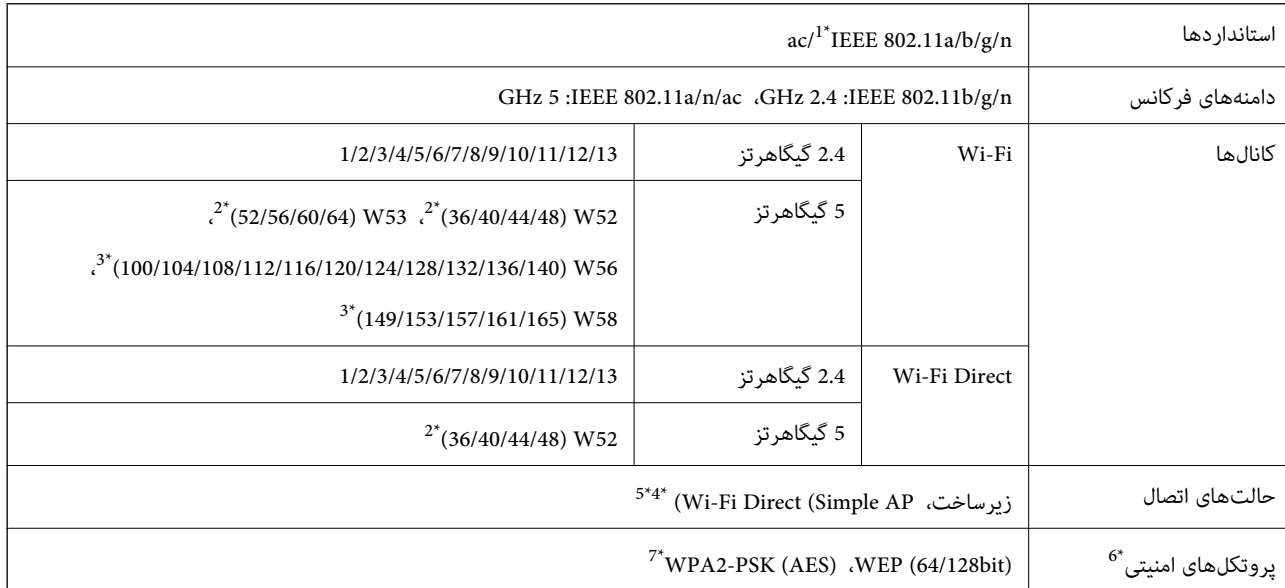

\*1 تنها برای 20HT در دسترس میباشد

\*2 استفاده از دستگاه در فضاهای باز از طریق کانالهای زیر ممنوع است.

- \*3 موجود بودن این کانالها بر اساس مکان فرق دارد. جهت کسب اطلاعات بیشتر، /http://support.epson.net/wifi5ghz را ببینید
	- برای IEEE 802.11b پشتیبانی نمیشود  $4^*$
	- حالتهای زیرساخت و Wi-Fi Direct یا یک اتصال اترنت را میتوان به صورت همزمان استفاده کرد.
		- .میکند پشتیبانی WPA2-PSK (AES) از تنها Wi-Fi Direct 6\*
		- \*7 با استانداردهای 2WPA با پشتیبانی برای Personal 2WPA/WPA مطابقت دارد

### **مشخصات اترنت**

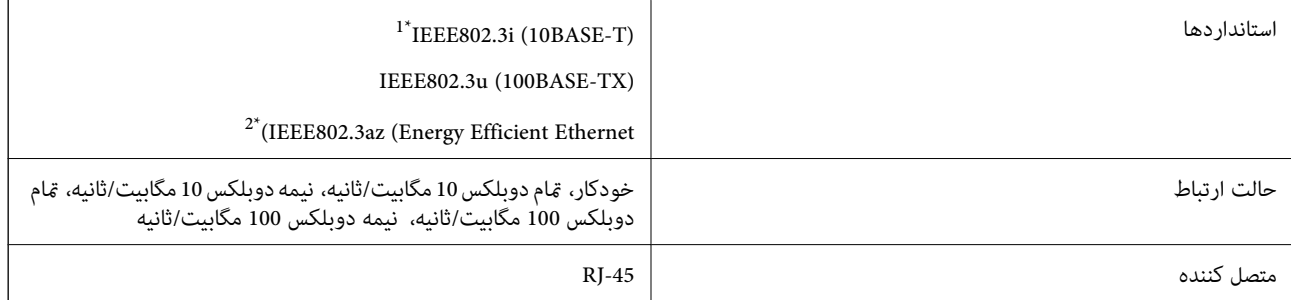

\*1 از کابل گروه e5 یا بالاتر STP) جفتی پیچ خورده روکش دار) استفاده کنید تا از احتامل تداخل رادیویی جلوگیری شود.

\*2 دستگاه متصل باید با استانداردهای az802.3IEEE مطابقت داشته باشد.

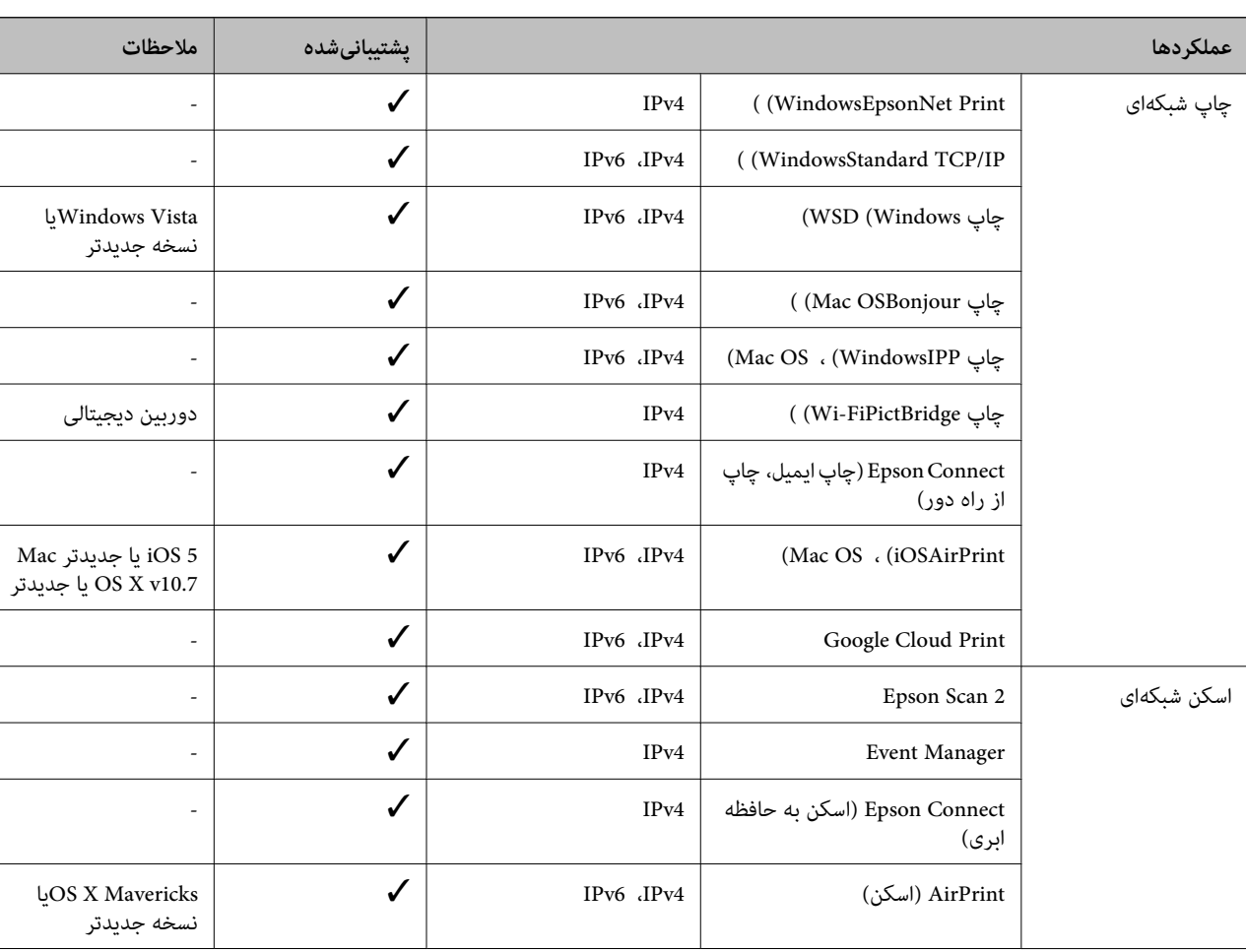

## **عملکردهای شبکه و 6IPv4/IPv**

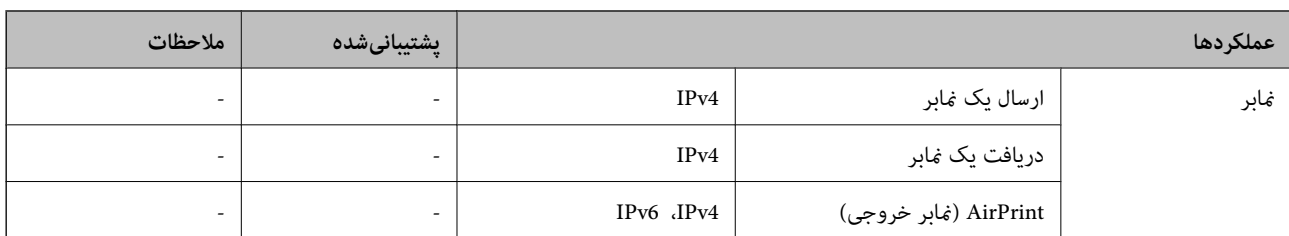

## **پروتکل امنیتی**

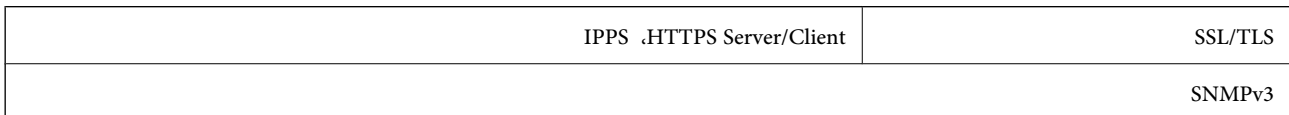

## **سرویس های شخص ثالث پشتیبانی شده**

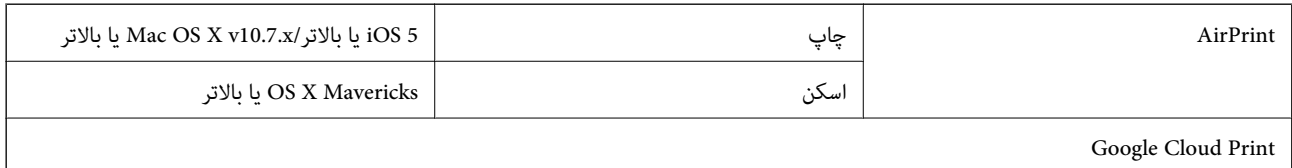

## **مشخصات دستگاه حافظه**

## **مشخصات کارت حافظه پشتیبانی شده**

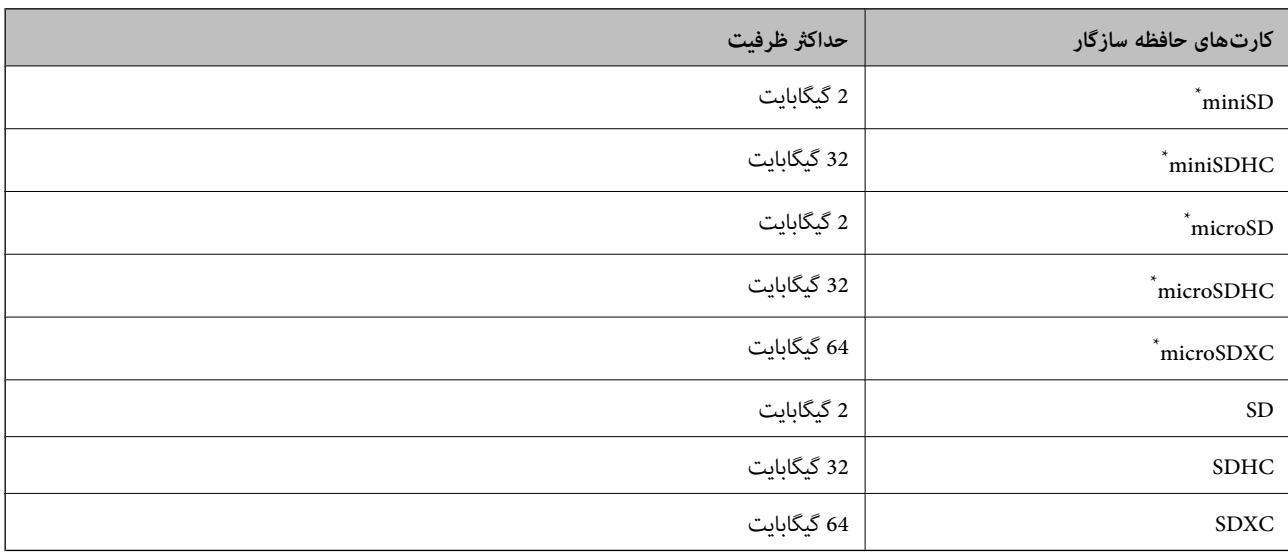

یک مبدل مناسب برای شکاف کارت حافظه وصل کنید. در غیر این صورت، ممکن است کارت گیر کند.

## **مشخصات دستگاه حافظه تحت پشتیبانی**

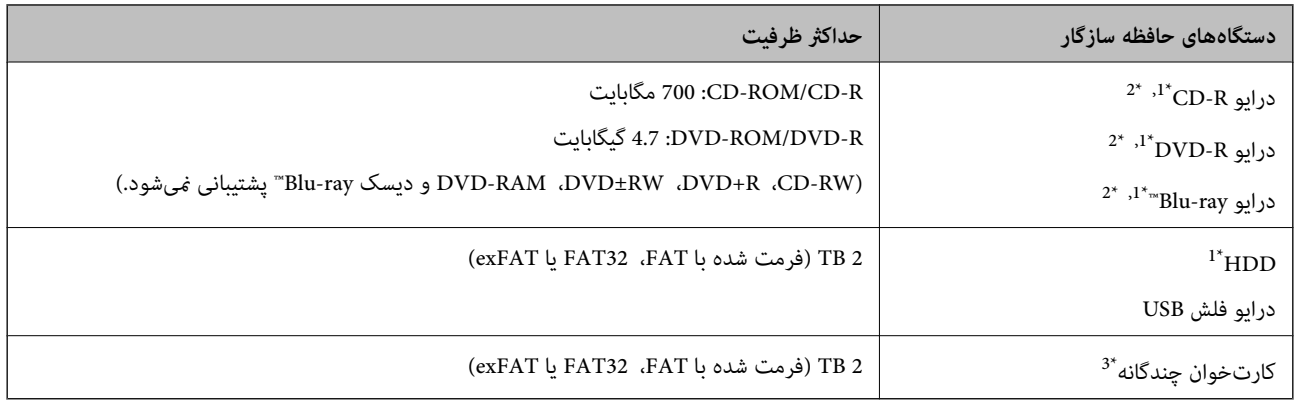

\*1 توصیه نمیکنیم از دستگاههای حافظه که با USB شارژ میشوند استفاده کنید. فقط از دستگاههای حافظه با منبع برق AC مستقل استفاده کنید.

- \*2 فقط خواندنی.
- \*3 تنها یک کارت حافظه را در کارتخوان چندگانه قرار دهید. کارتخوانهای چندگانه که بیش از دو کارت حافظه در آنها وارد شده است، پشتیبانی<br>غیشوند.

منی توانید از دستگاههای زیر استفاده کنید:

دستگاهی که به یک درایور اختصاص داده شده نیاز دارد $\Box$ 

دستگاهی با تنظیمات ایمنی (رمز عبور، رمزگذاری و مانند این)  $\Box$ 

❏دستگاهی با هاب USB داخلی

Epson منیتواند متام عملکرد دستگاههای متصل خارجی را تضمین کند.

## **مشخصات داده پشتیبانی شده**

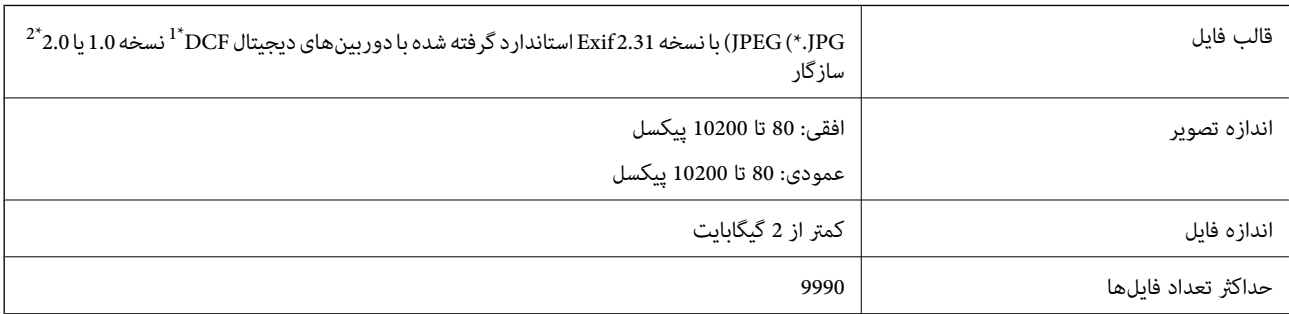

\*1 قانون طراحی برای فایل سیستم دوربین.

\*2 از دادههای عکس ذخیره شده در حافظه داخلی دوربین دیجیتال پشتیبانی منیشود.

#### *نکته:*

"!" زمانی که چاپگر فیټواند فایل تصویر را تشخیص دهد روی صفحه *LCD* نشان داده میشود. در این حالت، اگر یک چیدمان تصویر چندتایی را<br>انتخاب کنید، قسمتهای خالی چاپ میشوند.

## **ابعاد**

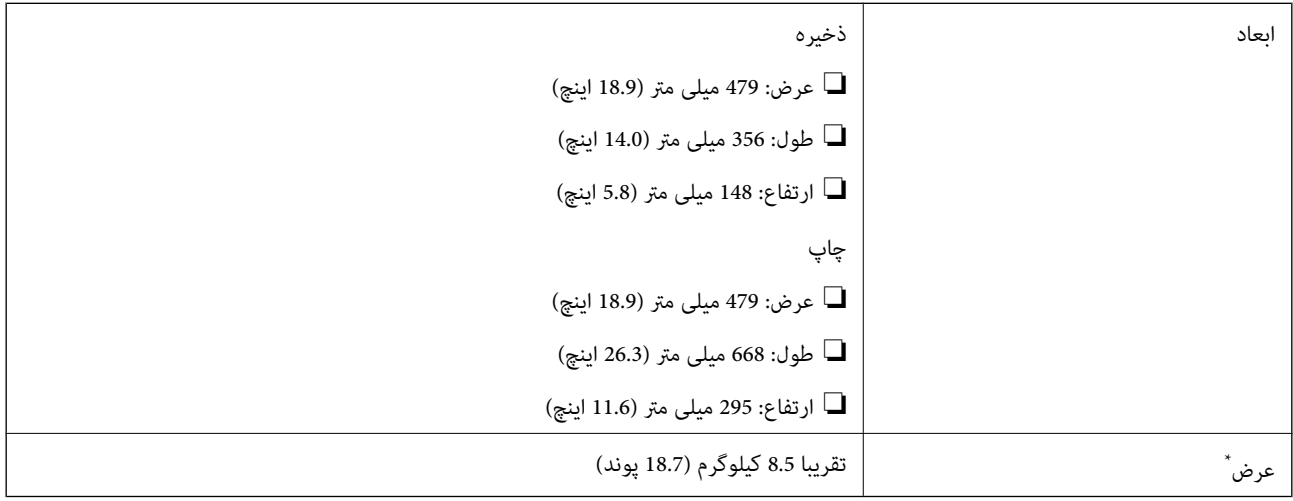

\* بدون کارتریج جوهر، سیم برق و سینی DVD/CD.

## **مشخصات الکتریکی**

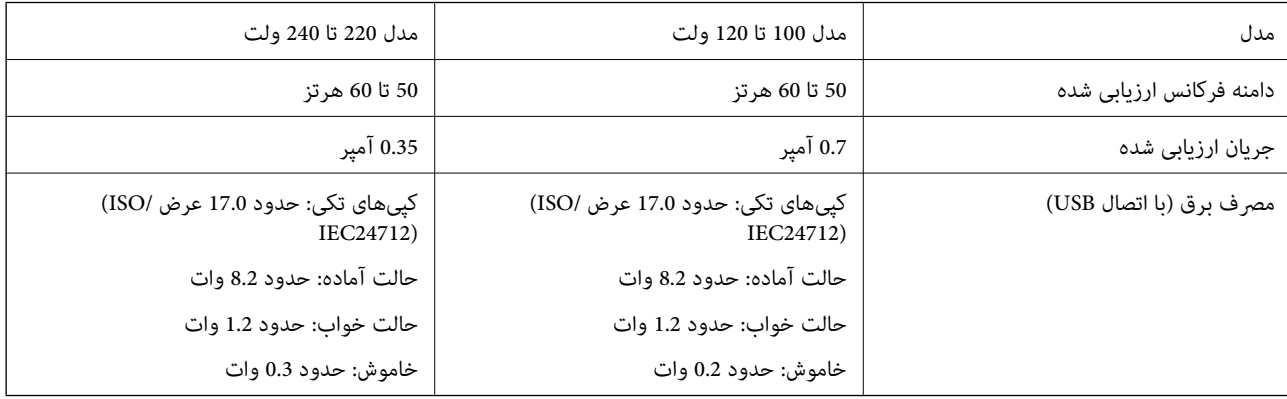

### *نکته:*

❏ *برای بررسی ولتاژ به برچسب روی چاپگر مراجعه کنید.*

❏ *کاربران اروپایی برای اطلاع از جزئیات مربوط به مصرف برق، به وبسایت زیر مراجعه منایند.*

<http://www.epson.eu/energy-consumption>

## **مشخصات محیطی**

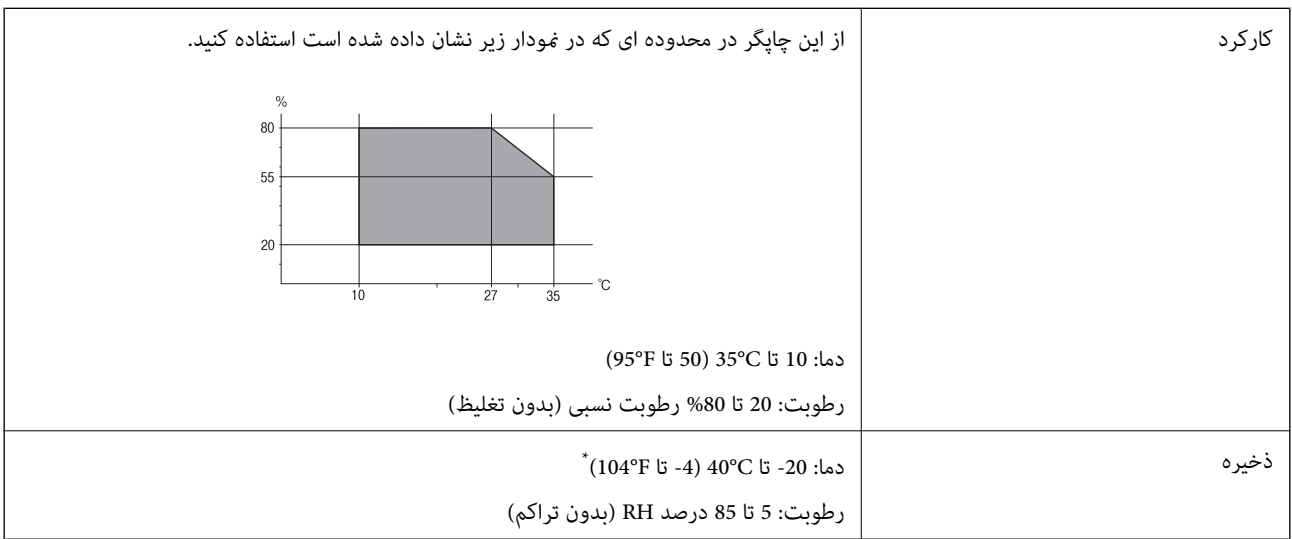

می توانید برای یک ماه در دمای 40 درجه سانتی گراد (104درجه فارنهایت) نگهدارید.

## **مشخصات محیطی برای کارتریج های جوهر**

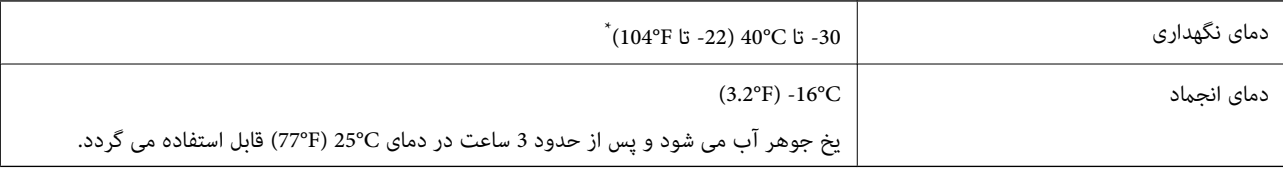

میتوانید برای یک ماه در دمای C40°C (104°F) نگهداری کنید.

## **نیازمندیهای سیستم**

- ❏10 Windows) -32بیت، -64بیت)8.1/ Windows) -32بیت، -64بیت)8/ Windows) -32بیت، -64بیت)7/ Windows) -32بیت، Windows XP Professional x64/(بیت-32 (جدیدتر نسخه یا Windows XP SP3/(بیت-64 ،بیت-32 (Windows Vista/(بیت-64 2SP Edition یا نسخه جدیدتر
- /macOS High Sierra/macOS Sierra/OS X El Capitan/OS X Yosemite/OS X Mavericks/OS X MountainmacOS Mojave❏ Lion/Mac OS X v10.7.x/Mac OS X v10.6.8

#### *نکته:*

❏ *OS Mac ممکن است از برخی از برنامهها و ویژگیها پشتیبانی نکند.*

❏ *از فایل سیستم (UFS (UNIX برای OS Mac پشتیبانی منیشود.*

## **اطلاعات تنظیمی**

**استانداردها و آیین نامه ها**

## **استانداردها و توافق ها برای مدل آمریکایی**

<span id="page-322-0"></span>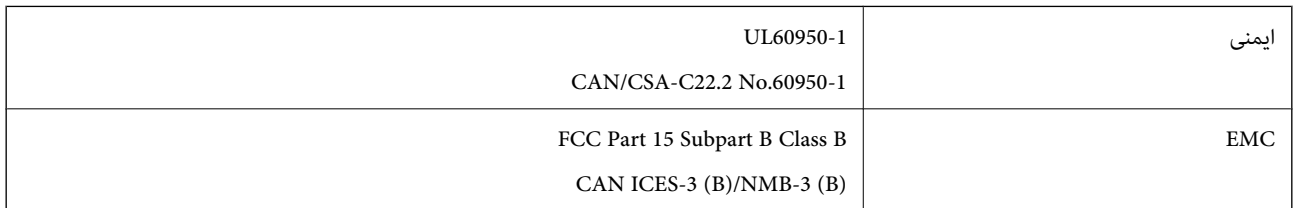

این تجهیزات شامل مدول بی سیم زیر می شود.

Seiko Epson Corporation :سازنده

J26H005 :نوع

این محصول با بخش 15 از قوانین FCC و RSS-210 از قوانین IC مطابقت دارد. Epson می تواند در قبال هر نوع عدم رضایت از نیازمندی های محافظتی که در اثر تغییرات غیر توصیه شده محصول ایجاد می شود مسئولیتی را بپذیرد. عملکرد دستگاه تحت دو شرط زیر است: (1) این دستگاه تداخل مضر ایجاد *غی* کند، و (2) این دستگاه باید هر نوع تداخل دریافتی را بپذیرد از جمله تداخلی که می تواند منجر به کارکرد<br>نامناسب دستگاه شود.

برای جلوگیری از تداخل رادیویی تحت سرویس مجوزدار، این دستگاه برای کارکرد در داخل ساختمان و دور از پنجره ها در نظر گرفته شده تا<br>حداکثر حالت محافظت ارائه شود. تجهیزاتی (یا آنتن انتقال) که در بیرون از ساختمان نصب شده تحت این

این دستگاه از محدودیت های قرارگیری در معرض تابش IC/FCC تبعیت می کند که برای محیط های بدون کنترل در نظر گرفته شده است، همچنین از دستورالعمل های قرارگیری در برابر تابش امواج رادیویی FCC و بخش مکمل C از قوانین قرارگیری در معرض تابش امواج رادیوییIC از DET65 و RSS-102 تبعیت می کند. این دستگاه باید طوری نصب شده و مورد استفاده قرار بگیرد تا رادیاتور حداقل 7.9 اینچ (20<br>سانتی متر) یا بیشتر از بدن انسان دور باشد (بجز بخش های بیرونی بدن مثل دست، مچ، پاها و زانو

## **استانداردها و تأییدیههای مربوط به مدل اروپایی**

برای کاربران اروپایی

بدین وسیله، Seiko Epson Corporation اعلام میدارد که مدل بیسیم زیر با آییننامه 2014/53/EU انطباق دارد. متن کامل بیانیه EU در<br>مورد انطباق در وبسایت زیر وجود دارد.

<http://www.epson.eu/conformity>

C493E

برای استفاده فقط در ایرلند، انگلستان، اتریش، آلمان، لیختن اشتاین، سوئیس، فرانسه، بلژیک، لوکزامبورگ، هلند، ایتالیا، پرتغال،<br>اسپانیا، دانمارک، فنلاند، نروژ، سوئد، ایسلند، کرواسی، قبرس، یونان، اسلوونی، مالت، بلغارستان، چک، ا

Epson نمی تواند در قبال هر نوع عدم رضایت از نیازمندیهای محافظتی که در اثر تغییرات غیر توصیه شده محصولات ایجاد میشود مسئولیتی را بپذیرد.

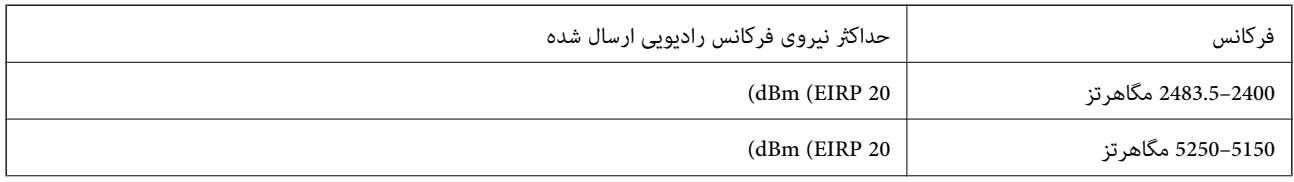

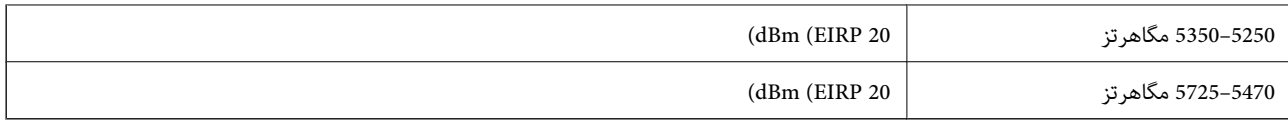

# $\epsilon$

## **استانداردها و تأییدیه های مربوط به مدل استرالیایی**

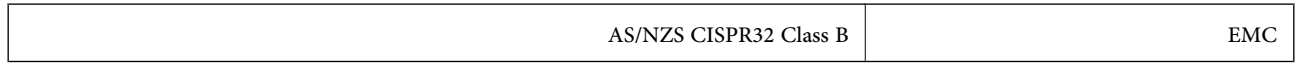

Epson بدینوسیله اعلام می کند که مدل های تجهیزات زیر با نیازمندی های ضروری و سایر مقررات مربوطه 4268NZS/AS مطابقت دارند:

C493E

Epson نمی تواند در قبال هر نوع عدم رضایت از نیازمندی های محافظتی که در اثر تغییرات غیر توصیه شده محصولات ایجاد می شود مسئولیتی را بپذیرد.

## **محدودیت های کپی کردن**

برای اطمینان از استفاده قانونی و مسئولانه چاپگر محدودیت های زیر را رعایت کنید.

- کپی موارد زیر طبق قانون ممنوع است:
- صورتحساب های بانکی، مسکوکات، اوراق بهادار قابل عرضه در بازار صادر شده از طرف دولت، اوراق بهادار ضمانتی دولتی، و اوراق بهادار شهرداری
	- ❏متبر های پستی استفاده نشده، کارت پستال های از پیش مهر شده، و دیگر اقلام پستی رسمی پستی معتبر
		- ❏متبرهای درآمد صادر شده از طرف دولت، و اوراق بهادار صادر شده طبق روال قانونی
			- هنگام کپی کردن موارد زیر احتیاط کنید:
- اوراق بهادار قابل عرضه در بازار خصوصی، (گواهی سهام، یادداشت های مذاکره، چک ها و سایر موارد)، بلیط های ماهانه، بلیط های<br>امتیازی و سایر موارد.
	- ❏گذرنامه ها، گواهی نامه های رانندگی، ضامنت های تناسب، کارت تردد در جاده، کوپن غذا، بلیط ها و سایر موارد.
		- *ممکن است کپی این موارد نیز طبق قانون ممنوع شده باشد. نکته:*
			- استفاده مسئولانه از محتوای دارای حق چاپ:

ممکن است با کپی نامناسب از محتوای دارای حق چاپ از چاپگرها سواستفاده شود. به جز مواردی که با یک وکیل آگاه مشورت کرده اید، قبل از<br>کپی کردن محتوای منتشر شده، در قبال گرفتن اجازه از دارنده حق کیی مسئول بوده و به آن احترام بگ
# <span id="page-324-0"></span>**جایی که می توانید راهنام را دریافت کنید**

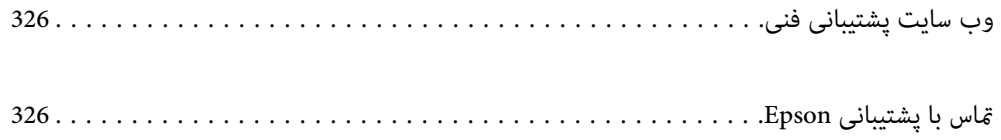

## **وب سایت پشتیبانی فنی**

<span id="page-325-0"></span>اگر به راهنمایی بیشتری نیاز داشتید، به وب سایت پشتیبانی Epson نشان داده شده در زیر مراجعه کنید. کشور یا منطقه خود را انتخاب کنید و به بخش پشتیبانی وب سایت Epson محلی خود بروید. آخرین درایورها، سوالات متداول، دفترچه های راهنما یا سایر موارد قابل دانلود نیز در<br>سایت موجودند.

<http://support.epson.net/>

(اروپا(<http://www.epson.eu/Support>

اگر محصول Epson شما به درستی کار نمی کند و نمی توانید مشکل را حل کنید، برای راهنمایی با سرویس های پشتیبانی Epson تماس<br>بگیرید.

### **متاس با پشتیبانی Epson**

### **قبل از متاس با Epson**

اگر محصول Epson شما به درستی کار نمی کند و نمی توانید با استفاده از اطلاعات عیب یابی موجود در دفترچه های راهنمای محصول خود مشکل را حل کنید، برای راهنمایی با سرویس های پشتیبانی Epson قاس بگیرید. اگر پشتیبانی Epson برای ناحیه شما در لیست زیر قرار<br>ندارد، با فروشنده ای که محصول خود را از آنجا خریداری کردید قاس بگیرید.

اگر اطلاعات زیر را در اختیار پشتیبانی Epson قرار دهید می توانند سریع تر به شام کمک کنند:

❏شامره سریال محصول

(برچسب شماره سریال معمولا در پشت محصول است.)

❏مدل محصول

نسخه نرم افزار محصول $\Box$ 

(روی **About**، **Info Version** یا دکمه مشابه در نرم افزار محصول کلیک کنید.)

مارک و مدل رایانه خود $\Box$ 

❏نام و نسخه سیستم عامل رایانه

❏نام ها و نسخه های برنامه های نرم افزار که بطور معمول با محصول خود استفاده می کنید.

<mark>نکته:</mark><br>بسته به محصول، ممکن است تنظیمات شبکه در حافظه محصول ذخیره گردد. ممکن است به دلیل خرابی یا تعمیر محصول، تنظیمات از دست بروند. Epson در مورد از دست دادن هر نوع داده، برای پشتیبان گیری یابازیابی تنظیمات حتی در طول دوره ضمانت مسئولیتی ندارد. توصیه می کنیم نسخه<br>پشتیبان خود را ایجاد کرده و یادداشت هایی بردارید.

#### **راهنام برای کاربران در اروپا**

برای اطلاع از نحوه متاس با پشتیبانی Epson، سند ضامنت شناسه اروپایی خود را بررسی کنید.

#### **راهنام برای کاربران در استرالیا**

Epson استرالیا درصدد است سطح بالایی از سرویس مشتری را در اختیار شما قرار دهد. علاوه بر دفترچه های راهنمای محصول، ما منابع زیر را<br>برای دریافت اطلاعات در اختیار شما قرار می دهیم:

#### **URL اینترنت**

#### [http://www.epson.com.au](http://www.epson.com.au/)

به صفحات وب جهانی Epson استرالیا بروید. برای جستجوی هر از گاهی در وب مودم خود را از اینجا دریافت کنید! سایت یک بخش دانلود برای<br>درایورها، محل های قاس با Epson، اطلاعات محصولات جدید و یشتیبانی فنی (ایمیل) ارائه می دهد.

#### **بخش راهنامیی Epson**

تلفن: 1300-361-054

بخش راهنمایی Epson بعنوان یک نسخه پشتیبان نهایی ارائه می شود تا مطمئن شویم مشتریان ما به دستگاه ها دسترسی دارند. اپراتورهای بخش راهنما می توانند به شما در نصب، پیکربندی، و راه اندازی محصول Epson به شما کمک کنند. کارکنان بخش پیش فروش ما می توانند در مورد محصولات جدید توضیحاتی ارائه دهند و اینکه محل نزدیک ترین فروشنده یا نمایندگی سرویس را به شما ارائه دهند. بسیاری از سؤالات در<br>اینجا پاسخ داده شده است.

زمانی که قاس می گیرید همه اطلاعات مربوطه را آماده کنید. هر چه اطلاعات بیشتری آماده کنید، ما سریع تر می توانیم مشکل را حل کنیم. این<br>اطلاعات شامل دفترچه های راهنمای محصول Epson، نوع رایانه، سیستم عامل، برنامه ها، و هر ن

#### **جابجایی محصول**

Epson توصیه می کند برای جابجایی های بعدی، بسته بندی محصول را نزد خود نگهدارید.

### **راهنامیی برای کاربران در نیوزلند**

Epson نیوزلند امیدوار است سطح بالایی از خدمات مشتریان را به شما ارائه دهد. علاوه بر مدارک محصول، ما برای کسب اطلاعات منابع زیر را<br>ارائه می دهیم:

#### **URL اینترنت**

#### [http://www.epson.co.nz](http://www.epson.co.nz/)

به صفحات وب Epson نیوزلند دسترسی پیدا کنید. برای جستجوی هر از گاهی در وب مودم خود را از اینجا دریافت کنید! سایت یک بخش دانلود<br>برای درایورها، محل های قاس با Epson، اطلاعات محصولات جدید و یشتیبانی فنی (ایمیل) ارائه می دهد.

#### **بخش راهنامیی Epson**

تلفن: 766 237 0800

بخش راهنمایی Epson بعنوان یک نسخه پشتیبان نهایی ارائه می شود تا مطمئن شویم مشتریان ما به دستگاه ها دسترسی دارند. اپراتورهای بخش راهنما می توانند به شما در نصب، پیکربندی، و راه اندازی محصول Epson به شما کمک کنند. کارکنان بخش پیش فروش ما می توانند در مورد محصولات جدید توضیحاتی ارائه دهند و اینکه محل نزدیک ترین فروشنده یا نمایندگی سرویس را به شما ارائه دهند. بسیاری از سؤالات در<br>اینجا پاسخ داده شده است.

زمانی که تماس می گیرید همه اطلاعات مربوطه را آماده کنید. هر چه اطلاعات بیشتری آماده کنید، ما سریع تر می توانیم مشکل را حل کنیم. این اطلاعات شامل موارد زیر است: مدارک محصول Epson شما، نوع کامپیوتر، سیستم عامل، برنامه های کاربردی، و هر اطلاعاتی که شما احساس<br>می کنید ضروری هستند.

#### **جابجایی محصول**

Epson توصیه می کند برای جابجایی های بعدی، بسته بندی محصول را نزد خود نگهدارید.